Dell™ C1765nf/C1765nfw Color Multifunction Printer

# Benutzerhandbuch

**Regulierungsmodell: Dell C1765nf / Dell C1765nfw**

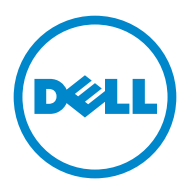

# **Inhalt**

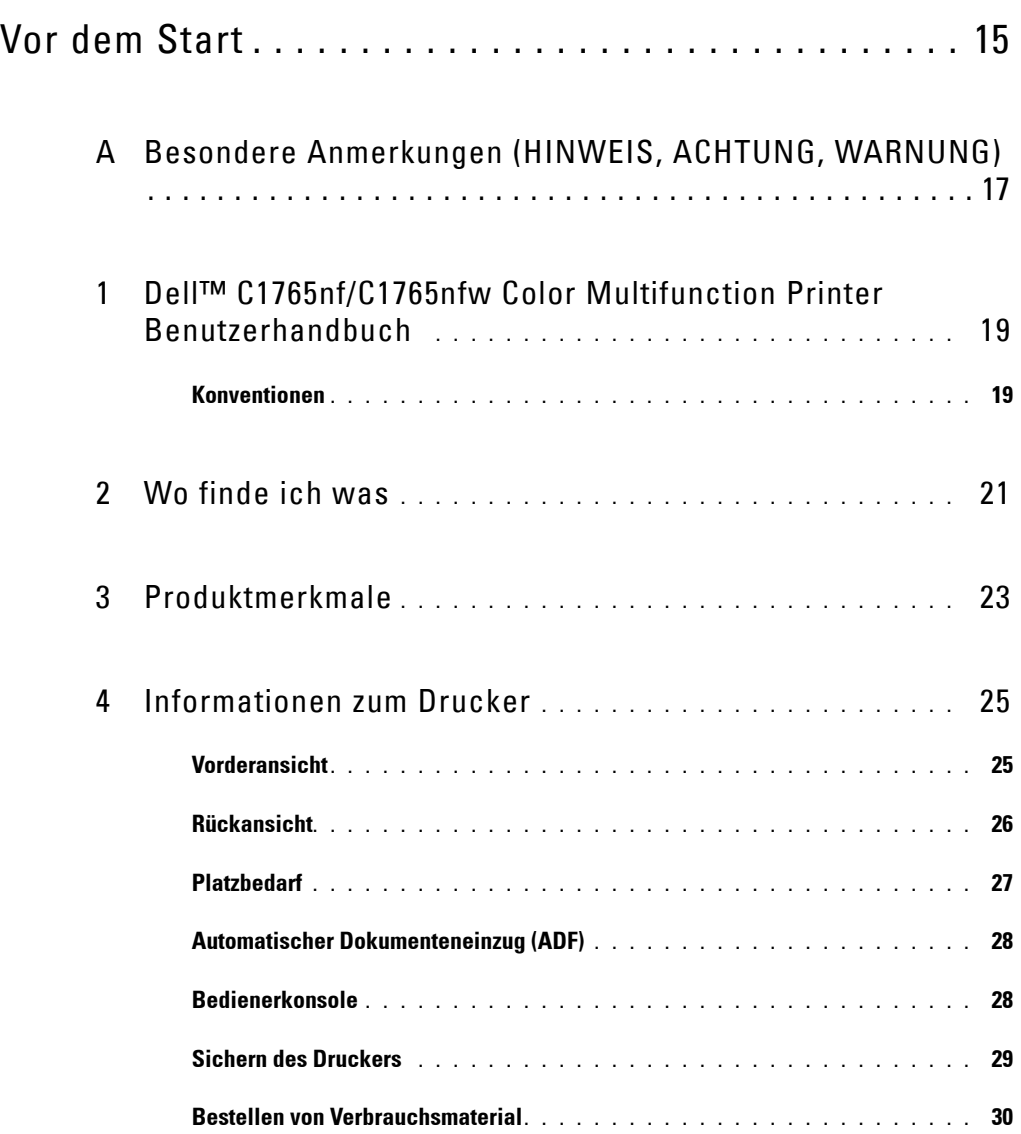

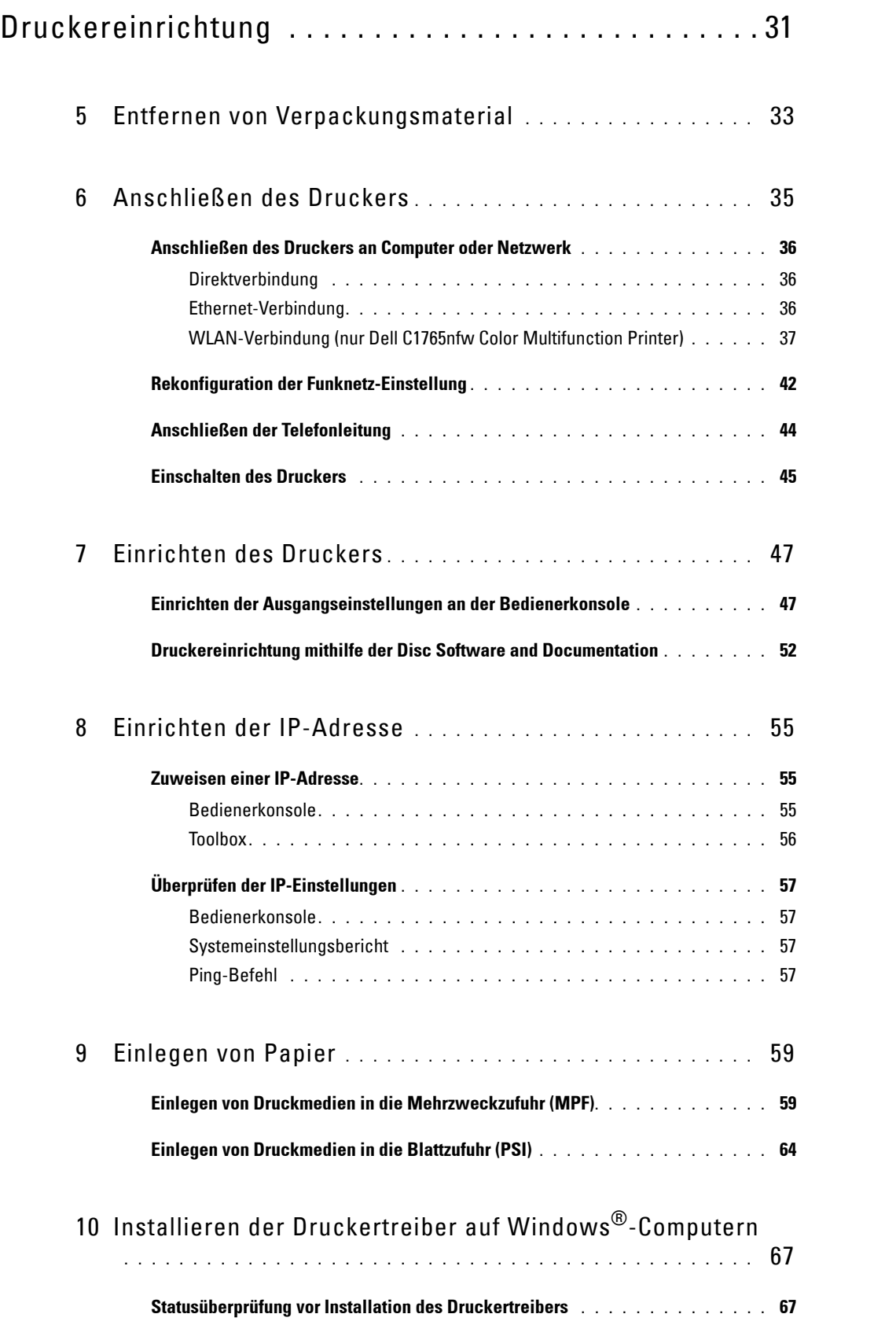

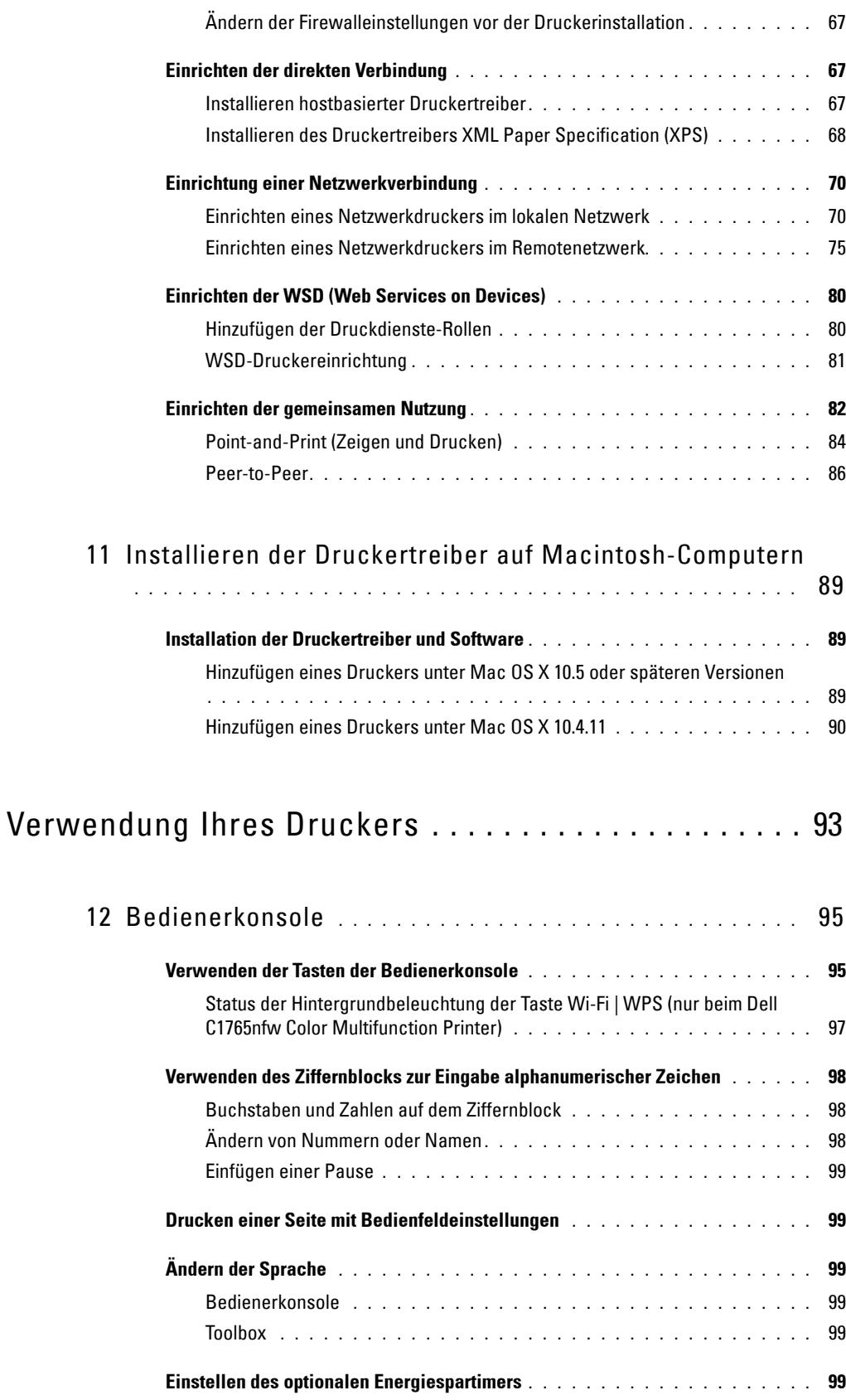

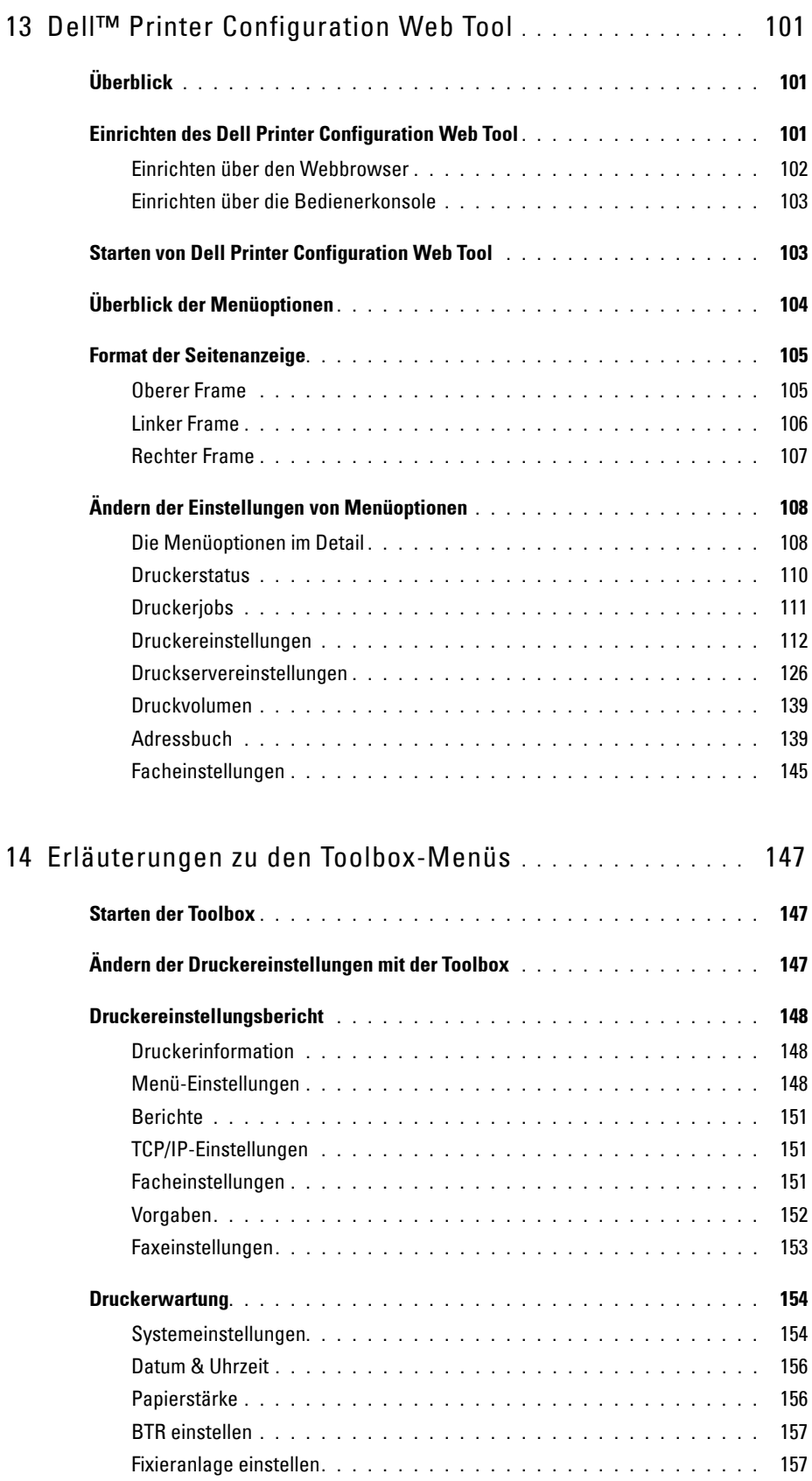

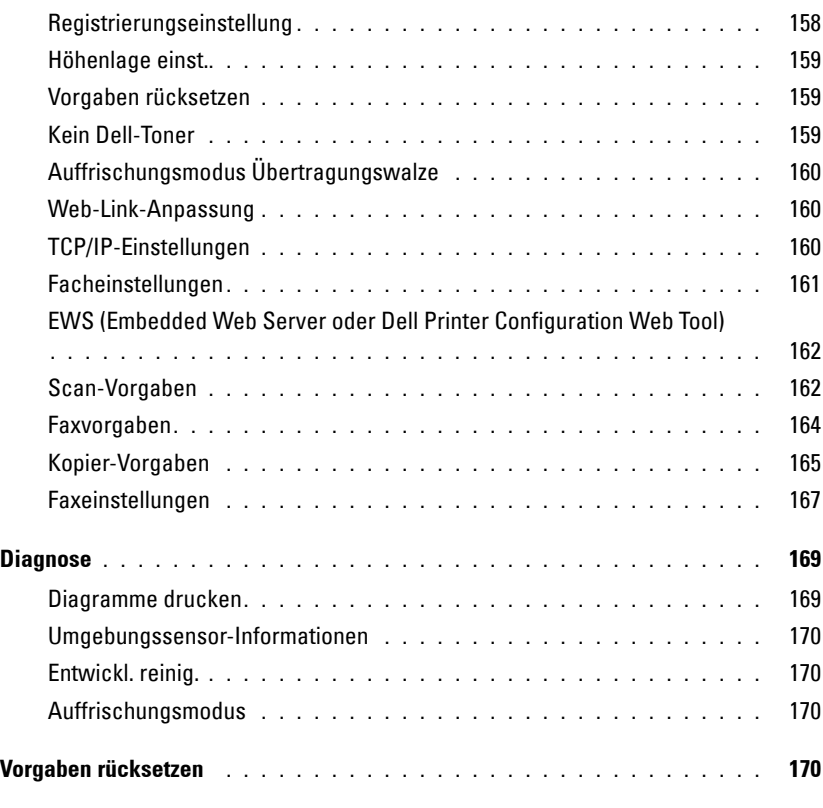

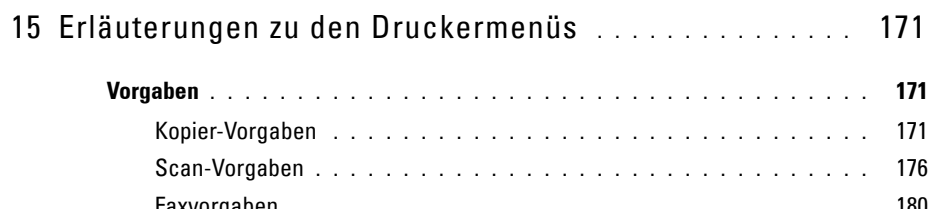

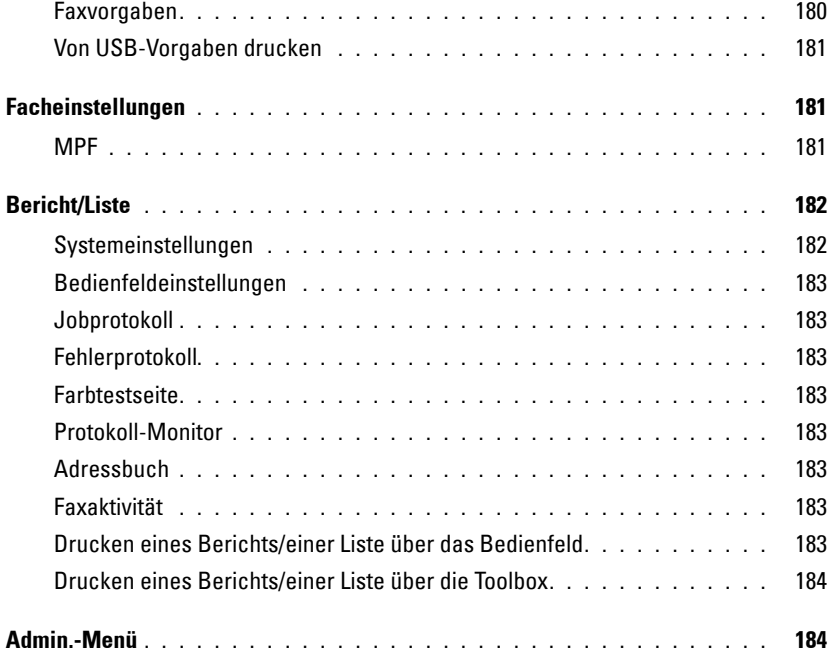

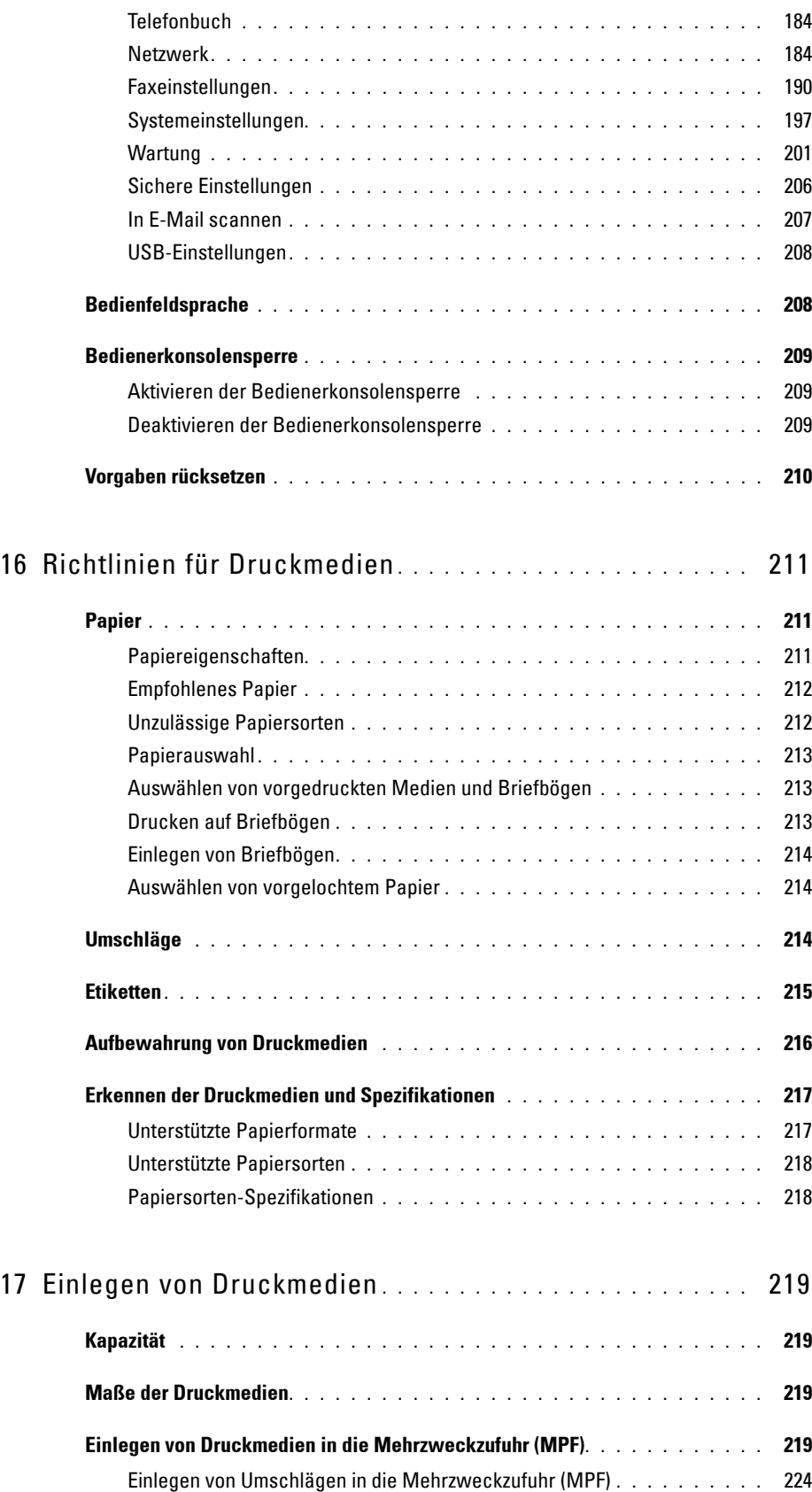

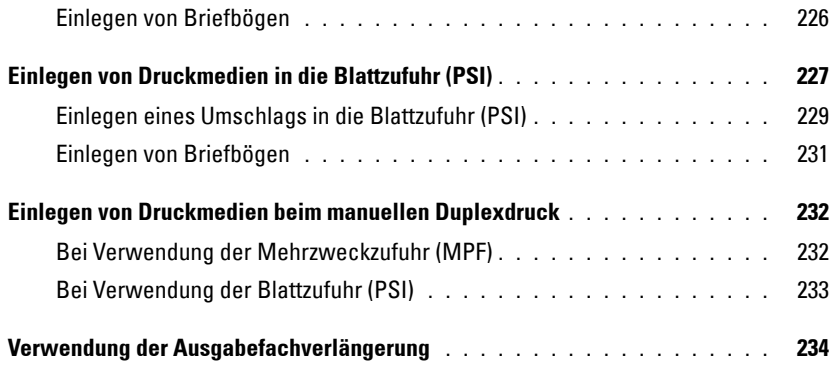

## [Drucken, Kopieren, Scannen und Faxen . . . . . . . . . . . 235](#page-236-0)

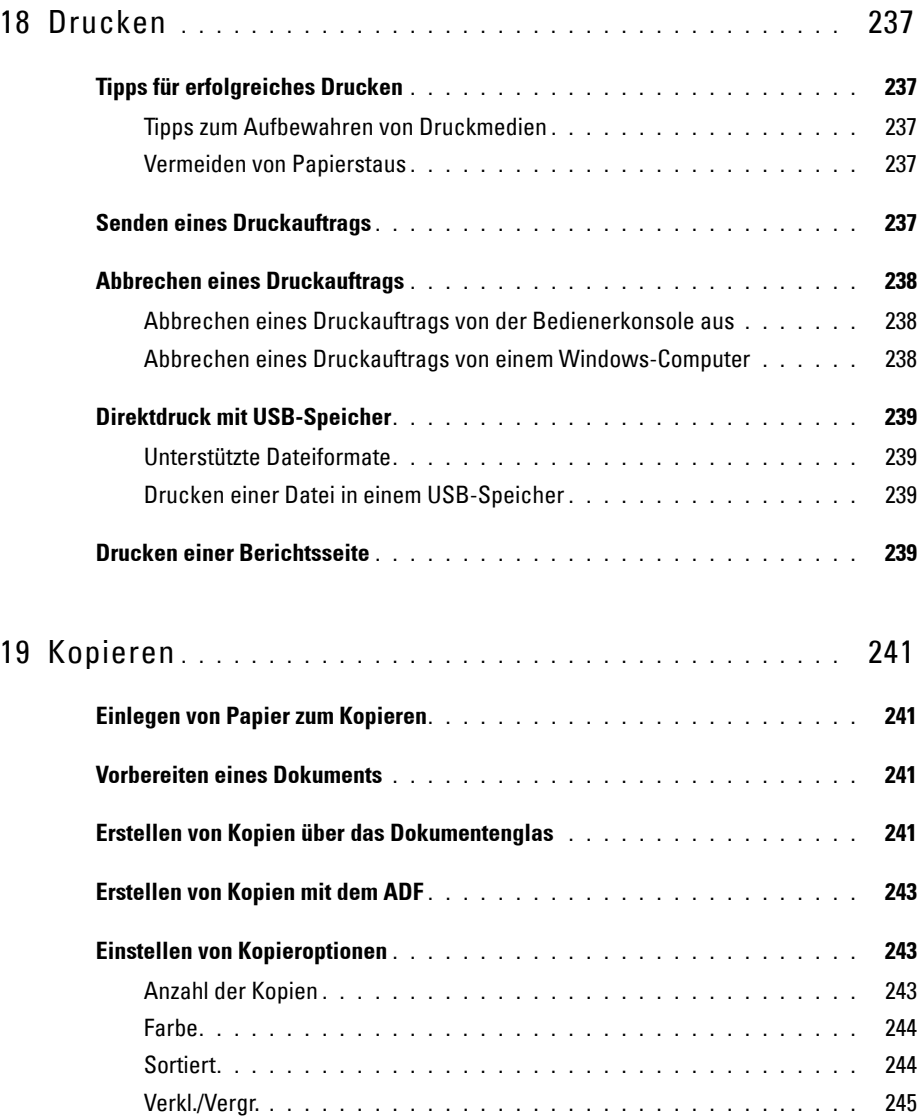

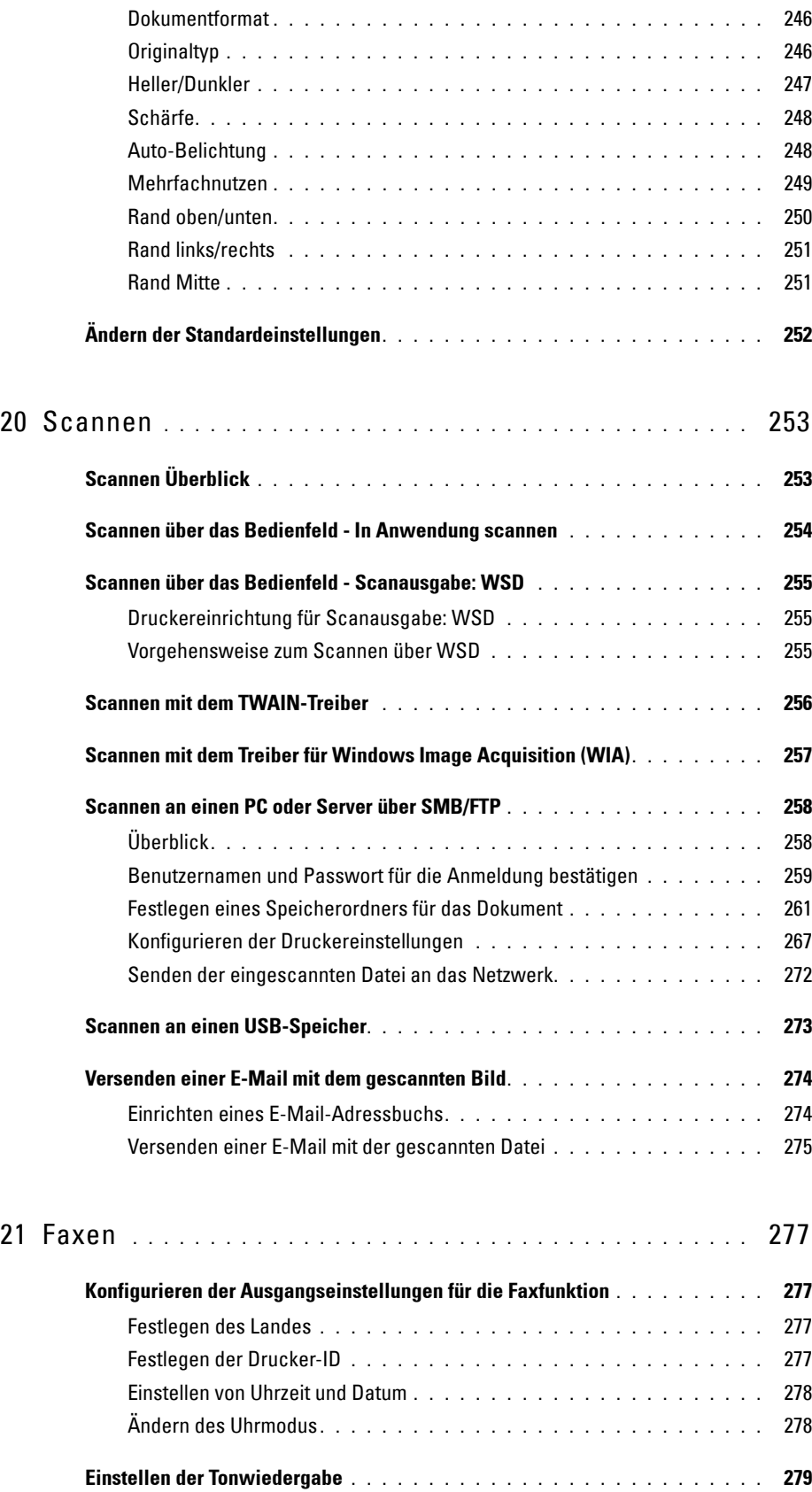

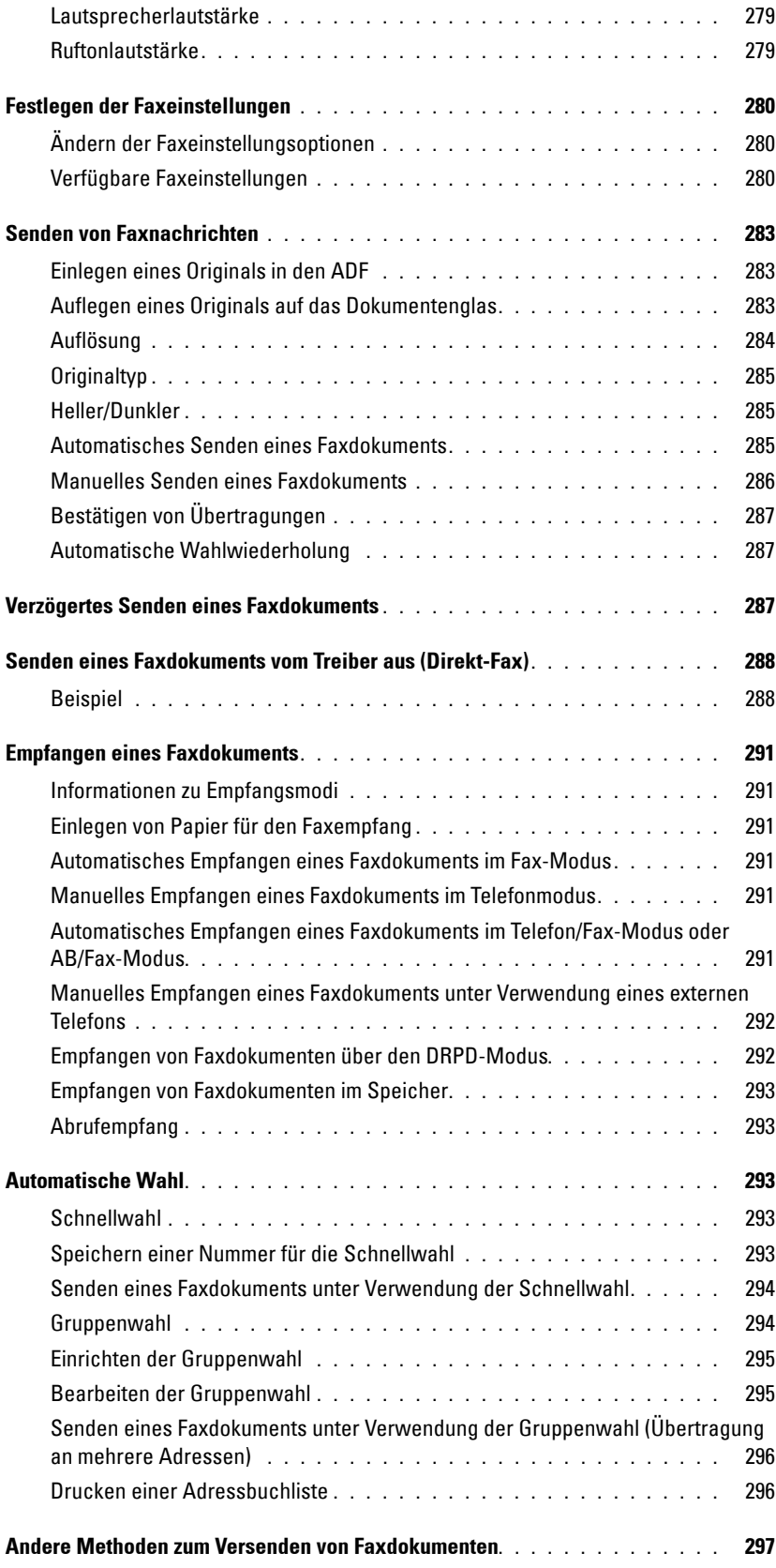

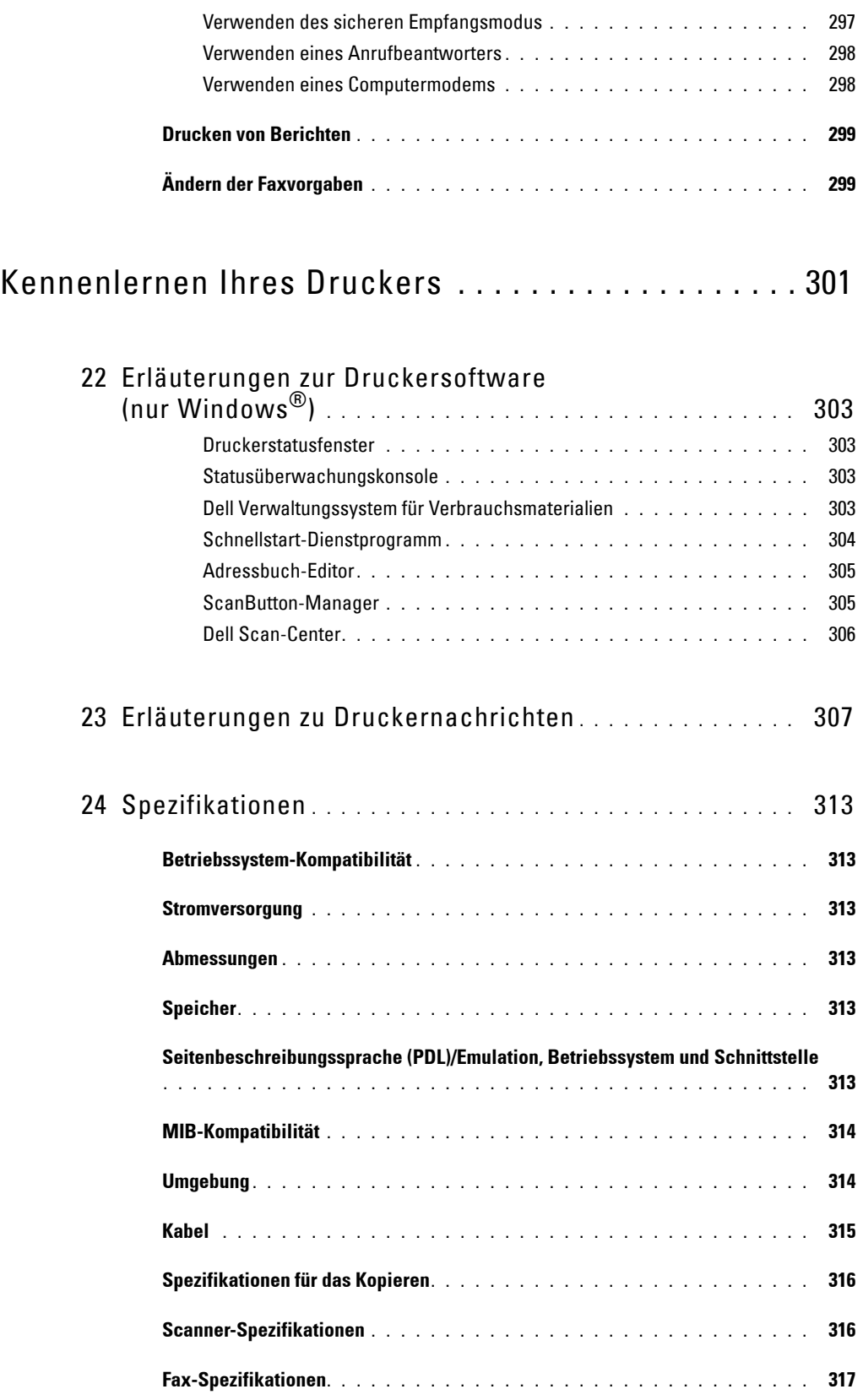

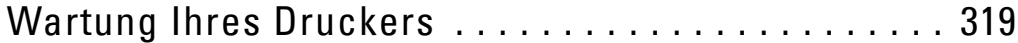

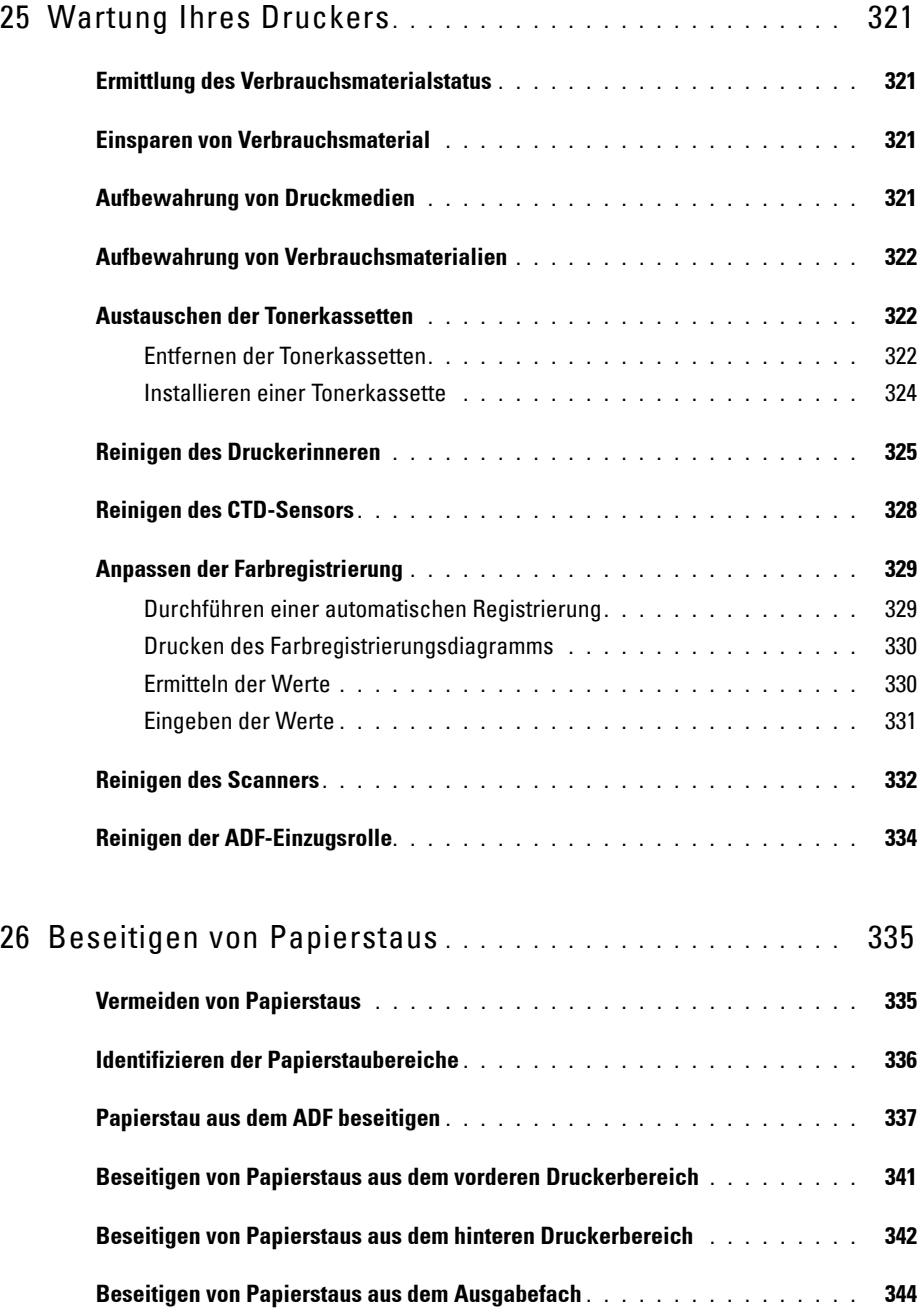

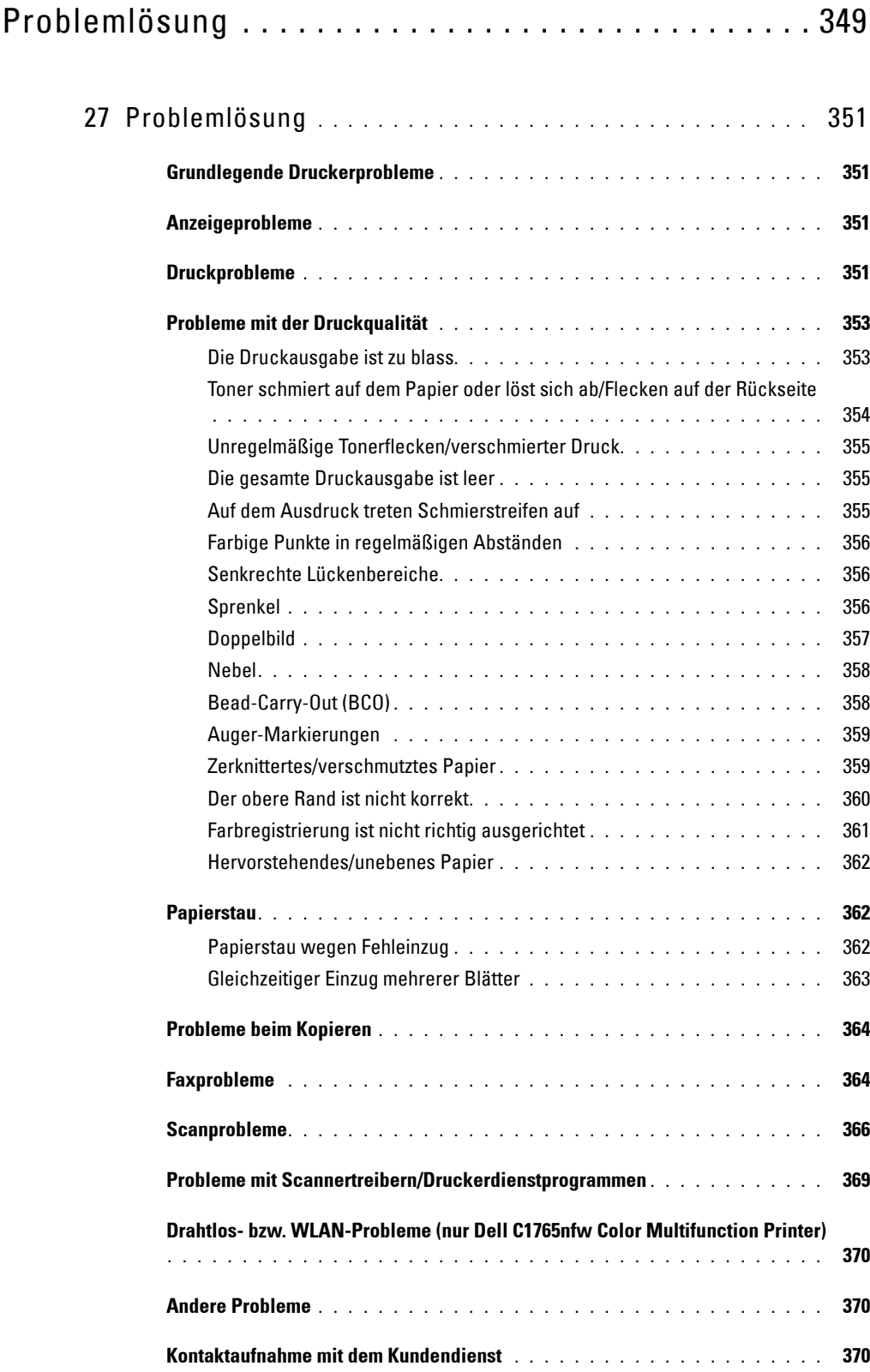

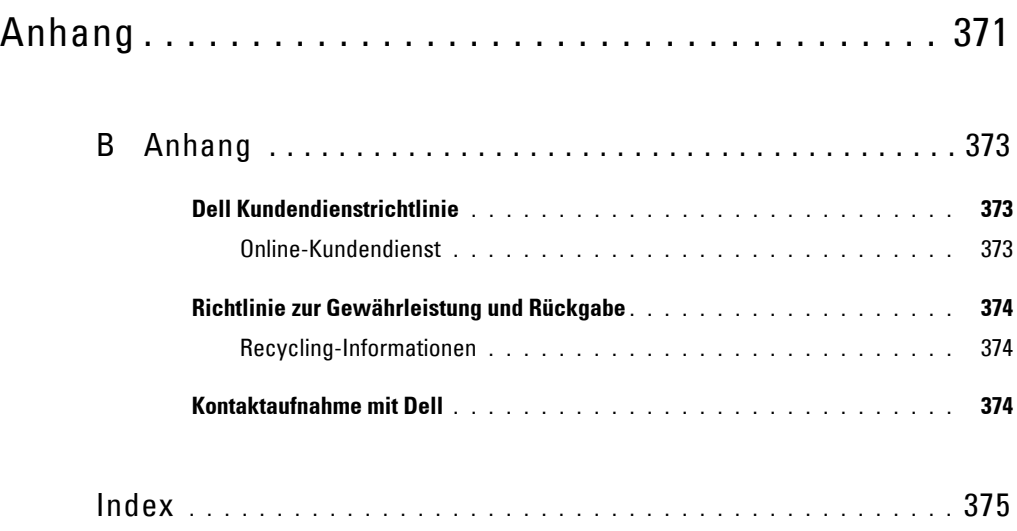

# <span id="page-16-0"></span>**Vor dem Start**

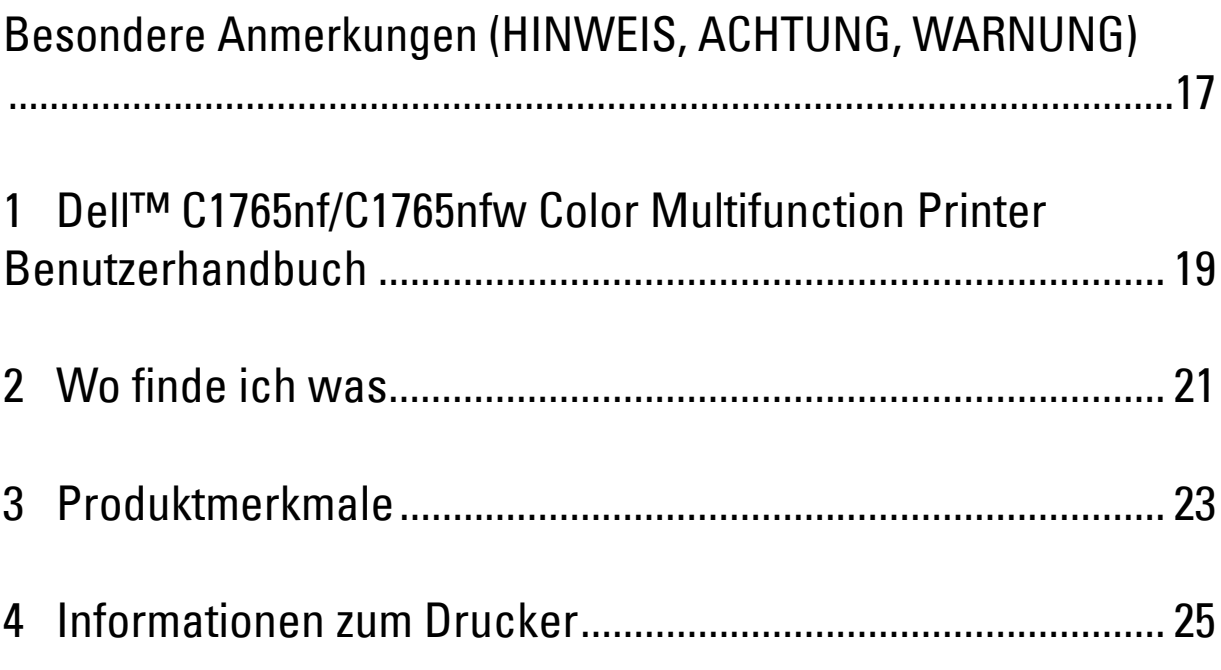

# <span id="page-18-1"></span><span id="page-18-0"></span>**Besondere Anmerkungen (HINWEIS, ACHTUNG, WARNUNG)**

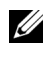

**HINWEIS:** Eine mit HINWEIS eingeleitete Anmerkung verweist auf wichtige Informationen, die Sie bei der optimalen Verwendung des Druckers unterstützen.

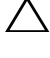

**ACHTUNG: Eine mit ACHTUNG eingeleitete Anmerkung weist auf potentielle Hardwarebeschädigung oder möglichen Datenverlust hin und gibt an, wie das Problem vermieden werden kann.**

**WARNUNG: Eine mit WARNUNG eingeleitete Anmerkung weist darauf hin, dass bestimmte Aktionen zu Sachbeschädigung, zu Verletzungen oder zum Tode führen können.**

**Die Informationen in diesem Dokument können ohne Vorankündigung geändert werden.**

**© 2013 Dell Inc. Alle Rechte vorbehalten.**

Jegliche Reproduktion dieser Materialien ist ohne vorherige schriftliche Genehmigung von Dell Inc. ausdrücklich verboten.

In diesem Text werden folgende Marken verwendet: Dell und das DELL-Logo sind Marken von Dell Inc. Microsoft, Windows, Windows Server, Windows Vista und Internet Explorer sind Marken oder eingetragene Marken der Microsoft Corporation in den USA und/oder in anderen Ländern; Macintosh und Mac OS sind in den USA und anderen Ländern eingetragene Marken von Apple Inc.; Adobe ist entweder eine eingetragene Marke oder eine Marke von Adobe Systems Incorporated in den USA und/oder in anderen Ländern; Wi-Fi ist eine eingetragene Marke der Wi-Fi Alliance; Wi-Fi Protected Setup, WPA und WPA2 sind Marken der Wi-Fi Alliance.

XML Paper Specification (XPS): Dieses Produkt enthält u. U. geistiges Eigentum der Microsoft Corporation. Die Nutzungsbedingungen, unter denen Microsoft das geistige Eigentum lizenziert, finden Sie unter http://go.microsoft.com/fwlink/?LinkId=52369; DES: Dieses Produkt enthält Software, die von Eric Young entwickelt wurde (eay@mincom.oz.au); AES:Copyright **©** 2003, Dr Brian Gladman, Worcester, GB. Alle Rechte vorbehalten. Dieses Produkt verwendet veröffentlichte AES-Software, die von Dr. Brian Gladman unter BSD-Lizenzvereinbarungen bereitgestellt wurde; TIFF (libtiff): Copyright **©** 1988-1997 Sam Leffler und Copyright **©**1991-1997 Silicon Graphics, Inc.; ICC Profile (Little cms): Copyright **©** 1998-2004 Marti Maria.

Andere möglicherweise in diesem Dokument verwendete Marken und Handelsnamen beziehen sich auf die Eigentümer der Marken und Handelsnamen oder auf deren Produkte. Dell Inc. erhebt keinerlei Ansprüche auf nicht in ihrem Eigentum stehende Marken und Handelsnamen.

Unsere Druckersoftware verwendet einige Codes, die von der Independent JPEG Group definiert wurden.

#### **BESCHRÄNKTE RECHTE DER REGIERUNG DER VEREINIGEN STAATEN**

Diese Software und Dokumentation wird mit BESCHRÄNKTEN RECHTEN zur Verfügung gestellt. Jede Verwendung, Duplizierung oder Weitergabe durch die Regierung unterliegt den Einschränkungen gemäß Unterabsatz (c)(1)(ii) der Klausel "Rights in Technical Data and Computer Software" in DFARS 252.227-7013 sowie in FAR-Bestimmungen: Dell Inc., One Dell Way, Round Rock, Texas, 78682, USA.

April 2013 Rev. A01

 $\mathcal{L}_\text{max}$  and  $\mathcal{L}_\text{max}$  and  $\mathcal{L}_\text{max}$ 

# <span id="page-20-2"></span><span id="page-20-0"></span>**Dell™ C1765nf/C1765nfw Color Multifunction Printer Benutzerhandbuch**

**1**

Klicken Sie auf die Links auf der linken Seite, um Informationen zu den Funktionen, Optionen und zur Bedienung des Dell C1765nf/C1765nfw Color Multifunction Printer zu erhalten. Informationen zu weiteren mit dem Dell C1765nf/C1765nfw Color Multifunction Printer gelieferten Dokumentationsmaterialien finden Sie unter ["Wo finde](#page-22-1)  [ich was" auf Seite 21.](#page-22-1)

HINWEIS: In diesem Handbuch wird der Dell C1765nf/C1765nfw Color Multifunction Printer als "Drucker" bezeichnet.

## <span id="page-20-1"></span>**Konventionen**

Im Folgenden wird die Bedeutung der in diesem Handbuch verwendeten Symbole und Schriftarten erläutert:

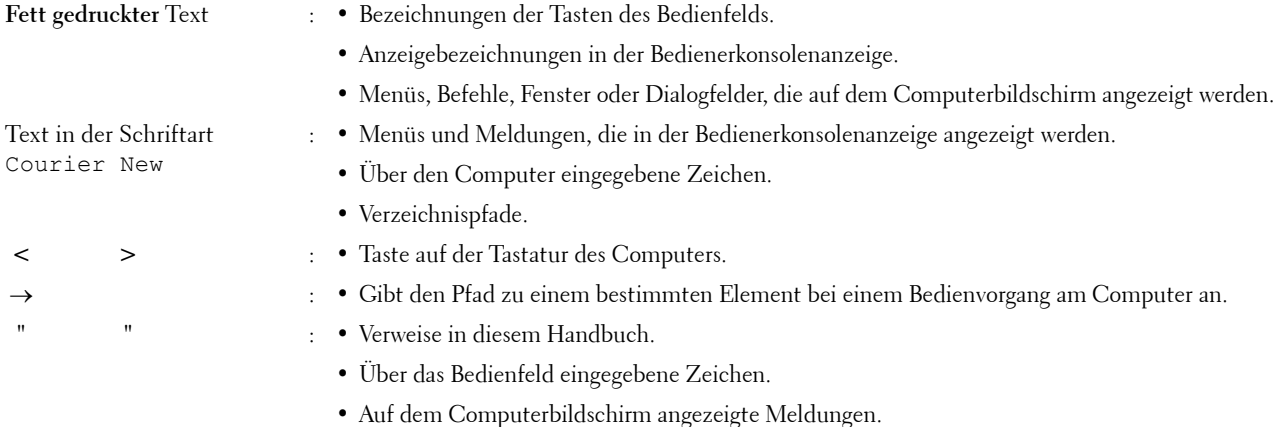

# <span id="page-22-1"></span><span id="page-22-0"></span>**Wo finde ich was**

**HINWEIS:** Sofern nichts anderes erwähnt ist, beziehen sich die in diesem Handbuch verwendeten Bilder auf den Dell™ C1765nfw Color Multifunction Printer.

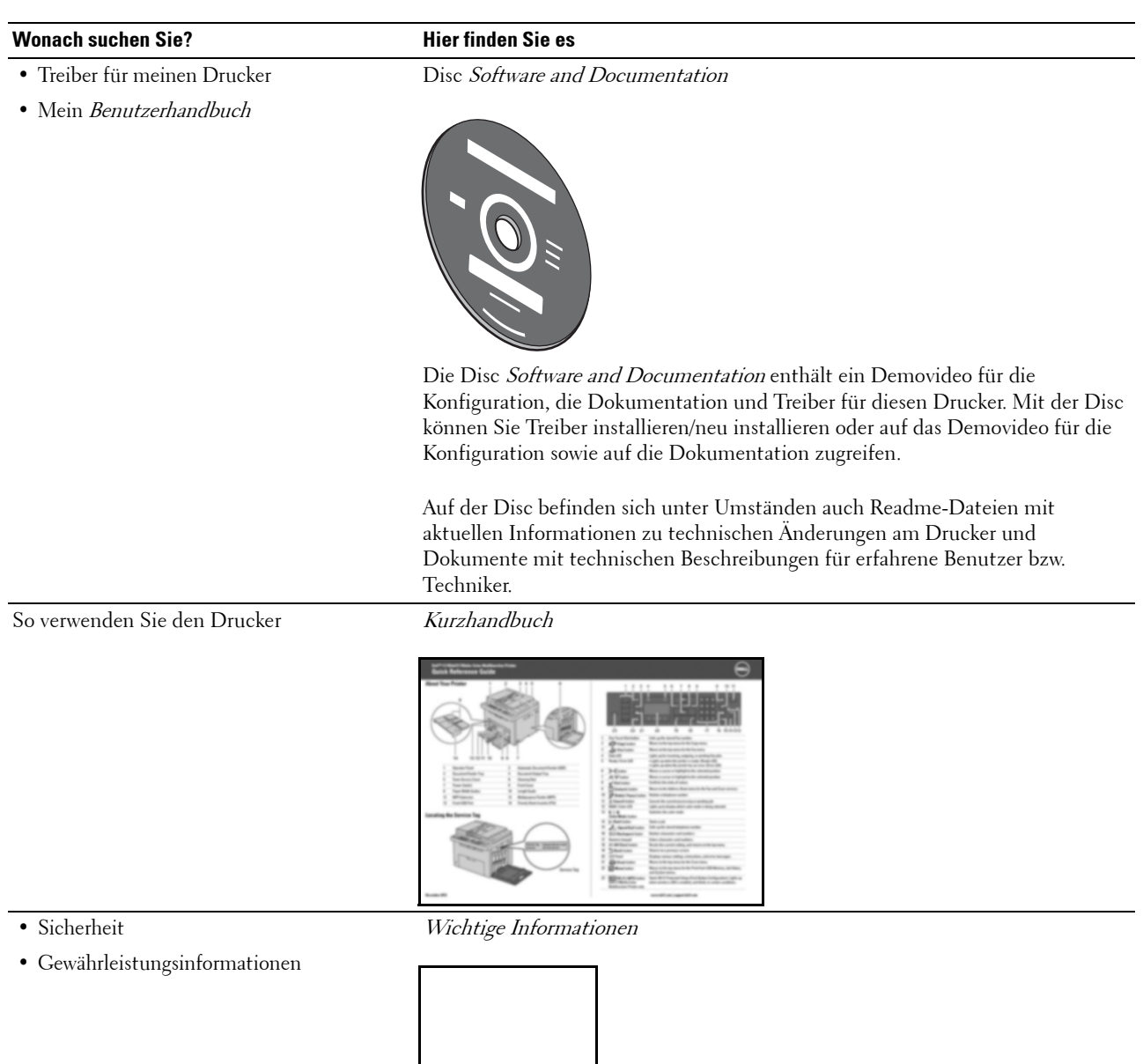

**WARNUNG:** Lesen Sie die Sicherheitshinweise unter *Wichtige Informationen* durch, bevor Sie den Drucker einrichten und verwenden.

**2**

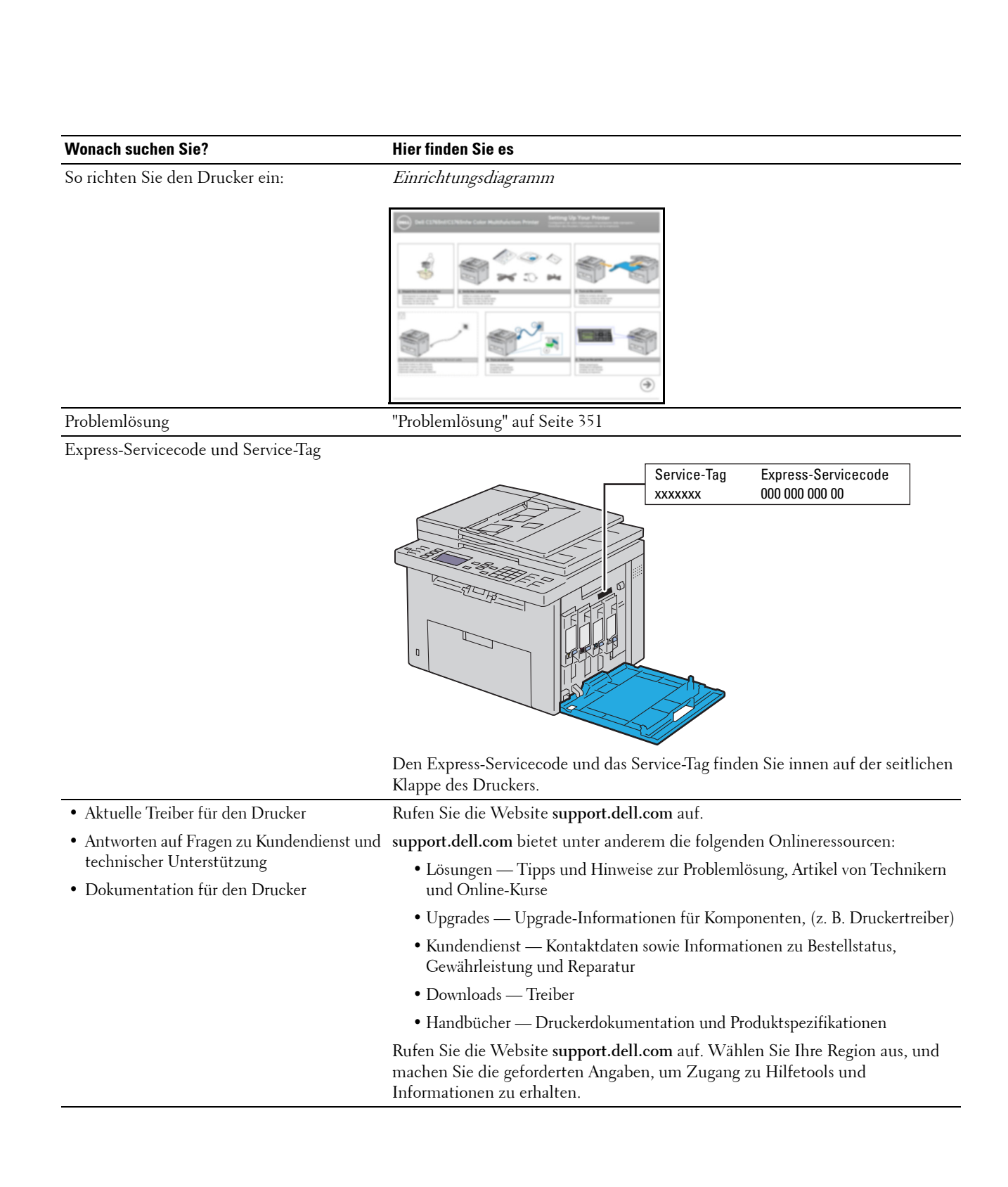

# <span id="page-24-1"></span><span id="page-24-0"></span>**Produktmerkmale**

Dieses Kapitel beschreibt die Produktmerkmale und gibt die Links an.

#### **Scannen an einen USB-Speicher**

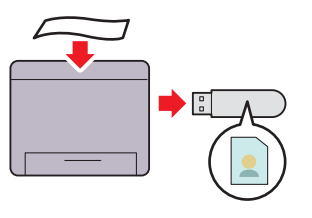

Beim Dell™ C1765nf/C1765nfw Color Multifunction Printer wird kein PC benötigt, um zum Speichern der gescannten Daten einen USB-Speicher anzuschließen. Stecken Sie Ihren USB-Stick in den Anschluss am Drucker, und speichern Sie die gescannten Daten direkt auf Ihrem USB-Stick. Weitere Informationen finden Sie unter ["Scannen an einen](#page-274-1)  [USB-Speicher" auf Seite 273](#page-274-1).

#### **Drucken mehrerer Seiten auf nur ein Blatt Papier (Mehrfachnutzen)**

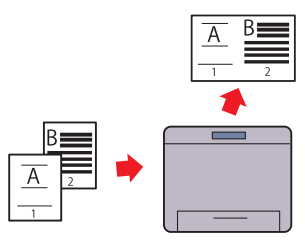

Mit der Druckfunktion "Mehrfachnutzen" können Sie mehrere Seiten auf nur ein Blatt Papier ausgeben. Mithilfe dieser Funktion können Sie den Papierverbrauch reduzieren. Weitere Informationen finden Sie unter ["Mehrfachnutzen" auf](#page-250-1)  [Seite 249.](#page-250-1)

#### **Druck von USB-Speicher (USB-Direktdruck)**

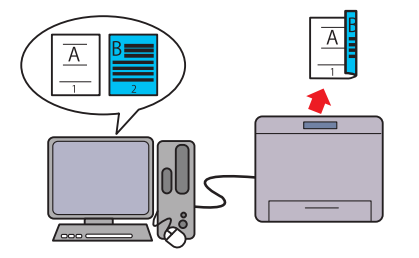

Beim manuellen Duplexdruck werden mindestens zwei Seiten manuell auf die Vorder- und Rückseite eines einzelnen Blatt Papiers gedruckt. Mithilfe dieser Funktion können Sie den Papierverbrauch reduzieren.

Weitere Informationen finden Sie unter ["Einlegen von](#page-233-2)  [Druckmedien beim manuellen Duplexdruck" auf Seite 232](#page-233-2).

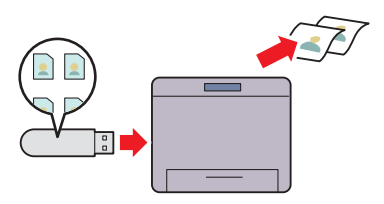

Mit der Funktion "Druck von USB-Speicher" können Sie direkt von Ihrem USB-Stick drucken, ohne den Computer starten zu müssen. Mit einfachen Schritten ermöglicht diese Funktion schnelles Drucken, wobei weder der Computer noch eine Anwendung benötigt wird.

Weitere Informationen finden Sie unter ["Direktdruck mit USB-](#page-240-4)[Speicher" auf Seite 239](#page-240-4).

#### **2-seitiger Druck (Manueller Duplexdruck)**

**Drucken über eine drahtlose (WLAN-) Verbindung (WLAN-Druck) (nur Dell C1765nfw Color Multifunction Printer)**

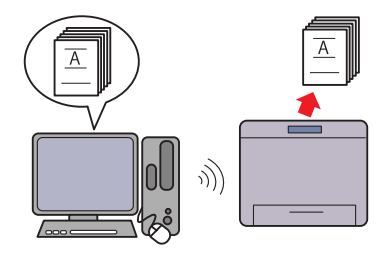

Mithilfe der WLAN-Funktion Ihres Druckers können Sie den Drucker an einem beliebigen Standort installieren und ohne Kabelverbindung mit Ihrem Computer drucken. Weitere Informationen finden Sie unter ["WLAN-Verbindung](#page-38-1)  [\(nur Dell C1765nfw Color Multifunction Printer\)" auf Seite 37.](#page-38-1)

# <span id="page-26-2"></span><span id="page-26-0"></span>**Informationen zum Drucker**

Dieses Kapitel bietet einen Überblick über den Dell™ C1765nf/C1765nfw Color Multifunction Printer.

**HINWEIS:** Sofern nichts anderes erwähnt ist, beziehen sich die in diesem Handbuch verwendeten Bilder auf den Dell C1765nfw Color Multifunction Printer.

## <span id="page-26-1"></span>**Vorderansicht**

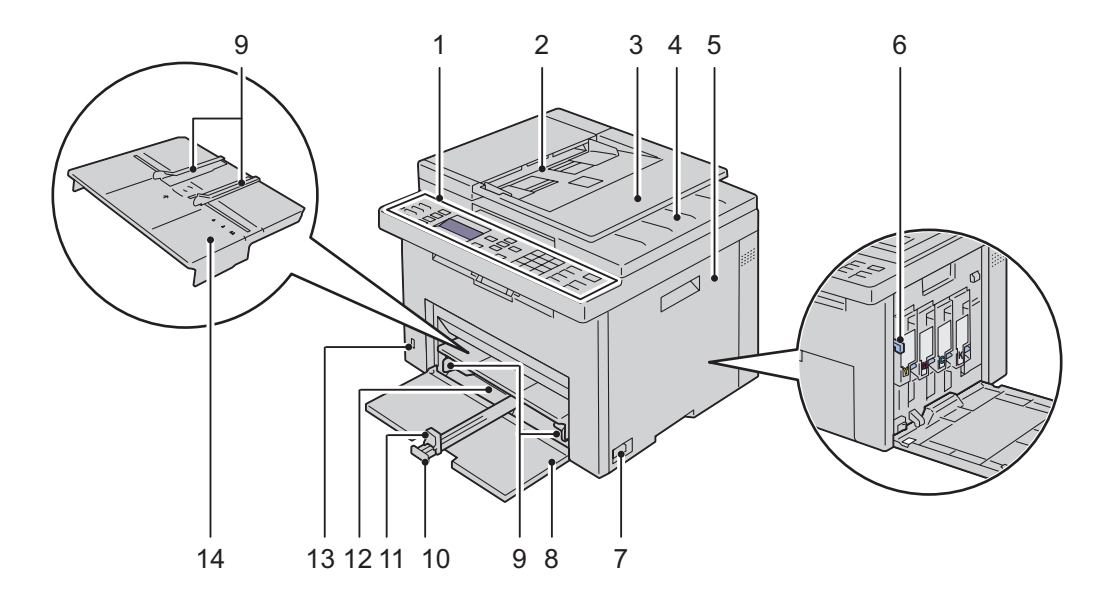

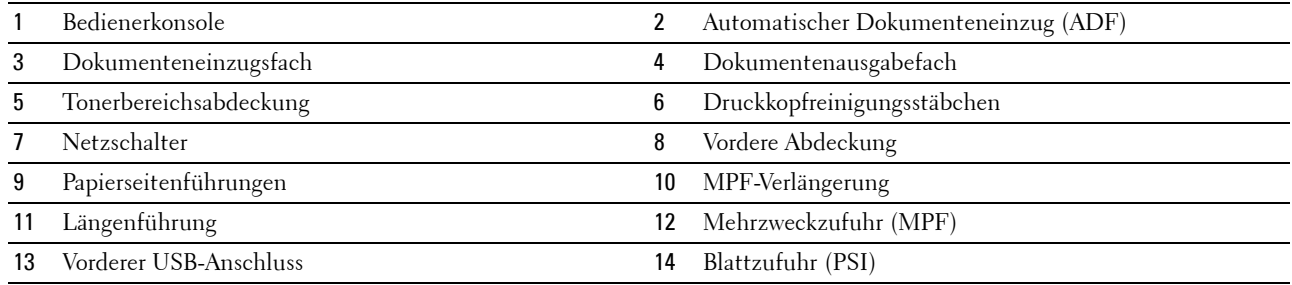

## <span id="page-27-0"></span>**Rückansicht**

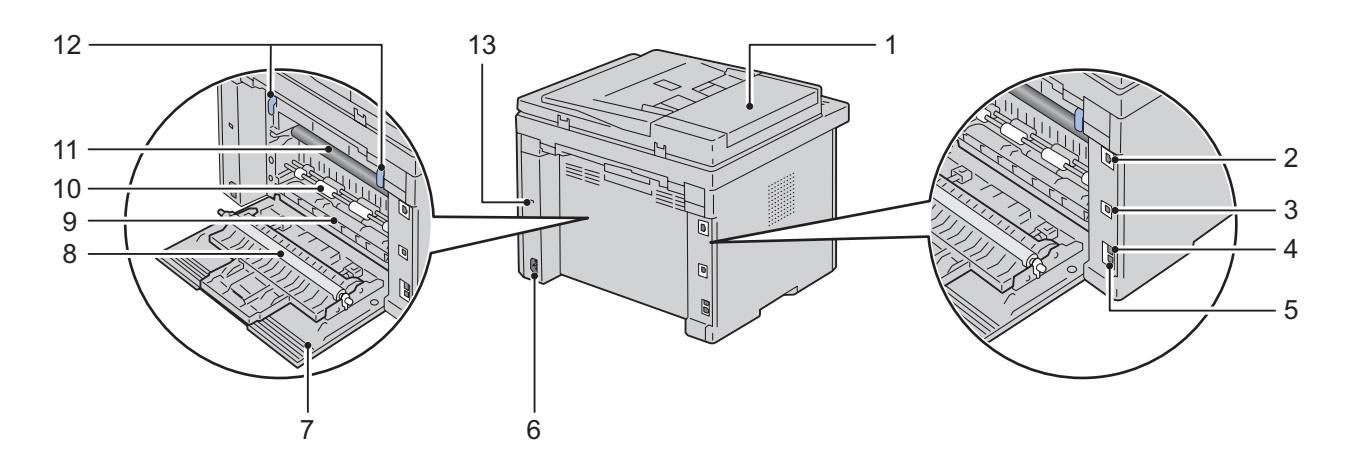

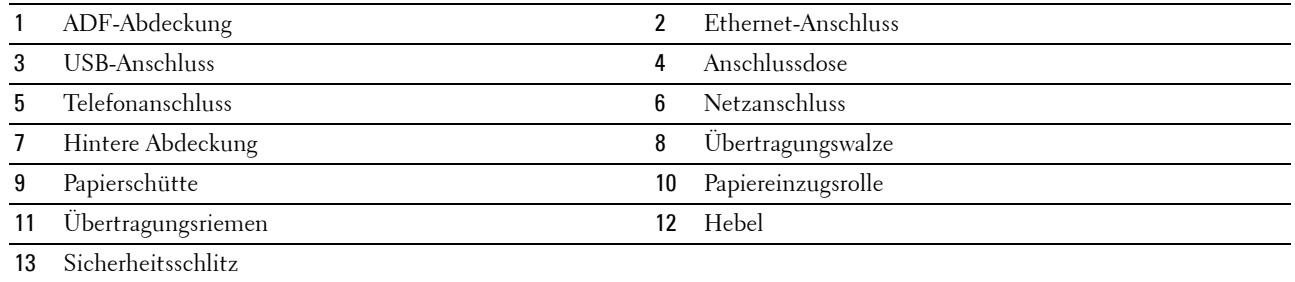

## <span id="page-28-0"></span>**Platzbedarf**

Stellen Sie den Drucker an einem Standort auf, der ausreichend Platz für die Nutzung des Druckereinzugs und zur Handhabung der Abdeckungen bietet.

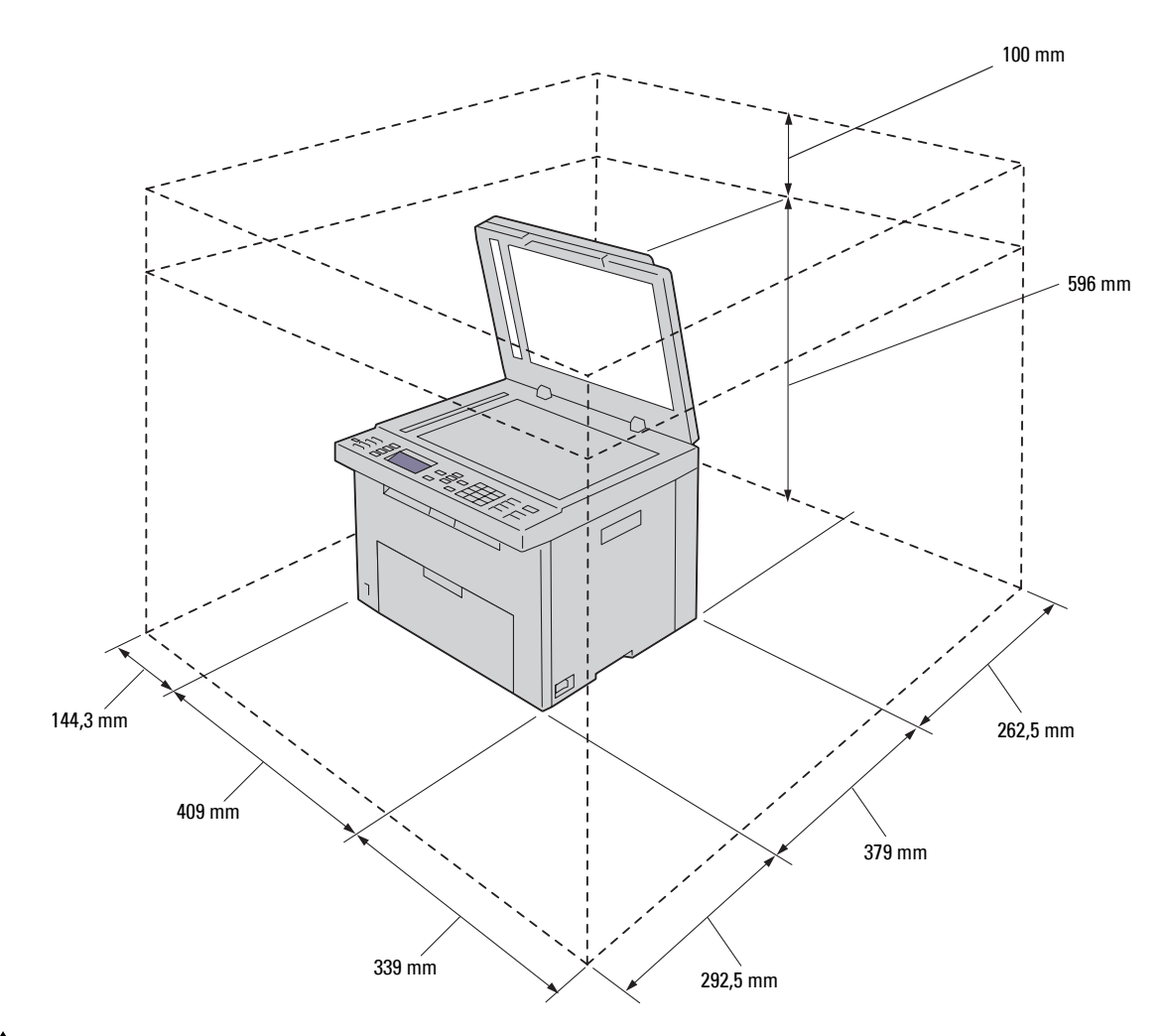

**ACHTUNG: Um ein unregelmäßiges Bildschirmbild oder eine Fehlfunktion des Druckers zu verhindern, setzen Sie ihn mit geöffneter vorderer Abdeckung keiner direkten Sonneneinstrahlung aus.**

## <span id="page-29-0"></span>**Automatischer Dokumenteneinzug (ADF)**

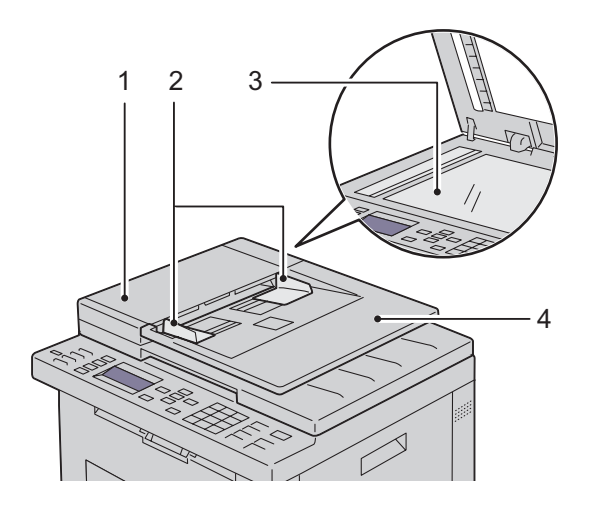

- 1 ADF-Abdeckung
- 2 Dokumentführungen
- 3 Dokumentenglas
- 4 Dokumenteneinzugsfach

### <span id="page-29-1"></span>**Bedienerkonsole**

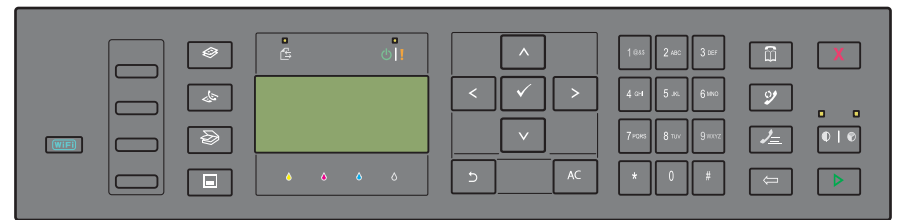

Weitere Informationen zur Bedienerkonsole finden Sie unter ["Bedienerkonsole" auf Seite 95.](#page-96-2)

## <span id="page-30-0"></span>**Sichern des Druckers**

Zum Schutz des Druckers vor Diebstahl können Sie das optionale Kensington-Schloss einsetzen. Bringen Sie das Kensington-Schloss am Sicherheitsschlitz des Druckers an.

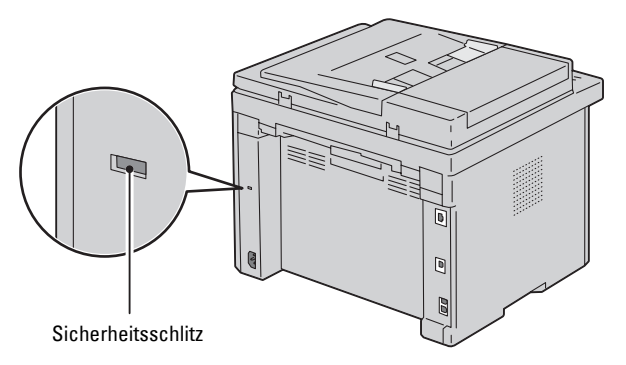

Ausführlichere Hinweise hierzu finden Sie in der mit dem Kensington-Schloss gelieferten Bedienungsanleitung.

## <span id="page-31-0"></span>**Bestellen von Verbrauchsmaterial**

Sie können Verbrauchsmaterialien von Dell über das Internet bestellen, wenn der Drucker in das Netzwerk eingebunden ist. Geben Sie die IP-Adresse Ihres Druckers im Web-Browser ein, starten Sie das **Dell Printer Configuration Web Tool**, und klicken Sie auf **Verbrauchsmaterial bestellen bei**, um Toner für Ihren Drucker zu bestellen.

Sie können auch auf folgende Weise Tonerkassetten bestellen:

**1** Klicken Sie auf **Start** → **Alle Programme** → **Dell Drucker** → **Dell C1765 Color Multifunction Printer** → **Dell Verwaltungssystem für Verbrauchsmaterialien**.

Das Fenster **Dell Verwaltungssystem für Verbrauchsmaterialien** wird angezeigt.

- **2** Wählen Sie Ihren Drucker aus der Liste **Druckermodell auswählen** aus.
- **3** Für eine Bestellung per Internet:
	- **a** Wählen Sie eine URL aus der Liste **URL zur Nachbestellung wählen** aus.
	- **b** Klicken Sie auf **Besuchen Sie die Website zum Bestellen von Druckerverbrauchsmaterial von Dell**. Dann wird der Bildschirm **Dell C1765nf/C1765nfw Color MPF - Dell Verwaltungssystem für Verbrauchsmaterialien** angezeigt.
	- **c** Geben Sie das Service-Tag ein, und klicken Sie dann auf **OK**. Sie finden das Service-Kennzeichen auf der Innenseite der Tonerbereichsabdeckung des Druckers. Die Website zum Bestellen von Druckerverbrauchsmaterial von Dell wird angezeigt.

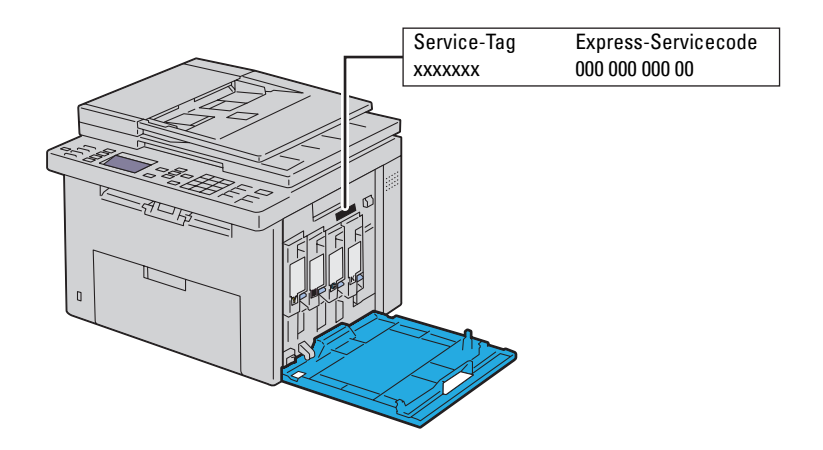

Wenn Sie telefonisch bestellen möchten, rufen Sie die Nummer an, die im Abschnitt **Telefonisch bestellen** angezeigt wird.

# <span id="page-32-0"></span>**Druckereinrichtung**

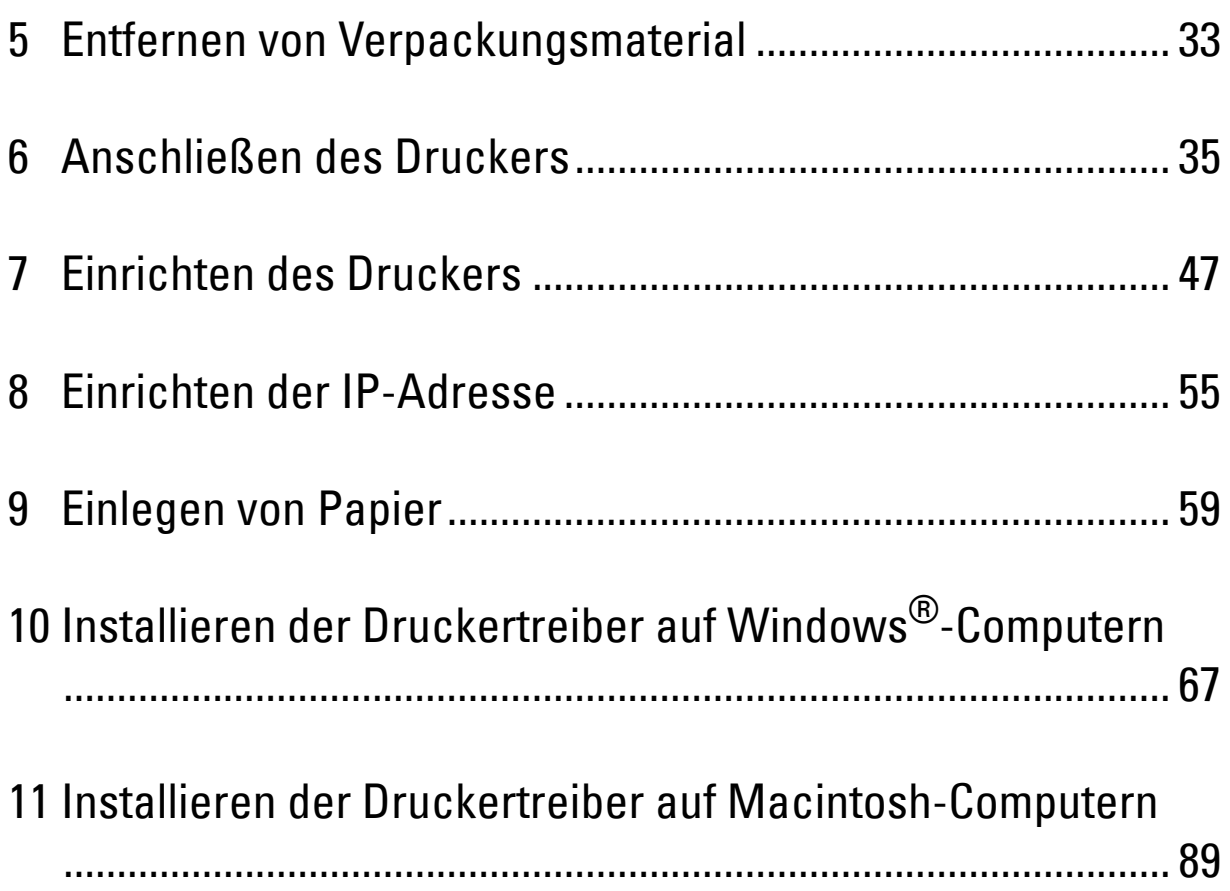

# **5**

# <span id="page-34-1"></span><span id="page-34-0"></span>**Entfernen von Verpackungsmaterial**

Dieses Kapitel bietet einen Überblick über den Dell™ C1765nf/C1765nfw Color Multifunction Printer.

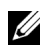

HINWEIS: Sofern nichts anderes erwähnt ist, beziehen sich die in diesem Handbuch verwendeten Bilder auf den Dell C1765nfw Color Multifunction Printer.

**1** Entfernen Sie das Verpackungsmaterial vom Drucker.

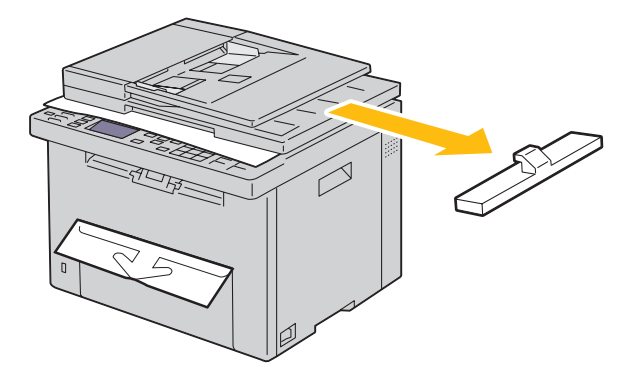

**2** Heben Sie die Dokumentenabdeckung an, und öffnen Sie diese.

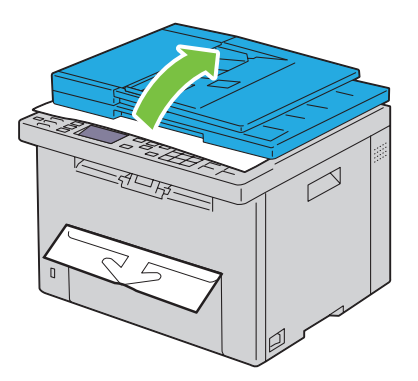

**3** Nehmen Sie das Schutzblatt vom Dokumentenglas.

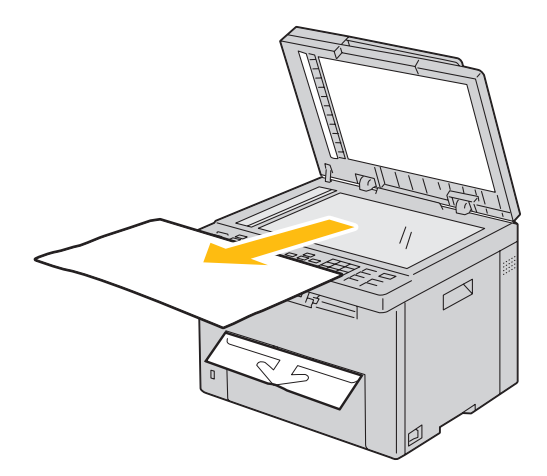
# **Anschließen des Druckers**

Das Anschlusskabel des Dell™ C1765nf/C1765nfw Color Multifunction Printer muss die folgenden Anforderungen erfüllen:

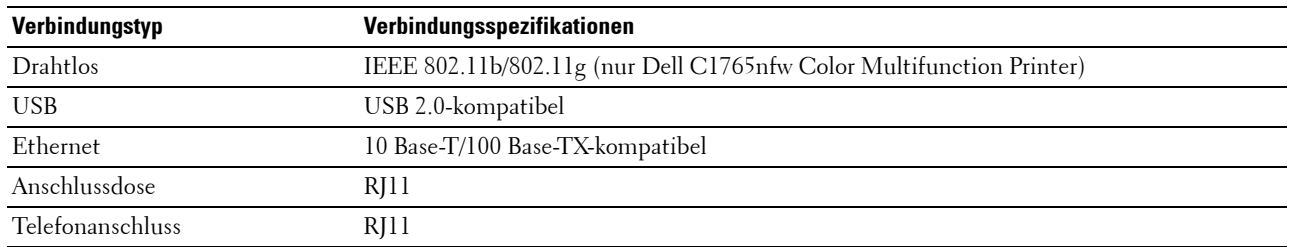

**HINWEIS:** Sofern nichts anderes erwähnt ist, beziehen sich die in diesem Handbuch verwendeten Bilder auf den Dell C1765nfw Color Multifunction Printer.

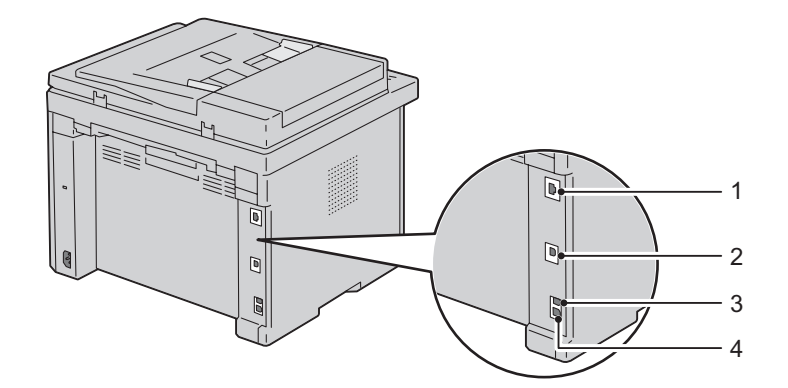

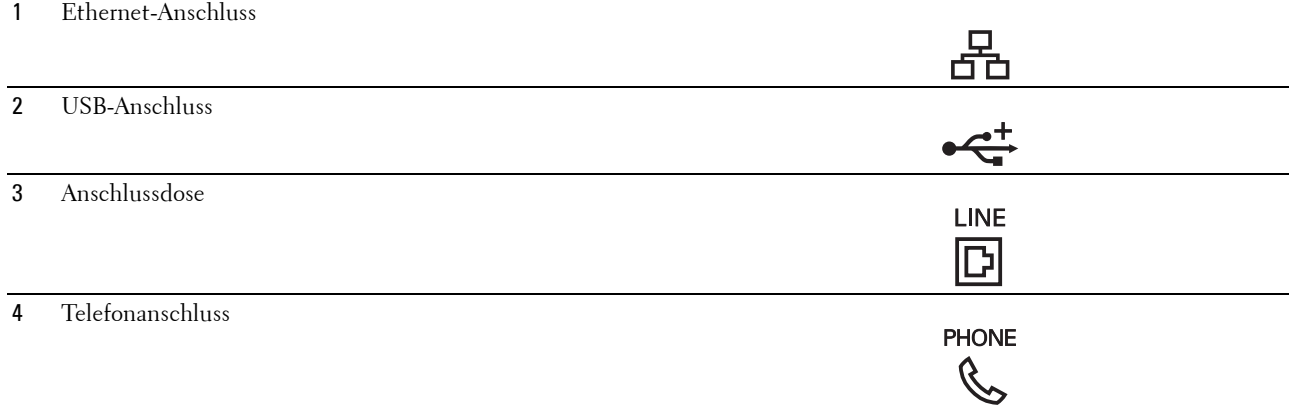

# **Anschließen des Druckers an Computer oder Netzwerk**

#### **Direktverbindung**

Ein lokaler Drucker ist ein Drucker, der über ein USB-Kabel direkt mit dem Computer verbunden ist. Wenn Ihr Drucker mit einem Netzwerk verbunden ist, schlagen Sie unter ["Ethernet-Verbindung" auf Seite 36](#page-37-0) nach.

So schließen Sie den Drucker an einen Computer an:

- **1** Stellen Sie sicher, dass Drucker, Computer und alle angeschlossenen Geräte ausgeschaltet und die Netzstecker gezogen sind.
- **2** Verbinden Sie den kleineren USB-Stecker mit dem USB-Anschluss auf der Rückseite des Druckers.

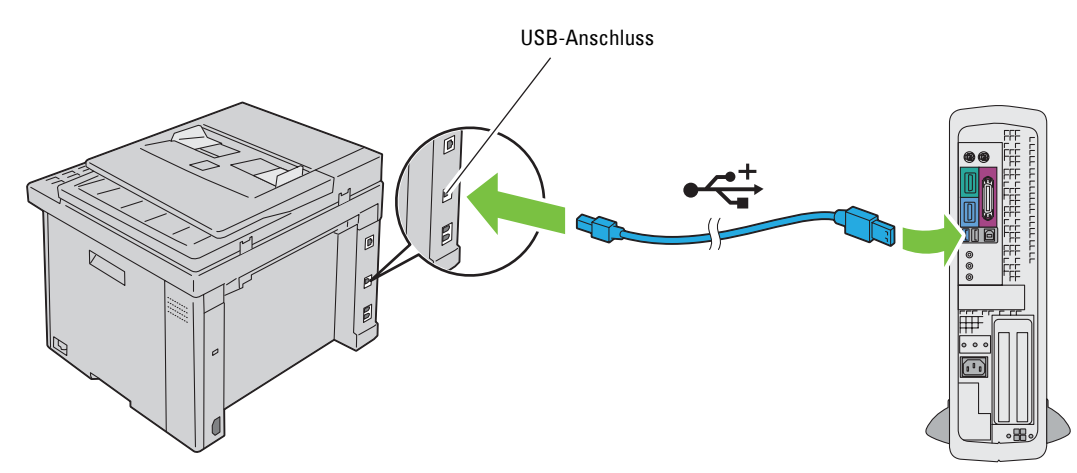

**3** Schließen Sie das andere Ende des Kabels an einen USB-Anschluss des Computers an.

**ACHTUNG: Verbinden Sie das USB-Kabel des Druckers nicht mit einem USB-Anschluss, der möglicherweise an der**   $\overline{\phantom{a}}$ **Tastatur vorhanden ist.**

#### <span id="page-37-0"></span>**Ethernet-Verbindung**

So schließen Sie den Drucker an ein Netzwerk an:

- **1** Stellen Sie sicher, dass Drucker, Computer und alle angeschlossenen Geräte ausgeschaltet und die Kabel abgezogen sind.
- **2** Schließen Sie das Ethernet-Kabel an.

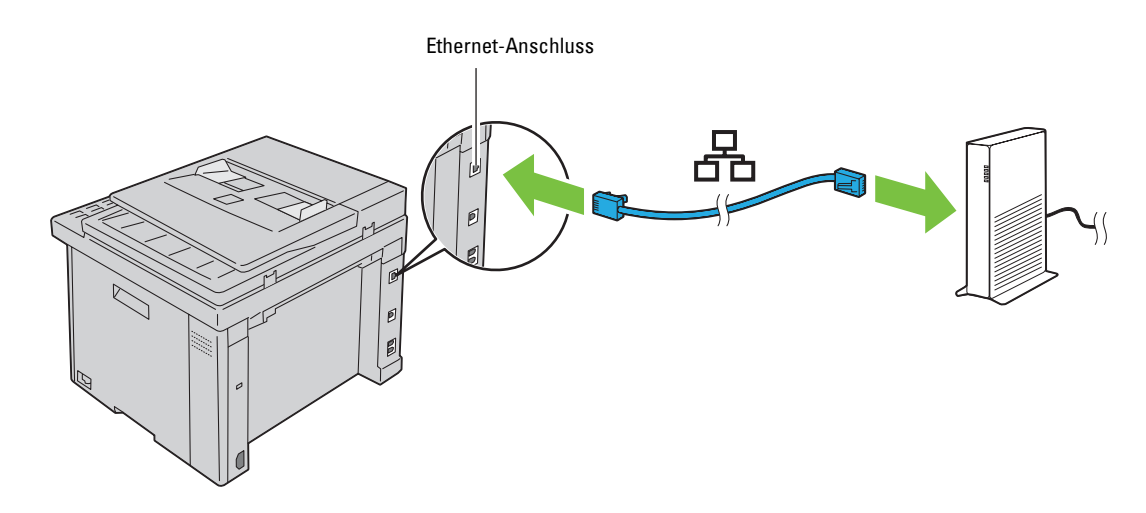

HINWEIS: Schließen Sie das Ethernet-Kabel nur an, wenn Sie eine Kabelverbindung einrichten möchten.

Um den Drucker mit dem Netzwerk zu verbinden, schließen Sie das eine Ende eines Ethernet-Kabels an den Ethernet-Anschluss auf der Rückseite des Druckers und das andere Ende an einen LAN-Anschluss oder -Hub an.

Informationen zum Einrichten einer WLAN-Verbindung finden Sie unter ["WLAN-Verbindung \(nur Dell C1765nfw](#page-38-0)  [Color Multifunction Printer\)" auf Seite 37](#page-38-0).

#### <span id="page-38-0"></span>**WLAN-Verbindung (nur Dell C1765nfw Color Multifunction Printer)**

Die Tabelle unten enthält die technischen Daten der Funknetzkomponenten:

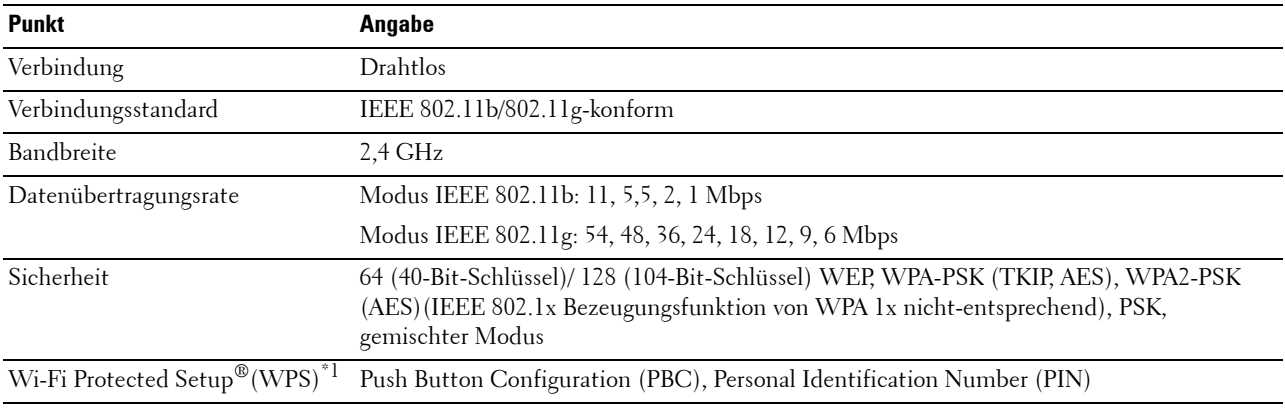

 $^{\ast}$ 1 WPS 2.0 konform. WPS 2.0 ist mit Zugriffspunkten funktionsfähig, die die folgenden Verschlüsselungstypen nutzen: PSK, gemischter Modus, WPA-PSK AES, WPA2-PSK AES, WPA-PSK TKIP, Offen (Keine Sicherheit).

Sie können eine der folgenden Konfigurationsmethoden für Ihr Funknetz auswählen:

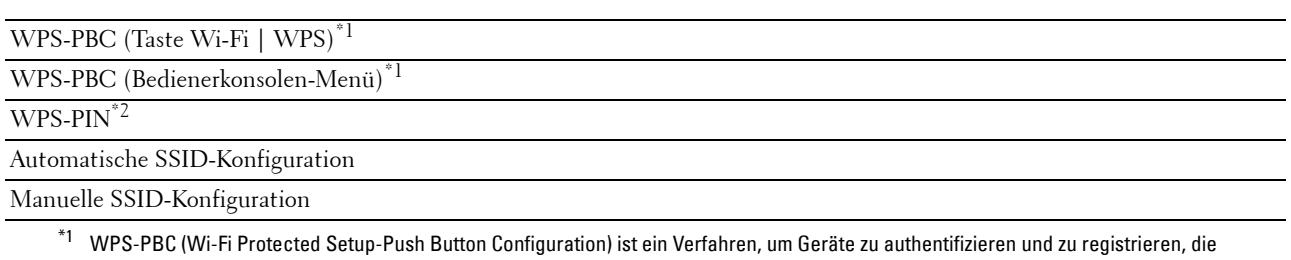

für eine WLAN-Konfiguration erforderlich sind, indem WPS-PBC am Drucker mit der Taste **(WiFi)** (Wi-Fi | WPS) oder über das Bedienerkonsolen-Menü gestartet wird und dann die Taste am WLAN-Zugriffspunkt (Registrierungsstelle) oder Router betätigt wird. Diese Einstellung ist nur verfügbar, wenn der Zugriffspunkt WPS-PBC unterstützt.

\*2 WPS-PIN (Wi-Fi Protected Setup-Personal Identification Number) ist eine Methode, um Geräte, die für die Funknetzkonfiguration erforderlich sind, zu authentifizieren und registrieren, indem man die PIN-Zuordnung am Drucker und am Computer eingibt. Diese Einstellung wird über einen Zugriffspunkt vorgenommen und ist nur verfügbar, wenn die Zugriffspunkte Ihres WLAN-Routers WPS unterstützen.

#### **WPS-PBC (Taste Wi-Fi | WPS)**

Sie können WPS-PBC (Wi-Fi Protected Setup-Push Button Configuration) starten, indem Sie die Taste WIFI (Wi-Fi | WPS) betätigen.

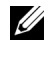

**HINWEIS:** WPS-PBC ist nur verfügbar, wenn der WLAN-Zugriffspunkt (Registrierungsstelle) oder der Router WPS-PBC unterstützen.

**HINWEIS:** Bevor Sie WPS-PBC mit der Taste (Wi-Fi | WPS) starten, überprüfen Sie die Position der WPS-Taste am WLAN-Zugriffspunkt (Registrierungsstelle) bzw. am Router (die Bezeichnung der Taste kann variieren). Informationen zum WPS-Bedienvorgang am WLAN-Zugriffspunkt (Registrierungsstelle) bzw. am Router finden Sie in der Bedienungsanleitung im Lieferumfang des Produkts.

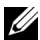

HINWEIS: Weitere Informationen zur Taste WiFi (Wi-Fi | WPS) finden Sie unter "Status der Hintergrundbeleuchtung der Taste [Wi-Fi | WPS \(nur beim Dell C1765nfw Color Multifunction Printer\)" auf Seite 97](#page-98-0). Wenn ein Problem auftritt oder im Bedienfeld Fehlermeldungen angezeigt werden, siehe ["Drahtlos- bzw. WLAN-Probleme \(nur](#page-371-0)  [Dell C1765nfw Color Multifunction Printer\)" auf Seite 370](#page-371-0).

**1** Halten Sie die Taste (Wi-Fi | WPS) am Drucker 2 Sekunden lang gedrückt.

Stellen Sie sicher, dass die Taste **WiFi** (Wi-Fi | WPS) zu blinken beginnt, und WPS-Taste auf WPS-Router drücken im Bedienfeld angezeigt wird.

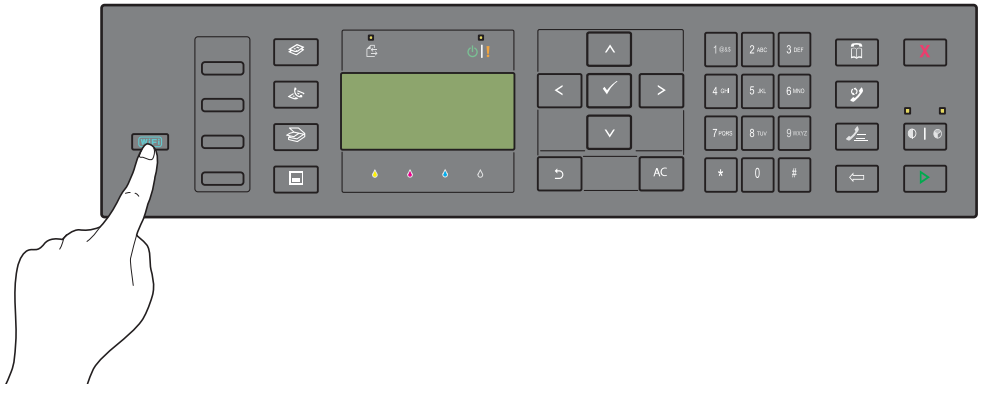

- **2** Starten Sie den WPS-Bedienvorgang am WLAN-Zugriffspunkt (Registrierungsstelle) bzw. Router innerhalb von zwei Minuten.
- **3** Wenn der WPS-Bedienvorgang erfolgreich ist und der Drucker neu gestartet wurde, ist die WLAN-Verbindung eingerichtet.

#### **WPS-PBC (Bedienerkonsolen-Menü)**

Sie können WPS-PBC (Wi-Fi Protected Setup-Push Button Configuration) über die Bedienerkonsole starten.

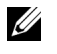

**HINWEIS:** WPS-PBC ist nur verfügbar, wenn der WLAN-Zugriffspunkt (Registrierungsstelle) oder der Router WPS-PBC unterstützen.

**HINWEIS:** Bevor Sie WPS-PBC starten, überprüfen Sie die Position der WPS-Taste am WLAN-Zugriffspunkt (Registrierungsstelle) bzw. am Router (die Bezeichnung der Taste kann variieren). Informationen zum WPS-Bedienvorgang am WLAN-Zugriffspunkt (Registrierungsstelle) bzw. am Router finden Sie in der Bedienungsanleitung im Lieferumfang des Produkts.

**HINWEIS:** Ist die Option Konsolensperre auf Aktivieren eingestellt, wird beim Aufrufen des Admin.-Menü ein Kennwort angefordert. Geben Sie in diesem Fall das von Ihnen angegebene Passwort ein, und drücken Sie die Taste  $\checkmark$ (Einstellen).

- **1** Drücken Sie die Taste **(Menü)**.
- 2 Drücken Sie die Taste V, bis System angezeigt wird, und drücken Sie dann die Taste V (Einstellen).
- **3** Drücken Sie die Taste  $\vee$ , bis Admin.-Menü angezeigt wird, und drücken Sie dann die Taste  $\swarrow$  (Einstellen).
- **4** Drücken Sie die Taste  $\bm{\bigvee}$ , bis Netzwerk angezeigt wird, und drücken Sie dann die Taste  $\bm{\bigvee}$  (Einstellen).
- **5** Drücken Sie die Taste  $\vee$ , bis WPS angezeigt wird, und drücken Sie dann die Taste  $\checkmark$  (Einstellen).
- **6** Stellen Sie sicher, dass Drucktastensteuerung angezeigt wird, und drücken Sie dann die Taste **(Einstellen)**.
- **7** Stellen Sie sicher, dass Ja angezeigt wird, und drücken Sie dann die Taste **(Einstellen)**.

Stellen Sie sicher, dass WPS-Taste am WPS-Router drücken angezeigt wird, und starten Sie dann innerhalb von zwei Minuten WPS-PBC am WLAN-Zugriffspunkt (Registrierungsstelle) bzw. Router.

**8** Wenn der WPS-Bedienvorgang erfolgreich ist und der Drucker neu gestartet wurde, ist die WLAN-Verbindung eingerichtet.

#### **WPS-PIN**

Der PIN-Code von WPS-PIN kann nur über die Bedienerkonsole konfiguriert werden.

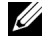

**HINWEIS:** WPS-PIN ist nur verfügbar, wenn der WLAN-Zugriffspunkt (Registrierungsstelle) bzw. der Router WPS-PIN unterstützen.

**HINWEIS:** Ist die Option Konsolensperre auf Aktivieren eingestellt, wird beim Aufrufen des Admin.-Menü ein Kennwort angefordert. Geben Sie in diesem Fall das von Ihnen angegebene Passwort ein, und drücken Sie die Taste (Einstellen).

- **1** Drücken Sie die Taste **(Menü)**.
- 2 Drücken Sie die Taste V, bis System angezeigt wird, und drücken Sie dann die Taste V (Einstellen).
- 3 Drücken Sie die Taste V, bis Admin.-Menü angezeigt wird, und drücken Sie dann die Taste v (Einstellen).
- 4 Drücken Sie die Taste  $\vee$ , bis Netzwerk angezeigt wird, und drücken Sie dann die Taste  $\swarrow$  (Einstellen).
- 5 Drücken Sie die Taste V, bis WPS angezeigt wird, und drücken Sie dann die Taste V (Einstellen).
- 6 Stellen Sie sicher, dass PIN-Code angezeigt wird, und drücken Sie dann die Taste (Einstellen).
- **7** Notieren Sie sich den angezeigten 8-stelligen PIN-Code oder wählen Sie PIN-Code drucken. Der PIN-Code wird gedruckt.
- 8 Stellen Sie sicher, dass Startkonfiguration angezeigt wird, und drücken Sie dann die Taste **(Einstellen)**.
- **9** Stellen Sie sicher, dass Suche WPS AP angezeigt wird, und geben Sie dann den in Schritt 7 angezeigten PIN-Code beim WLAN-Zugriffspunkt (Registrierungsstelle) ein.

**HINWEIS:** Informationen zum WPS-Bedienvorgang am WLAN-Zugriffspunkt (Registrierungsstelle) bzw. am Router finden Sie in der Bedienungsanleitung im Lieferumfang des Produkts.

**10** Wenn der WPS-Bedienvorgang erfolgreich ist und der Drucker neu gestartet wurde, ist die WLAN-Verbindung eingerichtet.

#### **Automatische SSID-Konfiguration**

**HINWEIS:** Ist die Option Konsolensperre auf Aktivieren eingestellt, wird beim Aufrufen des Admin.-Menü ein Kennwort angefordert. Geben Sie in diesem Fall das von Ihnen angegebene Passwort ein, und drücken Sie die Taste (Einstellen).

- **1** Drücken Sie die Taste **(Menü)**.
- 2 Drücken Sie die Taste V, bis System angezeigt wird, und drücken Sie dann die Taste V (Einstellen).
- 3 Drücken Sie die Taste V, bis Admin.-Menü angezeigt wird, und drücken Sie dann die Taste v (Einstellen).
- 4 Drücken Sie die Taste  $\vee$ , bis Netzwerk angezeigt wird, und drücken Sie dann die Taste  $\checkmark$  (Einstellen).
- **5** Drücken Sie die Taste  $\vee$ , bis Funknetzeinrichtung angezeigt wird, und drücken Sie dann die Taste  $\checkmark$ **(Einstellen)**.

Der Drucker sucht automatisch nach den Zugriffspunkten im Funknetzwerk.

**6** Drücken Sie die Taste  $\vee$ , bis der gewünschte Zugriffspunkt angezeigt wird, und drücken Sie dann die Taste  $\checkmark$ **(Einstellen)**.

Wenn der gewünschte Zugriffspunkt nicht angezeigt wird, schlagen Sie unter ["Manuelle SSID-Konfiguration" auf](#page-42-0)  [Seite 41](#page-42-0) nach.

**HINWEIS:** Eine verborgene SSID wird möglicherweise nicht angezeigt. Wenn die SSID nicht erkannt wird, schalten Sie den SSID-Broadcast am Router ein.

**7** Geben Sie die Passphrase oder den WEP-Schlüssel ein.

Wenn der Verschlüsselungstyp des ausgewählten Zugriffspunktes in Schritt 6 WPA, WPA2 oder Gemischt ist:

• Geben Sie die Passphrase ein, und drücken Sie dann die Taste **(Einstellen)**.

Wenn der Verschlüsselungstyp des ausgewählten Zugriffspunktes in Schritt 6 WEP ist:

• Geben Sie den WEP-Schlüssel ein, und drücken Sie die Taste **(Einstellen)**.

**HINWEIS:** Eine Passphrase ist ein Verschlüsselungscode für die WPA- und WPA2-Verschlüsselung, der aus 8 bis 63 alphanumerischen Zeichen besteht. An manchen Zugriffspunkten bzw. auf manchen Routern wird er u. U. als Schlüssel beschrieben. Einzelheiten finden Sie im mitgelieferten Handbuch zum Zugriffspunkt oder Router.

**8** Wenn der Bildschirm **System neu starten**angezeigt wird und der Drucker neu gestartet wurde, ist die WLAN-Verbindung eingerichtet.

#### <span id="page-42-0"></span>**Manuelle SSID-Konfiguration**

- **HINWEIS:** Ist die Option Konsolensperre auf Aktivieren eingestellt, wird beim Aufrufen des Admin.-Menü ein Kennwort angefordert. Geben Sie in diesem Fall das von Ihnen angegebene Passwort ein, und drücken Sie die Taste (Einstellen).
- **1** Drücken Sie die Taste **[64**] (Menü).
- 2 Drücken Sie die Taste V, bis System angezeigt wird, und drücken Sie dann die Taste v (Einstellen).
- 3 Drücken Sie die Taste V, bis Admin.-Menü angezeigt wird, und drücken Sie dann die Taste v (Einstellen).
- **4** Drücken Sie die Taste  $\vee$ , bis Netzwerk angezeigt wird, und drücken Sie dann die Taste  $\checkmark$  (Einstellen).
- **5** Drücken Sie die Taste  $\vee$ , bis Funknetzeinrichtung angezeigt wird, und drücken Sie dann die Taste  $\checkmark$ **(Einstellen)**.
- 6 Drücken Sie die Taste V, bis Manuelle Einrichtung angezeigt wird, und drücken Sie dann die Taste V **(Einstellen)**.
- **7** Geben Sie die SSID ein, und drücken Sie die Taste **(Einstellen)**.
- **8** Wählen Sie, abhängig von Ihrer Umgebung, den Netzwerkmodus zwischen Infrastruktur und Ad-Hoc, und drücken Sie dann die Taste **(Einstellen)**.

Wenn Sie Infrastruktur wählen, fahren Sie mit Schritt 9 fort.

Wenn Sie Ad-Hoc wählen, fahren Sie mit Schritt 10 fort.

**9** Wählen Sie den Verschlüsselungstyp unter Keine Sicherh., PSK, gemischter Modus, WPA-PSK-TKIP, WPA2-PSK-AES oder WEP.

Wenn Sie keine Sicherheit für Ihr WLAN festlegen:

Drücken Sie die Taste  $\bm{\bigvee}$ , bis Keine Sicherh. angezeigt wird, und drücken Sie dann die Taste  $\bm{\bigvee}$ **(Einstellen)**.

So verwenden Sie die Verschlüsselung PSK, gemischter Modus, WPA-PSK-TKIP oder WPA2-PSK-AES.

- **a** Drücken Sie die Taste  $\vee$ , bis PSK, gemischter Modus, WPA-PSK-TKIP oder WPA2-PSK-AES angezeigt wird, und drücken Sie dann die Taste **(Einstellen)**.
- **b** Geben Sie die Passphrase ein, und drücken Sie dann die Taste  $\checkmark$  (Einstellen).
- **HINWEIS:** Eine Passphrase ist ein Verschlüsselungscode für die WPA- und WPA2-Verschlüsselung, der aus 8 bis 63 alphanumerischen Zeichen besteht. An manchen Zugriffspunkten bzw. auf manchen Routern wird er u. U. als Schlüssel beschrieben. Einzelheiten finden Sie im mitgelieferten Handbuch zum Zugriffspunkt oder Router.

So verwenden Sie die WEP-Verschlüsselung:

- **a** Drücken Sie die Taste  $\forall$ , bis WEP angezeigt wird, und drücken Sie dann die Taste  $\checkmark$  (Einstellen).
- **b** Geben Sie den WEP-Schlüssel ein, und drücken Sie dann die Taste **(Einstellen)**.
- **c** Drücken Sie die Taste  $\vee$ , um den gewünschten Übertragungsschlüssel unter WEP-Schlüssel 1 bis WEP-Schlüssel 4 hervorzuheben, und drücken Sie dann die Taste **(Einstellen)**.

Fahren Sie mit Schritt 11 fort.

**10** Wählen Sie den Verschlüsselungstyp unter Keine Sicherh. oder WEP.

Wenn Sie keine Sicherheit für Ihr WLAN festlegen:

• Stellen Sie sicher, dass Keine Sicherh. angezeigt wird, und drücken Sie dann die Taste **(Einstellen)**.

So verwenden Sie die WEP-Verschlüsselung:

- **a** Drücken Sie die Taste  $\vee$ , bis WEP angezeigt wird, und drücken Sie dann die Taste  $\swarrow$  (Einstellen).
- **b** Geben Sie den WEP-Schlüssel ein, und drücken Sie die Taste **(Einstellen)**.
- **c** Drücken Sie die Taste  $\blacktriangledown$ , um den gewünschten Übertragungsschlüssel unter WEP-Schlüssel 1 bis WEP-Schlüssel 4 hervorzuheben, und drücken Sie dann die Taste **(Einstellen)**.
- **11** Wenn der Bildschirm **System neu starten**angezeigt wird und der Drucker neu gestartet wurde, ist die WLAN-Verbindung eingerichtet.

## **Rekonfiguration der Funknetz-Einstellung**

Um die WLAN-Einstellung über eine Ethernet-Verbindung oder eine WLAN-Verbindung über Ihren Computer zu ändern, gehen Sie wie folgt vor.

**HINWEIS:** Um die WLAN-Einstellung über eine WLAN-Verbindung zu ändern, stellen Sie sicher, dass die WLAN-Verbindungseinstellung unter ["WLAN-Verbindung \(nur Dell C1765nfw Color Multifunction Printer\)" auf Seite 37](#page-38-0) abgeschlossen ist.

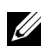

**HINWEIS:** Die folgenden Einstellungen sind verfügbar, wenn der Netzwerkmodus unter ["WLAN-Verbindung \(nur Dell C1765nfw](#page-38-0)  [Color Multifunction Printer\)" auf Seite 37](#page-38-0) auf den Infrastrukturmodus gesetzt ist.

**1** Überprüfen Sie die IP-Adresse des Druckers.

Hinweise zur Überprüfung der IP-Adresse des Druckers finden Sie unter ["Überprüfen der IP-Einstellungen" auf](#page-58-0)  [Seite 57](#page-58-0).

**2** Starten Sie **Dell Printer Configuration Web Tool**, indem Sie die IP-Adresse des Druckers in Ihren Webbrowser eingeben.

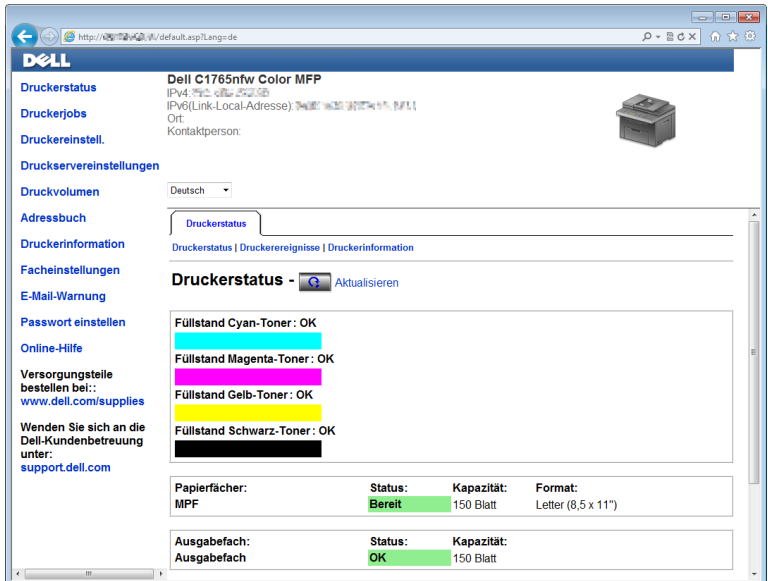

- **3** Klicken Sie auf **Druckservereinstellungen**.
- **4** Klicken Sie auf die Registerkarte **Druckservereinstellungen**.
- **5** Klicken Sie auf **WLAN**.
- **6** Ändern Sie die WLAN-Einstellung des Druckers.
- **7** Starten Sie den Drucker neu.
- **8** Ändern Sie die WLAN-Einstellungen an Ihrem Computer bzw. dem Zugriffspunkt entsprechend.
	- **HINWEIS:** Um die WLAN-Einstellungen an Ihrem Computer zu ändern, schlagen Sie in den Handbüchern im Lieferumfang des Drahtlosadapters nach, oder ändern Sie die WLAN-Einstellungen mit einem Tool für den Drahtlosadapter, wenn der Computer ein solches Tool bietet.

# **Anschließen der Telefonleitung**

**HINWEIS:** Verbinden Sie den Drucker nicht direkt mit einer DSL-Leitung (Digital Subscriber Line). Dadurch könnte der Drucker beschädigt werden. Zur Verwendung von DSL benötigen Sie einen passenden DSL-Filter. Fragen Sie Ihren Service-Anbieter nach einem solchen Filter.

**1** Verbinden Sie ein Ende des Telefonkabels mit dem Telefonanschluss und das andere mit einer aktiven Telefonbuchse.

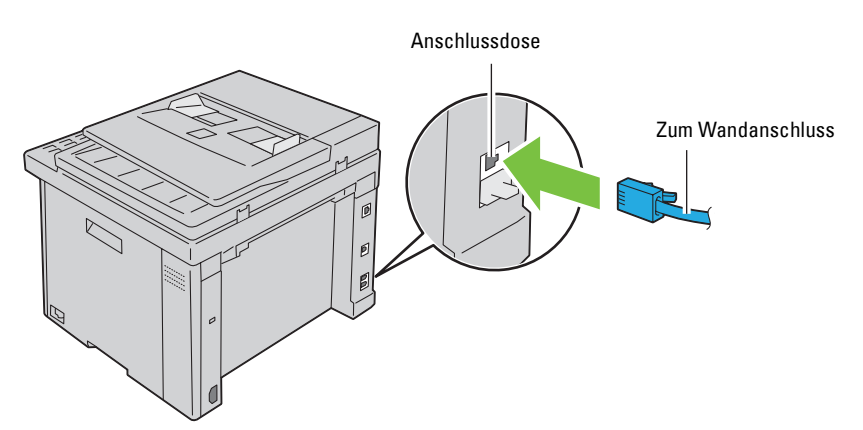

**2** Ziehen Sie den blauen Stopfen vom Telefonanschluss ( $\binom{m_0m_E}{\binom{m_0}{m}}$  ab.

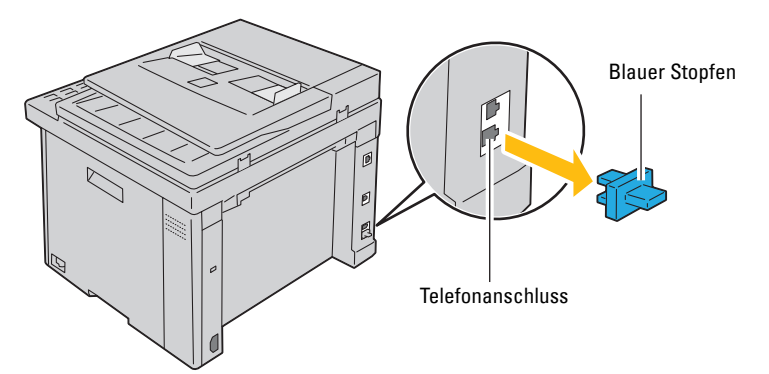

**3** Wenn Sie ein Telefon und/oder einen Anrufbeantworter mit Ihrem Drucker verbinden möchten, verbinden Sie das betreffende Kabel mit dem Telefonanschluss  $(\overset{\text{{\tiny \textsf{Hooke}}}}{\mathbb{Q}}).$ 

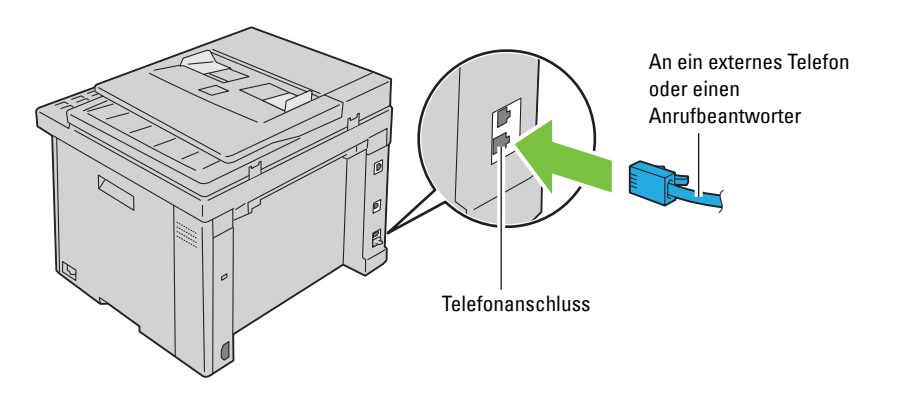

Falls in Ihrem Land die serielle Telefonkommunikation verwendet wird (z. B. in Deutschland, Schweden, Dänemark, Österreich, Belgien, Italien, Frankreich und in der Schweiz) und Ihnen ein "gelber" Abschlusswiderstand geliefert wurde, stecken Sie diesen in den Telefonanschluss ("& ) ein.

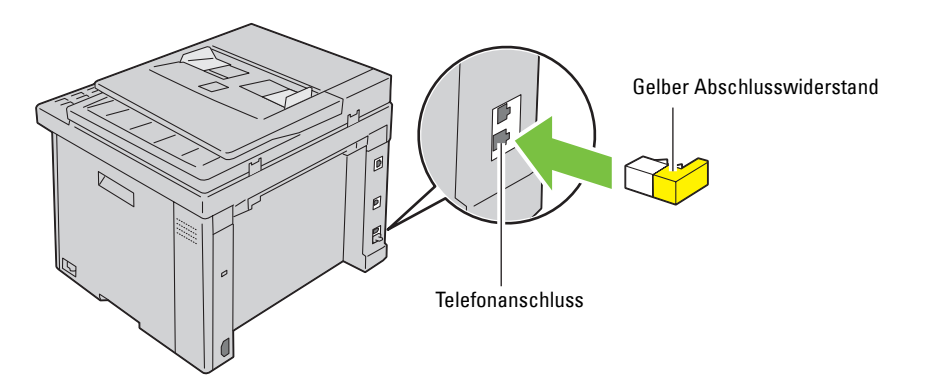

## **Einschalten des Druckers**

**WARNUNG: Verwenden Sie keine Verlängerungskabel oder Mehrfachsteckdosen.** 

WARNUNG: Der Drucker darf nicht an ein USV-System (Uninterruptible Power Supply) angeschlossen werden.

**1** Schließen Sie das Netzkabel an den Netzanschluss auf der Rückseite des Druckers an (siehe ["Rückansicht" auf](#page-27-0)  [Seite 26](#page-27-0)).

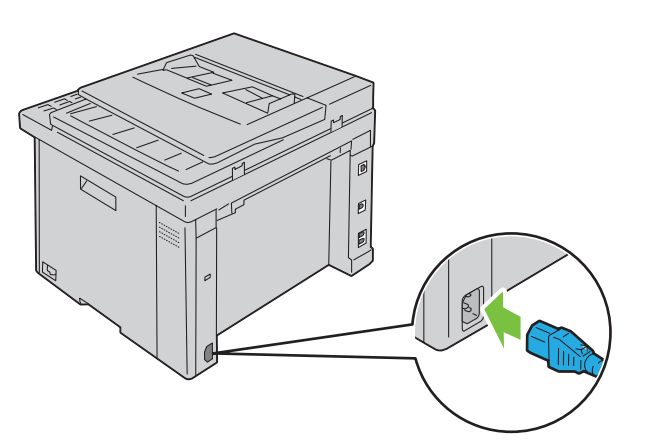

**2** Verbinden Sie das andere Ende des Kabels mit der Steckdose.

Schalten Sie den Drucker ein.

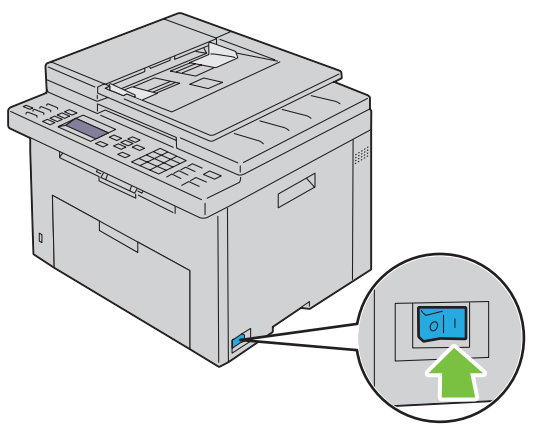

Folgen Sie beim Konfigurieren der Ausgangseinstellungen Ihres Druckers den Anweisungen auf dem Bildschirm.

# **Einrichten des Druckers**

## **Einrichten der Ausgangseinstellungen an der Bedienerkonsole**

Sie müssen die Druckersprache, das Land sowie Datum und Uhrzeit einstellen, wenn Sie Ihren Drucker das erste Mal einschalten.

Beim Einschalten des Druckers wird der Assistent für die Ersteinrichtung an der Bedienerkonsole angezeigt. Führen Sie die nachstehend beschriebenen Schritte aus, um die Ausgangseinstellungen zu konfigurieren.

**HINWEIS:** Wenn Sie nicht mit der Konfiguration der Ausgangseinstellungen beginnen, erscheint nach drei Minuten Bereit an der Bedienerkonsole. Anschließend können Sie die folgenden Ausgangseinstellungen konfigurieren, indem Sie an der Bedienerkonsole die Einschalthilfe oder ggf. das Dell™ Printer Configuration Web Tool aktivieren.

**HINWEIS:** Weitere Informationen zur Verwendung der Bedienerkonsole finden Sie unter ["Erläuterungen zu den Druckermenüs"](#page-172-0)  [auf Seite 171.](#page-172-0)

**HINWEIS:** Weitere Informationen zu dem Dell Printer Configuration Web Tool finden Sie unter ["Dell™ Printer Configuration Web](#page-102-0)  [Tool" auf Seite 101](#page-102-0).

**1** Vergewissern Sie sich, ob Bitte Sprache wählen angezeigt wird, wählen Sie dann die an der Bedienerkonsole zu verwendende Sprache im folgenden Dropdown-Listenfeld aus, und drücken Sie dann die Taste **(einstellen)**.

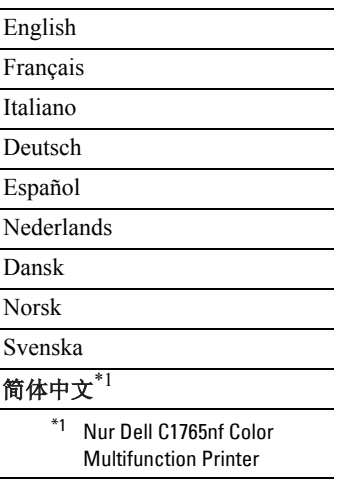

- **2** Drücken Sie die Taste **(einstellen)**, um mit der Einstellung des Landes zu beginnen.
- **3** Vergewissern Sie sich, ob Bitte Land auswählen angezeigt wird. Wählen Sie Ihr Land im Dropdown-Listenfeld aus, und drücken Sie dann die Taste **(einstellen)**.
- **4** Vergewissern Sie sich, ob Bitte Zeitzone auswählen angezeigt wird. Wählen Sie die entsprechende Zeitzone im folgenden Dropdown-Listenfeld aus, und drücken Sie dann die Taste  $\checkmark$  (einstellen).

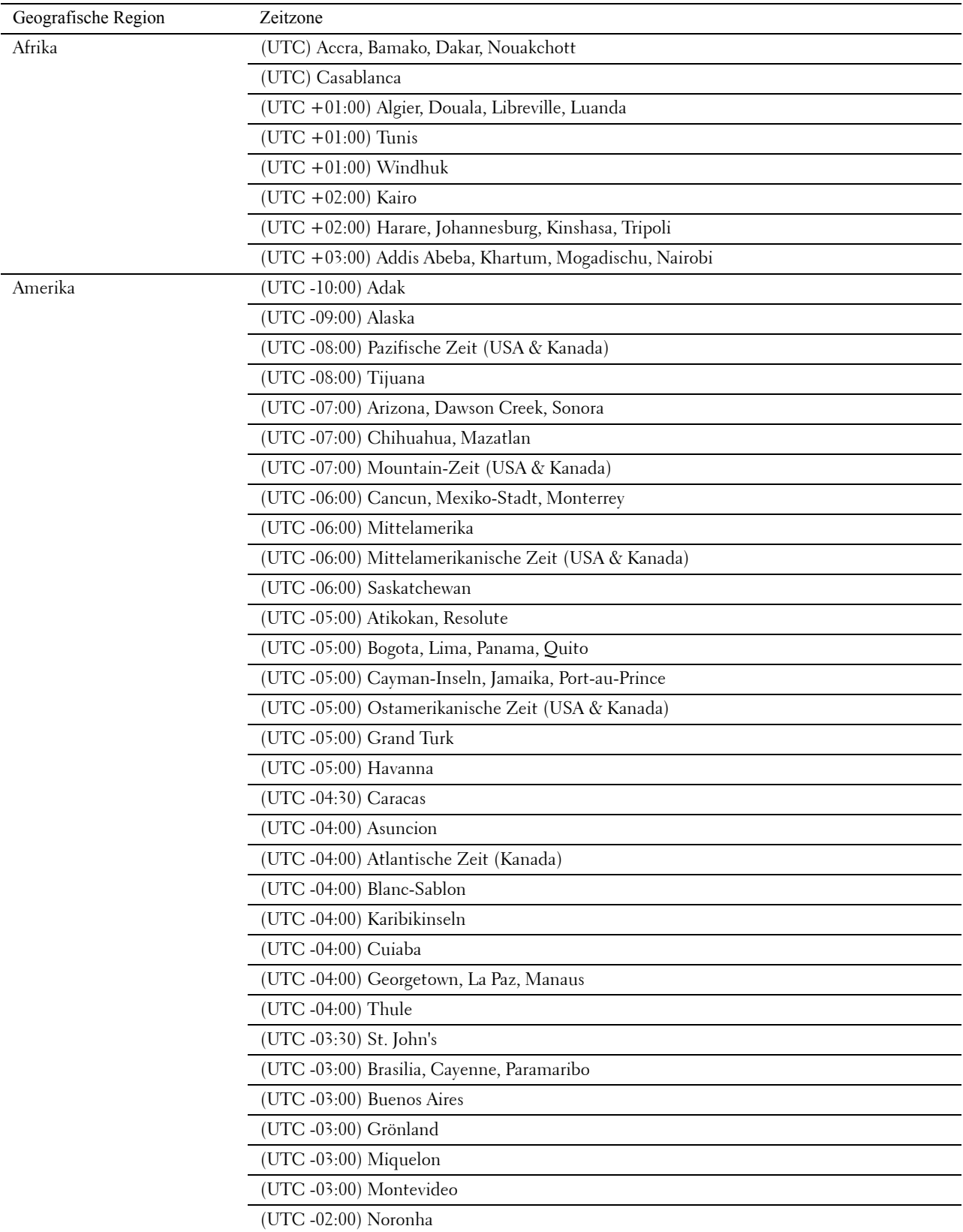

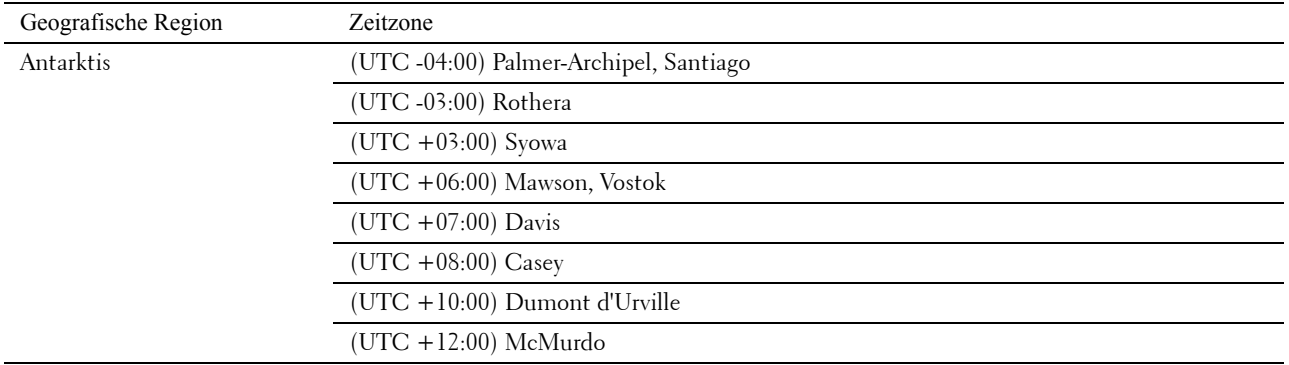

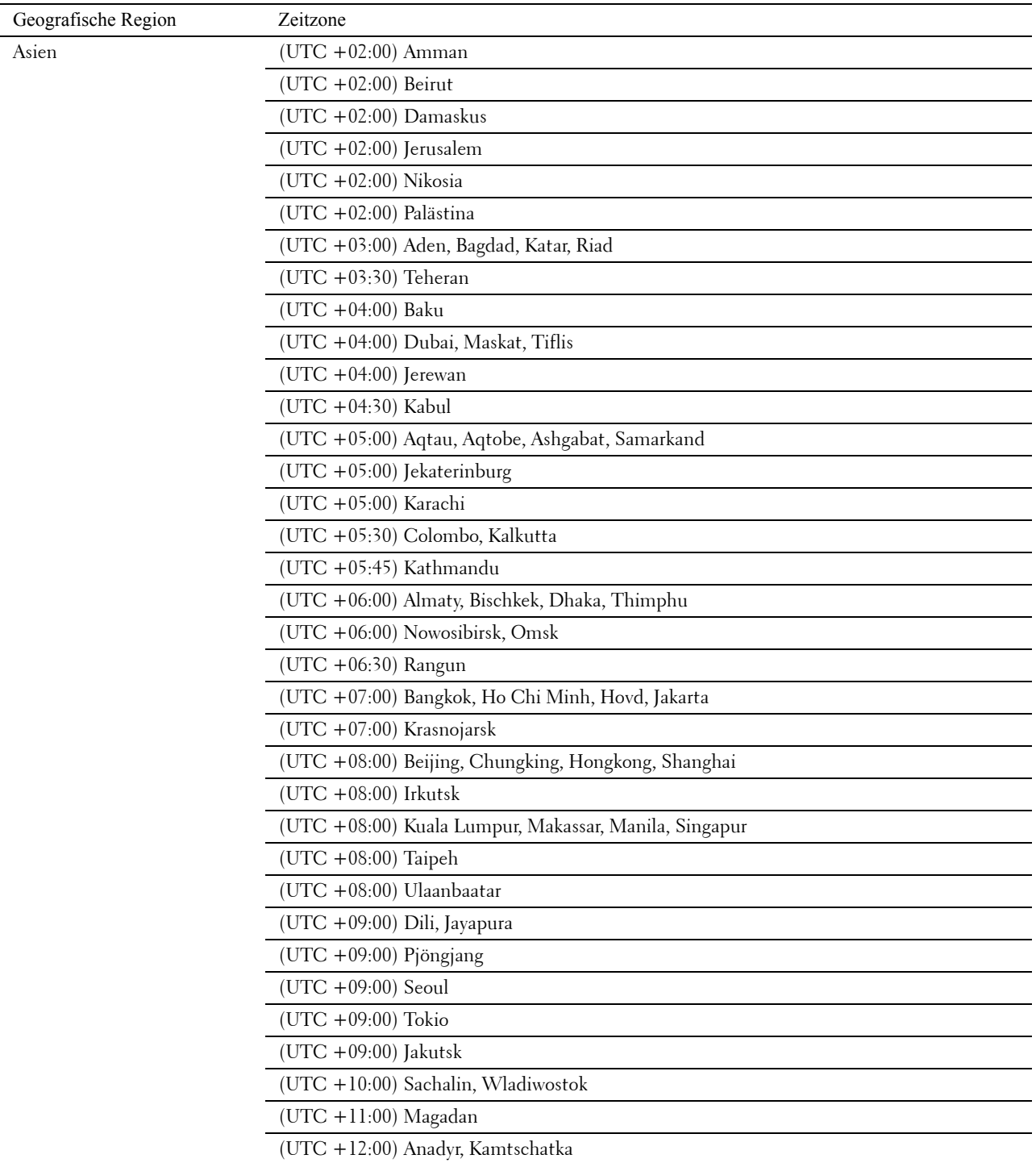

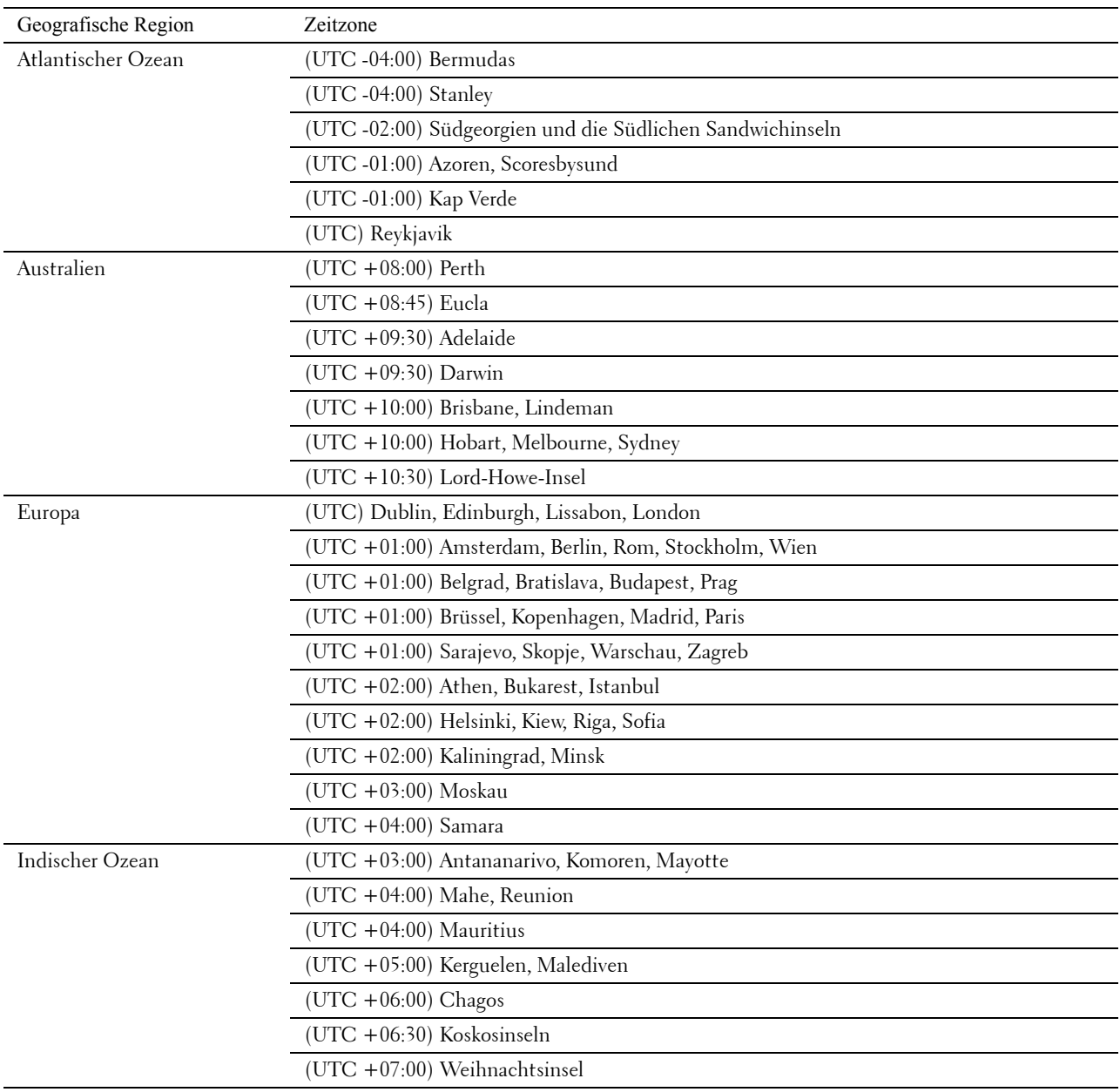

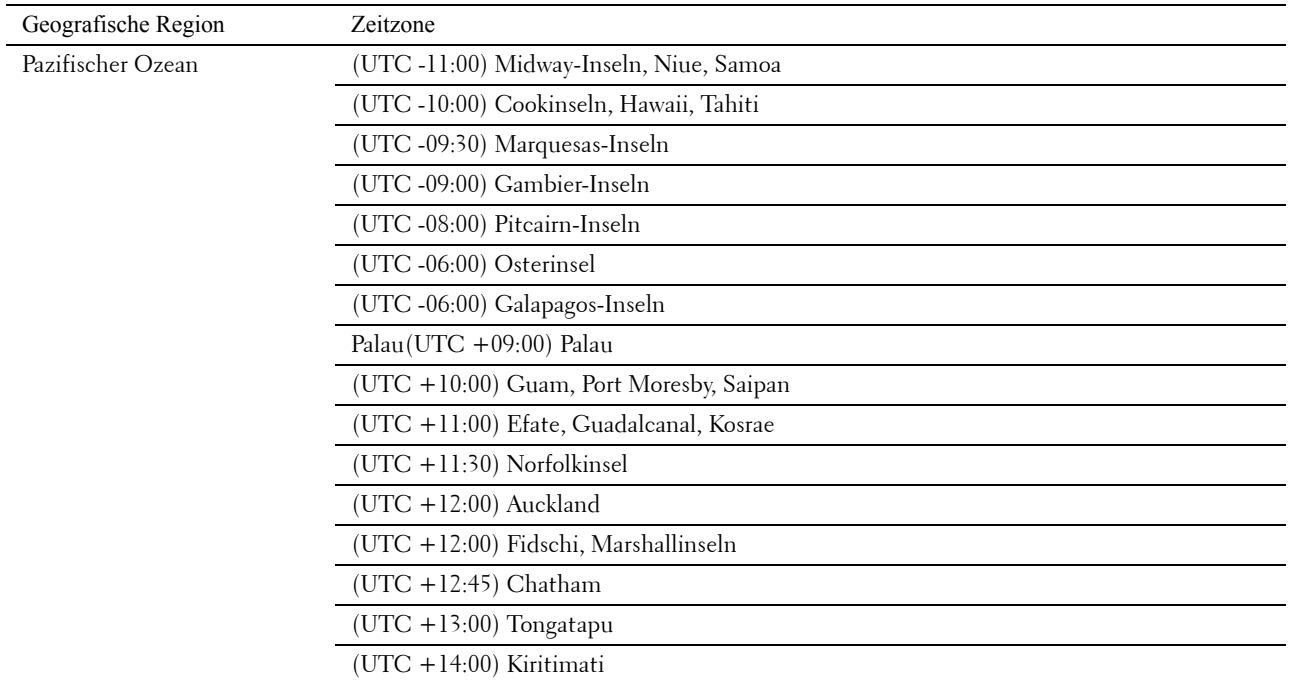

- **5** Vergewissern Sie sich, ob Bitte Datum eingeben angezeigt wird. Geben Sie das aktuelle Datum ein, und drücken Sie dann die Taste **(einstellen)**.
- **6** Vergewissern sie sich, ob Bitte Uhrzeit eingeben angezeigt wird. Geben Sie die aktuelle Uhrzeit an, und drücken Sie dann die Taste **(einstellen)**.
- **7** Drücken Sie die Taste **(einstellen)** für Faxeinrichtung.

Wenn Sie die Faxeinrichtung überspringen möchten, drücken Sie die Taste **(Start)**, und starten Sie dann den Drucker neu.

- **8** Vergewissern Sie sich, ob Bitte Faxnummer eingeben angezeigt wird. Geben Sie Ihre Faxnummer ein, und drücken Sie dann die Taste **(einstellen)**.
- **9** Vergewissern Sie sich, ob Bitte Namen eingeben angezeigt wird. Geben Sie einen Namen ein, und drücken Sie dann die Taste **(einstellen)**.
- **10** Drücken Sie die Taste **(einstellen)**, und starten Sie den Drucker dann neu.

## **Druckereinrichtung mithilfe der Disc Software and Documentation**

- **1** Legen Sie die CD Software and Documentation in den Computer ein, um **Dell-Druckereinrichtung** zu starten.
- **2** Doppelklicken Sie auf das Symbol für das **Dell C1765 Installationsprogramm**, und befolgen Sie die Anweisungen auf dem Bildschirm, um den Computer und den Drucker anzuschließen.

**HINWEIS:** Wenn die CD *Software and Documentation* nicht automatisch gestartet wird, versuchen Sie Folgendes.

#### **Für Windows**® **XP, Windows Vista**®**, Windows 7, Windows Server**® **2003, Windows Server 2008 und Windows Server 2008 R2:**

- **1** Klicken Sie auf **Start** → **Alle Programme** (bei Windows Vista und Windows 7) → **Zubehör** (bei Windows Vista und Windows 7) → **Ausführen**.
- **2** Geben Sie D:\setup.exe ein (wobei D der Laufwerksbuchstabe des optischen Laufwerks ist), und klicken Sie dann auf **OK**.

#### **Für Windows 8 und Windows Server 2012:**

- **1** Zeigen Sie auf die untere rechte Bildschirmecke und klicken Sie dann auf **Suchen** → Geben Sie im Suchfeld Ausführen ein, klicken Sie auf **Apps** und klicken Sie dann auf **Ausführen**.
- **2** Geben Sie D:\setup.exe ein (wobei D der Laufwerksbuchstabe des optischen Laufwerks ist), und klicken Sie dann auf **OK**.

# **Einrichten der IP-Adresse**

# <span id="page-56-0"></span>**Zuweisen einer IP-Adresse**

Eine IP-Adresse ist eine eindeutige numerische Adresse aus vier Abschnitten, die jeweils durch einen Punkt voneinander abgegrenzt sind und bis zu drei Stellen lang sein können; Beispiel: 111.222.33.44.

Bei der Einstellung des IP-Modus haben Sie die Auswahl zwischen Dual Stack, IPv4 und IPv6. Wenn Ihr Netzwerk IPv4 und IPv6 unterstützt, wählen Sie Dual Stack.

**ACHTUNG: Die Zuweisung einer bereits verwendeten IP-Adresse kann zu Beeinträchtigungen der Netzwerkleistung führen.**

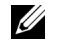

**HINWEIS:** Die Zuweisung einer IP-Adresse ist eine anspruchsvollere Funktion und erfolgt in der Regel durch einen Systemadministrator.

**HINWEIS:** Wenn Sie eine IP-Adresse manuell im IPv6-Modus zuweisen, verwenden Sie das Dell™ Printer Configuration Web Tool. Öffnen Sie das Dell Printer Configuration Web Tool über die Link-Local-Adresse. Informationen zur Überprüfung einer Link-Local-Adresse finden Sie unter ["Überprüfen der IP-Einstellungen" auf Seite 57](#page-58-1).

**HINWEIS:** Je nach Adressenklasse kann der IP-Adressenbereich unterschiedlich sein. Bei Klasse A wird beispielsweise eine IP-Adresse aus dem Bereich von 0.0.0.0 bis 127.255.255.255 zugewiesen. Weitere Informationen zur Zuweisung von IP-Adressen erhalten Sie bei Ihrem Systemadministrator.

Sie können die IP-Adresse über die Bedienerkonsole oder über die **Toolbox** zuweisen.

#### **Bedienerkonsole**

Weitere Informationen zur Verwendung der Bedienerkonsole des Druckers finden Sie unter ["Bedienerkonsole" auf](#page-96-0)  [Seite 95](#page-96-0).

**HINWEIS:** Ist die Option Konsolensperre auf Aktivieren eingestellt, wird beim Aufrufen des Admin.-Menü ein Kennwort angefordert. Geben Sie in diesem Fall das von Ihnen angegebene Passwort ein, und drücken Sie die Taste (Einstellen).

**1** Schalten Sie den Drucker ein.

Vergewissern Sie sich, ob auf der Bedienerkonsole Bereit angezeigt wird.

- **2** Drücken Sie die Taste **[30]** (Menü).
- 3 Drücken Sie die Taste V, bis System angezeigt wird, und drücken Sie dann die Taste V (einstellen).
- 4 Drücken Sie die Taste V, bis Admin.-Menü angezeigt wird, und drücken Sie dann die Taste V (einstellen).
- 5 Drücken Sie die Taste V, bis Netzwerk angezeigt wird, und drücken Sie dann die Taste V (einstellen).
- 6 Drücken Sie die Taste V, bis TCP/IP angezeigt wird, und drücken Sie dann die Taste V (einstellen).
- 7 Drücken Sie die Taste  $\vee$ , bis IPv4 angezeigt wird, und drücken Sie dann die Taste  $\checkmark$  (einstellen).
- 8 Vergewissern Sie sich, ob IP-Adresse holen angezeigt wird, und drücken Sie dann die Taste *(einstellen)*.
- **9** Drücken Sie die Taste  $\vee$ , bis Konsole angezeigt wird, und drücken Sie dann die Taste  $\checkmark$  (einstellen).
- 10 Drücken Sie die Taste <, und vergewissern Sie sich, ob IP-Adresse holen angezeigt wird.
- **11** Drücken Sie die Taste  $\vee$ , bis IP-Adresse angezeigt wird, und drücken Sie dann die Taste  $\checkmark$  (einstellen). Der Cursor steht bei den ersten drei Stellen der IP-Adresse.
- **12** Geben Sie den Wert der IP-Adresse über den Ziffernblock ein.
- 13 Drücken Sie die Taste >.

Die nächsten drei Stellen werden hervorgehoben.

- **14** Wiederholen Sie die Schritte 12 und 13 zur Eingabe aller Ziffern der IP-Adresse, und drücken Sie dann die Taste **(einstellen)**.
- **15** Drücken Sie die Taste  $\leq$ , und vergewissern Sie sich, ob IP-Adresse angezeigt wird.
- **16** Drücken Sie die Taste  $\vee$ , bis Teilnetzmaske angezeigt wird, und drücken Sie dann die Taste  $\checkmark$ **(einstellen)**.

Der Cursor steht bei den ersten drei Stellen der Teilnetzmaske.

- **17** Geben Sie den Wert der Teilnetzmaske über den Ziffernblock ein.
- 18 Drücken Sie die Taste >.

Die nächsten drei Stellen werden hervorgehoben.

- **19** Wiederholen Sie die Schritte 17 und 18 zum Festlegen der Teilnetzmaske, und drücken Sie dann die Taste **(einstellen)**.
- 20 Drücken Sie die Taste <, und vergewissern Sie sich, ob Teilnetzmaske angezeigt wird.
- 21 Drücken Sie die Taste  $\bm{\bigvee}$ , bis Gateway-Adresse angezeigt wird, und drücken Sie dann die Taste  $\bm{\bigvee}$ **(einstellen)**.

Der Cursor steht bei den ersten drei Stellen der Gateway-Adresse.

- **22** Geben Sie den Wert der Gateway-Adresse über den Ziffernblock ein.
- 23 Drücken Sie die Taste >.

Die nächsten drei Stellen werden hervorgehoben.

- **24** Wiederholen Sie die Schritte 22 und 23 zum Festlegen der Gateway-Adresse, und drücken Sie dann die Taste **(einstellen)**.
- **25** Schalten Sie den Drucker aus und wieder ein.

#### **Toolbox**

- **HINWEIS:** Wenn Sie für den Druck im Netzwerk den IPv6-Modus verwenden, können Sie IP-Adressen nicht über die Toolbox zuweisen.
- **1** Klicken Sie auf **Start** → **Alle Programme** → **Dell Drucker**→ **Dell C1765 Color Multifunction Printer** → **Toolbox**.

**HINWEIS:** Wenn auf Ihrem Computer mehrere Druckertreiber installiert sind, wird das Dialogfeld Drucker auswählen in diesem Schritt geöffnet. Klicken Sie in diesem Fall auf den Namen Dell C1765nf Color Multifunction Printer oder Dell C1765nfw Color Multifunction Printer, der unter Druckername aufgeführt ist, und klicken Sie dann auf OK.

Die **Toolbox** wird geöffnet.

- **2** Klicken Sie auf die Registerkarte **Druckerwartung**.
- **3** Wählen Sie **TCP/IP-Einstellungen** in der Liste aus, die links auf der Seite angezeigt wird. Die Seite **TCP/IP-Einstellungen** wird angezeigt.
- **4** Wählen Sie unter **IP-Adressenmodus** den Modus aus, und geben Sie dann die Werte unter **IP-Adresse**, **Teilnetzmaske** und **Gateway-Adresse** ein.
- **5** Klicken Sie auf die Schaltfläche **Neue Einstellungen anwenden**, um die Einstellungen zu übernehmen.

Die IP-Adresse wird Ihrem Drucker zugewiesen. Zur Überprüfung der Einstellung öffnen Sie den Webbrowser auf einem beliebigen Computer, der an das Netzwerk angeschlossen ist, und geben Sie die IP-Adresse in die Adressleiste des Browsers ein. Wenn die IP-Adresse korrekt eingerichtet wurde, wird das Dell Printer Configuration Web Tool in Ihrem Browser angezeigt.

Sie können dem Drucker die IP-Adresse auch zuweisen, wenn Sie die Druckertreiber mithilfe des Installationsprogramms installieren. Wenn Sie die Funktion **Netzwerkinstallation** verwenden und IP-Adresse holen im Bedienerkonsolenmenü auf Auto-IP eingestellt ist, können Sie die IP-Adresse im Druckerauswahlfenster von 0.0.0.0 auf die gewünschte IP-Adresse einstellen.

# <span id="page-58-1"></span><span id="page-58-0"></span>**Überprüfen der IP-Einstellungen**

Sie können die Einstellungen über die Bedienerkonsole, durch Druckausgabe des Druckereinstellungsberichts oder mithilfe des Ping-Befehls prüfen.

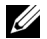

**HINWEIS:** Ist die Option Konsolensperre auf Aktivieren eingestellt, wird beim Aufrufen des Admin.-Menü ein Kennwort angefordert. Geben Sie in diesem Fall das von Ihnen angegebene Passwort ein, und drücken Sie die Taste (Einstellen).

#### **Bedienerkonsole**

- **1** Drücken Sie die Taste (**Menü)**.
- 2 Drücken Sie die Taste  $\vee$ , bis System angezeigt wird, und drücken Sie dann die Taste  $\checkmark$  (einstellen).
- **3** Drücken Sie die Taste  $\vee$ , bis Admin.-Menü angezeigt wird, und drücken Sie dann die Taste  $\checkmark$  (einstellen).
- 4 Drücken Sie die Taste  $\vee$ , bis Netzwerk angezeigt wird, und drücken Sie dann die Taste  $\checkmark$  (einstellen).
- **5** Drücken Sie die Taste  $\vee$ , bis TCP/IP angezeigt wird, und drücken Sie dann die Taste  $\checkmark$  (einstellen).
- 6 Drücken Sie die Taste V, bis IPv4 angezeigt wird, und drücken Sie dann die Taste V (einstellen).

Prüfen Sie die auf der Bedienerkonsole angezeigte IP-Adresse.

#### **Systemeinstellungsbericht**

**1** Drucken Sie den Systemeinstellungsbericht aus.

Einzelheiten zum Ausdrucken eines Systemeinstellungsberichts finden Sie unter ["Drucken eines Berichts/einer](#page-184-0)  [Liste über das Bedienfeld" auf Seite 183.](#page-184-0)

**2** Prüfen Sie die korrekte IP-Adresse, Teilnetzmaske und Gateway-Adresse, die im Systemeinstellungsbericht unter **Kabelnetzwerk** oder **Funknetzwerk** aufgeführt sind.

Lautet die IP-Adresse 0.0.0.0 (Werksvorgabe), wurde noch keine IP-Adresse zugewiesen. Informationen, wie Sie die Zuweisung für den Drucker vornehmen können, finden Sie unter ["Zuweisen einer IP-Adresse" auf Seite 55](#page-56-0).

#### **Ping-Befehl**

Pingen Sie den Drucker, und prüfen Sie, ob er reagiert. Geben Sie beispielsweise bei einem Netzwerkdrucker in einer Eingabeaufforderung "ping" und dann die neue IP-Adresse (z. B. 192.168.0.11) ein: ping 192.168.0.11

Wenn der Drucker im Netzwerk aktiviert ist, erhalten Sie eine Antwort.

# **Einlegen von Papier**

Ø

**HINWEIS:** Sofern nichts anderes erwähnt ist, beziehen sich die in diesem Handbuch verwendeten Bilder auf den Dell™ C1765nfw Color Multifunction Printer.

**HINWEIS:** Nehmen Sie während eines laufenden Druckvorgangs die Blattzufuhr nicht heraus, um Papierstaus zu vermeiden.

**HINWEIS:** Verwenden Sie ausschließlich Laser-Druckmedien. Verwenden Sie kein Papier für Tintenstrahldrucker in Ihrem Gerät.

HINWEIS: Weitere Informationen zum Bedrucken von Umschlägen finden Sie unter ["Einlegen von Druckmedien" auf Seite 219.](#page-220-0)

# **Einlegen von Druckmedien in die Mehrzweckzufuhr (MPF)**

**1** Öffnen Sie die vordere Abdeckung, indem Sie das Anleitungsblatt herausziehen.

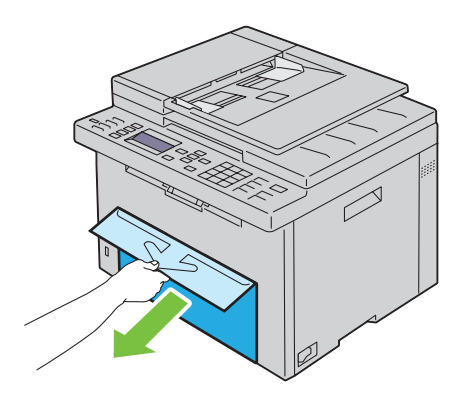

**2** Ziehen Sie die Blattzufuhr (PSI) heraus.

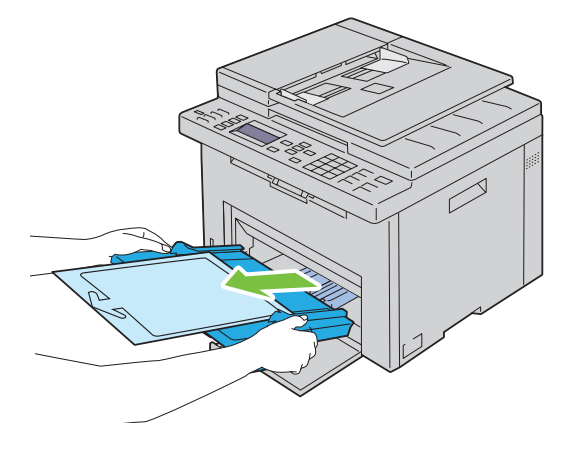

Entfernen Sie das mit Klebeband an der Blattzufuhr (PSI) angebrachte Anleitungsblatt.

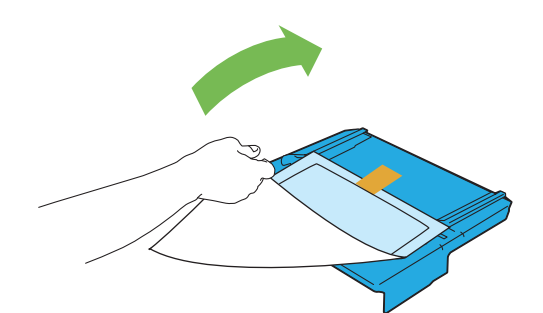

- **HINWEIS:** Lesen Sie das Anleitungsblatt, bevor Sie die Blattzufuhr verwenden.
- Ziehen Sie Längenführung bis zum Anschlag nach vorne.

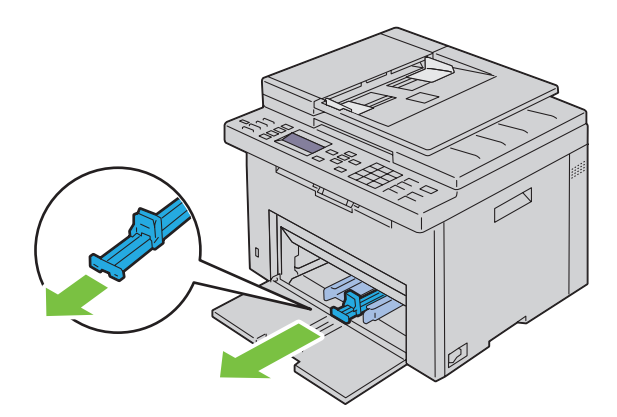

Ziehen Sie die Verlängerung der Mehrzweckzufuhr bis zum Anschlag nach vorne.

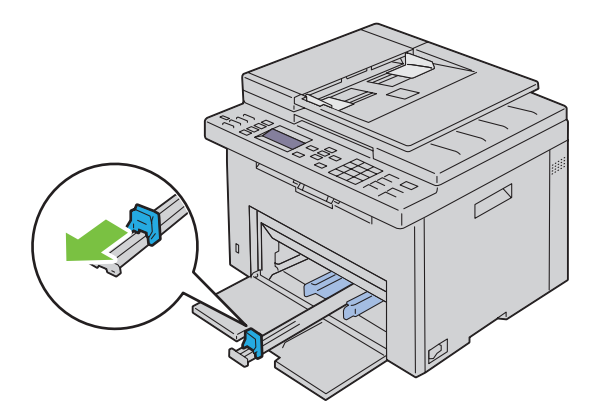

**6** Richten Sie die Papierseitenführungen auf ihre maximale Breite aus.

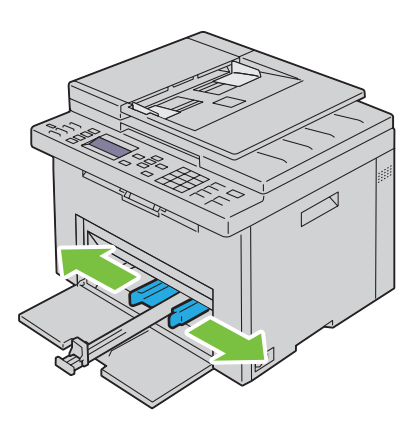

**7** Biegen Sie den Druckmedienstapel in beide Richtungen, und fächern Sie ihn auf, bevor Sie die Druckmedien in das Fach einlegen. Glätten Sie die Kanten des Stapels auf einer ebenen Fläche.

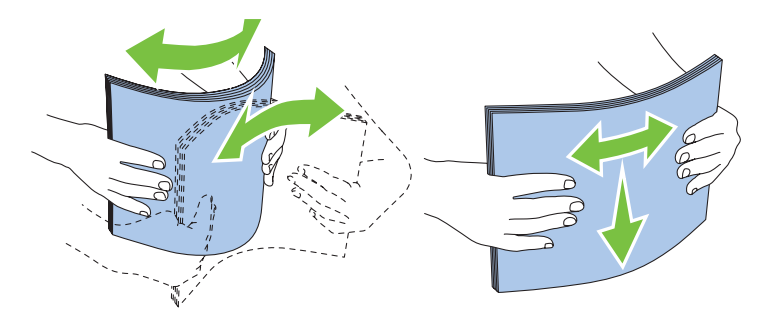

**8** Legen Sie die Druckmedien mit der oberen Kante zuerst und mit der empfohlenen Druckseite nach oben in die Blattzufuhr ein.

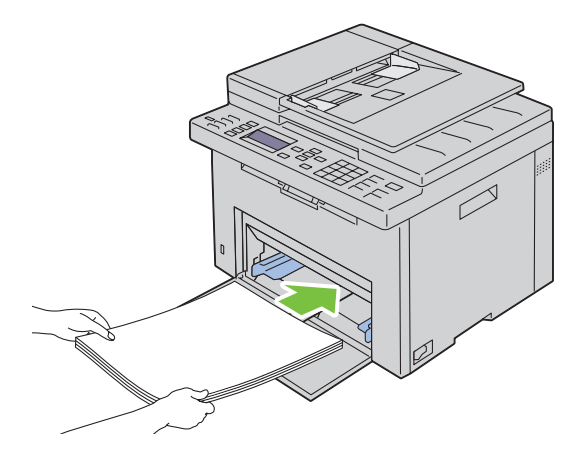

**9** Richten Sie die Seiten- und Längenführungen so aus, dass sie die Seite des Druckmedienstapels leicht berühren.

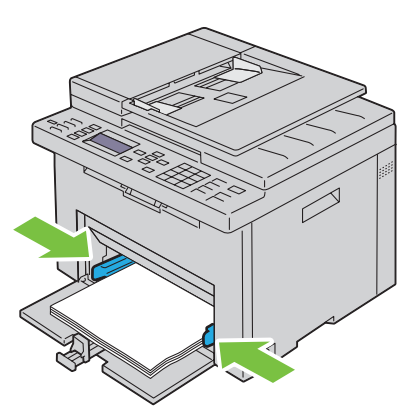

**10** Schieben Sie die Längenführungen in Richtung Drucker, bis sie die Druckmedien berühren.

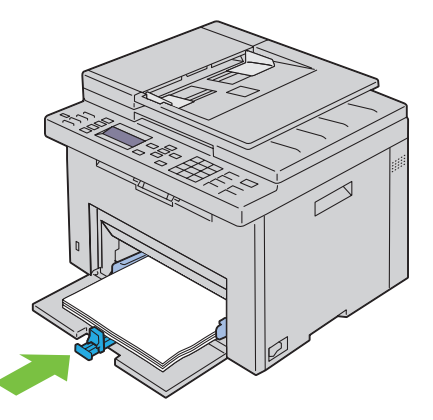

**HINWEIS:** Je nach Format der Druckmedien schieben Sie zuerst die Verlängerung der Mehrzweckzufuhr bis zum Anschlag ein, und schieben Sie anschließend die Längenführung zurück bis an die Druckmedien heran.

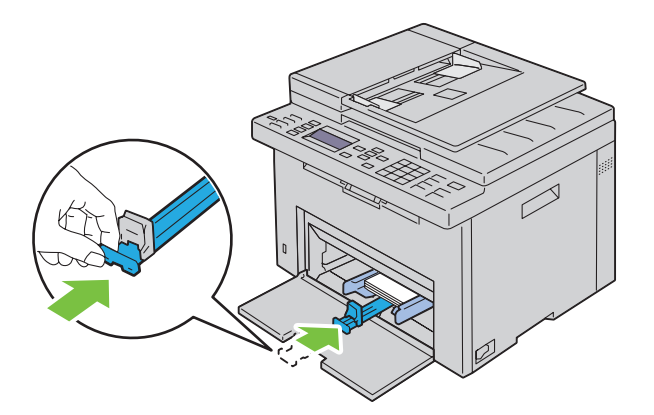

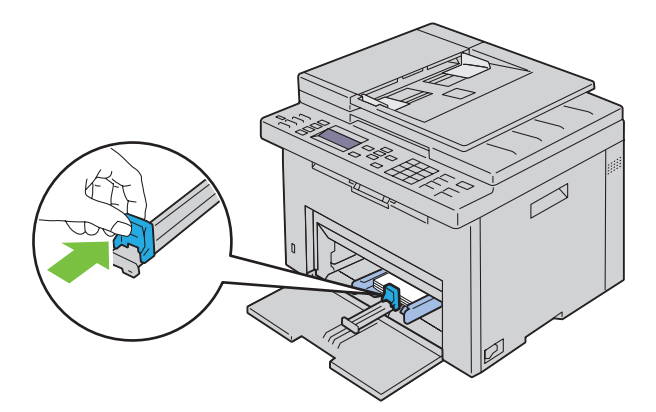

**11** Setzen Sie die Blattzufuhr (PSI) in den Drucker ein, und richten Sie sie an der Markierung des Papierfachs aus.

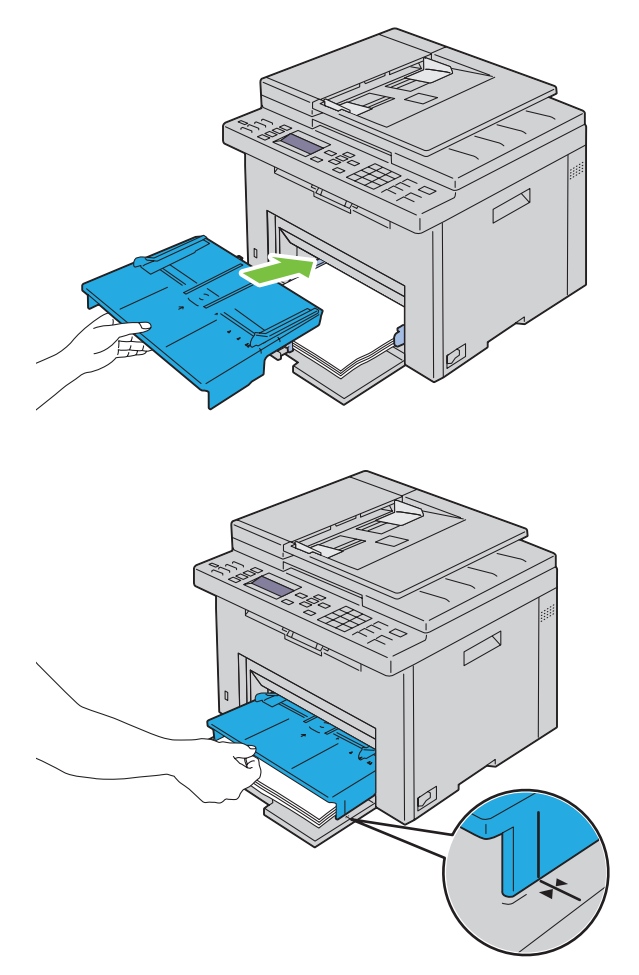

**12** Wählen Sie über den Druckertreiber die Papiersorte aus, wenn es sich nicht um Normalpapier handelt. Wenn benutzerdefinierte Druckmedien in die Mehrzweckzufuhr eingelegt werden, müssen Sie die Papierformateinstellung über den Druckertreiber angeben.

# **Einlegen von Druckmedien in die Blattzufuhr (PSI)**

Öffnen Sie die vordere Abdeckung.

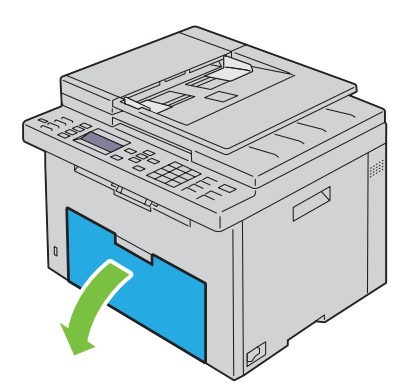

Ziehen Sie die Blattzufuhr (PSI) heraus, und richten Sie sie an der Markierung des Papierfachs aus.

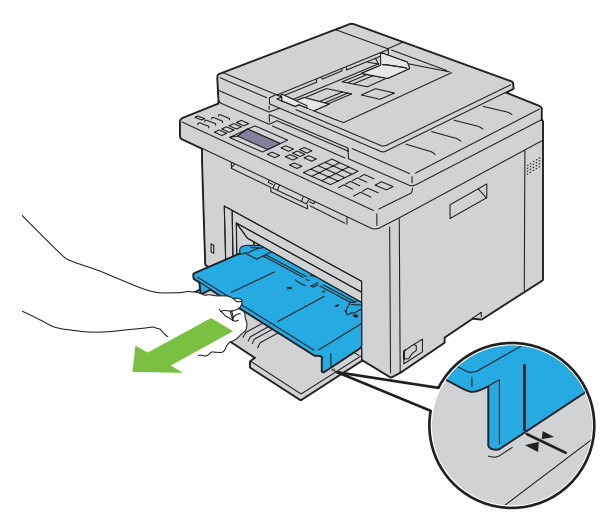

 Biegen Sie den Druckmedienstapel in beide Richtungen, und fächern Sie ihn auf, bevor Sie die Druckmedien in das Fach einlegen. Glätten Sie die Kanten des Stapels auf einer ebenen Fläche.

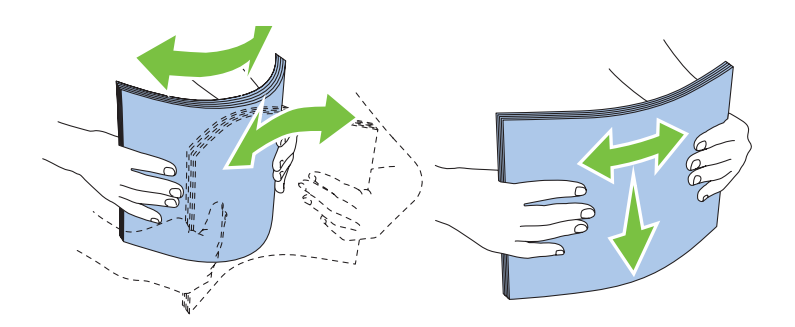

**4** Legen Sie die Druckmedien mit der oberen Kante zuerst und mit der empfohlenen Druckseite nach oben in die Blattzufuhr (PSI) ein.

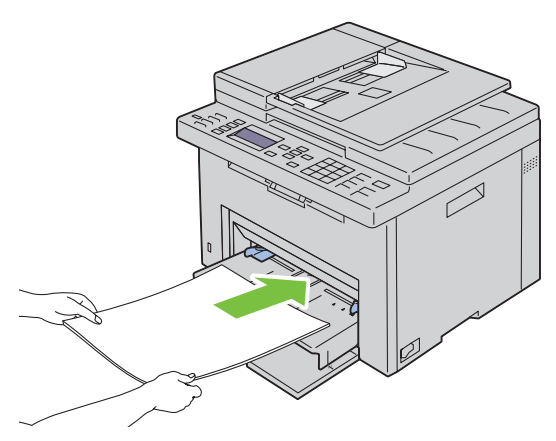

**5** Richten Sie beide Seitenführungen so aus, dass sie den Druckmedienstapel seitlich leicht berühren.

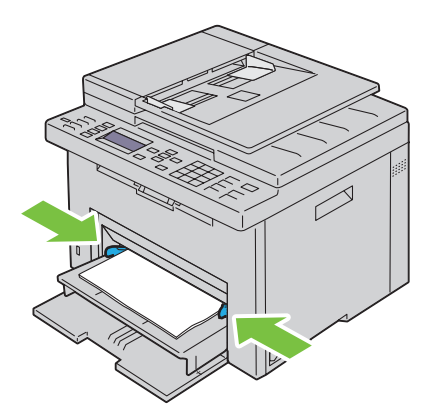

**6** Wählen Sie über den Druckertreiber die Papiersorte aus, wenn es sich nicht um Normalpapier handelt. Wenn benutzerdefinierte Druckmedien in die Blattzufuhr (PSI) eingelegt werden, müssen Sie die Papierformateinstellung über den Druckertreiber angeben.

# **10**

# **Installieren der Druckertreiber auf Windows®- Computern**

**HINWEIS:** Sofern nichts anderes erwähnt ist, beziehen sich die in diesem Handbuch verwendeten Bilder auf den Dell™ C1765nfw Color Multifunction Printer.

# **Statusüberprüfung vor Installation des Druckertreibers**

Bevor Sie den Druckertreiber auf Ihrem Computer installieren, überprüfen Sie die IP-Adresse Ihres Druckers, indem Sie einen der unter ["Überprüfen der IP-Einstellungen" auf Seite 57](#page-58-0) beschriebenen Schritte durchführen.

#### **Ändern der Firewalleinstellungen vor der Druckerinstallation**

Wird eines der nachfolgend aufgeführten Betriebssysteme verwendet, müssen vor der Installation der Dell-Druckersoftware die Firewall-Einstellungen geändert werden:

- Microsoft® Windows XP
- Windows Vista<sup>®</sup>
- Windows 7
- Windows 8
- Windows Server® 2008
- Windows Server 2008 R2
- Windows Server 2012

#### **HINWEIS:** Bei Verwendung von Windows XP muss Service Pack 2 oder 3 installiert sein.

In den folgenden Schritten wird Windows 7 als Beispiel verwendet.

- **1** Legen Sie die Disc Software and Documentation in den Computer ein.
- **2** Klicken Sie auf **Start** → **Systemsteuerung**.
- **3** Wählen Sie **System und Sicherheit**.
- **4** Klicken Sie auf **Programm über die Windows-Firewall kommunizieren lassen**.
- **5** Klicken Sie auf **Einstellungen ändern** → **Anderes Programm zulassen**.
- **6** Aktivieren Sie die Option **Durchsuchen**.
- **7** Geben Sie D:\setup.exe (wobei D der Laufwerksbuchstabe des optischen Laufwerks ist) im Textfeld **Dateiname** ein, und klicken Sie dann auf **Öffnen**.
- **8** Klicken Sie auf **Hinzufügen** und dann auf **OK**.

## **Einrichten der direkten Verbindung**

#### **Installieren hostbasierter Druckertreiber**

- **1** Legen Sie die CD Software and Documentation in den Computer ein, um **Dell-Druckereinrichtung** zu starten.
- **2** Klicken Sie auf **Druckertreiber und Software installieren**.
- **3** Wählen Sie **Persönliche Installation**, und klicken Sie dann auf **Weiter**.

**4** Folgen Sie den Anweisungen auf dem Bildschirm, um den Computer und den Drucker mit einem USB-Kabel zu verbinden, und schalten Sie den Drucker dann ein.

Die Plug-und-Play-Installation wird gestartet, und die nächste Seite der Installationssoftware wird automatisch aufgerufen.

**5** Klicken Sie auf **Fertig stellen**, um den Assistenten zu beenden, sobald die Anzeige **Druckbereit** erscheint. Klicken Sie gegebenenfalls auf **Testseite drucken**, um eine Testseite zu drucken.

#### **Persönliche Installation**

Ein persönlicher Drucker ist ein Drucker, der über ein USB-Kabel an einen Computer oder einen Druckserver angeschlossen ist. Wenn der Drucker nicht an einen Computer, sondern an ein Netzwerk angeschlossen ist, fahren Sie mit ["Einrichtung einer Netzwerkverbindung" auf Seite 70](#page-71-0) fort.

#### **Installieren des Druckertreibers XML Paper Specification (XPS)**

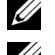

**HINWEIS:** Laden Sie den XPS-Druckertreiber von der Website [support.dell.com](http://support.dell.com/support) herunter, und installieren Sie ihn.

**HINWEIS:** Der XPS-Treiber wird von den folgenden Betriebssystemen unterstützt: Windows Vista, Windows Vista 64-Bit-Edition, Windows 7, Windows 7 64-Bit-Edition, Windows 8, Windows 8 64-Bit-Edition, Windows Server 2008, Windows Server 2008 64-Bit-Edition, Windows Server 2008 R2 und Windows Server 2012.

#### **Windows Vista oder Windows Vista 64-Bit-Edition**

- **1** Entpacken Sie die heruntergeladene ZIP-Datei am gewünschten Speicherplatz.
- **2** Klicken Sie auf **Start** → **Systemsteuerung** → **Hardware und Sound** → **Drucker**.
- **3** Klicken Sie auf **Drucker hinzufügen**.
- **4** Klicken Sie auf **Einen lokalen Drucker hinzufügen**.
- **5** Wählen Sie den Anschluss für dieses Produkt, und klicken Sie dann auf **Weiter**.
- **6** Klicken Sie auf **Datenträger**, um das Dialogfeld **Installation von Datenträger** anzuzeigen.
- **7** Klicken Sie auf **Durchsuchen**, und wählen Sie dann den entpackten Ordner aus Schritt 1.
- **8** Klicken Sie auf **OK**.
- **9** Wählen Sie den Druckernamen, und klicken Sie auf **Weiter**.
- **10** Um den Druckernamen zu ändern, geben Sie die gewünschte Bezeichnung in das Feld **Druckername** ein. Wenn der Drucker als Standarddrucker angegeben werden soll, markieren Sie das Kontrollkästchen unter **Druckername**. Klicken Sie auf **Weiter**.

Der Installationsvorgang beginnt.

Wenn das Dialogfeld **Benutzerkontensteuerung** angezeigt wird, klicken Sie auf **Weiter**.

HINWEIS: Wenn Sie ein Administrator des Computers sind, klicken Sie auf Weiter; wenden Sie sich ansonsten an den Administrator, um den gewünschten Vorgang fortzusetzen.

- **11** Klicken Sie nach Abschluss der Treiberinstallation auf **Testseite drucken**, um eine Testseite zu drucken.
- **12** Klicken Sie auf **Fertig stellen**.

#### **Windows Server 2008 oder Windows Server 2008 64-Bit-Edition**

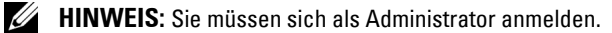

- **1** Entpacken Sie die heruntergeladene ZIP-Datei am gewünschten Speicherplatz.
- **2** Klicken Sie auf **Start** → **Systemsteuerung** → **Hardware und Sound** → **Drucker**.
- **3** Klicken Sie auf **Drucker hinzufügen**.
- **4** Klicken Sie auf **Einen lokalen Drucker hinzufügen**.
- **5** Wählen Sie den Anschluss für dieses Produkt, und klicken Sie dann auf **Weiter**.
- **6** Klicken Sie auf **Datenträger**, um das Dialogfeld **Installation von Datenträger** anzuzeigen.
- **7** Klicken Sie auf **Durchsuchen**, und wählen Sie dann den entpackten Ordner aus Schritt 1.
- **8** Klicken Sie auf **OK**.
- **9** Wählen Sie den Druckernamen, und klicken Sie auf **Weiter**.
- **10** Um den Druckernamen zu ändern, geben Sie die gewünschte Bezeichnung in das Feld **Druckername** ein.

Wenn der Drucker als Standarddrucker angegeben werden soll, aktivieren Sie das Kontrollkästchen **Als Standarddrucker festlegen**. Klicken Sie auf **Weiter**.

Der Installationsvorgang beginnt.

- **11** Wenn Sie den Drucker nicht freigeben, wählen Sie **Drucker nicht freigeben**. Wenn Sie den Drucker freigeben, wählen Sie **Drucker freigeben, damit andere Benutzer im Netzwerk ihn finden und verwenden können**. Klicken Sie auf **Weiter**.
- **12** Klicken Sie nach Abschluss der Treiberinstallation auf **Testseite drucken**, um eine Testseite zu drucken.
- **13** Klicken Sie auf **Fertig stellen**.

#### **Windows 7, Windows 7 64-Bit-Edition oder Windows Server 2008 R2**

- **1** Entpacken Sie die heruntergeladene ZIP-Datei am gewünschten Speicherplatz.
- **2** Klicken Sie auf **Start** → **Geräte und Drucker**.
- **3** Klicken Sie auf **Drucker hinzufügen**.
- **4** Wenn Sie Windows Server 2008 R2 verwenden, klicken Sie auf **Lokalen oder Netzwerkdrucker als Administrator hinzufügen**.

Wenn das Dialogfeld **Benutzerkontensteuerung** angezeigt wird, klicken Sie auf **Ja**.

**HINWEIS:** Wenn Sie ein Administrator des Computers sind, klicken Sie auf Ja; wenden Sie sich ansonsten an den Administrator, um den gewünschten Vorgang fortzusetzen.

- **5** Klicken Sie auf **Einen lokalen Drucker hinzufügen**.
- **6** Wählen Sie den Anschluss für dieses Produkt, und klicken Sie dann auf **Weiter**.
- **7** Klicken Sie auf **Datenträger**, um das Dialogfeld **Installation von Datenträger** anzuzeigen.
- **8** Klicken Sie auf **Durchsuchen**, und wählen Sie dann den entpackten Ordner aus Schritt 1.
- **9** Klicken Sie auf **OK**.
- **10** Wählen Sie den Druckernamen, und klicken Sie auf **Weiter**.
- **11** Um den Druckernamen zu ändern, geben Sie die gewünschte Bezeichnung in das Feld Druckername ein, und klicken Sie dann auf **Weiter**.

Der Installationsvorgang beginnt.

- **12** Wenn Sie den Drucker nicht freigeben, wählen Sie **Drucker nicht freigeben**. Wenn Sie den Drucker freigeben, wählen Sie **Drucker freigeben, damit andere Benutzer im Netzwerk ihn finden und verwenden können**. Klicken Sie auf **Weiter**.
- **13** Klicken Sie nach Abschluss der Treiberinstallation auf **Testseite drucken**, um eine Testseite zu drucken. Wenn der Drucker als Standarddrucker angegeben werden soll, aktivieren Sie das Kontrollkästchen **Als Standarddrucker festlegen**.
- **14** Klicken Sie auf **Fertig stellen**.

#### **Windows 8, Windows 8 64-Bit-Edition oder Windows Server 2012**

- **1** Entpacken Sie die heruntergeladene ZIP-Datei am gewünschten Speicherplatz.
- **2** Klicken Sie mit der rechten Maustaste auf die linke untere Ecke des Bildschirms, und klicken Sie dann auf **Systemsteuerung**.
- **3** Klicken Sie auf **Hardware und Sound** (**Hardware** unter Windows Server 2012) → **Geräte und Drucker** → **Drucker hinzufügen**.
- **4** Klicken Sie auf **Datenträger**, um das Dialogfeld **Installation von Datenträger** anzuzeigen.
- **5** Klicken Sie auf **Durchsuchen**, und wählen Sie dann den entpackten Ordner aus Schritt 1.
- **6** Klicken Sie auf **OK**.
- **7** Wählen Sie den Druckernamen, und klicken Sie auf **Weiter**.
- **8** Um den Druckernamen zu ändern, geben Sie die gewünschte Bezeichnung in das Feld **Druckername** ein, und klicken Sie dann auf **Weiter**.

Der Installationsvorgang beginnt.

- **9** Wenn Sie den Drucker nicht freigeben, wählen Sie **Drucker nicht freigeben**. Wenn Sie den Drucker freigeben, wählen Sie **Drucker freigeben, damit andere Benutzer im Netzwerk ihn finden und verwenden können**. Klicken Sie auf **Weiter**.
- **10** Klicken Sie nach Abschluss der Treiberinstallation auf **Testseite drucken**, um eine Testseite zu drucken. Wenn der Drucker als Standarddrucker angegeben werden soll, aktivieren Sie das Kontrollkästchen **Als Standarddrucker festlegen**.
- **11** Klicken Sie auf **Fertig stellen**.

### <span id="page-71-0"></span>**Einrichtung einer Netzwerkverbindung**

#### **Einrichten eines Netzwerkdruckers im lokalen Netzwerk**

#### **Installieren hostbasierter Druckertreiber**

- **1** Legen Sie die CD Software and Documentation in den Computer ein, um **Dell-Druckereinrichtung** zu starten.
- **2** Klicken Sie auf **Druckertreiber und Software installieren**.
- **3** Klicken Sie auf **Netzinstallation** und dann auf **Weiter**.
- **4** Wählen Sie **Örtliche Installation**, und klicken Sie auf **Weiter**.
- **5** Wählen Sie den zu installierenden Drucker aus der Druckerliste aus, und klicken Sie dann auf **Weiter**. Wenn der gewünschte Drucker nicht in der Liste aufgeführt ist, klicken Sie auf **Aktualisieren**, um die Liste auf den aktuellen Stand zu bringen, oder klicken Sie auf **Drucker hinzufügen**, um einen Drucker manuell zur Liste hinzuzufügen. Sie können an dieser Stelle die IP-Adresse und die Anschlussbezeichnung angeben.

Wenn Sie den gewählten Drucker auf einem Server-Computer installieren möchten, markieren Sie das Kontrollkästchen **Ich richte diesen Drucker auf einem Server ein**.

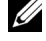

**HINWEIS:** Bei der Verwendung von "AutoIP" wird im Installationsprogramm 0.0.0.0 angezeigt. Sie müssen eine gültige IP-Adresse eingeben, bevor Sie fortfahren können.

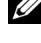

**HINWEIS:** Sie können den Web Services on Devices (WSD)-Drucker installieren, aber die Installation unter Windows Server 2008 wird nicht unterstützt.

**HINWEIS:** Unter folgenden Betriebssystemen wird eine Windows-Sicherheitswarnung angezeigt:

- Windows Vista
- Windows Vista 64-Bit-Edition
- Windows 7
- Windows 7 64-Bit-Edition
- Windows 8
- Windows 8 64-Bit-Edition
- Windows Server 2008
- Windows Server 2008 64-Bit-Edition
- Windows Server 2008 R2 64-Bit-Edition
- Windows Server 2012

Klicken Sie zum Fortsetzen der Installation auf **Zulassen** bzw. **Zugriff gestatten** (für Windows Server 2008 R2 und Windows 7).

- **6** Geben Sie die Druckereinstellungen an, und klicken Sie dann auf **Weiter**.
	- **a** Geben Sie den Druckernamen ein.
	- **b** Wenn auch andere Benutzer im Netzwerk Zugriff auf diesen Drucker haben sollen, wählen Sie **Gemeinsame Verwendung dieses Druckers mit anderen Computern des Netzwerks**, und geben Sie dann einen Freigabenamen ein, der von Benutzern identifiziert werden kann.
	- **c** Wenn Sie einen Drucker als Standarddrucker festlegen möchten, aktivieren Sie das Kontrollkästchen **Diesen Drucker als Standarddrucker einstellen**.
- **7** Wählen Sie die Software und Dokumentation aus, die installiert werden soll, und klicken Sie auf **Installieren**. Sie können die Ordner angeben, in denen die Dell Software und Dokumentation installiert werden soll. Zum Ändern der Ordner klicken Sie auf **Durchsuchen**.
- **8** Klicken Sie auf **Fertig stellen**, um den Assistenten zu beenden, sobald die Anzeige **Druckbereit** erscheint. Klicken Sie gegebenenfalls auf **Testseite drucken**, um eine Testseite zu drucken.

#### **Installieren des Druckertreibers XML Paper Specification (XPS)**

**HINWEIS:** Laden Sie den XPS-Druckertreiber von der Website [support.dell.com](http://support.dell.com/support) herunter, und installieren Sie ihn.

**HINWEIS:** Der XPS-Treiber wird von den folgenden Betriebssystemen unterstützt: Windows Vista, Windows Vista 64-Bit-Edition, Windows 7, Windows 7 64-Bit-Edition, Windows 8, Windows 8 64-Bit-Edition, Windows Server 2008, Windows Server 2008 64-Bit-Edition, Windows Server 2008 R2 und Windows Server 2012.

#### **Windows Vista oder Windows Vista 64-Bit-Edition**

- **1** Entpacken Sie die heruntergeladene ZIP-Datei am gewünschten Speicherplatz.
- **2** Klicken Sie auf **Start** → **Systemsteuerung** → **Hardware und Sound** → **Drucker**.
- **3** Klicken Sie auf **Drucker hinzufügen**.
- **4** Klicken Sie auf **Einen Netzwerk**-, **Drahtlos- oder Bluetoothdrucker hinzufügen**.
- **5** Wählen Sie den Drucker aus, oder klicken Sie auf **Der gesuchte Drucker ist nicht aufgeführt**.
- **6** Wählen Sie **Einen Drucker mit einer TCP/IP-Adresse oder einem Hostnamen hinzufügen**, und klicken Sie dann auf **Weiter**.
- **7** Wählen Sie unter **Gerätetyp** die Option **TCP/IP-Gerät**, geben Sie unter **Hostname oder IP-Adresse** die IP-Adresse ein, und klicken Sie dann auf **Weiter**.

Wenn das Dialogfeld **Benutzerkontensteuerung Fortsetzen** angezeigt wird, klicken Sie auf **Weiter**.

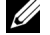

**HINWEIS:** Wenn Sie ein Administrator des Computers sind, klicken Sie auf Weiter; wenden Sie sich ansonsten an den Administrator, um den gewünschten Vorgang fortzusetzen.

- **8** Klicken Sie auf **Datenträger**, um das Dialogfeld **Installation von Datenträger** anzuzeigen.
- **9** Klicken Sie auf **Durchsuchen**, wählen Sie dann den in Schritt 1 entpackten Ordner aus, und klicken Sie auf **OK**.
- **10** Wählen Sie den Druckernamen, und klicken Sie auf **Weiter**.

**11** Um den Druckernamen zu ändern, geben Sie die gewünschte Bezeichnung in das Feld **Druckername** ein, und klicken Sie dann auf **Weiter**.

Wenn der Drucker als Standarddrucker angegeben werden soll, aktivieren Sie das Kontrollkästchen **Als Standarddrucker festlegen**.

Der Installationsvorgang beginnt.

Wenn das Dialogfeld **Benutzerkontensteuerung** angezeigt wird, klicken Sie auf **Weiter**.

**HINWEIS:** Wenn Sie ein Administrator des Computers sind, klicken Sie auf Weiter; wenden Sie sich ansonsten an den Administrator, um den gewünschten Vorgang fortzusetzen.

- **12** Klicken Sie nach Abschluss der Treiberinstallation auf **Testseite drucken**, um eine Testseite zu drucken.
- **13** Klicken Sie auf **Fertig stellen**.

#### **Windows Server 2008 oder Windows Server 2008 64-Bit-Edition**

**HINWEIS:** Sie müssen sich als Administrator anmelden.

- **1** Entpacken Sie die heruntergeladene ZIP-Datei am gewünschten Speicherplatz.
- **2** Klicken Sie auf **Start** → **Systemsteuerung** → **Hardware und Sound** → **Drucker**.
- **3** Klicken Sie auf **Drucker hinzufügen**.
- **4** Klicken Sie auf **Einen Netzwerk**-, **Drahtlos- oder Bluetoothdrucker hinzufügen**.
- **5** Wählen Sie den Drucker aus, oder klicken Sie auf **Der gesuchte Drucker ist nicht aufgeführt**. Gehen Sie nach Auswahl des Druckers zu Schritt 8.

Wenn Sie auf **Der gesuchte Drucker ist nicht aufgeführt** klicken, gehen Sie zu Schritt 6.

- **6** Wählen Sie **Einen Drucker mit einer TCP/IP-Adresse oder einem Hostnamen hinzufügen**, und klicken Sie dann auf **Weiter**.
- **7** Wählen Sie unter **Gerätetyp** die Option **TCP/IP-Gerät**, geben Sie unter **Hostname oder IP-Adresse** die IP-Adresse ein, und klicken Sie dann auf **Weiter**.

Wenn das Dialogfeld **Benutzerkontensteuerung Fortsetzen** angezeigt wird, klicken Sie auf **Weiter**.

- **8** Klicken Sie auf **Datenträger**, um das Dialogfeld **Installation von Datenträger** anzuzeigen.
- **9** Klicken Sie auf **Durchsuchen**, wählen Sie dann den in Schritt 1 entpackten Ordner aus, und klicken Sie auf **OK**.
- **10** Wählen Sie den Druckernamen, und klicken Sie auf **Weiter**.
- **11** Um den Druckernamen zu ändern, geben Sie die gewünschte Bezeichnung in das Feld **Druckername** ein, und klicken Sie dann auf **Weiter**.

Wenn der Drucker als Standarddrucker angegeben werden soll, aktivieren Sie das Kontrollkästchen **Als Standarddrucker festlegen**.

Der Installationsvorgang beginnt.

- **12** Wenn Sie den Drucker nicht freigeben, wählen Sie **Drucker nicht freigeben**. Wenn Sie den Drucker freigeben, wählen Sie **Drucker freigeben, damit andere Benutzer im Netzwerk ihn finden und verwenden können**. Klicken Sie auf **Weiter**.
- **13** Klicken Sie nach Abschluss der Treiberinstallation auf **Testseite drucken**, um eine Testseite zu drucken.
- **14** Klicken Sie auf **Fertig stellen**.

#### **Windows Server 2008 R2**

- **1** Entpacken Sie die heruntergeladene ZIP-Datei am gewünschten Speicherplatz.
- **2** Klicken Sie auf **Start** → **Geräte und Drucker**.
- **3** Klicken Sie auf **Drucker hinzufügen**.
- **4** Klicken Sie auf **Einen Netzwerk**-, **Drahtlos- oder Bluetoothdrucker hinzufügen**.
- **5** Wählen Sie den Drucker aus, oder klicken Sie auf **Der gesuchte Drucker ist nicht aufgeführt**.
	- **HINWEIS:** Wenn Sie auf Der gesuchte Drucker ist nicht aufgeführt klicken, wird der Bildschirm Einen Drucker anhand des Ø Namens oder der TCP/IP-Adresse suchen angezeigt, über den Sie den Drucker über den Druckernamen oder TCP/IP finden können.

Wenn das Dialogfeld **Benutzerkontensteuerung** angezeigt wird, klicken Sie auf **Ja**.

**HINWEIS:** Wenn Sie ein Administrator des Computers sind, klicken Sie auf Ja; wenden Sie sich ansonsten an den Administrator, um den gewünschten Vorgang fortzusetzen.

- **6** Klicken Sie auf **Datenträger**, um das Dialogfeld **Installation von Datenträger** anzuzeigen.
- **7** Klicken Sie auf **Durchsuchen**, wählen Sie dann den in Schritt 1 entpackten Ordner aus, und klicken Sie auf **OK**.
- **8** Wählen Sie den Druckernamen, und klicken Sie auf **Weiter**.
- **9** Um den Druckernamen zu ändern, geben Sie die gewünschte Bezeichnung in das Feld **Druckername** ein, und klicken Sie dann auf **Weiter**.
- **10** Wenn Sie den Drucker nicht freigeben, wählen Sie **Drucker nicht freigeben**. Wenn Sie den Drucker freigeben, wählen Sie **Drucker freigeben, damit andere Benutzer im Netzwerk ihn finden und verwenden können**.
- **11** Klicken Sie auf **Weiter**.

Der Installationsvorgang beginnt.

- **12** Klicken Sie nach Abschluss der Treiberinstallation auf **Testseite drucken**, um eine Testseite zu drucken. Wenn der Drucker als Standarddrucker angegeben werden soll, aktivieren Sie das Kontrollkästchen **Als Standarddrucker festlegen**.
- **13** Klicken Sie auf **Fertig stellen**.

#### **Windows 7 oder Windows 7 64-Bit-Edition**

- **1** Entpacken Sie die heruntergeladene ZIP-Datei am gewünschten Speicherplatz.
- **2** Klicken Sie auf **Start** → **Geräte und Drucker**.
- **3** Klicken Sie auf **Drucker hinzufügen**.
- **4** Klicken Sie auf **Einen Netzwerk**-, **Drahtlos- oder Bluetoothdrucker hinzufügen**.
- **5** Wählen Sie den Drucker aus, oder klicken Sie auf **Der gesuchte Drucker ist nicht aufgeführt**. Gehen Sie nach Auswahl des Druckers zu Schritt 8.

Wenn Sie auf **Der gesuchte Drucker ist nicht aufgeführt** klicken, gehen Sie zu Schritt 6.

- **6** Wählen Sie **Einen Drucker mit einer TCP/IP-Adresse oder einem Hostnamen hinzufügen**, und klicken Sie dann auf **Weiter**.
- **7** Wählen Sie unter **Gerätetyp** die Option **TCP/IP-Gerät**, geben Sie unter **Hostname oder IP-Adresse** die IP-Adresse ein, und klicken Sie dann auf **Weiter**.

Wenn das Dialogfeld **Benutzerkontensteuerung** angezeigt wird, klicken Sie auf **Ja**.

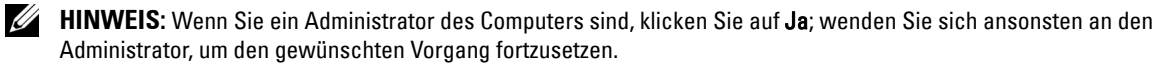

- **8** Klicken Sie auf **Datenträger**, um das Dialogfeld **Installation von Datenträger** anzuzeigen.
- **9** Klicken Sie auf **Durchsuchen**, wählen Sie dann den in Schritt 1 entpackten Ordner aus, und klicken Sie auf **OK**.
- **10** Wählen Sie den Druckernamen, und klicken Sie auf **Weiter**.

**11** Um den Druckernamen zu ändern, geben Sie die gewünschte Bezeichnung in das Feld **Druckername** ein, und klicken Sie dann auf **Weiter**.

Der Installationsvorgang beginnt.

- **12** Klicken Sie nach Abschluss der Treiberinstallation auf **Testseite drucken**, um eine Testseite zu drucken. Wenn der Drucker als Standarddrucker angegeben werden soll, aktivieren Sie das Kontrollkästchen **Als Standarddrucker festlegen**.
- **13** Klicken Sie auf **Fertig stellen**.

#### **Windows 8, Windows 8 64-Bit-Edition oder Windows Server 2012**

- **1** Entpacken Sie die heruntergeladene ZIP-Datei am gewünschten Speicherplatz.
- **2** Klicken Sie mit der rechten Maustaste auf die linke untere Ecke des Bildschirms, und klicken Sie dann auf **Systemsteuerung**
- **3** Klicken Sie auf **Hardware und Sound** (**Hardware** unter Windows Server 2012) → **Geräte und Drucker** → **Drucker hinzufügen**.
- **4** Klicken Sie auf **Datenträger**, um das Dialogfeld **Installation von Datenträger** anzuzeigen.
- **5** Klicken Sie auf **Durchsuchen**, und wählen Sie dann den entpackten Ordner aus Schritt 1.
- **6** Klicken Sie auf **OK**.
- **7** Wählen Sie den Druckernamen, und klicken Sie auf **Weiter**.
- **8** Um den Druckernamen zu ändern, geben Sie die gewünschte Bezeichnung in das Feld **Druckername** ein, und klicken Sie dann auf **Weiter**.

Der Installationsvorgang beginnt.

- **9** Wenn Sie den Drucker nicht freigeben, wählen Sie **Drucker nicht freigeben**. Wenn Sie den Drucker freigeben, wählen Sie **Drucker freigeben, damit andere Benutzer im Netzwerk ihn finden und verwenden können**. Klicken Sie auf **Weiter**.
- **10** Klicken Sie nach Abschluss der Treiberinstallation auf **Testseite drucken**, um eine Testseite zu drucken. Wenn der Drucker als Standarddrucker angegeben werden soll, aktivieren Sie das Kontrollkästchen **Als Standarddrucker festlegen**.
- **11** Klicken Sie auf **Fertig stellen**.

Überwachen Sie den Status des Netzwerkdruckers mit **Dell Printer Configuration Web Tool**, ohne dass Sie Ihren Schreibtisch verlassen müssen. Sie können die Druckereinstellungen anzeigen und/oder ändern, den Tonerpegel überwachen und die Planung für die Bestellung von Ersatz-Verbrauchsmaterialien durchführen. Sie können auf den Dell-Verbrauchsmateriallink klicken, um Verbrauchsmaterial zu bestellen.

**HINWEIS:** Dell Printer Configuration Web Tool ist nicht verfügbar, wenn der Drucker direkt mit einem Computer oder Druckserver verbunden ist.

Um **Dell Printer Configuration Web Tool** zu starten, geben Sie die IP-Adresse des Druckers in Ihren Webbrowser ein. Die Druckerkonfiguration wird auf dem Bildschirm angezeigt.

Sie können **Dell Printer Configuration Web Tool** so einrichten, dass Sie per E-Mail benachrichtigt werden, wenn die Verbrauchsmaterialien des Druckers zur Neige gehen oder wenn der Drucker gewartet werden muss.

So richten Sie E-Mail-Warnungen ein:

- **1** Starten Sie **Dell Printer Configuration Web Tool**.
- **2** Klicken Sie auf den Link **E-Mail-Warnung**.
- **3** Geben Sie unter **E-Mail-Servereinstellungen** die Optionen **Primärer SMTP-Gateway**, **Antwortadresse** und Ihre E-Mail-Adresse oder die E-Mail-Adresse des Hauptbedieners in das Feld E-Mail-Liste ein.
- **4** Klicken Sie auf **Neue Einstellungen anwenden**.

HINWEIS: Verbindung ist inaktiv, bis der Drucker ein Warnsignal sendet wird beim SMTP-Server angezeigt, bis ein Fehler auftritt.

#### **Einrichten eines Netzwerkdruckers im Remotenetzwerk**

#### **Vor der Installation**

Bevor Sie mit der Remoteinstallation beginnen, führen Sie die folgenden Schritte durch.

#### **Annahme von Clientverbindungen für den Printspooler gestatten**

**HINWEIS:** Dieser Schritt ist für die folgenden Betriebssysteme erforderlich: Windows XP 64-Bit-Edition, Windows Vista, Windows Vista 64-Bit-Edition, Windows 7, Windows 7 64-Bit-Edition, Windows Server 2003, Windows Server 2003 x64 Edition, Windows Server 2008, Windows Server 2008 64-Bit-Edition und Windows Server 2008 R2.

**Für Windows XP 64-Bit-Edition, Windows Vista, Windows Server 2003 und Windows Server 2008:**

- **1** Klicken Sie auf **Start** → **Alle Programme** (nur unter Windows Vista) → **Zubehör** (nur unter Windows Vista) → **Ausführen**.
- **2** Geben Sie gpedit.msc ein, und klicken Sie dann auf **OK**.
- **3** Klicken Sie auf **Computerkonfiguration** → **Administrative Vorlagen** → **Drucker**.
- **4** Klicken Sie mit der rechten Maustaste auf **Annahme von Clientverbindungen zum Druckspooler erlauben**, und wählen Sie **Eigenschaften**.
- **5** Wählen Sie auf der Registerkarte **Einstellung** die Option **Aktiviert**, und klicken Sie dann auf **OK**.
- **6** Führen Sie einen Neustart des Computers durch.

#### **Für Windows Server 2008 R2 und Windows 7:**

- **1** Klicken Sie auf **Start** → **Alle Programme** (nur unter Windows 7) → **Zubehör** (nur unter Windows 7) → **Ausführen**.
- **2** Geben Sie gpedit.msc ein, und klicken Sie dann auf **OK**.
- **3** Klicken Sie auf **Computerkonfiguration** → **Administrative Vorlagen** → **Drucker**.
- **4** Klicken Sie mit der rechten Maustaste auf **Annahme von Clientverbindungen zum Druckspooler erlauben**, und wählen Sie **Bearbeiten**.
- Wählen Sie **Aktiviert**, und klicken Sie anschließend auf **OK**.
- Führen Sie einen Neustart des Computers durch.

#### **Freigeben der Firewalldatei und des Druckers**

**HINWEIS:** Dieser Schritt ist für die folgenden Betriebssysteme erforderlich: Windows XP, Windows XP 64-Bit-Edition, Windows Vista, Windows Vista 64-Bit-Edition, Windows 7, Windows 7 64-Bit-Edition, Windows 8, Windows 8 64-Bit-Edition, Windows Server 2008, Windows Server 2008 64-Bit-Edition, Windows Server 2008 R2 und Windows Server 2012.

**Für Windows XP:**

- Klicken Sie auf **Start** → **Systemsteuerung**.
- Wählen Sie **Sicherheitscenter**.
- Klicken Sie auf **Windows-Firewall**.
- Markieren Sie auf der Registerkarte **Ausnahmen** das Kontrollkästchen **Datei- und Druckerfreigabe**, und klicken Sie dann auf **OK**.

**Für Windows Vista:**

- Klicken Sie auf **Start** → **Systemsteuerung**.
- Wählen Sie **Sicherheit**.
- Klicken Sie auf **Windows-Firewall**.
- Klicken Sie auf **Einstellungen ändern**.
- Klicken Sie auf **Weiter**.
- Markieren Sie auf der Registerkarte **Ausnahmen** das Kontrollkästchen **Datei- und Druckerfreigabe**, und klicken Sie dann auf **OK**.

**Für Windows Server 2008:**

- Klicken Sie auf **Start** → **Systemsteuerung**.
- Doppelklicken Sie auf **Windows-Firewall**.
- Klicken Sie auf **Einstellungen ändern**.
- Markieren Sie auf der Registerkarte **Ausnahmen** das Kontrollkästchen **Datei- und Druckerfreigabe**, und klicken Sie dann auf **OK**.

**Für Windows Server 2008 R2 und Windows 7:**

- Klicken Sie auf **Start** → **Systemsteuerung**.
- Wählen Sie **System und Sicherheit**.
- Klicken Sie auf **Windows-Firewall**.
- Klicken Sie auf **Ein Programm oder Feature durch die Windows-Firewall zulassen**.
- Wenn die Kontrollkästchen unter **Zulässige Programme und Funktionen**: ausgegraut sind, klicken Sie auf **Einstellungen ändern**.
- Aktivieren Sie das Kontrollkästchen **Datei- und Druckerfreigabe**. Das Kontrollkästchen **Heim/Arbeit (Privat)** oder **Öffentlich** wird Ihren Einstellungen entsprechend automatisch aktiviert.

Wenn das Dialogfeld **Eigenschaften der Datei- und Druckerfreigabe** angezeigt wird, klicken Sie auf **OK**.

Klicken Sie auf **OK**.

#### **Starten der Remoteregistrierung**

**HINWEIS:** Dieser Schritt ist erforderlich für Windows Vista, Windows Vista 64-Bit-Edition, Windows 7, Windows 7 64-Bit-Edition, Windows 8 und Windows 8 64-Bit-Edition.

- Klicken Sie auf **Start** → **Systemsteuerung**.
- Wählen Sie **System und Wartung (System und Sicherheit** unter Windows 7**)**.
- Klicken Sie auf **Verwaltung**.
- Doppelklicken Sie auf **Dienste**.
- Klicken Sie auf **Weiter** (nur für Windows Vista).
- Klicken Sie mit der rechten Maustaste auf **Remoteregistrierung**, und wählen Sie **Start**.
- Klicken Sie mit der rechten Maustaste auf **Remoteregistrierung**, und wählen Sie **Eigenschaften**.
- Ändern Sie **Starttyp:** in **Automatisch**, und klicken Sie dann auf **OK**.

#### **Deaktivieren der Benutzerkontensteuerung**

**HINWEIS:** Wenn die Benutzerkontensteuerung nicht aktiviert ist, ist das System möglicherweise nicht vor Virenangriffen geschützt.

**HINWEIS:** Dieser Schritt ist für die folgenden Betriebssysteme erforderlich: Windows Vista, Windows Vista 64-Bit-Edition, Windows 7, Windows 7 64-Bit-Edition, Windows Server 2008, Windows Server 2008 64-Bit-Edition und Windows Server 2008 R2.

**Für Windows Vista:**

- Klicken Sie auf **Start** → **Systemsteuerung**.
- Wählen Sie **Benutzerkonten und Jugendschutz**.
- Klicken Sie auf **Benutzerkonten**.
- Klicken Sie auf **Benutzerkontensteuerung ein- oder ausschalten**.
- Klicken Sie auf **Weiter**.
- Deaktivieren Sie das Kontrollkästchen **Benutzerkontensteuerung verwenden, um zum Schutz des Computers beizutragen**.
- Führen Sie einen Neustart des Computers durch.

**Für Windows Server 2008:**

- Klicken Sie auf **Start** → **Systemsteuerung**.
- Doppelklicken Sie auf **Benutzerkonten**.
- Klicken Sie auf **Benutzerkontensteuerung ein- oder ausschalten**.
- Klicken Sie auf **Weiter**.
- Deaktivieren Sie das Kontrollkästchen **Benutzerkontensteuerung verwenden, um zum Schutz des Computers beizutragen**.
- Klicken Sie auf **OK**.
- Führen Sie einen Neustart des Computers durch.

**Für Windows Server 2008 R2:**

- Klicken Sie auf **Start** → **Systemsteuerung**.
- Wählen Sie **Benutzerkonten**.
- Klicken Sie auf **Benutzerkonten**.
- Klicken Sie auf **Benutzerkonteneinstellungen ändern**.
- Schieben Sie den Schieberegler nach unten, und klicken Sie dann auf **OK**.
- Klicken Sie auf **Ja**.
- Führen Sie einen Neustart des Computers durch.

#### **Für Windows 7:**

- Klicken Sie auf **Start** → **Systemsteuerung**.
- Wählen Sie **Benutzerkonten und Jugendschutz**.
- Klicken Sie auf **Benutzerkonten**.
- Klicken Sie auf **Benutzerkonteneinstellungen ändern**.
- Schieben Sie den Schieberegler nach unten, und klicken Sie dann auf **OK**.
- Klicken Sie im Dialogfeld **Benutzerkontensteuerung** auf **Ja**.
- Führen Sie einen Neustart des Computers durch.

#### **Netzwerkerkennung und Dateifreigabe für alle öffentlichen Netzwerke aktivieren**

**HINWEIS:** Dieser Schritt ist für die folgenden Betriebssysteme erforderlich: Windows Vista, Windows Vista 64-Bit-Edition, Windows 7, Windows 7 64-Bit-Edition, Windows 8, Windows 8 64-Bit-Edition, Windows Server 2008, Windows Server 2008 64- Bit-Edition, Windows Server 2008 R2 und Windows Server 2012 für den Servercomputer.

**Für Windows 7, Windows 7 64-Bit-Edition oder Windows Server 2008 R2:**

- Klicken Sie auf **Start** → **Systemsteuerung** → **Netzwerk und Internet** → **Netzwerk- und Freigabecenter** → **Erweiterte Freigabeeinstellungen ändern**.
- Klicken Sie auf **Netzwerkerkennung einschalten**, damit der Computer im Netzwerk gefunden und auf Dateien und Ordner auf dem Computer vom Netzwerk aus zugegriffen werden kann.
- Klicken Sie auf **Änderungen speichern**.
- Wenn das Dialogfeld **Benutzerkontensteuerung** angezeigt wird, klicken Sie auf **Ja**.

#### **Für Windows Vista, Windows Vista 64-Bit-Edition, Windows Server 2008 und Windows Server 2008 64-Bit-Edition:**

- Klicken Sie auf **Start** → **Netzwerk**.
- Klicken Sie mit der rechten Maustaste auf **Netzwerk**, und wählen Sie **Eigenschaften** aus.

Das Fenster **Netzwerk- und Freigabecenter** wird aufgerufen.

- Klicken Sie auf die Pfeiltaste neben **Netzwerkerkennung**.
- Klicken Sie auf **Netzwerkerkennung einschalten**, damit der Computer im Netzwerk gefunden und auf Dateien und Ordner auf dem Computer vom Netzwerk aus zugegriffen werden kann.
- Klicken Sie auf **Anwenden**.
- Wenn das Dialogfeld **Benutzerkontensteuerung** angezeigt wird, klicken Sie auf **Weiter**.

#### **Deaktivieren der einfachen Dateifreigabe**

**HINWEIS:** Dieser Schritt ist erforderlich für Windows XP und Windows XP 64-Bit-Edition.

- Klicken Sie auf **Start** → **Systemsteuerung**.
- Wählen Sie **Darstellung und Designs**.
- Wählen Sie **Ordneroptionen**.
- Deaktivieren Sie auf der Registerkarte **Ansicht** das Kontrollkästchen **Einfache Dateifreigabe verwenden (empfohlen)**, und klicken Sie dann auf **OK**.
- Klicken Sie auf **Start** → **Systemsteuerung**.
- Wählen Sie **Leistung und Wartung**.
- **7** Wählen Sie **Verwaltung**.
- **8** Doppelklicken Sie auf **Lokale Sicherheitsrichtlinie**.
- **9** Klicken Sie auf **Lokale Richtlinien** → **Sicherheitsoptionen**.
- **10** Klicken Sie mit der rechten Maustaste auf **Netzwerkzugriff: Modell für gemeinsame Nutzung und Sicherheitsmodell für lokale Konten**, und wählen Sie **Eigenschaften**.
- **11** Stellen Sie sicher, dass **Klassisch lokale Benutzer authentifizieren sich als sie selbst** ausgewählt ist.
- **12** Klicken Sie auf **OK**.

#### **Installieren des Druckertreibers**

- Ø **HINWEIS:** Die Installation wird unter Windows XP Home Edition, Windows Vista Home Basic, Windows Vista Home Premium, Windows Vista x64 Home Basic, Windows Vista x64 Home Premium, Windows 7 Starter, Windows 7 Home Basic, Windows 7 Home Premium, Windows 7 x64 Home Basic, Windows 7 x64 Home Premium, Windows 8, Windows 8 x64, Windows 8 Pro, Windows 8 x64 Pro und Windows Server 2012 nicht unterstützt.
- **1** Legen Sie die mit dem Drucker gelieferte Disc Software and Documentation in Ihren Computer ein. Die Datei **Dell-Druckereinrichtung** wird automatisch gestartet.
- **2** Klicken Sie auf **Druckertreiber und Software installieren**.

Der Bildschirm **Installationsart auswählen** wird aufgerufen.

- **3** Klicken Sie auf **Netzinstallation** und dann auf **Weiter**.
- **4** Klicken Sie auf **Ferninstallation** und dann auf **Weiter**.
- **5** Geben Sie Namen und Kennwort des Administrators für den Computer ein, wählen Sie Client oder Server aus, und klicken Sie auf **Weiter**.

**HINWEIS:** Unter folgenden Betriebssystemen wird eine Windows-Sicherheitswarnung angezeigt:

- Windows Vista
- Windows Vista 64-Bit-Edition
- Windows 7
- Windows 7 64-Bit-Edition
- Windows Server 2008
- Windows Server 2008 64-Bit-Edition
- Windows Server 2008 R2 64-Bit-Edition

Klicken Sie zum Fortsetzen der Installation auf **Zulassen** bzw. **Zugriff gestatten** (für Windows Server 2008 R2 und Windows 7).

**6** Prüfen Sie, ob der zu installierende Drucker unter **Drucker auswählen** aufgelistet wird, und klicken Sie auf **Weiter**.

**HINWEIS:** Ist der zu installierende Drucker nicht unter Drucker auswählen aufgelistet, versuchen Sie Folgendes:

- Klicken Sie auf die Schaltfläche Aktualisieren, um die Anzeige zu aktualisieren.
- Klicken Sie auf Drucker hinzufügen, und geben Sie eine Port-Bezeichnung (beliebige alphanumerische Zeichenfolge Ihrer Wahl) sowie die IP-Adresse des Druckers ein.
- **7** Wählen Sie die erforderlichen Elemente unter **Software und Dokumentation** aus, und klicken Sie auf **Installieren**.
- **8** Schließen Sie die Installation mit einem Klick auf **Fertig stellen** ab.

## **Einrichten der WSD (Web Services on Devices)**

Dieser Abschnitt bietet Informationen für den Netzwerkdruck mit WSD, dem Protokoll von Microsoft für Windows Vista, Windows 7, Windows 8, Windows Server 2008, Windows Server 2008 R2 und Windows Server 2012.

#### **Hinzufügen der Druckdienste-Rollen**

Bei Verwendung von Windows Server 2008 oder Windows Server 2008 R2 müssen Sie die Rolle Druckdienste zum Windows Server 2008- oder Windows Server 2008 R2-Client hinzufügen.

#### **Für Windows Server 2008 R2:**

- **1** Klicken Sie auf **Start** → **Verwaltung** → **Server-Manager**.
- **2** Wählen Sie **Rollen hinzufügen** im Menü **Aktion**.
- **3** Markieren Sie **Druck- und Dokumentdienste** im Fenster **Serverrollen** im Assistenten **Rollen hinzufügen**, und klicken Sie dann auf **Weiter**.
- **4** Klicken Sie auf **Weiter**.
- **5** Aktivieren Sie das Kontrollkästchen **Druckerserver**, und klicken Sie dann auf **Weiter**.
- **6** Klicken Sie auf **Installieren**.

#### **Für Windows Server 2008:**

- **1** Klicken Sie auf **Start** → **Verwaltung** → **Server-Manager**.
- **2** Wählen Sie **Rollen hinzufügen** im Menü **Aktion**.
- **3** Aktivieren Sie das Kontrollkästchen **Druckdienste** im Fenster **Serverrollen** im Assistenten **Rollen hinzufügen**, und klicken Sie dann auf **Weiter**.
- **4** Aktivieren Sie das Kontrollkästchen **Druckerserver**, und klicken Sie dann auf **Weiter**.
- **5** Klicken Sie auf **Installieren**.

#### **Für Windows Server 2012:**

- **1** Klicken Sie auf **Server-Manager** im **Start**-Bildschirm.
- **2** Wählen Sie **Rollen und Features hinzufügen** im Menü **Verwalten**.
- **3** Klicken Sie auf **Weiter** im Fenster **Vorbereitungen** → wählen Sie die Installationsart im Fenster **Installationsart** → Wählen Sie den Zielserver im Fenster **Serverauswahl** im **Assistent zum Hinzufügen von Rollen und Features**.
- **4** Aktivieren Sie das Kontrollkästchen **Druck- und Dokumentdienste** im Fenster **Serverrollen**, und klicken Sie dann auf **Weiter**.
- **5** Wählen Sie die Features im Fenster **Features** → überprüfen Sie die Installationsauswahl im Fenster **Bestätigung**.
- **6** Klicken Sie auf **Installieren**.

#### **WSD-Druckereinrichtung**

Sie können Ihren neuen Drucker im Netzwerk mit dem Windows-Assistenten **Drucker hinzufügen** installieren. Wenn Sie die Installation mit der Disc Software and Documentation im Lieferumfang des Druckers durchführen, finden Sie Details unter ["Einrichtung einer Netzwerkverbindung" auf Seite 70](#page-71-0).

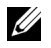

**HINWEIS:** Die Installation des WSD-Druckers für Windows 8, Windows Server 2008, Windows Server 2008 R2 und Windows Server 2012 ist nur über den Assistenten Drucker hinzufügen verfügbar.

#### **Installation eines Druckertreibers mit dem Assistenten zum Hinzufügen eines Druckers**

**1** Für Windows Vista, Windows 7, Windows Server 2008 und Windows Server 2008 R2: Klicken Sie auf **Start** → **Geräte und Drucker** (**Start** → **Systemsteuerung** → **Hardware und Sound** → **Drucker** für Windows Server 2008 und Windows Vista).

Für Windows 8, Windows Server 2012:

Klicken Sie mit der rechten Maustaste auf die untere linke Ecke des Bildschirms, und klicken Sie dann auf **Systemsteuerung** → **Hardware und Sound** (**Hardware** für Windows Server 2012) → **Geräte und Drucker**.

- **2** Klicken Sie auf **Drucker hinzufügen**, um den **Druckerassistenten** zu starten.
- **3** Wählen Sie **Einen Netzwerk-, Drahtlos- oder Bluetoothdrucker hinzufügen**.
- **4** Wählen Sie aus der Liste der verfügbaren Drucker den gewünschten Drucker aus, und klicken Sie auf **Weiter**.

**HINWEIS:** In der Liste der verfügbaren Drucker wird der WSD-Drucker in der Form http://IP-Adresse/ws/ angezeigt.

**HINWEIS:** Wird in der Liste kein WSD-Drucker angezeigt, geben Sie die IP-Adresse des Druckers manuell ein, um einen WSD-Drucker anzulegen. Befolgen Sie die nachstehenden Anweisungen, um die IP-Adresse des Druckers manuell einzugeben. Wenn Sie einen WSD-Drucker unter Windows Server 2008 R2 einrichten möchten, müssen Sie ein Mitglied der Administratorgruppe sein.

1. Klicken Sie auf Der gesuchte Drucker ist nicht aufgeführt.

2. Wählen Sie Einen Drucker mit einer TCP/IP-Adresse oder einem Hostnamen hinzufügen, und klicken Sie dann auf Weiter.

3. Wählen Sie unter Gerätetyp die Option Webdienstegerät aus.

4. Geben Sie die IP-Adresse des Druckers im Feld Hostname oder IP-Adresse ein, und klicken Sie auf Weiter.

- **HINWEIS:** Führen Sie folgende Schritte aus, bevor Sie den Treiber mithilfe des Assistenten zum Hinzufügen eines Druckers unter Windows Server 2008 R2 oder Windows 7 installieren:
	- Richten Sie die Internet-Verbindung ein, sodass Windows Update Ihren Computer überprüfen kann.
	- Installieren Sie im Vorfeld den Druckertreiber auf Ihrem Computer.
- **5** Installieren Sie den Druckertreiber auf dem Computer. Wenn Sie zur Angabe eines Administratorkennworts oder zur Bestätigung aufgefordert werden, geben Sie das Kennwort ein oder nehmen Sie die Bestätigung vor.
- **6** Führen Sie die weiteren Schritte im Assistenten aus, und klicken Sie anschließend auf **Fertig stellen**.
- **7** Drucken Sie eine Testseite, um die Installation des Druckertreibers zu überprüfen.
	- **a** Für Windows Vista, Windows 7, Windows Server 2008 und Windows Server 2008 R2:
		- Klicken Sie auf **Start** → **Geräte und Drucker** (**Start** → **Systemsteuerung** → **Hardware und Sound** → **Drucker** für Windows Server 2008 und Windows Vista).

Für Windows 8, Windows Server 2012:

Klicken Sie mit der rechten Maustaste auf die untere linke Ecke des Bildschirms, und klicken Sie dann auf **Systemsteuerung** → **Hardware und Sound** (**Hardware** für Windows Server 2012) → **Geräte und Drucker**.

- **b** Klicken Sie mit der rechten Maustaste auf den gerade erstellten Drucker, und klicken Sie dann auf **Druckereigenschaften** (**Eigenschaften** unter Windows Server 2008 und Windows Vista).
- **c** Klicken Sie auf der Registerkarte **Allgemein** auf **Testseite drucken**. Wenn die Testseite fehlerfrei gedruckt wird, ist die Installation abgeschlossen.

## **Einrichten der gemeinsamen Nutzung**

Sie können den Drucker zur gemeinsamen Nutzung im Netzwerk freigeben, indem Sie die mitgelieferte Disc Software and Documentation oder Windows Point-and-Print oder Peer-to-Peer verwenden. Wenn Sie eines der von Microsoft angebotenen Verfahren einsetzen, können Sie aber nicht alle mit der Disc Software and Documentation installierten Funktionen verwenden (z. B. die Statusüberwachung und andere Druckerdienstprogramme).

Wenn Sie den Drucker in einem Netzwerk verwenden möchten, müssen Sie ihn freigeben und die Treiber auf allen Computern des Netzwerks installieren.

**HINWEIS:** Sie müssen für die gemeinsame Nutzung ein separates Ethernet-Kabel kaufen.

#### **Für Windows XP, Windows XP 64-Bit-Edition, Windows Server 2003, Windows Server 2003 x64 Edition**

- **1** Klicken Sie auf **Start** → **Drucker und Faxgeräte**.
- **2** Klicken Sie mit der rechten Maustaste auf das Druckersymbol, und wählen Sie **Eigenschaften** aus.
- **3** Aktivieren Sie auf der Registerkarte **Freigabe** das Kontrollkästchen **Drucker freigeben**, und geben Sie dann einen Namen in das Textfeld **Freigabename** ein.
- **4** Klicken Sie auf **Zusätzliche Treiber**, und wählen Sie die Betriebssysteme aller Netzwerk-Clients aus, die den Drucker nutzen sollen.
- **5** Klicken Sie auf **OK**.

Wenn Dateien auf dem Computer fehlen, werden Sie aufgefordert, die Betriebssystem-CD einzulegen.

#### **Für Windows Vista, Windows Vista 64-Bit-Edition**

- **1** Klicken Sie auf **Start** → **Systemsteuerung** → **Hardware und Sound** → **Drucker**.
- **2** Klicken Sie mit der rechten Maustaste auf das Druckersymbol, und wählen Sie **Freigeben**.
- **3** Klicken Sie auf **Freigabeoptionen ändern**.
- **4** Die Meldung **Zur Fortsetzung des Vorgangs ist Ihre Zustimmung erforderlich** wird angezeigt.
- **5** Klicken Sie auf **Weiter**.
- **6** Aktivieren Sie das Kontrollkästchen **Drucker freigeben**, und geben Sie dann einen Namen in das Textfeld **Freigabename** ein.
- **7** Wählen Sie **Zusätzliche Treiber**, und wählen Sie die Betriebssysteme aller Netzwerk-Clients aus, die den Drucker nutzen sollen.
- **8** Klicken Sie auf **OK**.

#### **Für Windows Server 2008 oder Windows Server 2008 64-Bit-Edition**

- **1** Klicken Sie auf **Start** → **Systemsteuerung** → **Drucker**.
- **2** Klicken Sie mit der rechten Maustaste auf das Druckersymbol, und wählen Sie **Freigeben**.
- **3** Klicken Sie gegebenenfalls auf **Freigabeoptionen ändern**.
- **4** Aktivieren Sie das Kontrollkästchen **Drucker freigeben**, und geben Sie dann einen Namen in das Textfeld **Freigabename** ein.
- **5** Klicken Sie auf **Zusätzliche Treiber**, und wählen Sie die Betriebssysteme aller Netzwerk-Clients aus, die den Drucker nutzen sollen.
- **6** Klicken Sie auf **OK**.

#### **Für Windows 7, Windows 7 64-Bit-Edition oder Windows Server 2008 R2**

- **1** Klicken Sie auf **Start** → **Geräte und Drucker**.
- **2** Klicken Sie mit der rechten Maustaste auf das Druckersymbol, und wählen Sie **Druckereigenschaften**.
- **3** Klicken Sie auf der Registerkarte **Freigabe** gegebenenfalls auf **Freigabeoptionen ändern**.
- **4** Aktivieren Sie das Kontrollkästchen **Drucker freigeben**, und geben Sie dann einen Namen in das Textfeld **Freigabename** ein.
- **5** Klicken Sie auf **Zusätzliche Treiber**, und wählen Sie die Betriebssysteme aller Netzwerk-Clients aus, die den Drucker nutzen sollen.
- **6** Klicken Sie auf **Anwenden** und dann auf **OK**.

#### **Für Windows 8, Windows 8 64-Bit-Edition, Windows Server 2012**

- **1** Klicken Sie mit der rechten Maustaste auf die untere linke Ecke des Bildschirms, und klicken Sie dann auf **Systemsteuerung** → **Hardware und Sound** (**Hardware** für Windows Server 2012) → **Geräte und Drucker**.
- **2** Klicken Sie mit der rechten Maustaste auf das Druckersymbol, und wählen Sie **Druckereigenschaften**.
- **3** Klicken Sie auf der Registerkarte **Freigabe** gegebenenfalls auf **Freigabeoptionen ändern**.
- **4** Aktivieren Sie das Kontrollkästchen **Drucker freigeben**, und geben Sie dann einen Namen in das Textfeld **Freigabename** ein.
- **5** Klicken Sie auf **Zusätzliche Treiber**, und wählen Sie die Betriebssysteme aller Netzwerk-Clients aus, die den Drucker nutzen sollen.
- **6** Klicken Sie auf **Anwenden** und dann auf **OK**.

So überprüfen Sie die Druckerfreigabe für die gemeinsame Nutzung:

- Stellen Sie sicher, dass das Druckerobjekt im Ordner **Drucker, Drucker und Faxgeräte oder Geräte und Drucker** freigegeben ist. Das Freigabesymbol wird unter dem Druckersymbol angezeigt.
- Durchsuchen Sie **Netzwerk bzw. Netzwerkumgebung**. Suchen Sie nach dem Hostnamen des Servers und dem Freigabenamen, den Sie dem Drucker zugewiesen haben.

Wenn der Drucker zur gemeinsamen Nutzung freigegeben wurde, können Sie ihn mit dem Point-and-Print-Verfahren oder dem Peer-to-Peer-Verfahren auf den Netzwerkclients installieren.

#### **Point-and-Print (Zeigen und Drucken)**

Point-and-Print ist eine Technik von Microsoft Windows, mit der Sie eine Verbindung mit einem Remotedrucker herstellen können. Hierbei wird der Druckertreiber automatisch heruntergeladen und installiert.

#### **Für Windows XP, Windows XP 64-Bit-Edition, Windows Server 2003, Windows Server 2003 x64 Edition**

- **1** Doppelklicken Sie auf **Netzwerkumgebung** auf dem Windows-Desktop des Clientcomputers.
- **2** Suchen Sie den Hostnamen des Servers, und doppelklicken Sie darauf.
- **3** Klicken Sie mit der rechten Maustaste auf den Namen des freigegebenen Druckers, und klicken Sie dann auf **Verbinden**.

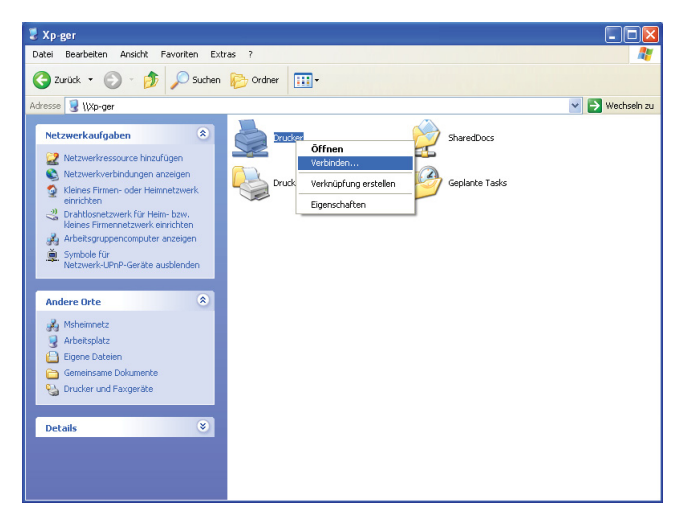

Warten Sie, während die Treiberinformationen vom Server auf den Client kopiert werden und das neue Druckerobjekt dem Ordner **Drucker und Faxgeräte** hinzugefügt wird. Die Dauer des Kopiervorgangs hängt von der Intensität des Netzwerkverkehrs ab.

Schließen Sie **Netzwerkumgebung**.

- **4** Drucken Sie eine Testseite, um die Installation des Druckers zu überprüfen.
	- **a** Klicken Sie auf **Start** (Windows Server 2003/Windows Server 2003 x64 Edition) → **Einstellungen** (Windows XP/Windows XP 64-Bit-Edition) → **Drucker und Faxgeräte**.
	- **b** Wählen Sie den neu installierten Drucker aus.
	- **c** Klicken Sie auf **Datei** → **Eigenschaften**.
	- **d** Klicken Sie auf der Registerkarte **Allgemein** auf **Testseite drucken**. Wenn die Testseite fehlerfrei gedruckt wird, ist die Installation abgeschlossen.

#### **Für Windows Vista, Windows Vista 64-Bit-Edition**

- **1** Klicken Sie auf **Start** → **Netzwerk**.
- **2** Doppelklicken Sie auf den Hostnamen des Servers.
- **3** Klicken Sie mit der rechten Maustaste auf den Namen des freigegebenen Druckers, und klicken Sie dann auf **Verbinden**.
- **4** Klicken Sie auf **Treiber installieren**.
- **5** Klicken Sie im Dialogfeld **Benutzerkontensteuerung** auf **Weiter**.

Warten Sie, bis der Treiber vom Server auf den Client kopiert wurde. In den Ordner **Drucker** wird ein neues Druckerobjekt eingefügt. Die Länge des Kopiervorgangs hängt von der Intensität des Netzwerkverkehrs ab.

- **6** Drucken Sie eine Testseite, um die Installation des Druckers zu überprüfen.
	- **a** Klicken Sie auf **Start** → **Systemsteuerung** → **Hardware und Sound**.
	- **b** Wählen Sie **Drucker**.
	- **c** Klicken Sie mit der rechten Maustaste auf den soeben angelegten Drucker, und wählen Sie **Eigenschaften**.
	- **d** Klicken Sie auf der Registerkarte **Allgemein** auf **Testseite drucken**.

Wenn die Testseite fehlerfrei gedruckt wird, ist die Installation abgeschlossen.

#### **Für Windows Server 2008 oder Windows Server 2008 64-Bit-Edition**

- **1** Klicken Sie auf **Start** → **Netzwerk**.
- **2** Suchen Sie den Hostnamen des Servers, und doppelklicken Sie darauf.
- **3** Klicken Sie mit der rechten Maustaste auf den Namen des freigegebenen Druckers, und klicken Sie dann auf **Verbinden**.
- **4** Klicken Sie auf **Treiber installieren**.
- **5** Warten Sie, bis der Treiber vom Server auf den Client kopiert wurde. In den Ordner **Drucker** wird ein neues Druckerobjekt eingefügt. Die Länge des Vorgangs hängt von der Intensität des Netzwerkverkehrs ab.
- **6** Drucken Sie eine Testseite, um die Installation des Druckers zu überprüfen.
	- **a** Klicken Sie auf **Start** → **Systemsteuerung**.
	- **b** Wählen Sie **Drucker**.
	- **c** Klicken Sie mit der rechten Maustaste auf den soeben angelegten Drucker, und wählen Sie **Eigenschaften**.
	- **d** Klicken Sie auf der Registerkarte **Allgemein** auf **Testseite drucken**.

Wenn die Testseite fehlerfrei gedruckt wird, ist die Installation abgeschlossen.

#### **Für Windows 7, Windows 7 64-Bit-Edition oder Windows Server 2008 R2**

- **1** Klicken Sie auf **Start** → Ihr Benutzername → **Netzwerk** (**Start** → **Netzwerk** für Windows Server 2008 R2).
- **2** Suchen Sie den Hostnamen des Servers, und doppelklicken Sie darauf.
- **3** Klicken Sie mit der rechten Maustaste auf den Namen des freigegebenen Druckers, und klicken Sie dann auf **Verbinden**.
- **4** Klicken Sie auf **Treiber installieren**.
- **5** Warten Sie, bis der Treiber vom Server auf den Client kopiert wurde. In den Ordner **Drucker** wird ein neues Druckerobjekt eingefügt. Die Länge des Vorgangs hängt von der Intensität des Netzwerkverkehrs ab.
- **6** Drucken Sie eine Testseite, um die Installation des Druckers zu überprüfen.
	- **a** Klicken Sie auf **Start** → **Geräte und Drucker**.
	- **b** Klicken Sie mit der rechten Maustaste auf den soeben angelegten Drucker und wählen Sie **Druckereigenschaften**.
	- **c** Klicken Sie auf der Registerkarte **Allgemein** auf **Testseite drucken**. Wenn die Testseite fehlerfrei gedruckt wird, ist die Installation abgeschlossen.

#### **Für Windows 8, Windows 8 64-Bit-Edition, Windows Server 2012**

- **1** Zeigen Sie auf die untere rechte Ecke des Bildschirms und klicken Sie dann auf **Suchen** →, geben Sie im Suchfeld Netzwerk ein, klicken Sie auf **Apps** und dann auf **Netzwerk**.
- **2** Suchen Sie den Hostnamen des Servers, und doppelklicken Sie darauf.
- **3** Klicken Sie mit der rechten Maustaste auf den Namen des freigegebenen Druckers, und klicken Sie dann auf **Verbinden**.
- **4** Klicken Sie auf **Treiber installieren**.
- **5** Warten Sie, bis der Treiber vom Server auf den Client kopiert wurde. In den Ordner **Drucker** wird ein neues Druckerobjekt eingefügt. Die Länge des Vorgangs hängt von der Intensität des Netzwerkverkehrs ab.
- **6** Drucken Sie eine Testseite, um die Installation des Druckers zu überprüfen.
	- **a** Klicken Sie mit der rechten Maustaste auf die untere linke Ecke des Bildschirms, und klicken Sie dann auf **Systemsteuerung** → **Hardware und Sound** (**Hardware** für Windows Server 2012) → **Geräte und Drucker**.
	- **b** Klicken Sie mit der rechten Maustaste auf den soeben angelegten Drucker und wählen Sie **Druckereigenschaften**.
	- **c** Klicken Sie auf der Registerkarte **Allgemein** auf **Testseite drucken**.

Wenn die Testseite fehlerfrei gedruckt wird, ist die Installation abgeschlossen.

#### **Peer-to-Peer**

Wenn Sie das Peer-to-Peer-Verfahren verwenden, wird der Druckertreiber auf jedem Client-Computer vollständig installiert. Die Treibereinstellung und die Verwaltung der Druckaufträge kann auf den Clients durchgeführt werden.

#### **Für Windows XP, Windows XP 64-Bit-Edition, Windows Server 2003, Windows Server 2003 x64 Edition**

- **1** Klicken Sie auf **Start** (Windows Server 2003/Windows Server 2003 x64 Edition) → **Einstellungen** (Windows XP/Windows XP 64-Bit-Edition) **Drucker und Faxgeräte**.
- **2** Klicken Sie auf **Drucker hinzufügen**, um den Assistenten **Drucker hinzufügen** zu starten.
- **3** Klicken Sie auf **Weiter**.
- **4** Wählen Sie **Netzwerkdrucker oder Drucker, der an einen anderen Computer angeschlossen ist** aus, und klicken Sie dann auf **Weiter**. Wenn der Drucker nicht in der Liste aufgeführt ist, geben Sie den entsprechenden Pfad in das Textfeld ein.

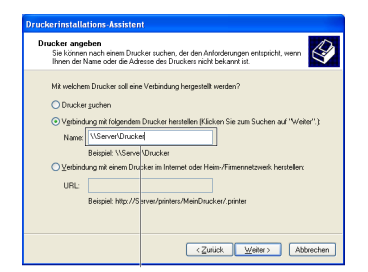

Zum Beispiel: \\<Hostname des Servers>\<Name des freigegebenen Druckers>

Der Hostname des Servers ist der Name des Servercomputers im Netzwerk. Der Name des zur gemeinsamen Nutzung freigegebenen Druckers ist der während der Serverinstallation zugewiesene Name.

**5** Klicken Sie auf **Drucker suchen** und dann auf **Weiter**.

Wenn der Drucker neu ist, werden Sie möglicherweise aufgefordert, einen Druckertreiber zu installieren. Wenn kein Systemtreiber zur Verfügung steht, geben Sie den Pfad zu einem solchen Treiber an.

- **6** Wählen Sie **Ja**, wenn dieser Drucker als Standarddrucker eingestellt werden soll, und klicken Sie dann auf **Weiter**. Wenn Sie die Installation überprüfen möchten, klicken Sie auf **Ja**, um eine Testseite zu drucken.
- **7** Klicken Sie auf **Fertig stellen**.

Wenn die Testseite fehlerfrei gedruckt wird, ist die Installation abgeschlossen.

#### **Für Windows Vista, Windows Vista 64-Bit-Edition**

- **1** Klicken Sie auf **Start** → **Systemsteuerung** → **Hardware und Sound** → **Drucker**.
- **2** Klicken Sie auf **Drucker hinzufügen**, um den Assistenten **Drucker hinzufügen** zu starten.
- **3** Wählen Sie **Einen Netzwerk-, Drahtlos- oder Bluetoothdrucker hinzufügen**, und klicken Sie dann auf **Weiter**. Wenn der Drucker in der Liste aufgeführt ist, wählen Sie ihn aus, und klicken Sie auf **Weiter**; andernfalls wählen Sie **Der gesuchte Drucker ist nicht aufgeführt**, geben Sie den Pfad des Druckers in das Textfeld **Einen freigegebenen Drucker über den Namen auswählen** ein, und klicken Sie auf **Weiter**.

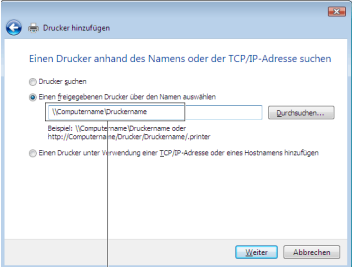

Zum Beispiel: \\<Hostname des Servers>\<Name des freigegebenen Druckers>

Der Hostname des Servers ist der Name des Servercomputers im Netzwerk. Der Name des zur gemeinsamen Nutzung freigegebenen Druckers ist der während der Serverinstallation zugewiesene Name.

- **4** Wenn der Drucker neu ist, werden Sie möglicherweise aufgefordert, einen Druckertreiber zu installieren. Wenn kein Systemtreiber zur Verfügung steht, geben Sie den Pfad zu einem solchen Treiber an.
- **5** Wählen Sie **Ja**, wenn dieser Drucker als Standarddrucker eingestellt werden soll, und klicken Sie dann auf **Weiter**.
- **6** Wenn Sie die Installation überprüfen möchten, klicken Sie auf **Testseite drucken**.
- **7** Klicken Sie auf **Fertig stellen**.

Wenn die Testseite fehlerfrei gedruckt wird, ist die Installation abgeschlossen.

#### **Für Windows Server 2008 oder Windows Server 2008 64-Bit-Edition**

- **1** Klicken Sie auf **Start** → **Systemsteuerung** → **Drucker**.
- **2** Klicken Sie auf **Drucker hinzufügen**, um den Assistenten **Drucker hinzufügen** zu starten.
- **3** Wählen Sie **Einen Netzwerk-, Drahtlos- oder Bluetoothdrucker hinzufügen**, und klicken Sie dann auf **Weiter**. Wenn der Drucker in der Liste aufgeführt ist, wählen Sie ihn aus, und klicken Sie auf **Weiter**; andernfalls wählen Sie **Der gesuchte Drucker ist nicht aufgeführt**, geben Sie den Pfad des Druckers in das Textfeld **Einen freigegebenen Drucker über den Namen auswählen** ein, und klicken Sie auf **Weiter**.

Zum Beispiel: \\<Hostname des Servers>\<Name des freigegebenen Druckers>

Der Hostname des Servers ist der Name des Servercomputers im Netzwerk. Der Name des zur gemeinsamen Nutzung freigegebenen Druckers ist der während der Serverinstallation zugewiesene Name.

- **4** Wenn der Drucker neu ist, werden Sie möglicherweise aufgefordert, einen Druckertreiber zu installieren. Wenn kein Systemtreiber zur Verfügung steht, geben Sie den Pfad zu einem solchen Treiber an.
- **5** Wählen Sie **Ja**, wenn dieser Drucker als Standarddrucker eingestellt werden soll, und klicken Sie dann auf **Weiter**.
- **6** Wenn Sie die Installation überprüfen möchten, klicken Sie auf **Testseite drucken**.
- **7** Klicken Sie auf **Fertig stellen**.

Wenn die Testseite fehlerfrei gedruckt wird, ist die Installation abgeschlossen.

#### **Für Windows 7, Windows 7 64-Bit-Edition oder Windows Server 2008 R2**

- **1** Klicken Sie auf **Start** → **Geräte und Drucker**.
- **2** Klicken Sie auf **Drucker hinzufügen**, um den Assistenten **Drucker hinzufügen** zu starten.
- **3** Wählen Sie **Einen Netzwerk-, Drahtlos- oder Bluetoothdrucker hinzufügen**. Wenn der Drucker aufgeführt ist, wählen Sie ihn aus und klicken Sie auf **Weiter**, oder wählen Sie **Der gesuchte Drucker ist nicht aufgeführt**. Klicken Sie auf **Einen freigegebenen Drucker über den Namen auswählen**, geben Sie den Pfad des Druckers in das Textfeld ein, und klicken Sie dann auf **Weiter**.

Zum Beispiel: \\<Hostname des Servers>\<Name des freigegebenen Druckers>

Der Hostname des Servers ist der Name des Servercomputers im Netzwerk. Der Name des zur gemeinsamen Nutzung freigegebenen Druckers ist der während der Serverinstallation zugewiesene Name.

- **4** Wenn der Drucker neu ist, werden Sie möglicherweise aufgefordert, einen Druckertreiber zu installieren. Wenn kein Systemtreiber zur Verfügung steht, müssen Sie den Pfad zu vorhandenen Treibern angeben.
- **5** Bestätigen Sie den Druckernamen, und klicken Sie dann auf **Weiter**.
- **6** Wählen Sie **Ja**, wenn dieser Drucker als Standarddrucker eingestellt werden soll, und klicken Sie dann auf **Weiter**.
- **7** Wenn Sie die Installation überprüfen möchten, klicken Sie auf **Testseite drucken**.
- **8** Klicken Sie auf **Fertig stellen**.

Wenn die Testseite fehlerfrei gedruckt wird, ist die Installation abgeschlossen.

#### **Für Windows 8, Windows 8 64-Bit-Edition, Windows Server 2012**

- **1** Klicken Sie mit der rechten Maustaste auf die untere linke Ecke des Bildschirms, und klicken Sie dann auf **Systemsteuerung** → **Hardware und Sound** (**Hardware** für Windows Server 2012) → **Geräte und Drucker**.
- **2** Klicken Sie auf **Drucker hinzufügen**, um den Assistenten **Drucker hinzufügen** zu starten.
- **3** Wählen Sie **Einen Netzwerk-, Drahtlos- oder Bluetoothdrucker hinzufügen**. Wenn der Drucker aufgeführt ist, wählen Sie ihn aus und klicken Sie auf **Weiter**, oder wählen Sie **Der gesuchte Drucker ist nicht aufgeführt**. Klicken Sie auf **Einen freigegebenen Drucker über den Namen auswählen**, geben Sie den Pfad des Druckers in das Textfeld ein, und klicken Sie dann auf **Weiter**.

Zum Beispiel: \\<Hostname des Servers>\<Name des freigegebenen Druckers>

Der Hostname des Servers ist der Name des Servercomputers im Netzwerk. Der Name des zur gemeinsamen Nutzung freigegebenen Druckers ist der während der Serverinstallation zugewiesene Name.

- **4** Wenn der Drucker neu ist, werden Sie möglicherweise aufgefordert, einen Druckertreiber zu installieren. Wenn kein Systemtreiber zur Verfügung steht, müssen Sie den Pfad zu vorhandenen Treibern angeben.
- **5** Bestätigen Sie den Druckernamen, und klicken Sie dann auf **Weiter**.
- **6** Wählen Sie **Ja**, wenn dieser Drucker als Standarddrucker eingestellt werden soll, und klicken Sie dann auf **Weiter**.
- **7** Wenn Sie die Installation überprüfen möchten, klicken Sie auf **Testseite drucken**.
- **8** Klicken Sie auf **Fertig stellen**.

Wenn die Testseite fehlerfrei gedruckt wird, ist die Installation abgeschlossen.

# **11**

## **Installieren der Druckertreiber auf Macintosh-Computern**

## **Installation der Druckertreiber und Software**

- **1** Führen Sie die CD Software and Documentation auf dem Macintosh-Computer aus.
- **2** Doppelklicken Sie auf das Symbol für das **Dell C1765 Installationsprogramm**.
- **3** Klicken Sie im Fenster **Einführung** auf **Weiter**.
- **4** Bestätigen Sie den Speicherort der Installation, und klicken Sie auf **Weiter**.
- **5** Klicken Sie auf **Installieren**, um die Standardinstallation auszuführen.
- **6** Geben Sie Namen und Passwort des Administrators ein, und klicken Sie dann auf **Software installieren**.
- **7** Klicken Sie auf **Installation fortsetzen**.
- **8** Klicken Sie auf **Neu starten**, um die Installation der Software zu beenden.

#### **Hinzufügen eines Druckers unter Mac OS X 10.5 oder späteren Versionen**

#### **Bei Verwendung einer USB-Verbindung:**

- **1** Schalten Sie den Drucker ein.
- **2** Verbinden Sie das USB-Kabel mit dem Drucker und dem Macintosh-Computer.
- **3** Öffnen Sie die **Systemvoreinstellungen**, und klicken Sie auf **Drucken & Faxen** (**Drucken & Scannen** bei Mac OS X 10.7 und Mac OS X 10.8).
- **4** Klicken Sie auf das Pluszeichen (+), und klicken Sie dann auf **Standard**.
- **5** Wählen Sie den über USB verbundenen Drucker aus der Liste **Druckername** aus. Die Angaben **Name** und **Drucken mit** (**Verwenden** bei Mac OS X 10.8) werden automatisch ausgefüllt.
- **6** Klicken Sie auf **Hinzufügen**.

#### **Bei Verwendung von Bonjour:**

- **1** Schalten Sie den Drucker ein.
- **2** Stellen Sie sicher, dass Ihr Macintosh-Computer mit dem Netzwerk verbunden ist.

Falls Sie eine Kabelverbindung verwenden, verbinden Sie das Ethernet-Kabel mit dem Drucker und dem Netzwerk.

Falls Sie eine WLAN-Verbindung verwenden, vergewissern Sie sich, dass die kabellose Verbindung für den Macintosh-Computer und den Drucker ordnungsgemäß konfiguriert ist.

- **3** Öffnen Sie die **Systemvoreinstellungen**, und klicken Sie auf **Drucken & Faxen** (**Drucken & Scannen** bei Mac OS X 10.7 und Mac OS X 10.8).
- **4** Klicken Sie auf das Pluszeichen (+), klicken Sie dann auf **Standard** (Klicken Sie auf das Pluszeichen (+), und wählen Sie dann den Drucker unter **Drucker in der Nähe** aus. Wenn unter **Drucker in der Nähe** keine Drucker vorhanden sind, wählen Sie **Anderen Drucker oder Scanner hinzufügen** für Mac OS X 10.7 oder **Drucker oder Scanner hinzufügen** für Mac OS X 10.8) aus.
- **5** Wählen Sie den über Bonjour verbundenen Drucker in der Liste **Druckername** aus. Die Angaben **Name** und **Drucken mit** (**Verwenden** bei Mac OS X 10.8) werden automatisch ausgefüllt.
- **6** Klicken Sie auf **Hinzufügen**.

#### **Bei Verwendung des IP-Drucks:**

- **1** Schalten Sie den Drucker ein.
- **2** Stellen Sie sicher, dass Ihr Macintosh-Computer mit dem Netzwerk verbunden ist.

Falls Sie eine Kabelverbindung verwenden, verbinden Sie das Ethernet-Kabel mit dem Drucker und dem Netzwerk.

Falls Sie eine WLAN-Verbindung verwenden, vergewissern Sie sich, dass die kabellose Verbindung für den Macintosh-Computer und den Drucker ordnungsgemäß konfiguriert ist.

- **3** Öffnen Sie die **Systemvoreinstellungen**, und klicken Sie auf **Drucken & Faxen** (**Drucken & Scannen** bei Mac OS X 10.7 und Mac OS X 10.8).
- **4** Klicken Sie auf das Pluszeichen (+), und klicken Sie dann auf **IP**.
- **5** Wählen Sie unter **Protokoll** die Option **Line Printer Daemon LPD**.
- **6** Geben Sie im Bereich **Adresse** die IP-Adresse des Druckers ein.
- **7** Wählen Sie Ihr Druckermodell für **Drucken mit** aus (**Verwenden** bei Mac OS X 10.8).

**HINWEIS:** Wenn das Drucken über den IP-Druck eingerichtet wird, bleibt der Wartelistenname leer. Sie brauchen auch keinen Namen festzulegen.

**8** Klicken Sie auf **Hinzufügen**.

#### **Hinzufügen eines Druckers unter Mac OS X 10.4.11**

#### **Bei Verwendung der USB-Verbindung:**

- **1** Schalten Sie den Drucker ein.
- **2** Verbinden Sie das USB-Kabel mit dem Drucker und dem Macintosh-Computer.
- **3** Starten Sie das **Druckereinrichtungsdienstprogramm**.

#### **HINWEIS:** Sie können das Druckereinrichtungsdienstprogramm im Ordner Dienstprogramme unter Anwendungen finden.

- **4** Klicken Sie auf **Hinzufügen**.
- **5** Klicken Sie im Dialogfeld **Drucker-Browser** auf **Standard-Browser**.
- **6** Wählen Sie den über USB verbundenen Drucker aus der Liste **Druckername** aus. Die Angaben **Name** und **Drucken mit** werden automatisch ausgefüllt.
- **7** Klicken Sie auf **Hinzufügen**.

#### **Bei Verwendung von Bonjour:**

- **1** Schalten Sie den Drucker ein.
- **2** Stellen Sie sicher, dass Ihr Macintosh-Computer mit dem Netzwerk verbunden ist.

Falls Sie eine Kabelverbindung verwenden, verbinden Sie das Ethernet-Kabel mit dem Drucker und dem Netzwerk.

Falls Sie eine WLAN-Verbindung verwenden, vergewissern Sie sich, dass die kabellose Verbindung für den Macintosh-Computer und den Drucker ordnungsgemäß konfiguriert ist.

**3** Starten Sie das **Druckereinrichtungsdienstprogramm**.

**HINWEIS:** Sie können das Druckereinrichtungsdienstprogramm im Ordner Dienstprogramme unter Anwendungen finden.

- **4** Klicken Sie auf **Hinzufügen**.
- **5** Klicken Sie im Dialogfeld **Drucker-Browser** auf **Standard-Browser**.
- **6** Wählen Sie den über Bonjour verbundenen Drucker in der Liste **Druckername** aus. Die Angaben **Name** und **Drucken mit** werden automatisch ausgefüllt.
- **7** Klicken Sie auf **Hinzufügen**.

#### **Bei Verwendung des IP-Drucks:**

- **1** Schalten Sie den Drucker ein.
- **2** Stellen Sie sicher, dass Ihr Macintosh-Computer mit dem Netzwerk verbunden ist.

Falls Sie eine Kabelverbindung verwenden, verbinden Sie das Ethernet-Kabel mit dem Drucker und dem Netzwerk.

Falls Sie eine WLAN-Verbindung verwenden, vergewissern Sie sich, dass die kabellose Verbindung für den Macintosh-Computer und den Drucker ordnungsgemäß konfiguriert ist.

**3** Starten Sie das **Druckereinrichtungsdienstprogramm**.

#### **HINWEIS:** Sie können das Druckereinrichtungsdienstprogramm im Ordner Dienstprogramme unter Anwendungen finden.

- **4** Klicken Sie auf **Hinzufügen**.
- **5** Klicken Sie im Dialogfeld **Drucker-Browser** auf **IP-Drucker**.
- **6** Wählen Sie unter **Protokoll** die Option **Line Printer Daemon LPD**.
- **7** Geben Sie im Bereich **Adresse** die IP-Adresse des Druckers ein.
- **8** Wählen Sie Ihr Druckermodell für **Drucken mit** aus.

**HINWEIS:** Wenn das Drucken über den IP-Druck eingerichtet wird, bleibt der Wartelistenname leer. Sie brauchen auch keinen Namen festzulegen.

**9** Klicken Sie auf **Hinzufügen**.

# **Verwendung Ihres Druckers**

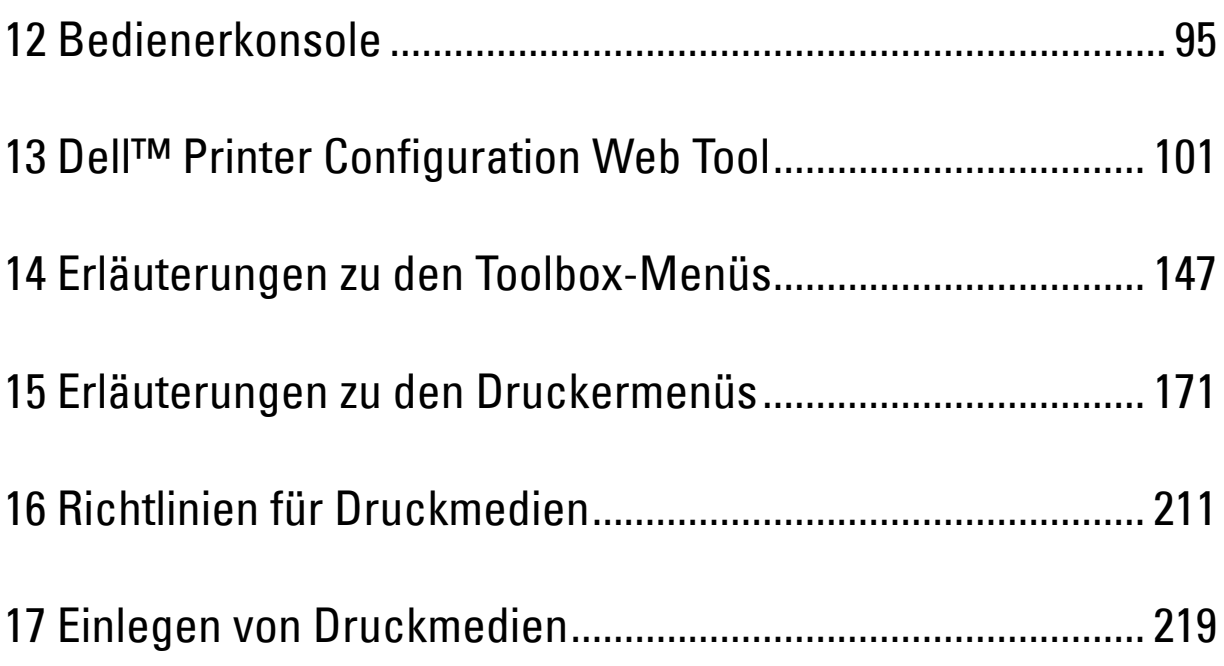

# **12**

## <span id="page-96-0"></span>**Bedienerkonsole**

**HINWEIS:** Sofern nichts anderes erwähnt ist, beziehen sich die in diesem Handbuch verwendeten Bilder auf den Dell™ C1765nfw Color Multifunction Printer.

## **Verwenden der Tasten der Bedienerkonsole**

Die Bedienerkonsole verfügt über eine LCD-Anzeige mit vier Zeilen (28 Zeichen pro Zeile), Leuchtdioden (LEDs), Steuerungstasten und einen Ziffernblock, mit denen Sie den Drucker steuern können.

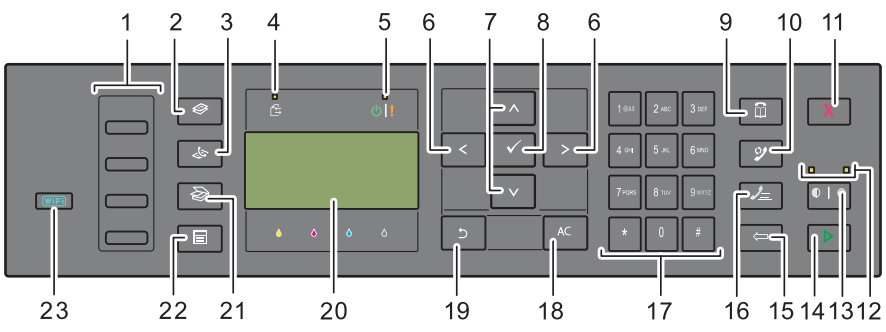

- **1** One-Touch-Wähltaste
	- Ruft die im Telefonbuch gespeicherten Faxnummern auf. Ausgehend von der oberen Ecke sind die ersten vier Faxnummern im Telefonbuch der Reihe nach den Tasten zugeordnet.
- **2** Taste **(Kopieren)**
	- Führt zur obersten Ebene des Menüs "Kopieren".
- **3** Taste **(Fax)**
	- Führt zur obersten Ebene des Menüs "Fax".
- **4** Daten-LED
	- Leuchtet bei eingehenden, ausgehenden oder anstehenden Faxaufträgen auf.
- **5** Bereitschafts-/Fehler-LED
	- Leuchtet auf, wenn der Drucker bereit ist (Bereitschafts-LED).
	- Leuchtet auf, wenn im Drucker ein Fehler aufgetreten ist (Fehler-LED).
- 6 Taste  $\geq$ 
	- Verschiebt einen Cursor oder die Hervorhebung eines Elements nach rechts oder links.
- **7** Taste  $\land$   $\lor$ 
	- Verschiebt einen Cursor oder die Hervorhebung eines Elements nach oben oder unten.
- **8** Taste **(Einstellen)**
	- Bestätigt die Eingabe von Werten.
- **9** Taste **(Kontakte)**
	- Führt zum Menü "Adressbuch" für Fax- und Scandienste.
- **10** Taste **(Wahlwiederholung/Pause)**
	- Ruft die vom Drucker zuletzt gewählte Telefonnummer auf.
	- Fügt eine Pause in eine Telefonnummer ein.
- **11** Taste **(Abbrechen)**
	- Bricht den aktuellen oder ausstehenden Auftrag ab.
- **12** Schwarzweiß-/Farb-LED
	- Leuchtet auf, um den ausgewählten Farbmodus anzuzeigen.
- **13** Taste **(Farbmodus)**
	- Wechselt zwischen dem Farbmodus und dem Schwarzweiß-Modus.
- **14** Taste  $\geq$  (Start)
	- Startet den Auftrag.
- **15 Rücktaste**
	- Löscht Zeichen und Ziffern.
- **16** Taste **(Schnellwahl)**
	- Wählt eine gespeicherte Telefonnummer.
- **17** Ziffernblock
	- Dient zur Eingabe von Zeichen und Ziffern.
- **18** Taste AC **(Alle löschen)**
	- Setzt die aktuelle Einstellung zurück und kehrt zur obersten Menüebene zurück.
- **19** Taste **(Zurück)**
	- Kehrt zum vorigen Bildschirm zurück.
- **20** Bedienerkonsolenanzeige
	- Zeigt verschiedene Einstellungen, Anweisungen und Fehlermeldungen an.
- **21** Taste **(Scan)**
	- Führt zur obersten Ebene des Menüs "Scan".
- **22** Taste  $\boxed{\blacksquare}$  (Menü)
	- Führt zur obersten Ebene der Menüs "Druck von USB-Speicher", "Jobstatus" und "System".
- **23** Taste **(Wi-Fi | WPS)** (nur beim Dell C1765nfw Color Multifunction Printer)
	- Startet die Wi-Fi-geschützte Einrichtung (Wi-Fi Protected Setup, kurz WPS) ® (Push Button Configuration, d. h. Drucktastenkonfiguration). Leuchtet auf, wenn sie aktiviert ist, und blinkt unter bestimmten Bedingungen.

**HINWEIS:** Beim Aufrufen eines anderen Menüs oder Zurückkehren zu einer vorherigen Anzeige wird die aktuelle Eingabe oder Einstellung verworfen. Drücken Sie daher unbedingt die Taste (Einstellen), um die aktuelle Eingabe oder Einstellung zu speichern.

Ø **HINWEIS:** Einzelheiten zur Verwendung des Ziffernblocks für die Eingabe alphanumerischer Zeichen finden Sie unter ["Verwenden des Ziffernblocks zur Eingabe alphanumerischer Zeichen" auf Seite 98](#page-99-0).

#### **Status der Hintergrundbeleuchtung der Taste Wi-Fi | WPS (nur beim Dell C1765nfw Color Multifunction Printer)**

In diesem Abschnitt wird beschrieben, wann die Hintergrundbeleuchtung der Taste WiFi (Wi-Fi | WPS) aufleuchtet oder blinkt.

Weitere Informationen finden Sie unter ["Drahtlos- bzw. WLAN-Probleme \(nur Dell C1765nfw Color Multifunction](#page-371-0)  [Printer\)" auf Seite 370](#page-371-0).

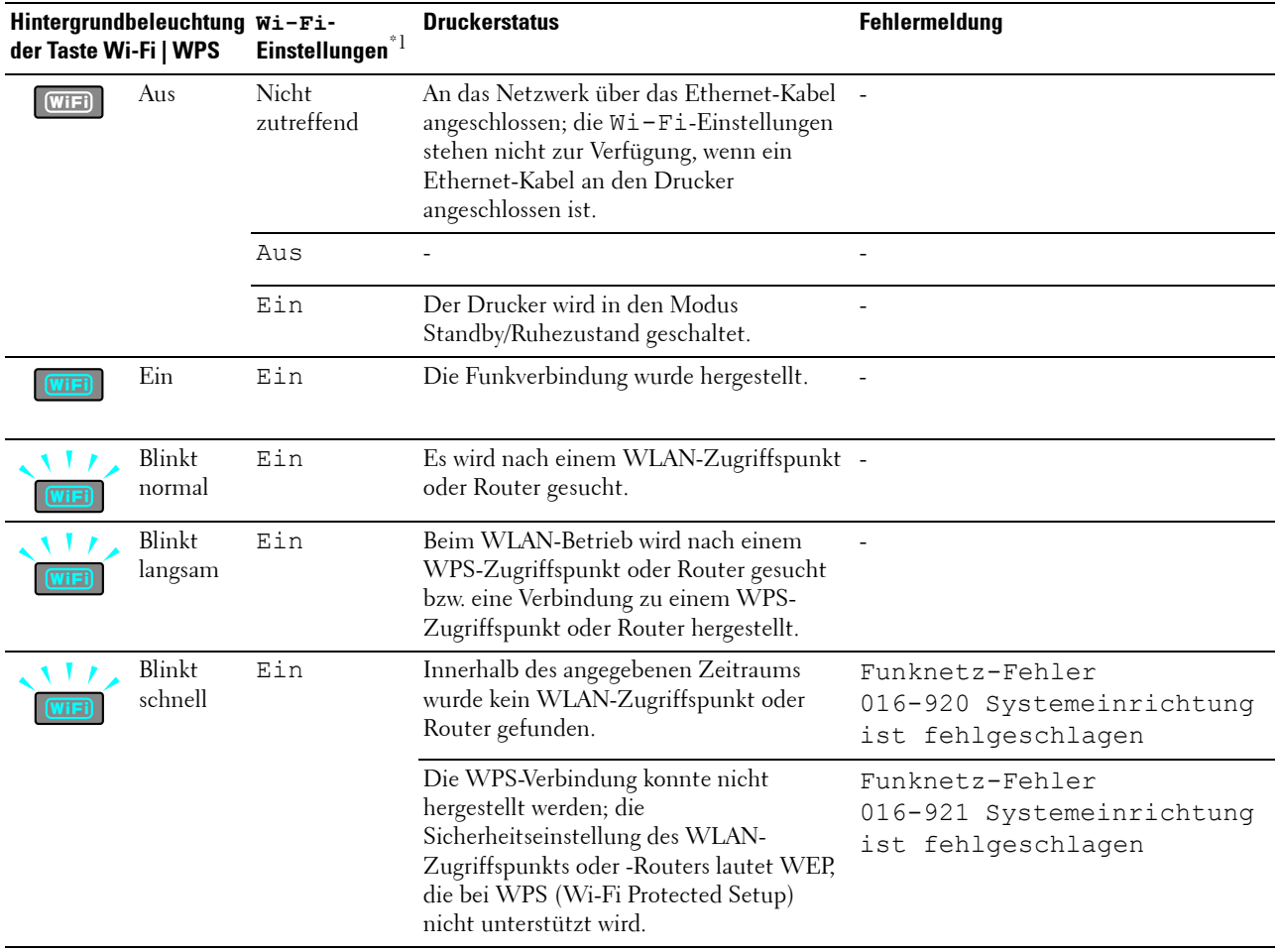

\*1 Sie können die Wi-Fi-Einstellungen aktivieren/deaktivieren. Weitere Informationen finden Sie unter ["Wi-Fi \(nur Dell C1765nfw Color Mul](#page-190-0)[tifunction Printer\)" auf Seite 189.](#page-190-0)

## <span id="page-99-0"></span>**Verwenden des Ziffernblocks zur Eingabe alphanumerischer Zeichen**

Beim Ausführen verschiedener Aufgaben kann es vorkommen, dass Sie Namen und Nummern eingeben müssen. Beispielsweise geben Sie beim Einrichten des Druckers Ihren Namen bzw. den Namen Ihres Unternehmens sowie Ihre Telefonnummer ein. Auch wenn Sie Schnellwahl- oder Gruppenwahlnummern speichern, müssen Sie u. U. die entsprechenden Namen eingeben.

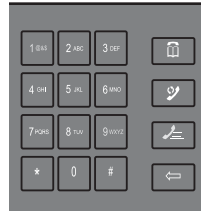

• Wenn Sie zur Eingabe eines Buchstabens aufgefordert werden, drücken Sie die entsprechende Taste, bis der gewünschte Buchstabe auf dem Display angezeigt wird.

Beispiel: Zum Eingeben des Buchstabens "O" drücken Sie 6.

- Bei jedem Drücken von 6 drücken wird auf dem Display ein anderer Buchstabe, nämlich M, N, O und schließlich 6 angezeigt.
- Zum Eingeben weiterer Buchstaben wiederholen Sie den ersten Schritt.
- Drücken Sie abschließend die Taste **(Einstellen)**.

#### **Buchstaben und Zahlen auf dem Ziffernblock**

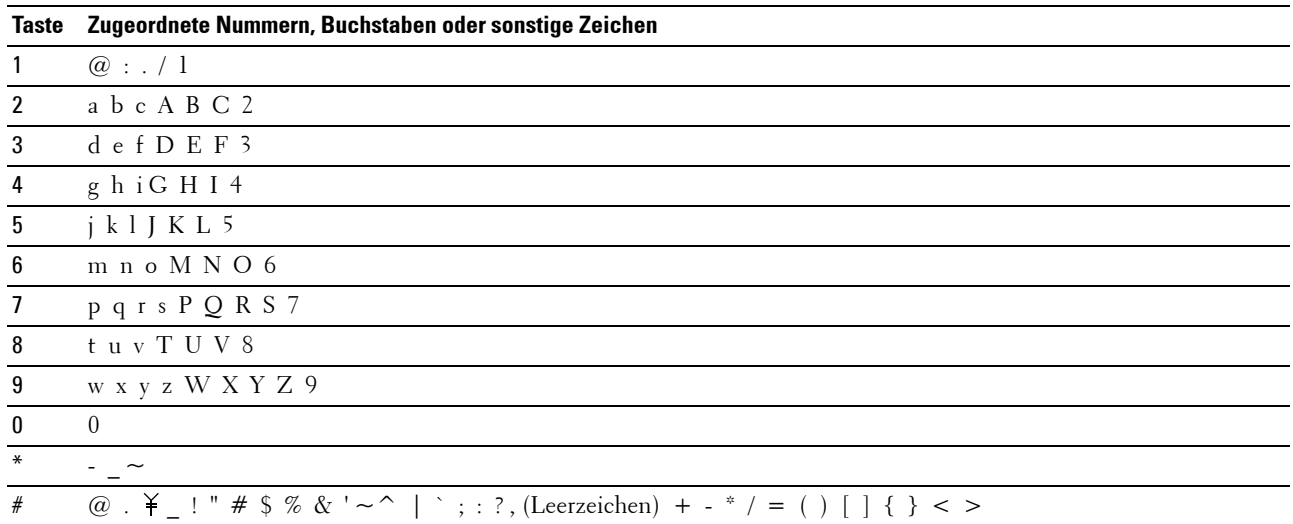

#### **Ändern von Nummern oder Namen**

Wenn Ihnen bei der Namens- oder Nummerneingabe ein Fehler unterläuft, drücken Sie **(Rücktaste)**, um die letzte Ziffer bzw. das letzte Zeichen zu löschen. Geben Sie dann die richtige Ziffer bzw. das richtige Zeichen ein.

#### **Einfügen einer Pause**

Bei manchen Telefonsystemen muss ein Zugriffscode gewählt und anschließend auf einen zweiten Wählton gewartet werden. Dazwischen muss eine Pause eingefügt werden, damit der Zugriffscode funktioniert. Geben Sie beispielsweise den Zugriffscode 9 ein, und drücken Sie dann die Taste **(Wahlwiederholung/Pause)**, bevor Sie die Telefonnummer eingeben. Auf dem Display wird "-" angezeigt, um anzugeben, wo eine Pause eingefügt wurde.

## **Drucken einer Seite mit Bedienfeldeinstellungen**

Auf der Seite mit den Bedienfeldeinstellungen werden die aktuellen Einstellungen der Druckermenüs angezeigt. Einzelheiten zum Ausdrucken eines Berichts für die Bedienfeldeinstellungen finden Sie unter ["Erläuterungen zu](#page-172-0)  [den Druckermenüs" auf Seite 171](#page-172-0).

## **Ändern der Sprache**

So zeigen Sie die Bedienerkonsole in einer anderen Sprache an:

#### **Bedienerkonsole**

- **1** Drücken Sie die Taste **(Menü)**.
- 2 Drücken Sie die Taste  $\vee$ , bis System hervorgehoben ist, und drücken Sie dann die Taste  $\checkmark$  (Einstellen).
- 3 Drücken Sie die Taste V, bis Bedienerkonsolensprache hervorgehoben ist, und drücken Sie dann die Taste **(Einstellen)**.
- 4 Drücken Sie die Taste  $\bigvee$ , bis die gewünschte Sprache hervorgehoben ist, und drücken Sie dann die Taste  $\checkmark$ **(Einstellen)**.

#### **Toolbox**

**1** Klicken Sie auf **Start** → **Alle Programme** → **Dell Drucker** → **Dell C1765 Color Multifunction Printer** → **Toolbox**.

**HINWEIS:** Einzelheiten zum Starten der Toolbox finden Sie unter ["Starten der Toolbox" auf Seite 147](#page-148-1).

Die **Toolbox** wird geöffnet.

- **2** Klicken Sie auf die Registerkarte **Druckerwartung**.
- **3** Wählen Sie **Systemeinstellungen** in der Liste aus, die links auf der Seite angezeigt wird. Die Seite **Systemeinstellungen** wird angezeigt.
- **4** Wählen Sie die gewünschte Sprache unter **Bedienerkonsolensprache** aus, und klicken Sie dann auf **Neue Einstellungen anwenden**.

### **Einstellen des optionalen Energiespartimers**

<u>U</u> **HINWEIS:** Zum Aufrufen des Admin.-Menüs muss ein Passwort eingegeben werden, wenn Bed.konsol-Sperre auf Aktivieren eingestellt ist. Geben Sie in diesem Fall das von Ihnen angegebene Passwort ein, und drücken Sie die Taste (Einstellen).

Sie können den Energiespartimer (Energiesparmodus) für den Drucker einstellen. Der Drucker wartet, bis er die Standardkopiereinstellungen wiederherstellt, wenn Sie nicht mit dem Kopieren beginnen, nachdem Sie sie auf der Bedienerkonsole geändert haben.

- **1** Drücken Sie die Taste **(Menü)**.
- 2 Drücken Sie die Taste  $\vee$ , bis System hervorgehoben ist, und drücken Sie dann die Taste  $\checkmark$  (Einstellen).
- **3** Drücken Sie die Taste  $\vee$ , bis Admin.-Menü hervorgehoben ist, und drücken Sie dann die Taste  $\checkmark$ **(Einstellen)**.
- 4 Drücken Sie die Taste  $\vee$ , bis Systemeinstellungen hervorgehoben ist, und drücken Sie dann die Taste  $\checkmark$ **(Einstellen)**.
- **5** Vergewissern Sie sich, ob Energiespartimer hervorgehoben ist, und drücken Sie dann die Taste **(Einstellen)**.
- 6 Drücken Sie die Taste  $\vee$  zur Auswahl von Standby oder Ruhezustand, und drücken Sie dann die Taste  $\checkmark$ **(Einstellen)**.
- **7** Drücken Sie die Taste ズ oder ∧, oder geben Sie den gewünschten Wert über den Ziffernblock ein, und drücken Sie dann die Taste **(Einstellen)**.

Sie können 5**–**30 Minuten für Standby oder 1**–**6 Minuten für Ruhezustand auswählen.

**8** Drücken Sie die Taste **(Zurück)**, um zum vorherigen Bildschirm zurückzukehren.

# **13**

## <span id="page-102-0"></span>**Dell™ Printer Configuration Web Tool**

**HINWEIS:** Sofern nichts anderes erwähnt ist, beziehen sich die in diesem Handbuch verwendeten Bilder auf den Dell C1765nfw Color Multifunction Printer.

## **Überblick**

**HINWEIS:** Dieses Web-Tool steht nur zur Verfügung, wenn der Drucker an ein Netzwerk angeschlossen ist.

Eine der Funktionen des **Dell Printer Configuration Web Tool** ist die **E-Mail-Warnung-Einrichtung**, durch die Sie oder der Verantwortliche per E-Mail benachrichtigt werden, wenn der Drucker gewartet werden muss.

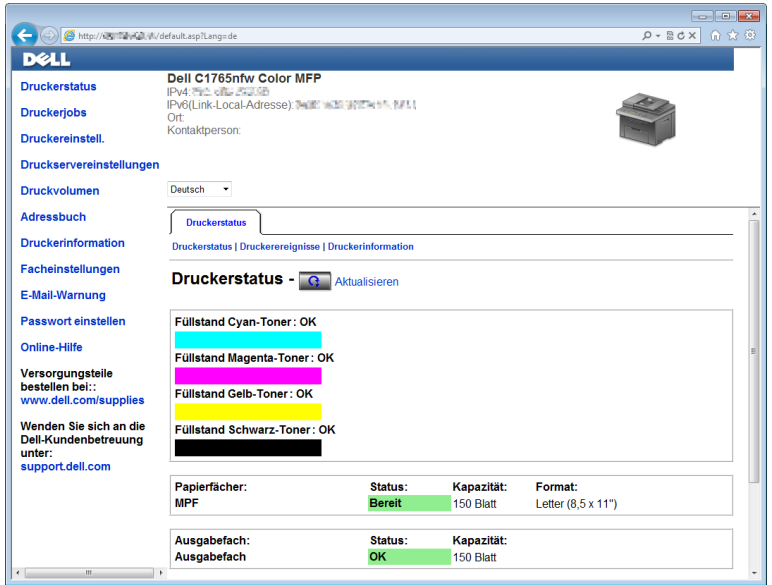

Zum Ausfüllen der Druckerbestandsberichte geben Sie über die Funktion **Druckerinformation** im **Dell Printer Configuration Web Tool** die Aktivposten-Markennummer aller erforderlichen Drucker in Ihrem Bereich ein. Geben Sie die IP-Adresse jedes Druckers im Netzwerk ein, um die jeweilige Aktivposten-Markennummer anzuzeigen.

Sie können das **Dell Printer Configuration Web Tool** auch verwenden, um Drucker-Einstellungen zu ändern und Drucktrends zu verfolgen. Als Netzwerkadministrator können Sie die Druckereinstellungen über den Webbrowser in einen oder alle Drucker im Netzwerk kopieren.

## **Einrichten des Dell Printer Configuration Web Tool**

Stellen Sie sicher, dass JavaScript in Ihrem Browser aktiviert ist, bevor Sie das **Dell Printer Configuration Web Tool** verwenden.

Es wird empfohlen, die Umgebungseinstellungen Ihres Webbrowsers vor der Verwendung des **Dell Printer Configuration Web Tool** zu konfigurieren.

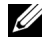

**HINWEIS:** Unter Umständen sind die Seiten des Dell Printer Configuration Web Tool nicht lesbar, wenn im Webbrowser eine andere Sprache verwendet wird.

#### **Einrichten über den Webbrowser**

Es wird empfohlen, die Umgebungseinstellungen Ihres Webbrowsers und die Bedienerkonsole vor der Verwendung des **Dell Printer Configuration Web Tool** zu konfigurieren.

#### **Für Internet Explorer®**

#### **Einstellung der Anzeigesprache**

- **1** Wählen Sie **Internetoptionen** unter **Extras** in der Menüleiste.
- **2** Wählen Sie **Sprachen** auf der Registerkarte **Allgemein**.
- **3** Geben Sie die Anzeigesprache in der bevorzugten Reihenfolge in der Liste **Sprache** an. Zum Beispiel:
	- **Italienisch (Italien) [it-IT]**
	- **Spanisch (Traditionelle Sortierung) [es-ES tradnl]**
	- **Deutsch (Deutschland) [de-DE]**
	- **Französisch (Frankreich) [fr-FR]**
	- **Englisch (USA) [en-us]**
	- **Dänisch [da-DK]**
	- **Niederländisch (Niederlande) [nl-NL]**
	- **Norwegisch (Bokmal) [no]**
	- **Schwedisch [sv-SE]**
	- **Chinesisch (Vereinfacht, VRC) [zh-CN]**

#### **Einstellung der Drucker-IP-Adresse auf "Kein Proxy"**

- **1** Wählen Sie **Internetoptionen** im Menü **Extras**.
- **2** Klicken Sie auf der Registerkarte **Verbindungen** unter **LAN-Einstellungen** auf **Einstellungen**.
- **3** Sie können die LAN-Einstellungen wie folgt konfigurieren:
	- Deaktivieren Sie das Kontrollkästchen **Proxyserver für LAN verwenden** unter **Proxyserver**.
	- Klicken Sie auf **Erweitert**, und geben Sie dann unter **Ausnahmen** die IP-Adresse des Druckers in das Feld **Für Adressen, die wie folgt beginnen, keinen Proxyserver verwenden** ein.

Geben Sie nach dem Festlegen der Sprache und des Proxyservers <http://nnn.nnn.nnn.nnn/> (die IP-Adresse des Druckers) in das Adressfeld des Browsers ein, um das **Dell Printer Configuration Web Tool** aufzurufen.

#### **Für Firefox®**

#### **Einstellung der Anzeigesprache**

- **1** Wählen Sie **Einstellungen** im Menü **Extras**.
- **2** Klicken Sie auf **Wählen** auf der Registerkarte **Inhalt**.
- **3** Wählen Sie in der Liste **Sprachen in bevorzugter Reihenfolge** die Anzeigesprache in Ihrer bevorzugten Reihenfolge aus.

Zum Beispiel:

- **Englisch [en]** oder **Englisch/Vereinigte Staaten von Amerika [en-us]**
- **Italienisch [it]**
- **Spanisch [es]**
- **Deutsch [de]**
- **Französisch [fr]**
- **Niederländisch [nl]**
- **Norwegisch [no]**
- **Schwedisch [sv]**
- **Dänisch [da]**
- **Chinesisch/China [zh-cn]**

#### **Einstellung der Drucker-IP-Adresse auf "Kein Proxy"**

- **1** Wählen Sie **Einstellungen** im Menü **Extras**.
- **2** Klicken Sie auf die Registerkarte **Erweitert**.
- **3** Klicken Sie im Dialogfeld **Einstellungen** auf **Netzwerk**.
- **4** Klicken Sie auf **Verbindung**→ **Einstellungen**.
- **5** Sie können die LAN-Einstellungen wie folgt konfigurieren:
	- Aktivieren Sie das Kontrollkästchen **Kein Proxy**, wenn Sie keinen Proxy verwenden möchten.
	- Aktivieren Sie das Kontrollkästchen **Die Proxy-Einstellungen für dieses Netzwerk automatisch erkennen**.
	- Aktivieren Sie das Kontrollkästchen **Manuelle Proxy-Konfiguration**, und geben Sie dann einen Hostnamen und eine Portnummer ein, wenn Sie eine Liste mit einem oder mehreren Proxyservern haben. Wenn die IP-Adresse nicht über einen Proxy gefiltert werden soll, geben Sie die IP-Adresse des Druckers in das Bearbeitungsfeld **Kein Proxy für:** ein.
	- Aktivieren Sie das Kontrollkästchen **Automatische Proxy-Konfigurations-URL**.

Geben Sie nach dem Festlegen der Sprache und des Proxyservers <http://nnn.nnn.nnn.nnn/> (die IP-Adresse des Druckers) in das Adressfeld des Browsers ein, um das **Dell Printer Configuration Web Tool** aufzurufen.

#### **Einrichten über die Bedienerkonsole**

Sie können das **Dell Printer Configuration Web Tool** nur starten, wenn EWS auf der Bedienerkonsole auf Aktivieren eingestellt wurde (Werkseinstellung). Überprüfen Sie die Einstellung an der Bedienerkonsole, wenn Sie das **Dell Printer Configuration Web Tool** nicht starten können. Weitere Informationen finden Sie unter ["Erläuterungen zu den Druckermenüs" auf Seite 171](#page-172-0).

### **Starten von Dell Printer Configuration Web Tool**

Zum Starten von **Dell Printer Configuration Web Tool** geben Sie die IP-Adresse des Druckers in Ihren Webbrowser ein.

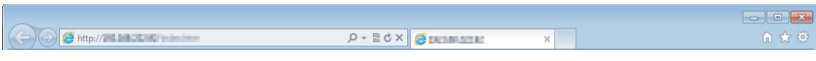

Wenn Ihnen die IP-Adresse des Druckers nicht bekannt ist, drucken Sie den Druckereinstellungsbericht aus oder zeigen Sie die Seite **TCP/IP-Einstellungen** an, auf der die IP-Adresse aufgeführt ist. Informationen dazu, wie Sie die IP-Adresse des Druckers finden, finden Sie unter ["Überprüfen der IP-Einstellungen" auf Seite 57](#page-58-0).

## **Überblick der Menüoptionen**

Sie können das **Dell Printer Configuration Web Tool** für folgende Aufgaben einsetzen:

#### **Druckerstatus**

Über das Menü **Druckerstatus** können Sie den Status der Drucker-Verbrauchsmaterialien überprüfen. Wenn der Tonerstand einer Tonerkassette niedrig ist, klicken Sie im ersten Fenster auf den Link "Verbrauchsmaterialien bestellen", um eine zusätzliche Tonerkassette zu bestellen.

#### **Druckerjobs**

Das Menü **Druckerjobs** enthält die Informationsseiten **Jobliste** und **Abgeschlossene Jobs**.

Auf diesen Seiten finden Sie Einzelheiten zum Status der Protokolle oder Aufträge.

#### **Druckereinstellungen**

Mit dem Menü **Druckereinstellungen** können Sie Druckereinstellungen ändern und die Einstellungen der Bedienerkonsole aus der Ferne überprüfen.

#### **Druckservereinstellungen**

Mit dem Menü **Druckservereinstellungen** ändern Sie die Druckerschnittstellentyp und erforderliche Kommunikationsbedingungen.

#### **Druckvolumen**

Mithilfe der Option **Druckvolumen** können Sie die Anzahl der gedruckten Seiten nach Papierformat überprüfen.

#### **Adressbuch**

Im Menü **Adressbuch** können Sie E-Mail-Adressen, Server-Adressen und Faxnummern-Einträge im Adressbuch anzeigen und bearbeiten oder neue Einträge erstellen.

#### **Druckerinformation**

Über das Menü **Druckerinformation** können Sie Informationen zu Ihrem Drucker abrufen.

#### **Facheinstellungen**

Verwenden Sie das Menü **Facheinstellungen**, um Informationen über das Seitenformat und die Art des Papiers in der Mehrzweckzufuhr (MPF) zu erhalten.

#### **E-Mail-Warnung**

Mit dem Menü **E-Mail-Warnung** können Sie sich per E-Mail benachrichtigen lassen, wenn Verbrauchsmaterialien nachgefüllt werden müssen oder der Drucker gewartet werden muss. Geben Sie Ihren Namen oder den Namen des zu benachrichtigenden Verantwortlichen in das E-Mail-Listenfeld ein. Legen Sie außerdem eine **E-Mail-Warnung** fest, wenn Sie die Funktion **In E-Mail scannen** verwenden.

#### **Passwort einstellen**

Mit dem Menü "Passwort einstellen" können Sie das **Dell Printer Configuration Web Tool** sperren, indem Sie ein entsprechendes Kennwort einrichten. Auf diese Weise können Sie verhindern, dass andere Benutzer unbeabsichtigt Änderungen an den von Ihnen ausgewählten Druckereinstellungen vornehmen.

**HINWEIS:** Sie müssen sich als Administrator anmelden, um diese Funktion zu verwenden.

#### **Online-Hilfe**

Klicken Sie auf **Online-Hilfe**, um zur Dell Support-Website zu wechseln.

#### **Versorgungsteile bestellen bei:**

**[www.dell.com/supplies](http://www.dell.com/supplies)**

#### **Wenden Sie sich an die Dell-Kundenbetreuung unter:**

**[support.dell.com](http://support.dell.com)**

### **Format der Seitenanzeige**

Das Layout der Seite gliedert sich in drei Abschnitte.

#### **Oberer Frame**

Oben auf jeder Seite befindet sich der obere Frame. Wenn das **Dell Printer Configuration Web Tool** aktiviert ist, werden der aktuelle Status und die Spezifikationen des Druckers auf jeder Seite im oberen Frame angezeigt.

Der obere Frame enthält die folgenden Angaben:

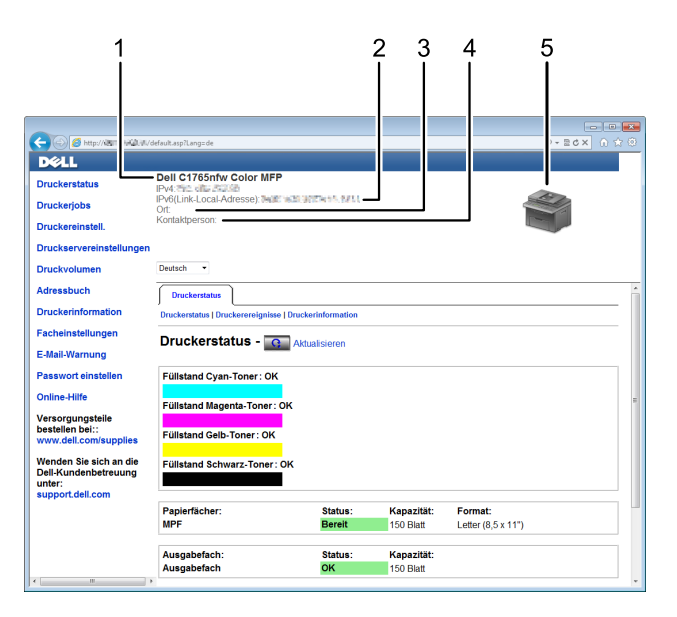

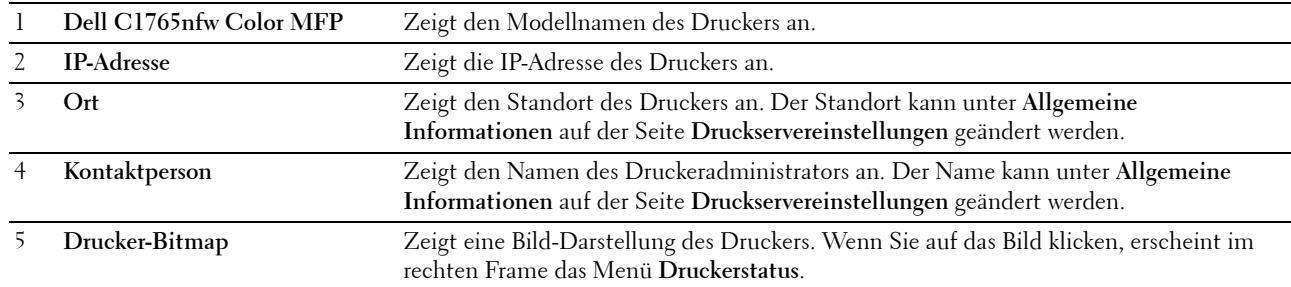

#### **Linker Frame**

Links auf jeder Seite befindet sich der linke Frame. Die im linken Frame angezeigten Menütitel sind mit den entsprechenden Menüs und Seiten verknüpft: Durch Anklicken der Buchstaben gelangen Sie jeweils zu der entsprechenden Seite.

Der linke Frame enthält die folgenden Menüs:

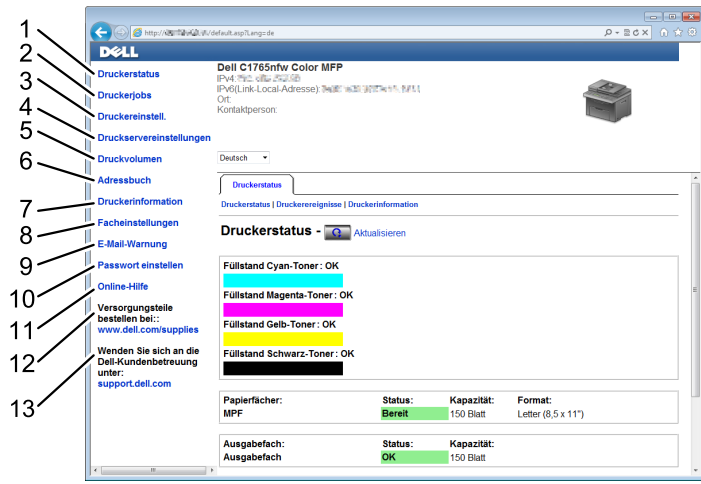

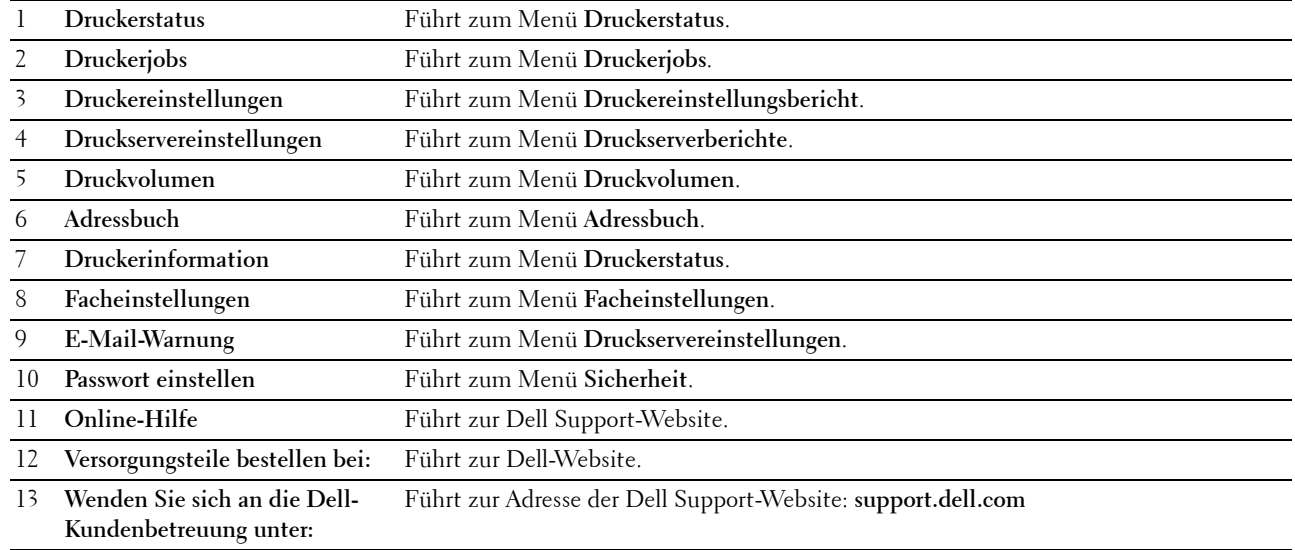
# **Rechter Frame**

Rechts auf jeder Seite befindet sich der rechte Frame. Der Inhalt im rechten Bereich entspricht dem Menü, das Sie im linken Bereich auswählen. Ausführliche Informationen zu den im rechten Frame angezeigten Elementen finden Sie unter ["Die Menüoptionen im Detail" auf Seite 108.](#page-109-0)

# **Schaltflächen im rechten Frame**

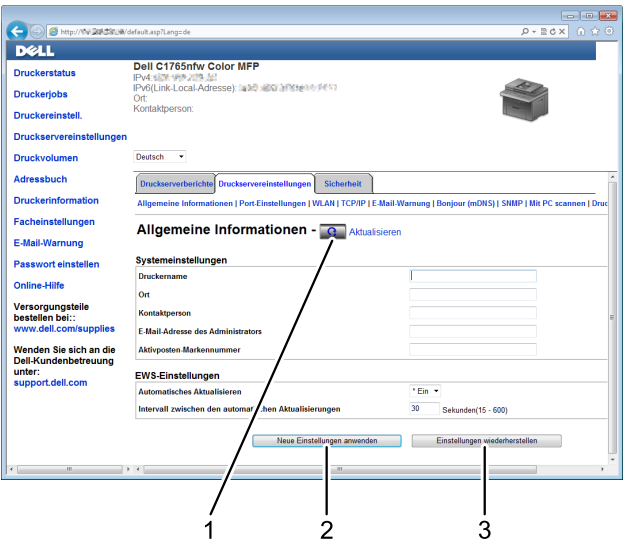

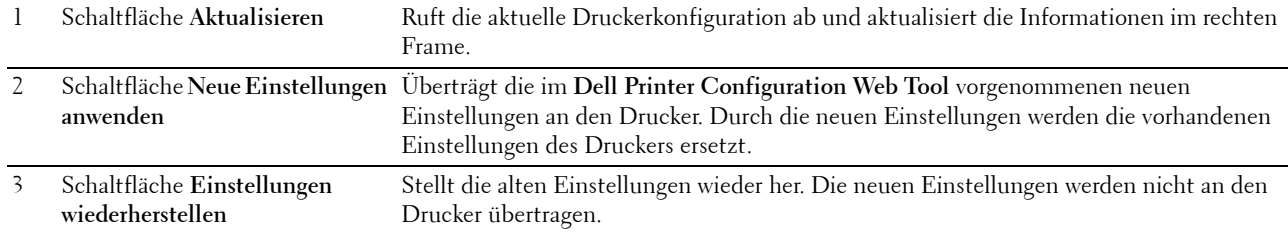

# **Ändern der Einstellungen von Menüoptionen**

In manchen Menüs können Sie die Druckereinstellungen über das **Dell Printer Configuration Web Tool** ändern. Wenn Sie auf diese Menüs zugreifen, wird das Authentifizierungsfenster auf dem Bildschirm angezeigt. Geben Sie einen Benutzernamen und ein Kennwort für den Administrator gemäß den Eingabeaufforderungen des Dialogfelds ein.

Der Standardbenutzername lautet **admin**, und das Standardkennwort ist keine Eingabe (LEER). Sie können auf der Seite **Passwort einstellen** im Menü **Sicherheit** nur das Kennwort ändern. Weitere Informationen finden Sie unter ["Passwort einstellen" auf Seite 138](#page-139-0).

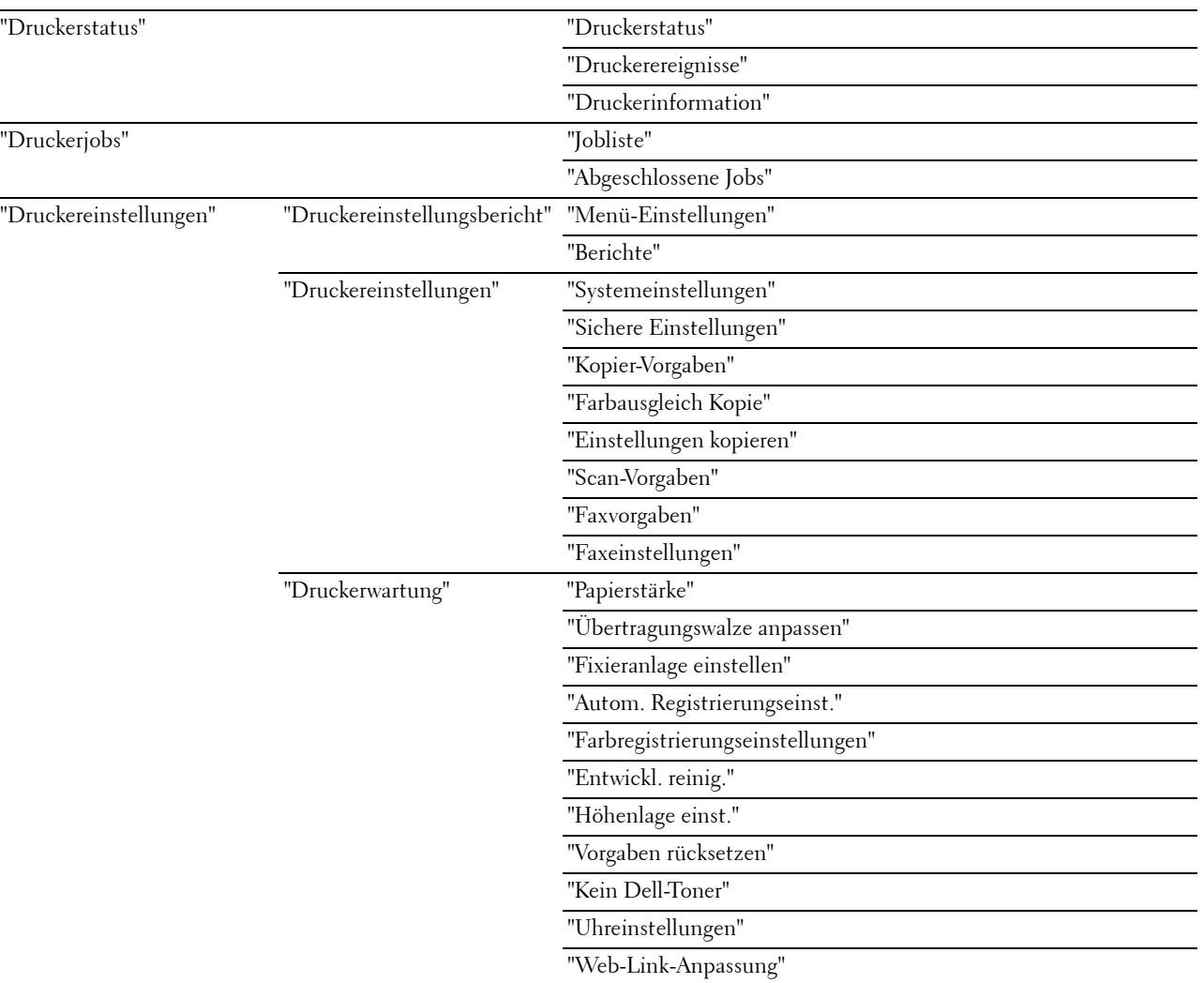

# <span id="page-109-0"></span>**Die Menüoptionen im Detail**

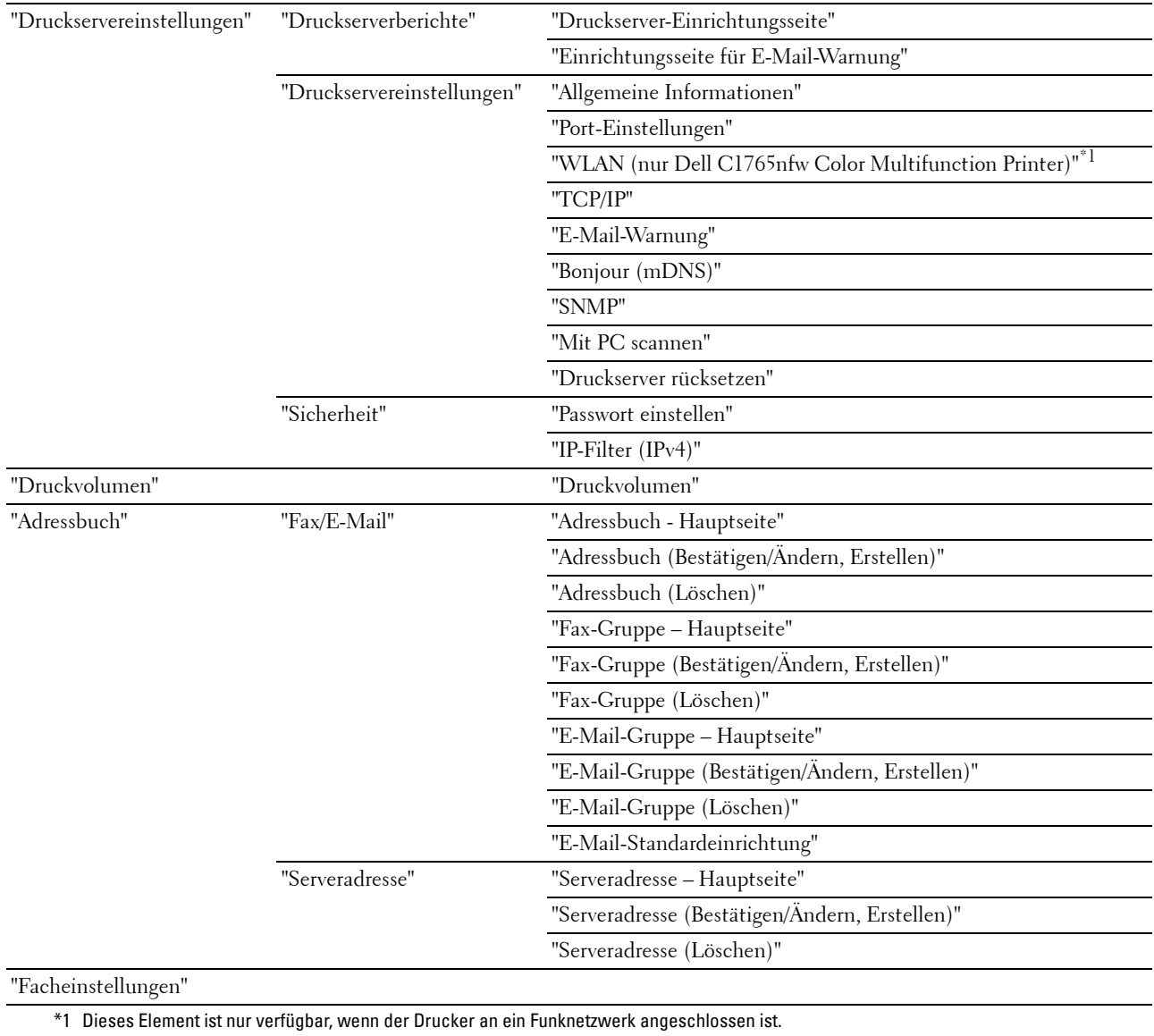

# <span id="page-111-0"></span>**Druckerstatus**

Im Menü **Druckerstatus** können Sie den Status der Verbrauchsmaterialien und der Hardware sowie die technischen Daten des Druckers überprüfen.

Im Menü **Druckerstatus** werden die folgenden Seiten angezeigt:

#### <span id="page-111-1"></span>**Druckerstatus**

**Zweck:**

Überprüfung des Status der Verbrauchsmaterialien und Papierfächer. **Werte:**

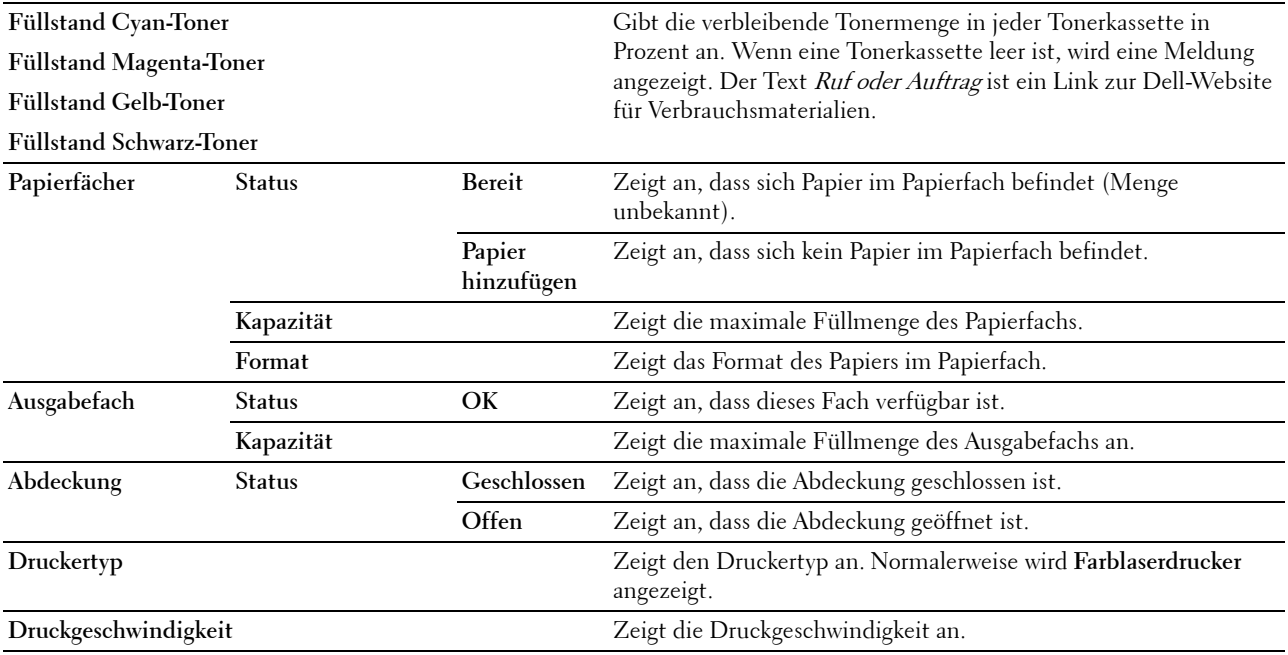

#### <span id="page-111-2"></span>**Druckerereignisse**

**Zweck:**

Wenn eine Druckerstörung wie Kein Papier oder Hintere Abdeckung ist offen auftritt, werden die Detailinformationen aller Warnungen und Fehler auf der Seite **Druckerereignisse** angezeigt. **Werte:**

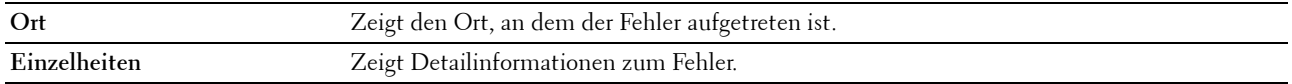

# <span id="page-112-0"></span>**Druckerinformation**

**Zweck:**

Anzeigen der Systeminformationen des Druckers. Diese Seite kann auch mit einem Klick auf **Druckerinformation** im linken Frame aufgerufen werden.

**Werte:**

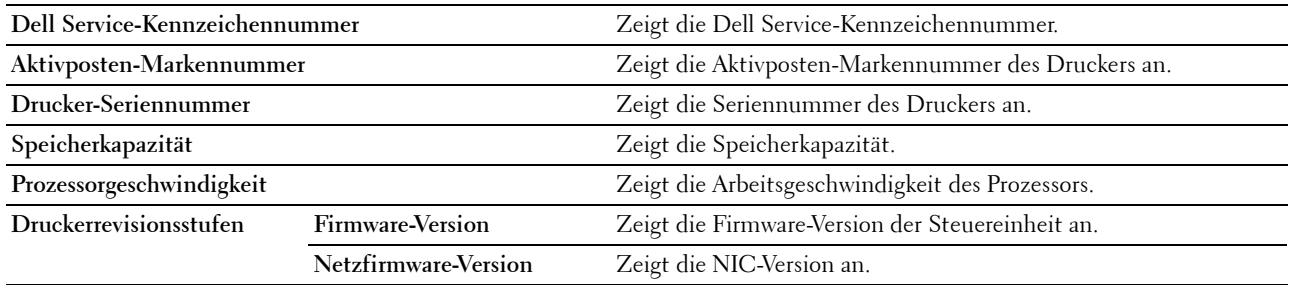

# <span id="page-112-1"></span>**Druckerjobs**

Das Menü **Druckerjobs** enthält Informationen zu den Seiten **Jobliste** und **Abgeschlossene Jobs**. Auf diesen Seiten finden Sie Einzelheiten zum Status der Protokolle oder Druckaufträge.

# <span id="page-112-2"></span>**Jobliste**

**Zweck:**

Bestätigung der Druckaufträge, die momentan verarbeitet werden. Klicken Sie auf **Aktualisieren**, um die Anzeige zu aktualisieren.

**Werte:**

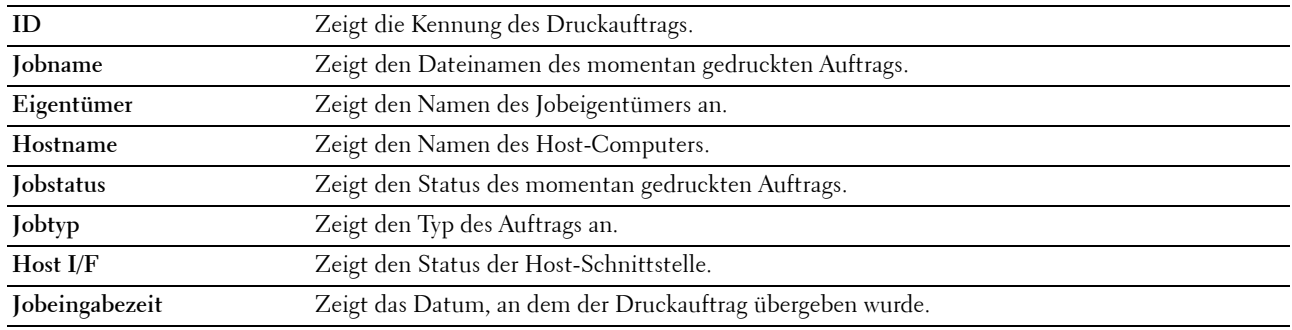

## <span id="page-112-3"></span>**Abgeschlossene Jobs**

**Zweck:**

Überprüfung der abgearbeiteten Druckaufträge. Die letzten Druckaufträge (bis zu 20) werden angezeigt. Klicken Sie auf **Aktualisieren**, um die Anzeige zu aktualisieren.

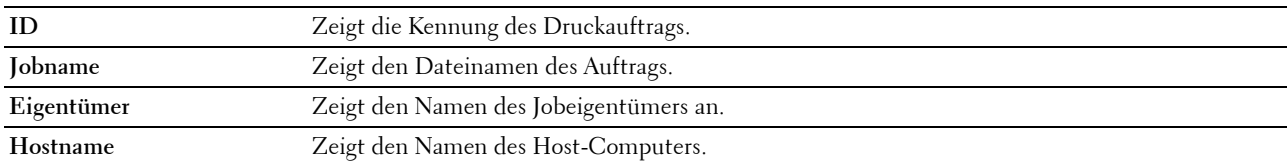

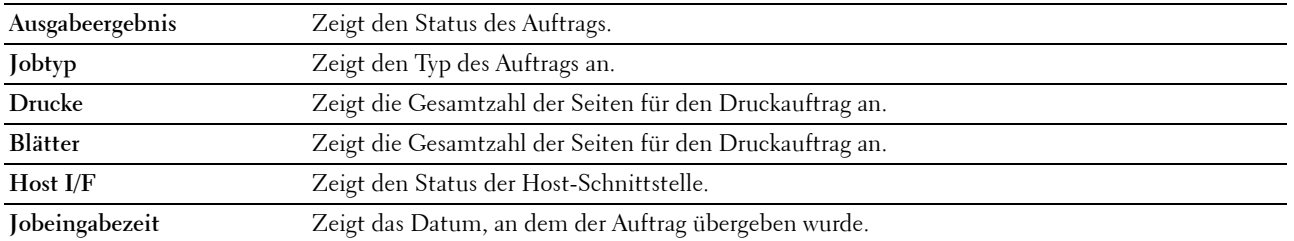

# <span id="page-113-0"></span>**Druckereinstellungen**

Verwenden Sie das Menü **Druckereinstellungen**, um den **Druckereinstellungsbericht** anzuzeigen und die Druckereinstellungen zu konfigurieren.

Am oberen Rand des rechten Frames werden die Registerkarten für die folgenden Seiten angezeigt:

## <span id="page-113-1"></span>**Druckereinstellungsbericht**

Die Registerkarte **Druckereinstellungsbericht** enthält die Seiten **Menü-Einstellungen** und **Berichte**.

# <span id="page-113-2"></span>**Menü-Einstellungen**

**Zweck:**

Anzeigen der aktuellen Menü-Einstellungen des Druckers **Werte:**

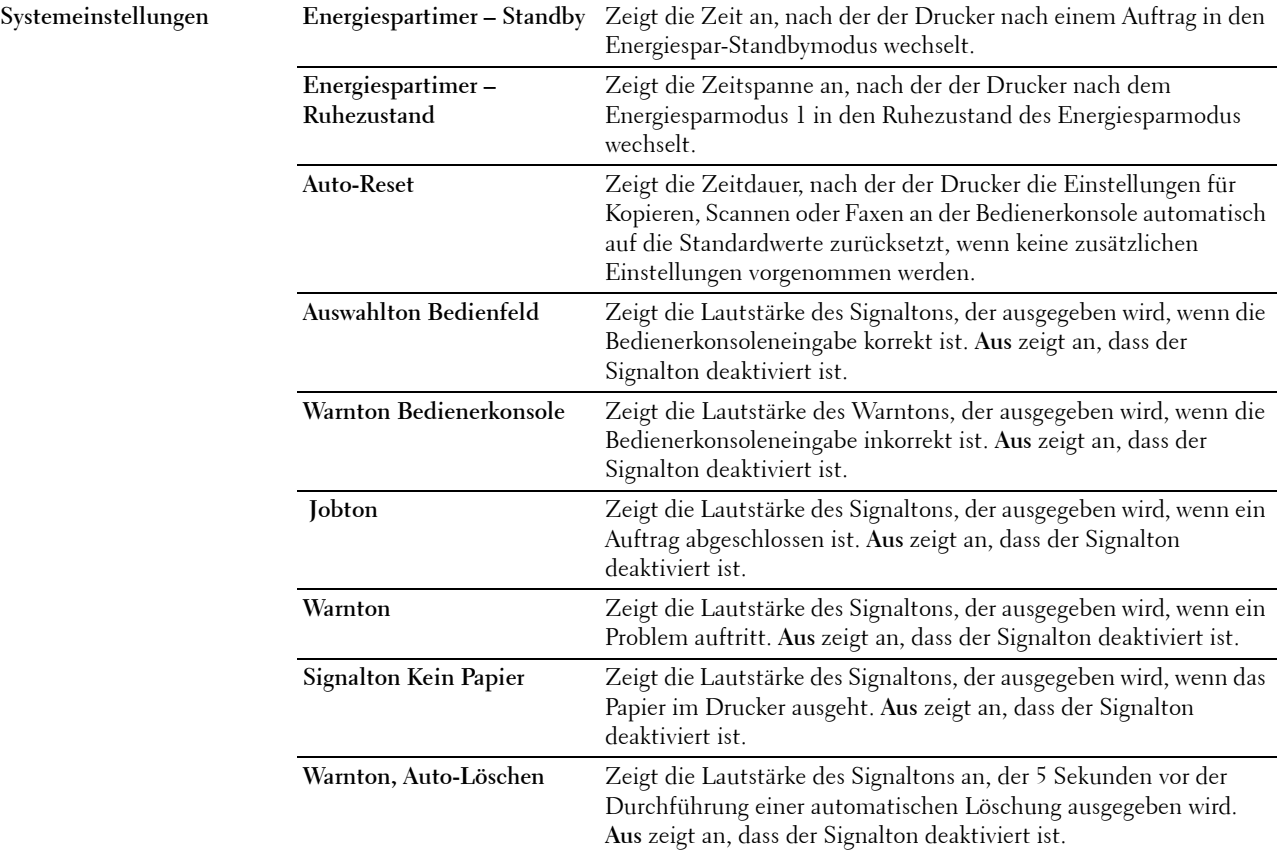

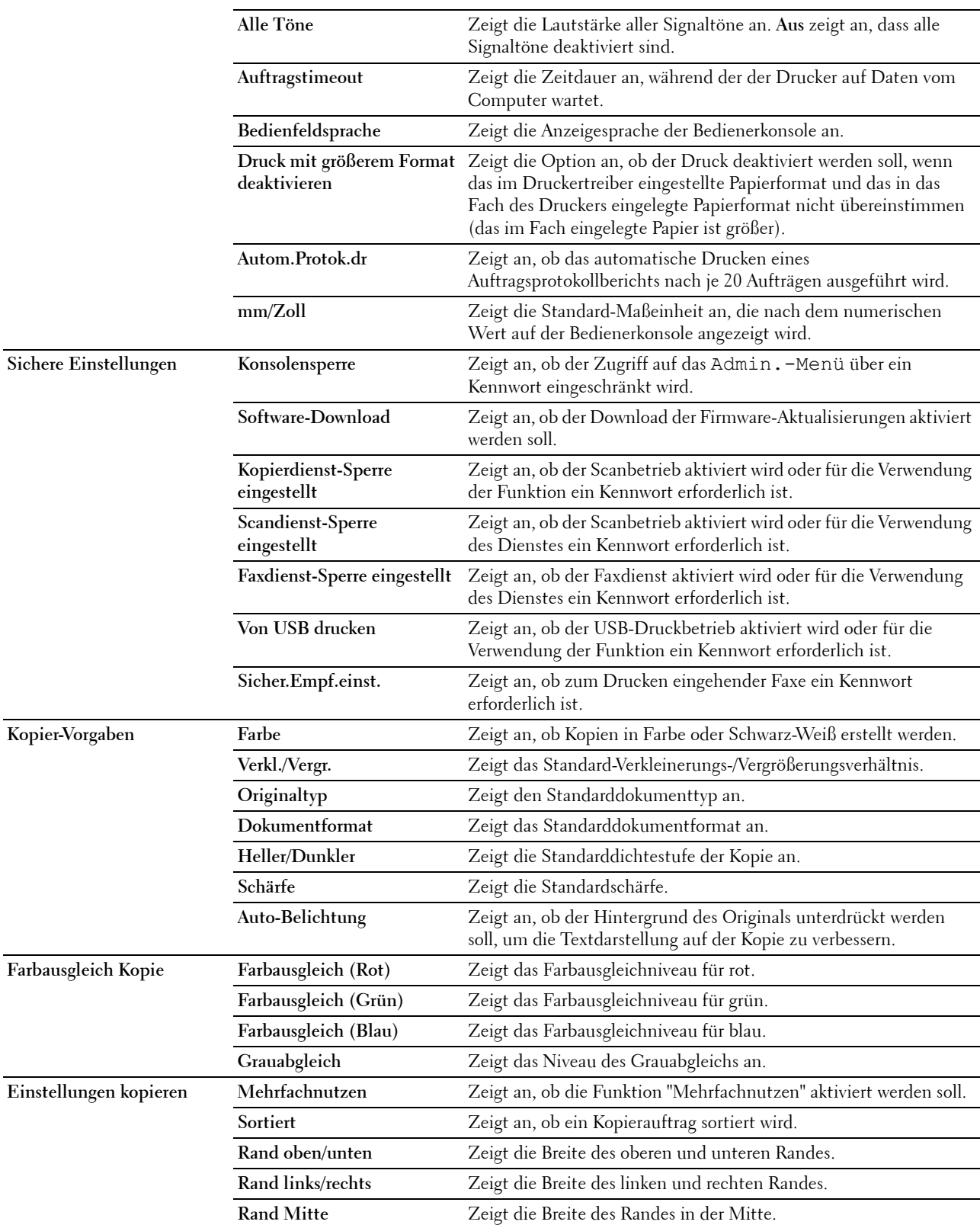

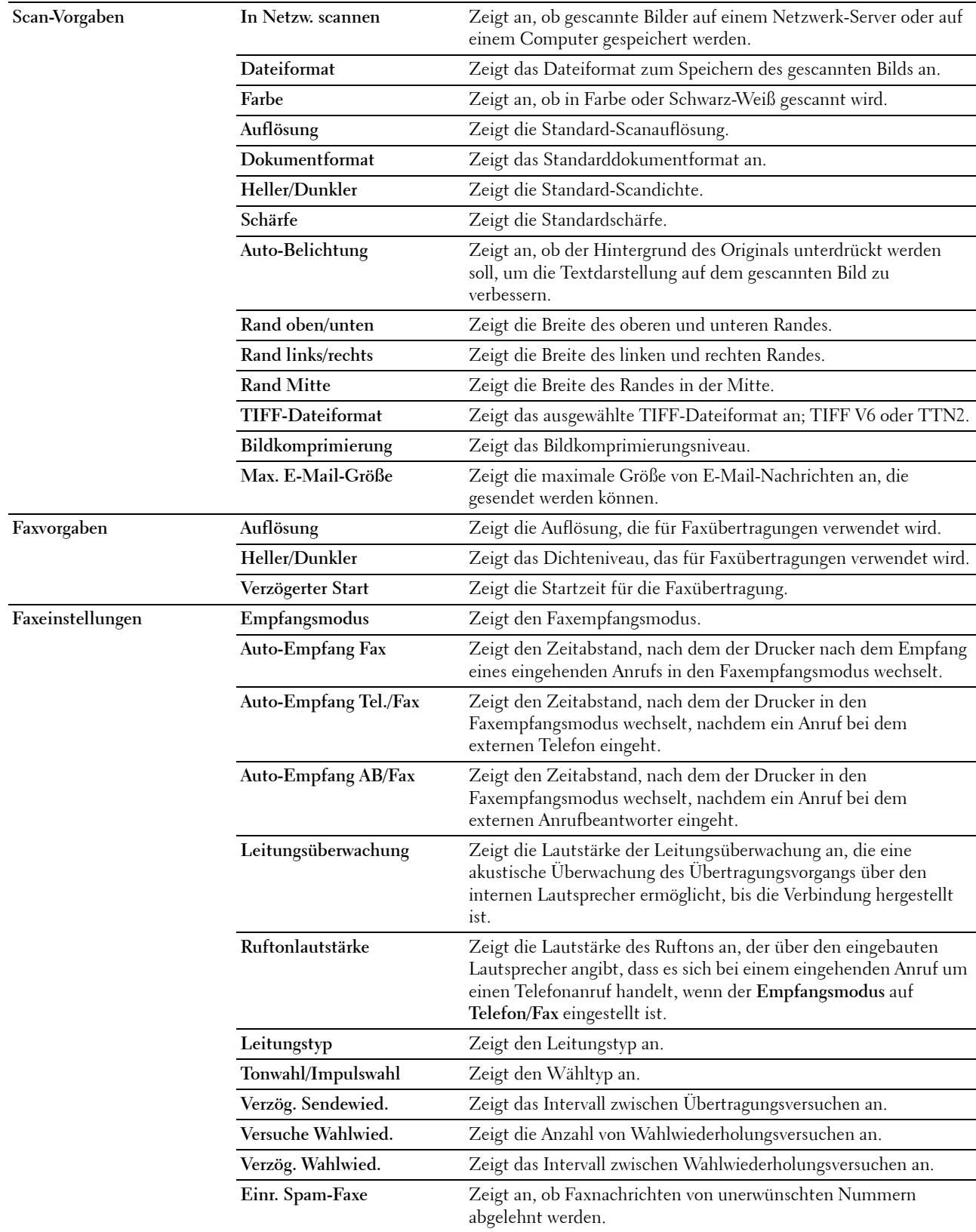

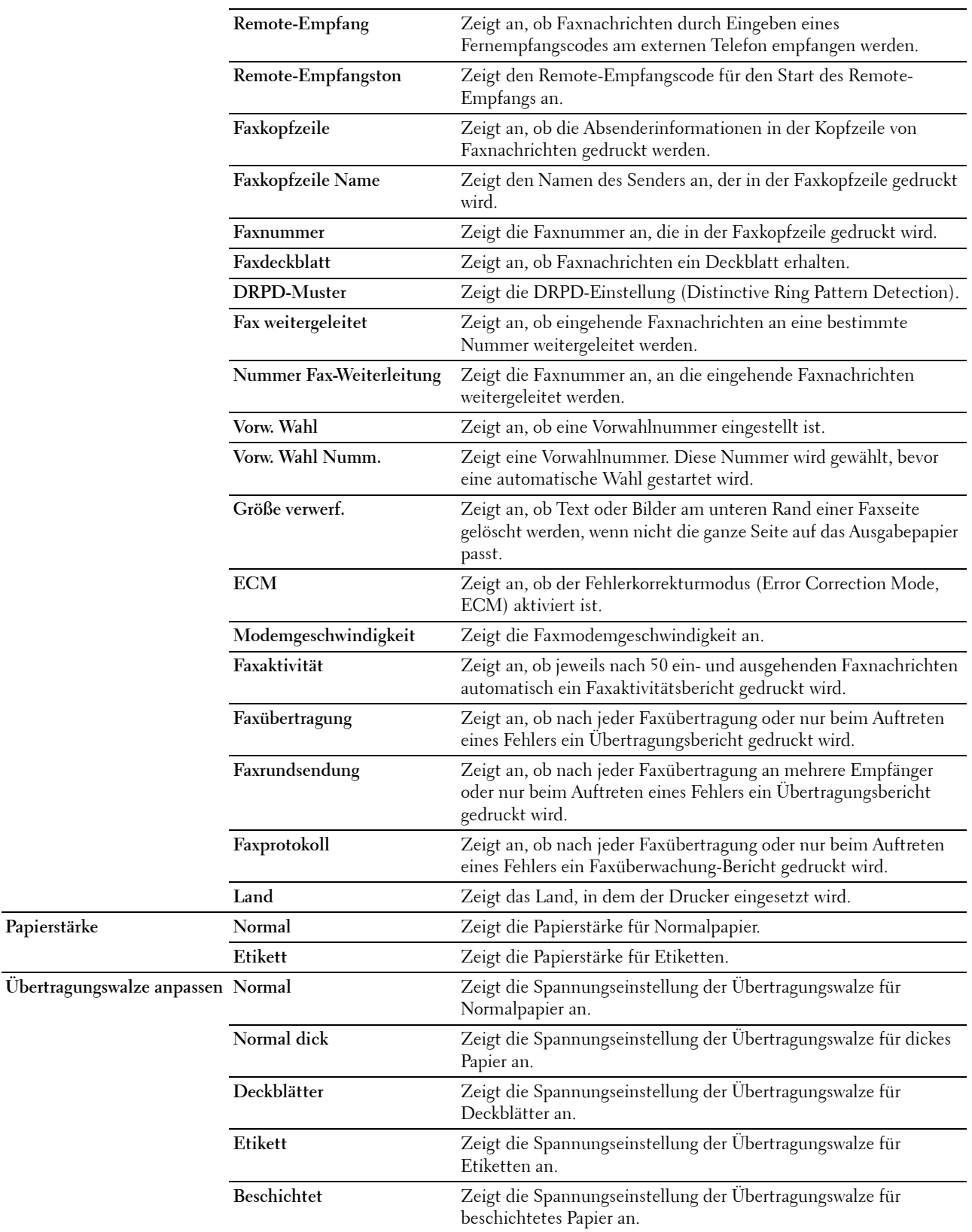

 $\overline{\text{Papierstärke}}$ 

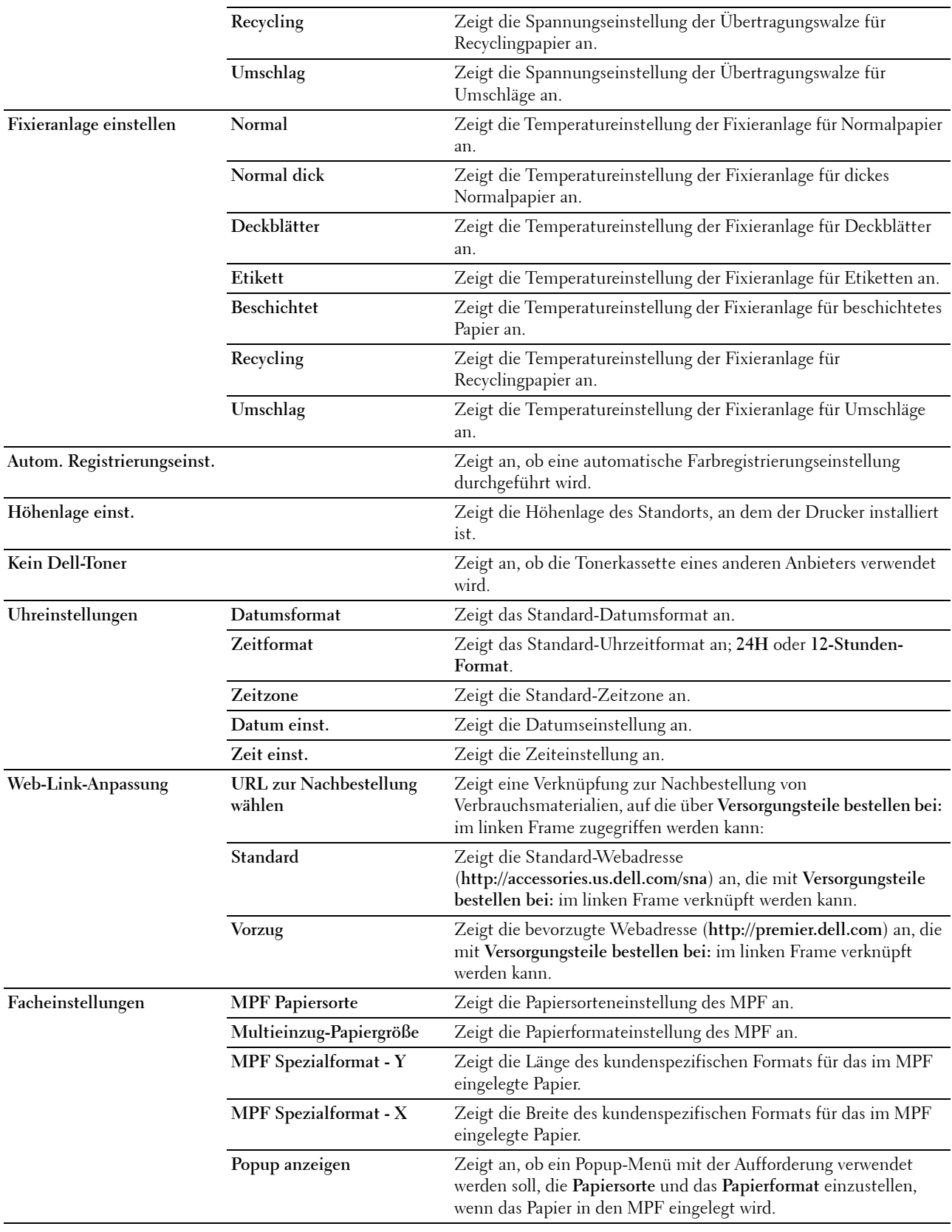

# <span id="page-118-0"></span>**Berichte**

# **Zweck:**

Drucken der Einstellungen und Protokollinformationen des Druckers.

**Werte:**

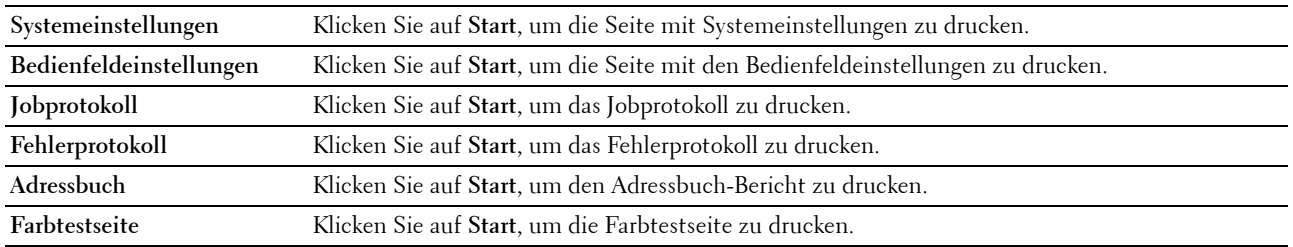

# <span id="page-118-1"></span>**Druckereinstellungen**

Die Registerkarte **Druckereinstellungen** enthält die Seiten **Systemeinstellungen**, **Sichere Einstellungen**, **Kopier-Vorgaben**, **Farbausgleich Kopie**, **Einstellungen kopieren**, **Scan-Vorgaben**, **Faxvorgaben** und **Faxeinstellungen**.

# <span id="page-118-2"></span>**Systemeinstellungen**

**Zweck:**

Konfigurieren der Grundeinstellungen für den Drucker.

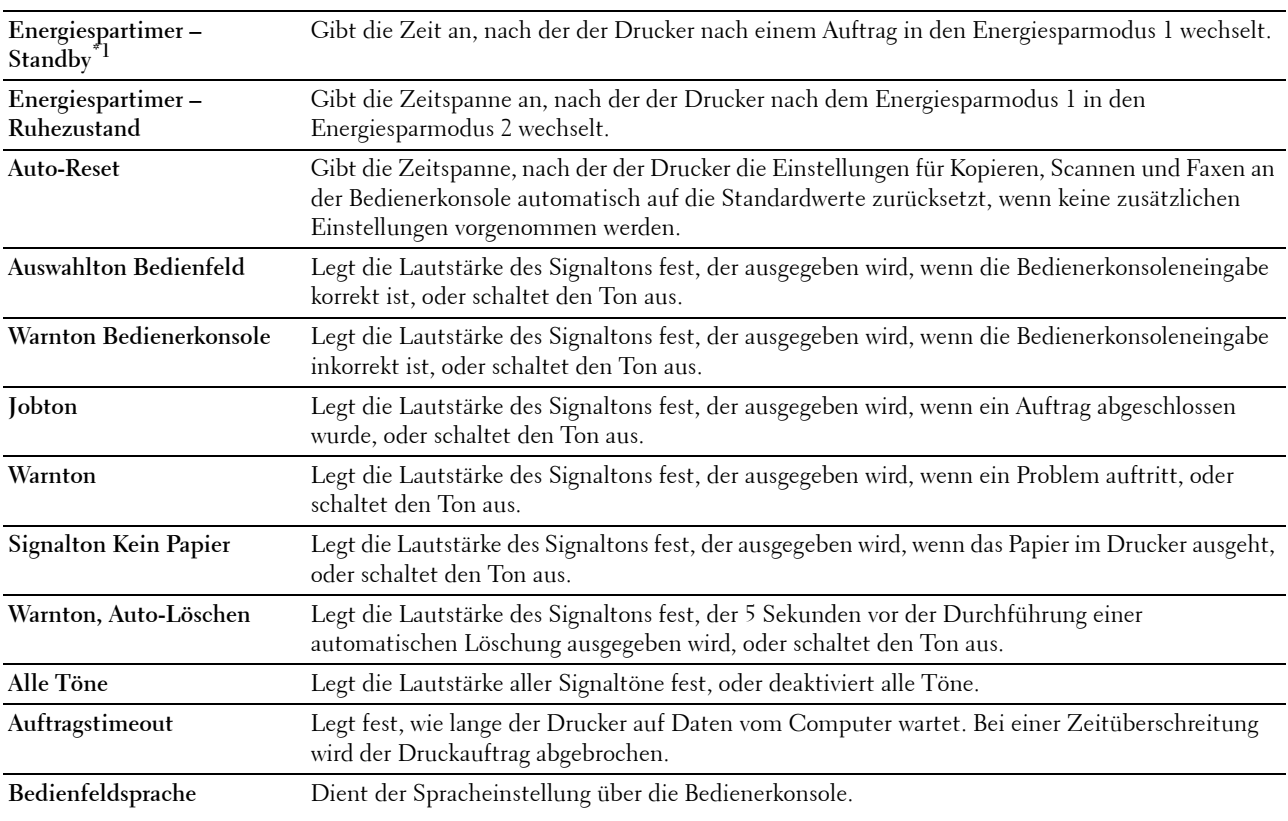

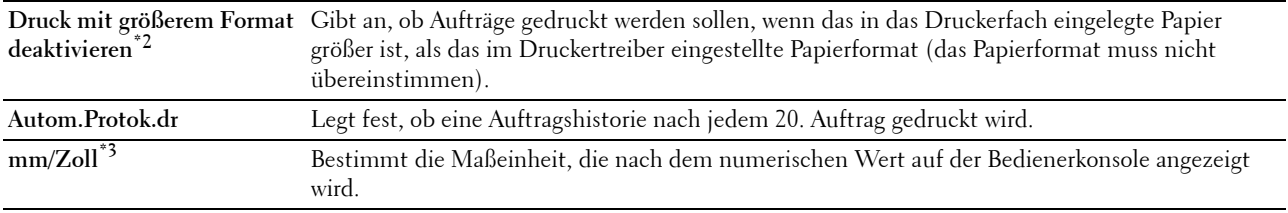

\*1 Geben Sie "5" unter Energiespartimer – Standby ein, um den Drucker fünf Minuten nach Abschluss eines Auftrags in den Energiesparmodus zu schalten. Dadurch wird weniger Energie verbraucht, doch die Aufwärmphase des Druckers verlängert. Geben Sie den Wert 5 ein, wenn der Drucker an denselben Stromkreis angeschlossen ist wie die Raumbeleuchtung und ein Flackern des Lichts auftritt.

Wählen Sie einen hohen Wert, wenn sich der Drucker in ständigem Gebrauch befindet. Auf diese Weise ist der Drucker in den meisten Fällen betriebsbereit und benötigt nur eine minimale Aufwärmphase. Wählen Sie einen Wert zwischen 5 und 30 Minuten für den Energiesparmodus, wenn ein Gleichgewicht zwischen Energieverbrauch und kürzerer Aufwärmphase gewährleistet werden soll. Der Drucker wechselt automatisch aus dem Energiesparmodus zurück in den Standby-Modus, wenn er Daten vom Computer empfängt. Sie können den Wechsel in den Standby-Modus auch durch Drücken einer beliebigen Taste auf der Bedienerkonsole auslösen.

- \*2 Druck mit größerem Format deaktivieren ist nur über das Dell Printer Configuration Web Tool und die Toolbox verfügbar.
- \*3 Welche Standard-Maßeinheit voreingestellt ist, hängt von der länderspezifischen werkseitigen Vorgabe ab.

#### <span id="page-119-0"></span>**Sichere Einstellungen**

**Bedienerkonsolensperre**

#### **Zweck:**

Einstellen, ob das Admin.-Menü mit einem Kennwort gesperrt ist, sowie Einstellen und Ändern des Kennworts.

**HINWEIS:** In diesem Menü wird ein Kennwort zum Sperren der Bedienerkonsole festgelegt. Zur Änderung des Kennworts für das Dell Printer Configuration Web Tool klicken Sie im linken Frame auf Passwort einstellen, und legen Sie das Kennwort fest.

**Werte:**

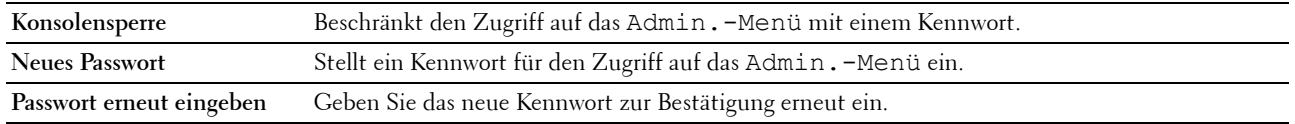

#### **Software-Download**

**Zweck:**

Legt fest, ob der Download der Firmware-Aktualisierungen aktiviert werden soll.

#### **Funktion aktiviert**

**Zweck:**

Hier legen Sie den Kennwortschutz für die Funktionen fest und ermöglichen Änderungen durch den Benutzer.

**HINWEIS:** Mit diesem Menü wird ein Kennwort zum Beschränken der Kopier-, Scan-, Fax- und USB-Druckdienste festgelegt. Zur Änderung des Kennworts für das **Dell Printer Configuration Web Tool** klicken Sie im linken Frame auf **Passwort einstellen**, und legen Sie das Kennwort fest.

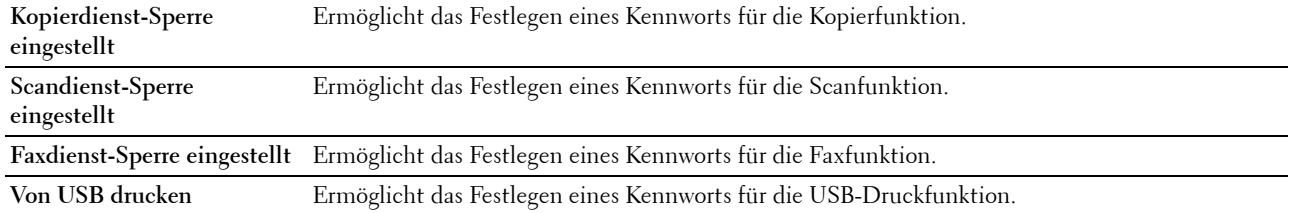

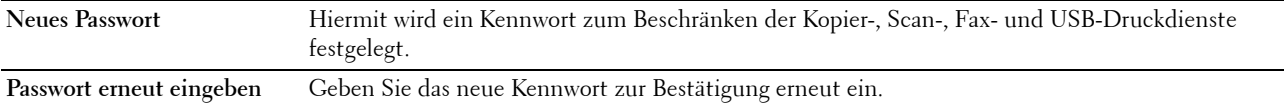

#### **Sicherer Empfang**

**Zweck:**

Ermöglicht das Festlegen eines Kennworts zum Schützen eingehender Faxnachrichten. Wenn die Funktion "Sicherer Empfang" aktiviert ist, speichert der Drucker eingehende Faxe und druckt sie bei Eingabe des richtigen Kennworts über die Bedienerkonsole aus.

HINWEIS: In diesem Menü wird ein Kennwort zum Sperren des Drucks eingehender Faxnachrichten festgelegt. Zur Änderung des Kennworts für das Dell Printer Configuration Web Tool klicken Sie im linken Frame auf Passwort einstellen, und legen Sie das Kennwort fest.

**Werte:**

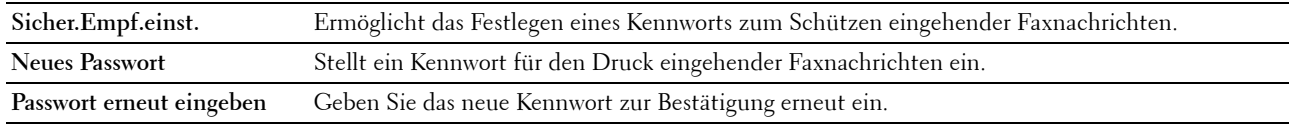

#### <span id="page-120-0"></span>**Kopier-Vorgaben**

**Zweck:**

Hier können Sie eigene Vorgaben für die Kopiereinstellungen festlegen.

**Werte:**

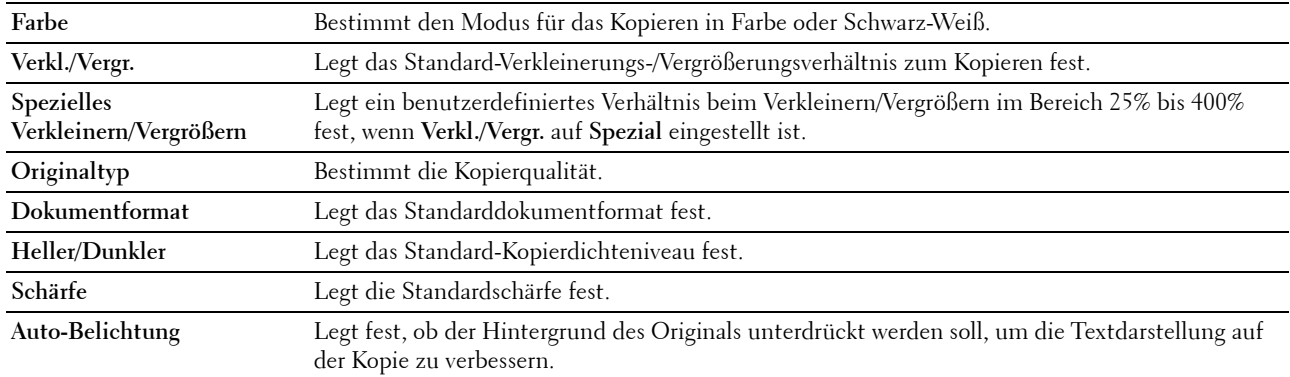

## <span id="page-120-1"></span>**Farbausgleich Kopie**

**Zweck:**

Einstellen des Standardfarbausgleichniveaus. **Werte:**

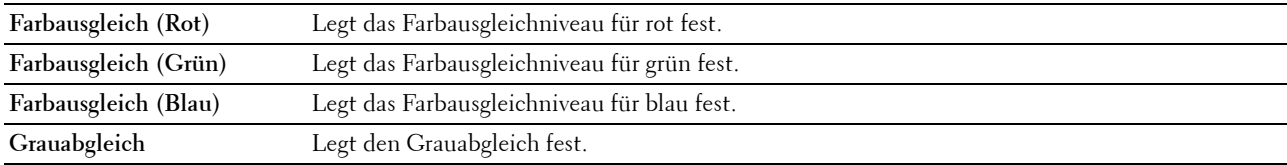

# <span id="page-121-0"></span>**Einstellungen kopieren**

**Zweck:**

Hier konfigurieren Sie die Kopiereinstellungen.

**HINWEIS:** Mit einem Sternchen (\*) markierte Werte sind die ursprünglichen Standard-Menüeinstellungen.

**Werte:**

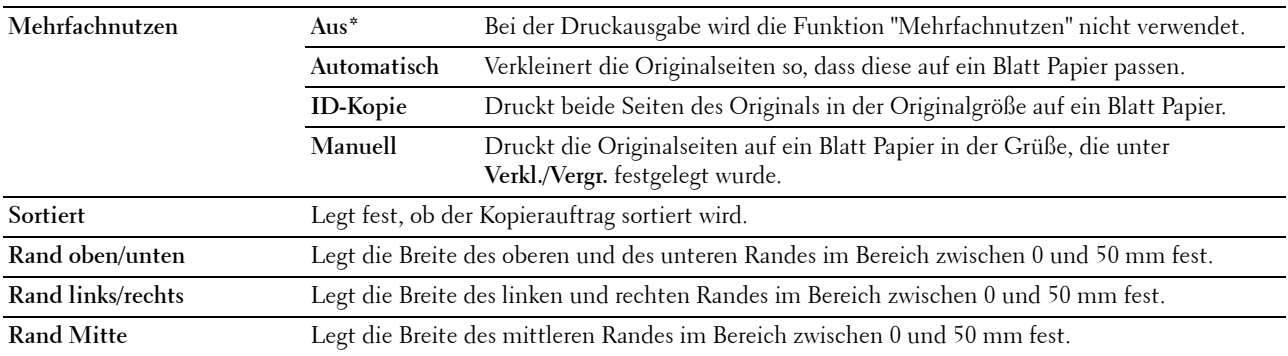

## <span id="page-121-1"></span>**Scan-Vorgaben**

**Zweck:**

Hier legen Sie Ihre eigene Vorgaben für die Scaneinstellungen fest.

**HINWEIS:** Mit einem Sternchen (\*) markierte Werte sind die ursprünglichen Standard-Menüeinstellungen.

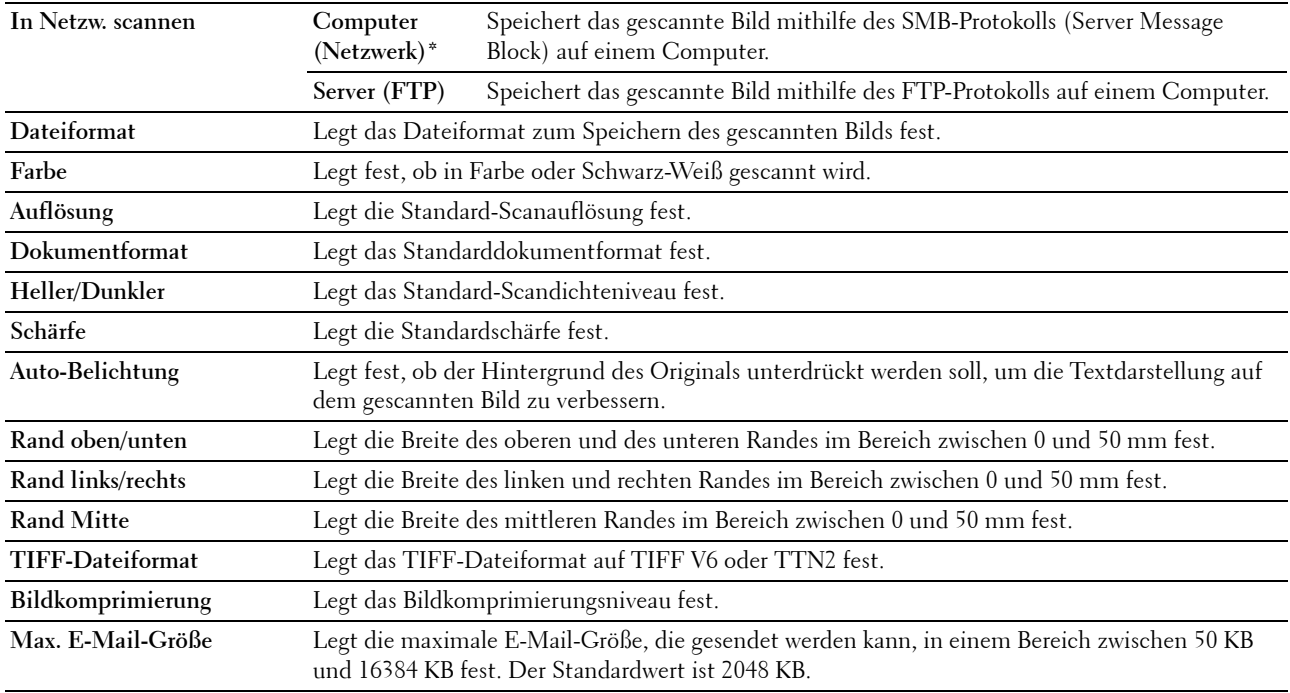

# <span id="page-122-0"></span>**Faxvorgaben**

**Zweck:**

Hier können Sie eigene Vorgaben für die Faxeinstellungen festlegen.

**HINWEIS:** Mit einem Sternchen (\*) markierte Werte sind die ursprünglichen Standard-Menüeinstellungen.

**Werte:**

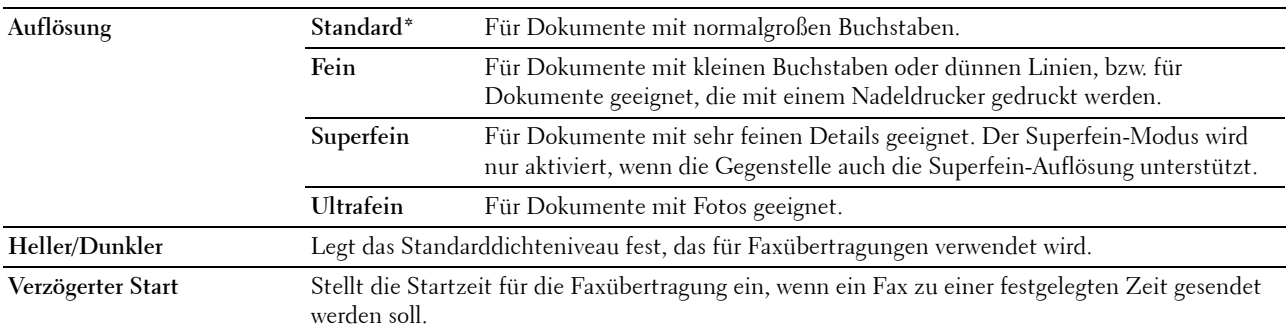

# <span id="page-122-1"></span>**Faxeinstellungen**

**Zweck:**

Hier konfigurieren Sie die Grundeinstellungen für Faxnachrichten.

**HINWEIS:** Mit einem Sternchen (\*) markierte Werte sind die ursprünglichen Standard-Menüeinstellungen.

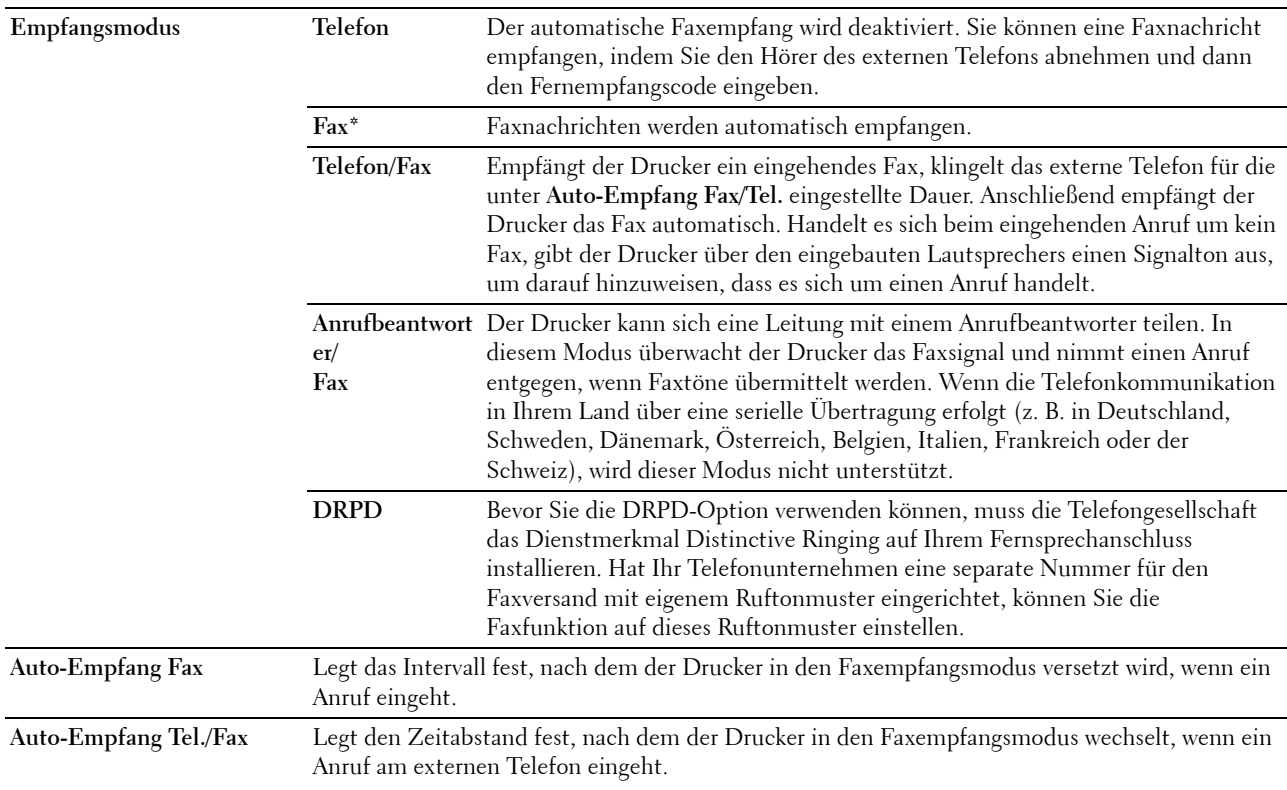

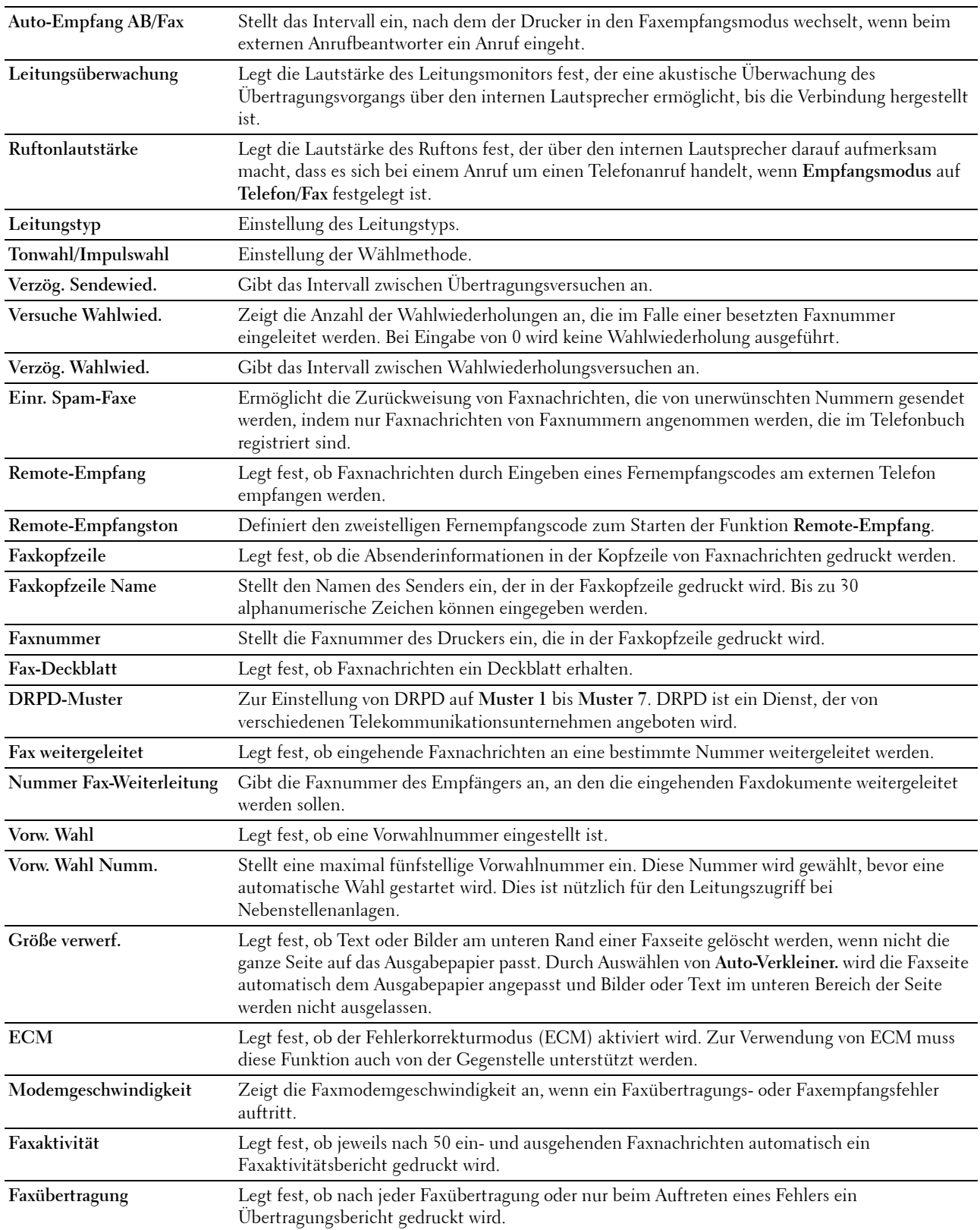

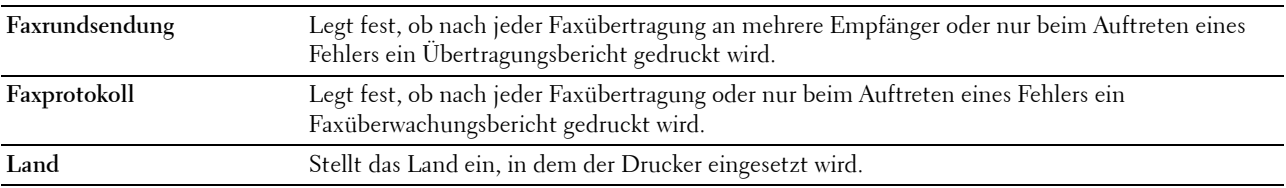

# <span id="page-124-0"></span>**Druckerwartung**

Die Registerkarte **Druckerwartung** enthält die Seiten **Papierstärke**, **Übertragungswalze anpassen, Fixieranlage einstellen, Autom. Registrierungseinst.**, **Farbregistrierungseinstellung**, **Entwickl. reinig.**, **Höhenlage einstellen**, **Vorgaben rücksetzen**, **Kein Dell-Toner**, **Uhreinstellungen** und **Web-Link-Anpassung**.

#### <span id="page-124-1"></span>**Papierstärke**

**Zweck:**

Angeben der Papierstärke.

**Werte:**

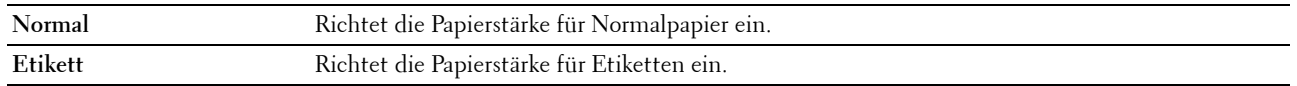

# <span id="page-124-2"></span>**Übertragungswalze anpassen**

**Zweck:**

Festlegen der optimalen Spannungseinstellung für die Übertragungswalze beim Druck Um die Spannung zu verringern, müssen Sie negative Werte eingeben. Um die Spannung zu erhöhen, müssen Sie positive Werte einstellen.

Die Standardeinstellungen erzeugen möglicherweise nicht die beste Ausgabe bei allen Papiersorten. Wenn Sie Sprenkel auf dem Ausdruck sehen, versuchen Sie, die Spannung zu erhöhen. Wenn Sie weiße Flecken auf dem Ausdruck sehen, versuchen Sie, die Spannung zu verringern.

**HINWEIS:** Die Druckqualität ändert sich entsprechend den für diese Menüoption ausgewählten Werten.

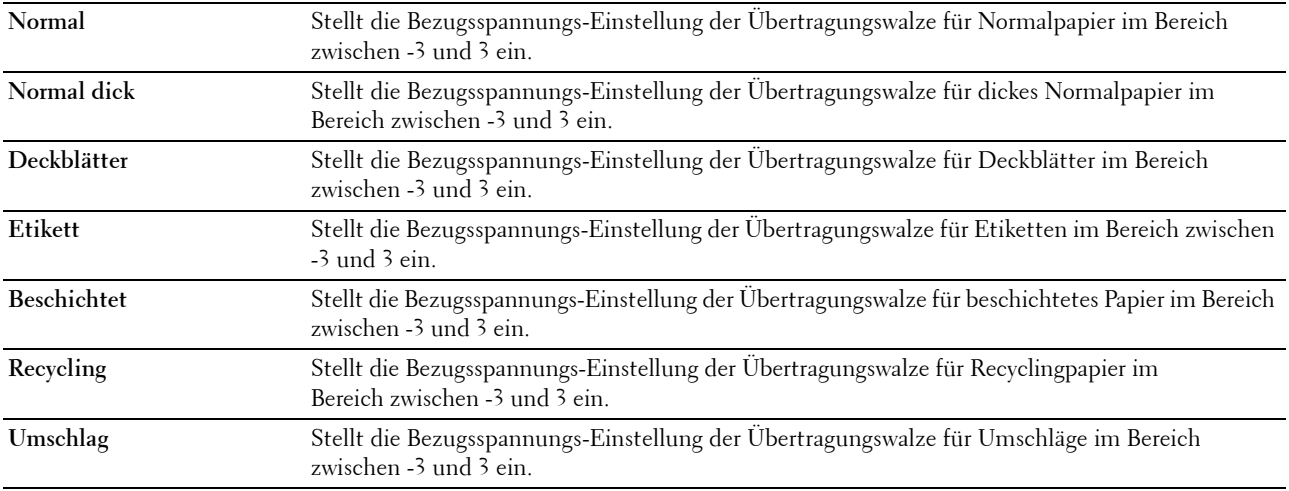

# <span id="page-125-0"></span>**Fixieranlage einstellen**

**Zweck:**

Hier legen Sie die optimale Temperatureinstellung für den Fixierer fest. Um die Temperatur zu verringern, müssen Sie negative Werte einstellen. Um die Temperatur zu erhöhen, müssen Sie positive Werte einstellen.

Die Standardeinstellungen erzeugen möglicherweise nicht die beste Ausgabe bei allen Papiersorten. Wenn das bedruckte Papier wellig ist, sollten Sie die Temperatur verringern. Wenn der Toner nicht richtig auf dem Papier haftet, sollten Sie die Temperatur erhöhen.

**HINWEIS:** Die Druckqualität ändert sich entsprechend den für diese Menüoption ausgewählten Werten.

**Werte:**

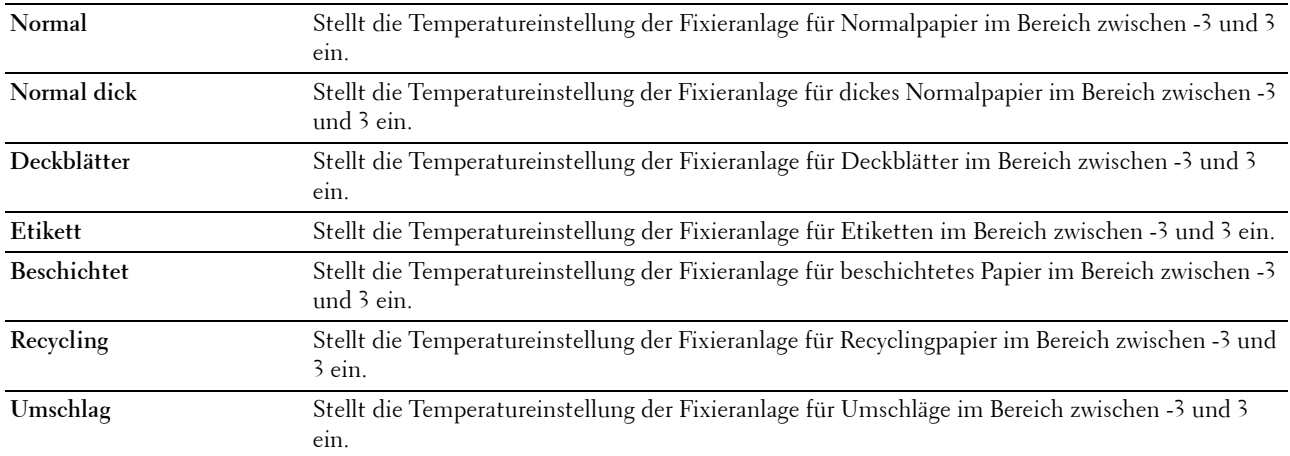

## <span id="page-125-1"></span>**Autom. Registrierungseinst.**

**Zweck:**

Hier legen Sie fest, ob eine automatische Farbregistrierungseinstellung durchgeführt wird.

# <span id="page-125-2"></span>**Farbregistrierungseinstellungen**

**Zweck:**

Hier legen Sie die automatische Einstellung der Farbregistrierung fest.

Die Farbregistrierungseinstellung muss beim ersten Einrichten oder nach einer Umstellung des Druckers vorgenommen werden.

**HINWEIS:** Die Funktion Farbregistrierungseinstellungen kann konfiguriert werden, wenn Autom. Registrierungseinst. auf Aus gestellt ist.

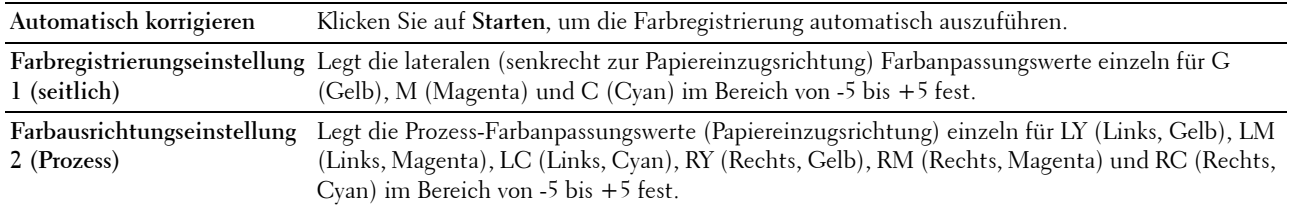

# <span id="page-126-0"></span>**Entwickl. reinig.**

#### **Zweck:**

Diese Option dient zum Drehen des Entwicklungsmotors und zum Durchmischen des Toners in der Tonerkassette, zum Aufbrauchen einer Tonerkassette bevor sie ausgetauscht werden muss oder zum Durchmischen des Toners in einer neuen Tonerkassette.

**Werte:**

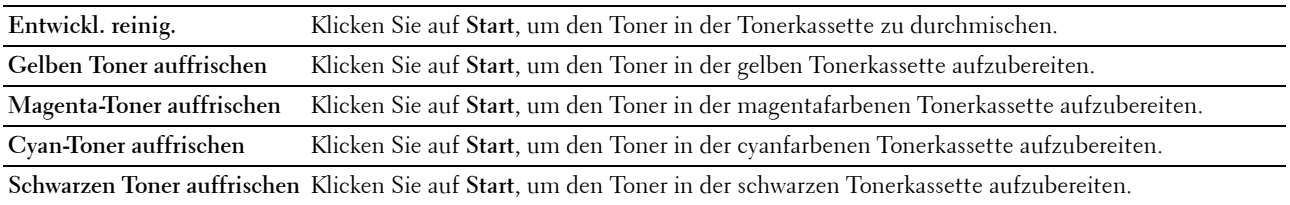

## <span id="page-126-1"></span>**Höhenlage einst.**

**Zweck:**

Festlegen der Höhenlage des Standorts, an dem der Drucker installiert ist.

Das Entladungsverhalten des Photoleiters ist je nach Luftdruck unterschiedlich. Durch die Angabe der Höhenlage des Standorts, an dem der Drucker eingesetzt wird, werden Anpassungen vorgenommen.

**HINWEIS:** Eine falsche Höhenlageneinstellung führt zu einer schlechten Druckqualität und einer falschen Anzeige des Resttoners.

**HINWEIS:** Mit einem Sternchen (\*) markierte Werte sind die ursprünglichen Standard-Menüeinstellungen.

**Werte:**

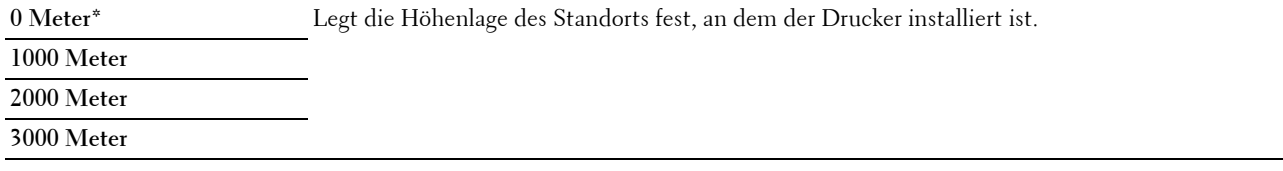

#### <span id="page-126-2"></span>**Vorgaben rücksetzen**

**Zweck:**

Hier initialisieren Sie den nicht-flüchtigen Speicher (NVM) für Systemparameter, Adressbuchdaten für Fax oder Adressbuchdaten für E-Mail. Nach dem Ausführen dieser Funktion und Neustarten des Druckers werden die Menüparameter oder Daten auf ihre Standardwerte zurückgesetzt.

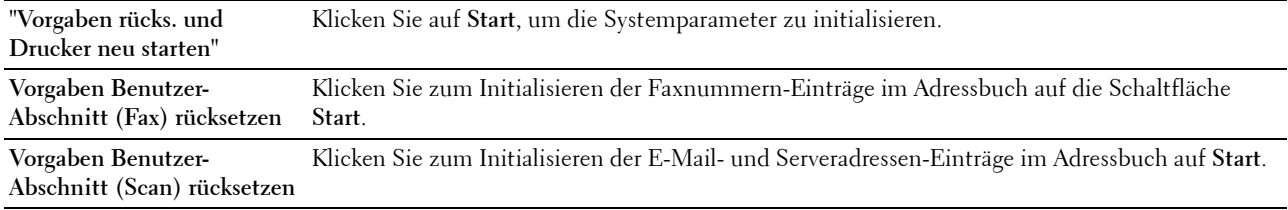

## <span id="page-127-0"></span>**Kein Dell-Toner**

**Zweck:**

Hier stellen Sie die Verwendung von Tonerkassetten eines anderen Anbieters ein.

<u>U</u> **HINWEIS:** Bei der Verwendung anderer als Dell-Tonerkartuschen sind ggf. verschiedene Druckerfunktionen nicht verfügbar, außerdem können die Druckqualität und die Zuverlässigkeit des Druckers beeinträchtigt sein. Dell empfiehlt nur neue Tonerkartuschen der Marke Dell. Probleme, die auf die Verwendung von Zubehör, Ersatzteilen und Komponenten zurückgehen, die nicht von Dell stammen, unterliegen nicht der Garantie.

**HINWEIS:** Vor dem Einsetzen einer Tonerkassette eines anderen Herstellers muss der Drucker neu gestartet werden.

#### <span id="page-127-1"></span>**Uhreinstellungen**

**Zweck:**

Einstellen von Datum, Uhrzeit und regionaler Zeitzone des Druckers.

**HINWEIS:** Mit einem Sternchen (\*) markierte Werte sind die ursprünglichen Standard-Menüeinstellungen.

**Werte:**

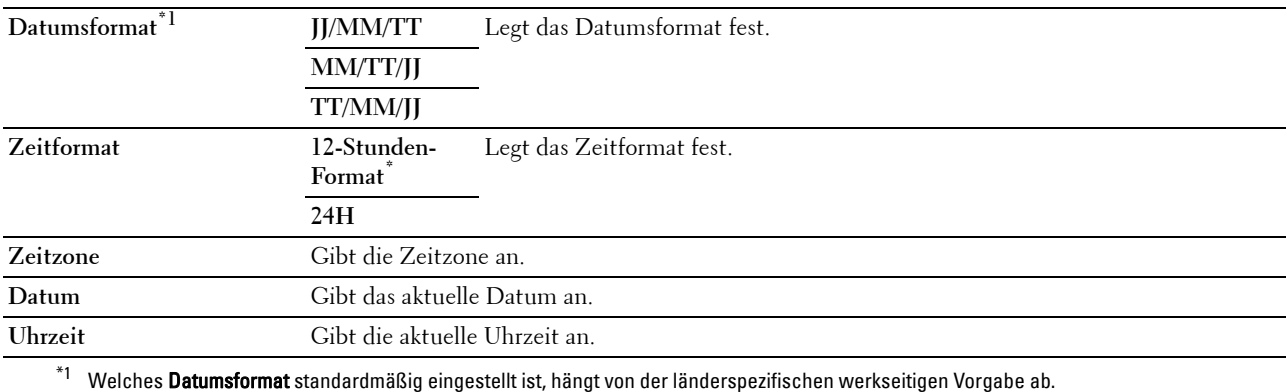

## <span id="page-127-2"></span>**Web-Link-Anpassung**

**Zweck:**

Hier legen Sie eine Verknüpfung zur Nachbestellung von Verbrauchsmaterialien fest, auf die über **Versorgungsteile bestellen bei:** im linken Frame zugegriffen werden kann.

**Werte:**

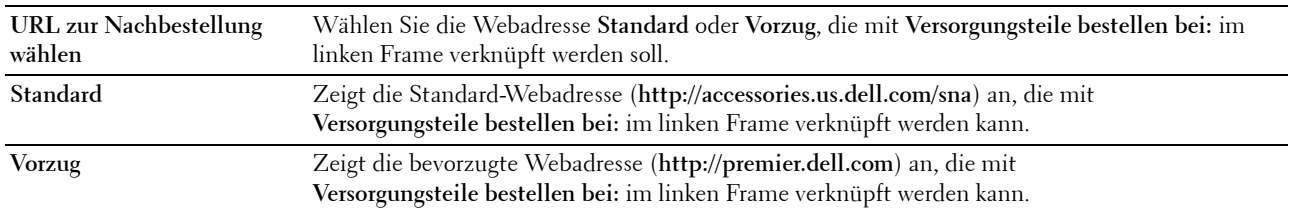

# <span id="page-127-3"></span>**Druckservereinstellungen**

Mit dem Menü **Druckservereinstellungen** stellen Sie den Druckerschnittstellentyp und erforderliche Kommunikationsbedingungen ein.

Am oberen Rand des rechten Frames werden die Registerkarten für die folgenden Seiten angezeigt:

## <span id="page-128-0"></span>**Druckserverberichte**

Die Registerkarte **Druckserverberichte** enthält die Seiten **Druckserver-Einrichtungsseite** und **Einrichtungsseite für E-Mail-Warnung**.

#### <span id="page-128-1"></span>**Druckserver-Einrichtungsseite**

#### **Zweck:**

Hier überprüfen Sie die aktuellen Einstellungen von TCP/IP (Transmission Control Protocol/Internet Protocol) und der Druckeranschlüsse. Auf dieser Seite können Sie die diversen Einstellungen nur überprüfen. Wenn Sie die Einstellungen ändern möchten, wechseln Sie zu den Seiten der Registerkarte **Druckservereinstellungen**. **Werte:**

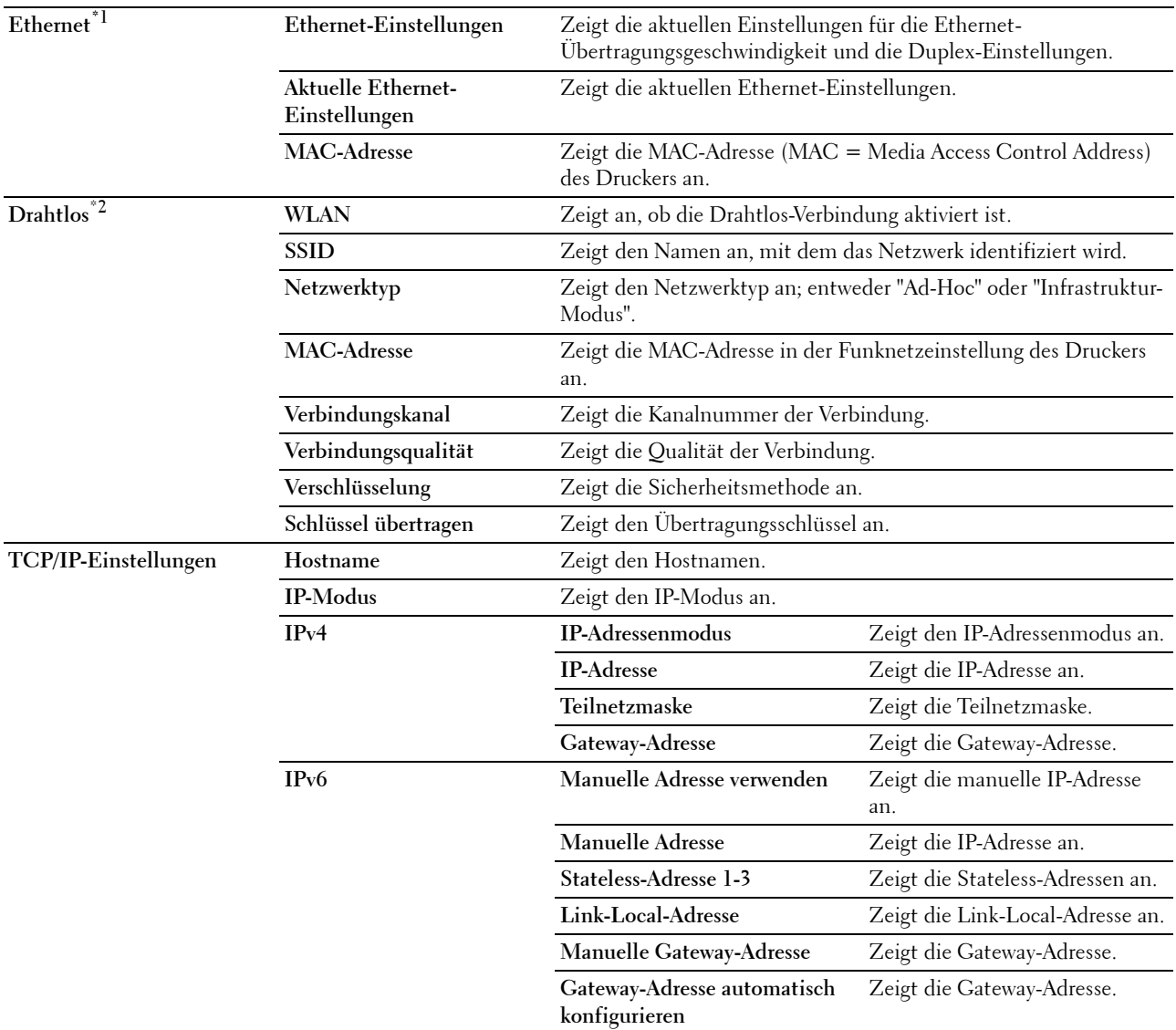

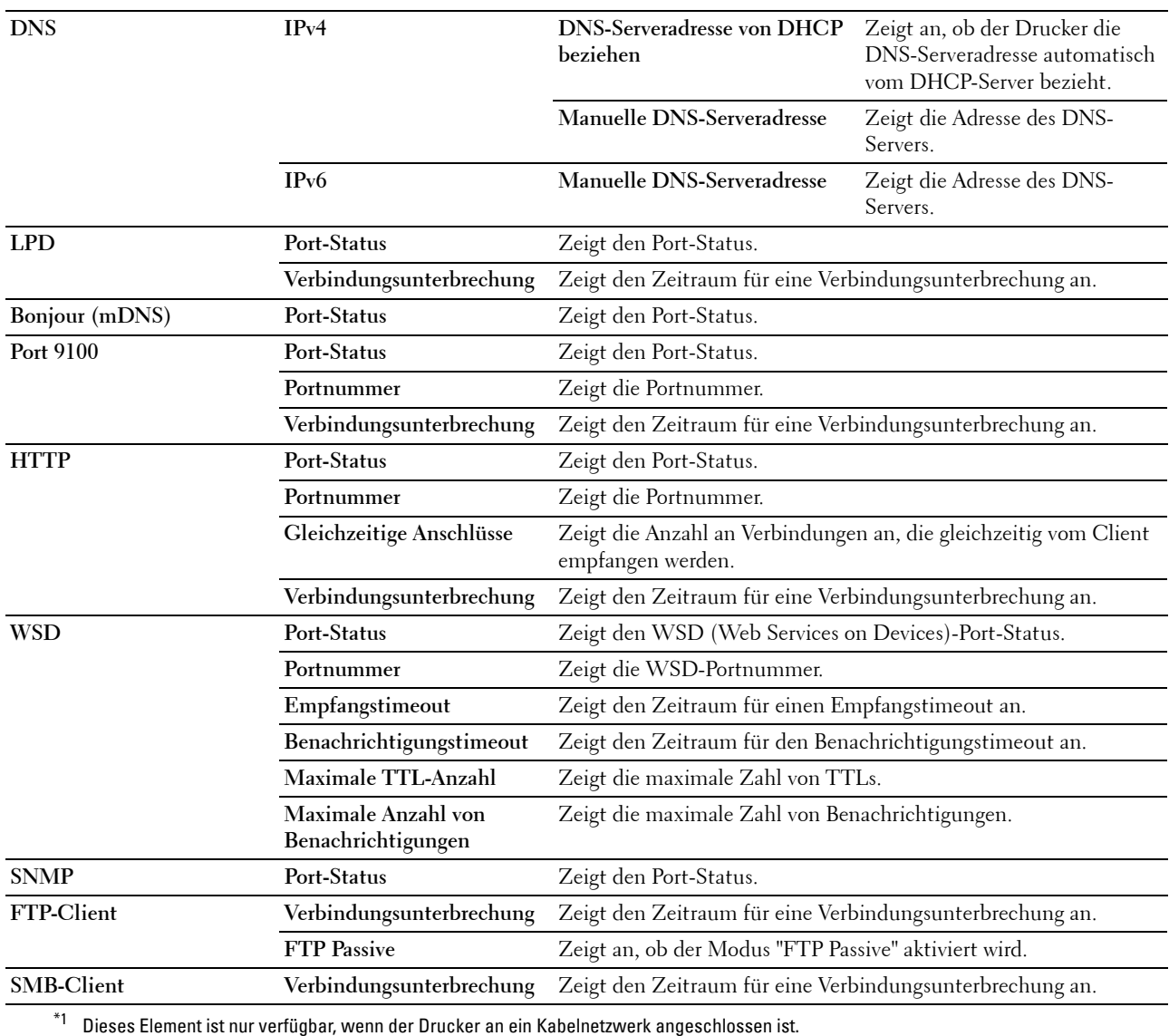

 $^{\ast}{}^{2}{}$  Dieses Element ist nur verfügbar, wenn der Drucker an ein Funknetzwerk angeschlossen ist.

# <span id="page-130-0"></span>**Einrichtungsseite für E-Mail-Warnung**

#### **Zweck:**

Hier überprüfen Sie die aktuellen SMTP/POP-Einstellungen (Simple Mail Transfer Protocol/Post Office Protocol) für die E-Mail- und die E-Mail-Warnfunktion. Auf dieser Seite können Sie die diversen Einstellungen nur überprüfen. Wenn Sie die Einstellungen ändern möchten, wechseln Sie zu den Seiten der Registerkarte **Druckservereinstellungen**.

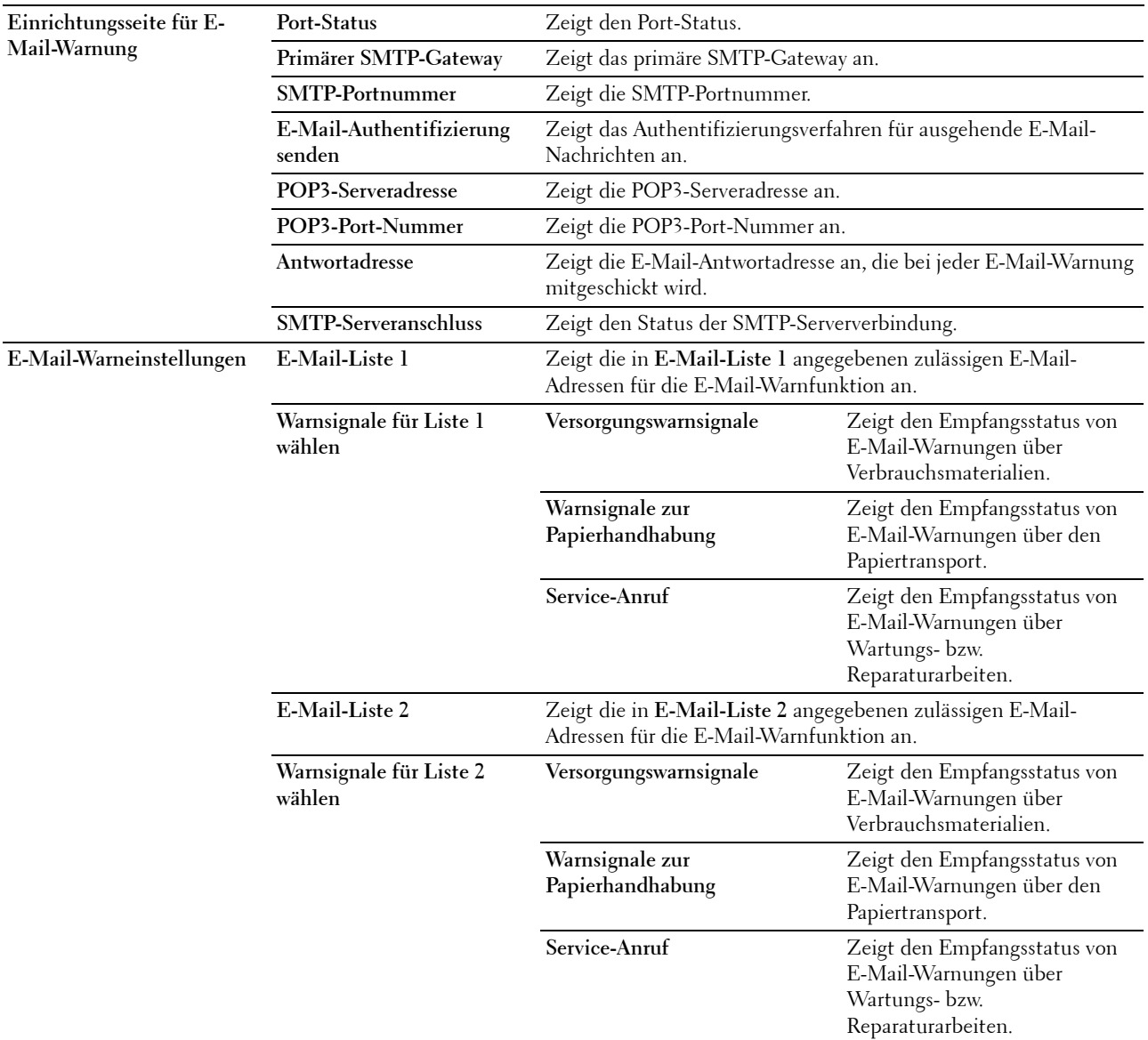

#### <span id="page-131-0"></span>**Druckservereinstellungen**

Die Registerkarte **Druckservereinstellungen** umfasst die Seiten **Allgemeine Informationen**, **Port-Einstellungen**, **WLAN, TCP/IP**, **E-Mail-Warnung**, **Bonjour (mDNS)**, **SNMP**, **Mit PC scannen** und **Druckserver rücksetzen**.

#### <span id="page-131-1"></span>**Allgemeine Informationen**

**Zweck:**

Hier konfigurieren Sie allgemeine Informationen auf dem Drucker.

## HINWEIS: Die Funktion Automatisches Aktualisieren betrifft den Inhalt des oberen Frames der Seiten Druckerstatus, Jobliste und Abgeschlossene Jobs.

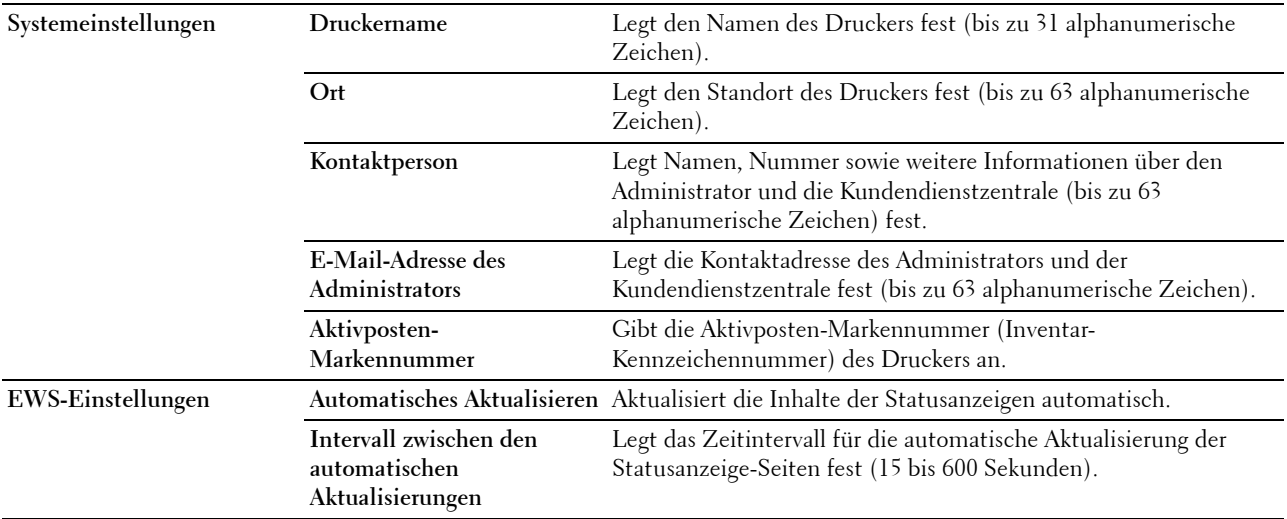

# <span id="page-132-0"></span>**Port-Einstellungen**

**Zweck:**

Hier aktivieren oder deaktivieren Sie die Druckanschlüsse und Verwaltungsprotokoll-Funktionen.

HINWEIS: Die Einstellungen auf der Seite Port-Einstellungen werden erst beim nächsten Neustart des Druckers wirksam. Wenn Sie die Einstellungen festlegen oder ändern, klicken Sie zur Aktivierung der neuen Einstellungen auf Neue Einstellungen anwenden.

**HINWEIS:** Mit einem Sternchen (\*) markierte Werte sind die ursprünglichen Standard-Menüeinstellungen.

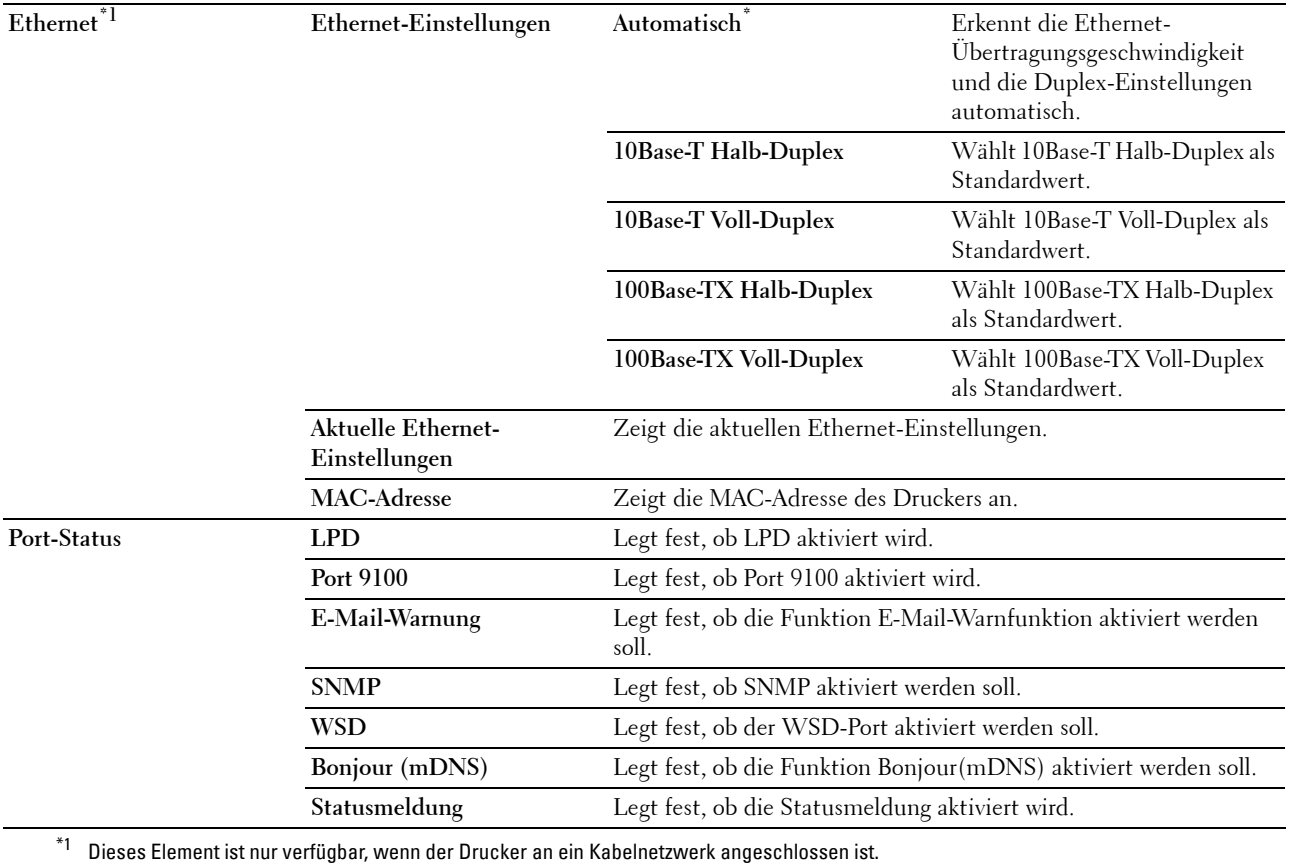

# <span id="page-133-0"></span>**WLAN (nur Dell C1765nfw Color Multifunction Printer)**

**Zweck:**

Hier konfigurieren Sie die Funknetzwerkeinstellungen.

Um den Drucker mit einem Funknetzwerk zu verbinden, müssen Sie das Ethernet-Kabel entfernen.

**HINWEIS:** Sobald WLAN aktiviert ist, wird das Kabel-LAN-Protokoll deaktiviert.

**HINWEIS:** Mit einem Sternchen (\*) markierte Werte sind die ursprünglichen Standard-Menüeinstellungen.

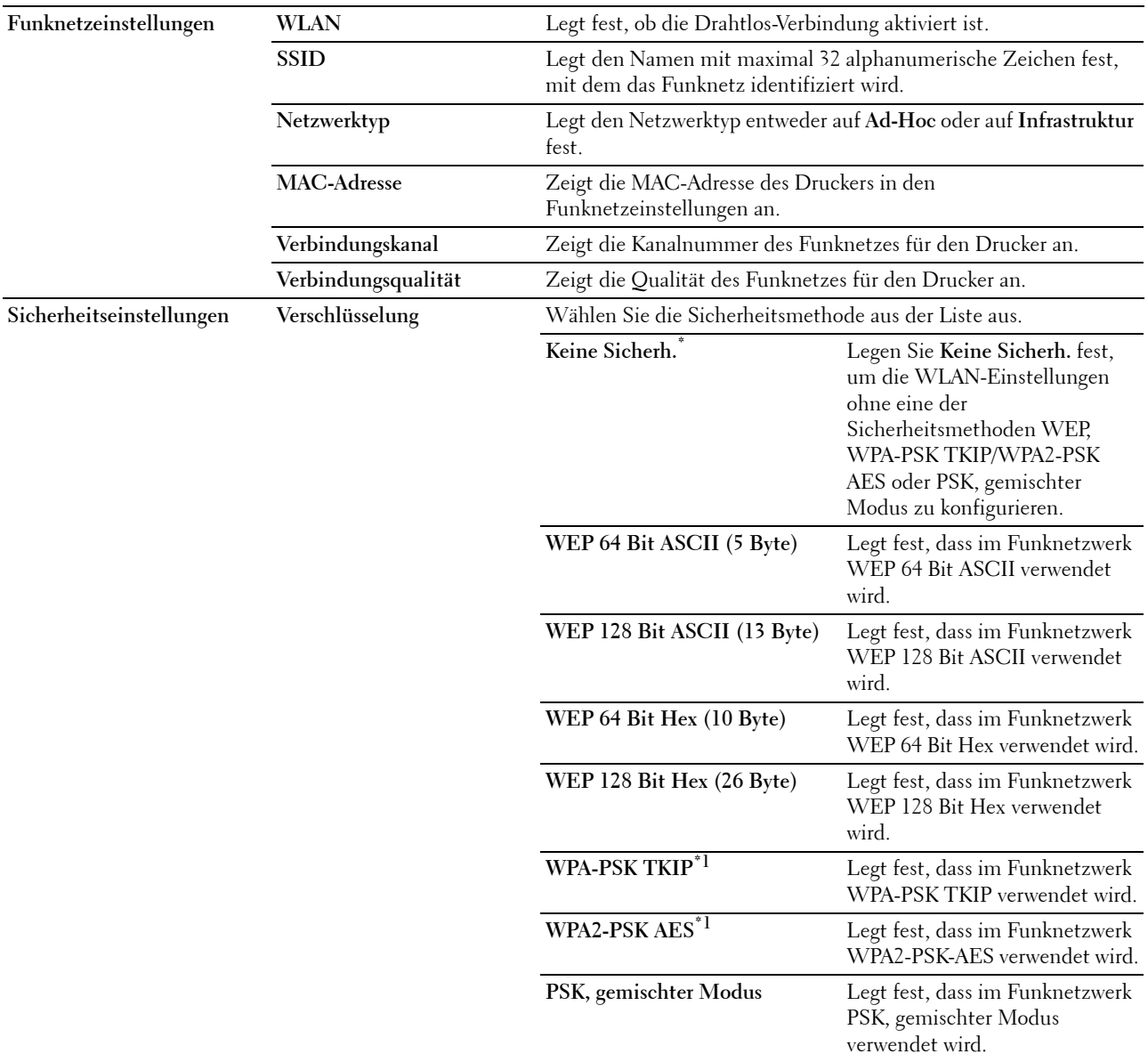

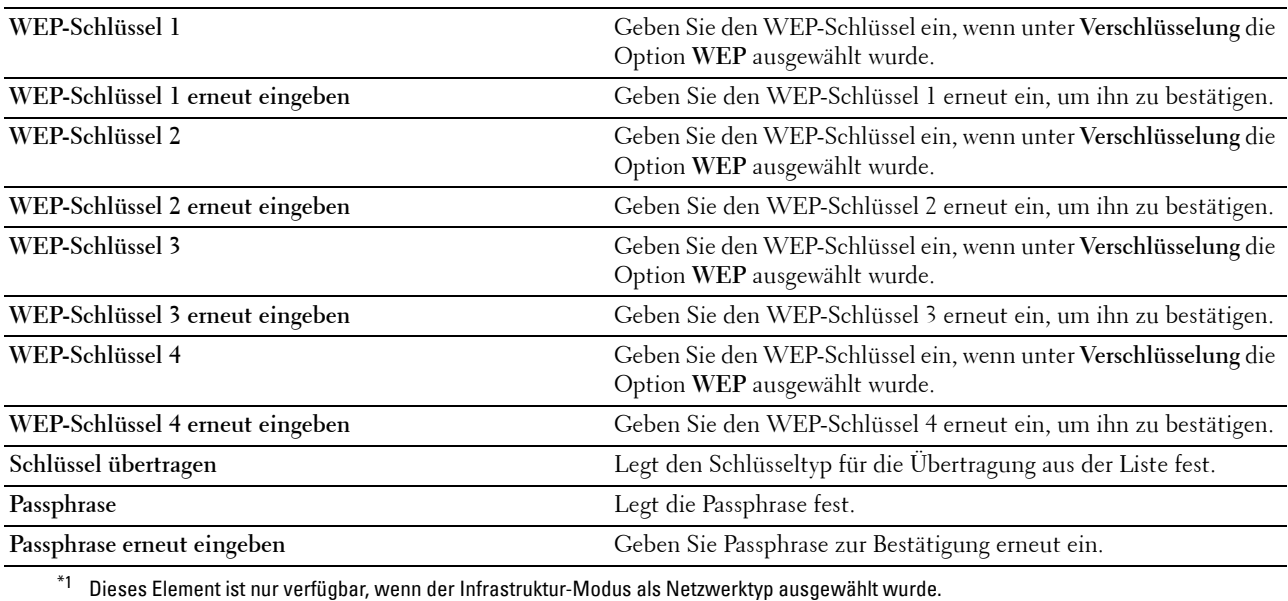

# <span id="page-134-0"></span>**TCP/IP**

**Zweck:**

Hier konfigurieren Sie IP-Adresse, Teilnetzmaske und Gateway-Adresse des Druckers. **Werte:**

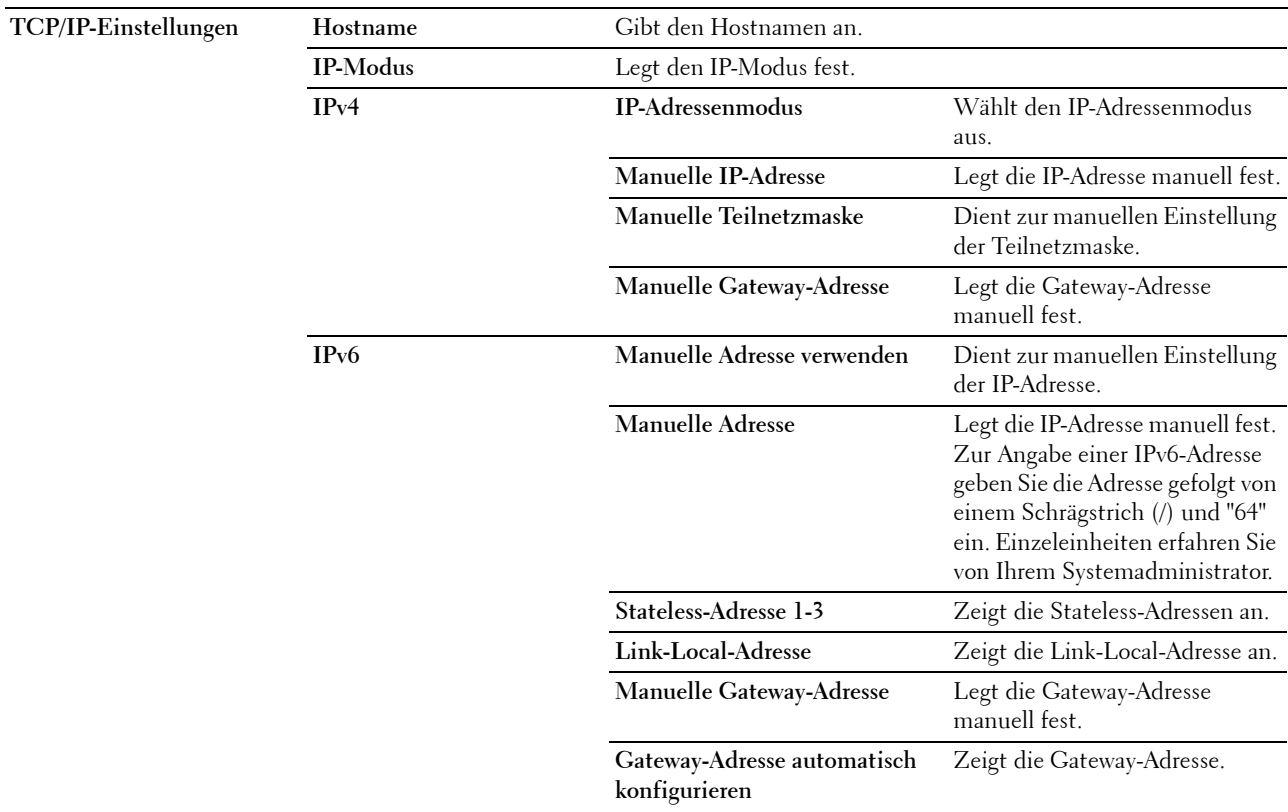

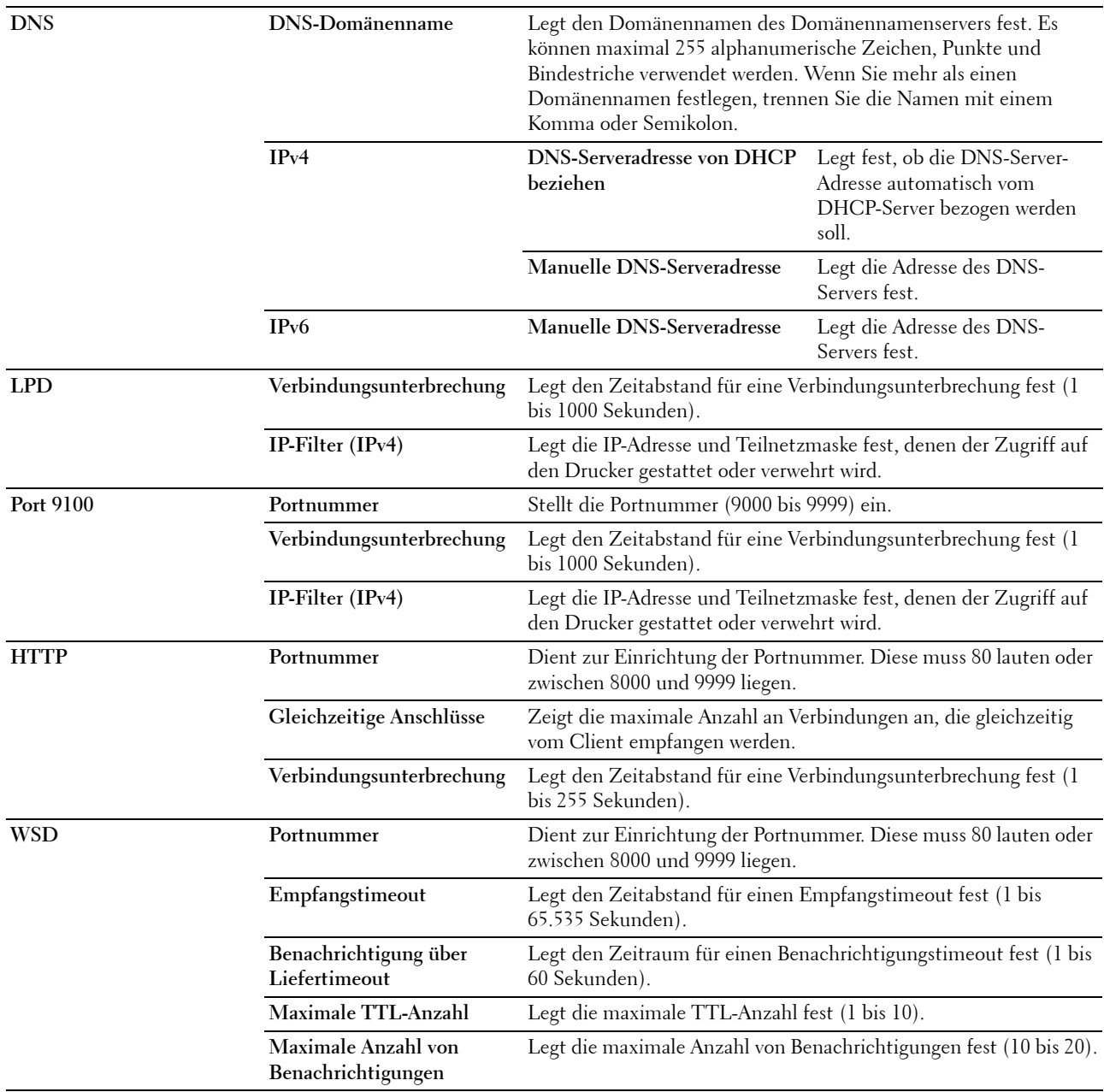

# <span id="page-135-0"></span>**E-Mail-Warnung**

**Zweck:**

Hier konfigurieren Sie die Funktion **E-Mail-Warnung**. Diese Seite kann auch mit einem Klick auf **E-Mail-Warnung** im linken Frame aufgerufen werden.

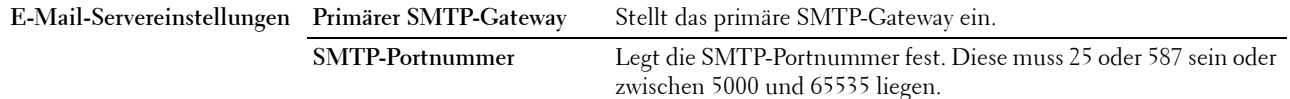

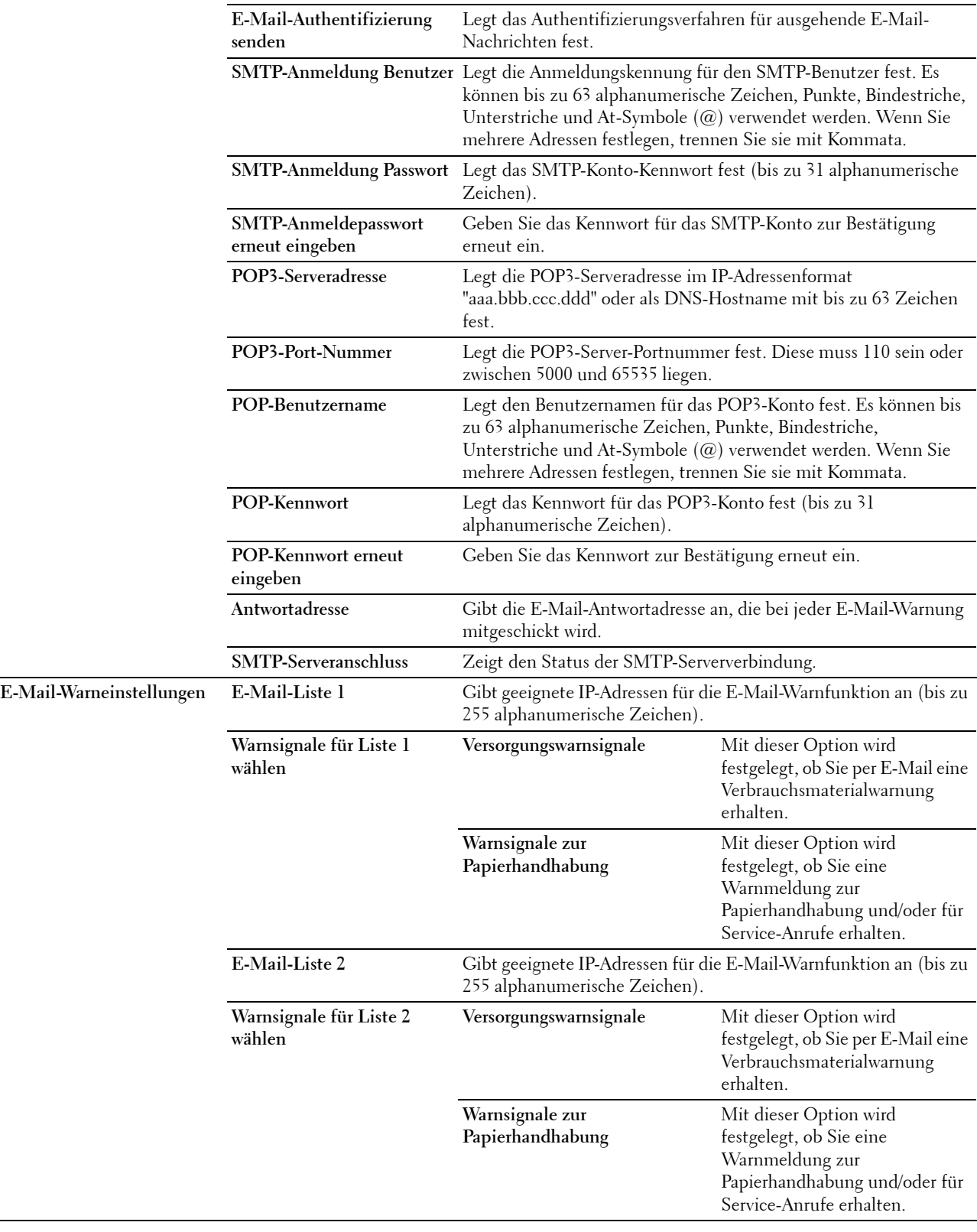

# <span id="page-137-0"></span>**Bonjour (mDNS)**

**Zweck:**

Hier konfigurieren Sie detaillierte Einstellungen für Bonjour.

**Werte:**

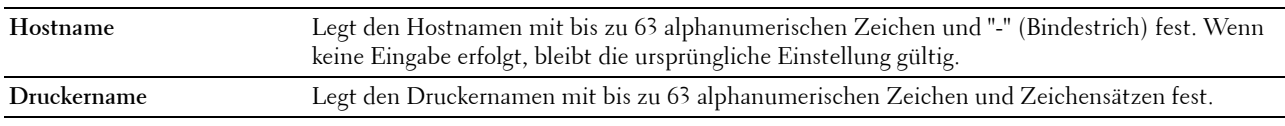

#### <span id="page-137-1"></span>**SNMP**

**Zweck:**

Hier konfigurieren Sie detaillierte Einstellungen für SNMP. **Werte:**

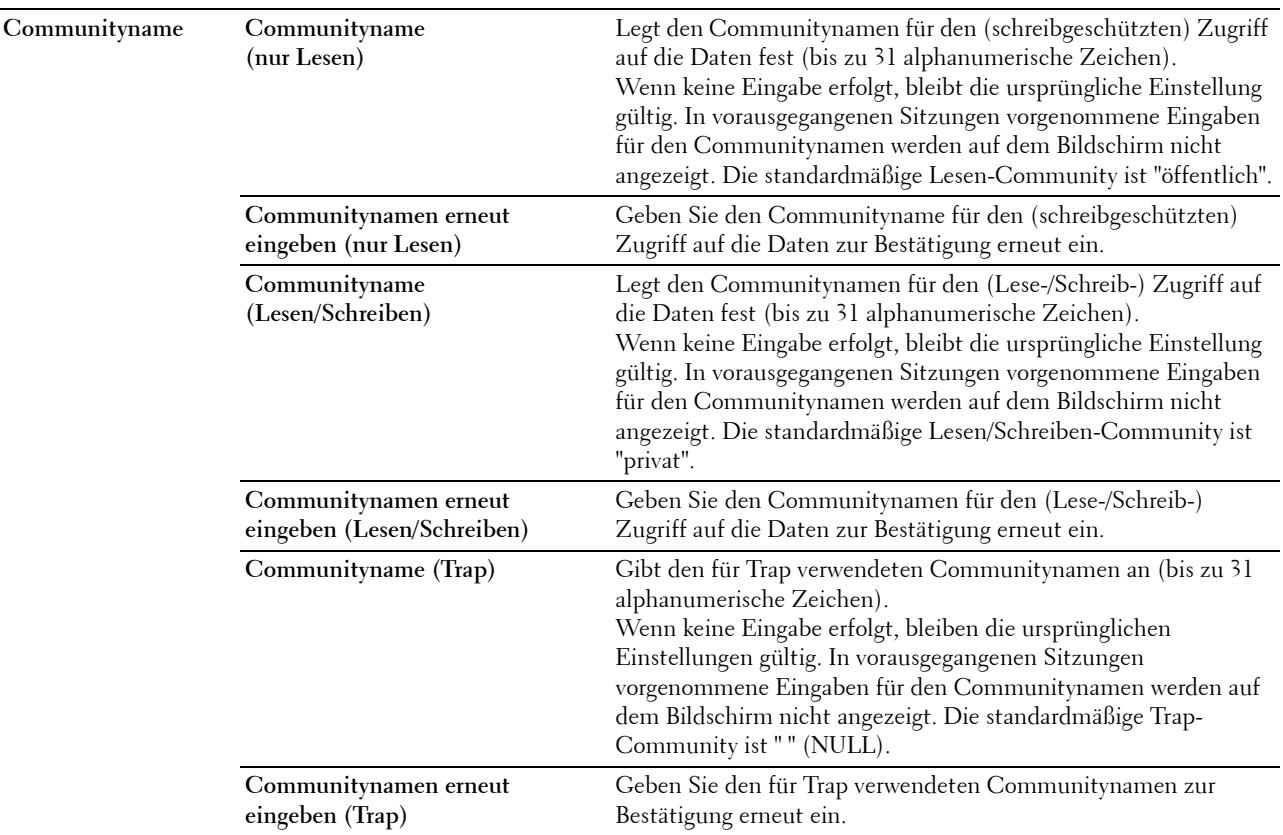

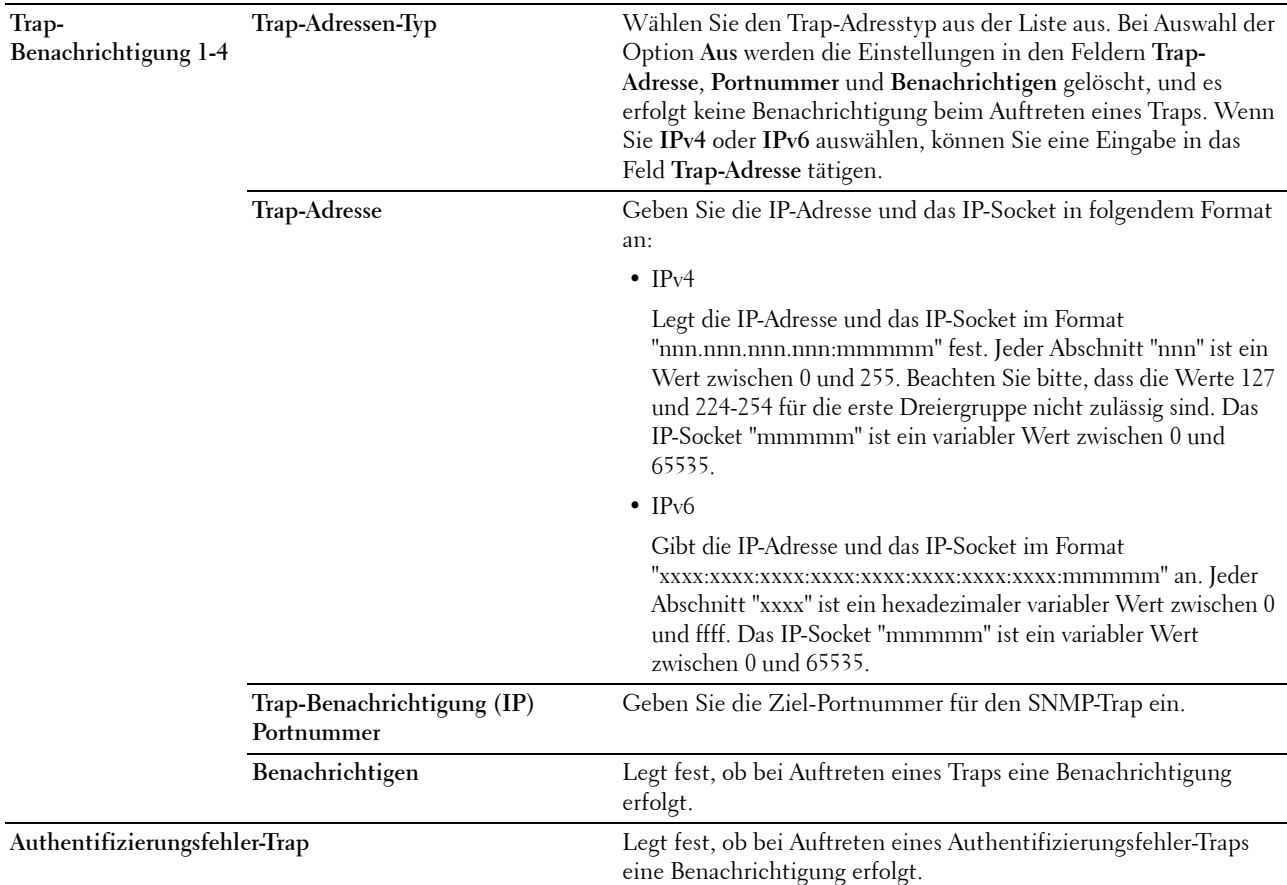

# <span id="page-138-0"></span>**Mit PC scannen**

**Zweck:**

Hier legen Sie den Client fest, wenn Daten gescannt werden.

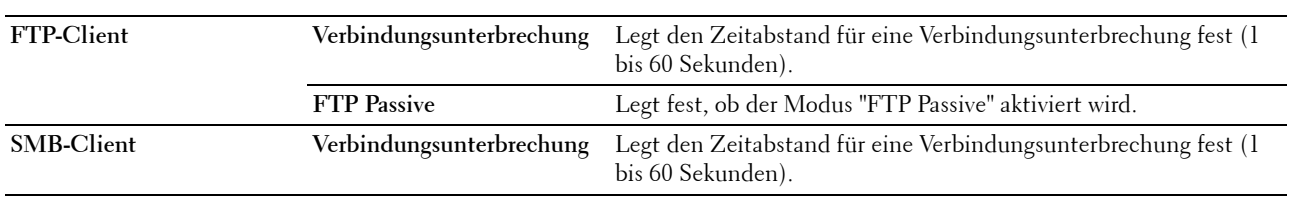

## <span id="page-139-1"></span>**Druckserver rücksetzen**

#### **Zweck:**

Hier initialisieren Sie den NVM-Speicher (nicht-flüchtiger Arbeitsspeicher) für die Netzwerkfunktion und Neustart des Druckers. Sie können den nicht-flüchtigen Speicher (NVM) des Druckers auch mit der Funktion **Vorgaben rücksetzen** im Menü **Druckereinstellungen** initialisieren.

**Werte:**

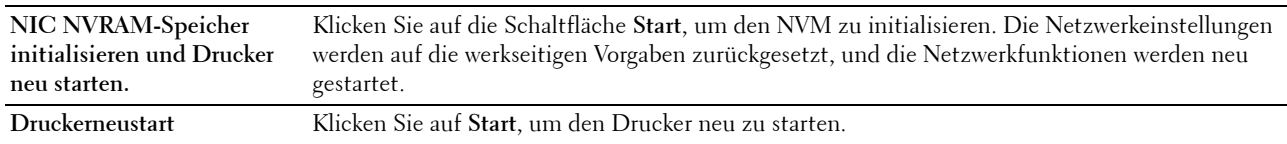

#### <span id="page-139-2"></span>**Sicherheit**

Die Registerkarte **Sicherheit** enthält die Seiten **Passwort einstellen** und **IP-Filter (IPv4)**.

#### <span id="page-139-0"></span>**Passwort einstellen**

#### **Zweck:**

Hier legen Sie das Kennwort fest oder ändern es, das benötigt wird, um vom **Dell Printer Configuration Web Tool** aus auf die Parameter für die Drucker-Einrichtung zuzugreifen.

Diese Seite kann auch mit einem Klick auf **Passwort einstellen** im linken Frame aufgerufen werden.

**HINWEIS:** Wenn Sie Ihr Kennwort vergessen haben, initialisieren Sie den nicht-flüchtigen Speicher (NVM), um das Kennwort wieder auf den Standardwert (NULL) zu setzen. Siehe ["Druckserver rücksetzen" auf Seite 138.](#page-139-1)

**HINWEIS:** Wenn Sie das Kennwort zur Sperrung der Bedienerkonsole ändern möchten, verwenden Sie die Funktion Bedienerkonsolensperre in den Druckereinstellungen.

**Werte:**

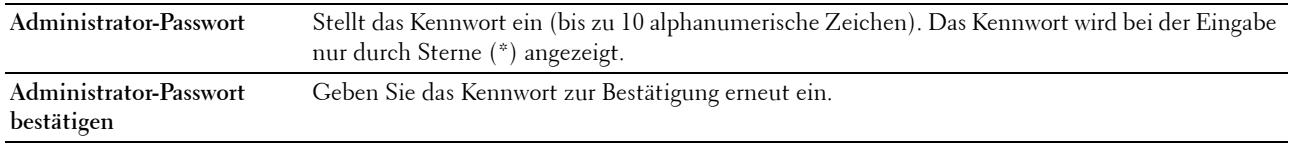

## <span id="page-139-3"></span>**IP-Filter (IPv4)**

## **Zweck:**

Hier legen Sie die IP-Adresse und Teilnetzmaske fest, denen der Zugriff auf den Drucker gestattet oder verwehrt wird.

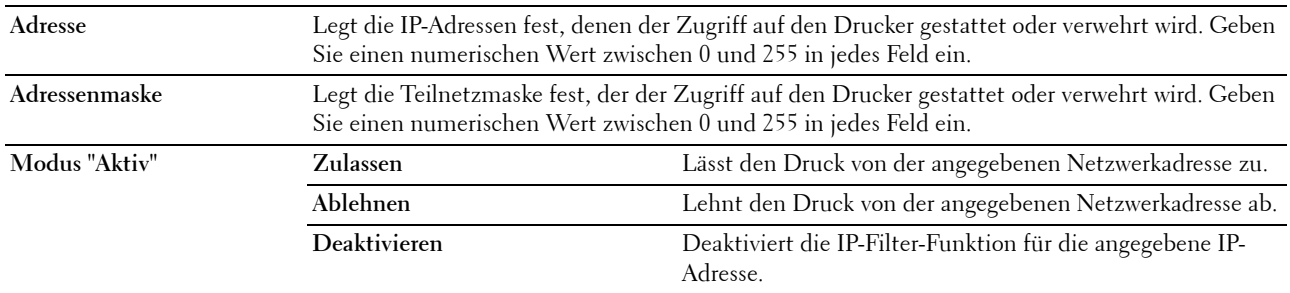

# <span id="page-140-0"></span>**Druckvolumen**

Über das Menü **Druckvolumen** können Sie die Anzahl der gedruckten Seiten überprüfen. **Werte:**

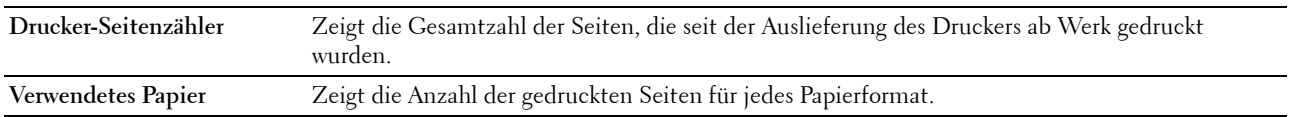

# <span id="page-140-1"></span>**Adressbuch**

Das Menü **Adressbuch** enthält die Seiten **Fax/E-Mail** und **Serveradresse**.

#### <span id="page-140-2"></span>**Fax/E-Mail**

Die Seite **Fax/E-Mail** enthält die folgenden Unterseiten.

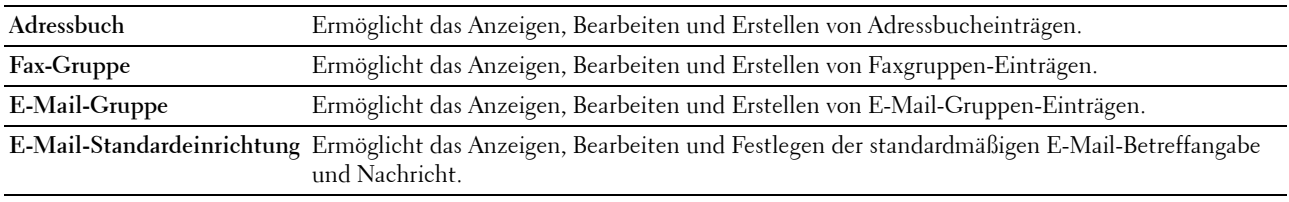

## <span id="page-140-3"></span>**Adressbuch - Hauptseite**

**Zweck:**

Hier zeigen Sie die Adressbucheinträge an, die auf der Seite **Adressbuch** registriert sind.

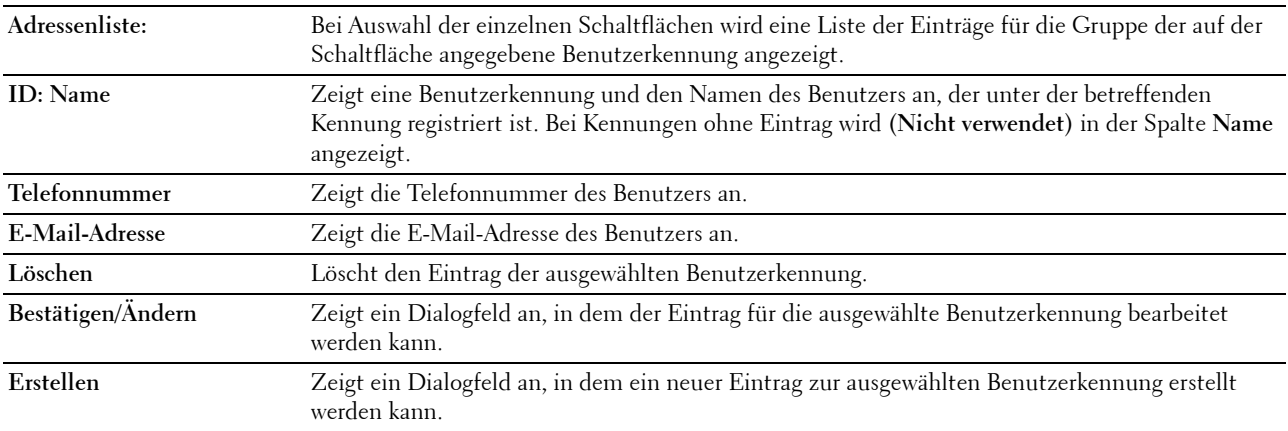

# <span id="page-141-0"></span>**Adressbuch (Bestätigen/Ändern, Erstellen)**

**Zweck:**

Hier zeigen Sie Adressbucheinträge auf der Seite **Adressbuch** an oder bearbeiten sie bzw. erstellen einen neuen Eintrag. Das Dialogfeld, das durch Klicken auf **Bestätigen/Ändern** oder **Erstellen** auf der **Adressbuch**-Hauptseite geöffnet wird, enthält die folgenden Elemente.

**Werte:**

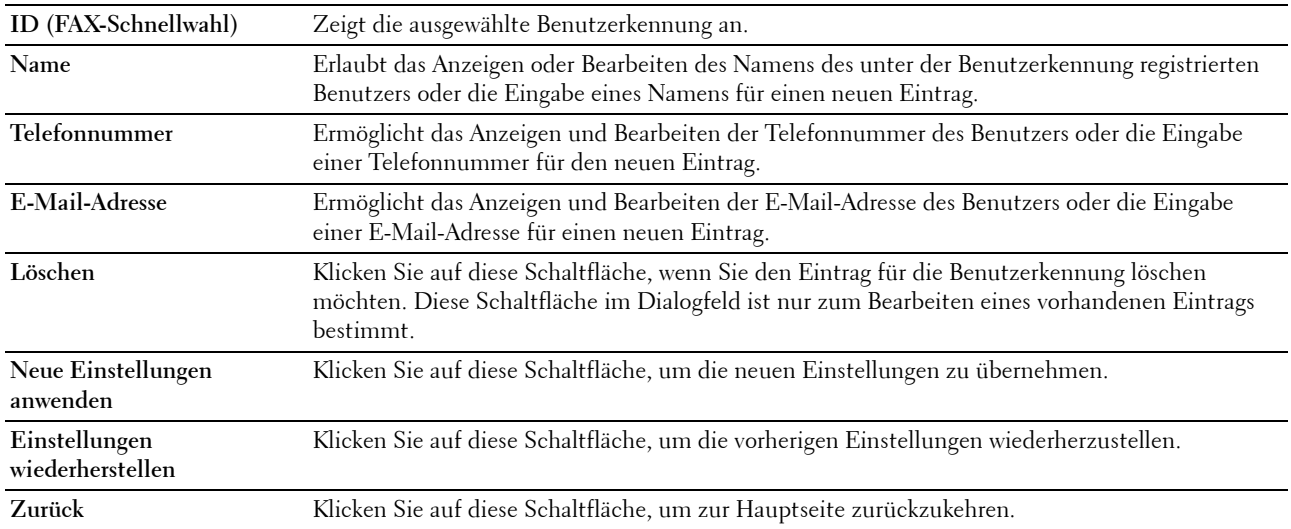

## <span id="page-141-1"></span>**Adressbuch (Löschen)**

**Zweck:**

Hier löschen Sie die Adressbucheinträge, die auf der Seite **Adressbuch** registriert sind. Das Dialogfeld, das durch Klicken auf **Löschen** auf der Seite **Adressbuch**-Hauptseite geöffnet wird, enthält die folgenden Elemente. **Werte:**

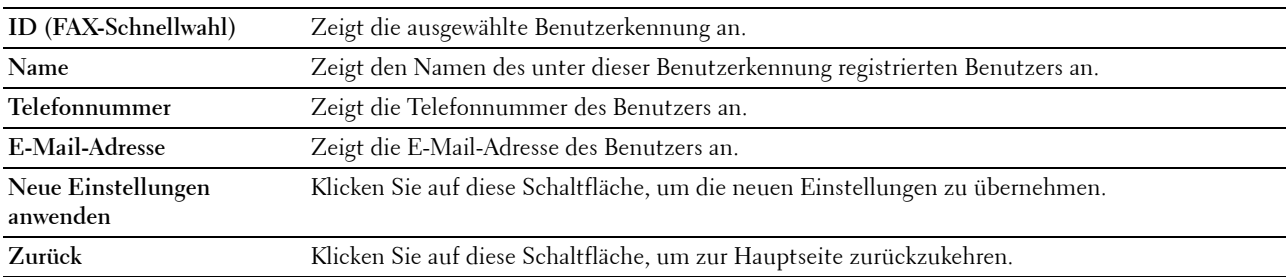

# <span id="page-142-0"></span>**Fax-Gruppe – Hauptseite**

# **Zweck:**

Hier zeigen Sie die auf der Seite **Fax-Gruppe** registrierten Faxgruppen-Einträge an.

**Werte:**

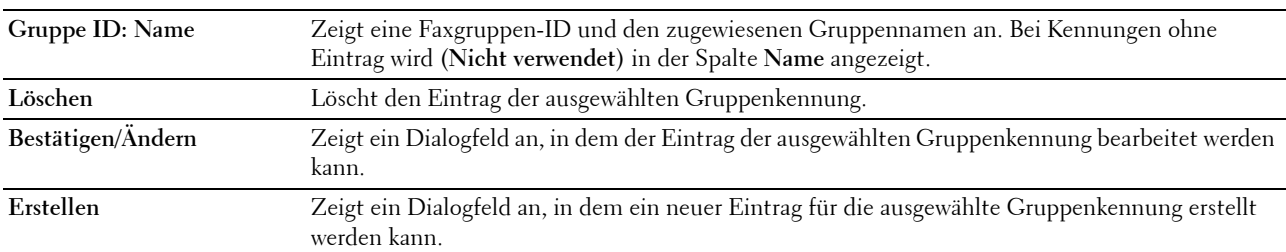

# <span id="page-142-1"></span>**Fax-Gruppe (Bestätigen/Ändern, Erstellen)**

# **Zweck:**

Hier zeigen Sie die Faxnummerngruppen-Einträge auf der Seite **Fax-Gruppe** an oder bearbeiten sie bzw. erstellen einen neuen Eintrag. Das Dialogfeld, das durch Klicken auf **Bestätigen/Ändern** oder **Erstellen** auf der **Fax-Gruppe**-Hauptseite geöffnet wird, enthält die folgenden Elemente.

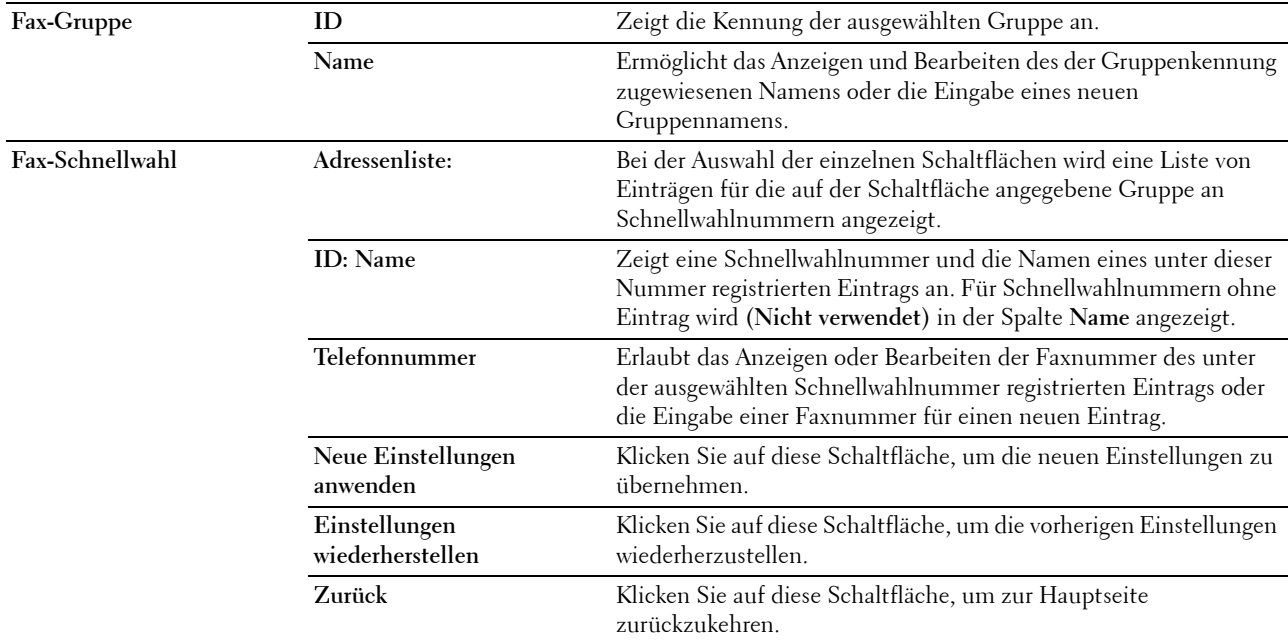

# <span id="page-143-0"></span>**Fax-Gruppe (Löschen)**

# **Zweck:**

Hier löschen Sie die auf der Seite **Fax-Gruppe** registrierten Faxnummerngruppen-Einträge. Das Dialogfeld, das durch Klicken auf **Löschen** auf der **Fax-Gruppe**-Hauptseite geöffnet wird, enthält die folgenden Elemente. **Werte:**

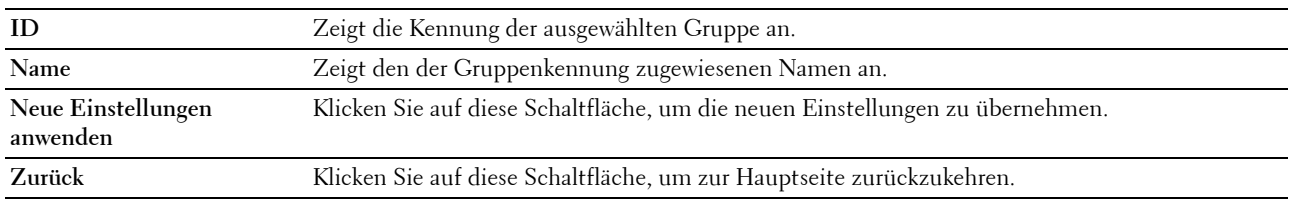

# <span id="page-143-1"></span>**E-Mail-Gruppe – Hauptseite**

# **Zweck:**

Hier zeigen Sie die E-Mail-Adresseinträge an, die auf der Seite **E-Mail Gruppe** registriert sind. **Werte:**

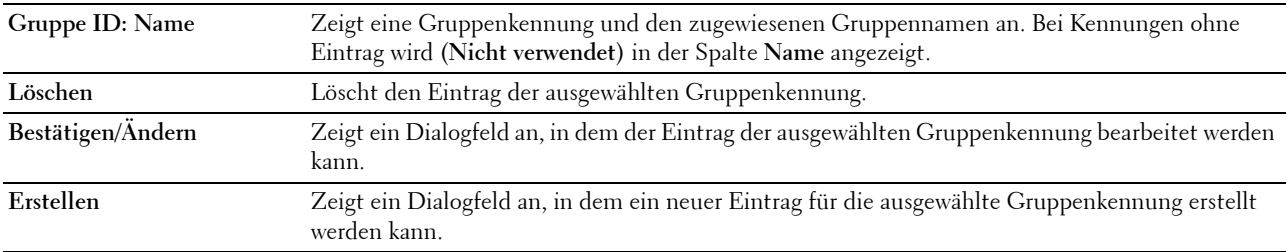

# <span id="page-143-2"></span>**E-Mail-Gruppe (Bestätigen/Ändern, Erstellen)**

# **Zweck:**

Hier zeigen Sie die E-Mail-Adresseinträge auf der Seite **E-Mail Gruppe** an oder bearbeiten sie bzw. erstellen einen neuen Eintrag. Das Dialogfeld, das durch Klicken auf **Bestätigen/Ändern** oder **Erstellen** auf der **E-Mail-Gruppe**-Hauptseite geöffnet wird, enthält die folgenden Elemente.

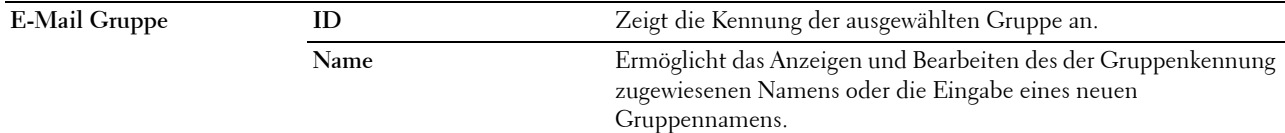
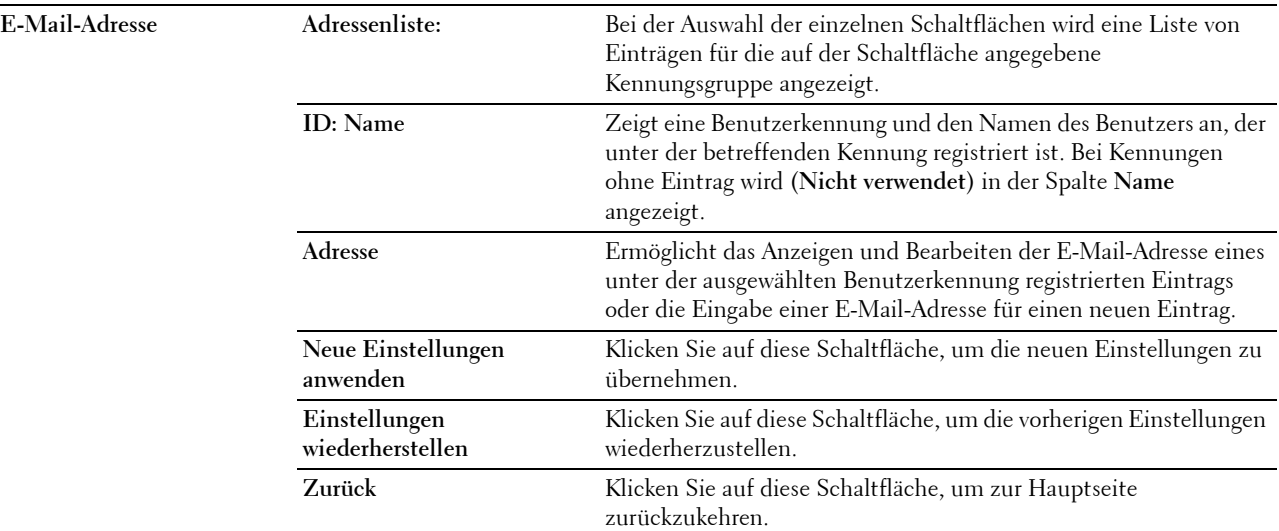

### **E-Mail-Gruppe (Löschen)**

### **Zweck:**

Hier löschen Sie die E-Mail-Gruppeneinträge, die auf der Seite **E-Mail Gruppe** registriert sind. Das Dialogfeld, das durch Klicken auf **Löschen** auf der **E-Mail Gruppe**-Hauptseite geöffnet wird, enthält die folgenden Elemente. **Werte:**

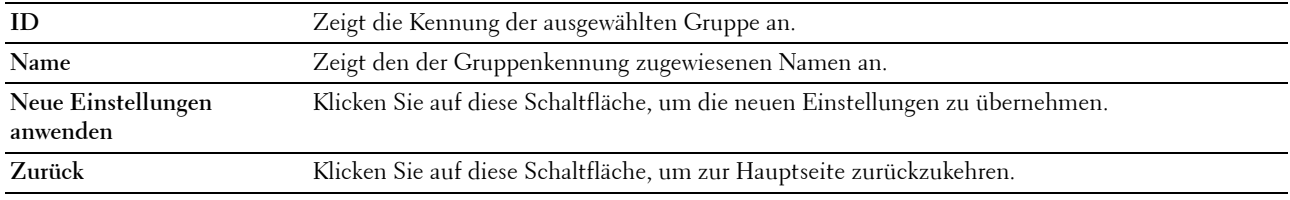

### **E-Mail-Standardeinrichtung**

### **Zweck:**

Hier legen Sie den standardmäßigen E-Mail-Betreff und die Nachricht fest. **Werte:**

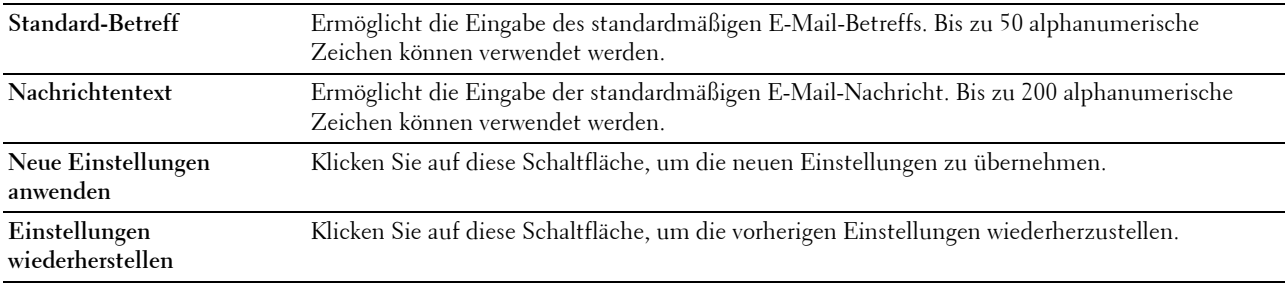

### **Serveradresse**

### **Serveradresse – Hauptseite**

**Zweck:**

Hier zeigen Sie die Serveradresseinträge an, die auf der Seite **Serveradresse** registriert sind.

**Werte:**

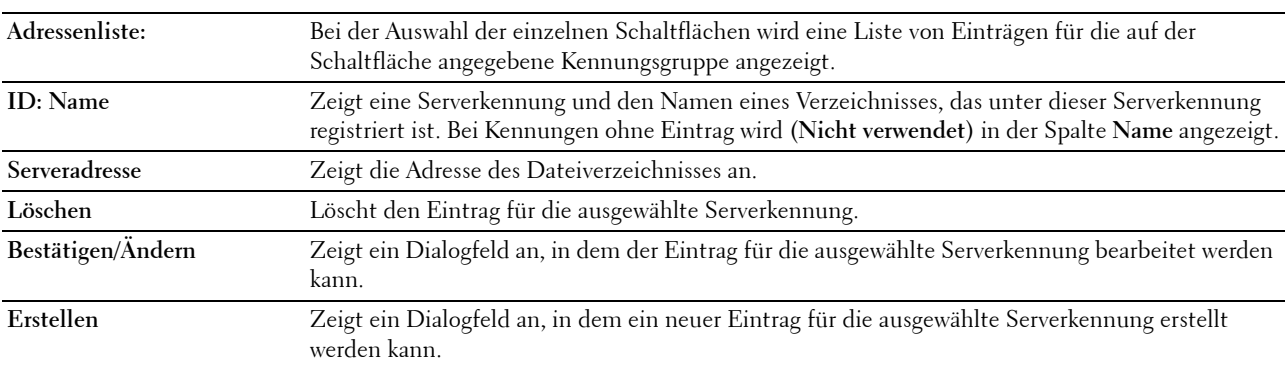

### **Serveradresse (Bestätigen/Ändern, Erstellen)**

**Zweck:**

Hier zeigen Sie die Serveradresseinträge auf der Seite **Serveradresse** an oder bearbeiten sie bzw. erstellen einen neuen Eintrag. Das Dialogfeld, das durch Klicken auf **Bestätigen/Ändern** oder **Erstellen** auf der **Serveradresse**-Hauptseite geöffnet wird, enthält die folgenden Elemente.

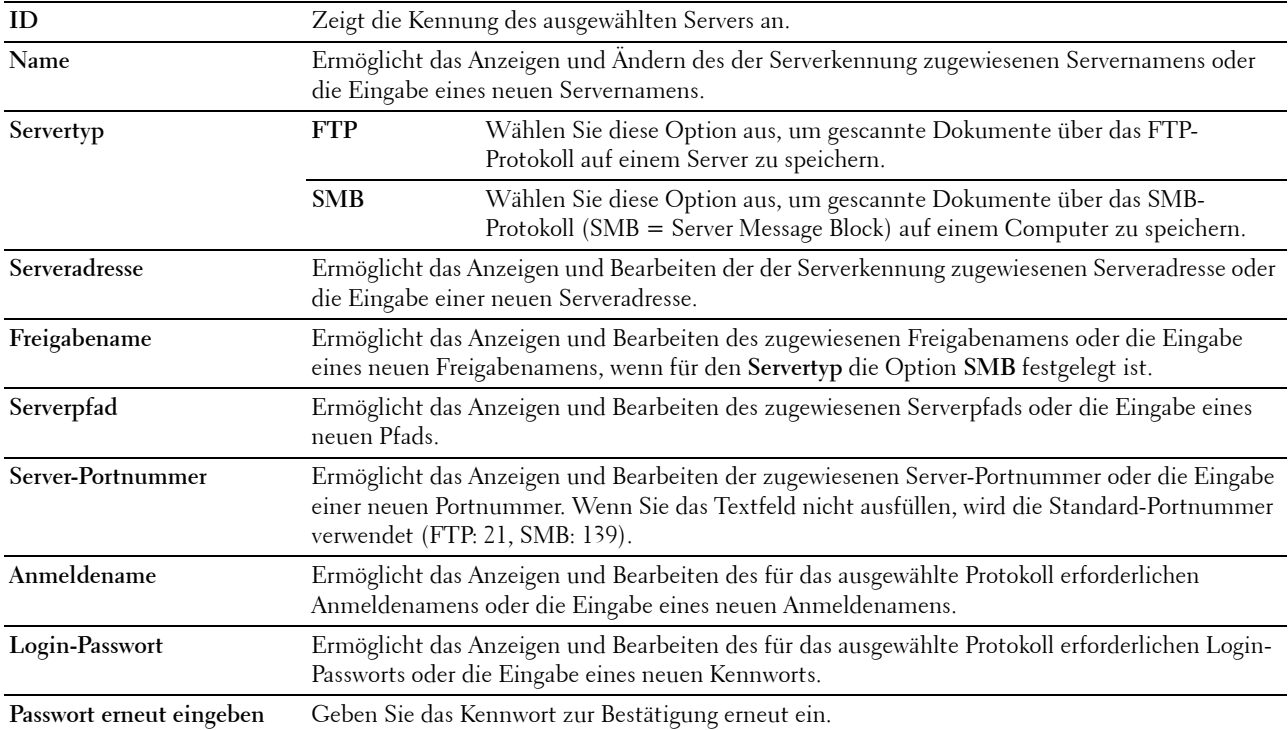

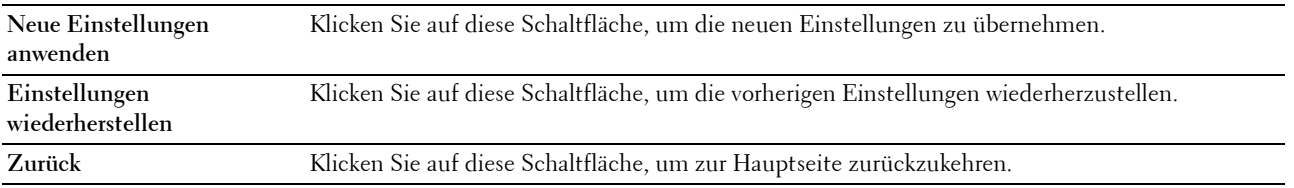

### **Serveradresse (Löschen)**

### **Zweck:**

Hier löschen Sie die Serveradresseinträge, die auf der Seite **Serveradresse** registriert sind. Das Dialogfeld, das durch Klicken auf **Löschen** auf der **Serveradresse**-Hauptseite geöffnet wird, enthält die folgenden Elemente. **Werte:**

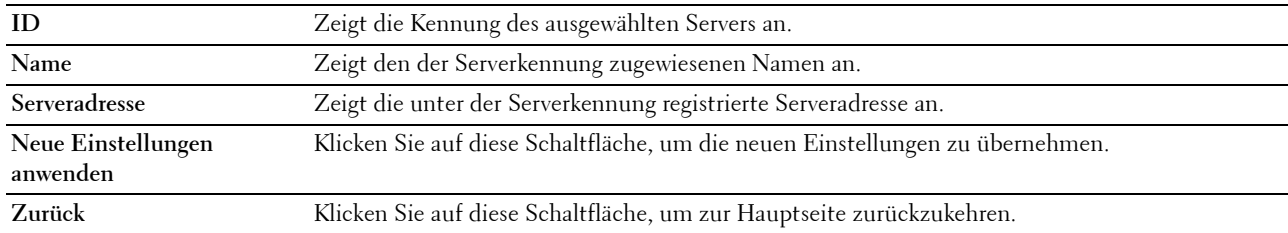

### **Facheinstellungen**

Verwenden Sie das Menü **Facheinstellungen**, um das Format und die Sorte des in die Mehrzweckzufuhr (MPF) eingelegten Materials einzustellen.

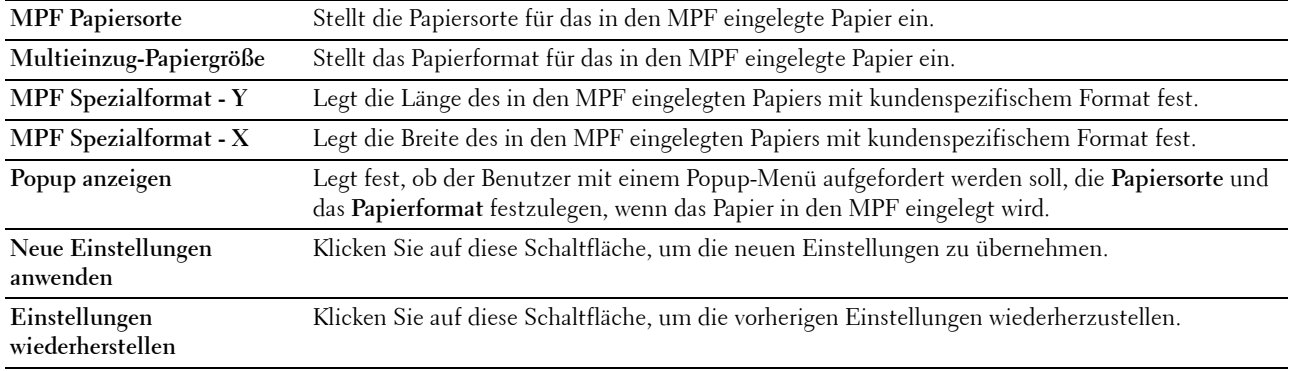

# **14**

## **Erläuterungen zu den Toolbox-Menüs**

Mit der **Toolbox** können Sie Systemeinstellungen anzeigen und festlegen. Sie können mit der **Toolbox** auch eine Diagnose der Systemeinstellungen durchführen.

Die **Toolbox** enthält die Registerkarten **Druckereinstellungsbericht**, **Druckerwartung** und **Diagnose**.

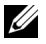

**HINWEIS:** Wenn die Bedienerkonsolensperre am Drucker eingestellt ist, wird beim ersten Versuch, Einstellungen in der Toolbox zu ändern, das Dialogfeld Passwort angezeigt. Geben Sie in diesem Fall das von Ihnen angegebene Passwort ein, und klicken Sie auf OK, um die Einstellungen zu übernehmen.

## **Starten der Toolbox**

Klicken Sie auf **Start** → **Alle Programme** → **Dell Drucker**→ **Dell C1765 Color Multifunction Printer** → **Toolbox**.

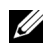

**HINWEIS:** Sind auf Ihrem Computer mehrere Druckertreiber installiert, wird in diesem Schritt das Fenster Drucker auswählen angezeigt. Klicken Sie in diesem Fall auf Dell C1765nf Color Multifunction Printer oder Dell C1765nfw Color Multifunction Printer, der unter Druckername aufgeführt ist, und klicken Sie dann auf OK.

Die **Toolbox** wird geöffnet.

## **Ändern der Druckereinstellungen mit der Toolbox**

Sie können in der **Toolbox** Menüoptionen und zugehörige Werte auswählen.

So wählen Sie einen neuen Wert als Einstellung aus:

- **1** Klicken Sie auf **Start** → **Alle Programme** → **Dell Drucker**→ **Dell C1765 Color Multifunction Printer** → **Toolbox**.
	- HINWEIS: Sind auf Ihrem Computer mehrere Druckertreiber installiert, wird in diesem Schritt das Fenster Drucker auswählen angezeigt. Klicken Sie in diesem Fall auf Dell C1765nf Color Multifunction Printer oder Dell C1765nfw Color Multifunction Printer, der unter Druckername aufgeführt ist, und klicken Sie dann auf OK.

Die **Toolbox** wird geöffnet.

- **2** Klicken Sie auf die Registerkarte **Druckerwartung**.
- **3** Wählen Sie die gewünschte Menüoption aus.

Jeder Menüoption ist eine Liste von Werten zugeordnet. Als Werte können folgende Elemente dienen:

- Ein Ausdruck oder ein Wort zur Beschreibung der Einstellung
- Ein numerischer Wert, der geändert werden kann
- Eine Ein-/Aus-Einstellung
- **4** Wählen Sie den gewünschten Wert aus, und klicken Sie dann auf die zugehörige Schaltfläche für die jeweilige Menüoption.

Treibereinstellungen können Vorrang vor bereits vorgenommenen Änderungen haben. Außerdem kann aufgrund von Treibereinstellungen ein Ändern der **Toolbox**-Standardeinstellungen erforderlich sein.

## **Druckereinstellungsbericht**

Die Registerkarte **Druckereinstellungsbericht** enthält die Seiten **Druckerinformationen**, **Menü-Einstellungen**, **Berichte**, **TCP/IP-Einstellungen**, **Facheinstellungen**, **Standardeinstellungen** und **Faxeinstellungen**.

### **Druckerinformation**

**Zweck:** Anzeigen der Daten des Druckers. **Werte:**

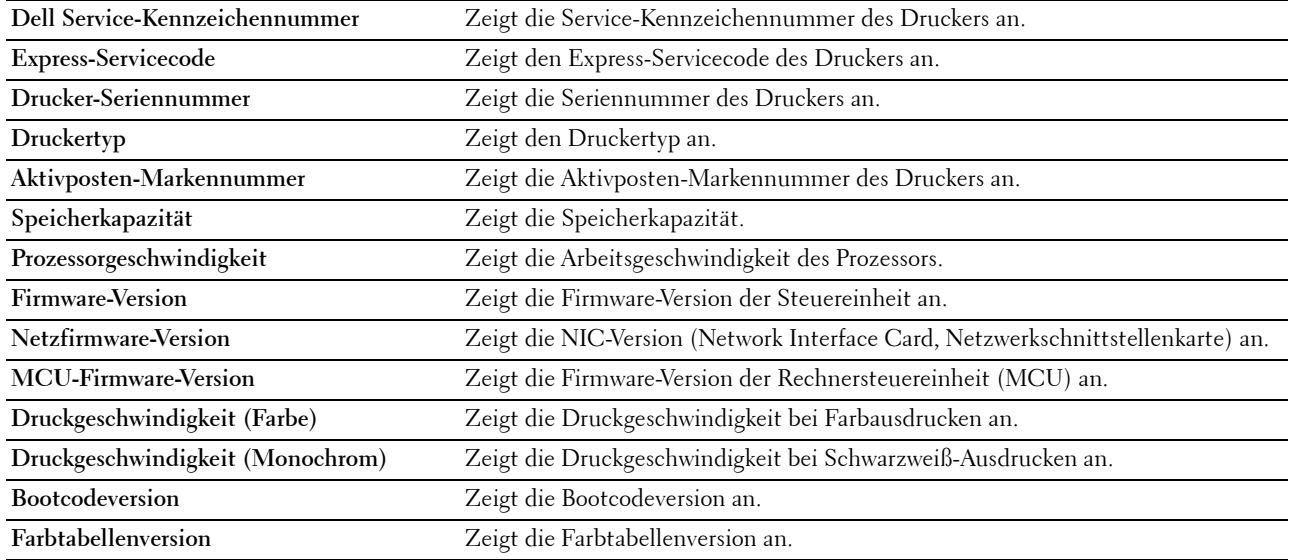

### **Menü-Einstellungen**

**Zweck:**

Anzeigen der aktuellen Menü-Einstellungen des Druckers.

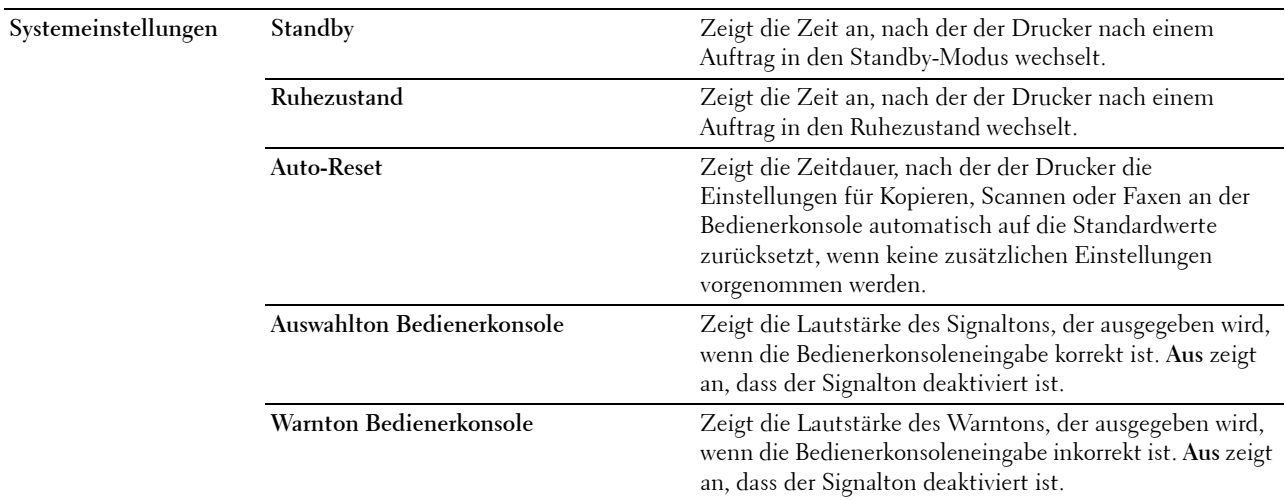

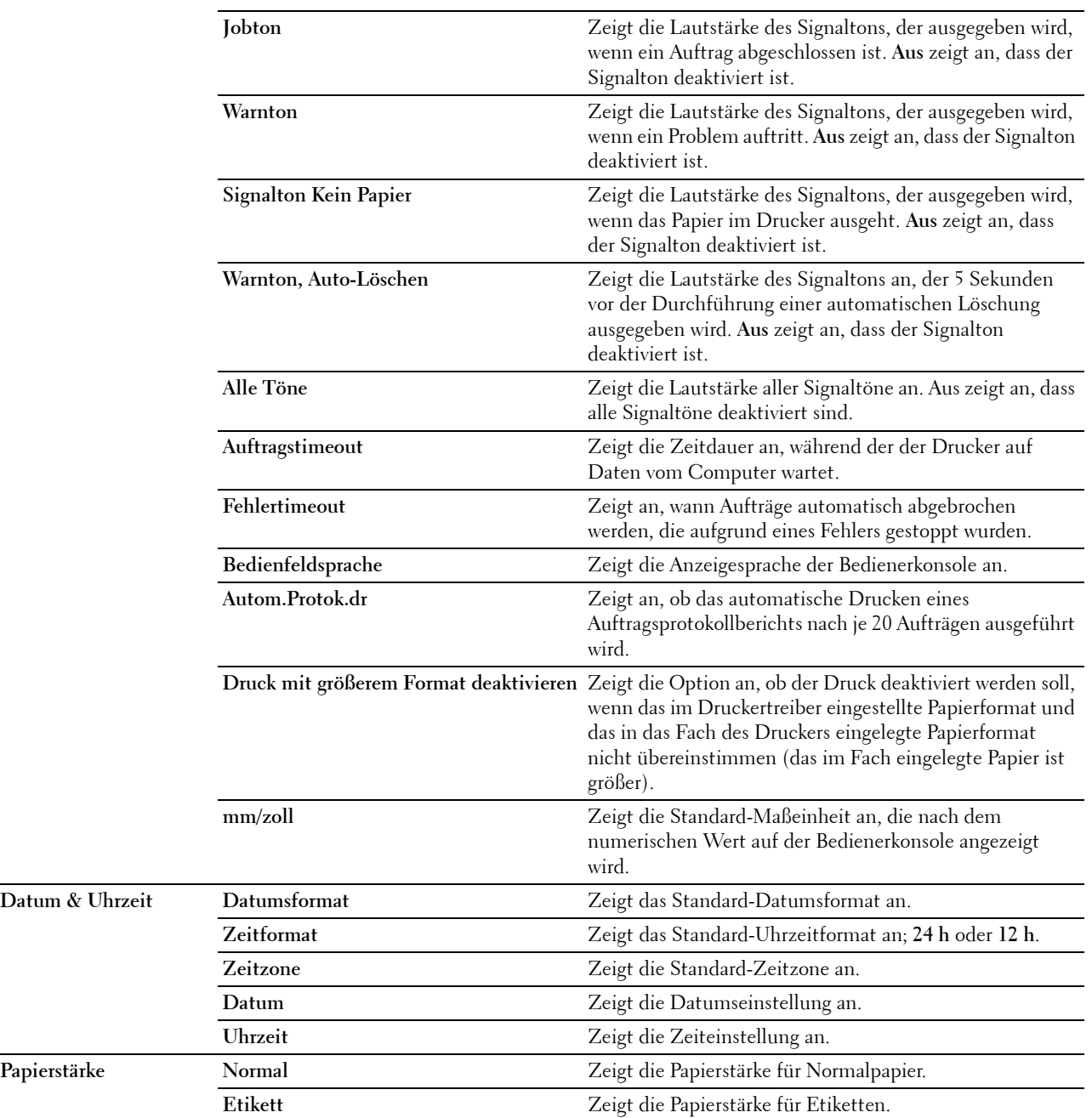

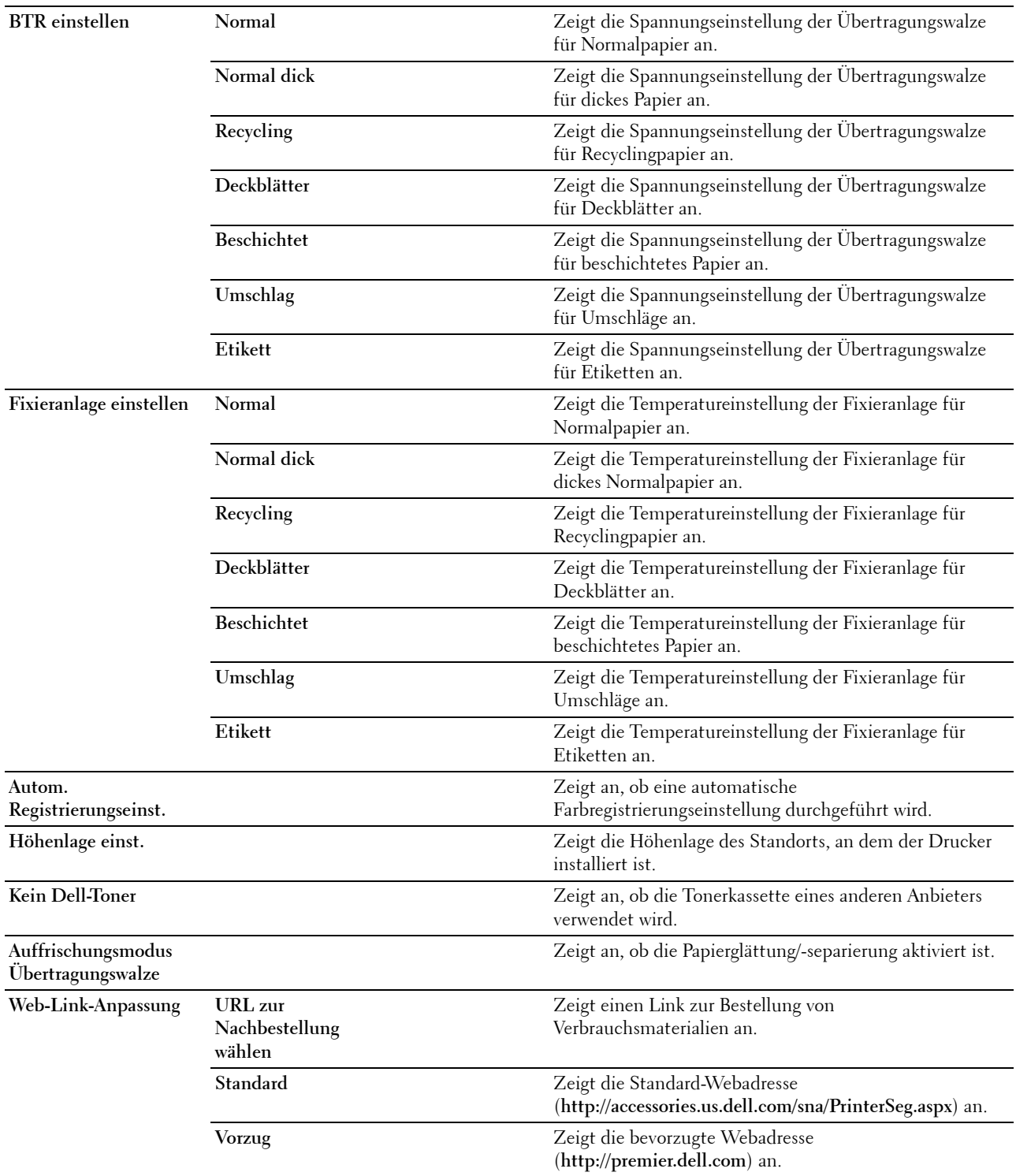

### **Berichte**

**Zweck:**

Drucken der Einstellungen und Protokollinformationen des Druckers.

Die Berichte werden in dem in den Systemeinstellungen angegebenen Papierformat gedruckt.

**Werte:**

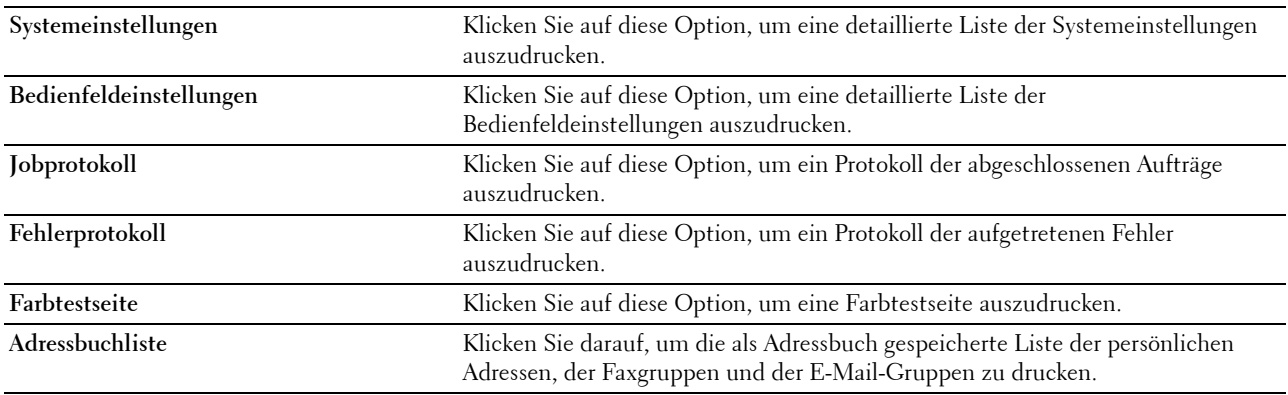

### **TCP/IP-Einstellungen**

**Zweck:**

Anzeigen der aktuellen Einstellungen des TCP/IP-Protokolls (Transmission Control Protocol/Internet Protocol). **Werte:**

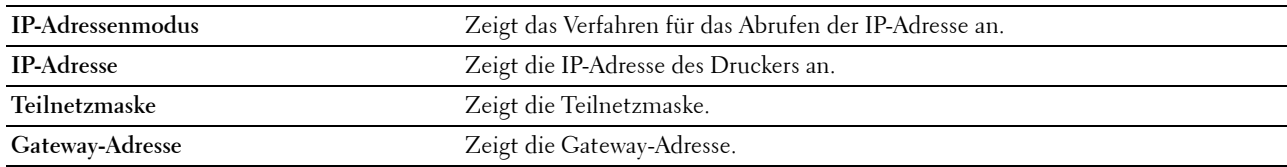

### **Facheinstellungen**

**Zweck:**

Anzeigen von Format und Sorte des in die Mehrzweckeinfuhr (MFP) eingelegten Papiers. **Werte:**

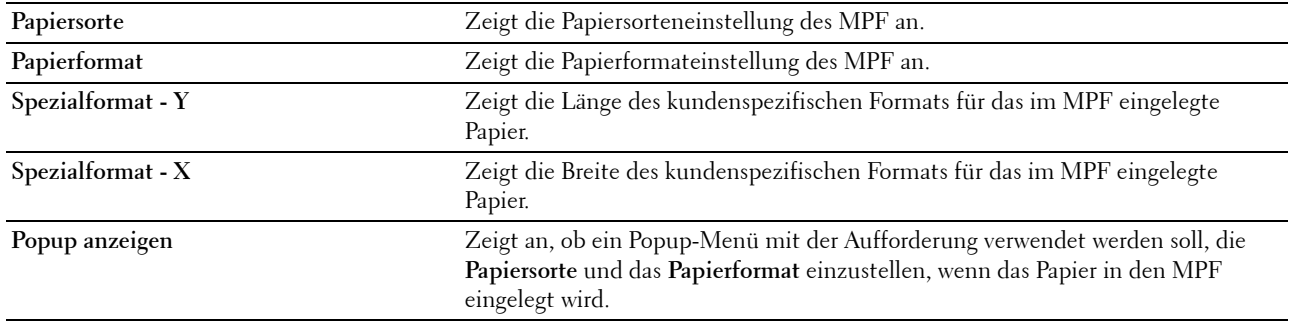

### **Vorgaben**

**Zweck:**

Anzeigen der standardmäßigen Scan-, Fax- und Kopiereinstellungen des Druckers. **Werte:**

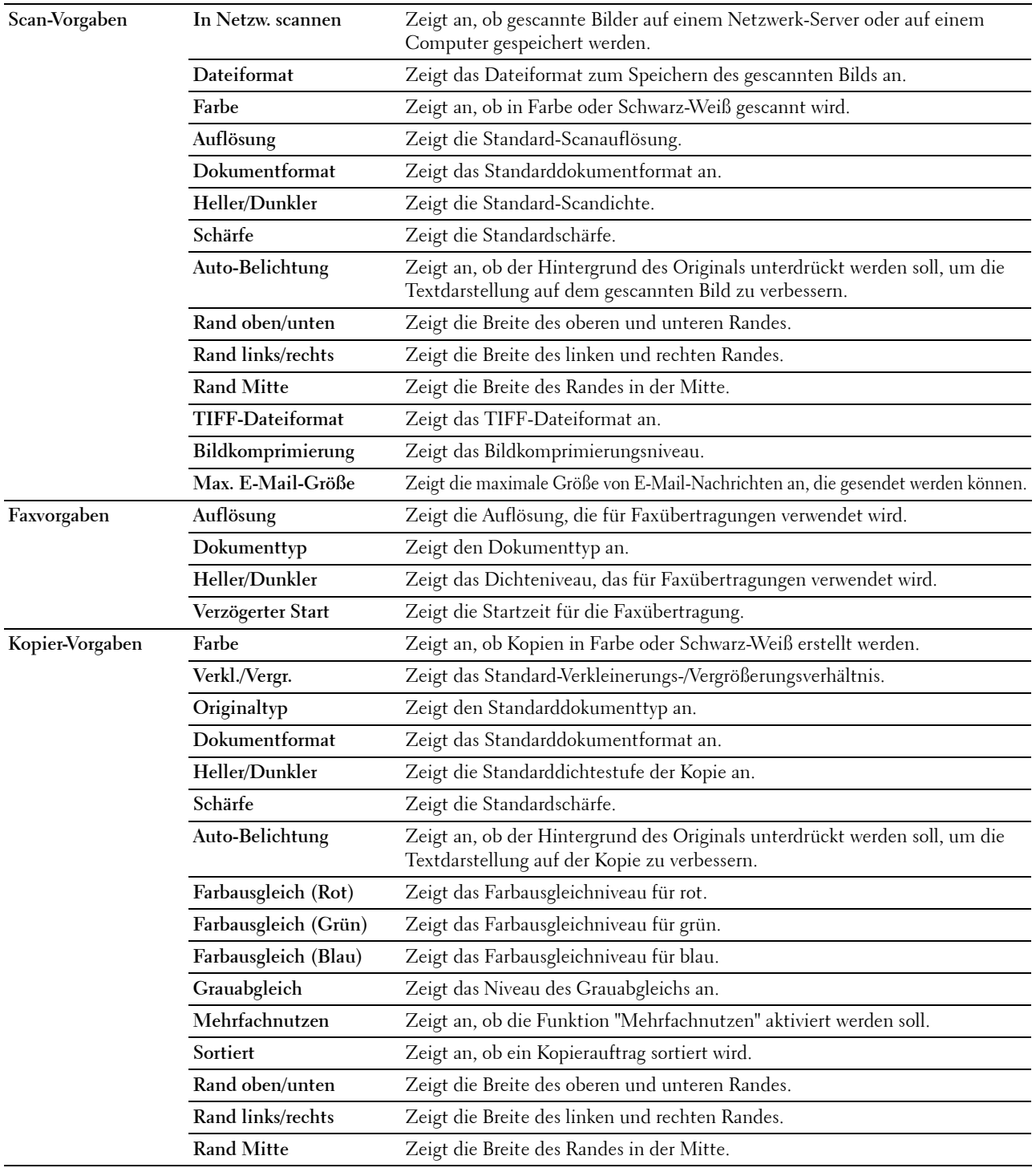

### **Faxeinstellungen**

**Zweck:**

Anzeigen der Grundeinstellungen für Faxnachrichten. **Werte:**

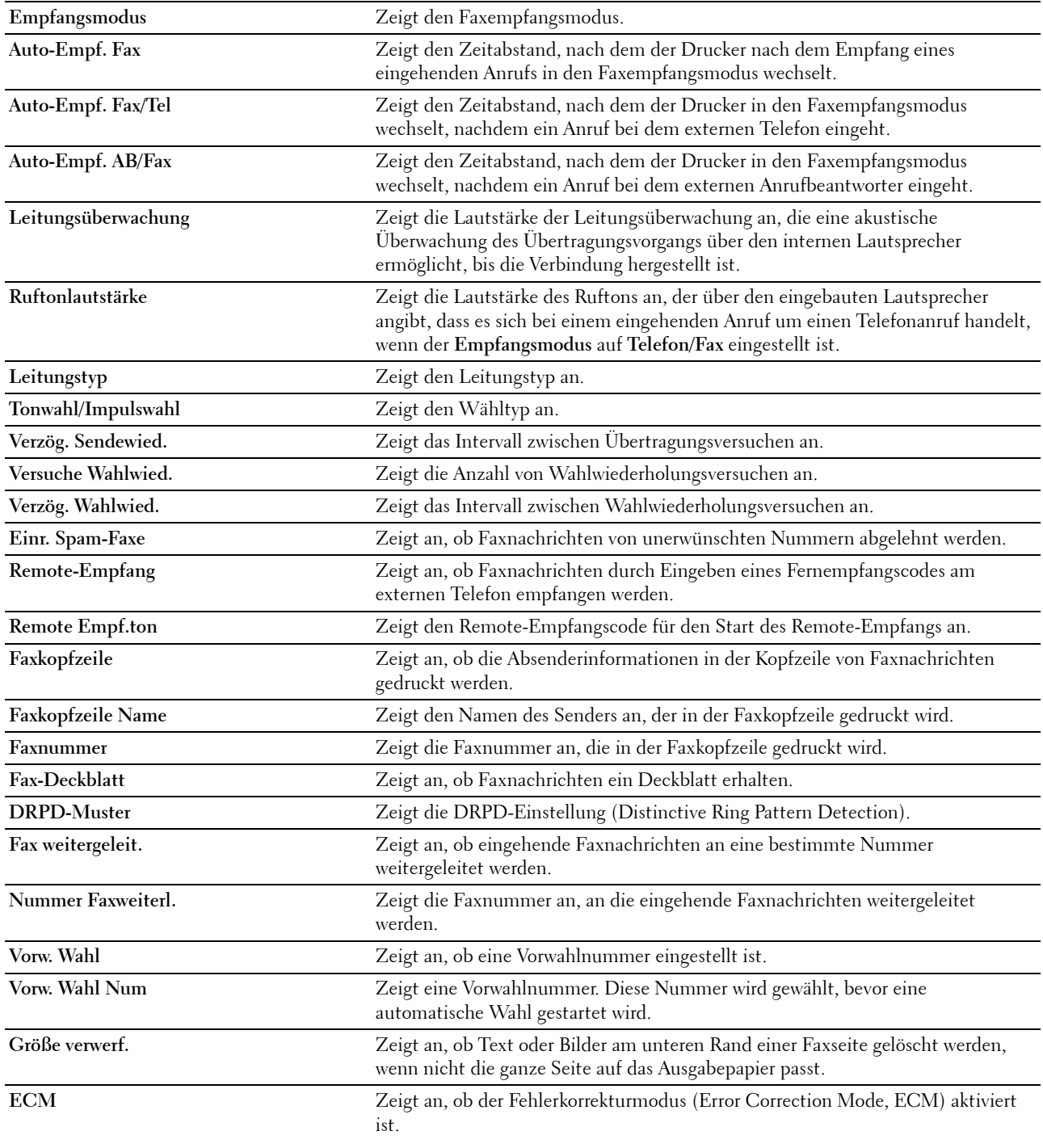

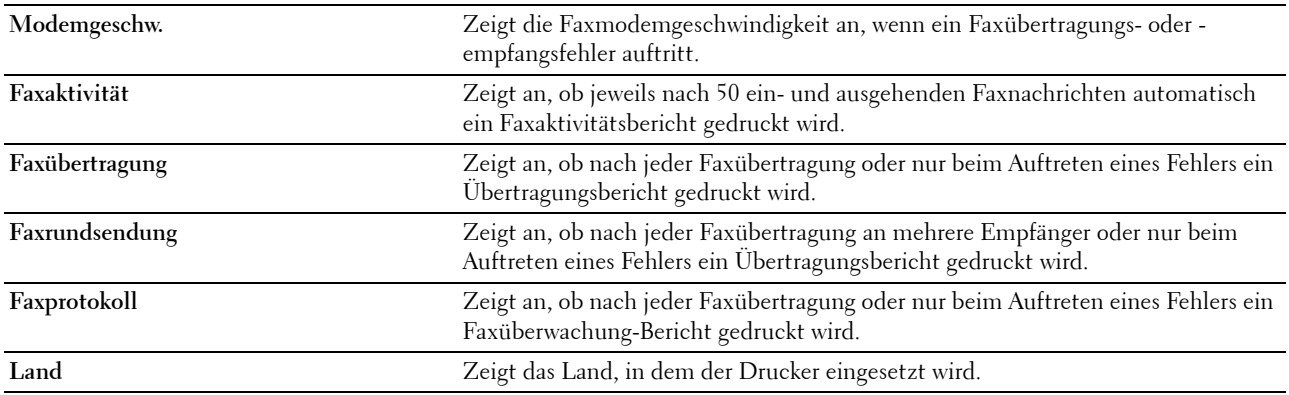

### **Druckerwartung**

Die Registerkarte **Druckerwartung** umfasst die Seiten **Systemeinstellungen**, **Datum & Uhrzeit**, **Papierstärke**, **BTR einstellen**, **Fixieranlage einstellen, Ausrichtung**, **Höhenlage einst.**, **Vorgaben rücksetzen**, **Kein Dell-Toner**, **Auffrischungsmodus Übertragungswalze**, **Web-Link-Anpassung**, **TCP/IP-Einstellungen**, **Facheinstellungen**, **EWS**, **Scan-Vorgaben**, **Faxvorgaben**, **Kopier-Vorgaben** und **Faxeinstellungen**.

### **Systemeinstellungen**

**Zweck:**

Konfigurieren von Energiesparmodus, Auto-Löschen-Zeit, Warntönen, Zeitdauer für Timeouts, Bedienerkonsolensprache, automatischem Jobprotokolldruck und Maßeinheit (mm/Zoll)

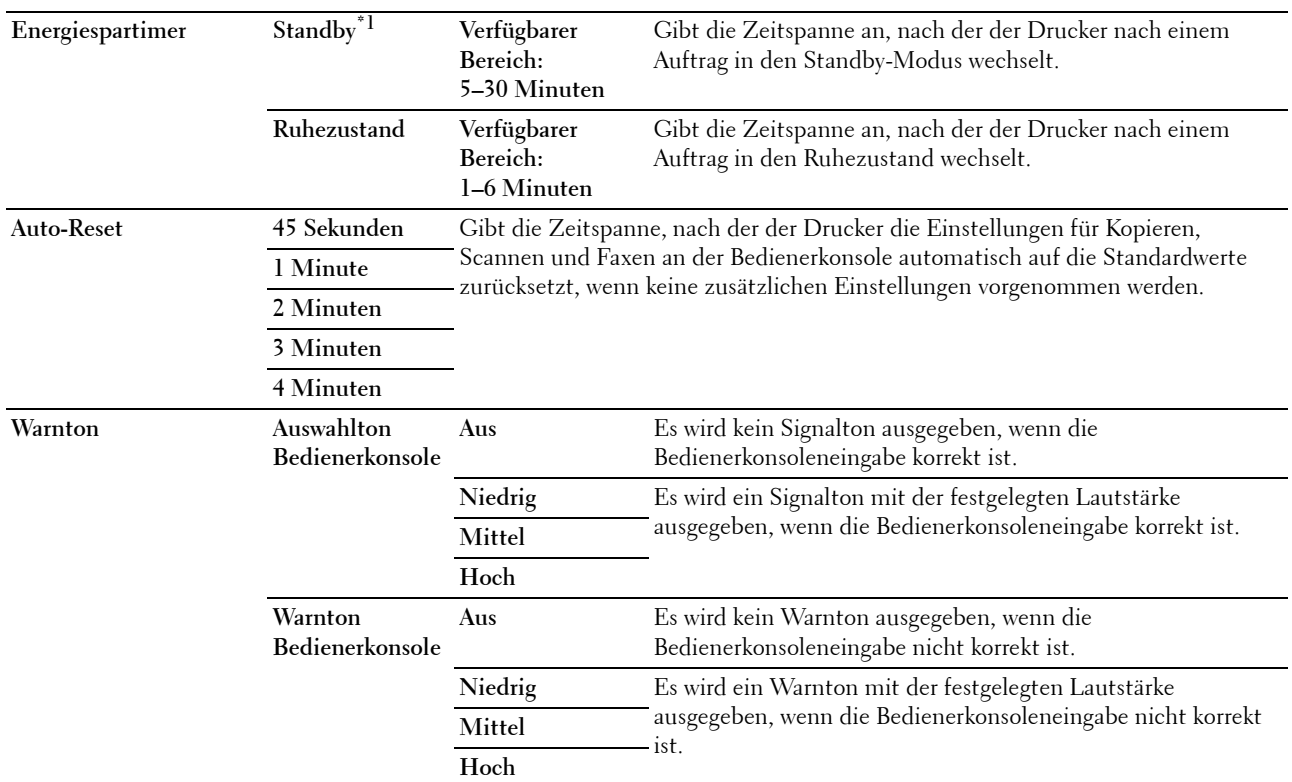

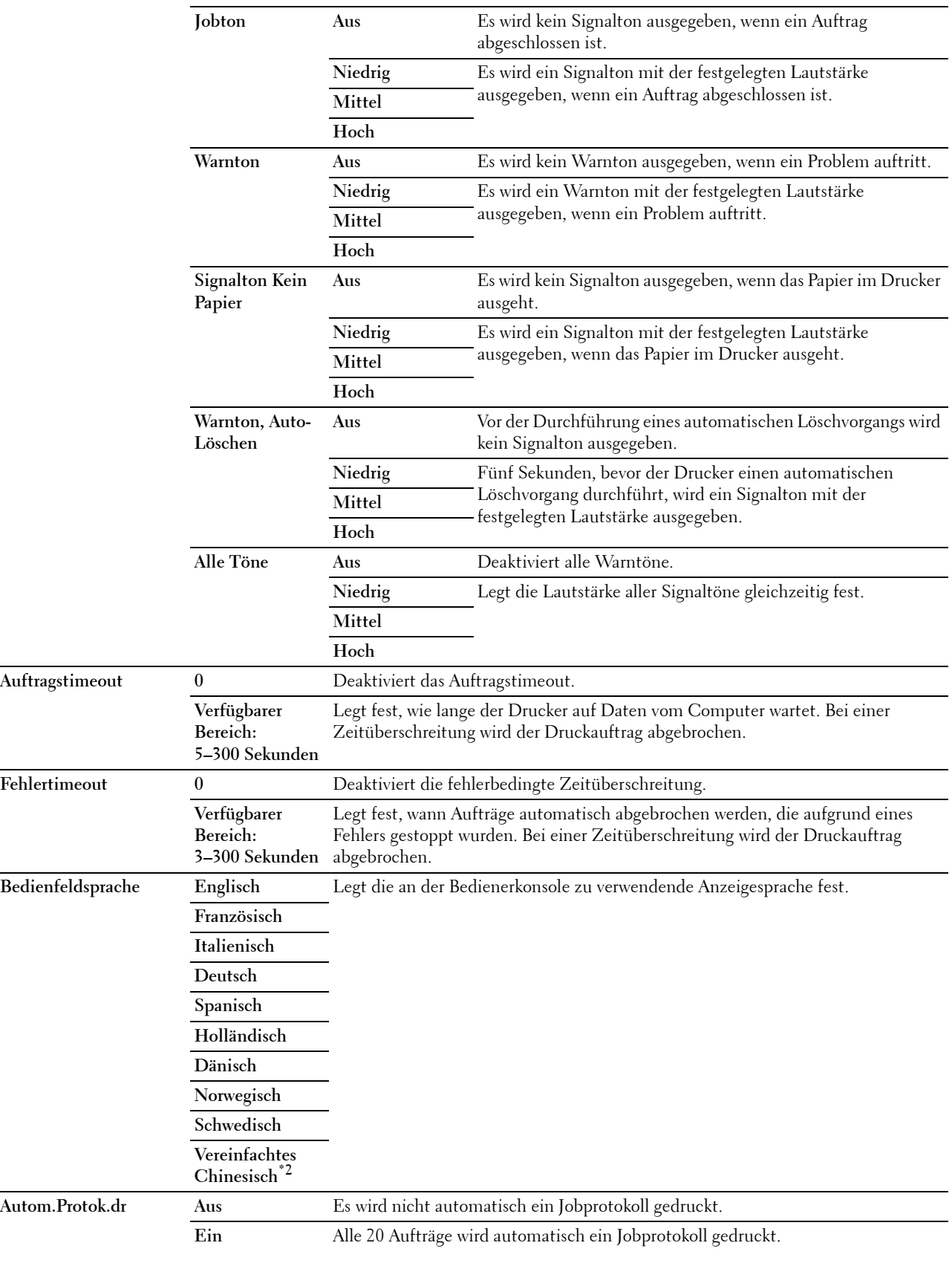

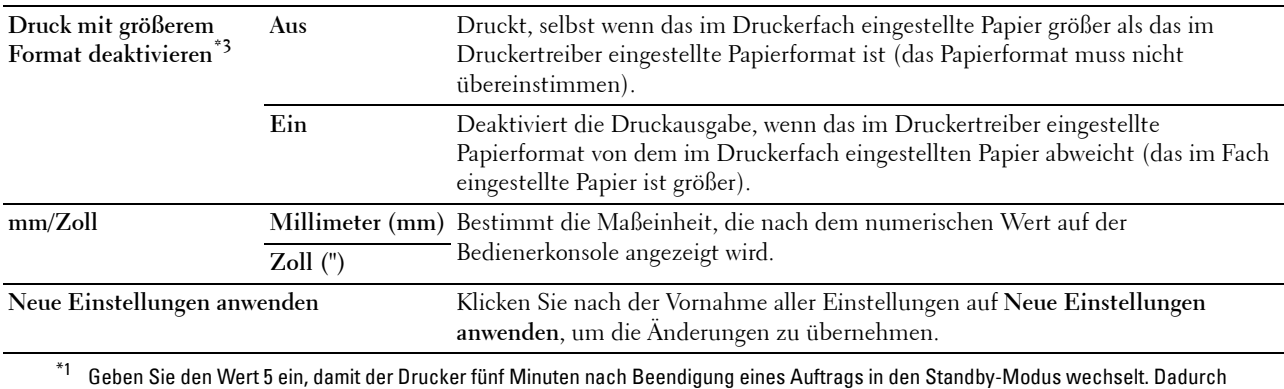

wird weniger Energie verbraucht, doch die Aufwärmphase des Druckers verlängert. Geben Sie den Wert 5 ein, wenn der Drucker an denselben Stromkreis angeschlossen ist wie die Raumbeleuchtung und ein Flackern des Lichts auftritt. Wählen Sie einen hohen Wert, wenn sich der Drucker in ständigem Gebrauch befindet. Auf diese Weise ist der Drucker in den meisten Fällen betriebsbereit und benötigt nur eine minimale Aufwärmphase. Wählen Sie einen Wert zwischen 5 und 30 Minuten für den Energiesparmodus, wenn ein Gleichgewicht zwischen Energieverbrauch und kürzerer Aufwärmphase gewährleistet werden soll. Der Drucker kehrt automatisch aus dem Energiesparmodus in den Standby-Modus zurück, wenn Daten vom Computer eingehen. Sie können den Wechsel in den Standby-Modus auch durch Drücken einer beliebigen Taste auf der Bedienerkonsole auslösen.

\*2 Dieser Artikel ist nur für den Dell™ C1765nf Color Multifunction Printer verfügbar.

 $^{\ast_{3}}$  Druck mit größerem Format deaktivieren ist nur über das Dell Printer Configuration Web Tool und die Toolbox verfügbar.

### **Datum & Uhrzeit**

**Zweck:**

Einstellen von Datum, Uhrzeit und regionaler Zeitzone des Druckers.

**Werte:**

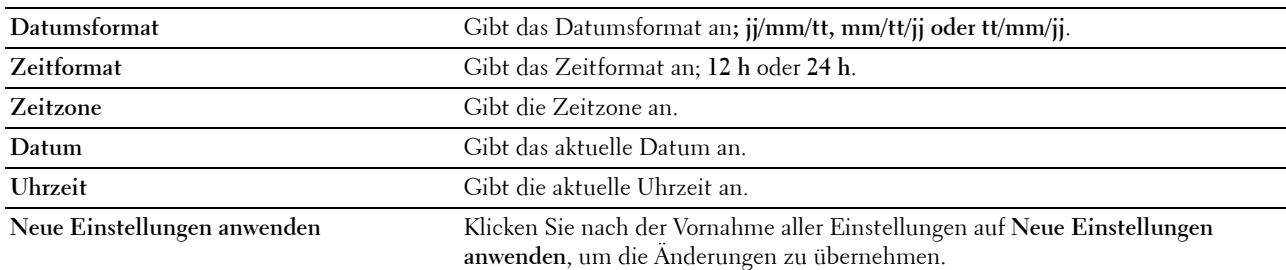

### **Papierstärke**

**Zweck:** Angeben der Papierstärke. **Werte:**

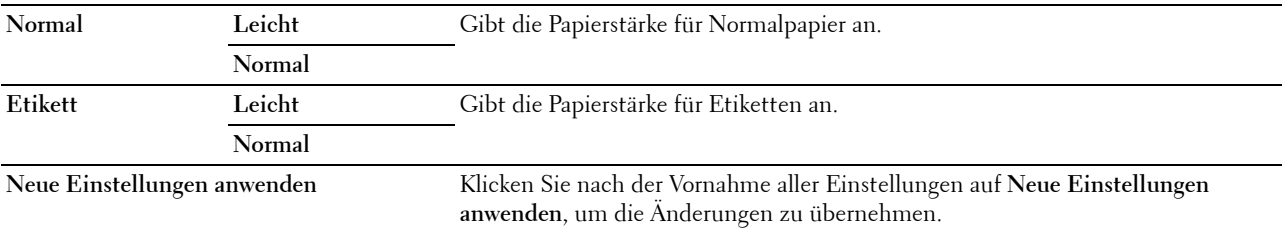

### **BTR einstellen**

**Zweck:**

Festlegen der optimalen Spannungseinstellung für die Übertragungswalze beim Druck Um die Spannung zu verringern, müssen Sie negative Werte eingeben. Um die Spannung zu erhöhen, müssen Sie positive Werte einstellen.

Die Standardeinstellungen erzeugen möglicherweise nicht die beste Ausgabe bei allen Papiersorten. Wenn Sie Sprenkel auf dem Ausdruck sehen, versuchen Sie, die Spannung zu erhöhen. Wenn Sie weiße Flecken auf dem Ausdruck sehen, versuchen Sie, die Spannung zu verringern.

**HINWEIS:** Die Druckqualität ändert sich entsprechend den für diese Menüoption ausgewählten Werten.

**Werte:**

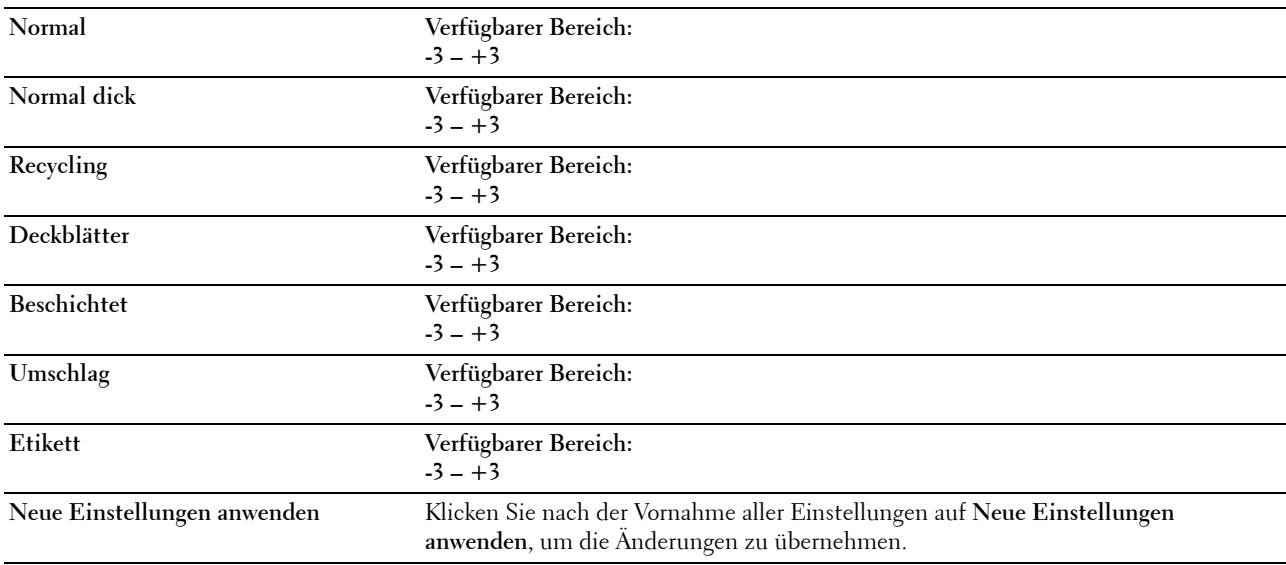

### **Fixieranlage einstellen**

**Zweck:**

Hier legen Sie die optimale Temperatureinstellung für den Fixierer fest. Um die Temperatur zu verringern, müssen Sie negative Werte einstellen. Um die Temperatur zu erhöhen, müssen Sie positive Werte einstellen.

Die Standardeinstellungen erzeugen möglicherweise nicht die beste Ausgabe bei allen Papiersorten. Wenn das bedruckte Papier wellig ist, sollten Sie die Temperatur verringern. Wenn der Toner nicht richtig auf dem Papier haftet, sollten Sie die Temperatur erhöhen.

**HINWEIS:** Die Druckqualität ändert sich entsprechend den für diese Menüoption ausgewählten Werten.

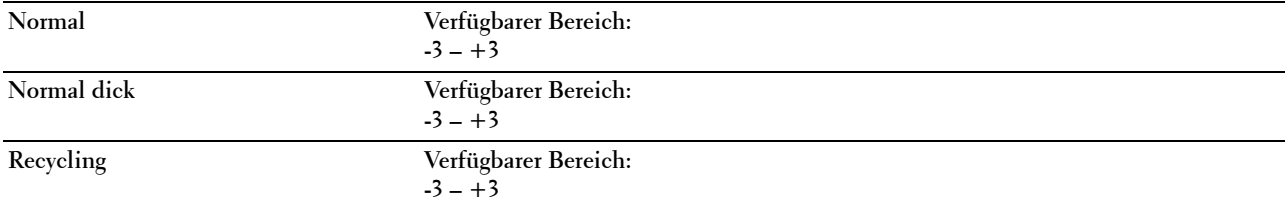

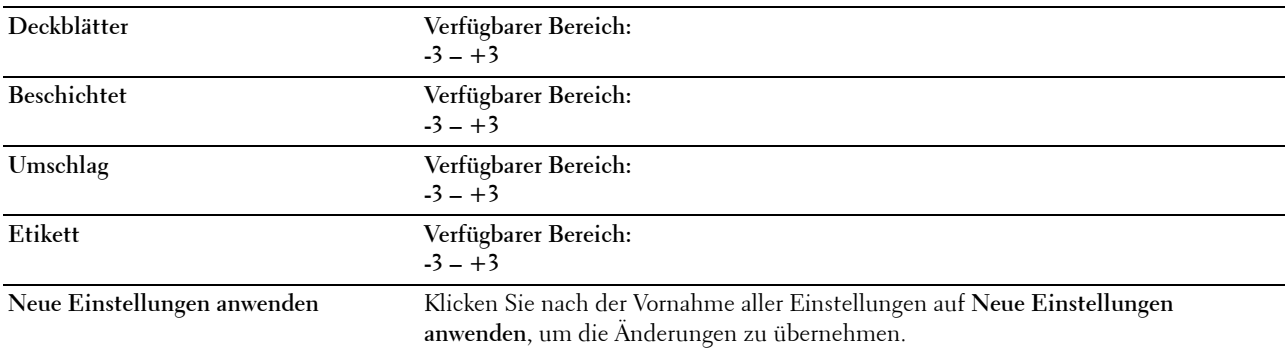

### **Registrierungseinstellung**

### **Zweck:**

Festlegen der **Farbregistrierungseinstellung** (einzelne Einstellung für Gelb, Magenta und Cyan) Wenn **Autom. Registrierungseinst.** auf **Ein** gestellt ist, druckt der Drucker das Farbregistrierungsdiagramm und führt die Farbregistrierung anhand des Diagramms durch. Die Farbregistrierungseinstellung muss beim ersten Einrichten oder nach einer Umstellung des Druckers vorgenommen werden.

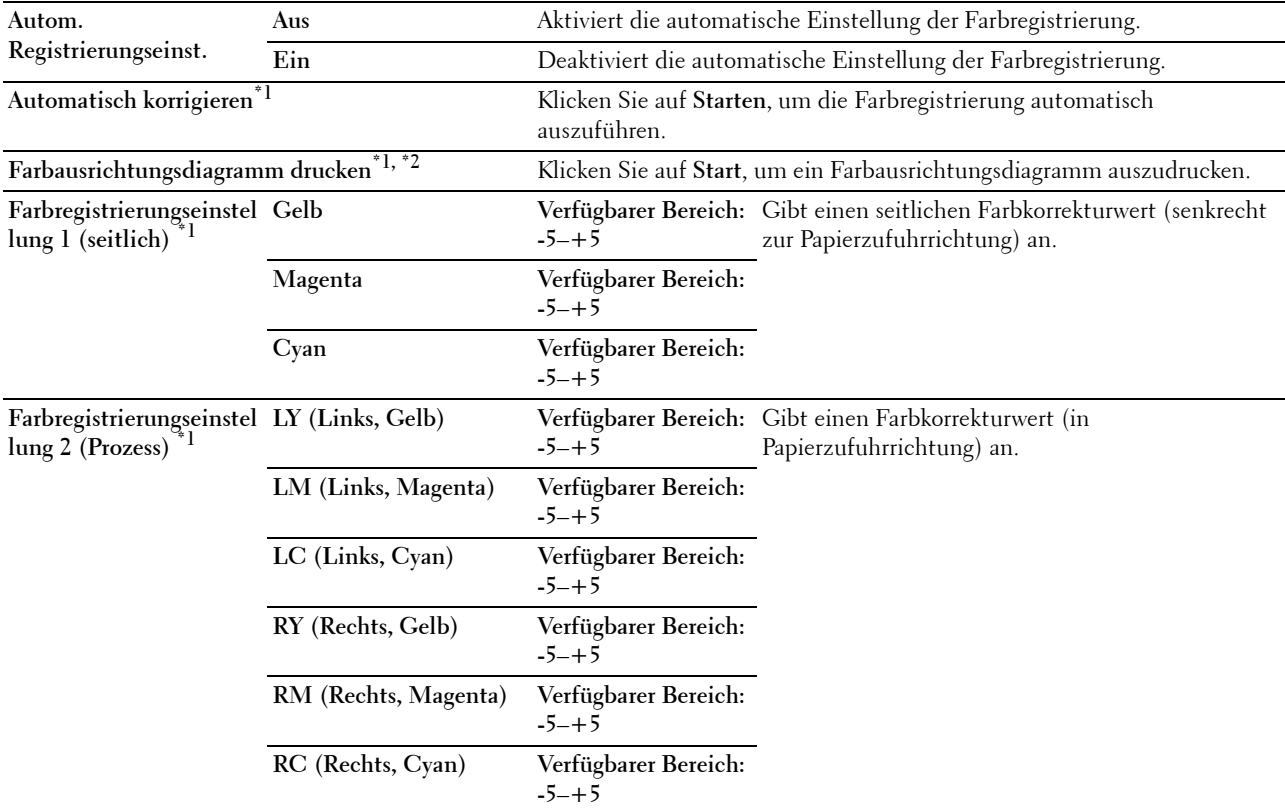

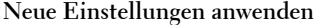

Klicken Sie nach der Vornahme aller Einstellungen auf Neue **Einstellungen anwenden**, um die Änderungen zu übernehmen.

 $^{\ast}{}^{1}{}$  Diese Option ist nur verfügbar, wenn **Autom. Registrierungseinst.** auf **Aus** gestellt ist.

 $^{\ast}{}^{2}~$  Das Farbregistrierungsdiagramm ist ein Gittermuster aus gelben, magentafarbenen und cyanfarbenen Linien. Ermitteln Sie auf der rechten Seite des Diagramms jeweils die Werte der geradesten Linie für jede der drei Farben. Wenn der Wert für diese Linie 0 ist, so ist keine Farbregistrierungseinstellung erforderlich. Wenn der Wert für diese Linie nicht 0 ist, geben Sie die Einstellungswerte unter Farbregistrierungseinstellung an.

#### **Höhenlage einst.**

**Zweck:**

Festlegen der Höhenlage des Standorts, an dem der Drucker installiert ist.

Das Entladungsverhalten des Photoleiters ist je nach Luftdruck unterschiedlich. Durch die Angabe der Höhenlage des Standorts, an dem der Drucker eingesetzt wird, werden Anpassungen vorgenommen.

**HINWEIS:** Eine falsche Höhenlageneinstellung führt zu einer schlechten Druckqualität und einer falschen Anzeige des Resttoners.

**Werte:**

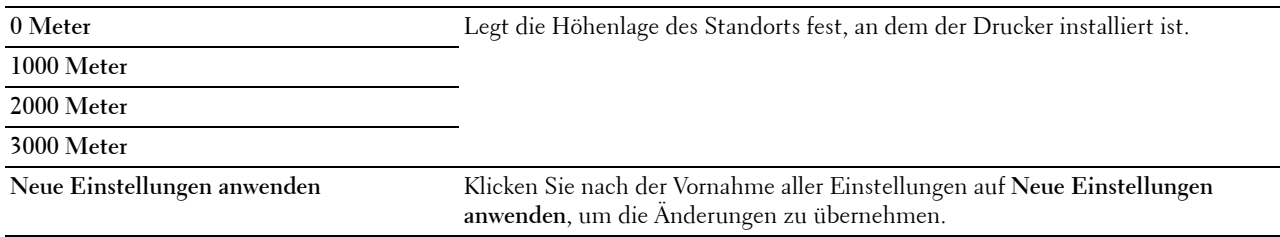

### **Vorgaben rücksetzen**

### **Zweck:**

Dient zum Initialisieren des nicht-flüchtigen Speichers (NVM) für Systemparameter oder Adressbuchdaten. Nach dem Ausführen dieser Funktion und Neustarten des Druckers werden die Menüparameter oder Daten auf ihre Standardwerte zurückgesetzt.

Einzelheiten finden Sie unter ["Vorgaben rücksetzen" auf Seite 170.](#page-171-0)

**Werte:**

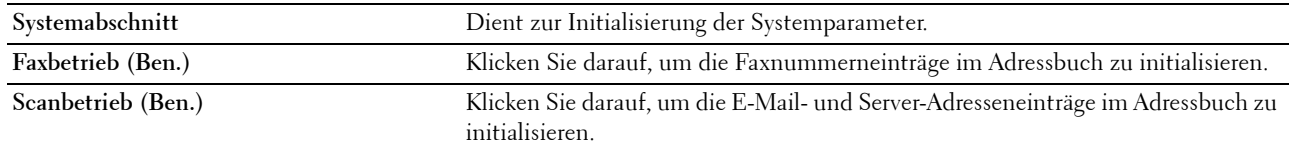

### **Kein Dell-Toner**

**Zweck:**

Hier stellen Sie die Verwendung von Tonerkassetten eines anderen Anbieters ein.

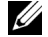

**HINWEIS:** Bei Verwendung von Tonerkassetten eines anderen Herstellers, also nicht der Marke Dell, können einige Druckerfunktionen ggf. nicht verwendet werden. Zudem werden Druckqualität und Zuverlässigkeit des Druckers verringert. Dell empfiehlt nur neue Tonerkartuschen der Marke Dell. Probleme, die auf die Verwendung von Zubehör, Ersatzteilen und Komponenten zurückgehen, die nicht von Dell stammen, unterliegen nicht der Garantie.

**HINWEIS:** Vor dem Einsetzen einer Tonerkassette eines anderen Herstellers muss der Drucker neu gestartet werden. **Werte:**

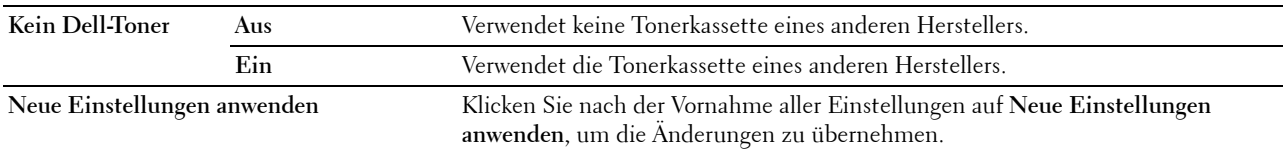

### **Auffrischungsmodus Übertragungswalze**

**Zweck:**

Aktivieren der Papierglättung/-separierung.

**Werte:**

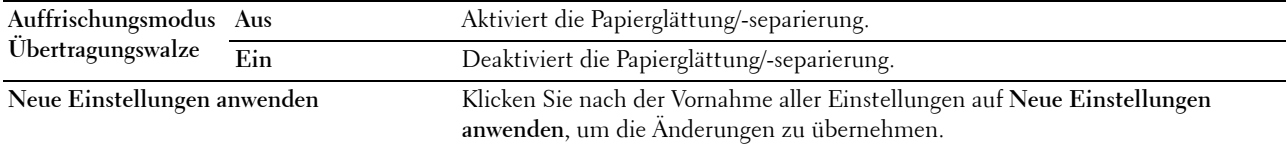

### **Web-Link-Anpassung**

**Zweck:**

Angeben eines Links zur Bestellung von Verbrauchsmaterialien.

**Werte:**

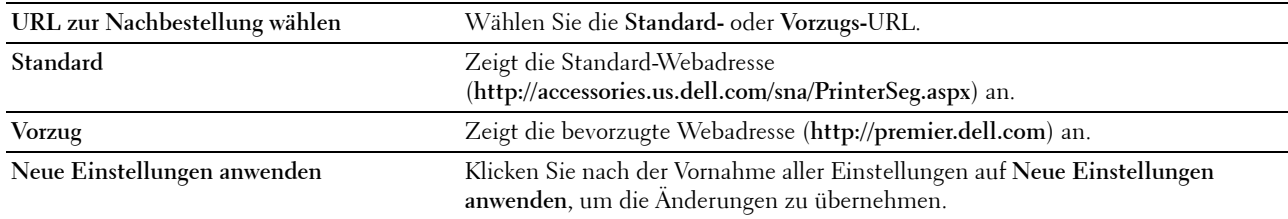

### **TCP/IP-Einstellungen**

**Zweck:** Konfigurieren der TCP/IP-Einstellungen **Werte:**

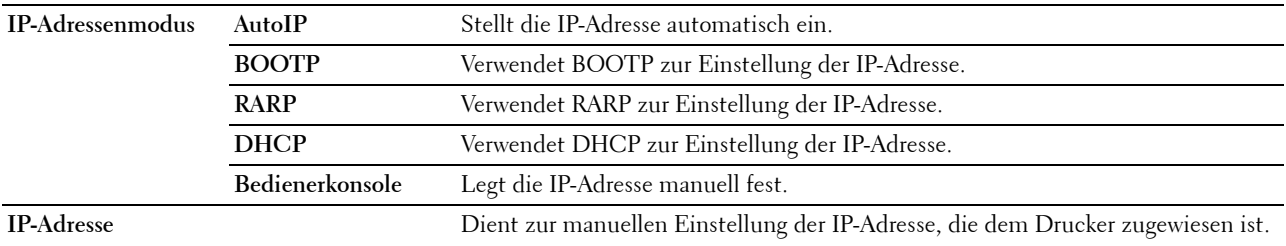

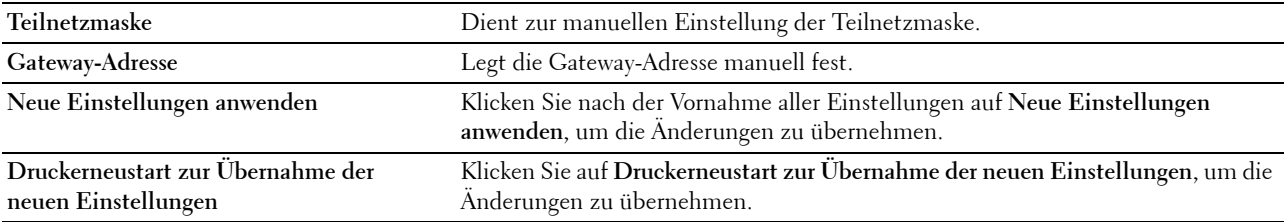

### **Facheinstellungen**

**Zweck:**

Anzeigen von Format und Sorte des in die Mehrzweckzufuhr (MPF) eingelegten Papiers.

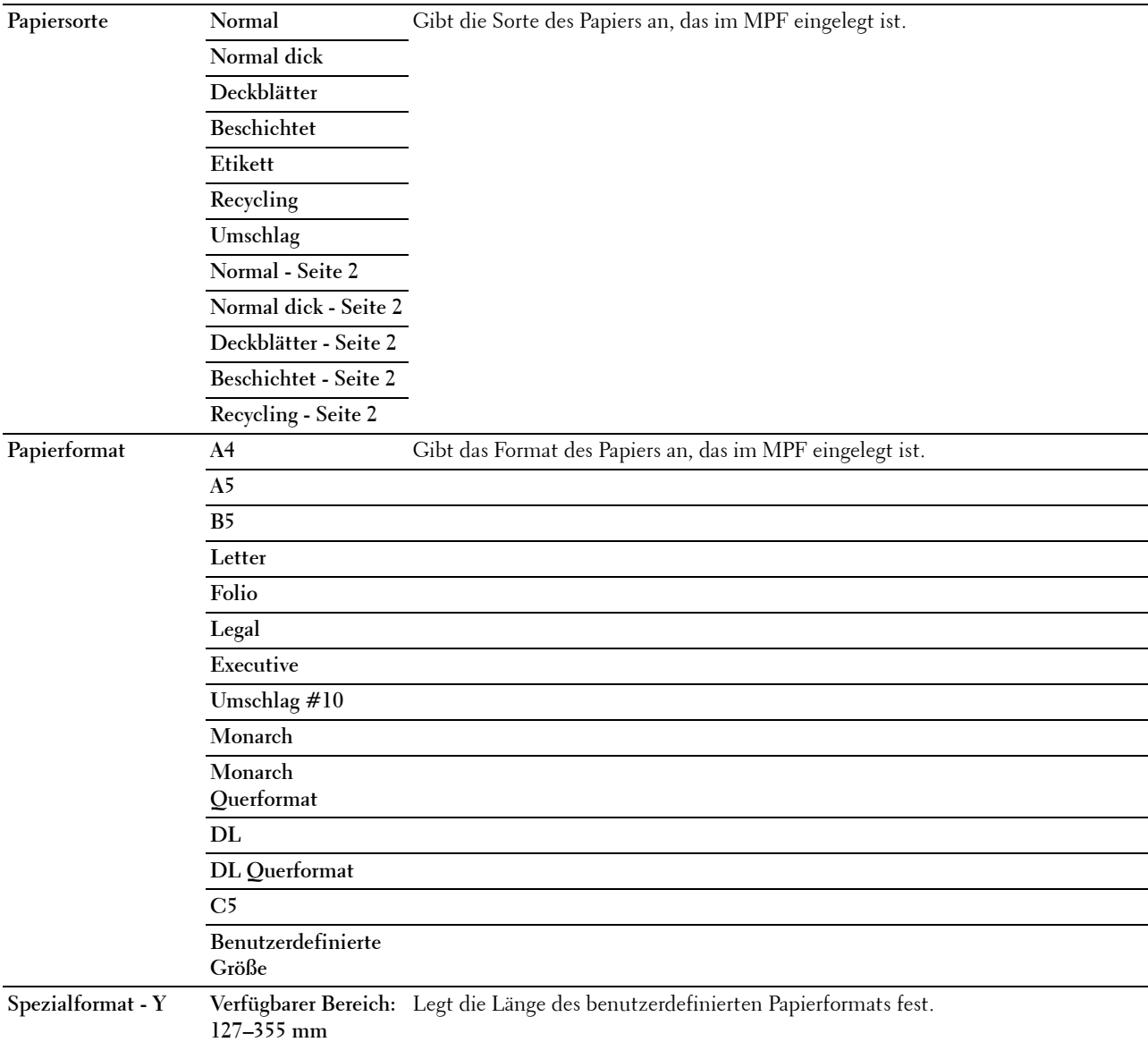

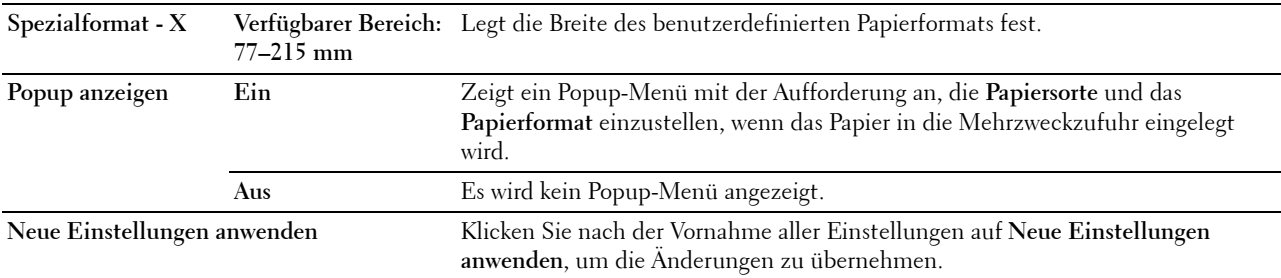

### **EWS (Embedded Web Server oder Dell Printer Configuration Web Tool)**

**Zweck:**

Anzeigen der Servereinstellungen für das **Dell Printer Configuration Web Tool.**

**HINWEIS:** Wenn der Drucker am USB-Anschluss angeschlossen ist, kann diese Einstellung nicht angezeigt werden.

**Werte:**

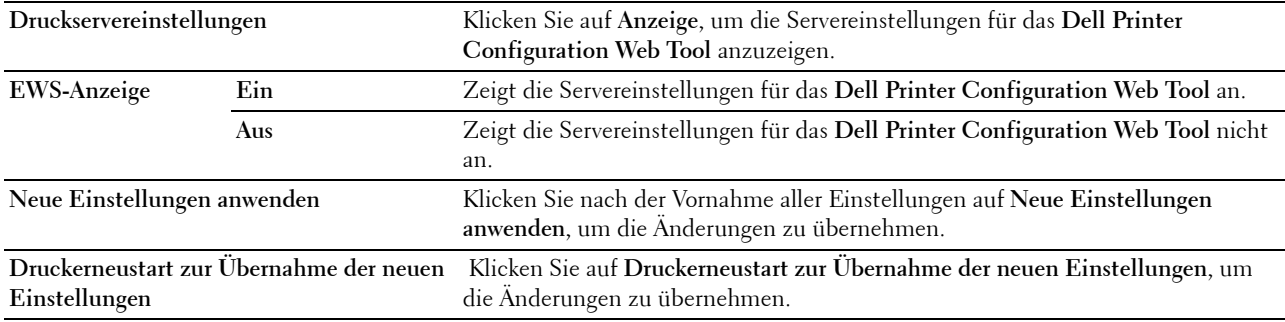

### **Scan-Vorgaben**

**Zweck:**

Erstellen eigener Vorgaben für die Scaneinstellungen

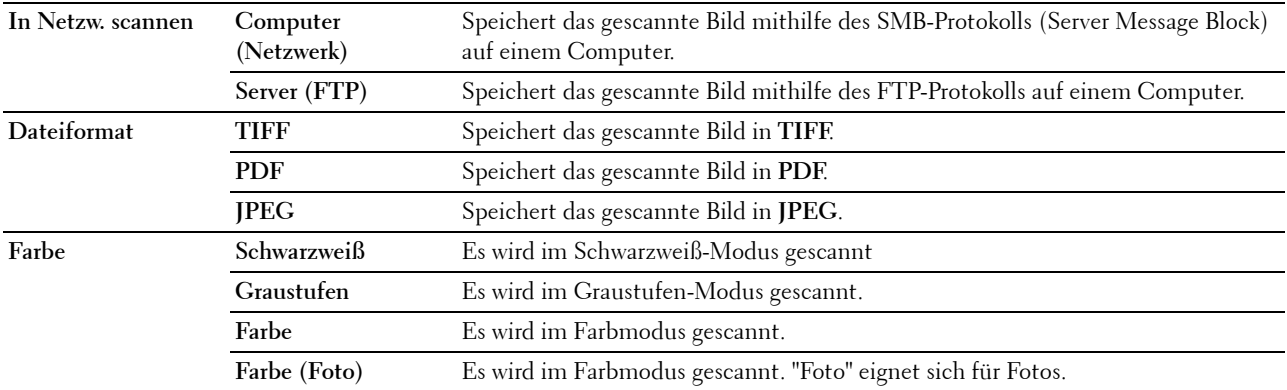

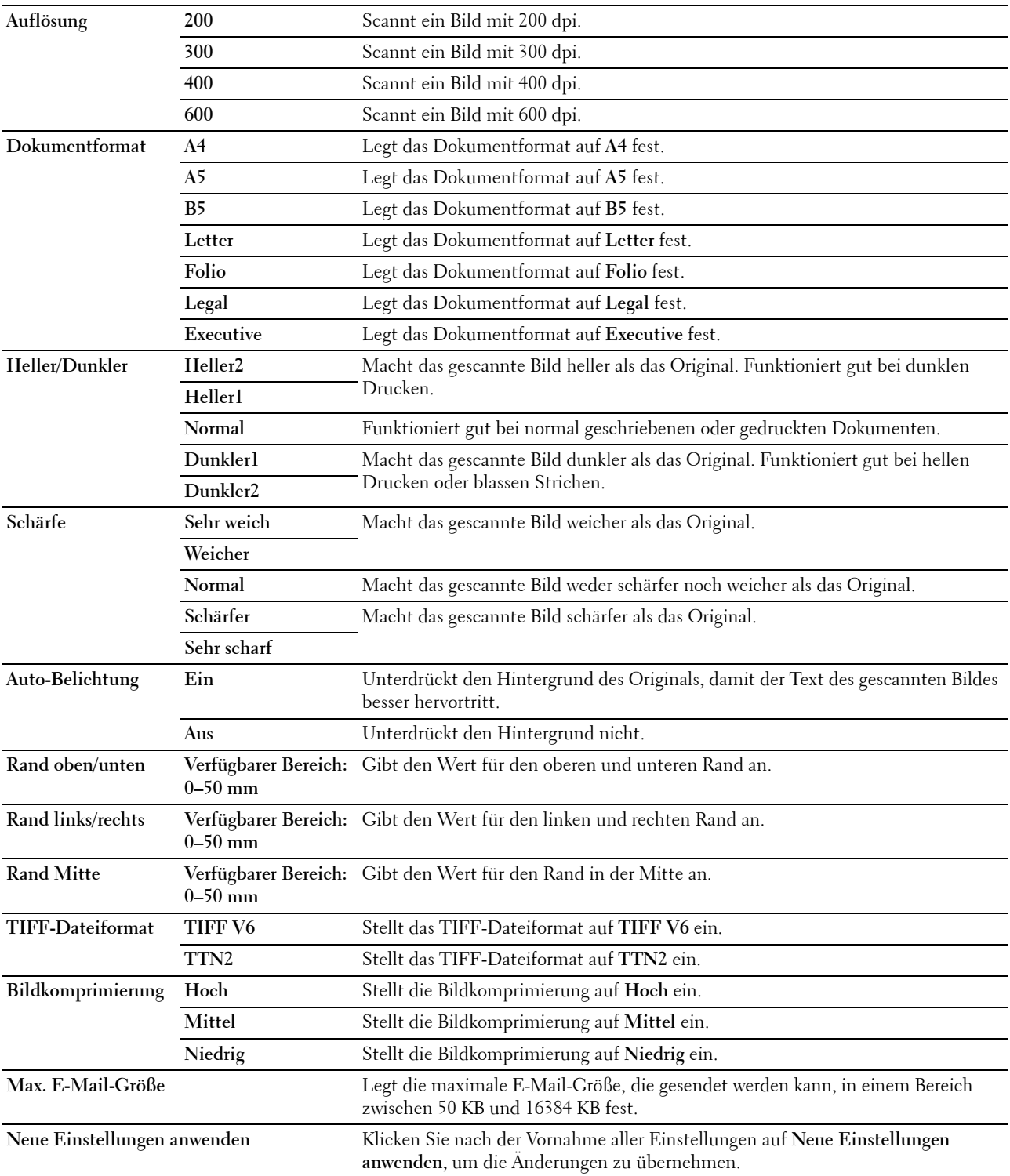

### **Faxvorgaben**

**Zweck:**

Erstellen einer Vorgaben für die Faxeinstellungen. **Werte:**

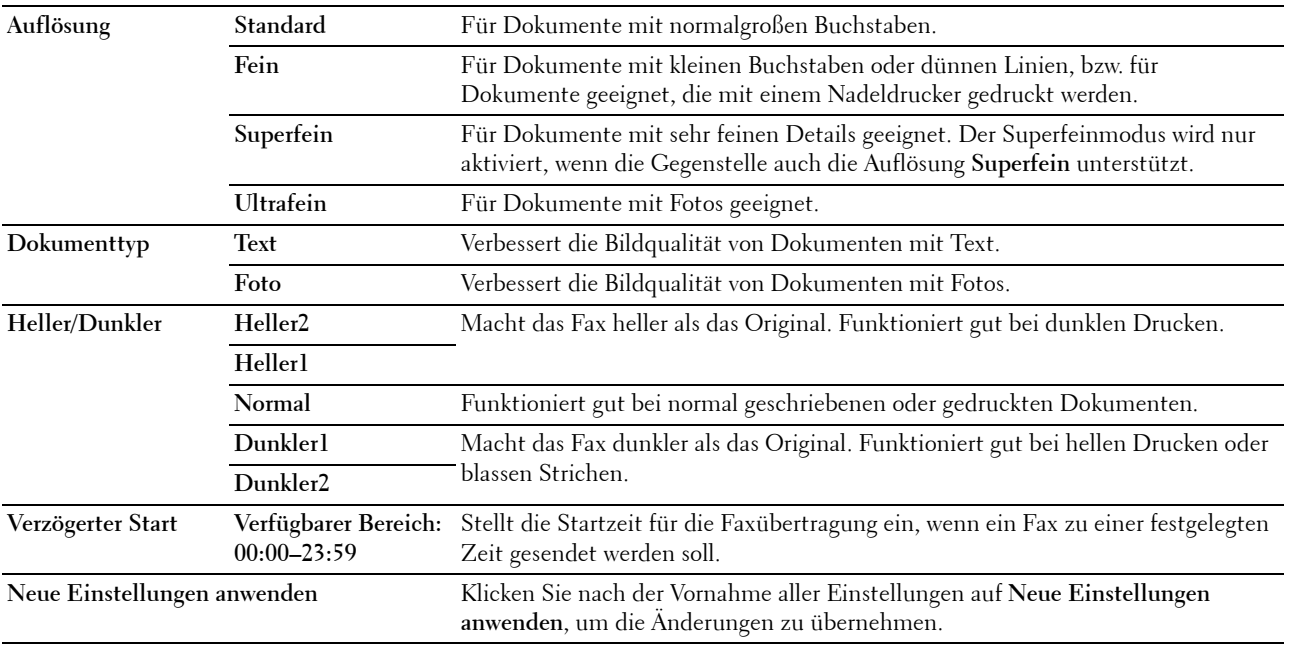

### **Kopier-Vorgaben**

**Zweck:**

Erstellen eigener Vorgaben für die Kopiereinstellungen. **Werte:**

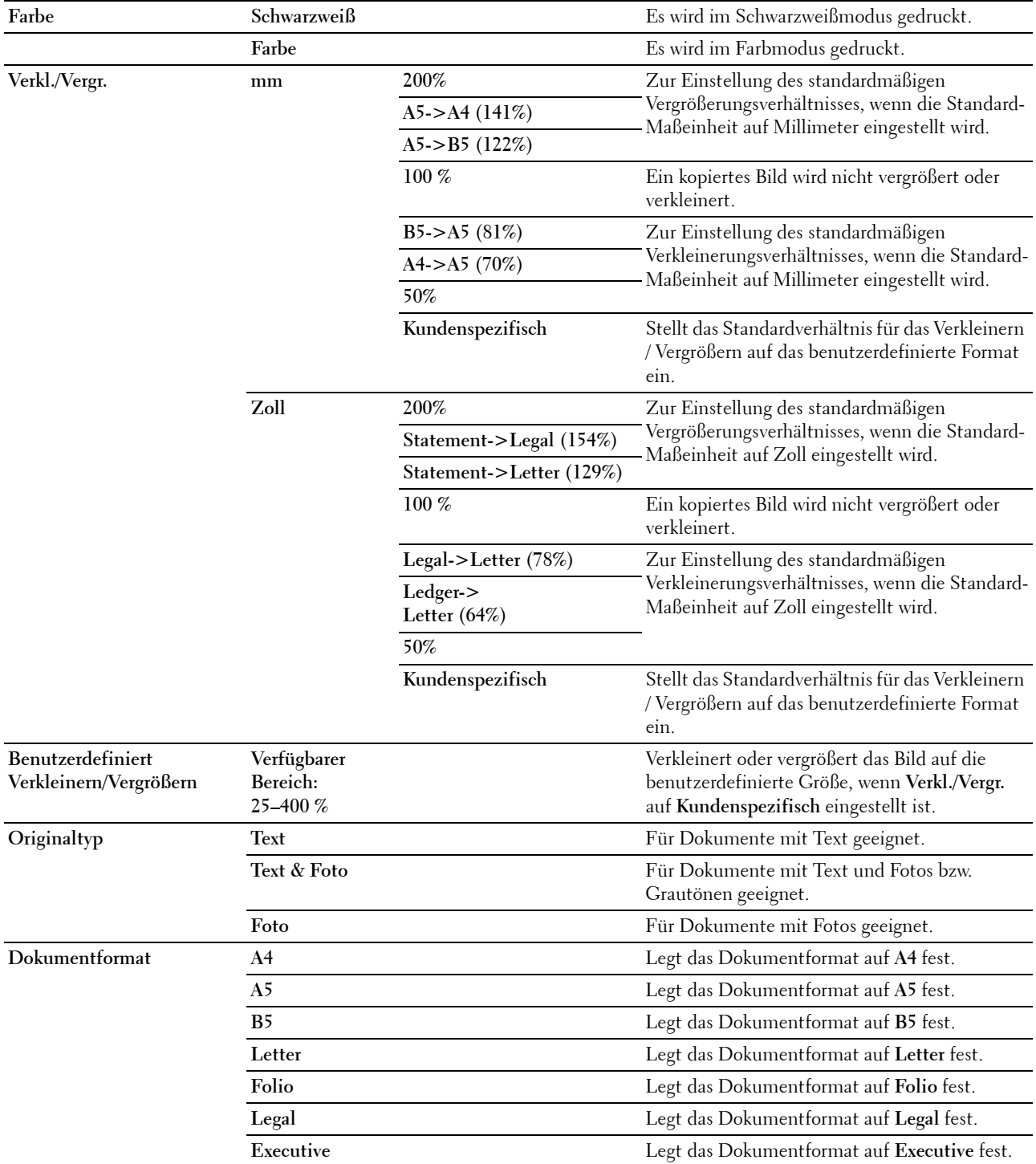

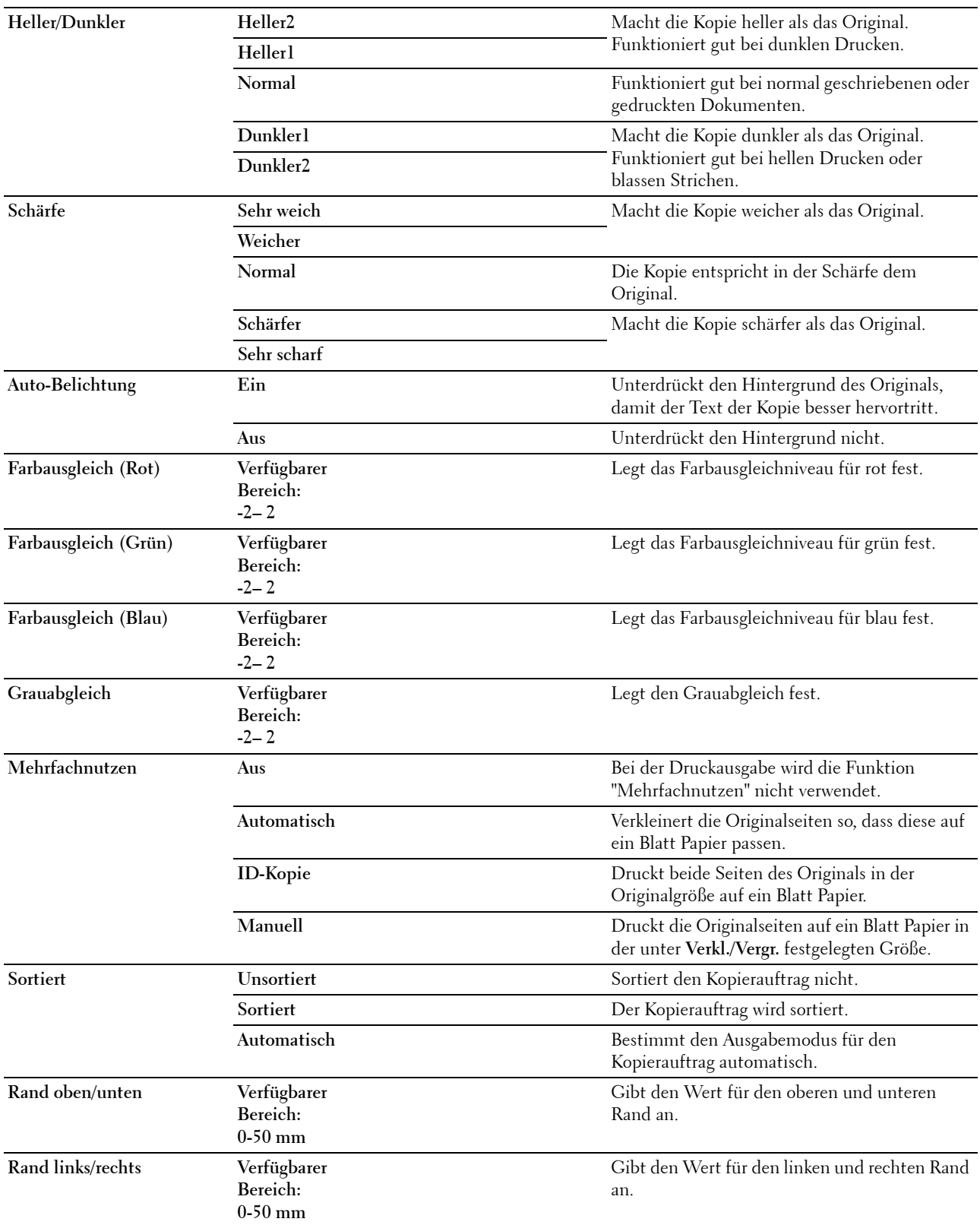

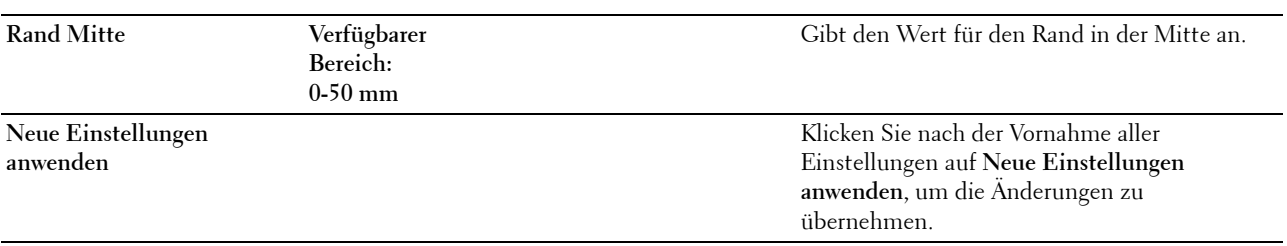

### **Faxeinstellungen**

**Zweck:**

Hier konfigurieren Sie die Grundeinstellungen für Faxnachrichten.

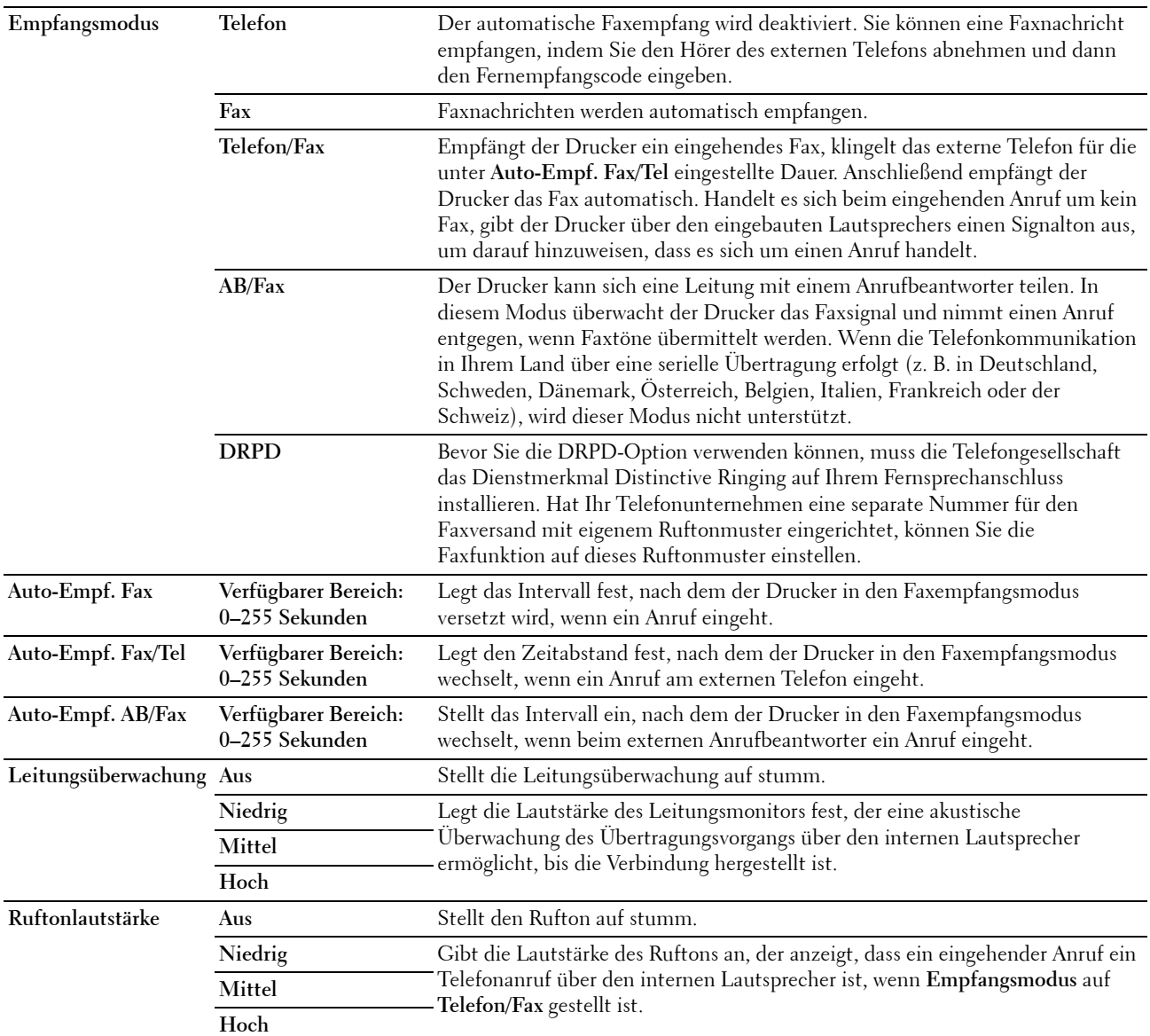

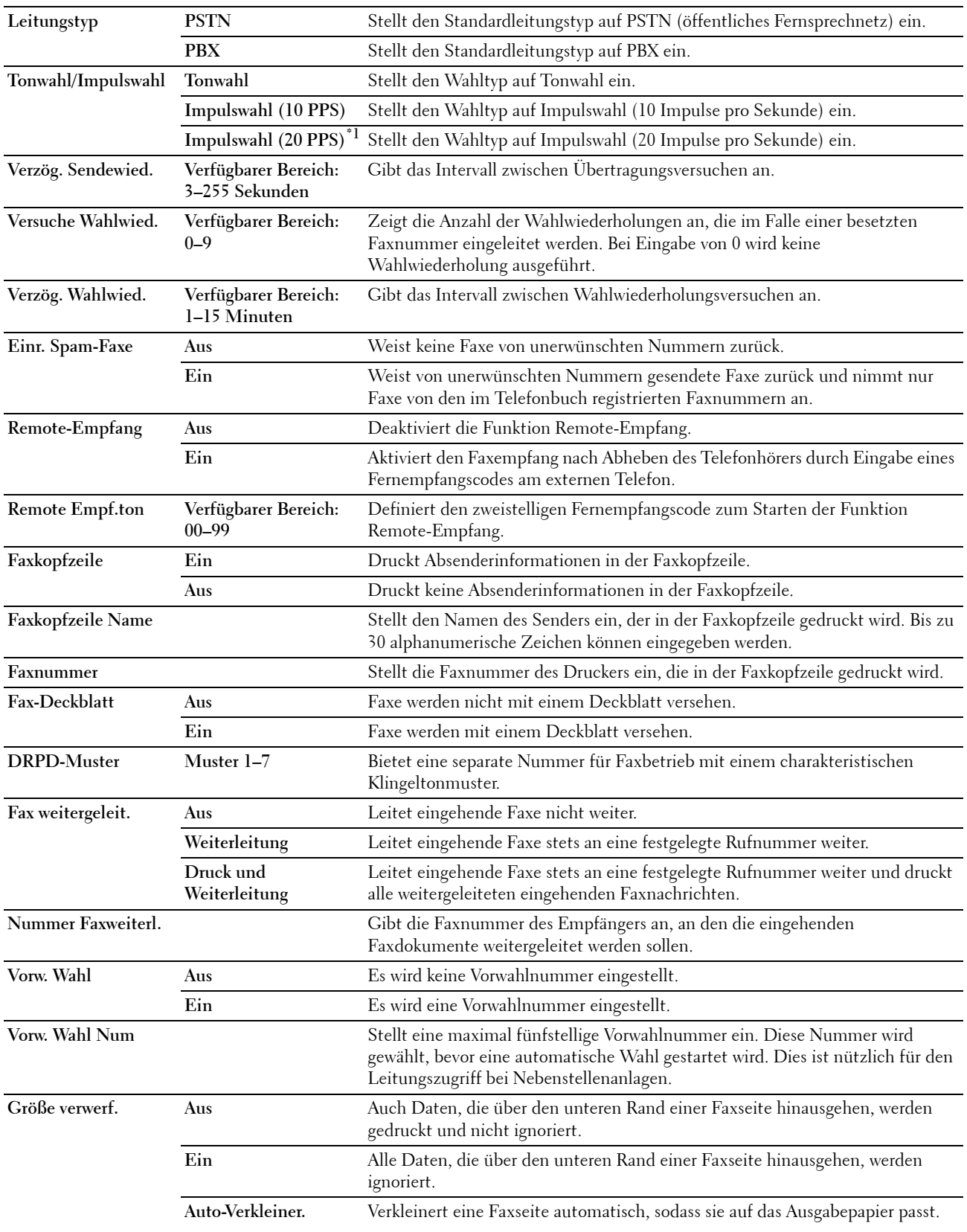

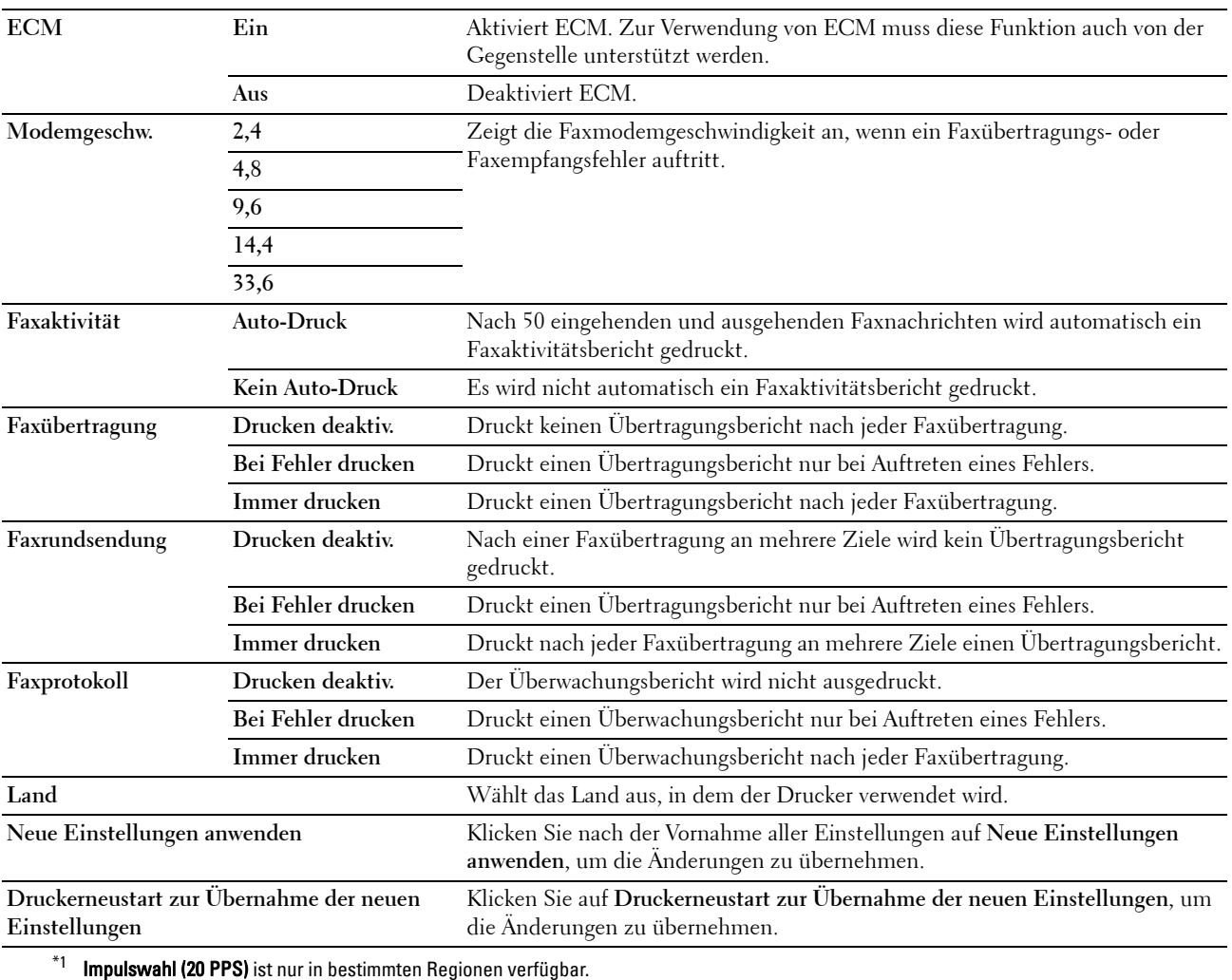

## **Diagnose**

Die Registerkarte **Diagnose** enthält die Seiten **Diagramme drucken**, **Umgebungssensor-Informationen**, **Entwickl. reinig.** und **Auffrischungsmodus**.

### **Diagramme drucken**

**Zweck:**

Drucken verschiedener Testseiten zur Druckerdiagnose.

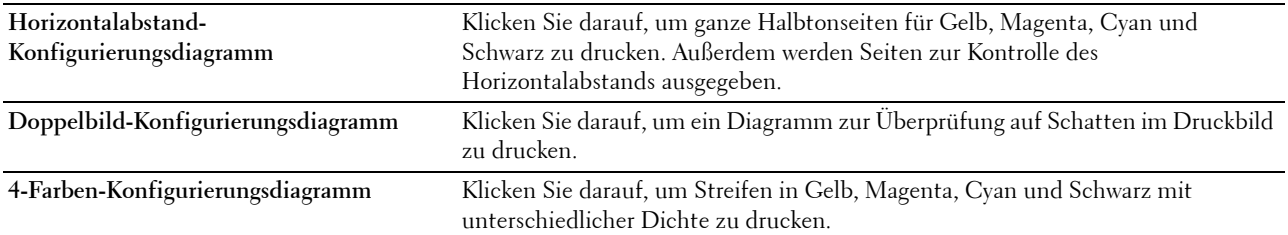

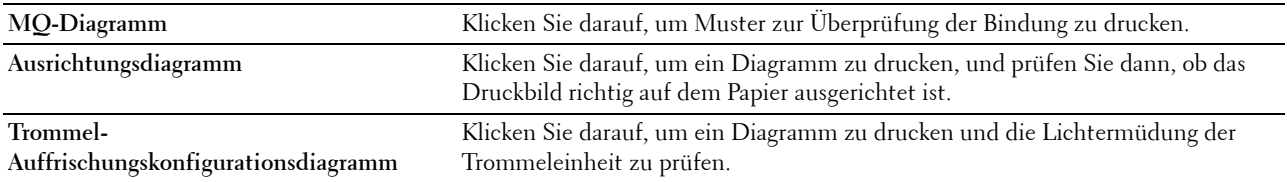

### **Umgebungssensor-Informationen**

**Zweck:**

Ausgeben der Informationen vom internen Umgebungssensor des Druckers an **Ergebnis** durch Klicken auf **Umgebungssensor-Informationen einholen.**

### **Entwickl. reinig.**

**Zweck:**

Rotieren des Entwicklermotors und Durchmischen des Toners in den Tonerkassetten.

**Werte:**

**Entwickl. reinig.** Klicken Sie auf **Start**, um den Toner zu durchmischen.

### **Auffrischungsmodus**

**Zweck:**

Aufbrauchen einer Tonerkassette, wenn sie vor dem Ende ihrer Nutzungsdauer ausgetauscht werden muss, oder Durchmischen des Toners in einer neuen Tonerkassette

**HINWEIS:** Durch die Ausführung des Auffrischungsmodus wird zusätzlich Toner verbraucht.

**Werte:**

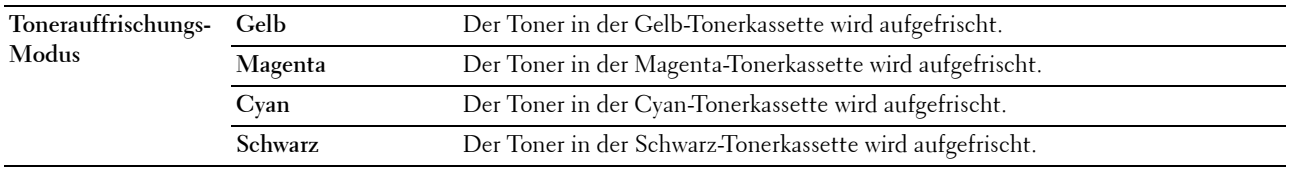

### <span id="page-171-0"></span>**Vorgaben rücksetzen**

Nach dem Ausführen dieser Funktion und Neustarten des Druckers werden die Menüparameter oder Daten auf ihre Standardwerte zurückgesetzt.

- **1** Klicken Sie auf **Start** → **Alle Programme** → **Dell Drucker** → **Dell C1765 Color Multifunction Printer** → **Tool Box**.
	- **HINWEIS:** Wenn mehrere Druckertreiber auf dem Computer installiert sind, wird das Dialogfeld zur Auswahl des Druckers geöffnet. Klicken Sie in diesem Fall auf Dell C1765nf Color Multifunction Printer oder Dell C1765nfw Color Multifunction Printer, der unter Druckername aufgeführt ist, und klicken Sie dann auf OK.

Die **Toolbox** wird geöffnet.

- **2** Klicken Sie auf die Registerkarte **Druckerwartung**.
- **3** Wählen Sie **Vorgaben rücksetzen** in der Liste aus, die links auf der Seite angezeigt wird. Die Seite **Vorgaben rücksetzen** wird angezeigt.
- **4** Wählen Sie die gewünschte Option aus.

Der Drucker wird automatisch neu gestartet, um die Einstellungen zu übernehmen.

# **15**

## **Erläuterungen zu den Druckermenüs**

Wenn der Drucker als Netzwerkdrucker konfiguriert ist, der mehreren Benutzern zur Verfügung steht, kann der Zugriff auf die Menüs unter Admin.-Menü eingeschränkt werden. Dadurch wird verhindert, dass unbefugte Benutzer über die Bedienerkonsole Änderungen an einer vom Systemadministrator festgelegten Standardeinstellung des Druckers vornehmen. Einstellungen für einzelne Druckaufträge können jedoch über den Druckertreiber vorgenommen werden. Im Treiber vorgenommene Druckereinstellungen haben Vorrang vor den an der Bedienerkonsole ausgewählten Standardeinstellungen.

## **Vorgaben**

Im Menü Standardeinstellungen können Sie die Standardeinstellungen des Druckers zum Kopieren, Scannen und Faxen konfigurieren.

### **Kopier-Vorgaben**

Mit den Menüs Kopier-Vorgaben können Sie verschiedene Kopierfunktionen konfigurieren.

**HINWEIS:** Mit einem Sternchen (\*) markierte Werte sind die ursprünglichen Standard-Menüeinstellungen.

### **Farbe**

**Zweck:**

Festlegen, ob Kopien in Farbe oder Schwarzweiß erstellt werden.

**Werte:**

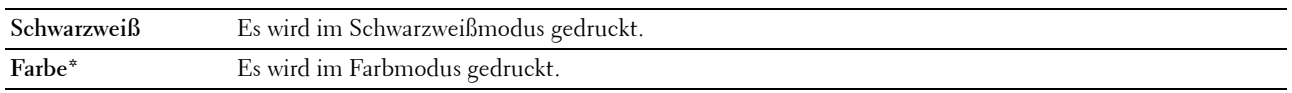

### **Sortiert**

**Zweck:** Sortieren des Kopierauftrags. **Werte:**

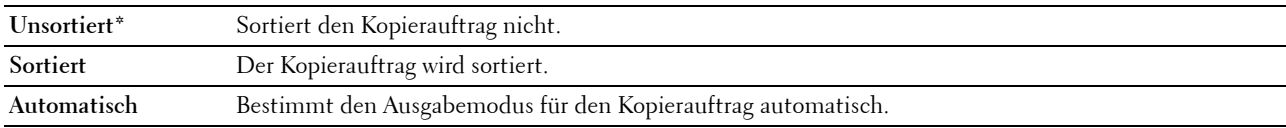

### **Verkl./Vergr.**

**Zweck:**

Festlegen des Standard-Verkleinerungs-/Vergrößerungsverhältnisses für das Kopieren.

**Werte:**

**mm**

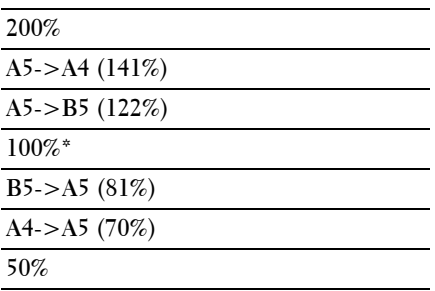

### **Zoll**

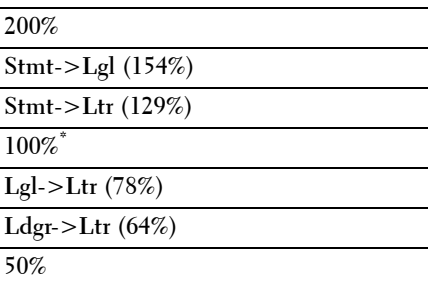

**HINWEIS:** Sie können auch über den Ziffernblock für den gewünschten Zoomfaktor einen Wert zwischen 25 % und 400 % eingeben oder die Taste > drücken, um den Zoomfaktor zu erhöhen. Mit der Taste < können Sie den Zoomfaktor in Schritten von 1 % reduzieren.

**HINWEIS:** Dieses Element ist nur verfügbar, wenn Mehrfachnutzen auf Aus oder Manuell eingestellt ist.

### **Dokumentformat**

**Zweck:**

Festlegen des Standard-Papierformats.

**Werte:**

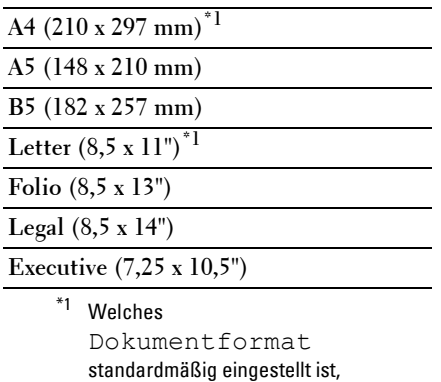

hängt von der länderspezifischen werkseitigen Vorgabe ab.

### **Originaltyp**

**Zweck:**

Auswählen der Bildqualität von Kopien.

### **Werte:**

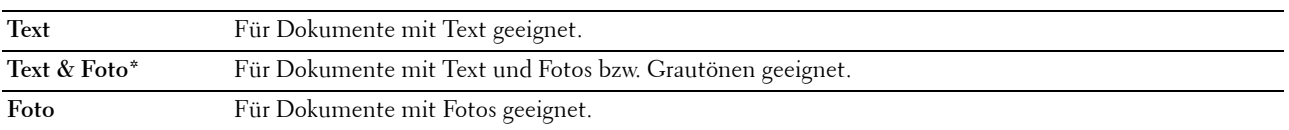

### **Heller/Dunkler**

**Zweck:**

Festlegen der Standard-Kopierdichte.

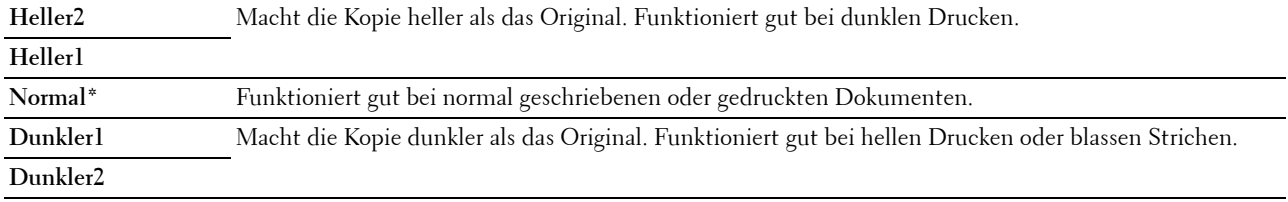

### **Schärfe**

**Zweck:**

Festlegen der Standardschärfe.

**Werte:**

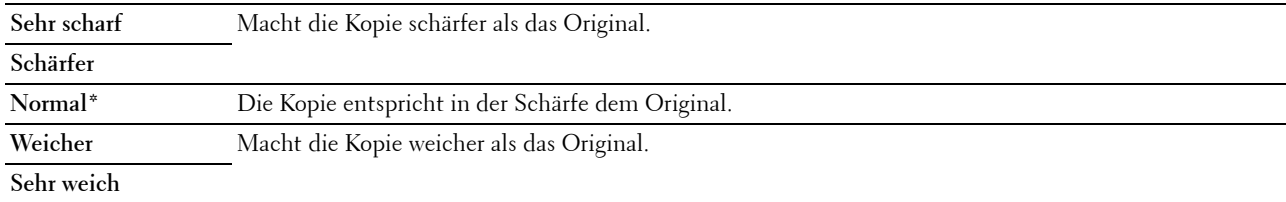

### **Auto-Belichtung**

### **Zweck:**

Unterdrückt den Hintergrund des Originals, um den Text auf der Kopie zu verbessern.

### **Werte:**

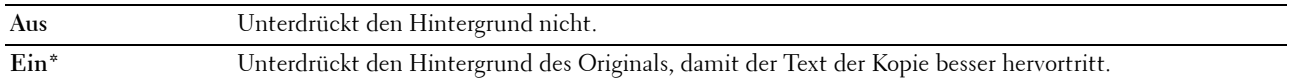

### **Farbausgleich R**

**Zweck:**

Festlegen des Standardfarbausgleichs von Rot im Bereich von -2 bis +2.

### **Farbausgleich G**

**Zweck:**

Festlegen des Standardfarbausgleichs von Grün im Bereich von -2 bis +2.

### **Farbausgleich B**

**Zweck:**

Festlegen des Standardfarbausgleichs von Blau im Bereich von -2 bis +2.

### **Grauabgleich**

**Zweck:**

Festlegen des Standardfarbausgleichs von Grau im Bereich von -2 bis +2.

### **Mehrfachnutzen**

### **Zweck:**

Drucken von zwei Originalseiten auf ein Blatt Papier.

### **Werte:**

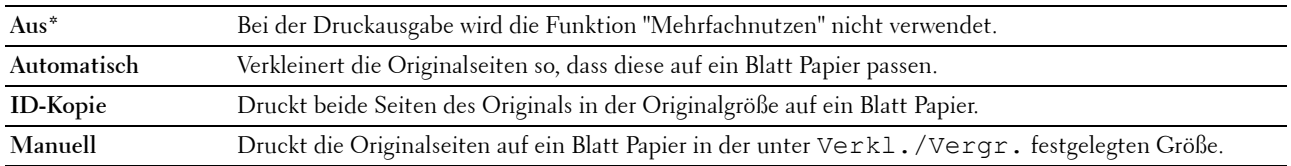

#### **Rand oben/unten**

### **Zweck:**

Festlegen des Werts für den oberen und unteren Rand.

### **Werte:**

**4 mm\*** Geben Sie den gewünschten Wert in Schritten von 1 mm ein.

**Verfügbarer Bereich: 0-50 mm**

### **Rand links/rechts**

**Zweck:**

Festlegen des Werts der Seitenränder links und rechts.

**Werte:**

**4 mm\*** Geben Sie den gewünschten Wert in Schritten von 1 mm ein.

**Verfügbarer Bereich: 0-50 mm**

### **Rand Mitte**

**Zweck:** Festlegen des Werts für den Rand in der Mitte.

**Werte:**

**0 mm\*** Geben Sie den gewünschten Wert in Schritten von 1 mm ein.

**Verfügbarer Bereich: 0-50 mm**

### **Scan-Vorgaben**

Im Menü Scan-Vorgaben können Sie verschiedene Funktionen des Scanners konfigurieren.

**HINWEIS:** Mit einem Sternchen (\*) markierte Werte sind die ursprünglichen Standard-Menüeinstellungen.

### **In Netzw. scannen**

**Zweck:**

Speichern des gescannten Bilds auf einem Netzwerk-Server oder einem Computer.

**Werte:**

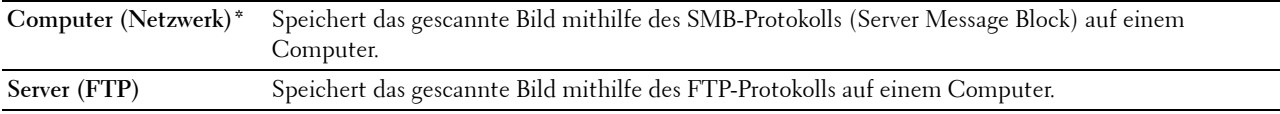

### **Dateiformat**

**Zweck:**

Festlegen des Dateiformats zum Speichern des gescannten Bilds.

**Werte:**

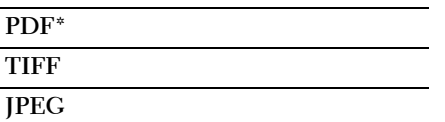

### **Farbe**

**Zweck:**

Festlegen, ob in Farbe oder Schwarzweiß gescannt wird.

**Werte:**

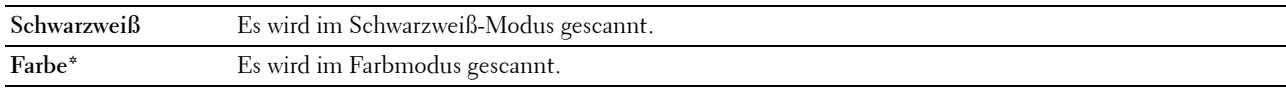

### **Farbtastenbelegung**

Zweck:

Zuweisen des Farbmodus zur Farbmoduswecheltaste.

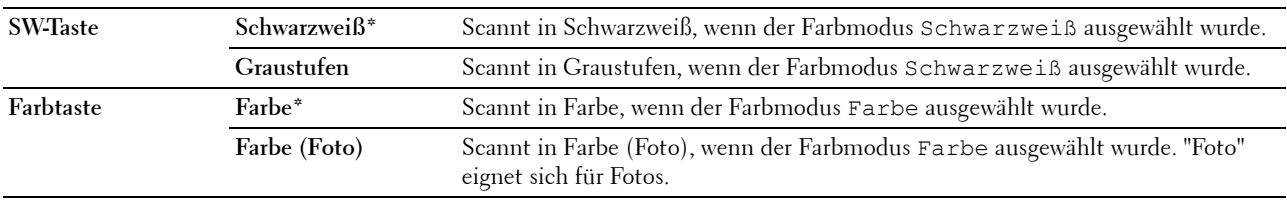

### **Auflösung**

**Zweck:**

Festlegen der Standard-Scanauflösung. **Werte:**

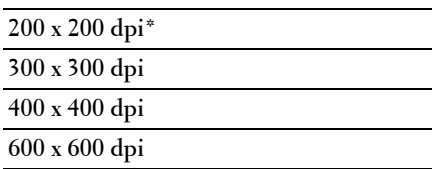

### **Dokumentformat**

**Zweck:**

Festlegen des Standard-Papierformats.

**Werte:**

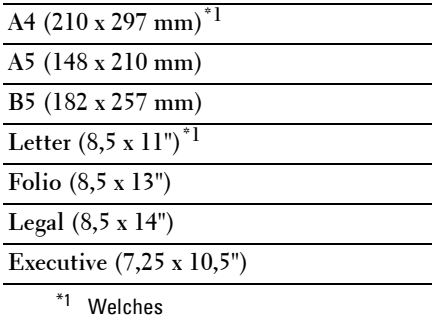

Dokumentformat standardmäßig eingestellt ist, hängt von der länderspezifischen werkseitigen Vorgabe ab.

### **Heller/Dunkler**

**Zweck:**

Festlegen der Standard-Scandichte.

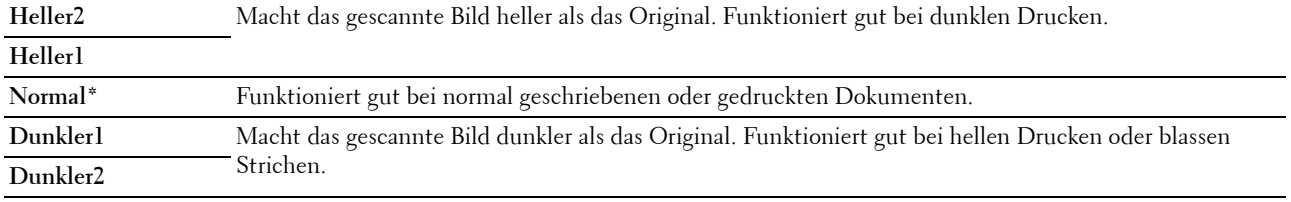

### **Schärfe**

**Zweck:**

Festlegen der Standardschärfe.

**Werte:**

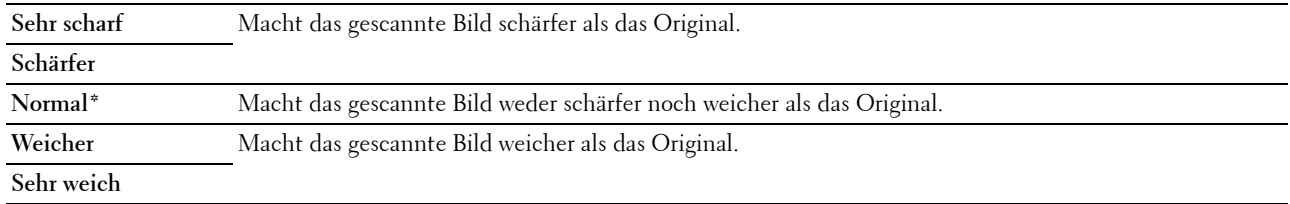

### **Auto-Belichtung**

### **Zweck:**

Unterdrücken des Hintergrunds des Originals, um den Text auf dem gescannten Bild zu verbessern.

**Werte:**

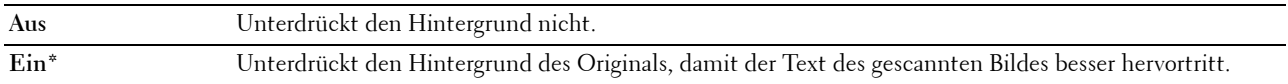

### **Rand oben/unten**

### **Zweck:**

Festlegen des Werts für den oberen und unteren Rand.

### **Werte:**

**2 mm\*** Geben Sie den gewünschten Wert in Schritten von 1 mm ein. **Verfügbarer Bereich: 0-50 mm**

### **Rand links/rechts**

**Zweck:**

Festlegen des Werts der Seitenränder links und rechts.

**Werte:**

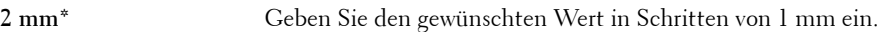

**Verfügbarer Bereich: 0-50 mm**
## **Rand Mitte**

**Zweck:**

Festlegen des Werts für den Rand in der Mitte.

**Werte:**

**0 mm\*** Geben Sie den gewünschten Wert in Schritten von 1 mm ein.

**Verfügbarer Bereich: 0-50 mm**

# **TIFF-Dateiformat**

**Zweck:**

Festlegen von TIFF als Standarddateiformat.

**Werte:**

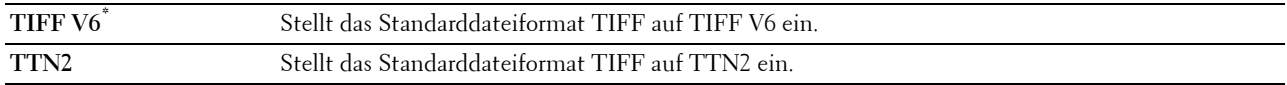

#### **Bildkomprimierung**

**Zweck:**

Festlegen der Bildkomprimierung.

**Werte:**

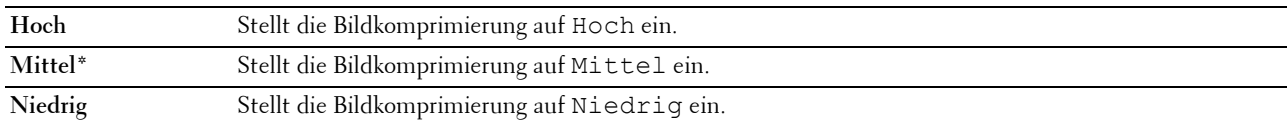

# **Max. E-Mail-Größe**

**Zweck:**

Festlegen der maximalen E-Mail-Größe, die gesendet werden kann, in einem Bereich zwischen 50 KB und 16384 KB. Der Standardwert ist 2048 KB.

# **Faxvorgaben**

Im Menü Faxvorgaben können Sie verschiedene Faxfunktionen konfigurieren.

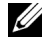

**HINWEIS:** Sie können den Faxdienst erst nutzen, wenn Sie unter Land einen Ländercode eingerichtet haben. Ist kein Land eingerichtet, wird die Meldung Ländercode einstellen angezeigt.

**HINWEIS:** Mit einem Sternchen (\*) markierte Werte sind die ursprünglichen Standard-Menüeinstellungen.

#### **Auflösung**

**Zweck:**

Festlegen der für Faxübertragungen zu verwendenden Auflösung.

**Werte:**

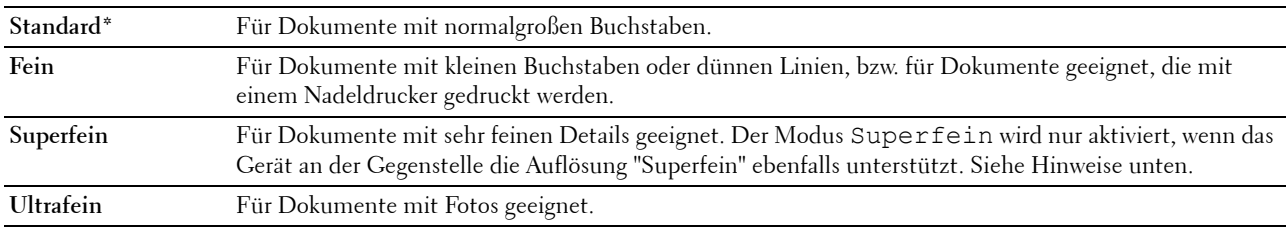

**HINWEIS:** Bei Faxmitteilungen, die im Modus Superfein gescannt werden, erfolgt die Übertragung mit der höchsten Auflösung, die vom Empfangsgerät unterstützt wird.

#### **Originaltyp**

**Zweck:**

Auswählen des Standard-Dokumenttyps.

**Werte:**

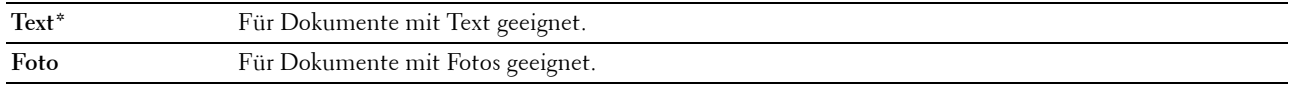

## **Heller/Dunkler**

**Zweck:**

Festlegen der Standard-Kopierdichte.

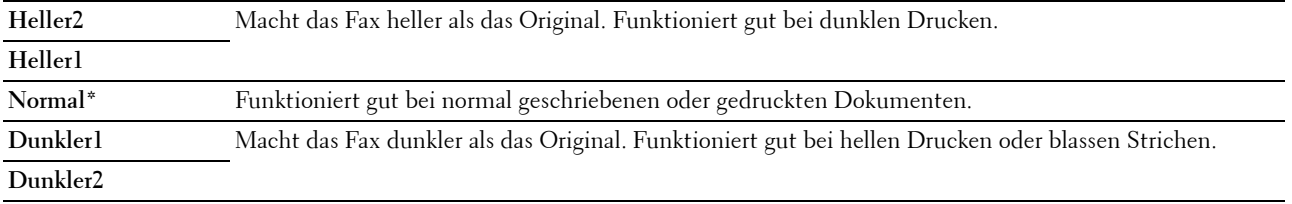

#### **Verzögerter Start**

**Zweck:**

Mit dieser Funktion können Sie den Zeitpunkt für den Beginn der Faxübertragung festlegen. Sobald der Modus "Verzögerter Start" aktiviert ist, speichert der Drucker alle Dokumente, die per Fax gesendet werden sollen, und übermittelt sie zur festgelegten Zeit. Nachdem die Übermittlung der Dokumente im Modus "Verzögerter Start" abgeschlossen ist, werden die Daten aus dem Speicher gelöscht.

#### **Werte:**

**21:00\*/PM 9:00\*** Stellt die Startzeit für die Faxübertragung ein, wenn ein Fax zu einer festgelegten Zeit gesendet werden soll. **0:00 - 23:59 / AM/PM 1:00 - 12:59**

**HINWEIS:** In diesem Drucker können bis zu 19 verzögerte Faxaufträge gespeichert werden.

# **Von USB-Vorgaben drucken**

#### **Layout**

**Zweck:**

Automatisches Vergrößern von Druckdokumenten beim direkten Druck von einem USB-Stick.

**Werte:**

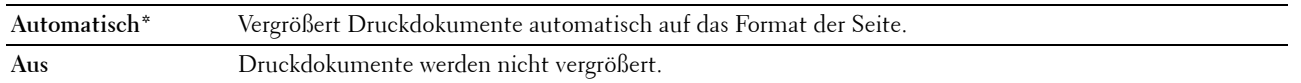

# **Facheinstellungen**

Verwenden Sie das Menü Facheinstellungen, um das Format und die Sorte des in die Mehrzweckzufuhr (MPF) eingelegten Materials einzustellen.

**HINWEIS:** Mit einem Sternchen (\*) markierte Werte sind die ursprünglichen Standard-Menüeinstellungen.

# **MPF**

**Zweck:**

Festlegen des in die MPF eingelegten Papiers.

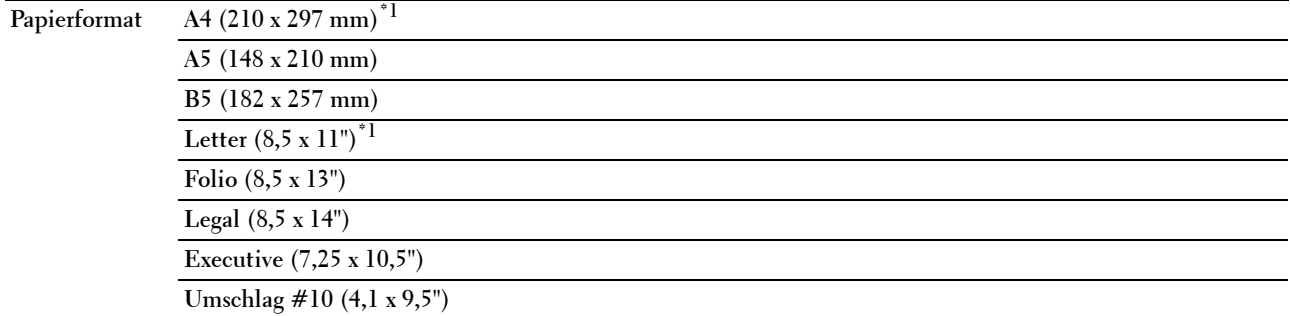

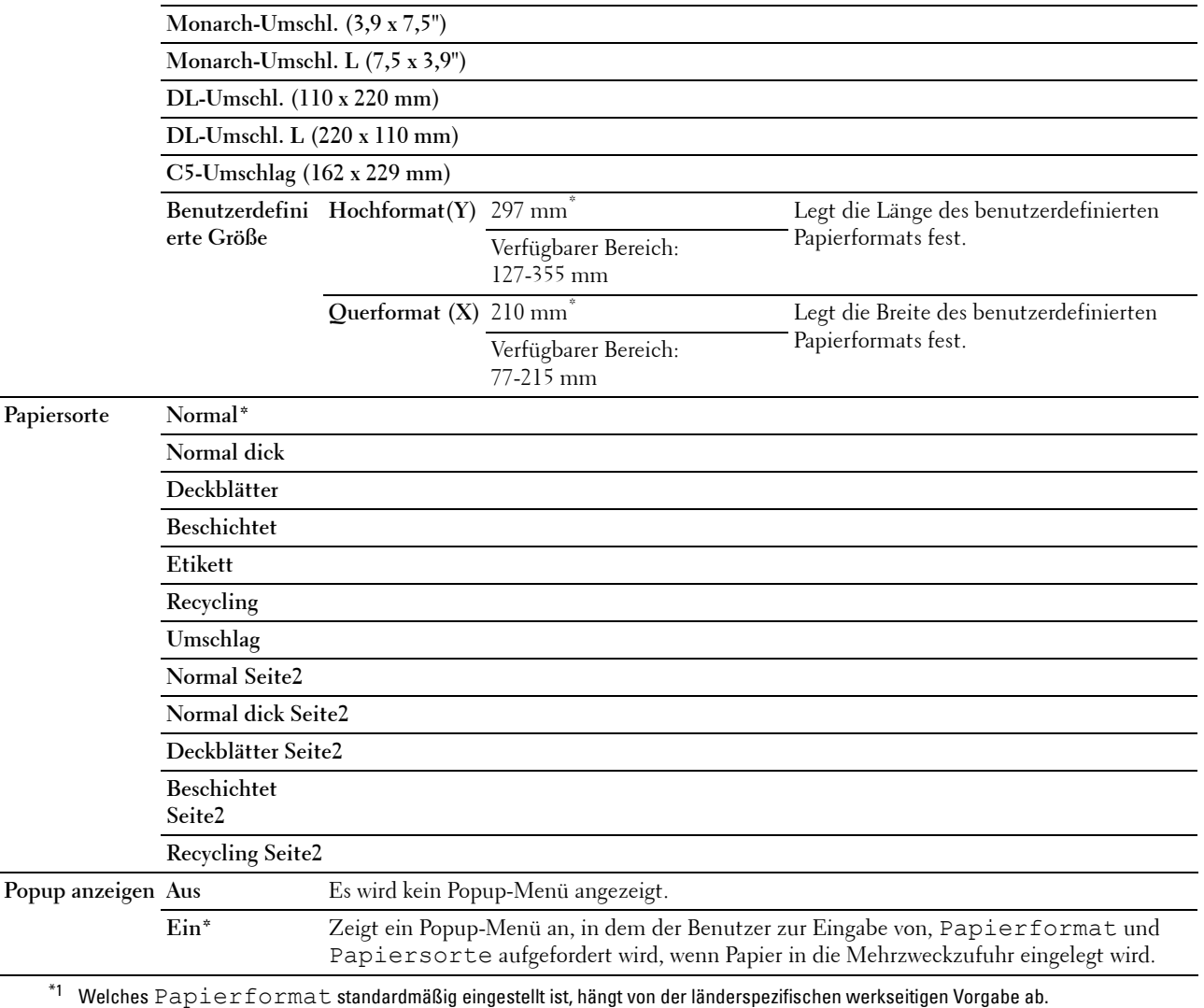

**HINWEIS:** Weitere Informationen zu unterstützten Papierformaten finden Sie unter ["Unterstützte Papierformate" auf Seite 217.](#page-218-0)

# **Bericht/Liste**

Über das Menü Bericht/Liste können Sie diverse Berichte und Listen ausdrucken.

**HINWEIS:** Zum Aufrufen des Menüs Bericht/Liste muss ein Passwort eingegeben werden, wenn Bed.konsol-Sperre auf Aktivieren eingestellt ist. Geben Sie in diesem Fall das von Ihnen angegebene Passwort ein, und drücken Sie die Taste √ (Einstellen).

#### **Systemeinstellungen**

**Zweck:**

Drucken einer Liste mit Informationen zum Drucker (Druckername, Service-Tag, Druckerstatus, Verbrauchsmaterial, Netzwerkeinstellung etc.)

# **Bedienfeldeinstellungen**

# **Zweck:**

Drucken einer detaillierten Liste mit allen Einstellungen der Bedienerkonsolen-Menüs.

# **Jobprotokoll**

# **Zweck:**

Drucken einer detaillierten Liste der Druck-, Kopier-, Fax- oder Scan-Aufträge, die verarbeitet wurden Diese Liste enthält die letzten 20 Aufträge.

# **Fehlerprotokoll**

**Zweck:**

Drucken einer detaillierten Liste von Papierstaus und schwerwiegenden Fehlern.

# **Farbtestseite**

**Zweck:** Drucken einer Seite zum Überprüfen der Farben.

# **Protokoll-Monitor**

**Zweck:**

Drucken einer detaillierten Liste überwachter Protokolle.

# **Adressbuch**

**Zweck:**

Drucken einer Liste aller Adressen, die in einem Adressbuch gespeichert sind.

# **Faxaktivität**

**Zweck:**

Drucken des Berichts zu kürzlich versendeten oder empfangenen Faxnachrichten.

# **Drucken eines Berichts/einer Liste über das Bedienfeld**

- **1** Drücken Sie die Taste **(Menü)**.
- 2 Drücken Sie die Taste V, bis System hervorgehoben ist, und drücken Sie dann die Taste V (Einstellen).
- **3** Drücken Sie die Taste  $\bigvee$ , bis Bericht/Liste hervorgehoben ist, und drücken Sie dann die Taste  $\bigvee$ **(Einstellen)**.
- 4 Drücken Sie die Taste V, bis der gewünschte Bericht bzw. die gewünschte Liste hervorgehoben ist, und drücken Sie dann die Taste **(Einstellen)**.

Der Bericht bzw. die Liste wird gedruckt.

# **Drucken eines Berichts/einer Liste über die Toolbox**

- **1** Klicken Sie auf **Start** → **Alle Programme** → **Dell Drucker** → **Dell C1765 Color Multifunction Printer** → **Tool Box**.
	- **HINWEIS:** Sind auf Ihrem Computer mehrere Druckertreiber installiert, wird in diesem Schritt das Fenster Drucker auswählen angezeigt. Klicken Sie in diesem Fall auf Dell C1765nf Color Multifunction Printer oder Dell C1765nfw Color Multifunction Printer, der unter Druckername aufgeführt ist, und klicken Sie dann auf OK.

Die **Toolbox** wird geöffnet.

- **2** Klicken Sie auf die Registerkarte **Druckereinstellungsbericht**.
- **3** Wählen Sie **Berichte** in der Liste aus, die links auf der Seite angezeigt wird. Die Seite **Berichte** wird angezeigt.
- **4** Klicken Sie auf die Schaltfläche für den gewünschten Bericht bzw. die gewünschte Liste.

Der Bericht bzw. die Liste wird gedruckt.

# **Admin.-Menü**

Über das Admin.-Menü können Sie verschiedene Druckerfunktionen konfigurieren.

```
HINWEIS: Ist die Option Bed.konsol-Sperre auf Aktivieren eingestellt, wird beim Aufrufen des Admin.-
Menüs ein Passwort angefordert. Geben Sie in diesem Fall das von Ihnen angegebene Passwort ein, und drücken Sie die Taste 
\checkmark (Einstellen).
```
# **Telefonbuch**

Im Menü Telefonbuch können Sie die Einstellungen für Schnellwahl und Gruppenwahl konfigurieren.

#### **Schnellwahl**

**Zweck:**

Speichern von bis zu 99 häufig gewählten Rufnummern an Schnellwahlpositionen.

**Siehe auch:**

["Speichern einer Nummer für die Schnellwahl" auf Seite 293.](#page-294-0)

#### **Gruppenwahl**

#### **Zweck:**

Erstellen einer Gruppe von Fax-Zielen (Faxempfängern) und Registrieren mit einem zweistelligen Code Bis zu sechs Gruppenwahlcodes können registriert werden.

**Siehe auch:**

["Einrichten der Gruppenwahl" auf Seite 295.](#page-296-0)

#### **Netzwerk**

Im Menü Netzwerk können Sie die Druckereinstellungen für Aufträge ändern, die über das Kabelnetz oder das Funknetz an den Drucker gesendet werden.

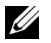

**HINWEIS:** Mit einem Sternchen (\*) markierte Werte sind die ursprünglichen Standard-Menüeinstellungen.

## **Ethernet**

# **Zweck:**

Festlegen der Kommunikationsgeschwindigkeit und der Duplex-Einstellungen für Ethernet Die Änderung wird wirksam, nachdem der Drucker aus- und wieder eingeschaltet wurde.

# **Werte:**

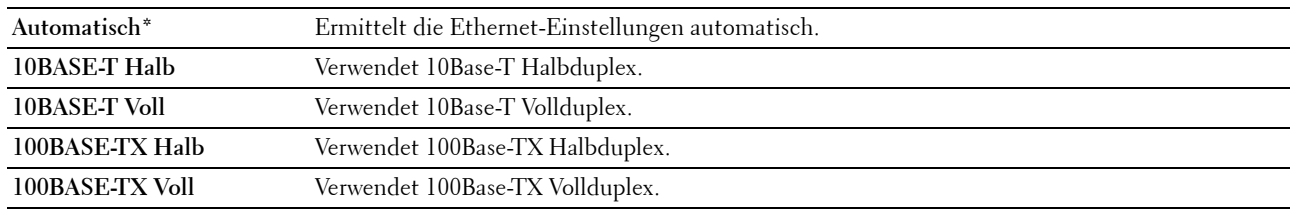

**HINWEIS:** Beim Dell C1765nfw Color Multifunction Printer wird diese Option nicht angezeigt, wenn das Ethernet-Kabel nicht angeschlossen und Wi-Fi auf Ein gestellt ist.

# **WLAN-Status (nur Dell™ C1765nfw Color Multifunction Printer)**

#### **Zweck:**

Dient zum Anzeigen der Informationen zur Funksignalstärke. Zur Verbesserung des Status der Funknetzverbindung können keine Änderungen an der Bedienerkonsole vorgenommen werden.

#### **Werte:**

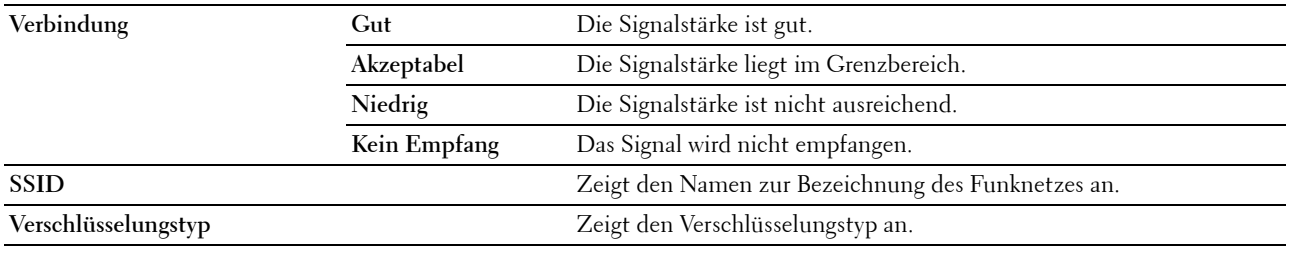

**HINWEIS:** Diese Option wird angezeigt, wenn das Ethernet-Kabel nicht angeschlossen und Wi-Fi auf Ein gestellt ist.

#### **Funknetzeinrichtung (nur Dell C1765nfw Color Multifunction Printer)**

**Zweck:**

Konfigurieren der Funknetzwerkschnittstelle.

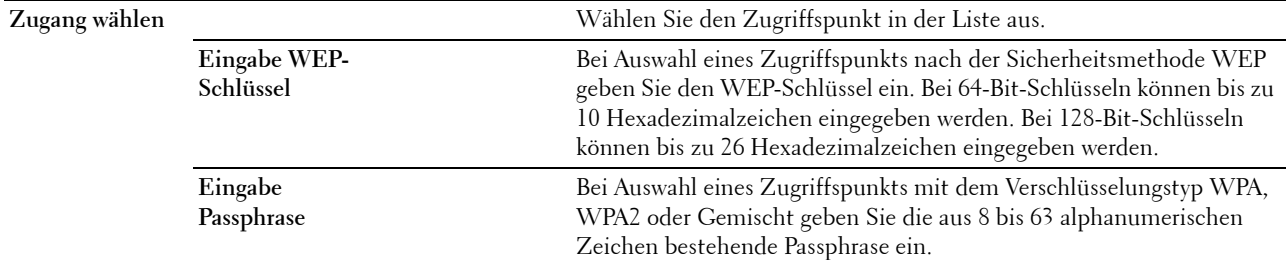

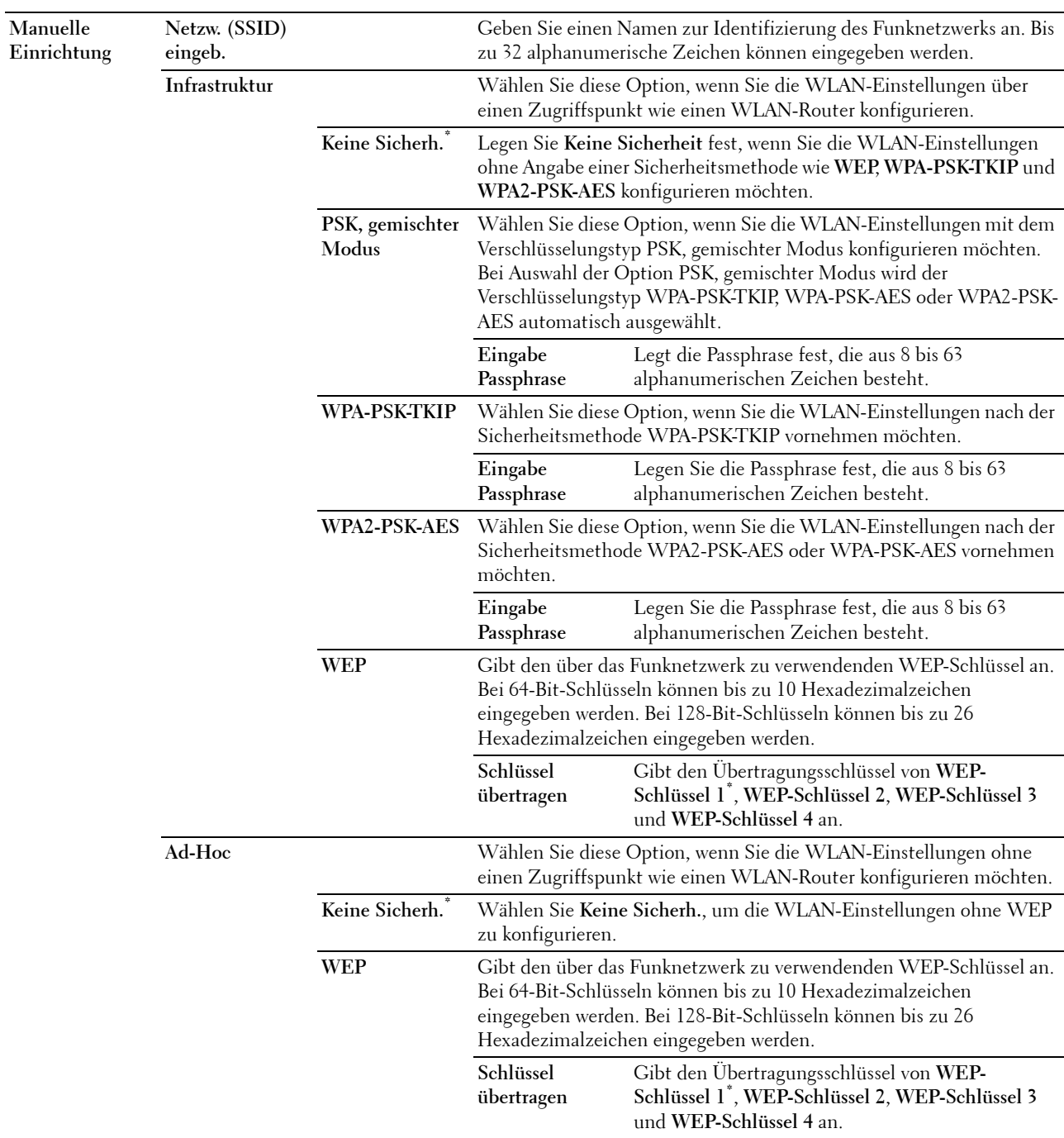

**HINWEIS:** Diese Option wird angezeigt, wenn das Ethernet-Kabel nicht angeschlossen und Wi–Fi auf Ein gestellt ist.

#### **WPS (nur Dell C1765nfw Color Multifunction Printer)**

**Zweck:**

Konfigurieren des Funknetzwerks mittels WPS.

**Werte:**

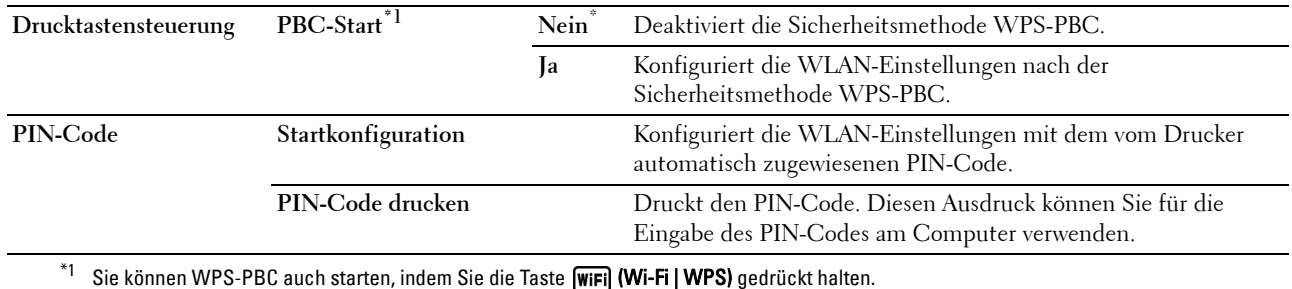

**HINWEIS:** WPS 2.0 konform. WPS 2.0 ist mit Zugriffspunkten funktionsfähig, die die folgenden Verschlüsselungstypen nutzen: PSK, gemischter Modus, WPA-PSK AES, WPA2-PSK AES, WPA-PSK TKIP, Offen (Keine Sicherheit).

**HINWEIS:** Diese Option wird angezeigt, wenn das Ethernet-Kabel nicht angeschlossen und Wi-Fi auf Ein gestellt ist.

# **Funknetz rücks. (nur Dell C1765nfw Color Multifunction Printer)**

**Zweck:**

Dient zum Initialisieren der Funknetzeinstellungen. Nach dem Ausführen dieser Funktion und Neustarten des Druckers werden alle Einstellungen für das Funknetz auf die Standardwerte zurückgesetzt.

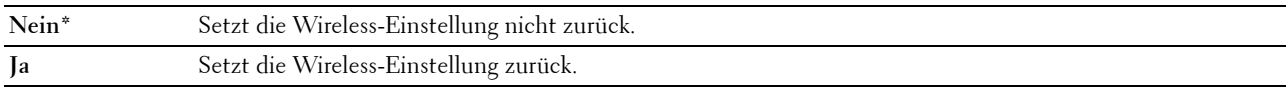

**HINWEIS:** Diese Option wird angezeigt, wenn das Ethernet-Kabel nicht angeschlossen und Wi-Fi auf Ein gestellt ist.

# **TCP/IP**

# **Zweck:**

Konfigurieren der TCP/IP-Einstellungen Die Änderung wird wirksam, nachdem der Drucker aus- und wieder eingeschaltet wurde.

**Werte:**

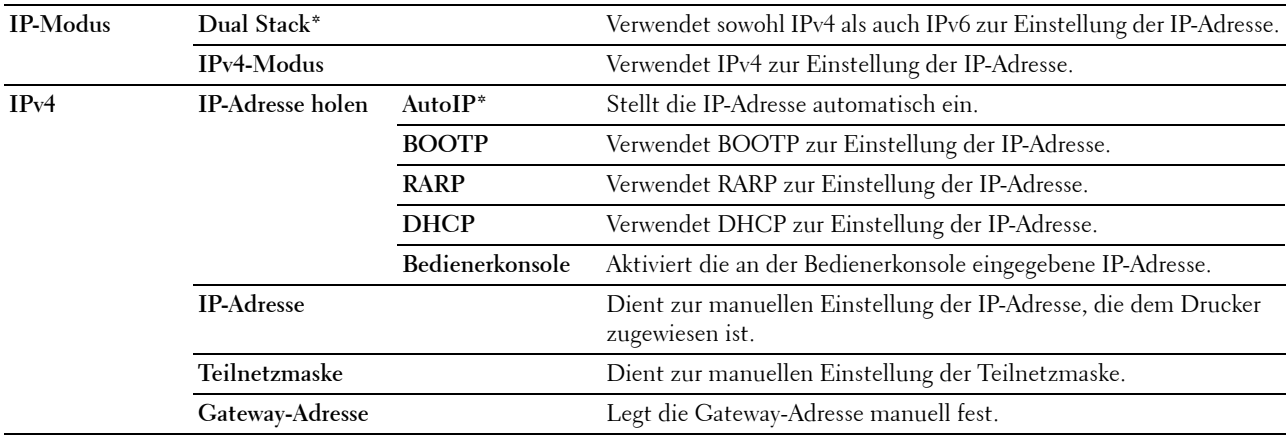

# **Protokoll**

# **Zweck:**

Dient zum Aktivieren oder Deaktivieren des jeweiligen Protokolls. Die Änderung wird wirksam, nachdem der Drucker aus- und wieder eingeschaltet wurde.

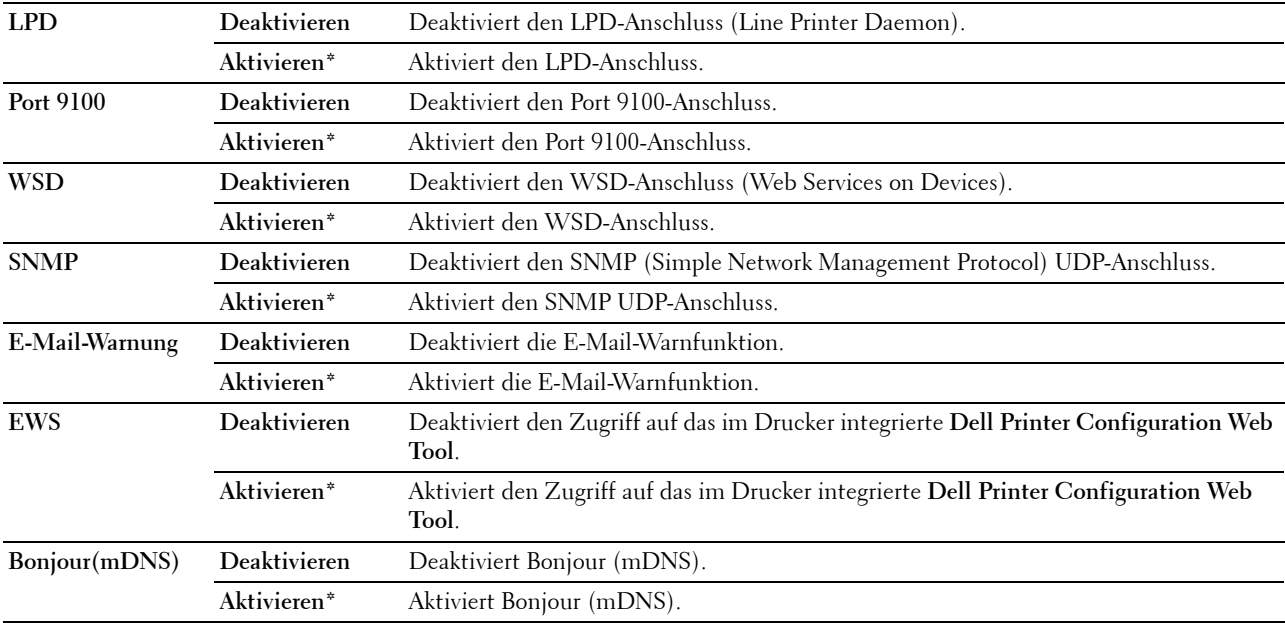

# **IP-Filter**

#### **Zweck:**

Dient zum Sperren der von bestimmten IP-Adressen über das Kabel- oder Funknetz empfangenen Daten. Sie können bis zu fünf IP-Adressen einrichten. Die Änderung wird wirksam, nachdem der Drucker aus- und wieder eingeschaltet wurde.

# **Werte:**

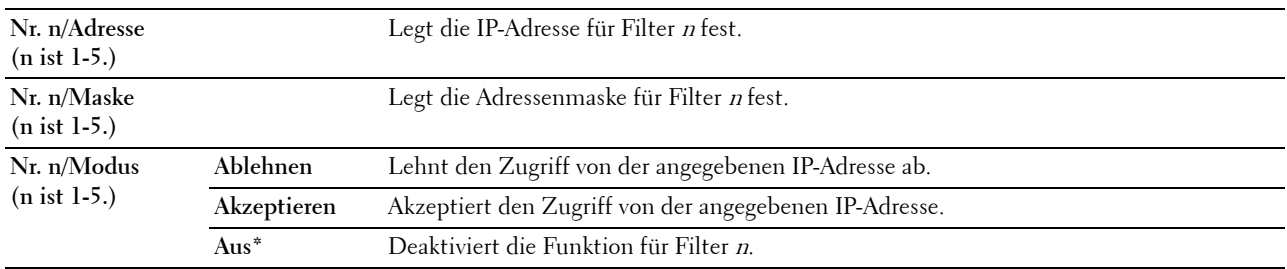

**HINWEIS:** Dieses Element steht nur für LPD oder Port 9100 zur Verfügung.

# **NVM initialisieren**

#### **Zweck:**

Dient zum Initialisieren von Netzwerkdaten, die im nicht-flüchtigen Speicher (NVM) gespeichert sind. Wenn Sie diese Funktion ausführen und den Drucker neu starten, werden alle Netzwerkeinstellungen auf die Standardwerte zurückgesetzt.

#### **Werte:**

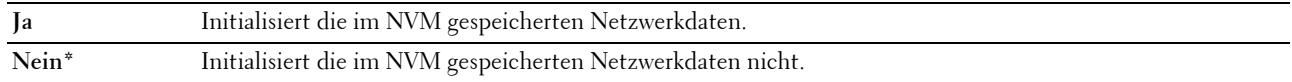

#### **Wi-Fi (nur Dell C1765nfw Color Multifunction Printer)**

**Zweck:**

Aktivieren der WLAN-Verbindung.

#### **Werte:**

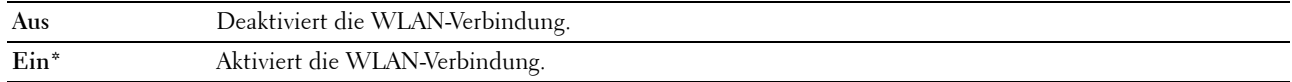

**HINWEIS:** Diese Option wird nur angezeigt, wenn das Ethernet-Kabel nicht angeschlossen ist.

**HINWEIS:** Wenn Sie die USB-Verbindung und nicht die WLAN-Verbindung verwenden, müssen Sie das WLAN deaktivieren.

# **Faxeinstellungen**

Im Menü Faxeinstellungen können Sie die grundlegenden Faxeinstellungen konfigurieren.

**HINWEIS:** Mit einem Sternchen (\*) markierte Werte sind die ursprünglichen Standard-Menüeinstellungen.

## **Empfangsmodus**

**Zweck:**

Auswählen des Standard-Empfangsmodus für Faxnachrichten.

**Werte:**

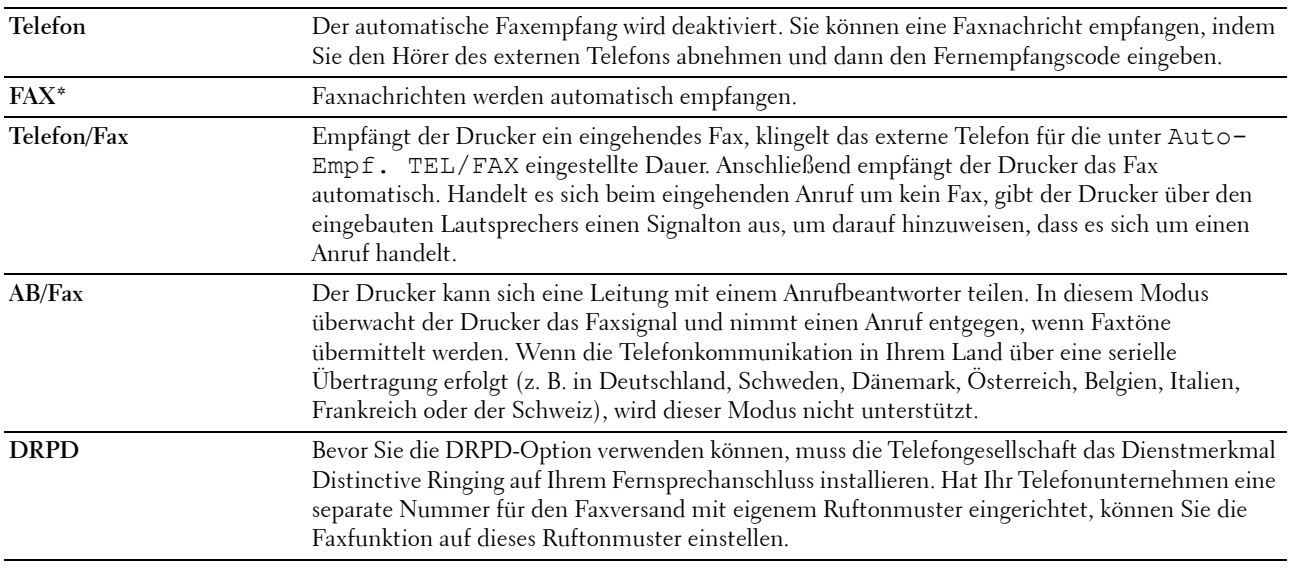

#### **Auto-Empf. Fax**

**Zweck:**

Stellt das Intervall ein, in dem der Drucker nach einem eingehenden Anruf in den Faxempfangsmodus wechselt. Das Intervall kann zwischen 0 und 255 Sekunden liegen. Der Standardwert ist 0.

# **Auto-Empf. TEL/FAX**

#### **Zweck:**

Stellt das Intervall ein, in dem der Drucker in den Faxempfangsmodus wechselt, nachdem das externe Telefon einen eingehenden Anruf bemerkt. Das Intervall kann zwischen 0 und 255 Sekunden liegen. Der Standardwert ist 6 Sekunden.

# **Auto-Empf. AB/FAX**

**Zweck:**

Stellt das Intervall ein, in dem der Drucker in den Faxempfangsmodus wechselt, nachdem der externe Anrufbeantworter einen eingehenden Anruf bemerkt. Das Intervall kann zwischen 0 und 255 Sekunden liegen. Der Standardwert ist 21 Sekunden.

# **Leitungsüberwachung**

# **Zweck:**

Stellt die Lautstärke der Leitungsüberwachung ein, die eine Übertragung bis zum Herstellen der Verbindung über den eingebauten Lautsprecher überwacht.

# **Werte:**

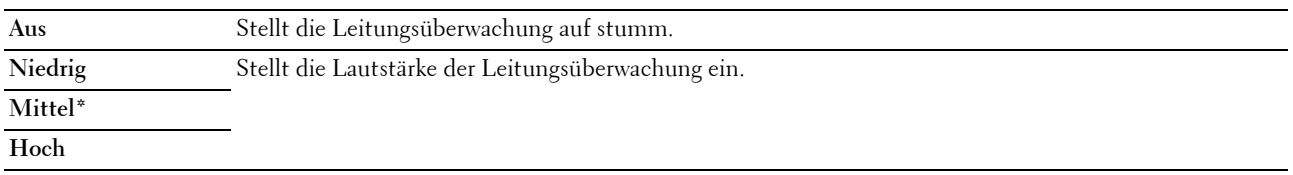

#### **Ruftonlautstärke**

#### **Zweck:**

Stellt die Lautstärke des Ruftons ein, der über den eingebauten Lautsprecher angibt, dass es sich bei einem eingehenden Anruf um einen Telefonanruf handelt, wenn der Empfangsmodus auf Telefon/Fax eingestellt ist.

# **Werte:**

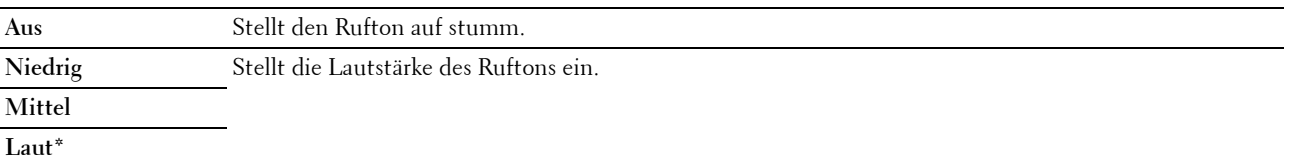

#### **Leitungstyp**

#### **Zweck:**

Auswählen des Leitungstyps.

# **Werte:**

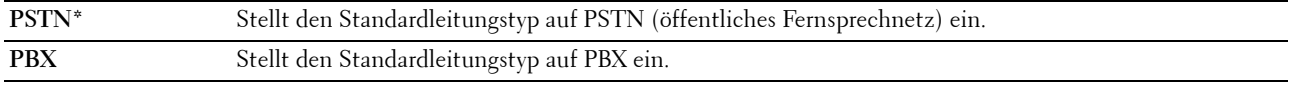

#### **Tonwahl/Impulswahl**

**Zweck:** Auswählen des Wähltyps. **Werte:**

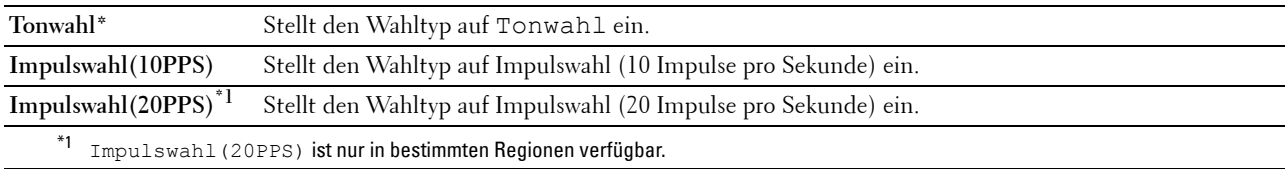

## **Verzög. Sendewied.**

## **Zweck:**

Stellt das Intervall zwischen Übertragungsversuchen auf einen Wert zwischen 3 und 255 Sekunden. Der Standardwert ist 8 Sekunden.

#### **Versuche Wahlwied.**

#### **Zweck:**

Legt fest, wie oft eine erneute Wahl versucht werden soll, wenn die Zielfaxnummer belegt ist. Dies kann ein Wert zwischen 0 und 9 sein. Bei Eingabe von 0 wird keine Wahlwiederholung ausgeführt. Der Standardwert ist 3.

#### **Verzög. Wahlwied.**

#### **Zweck:**

Definiert das Intervall zwischen Wahlwiederholungen im Bereich von 1 bis 15 Minuten. Der Standardwert ist 1 Minute.

#### **Einr. Spam-Faxe**

## **Zweck:**

Ermöglicht die Zurückweisung von Faxnachrichten, die von unerwünschten Nummern gesendet werden, indem nur Faxnachrichten von Faxnummern angenommen werden, die im Telefonbuch registriert sind.

# **Werte:**

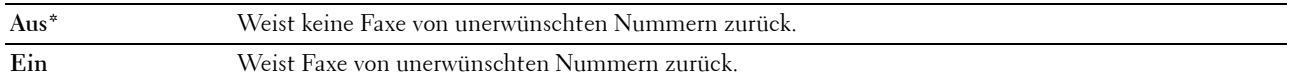

**HINWEIS:** Sie müssen die Faxnummer angeben, bevor Sie Einr. Spam-Faxe verwenden.

#### **Remote-Empfang**

#### **Zweck:**

Ermöglicht den Faxempfang durch Eingeben eines Fernempfangscodes am externen Telefon nach Abheben des Telefonhörers.

# **Werte:**

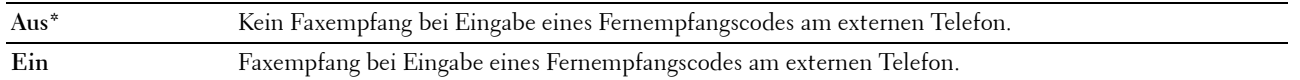

#### **Remote Empf.ton**

#### **Zweck:**

Legt den zweistelligen Fernempfangscode zum Starten von Remote-Empfang fest.

# **Faxkopfzeile**

# **Zweck:**

Drucken der Absenderinformationen in der Kopfzeile von Faxnachrichten.

# **Werte:**

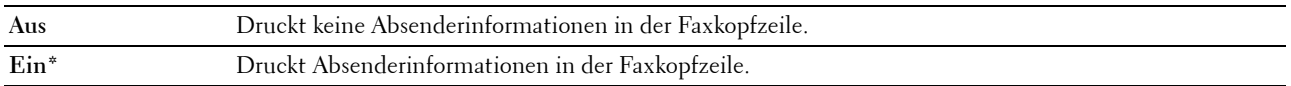

# **Faxkopfzeile Name**

# **Zweck:**

Legt den Absendernamen fest, der in der Kopfzeile von Faxnachrichten gedruckt wird. Bis zu 30 alphanumerische Zeichen können eingegeben werden.

## **Faxnummer**

## **Zweck:**

Legt die Faxnummer des Druckers fest, die in der Faxkopfzeile gedruckt wird.

## **Fax-Deckblatt**

**Zweck:**

Festlegen, ob Faxe mit einem Deckblatt versehen werden sollen.

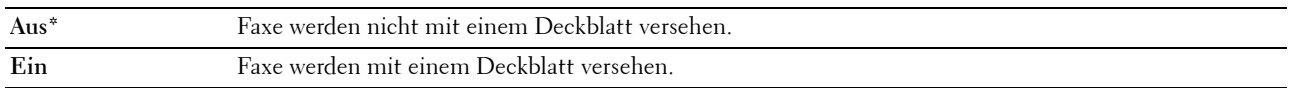

#### **DRPD-Muster**

**Zweck:**

Bereitstellen einer separaten Nummer für den Faxeingang mit einem eigenen Ruftonmuster. **Werte:**

nur auf Distinctive Alert-Folgen DA4 in Neuseeland.

**Muster1-7** DRPD ist ein Dienst, der von verschiedenen Telekommunikationsunternehmen angeboten wird. DRPD-Muster werden von Ihrem Telekommunikationsanbieter festgelegt. Nachstehend sind die mit Ihrem Drucker verfügbaren Muster aufgeführt: Fragen Sie Ihren Telekommunikationsanbieter, welches Muster Sie für diesen Dienst auswählen müssen. Muster 7 entspricht z. B. dem neuseeländischen FaxAbility-Standard: Rufton für 400 ms, Stopp für 800 ms, Rufton für 400 ms und Stopp für 1400 ms. Dieses Muster wird wiederholt. Dieser Drucker reagiert Muster1 Muster2 Muster3 Muster4 Muster5 Muster6 Muster7

194 | Erläuterungen zu den Druckermenüs

#### **Einst. Weiterleitung**

# **Zweck:**

Legt fest, ob eingehende Faxe an eine bestimmte Rufnummer weitergeleitet werden sollen. **Werte:**

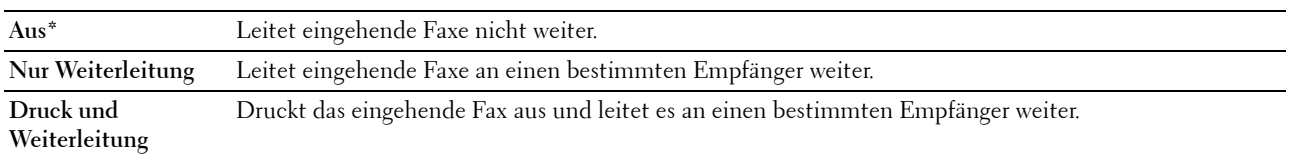

#### **Nummer Faxweiterl.**

# **Zweck:**

Eingeben der Faxnummer des Zielgeräts, an das eingehende Faxnachrichten weitergeleitet werden sollen.

## **Vorw. Wahl**

# **Zweck:**

Auswählen, ob eine Vorwahlnummer eingestellt werden soll.

## **Werte:**

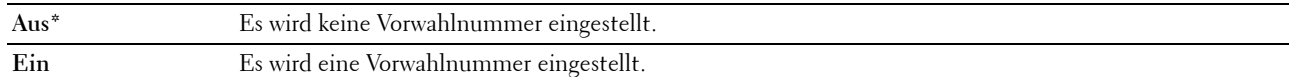

#### **Vorw. Wahl Num**

## **Zweck:**

Dient zum Einstellen einer max. fünfstelligen Vorwahlnummer. Diese Nummer wird gewählt, bevor eine automatische Wahl gestartet wird. Dies ist nützlich für den Leitungszugriff bei Nebenstellenanlagen.

#### **Größe verwerf.**

#### **Zweck:**

Legt fest, ob Text oder Bilder am unteren Rand einer Faxseite abgeschnitten werden, wenn nicht die ganze Seite auf das Ausgabepapier passt.

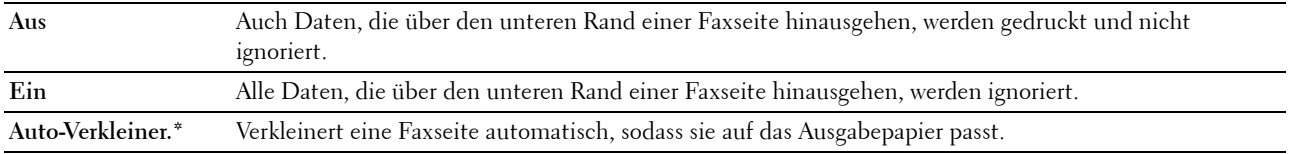

# **ECM**

# **Zweck:**

Legt fest, ob der Fehlerkorrekturmodus (Error Correction Mode, ECM) aktiviert ist. Zur Verwendung von ECM muss diese Funktion auch von der Gegenstelle unterstützt werden.

# **Werte:**

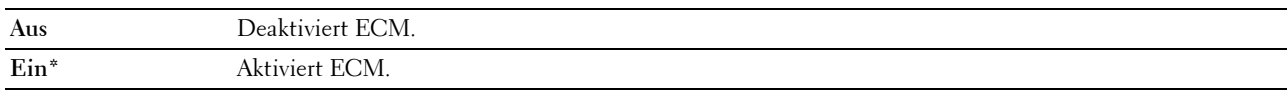

## **Modemgeschwindigkeit**

## **Zweck:**

Legt die Geschwindigkeit des Faxmodems fest, wenn ein Fehler beim Versand oder Empfang von Faxnachrichten auftritt.

**Werte:**

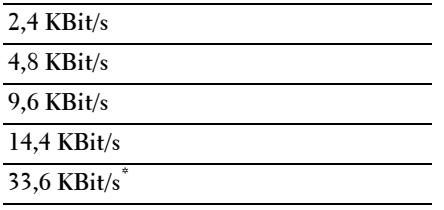

# **Faxaktivität**

# **Zweck:**

Gibt vor, ob nach 50 eingehenden oder ausgehenden Faxen automatisch ein Faxaktivitätsbericht gedruckt werden soll.

# **Werte:**

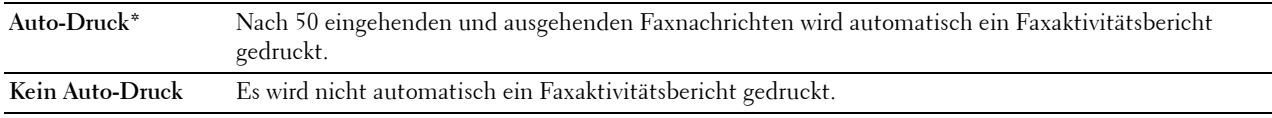

#### **Faxübertragung**

#### **Zweck:**

Legt fest, ob nach jeder Faxübertragung oder nur beim Auftreten eines Fehlers ein Übertragungsbericht gedruckt wird.

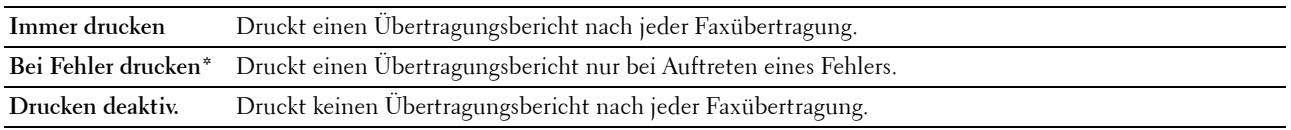

#### **Faxrundsendung**

# **Zweck:**

Legt fest, ob nach jeder Faxübertragung an mehrere Empfänger oder nur beim Auftreten eines Fehlers ein Übertragungsbericht gedruckt wird.

# **Werte:**

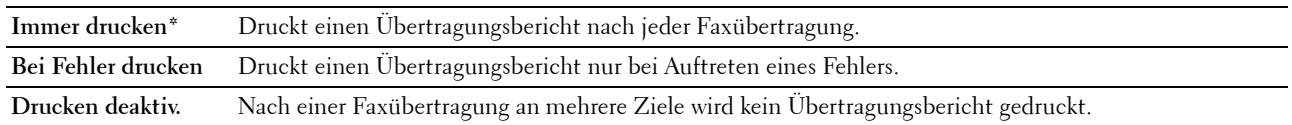

#### **Faxüberwachung**

## **Zweck:**

Legt fest, ob ein Überwachungsbericht gedruckt wird. Dieser Bericht vereinfacht das Identifizieren von Kommunikationsproblemen.

# **Werte:**

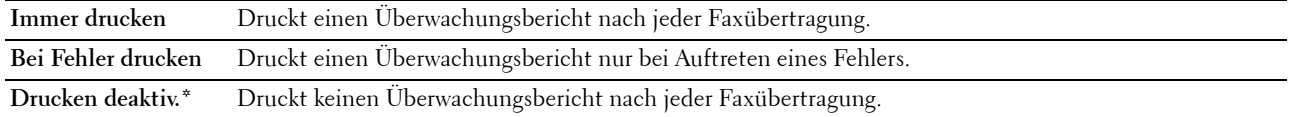

#### **Land**

**Zweck:**

Auswählen des Landes, in dem der Drucker verwendet wird.

# **Systemeinstellungen**

Im Menü Systemeinstellungen können Sie verschiedene Druckerfunktionen konfigurieren.

**HINWEIS:** Mit einem Sternchen (\*) markierte Werte sind die ursprünglichen Standard-Menüeinstellungen.

#### **Energiespartimer**

**Zweck:**

Festlegen der Zeit für den Übergang in den Energiesparmodus.

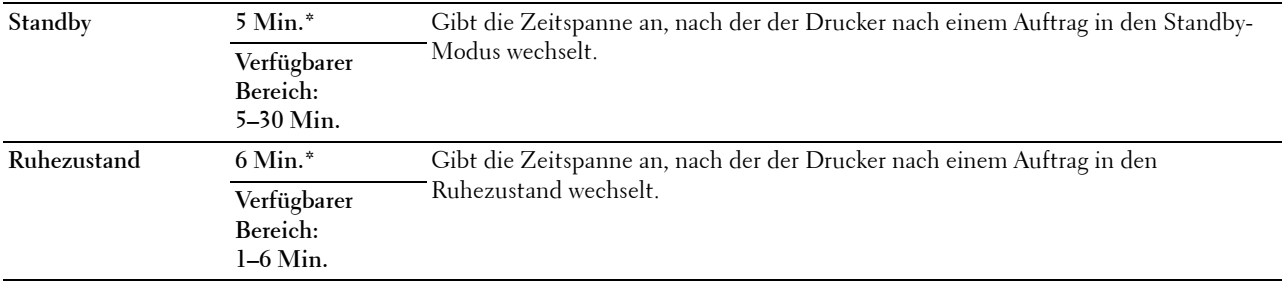

Geben Sie unter Standby 5 ein, damit der Drucker fünf Minuten nach Beendigung eines Auftrags in den Energiesparmodus geschaltet wird. Dadurch wird weniger Energie verbraucht, doch die Aufwärmphase des Druckers verlängert. Geben Sie den Wert 5 ein, wenn der Drucker an denselben Stromkreis angeschlossen ist wie die Raumbeleuchtung und ein Flackern des Lichts auftritt.

Wählen Sie einen hohen Wert, wenn sich der Drucker in ständigem Gebrauch befindet. Auf diese Weise ist der Drucker in den meisten Fällen betriebsbereit und benötigt nur eine minimale Aufwärmphase. Wählen Sie einen Wert zwischen 5 und 30 Minuten für den Energiesparmodus, wenn ein Gleichgewicht zwischen Energieverbrauch und kürzerer Aufwärmphase gewährleistet werden soll.

Der Drucker wechselt automatisch aus dem Energiesparmodus zurück in den Standby-Modus, wenn er Daten vom Computer empfängt. Sie können den Wechsel in den Standby-Modus auch durch Drücken einer beliebigen Taste auf der Bedienerkonsole auslösen.

#### **Auto-Reset**

#### **Zweck:**

Setzt die Einstellungen für KOPIEREN, SCANNEN oder FAXEN automatisch auf die Standardeinstellungen zurück und wechselt in den Standby-Modus, wenn im definierten Zeitraum keine Einstellungen vorgenommen wurden.

**Werte:**

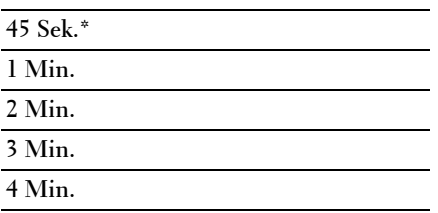

#### **Zeitüberschreitungsfehler**

#### **Zweck:**

Legt fest, wann Aufträge automatisch abgebrochen werden, die aufgrund eines Fehlers gestoppt wurden. Bei einer Zeitüberschreitung wird der Druckauftrag abgebrochen.

#### **Werte:**

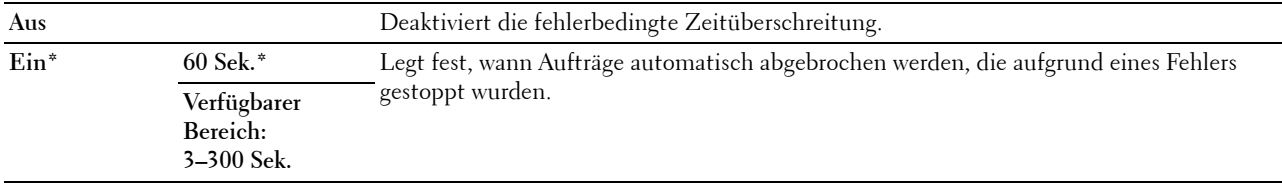

#### **Auftragstimeout**

#### **Zweck:**

Legt fest, wie lange der Drucker auf Daten vom Computer wartet. Bei einer Zeitüberschreitung wird der Druckauftrag abgebrochen.

#### **Werte:**

**Aus** Deaktiviert das Auftragstimeout.

# **Ein\* 60 Sek.\*** Legt fest, wie lange der Drucker auf Daten vom Computer wartet. **Verfügbarer Bereich: 5–300 Sek.**

#### **Datum & Uhrzeit**

**Zweck:**

Einstellen von Datum, Uhrzeit und regionaler Zeitzone des Druckers.

**Werte:**

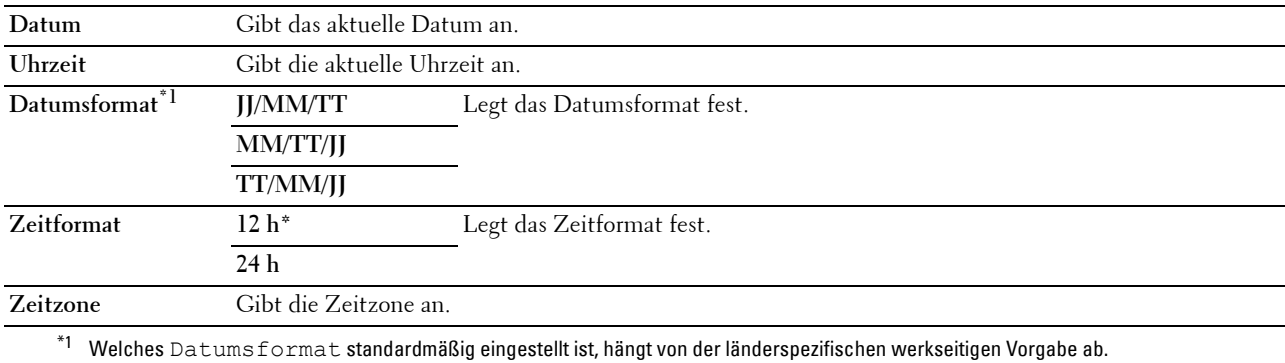

# **Warnton**

# **Zweck:**

Konfigurieren der Einstellungen für die Signaltöne, die der Drucker während des Betriebs oder bei der Anzeige von Warnmeldungen ausgibt.

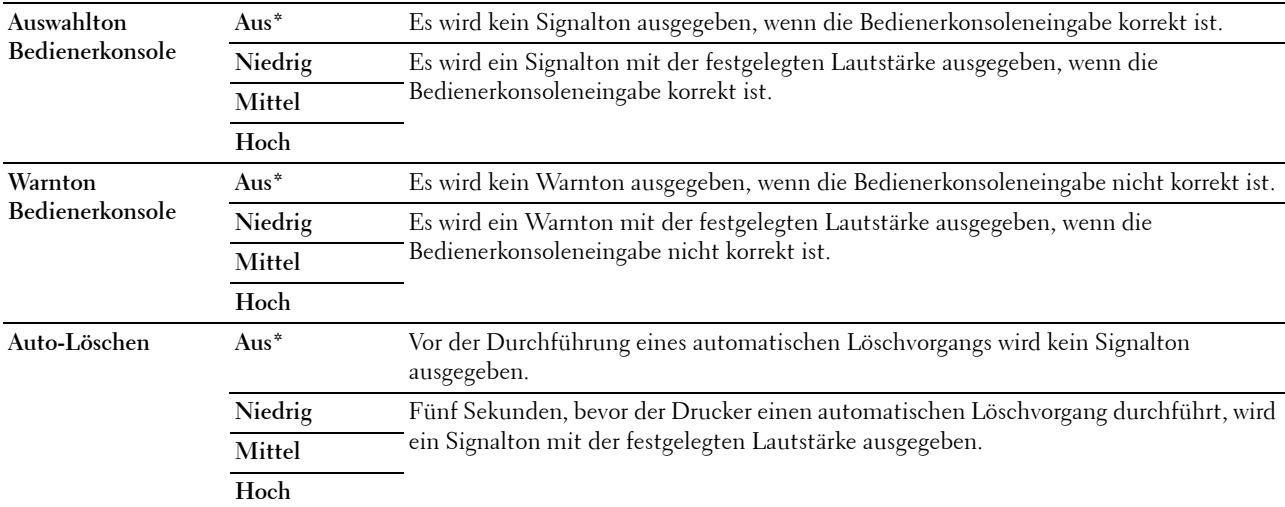

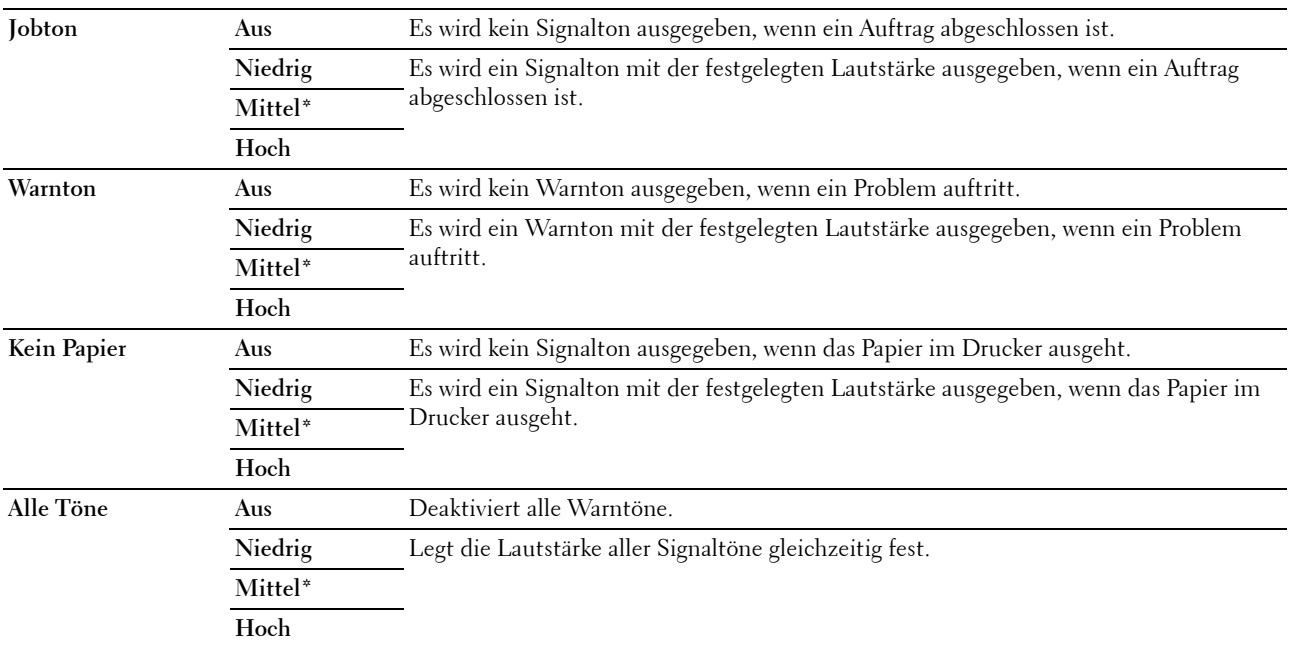

# **mm/Zoll**

**Zweck:**

Festlegen der Standard-Maßeinheit für die Anzeige numerischer Werte auf der Bedienerkonsole. **Werte:**

**Millimeter (mm)** Legt die Standard-Maßeinheit fest.

**Zoll (")**

**HINWEIS:** Welche Standard-Maßeinheit voreingestellt ist, hängt von der länderspezifischen werkseitigen Vorgabe ab.

# **Autom.Protok.dr**

**Zweck:**

Automatisches Drucken eines Jobprotokolls nach jeweils 20 Aufträgen.

**Werte:**

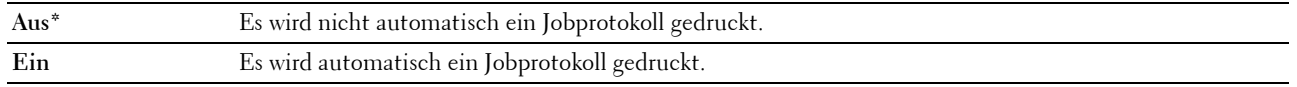

**HINWEIS:** Das Jobprotokoll kann auch über das Menü Bericht/Liste ausgedruckt werden.

#### **Tonerstandwarnung**

# **Zweck:**

Legt fest, ob eine Warnmeldung angezeigt werden soll, wenn der Toner zur Neige geht. **Werte:**

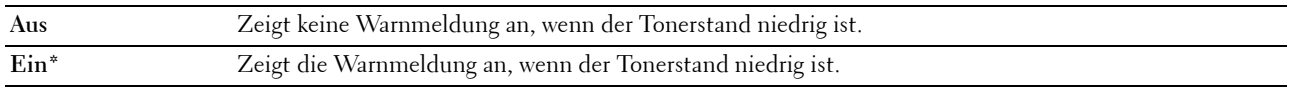

#### **Einschalthilfe**

**Zweck:**

Durchführen der Ersteinrichtung für den Drucker.

#### **Werte:**

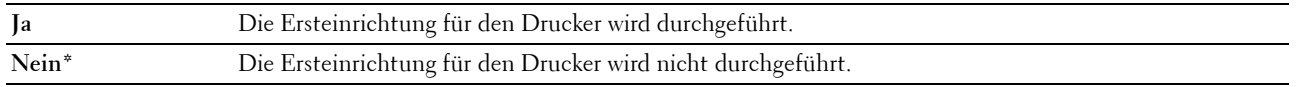

# **Wartung**

Im Menü Wartung können Sie den nicht-flüchtigen Speicher (NVRAM) initialisieren und die Qualitätseinstellungen für Normalpapier sowie die Sicherheitseinstellungen konfigurieren.

**HINWEIS:** Mit einem Sternchen (\*) markierte Werte sind die ursprünglichen Standard-Menüeinstellungen.

#### **F/W-Version**

**Zweck:**

Anzeigen der Firmware-Version der Steuereinheit.

#### **Service-Tag**

**Zweck:**

Anzeigen des Service-Tags (Kennzeichennummer) des Druckers.

#### **Express-Code**

**Zweck:**

Anzeigen des Express-Codes des Druckers.

# **Papierstärke**

**Zweck:**

Angeben der Papierstärke.

#### **Werte:**

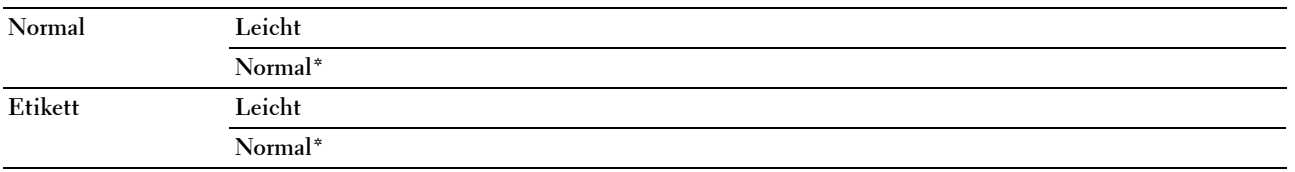

#### **BTR einstellen**

#### **Zweck:**

Festlegen der optimalen Spannungseinstellung für die Übertragungswalze beim Druck Um die Spannung zu verringern, müssen Sie negative Werte eingeben. Um die Spannung zu erhöhen, müssen Sie positive Werte einstellen.

Die Standardeinstellungen erzeugen möglicherweise nicht die beste Ausgabe bei allen Papiersorten. Wenn Sie Sprenkel auf dem Ausdruck sehen, versuchen Sie, die Spannung zu erhöhen. Wenn Sie weiße Flecken auf dem Ausdruck sehen, versuchen Sie, die Spannung zu verringern.

**HINWEIS:** Die Druckqualität ändert sich entsprechend den für diese Menüoption ausgewählten Werten.

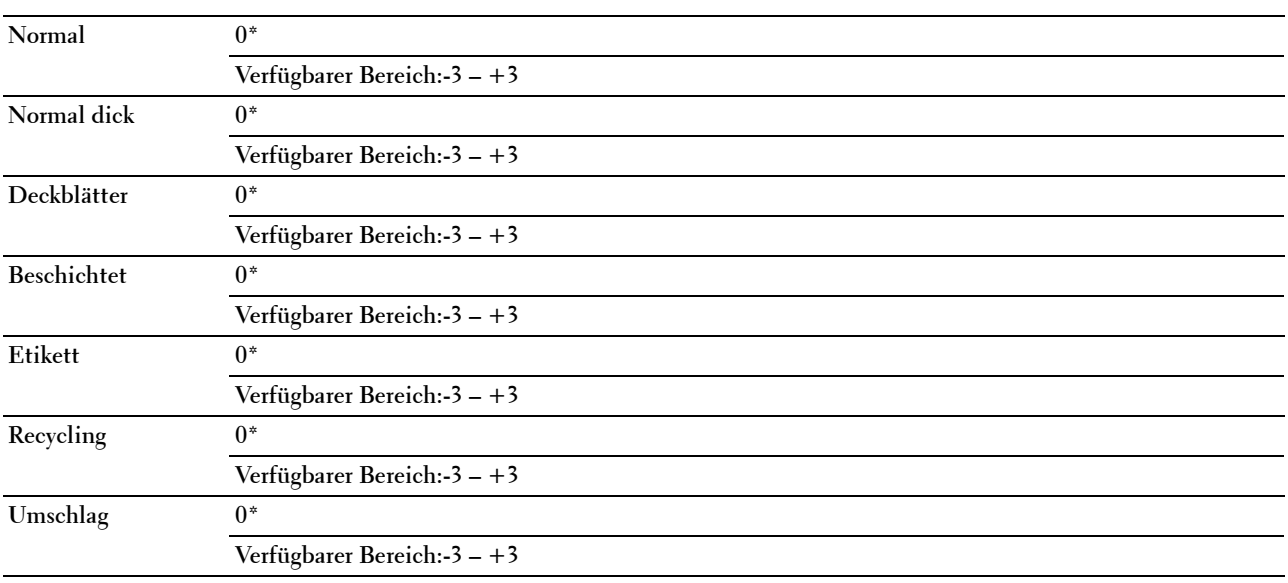

#### **Fixieranlage einstellen**

**Zweck:**

Hier legen Sie die optimale Temperatureinstellung für den Fixierer fest. Um die Temperatur zu verringern, müssen Sie negative Werte einstellen. Um die Temperatur zu erhöhen, müssen Sie positive Werte einstellen.

Die Standardeinstellungen erzeugen möglicherweise nicht die beste Ausgabe bei allen Papiersorten. Wenn das bedruckte Papier wellig ist, sollten Sie die Temperatur verringern. Wenn der Toner nicht richtig auf dem Papier haftet, sollten Sie die Temperatur erhöhen.

**HINWEIS:** Die Druckqualität ändert sich entsprechend den für diese Menüoption ausgewählten Werten.

#### **Werte:**

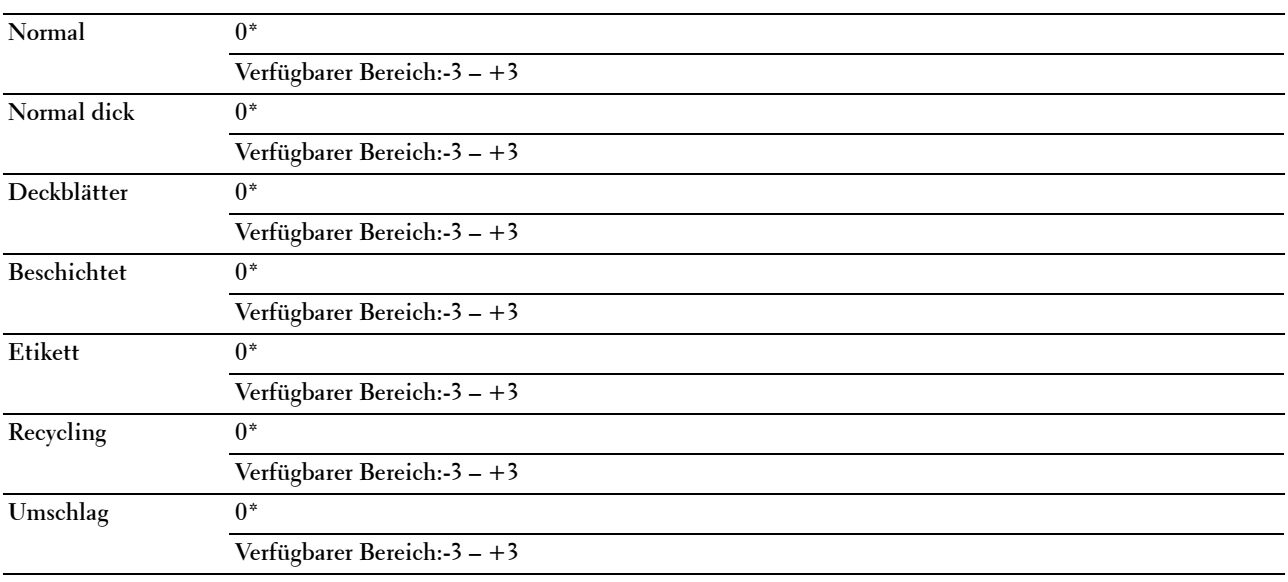

#### **Auto-Ausr. einst.**

**Zweck:** 

Hier legen Sie fest, ob eine automatische Farbregistrierungseinstellung durchgeführt wird.

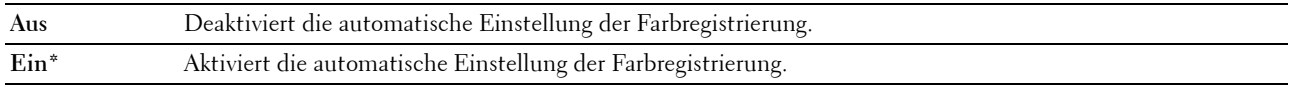

# **Farbausr. einst.**

**Zweck:**

Hier legen Sie die automatische Einstellung der Farbregistrierung fest.

Die Farbregistrierungseinstellung muss beim ersten Einrichten oder nach einer Umstellung des Druckers vorgenommen werden.

**HINWEIS:** Dieses Element ist nur verfügbar, wenn Auto-Ausr. einst. deaktiviert ist.

# **Werte:**

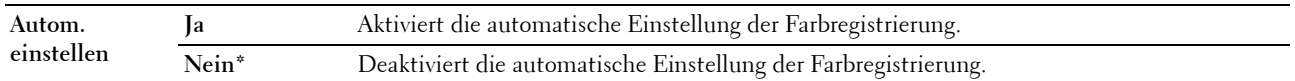

#### **Entwickl. reinig.**

**Zweck:**

Rotieren des Entwicklermotors und Durchmischen des Toners in den Tonerkassetten.

**Werte:**

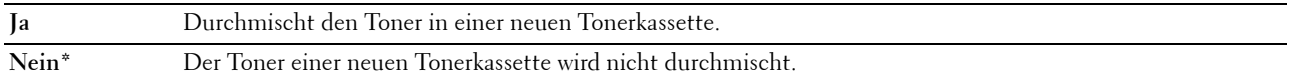

## **Toner auffrischen**

# **Zweck:**

Aufbrauchen einer Tonerkassette, wenn sie vor dem Ende ihrer Nutzungsdauer ausgetauscht werden muss, oder Durchmischen des Toners in einer neuen Tonerkassette.

#### **Werte:**

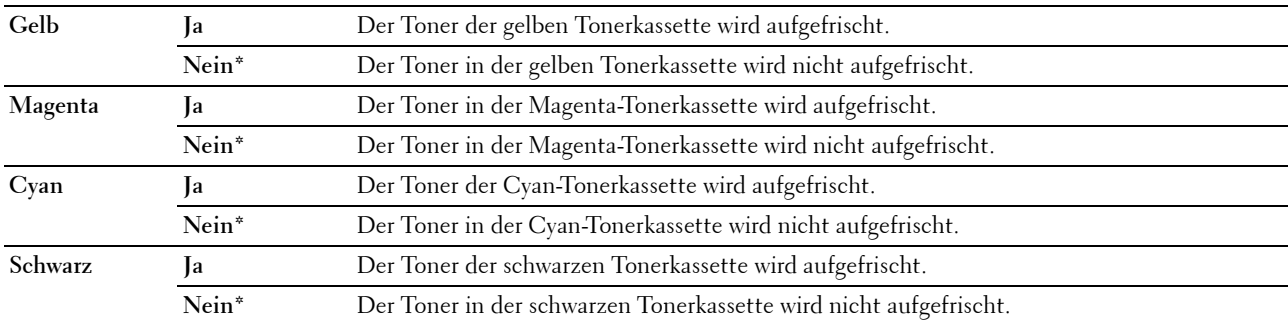

## **BTR-Auffrischung**

**Zweck**:

Aktivieren/Deaktivieren der Papierglättung/-separierung.

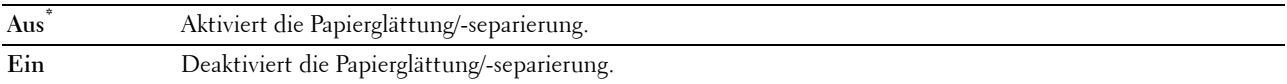

#### **NVM initialisieren**

**Zweck:**

Dient zum Initialisieren des nicht-flüchtigen Speichers (NVM) für Systemparameter, Adressbuchdaten für Fax oder Adressbuchdaten für E-Mail. Nach dem Ausführen dieser Funktion und Neustarten des Druckers werden die Menüparameter oder Daten auf ihre Standardwerte zurückgesetzt.

Einzelheiten finden Sie unter ["Vorgaben rücksetzen" auf Seite 210.](#page-211-0)

**Werte:**

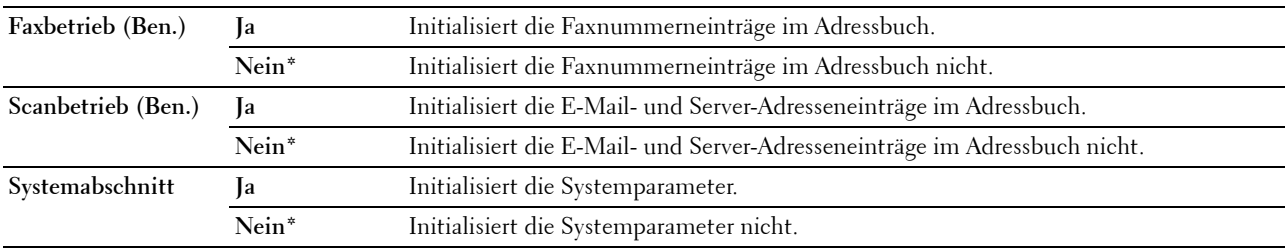

#### **Kein Dell-Toner**

**Zweck:**

Hier stellen Sie die Verwendung von Tonerkassetten eines anderen Anbieters ein.

**HINWEIS:** Bei der Verwendung anderer als Dell-Tonerkartuschen sind ggf. verschiedene Druckerfunktionen nicht verfügbar, außerdem können die Druckqualität und die Zuverlässigkeit des Druckers beeinträchtigt sein. Dell empfiehlt nur neue Tonerkartuschen der Marke Dell. Probleme, die auf die Verwendung von Zubehör, Ersatzteilen und Komponenten zurückgehen, die nicht von Dell stammen, unterliegen nicht der Garantie.

**HINWEIS:** Vor dem Einsetzen einer Tonerkassette eines anderen Herstellers muss der Drucker neu gestartet werden.

#### **Werte:**

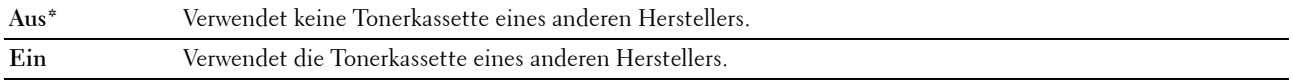

#### **Höhenlage einst.**

**Zweck:**

Festlegen der Höhenlage des Standorts, an dem der Drucker installiert ist.

Das Entladungsverhalten des Photoleiters ist je nach Luftdruck unterschiedlich. Durch die Angabe der Höhenlage des Standorts, an dem der Drucker eingesetzt wird, werden Anpassungen vorgenommen.

**HINWEIS:** Eine falsche Höhenlageneinstellung führt zu einer schlechten Druckqualität und einer falschen Anzeige des Resttoners.

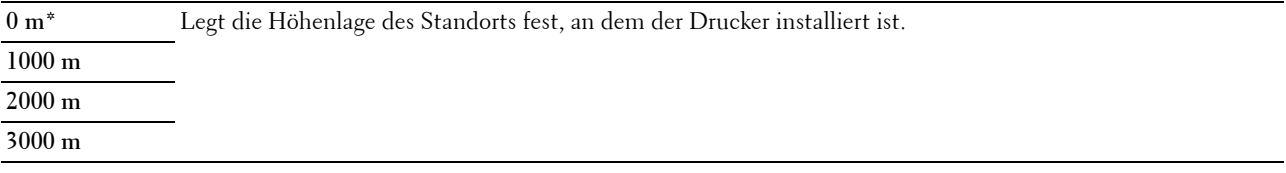

# **Sichere Einstellungen**

Im Menü Sichere Einstellungen können Sie ein Passwort zur Beschränkung des Zugriffs auf die Menüs einrichten. Dadurch wird verhindert, dass Menüoptionen versehentlich geändert werden.

**HINWEIS:** Mit einem Sternchen (\*) markierte Werte sind die ursprünglichen Standard-Menüeinstellungen.

#### **Bedienerkonsolensperre**

#### **Zweck:**

Einschränken des Zugriffs auf Admin.-Menü und Bericht / Liste.

Einzelheiten finden Sie unter ["Bedienerkonsolensperre" auf Seite 209](#page-210-0).

**HINWEIS:** Sie können Deaktivieren für Bedienerkonsolensperre auswählen, wenn alle Elemente unter Funktion aktiviert auf Ein und Sicher.Empf.einst. auf Deaktivieren eingestellt ist.

#### **Werte:**

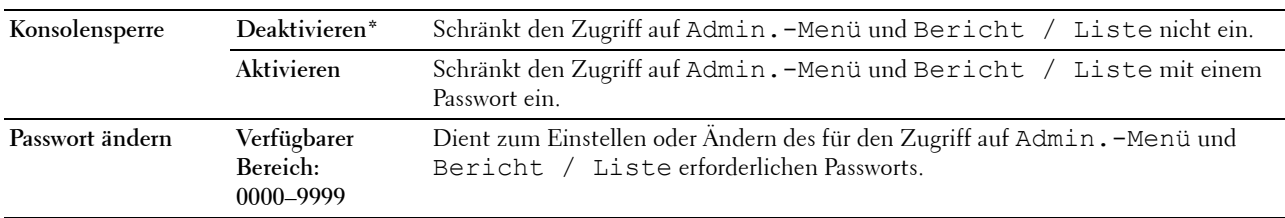

#### **Funktion aktiviert**

#### **Zweck:**

Legt fest, ob Druckerfunktionen aktiviert werden oder ob ein Passwort zur Verwendung der Druckerfunktionen erforderlich ist und ob das Passwort festgelegt oder geändert werden soll.

**HINWEIS:** Sie können auf die Elemente unter Funktion aktiviert nur zugreifen, wenn Bedienerkonsolensperre auf Aktivieren eingestellt ist.

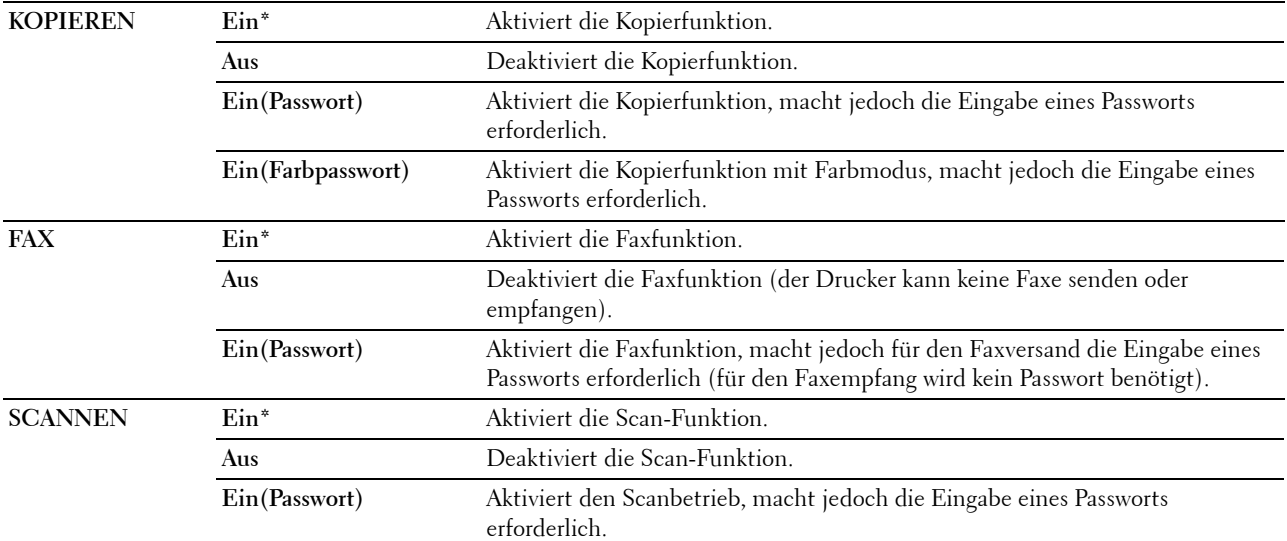

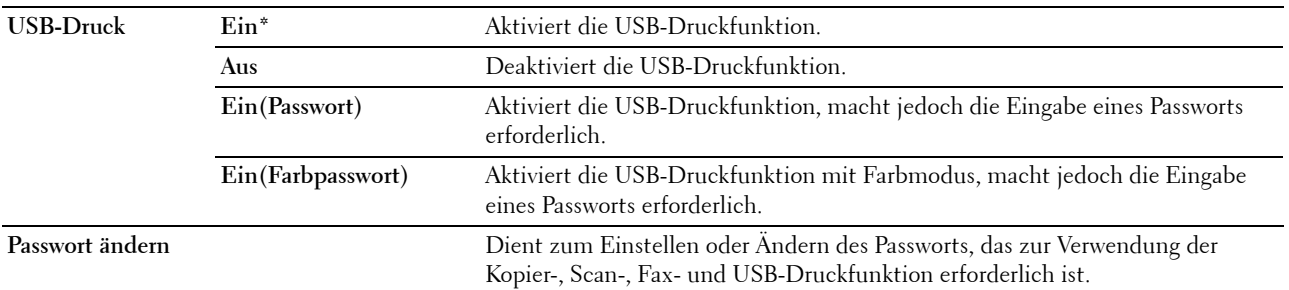

#### **Sicherer Empfang**

**Zweck:**

Legt fest, ob für den Faxempfang ein Passwort erforderlich ist, und ermöglicht das Einstellen und Ändern des Passworts. Wenn die Funktion Sicher. Empf.einst. aktiviert ist, speichert der Drucker eingehende Faxe und druckt sie bei Eingabe des richtigen Passworts an der Bedienerkonsole aus.

**HINWEIS:** Sie können auf die Elemente unter Sicher.Empf.einst. nur zugreifen, wenn Bedienerkonsolensperre auf Aktivieren eingestellt ist.

**Werte:**

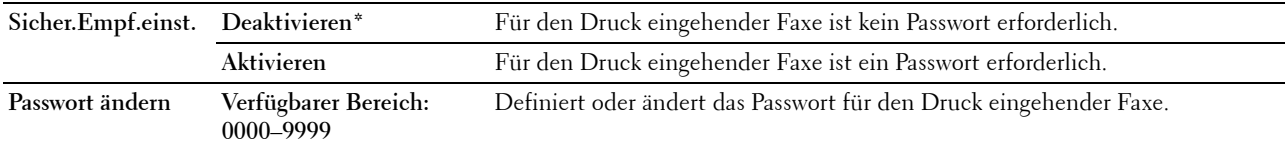

#### **Software-Download**

**Zweck:**

Aktivieren oder Deaktivieren des Downloads von Firmware-Updates.

**Werte:**

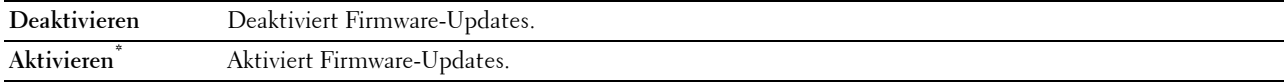

# **In E-Mail scannen**

Im Menü In E-Mail scannen können Sie die Übertragungsquelle bearbeiten.

**HINWEIS:** Mit einem Sternchen (\*) markierte Werte sind die ursprünglichen Standard-Menüeinstellungen.

# **Von-Feld bearbeiten**

## **Zweck:**

Legt fest, ob die Bearbeitung der Übertragungsquelle bei Verwendung der Funktion "In E-Mail scannen" aktiviert werden soll.

**Werte:**

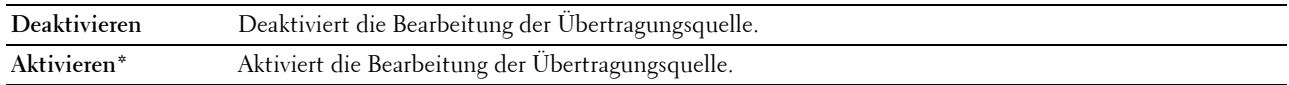

# **USB-Einstellungen**

Über das Menü USB-Einstellungen können Sie die Druckereinstellungen für einen USB-Anschluss ändern.

**HINWEIS:** Mit einem Sternchen (\*) markierte Werte sind die ursprünglichen Standard-Menüeinstellungen.

## **USB-Anschluss**

## **Zweck:**

Dient zum Aktivieren oder Deaktivieren der USB-Schnittstelle. Die Änderung wird wirksam, nachdem der Drucker aus- und wieder eingeschaltet wurde.

# **Werte:**

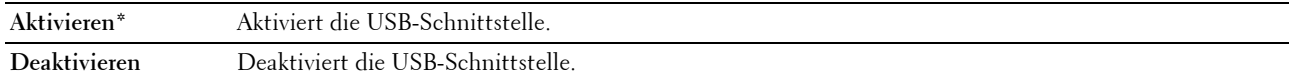

# **Bedienfeldsprache**

**Zweck:**

Festlegen der an der Bedienerkonsole verwendeten Anzeigesprache.

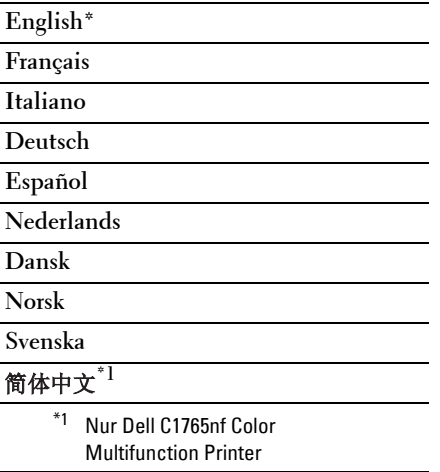

# <span id="page-210-0"></span>**Bedienerkonsolensperre**

Mit dieser Funktion lässt sich verhindern, dass vom Administrator vorgenommene Einstellungen durch nicht autorisierte Mitarbeiter geändert werden. Einstellungen für einzelne Druckaufträge können jedoch über den Druckertreiber vorgenommen werden.

# **Aktivieren der Bedienerkonsolensperre**

- **1** Drücken Sie die Taste (**Menü)**.
- 2 Drücken Sie die Taste  $\vee$ , bis System hervorgehoben ist, und drücken Sie dann die Taste  $\checkmark$  (Einstellen).
- **3** Drücken Sie die Taste  $\vee$ , bis Admin.-Menü hervorgehoben ist, und drücken Sie dann die Taste  $\checkmark$ **(Einstellen)**.
- 4 Drücken Sie die Taste V, bis Sichere Einstellungen hervorgehoben ist, und drücken Sie dann die Taste **(Einstellen)**.
- **5** Vergewissern Sie sich, ob Bedienerkonsolensperre hervorgehoben ist, und drücken Sie dann die Taste **(Einstellen)**.
- **6** Vergewissern Sie sich, ob Bedienerkonsolensperre hervorgehoben ist, und drücken Sie dann die Taste **(Einstellen)**.
- **7** Drücken Sie die Taste  $\vee$ , bis Aktivieren hervorgehoben ist, und drücken Sie dann die Taste  $\checkmark$  (Einstellen).

**HINWEIS:** Das werkseitig eingestellte Bedienerkonsolenpasswort ist 0000.

<u>U</u> **HINWEIS:** Merken Sie sich das Passwort. Mit dem nachfolgenden Verfahren können Sie das Passwort zurücksetzen. Die Einstellungen für Adressbuch und Telefonbuch werden jedoch gelöscht.

- Schalten Sie den Drucker aus. Halten Sie die Taste **(Menü)** gedrückt, und schalten Sie den Drucker wieder ein.
- **HINWEIS:** Wenn Sie das Password ändern, während Bedienerkonsolensperre aktiviert ist, führen Sie die Schritte 1 bis 5 durch. Drücken Sie die Taste  $\bigvee$ , bis Passwort ändern hervorgehoben ist, und drücken Sie dann die Taste  $\checkmark$ (Einstellen). Geben Sie das neue Passwort ein, und drücken Sie die Taste (Einstellen). Damit wird das Passwort geändert.

# **Deaktivieren der Bedienerkonsolensperre**

- **1** Drücken Sie die Taste (**Menü)**.
- 2 Drücken Sie die Taste  $\overline{V}$ , bis System hervorgehoben ist, und drücken Sie dann die Taste  $\checkmark$  (Einstellen).
- 3 Drücken Sie die Taste V, bis Admin.-Menü hervorgehoben ist, und drücken Sie dann die Taste V **(Einstellen)**.
- **4** Geben Sie das Passwort ein, und drücken Sie die Taste **(Einstellen)**.
- **5** Drücken Sie die Taste  $\vee$ , bis Sichere Einstellungen hervorgehoben ist, und drücken Sie dann die Taste **(Einstellen)**.
- **6** Vergewissern Sie sich, ob Bedienerkonsolensperre hervorgehoben ist, und drücken Sie dann die Taste **(Einstellen)**.
- **7** Vergewissern Sie sich, ob Bedienerkonsolensperre hervorgehoben ist, und drücken Sie dann die Taste **(Einstellen)**.
- 8 Drücken Sie die Taste  $\vee$ , bis Deaktivieren hervorgehoben ist, und drücken Sie dann die Taste  $\checkmark$ **(Einstellen)**.

# <span id="page-211-0"></span>**Vorgaben rücksetzen**

Nach dem Ausführen dieser Funktion und Neustarten des Druckers werden die Menüparameter oder Daten auf ihre Standardwerte zurückgesetzt.

**HINWEIS:** Ist die Option Bed.konsol-Sperre auf Aktivieren eingestellt, wird beim Aufrufen des Admin.- Menüs ein Passwort angefordert. Geben Sie in diesem Fall das von Ihnen angegebene Passwort ein, und drücken Sie die Taste (Einstellen).

- **1** Drücken Sie die Taste **(Menü)**.
- 2 Drücken Sie die Taste  $\vee$ , bis System hervorgehoben ist, und drücken Sie dann die Taste  $\checkmark$  (Einstellen).
- 3 Drücken Sie die Taste  $\bigvee$ , bis Admin.-Menü hervorgehoben ist, und drücken Sie dann die Taste  $\checkmark$ **(Einstellen)**.
- 4 Drücken Sie die Taste  $\vee$ , bis Wartung hervorgehoben ist, und drücken Sie dann die Taste  $\checkmark$  (Einstellen).
- **5** Drücken Sie die Taste  $\bigvee$ , bis NVM initialisieren hervorgehoben ist, und drücken Sie dann die Taste  $\bigvee$ **(Einstellen)**.
- 6 Drücken Sie die Taste V, bis die gewünschte Einstellung hervorgehoben ist, und drücken Sie dann die Taste V **(Einstellen)**.
- **7** Drücken Sie die Taste  $\vee$ , bis Ja hervorgehoben ist, und drücken Sie dann die Taste  $\checkmark$  (Einstellen). Der Drucker wird automatisch neu gestartet, um die Einstellungen zu übernehmen.

# **16**

# **Richtlinien für Druckmedien**

Papier, Etiketten, Briefumschläge, beschichtetes Papier etc. werden als Druckmedien bezeichnet. Ihr Drucker liefert auf vielen verschiedenen Druckmedien eine qualitativ hochwertige Ausgabe. Die Auswahl der richtigen Druckmedien für den Drucker trägt zur Vermeidung von Druckproblemen bei. In diesem Abschnitt finden Sie Informationen zur Auswahl und Handhabung der Druckmedien sowie zum Einlegen der Druckmedien in die Mehrzweckzufuhr (MPF) oder die Blattzufuhr (PSI).

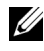

**HINWEIS:** Sofern nichts anderes erwähnt ist, beziehen sich die in diesem Handbuch verwendeten Bilder auf den Dell™ C1765nfw Color Multifunction Printer.

# **Papier**

Verwenden Sie Kopierpapier mit vertikaler Faserrichtung und einem Gewicht von 75 g/m<sup>2</sup>, um die beste Druckqualität bei Farbdrucken zu erzielen. Verwenden Sie Kopierpapier mit vertikaler Faserrichtung und einem Gewicht von 90 g/m<sup>2</sup>, um die beste Druckqualität bei Schwarzweißdrucken zu erzielen. Bevor Sie große Mengen einer bestimmten Druckmediensorte kaufen, wird empfohlen, einige Testdrucke durchzuführen.

Achten Sie beim Einlegen von Papier auf die auf der Verpackung empfohlene Druckseite, und legen Sie das Papier entsprechend ein. Detaillierte Anweisungen zum Einlegen von Druckmedien finden Sie unter ["Einlegen von](#page-220-0)  [Druckmedien in die Mehrzweckzufuhr \(MPF\)" auf Seite 219](#page-220-0) und ["Einlegen von Druckmedien in die Blattzufuhr](#page-228-0)  [\(PSI\)" auf Seite 227](#page-228-0).

# **Papiereigenschaften**

Die folgenden Papiereigenschaften beeinflussen die Druckqualität und die Zuverlässigkeit des Druckers. Es wird empfohlen, diese Richtlinien bei der Beurteilung von neuem Papier zu befolgen.

# **Gewicht**

Aus der Mehrzweck- und der Blattzufuhr kann Papier mit einem Gewicht von 60 bis 163 g/m<sup>2</sup> mit vertikaler Faserrichtung automatisch eingezogen werden. Papier, das leichter als 60 g/m<sup>2</sup> ist, wird möglicherweise nicht korrekt eingezogen und kann zu Papierstaus führen. Um optimale Ergebnisse zu erzielen, sollten Sie Papier mit einem Gewicht von 75  $g/m^2$  und vertikaler Faserrichtung verwenden.

# **Wellung**

Wellung bezeichnet die Tendenz der Druckmedien, sich an den Kanten aufzurollen. Übermäßige Wellung kann Probleme bei der Papierzufuhr verursachen. Wellung tritt gewöhnlich auf, nachdem das Papier durch den Drucker hindurchgelaufen ist, wo es hohen Temperaturen ausgesetzt wird. Wird Papier unverpackt gelagert, fördert dies die Papierwellung vor dem Drucken und führt zu Problemen bei der Papierzufuhr, selbst wenn das Papier im Papiereinzug gelegen hat und ungeachtet der Luftfeuchtigkeit. Um gewelltes Papier zu bedrucken, biegen Sie das Papier gerade, und legen Sie es in die Mehrzweckzufuhr oder die Blattzufuhr ein.

# **Glätte**

Die Papierglätte hat direkten Einfluss auf die Druckqualität. Wenn das Papier zu rau ist, lässt sich der Toner nicht korrekt auf dem Papier fixieren, was zu einer Beeinträchtigung der Druckqualität führt. Wenn das Papier zu glatt ist, kann es Probleme bei der Papierzufuhr verursachen. Die beste Druckqualität wird mit einer Glätte zwischen 150 und 250 Sheffield-Punkten erzielt.

#### **Feuchtigkeitsgehalt**

Die Feuchtigkeitsmenge im Papier beeinflusst sowohl die Druckqualität als auch die Fähigkeit des Druckers, das Papier korrekt einzuziehen. Bewahren Sie das Papier in der Originalverpackung auf, bis Sie es benötigen. Dadurch wird die Zeit beschränkt, während der das Papier Feuchtigkeitsschwankungen ausgesetzt ist, die sich negativ auf die Druckergebnisse auswirken können.

## **Faserrichtung**

Die Faserrichtung bezieht sich auf die Ausrichtung der Papierfasern in einem Blatt Papier. Die Faserrichtung ist entweder vertikal, d. h. die Fasern verlaufen in Längsrichtung des Papiers, oder horizontal, d. h. die Fasern verlaufen in Querrichtung des Papiers. Für Papier mit einem Gewicht von 60 bis 135 g/m<sup>2</sup> wird die vertikale Faserrichtung empfohlen. Für Papier mit einem Gewicht über 135 g/m<sup>2</sup> wird die horizontale Faserrichtung bevorzugt.

## **Fasergehalt**

Die meisten qualitativ hochwertigen Kopierpapiersorten werden aus 100 % chemisch aufgeschlossenem Holz hergestellt. Papiersorten, die beispielsweise Baumwollfasern enthalten, weisen Eigenschaften auf, die sich negativ auf die Papierhandhabung auswirken können.

# **Empfohlenes Papier**

Verwenden Sie trockenes Kopierpapier mit einem Gewicht von 75 g/m<sup>2</sup>, um die beste Druckqualität und Zuverlässigkeit bei der Papierzufuhr zu erhalten. Mit Büropapier für allgemeine Geschäftszwecke können Sie ebenfalls eine annehmbare Druckqualität erzielen. Verwenden Sie nur Papiersorten, die hohen Temperaturen standhalten, ohne sich zu verfärben, auszubluten oder gefährliche Dämpfe freizusetzen. Beim Laserdruckvorgang wird das Papier auf hohe Temperaturen erhitzt. Informieren Sie sich beim Hersteller oder Vertreiber, ob das von Ihnen gewählte Papier für Laserdrucker geeignet ist.

**HINWEIS:** Drucken Sie stets mehrere Muster, bevor Sie große Mengen eines bestimmten Druckmedientyps kaufen. Berücksichtigen Sie bei der Auswahl des Druckmediums das Gewicht, den Fasergehalt und die Farbe.

# **Unzulässige Papiersorten**

Die Verwendung der folgenden Papiersorten wird für den Drucker nicht empfohlen:

- Chemisch behandeltes Papier, das zum Erstellen von Kopien ohne Kohlepapier gedacht ist (auch als selbstdurchschreibendes Papier, kohlefreies Durchschlagpapier oder kohlepapierfreies Papier bezeichnet).
- Vorgedrucktes Papier, das mit Chemikalien hergestellt wurde, die den Drucker verunreinigen können
- Vorgedrucktes Papier, das durch die Temperatur in der Fixiereinheit beeinträchtigt werden kann
- Vorgedrucktes Papier, bei dem eine absolute Positionierung der Druckposition auf der Seite von besser als ±2,29 mm erforderlich ist, wie z. B. bei OCR-Formularen (Optical Character Recognition; optische Zeichenerkennung) In manchen Fällen können Sie die Registrierung (exakte Druckposition auf der Seite) mit Ihrem Anwendungsprogramm ändern, um solche Formulare zu drucken.
- Beschichtetes Papier (korrekturgeeignetes Feinpostpapier), synthetisches Papier, Thermopapier
- Papier mit rauen Kanten, Papier mit einer rauen oder stark strukturierten Oberfläche sowie gewelltes Papier
- Recycling-Papier mit einem Altpapieranteil von über 25 %, das nicht DIN 19 309 entspricht
- Mehrteilige Formulare oder Dokumente
- Die Druckqualität kann abnehmen (leere Stellen oder Flecken können im Text erscheinen), wenn auf Talkumoder Säurepapier gedruckt wird.
- Feuchtes Papier, das Knitterfalten verursachen kann

# **Papierauswahl**

Die korrekte Papierauswahl trägt zur Vermeidung von Papierstaus und Druckproblemen bei.

So vermeiden Sie Papierstaus oder eine schlechte Druckqualität:

- Verwenden Sie immer neues, trockenes und unbeschädigtes Papier.
- Vor dem Einlegen des Papiers sollten Sie die empfohlene Druckseite des Papiers feststellen. Ein entsprechender Hinweis befindet sich normalerweise auf der Papierverpackung.
- Verwenden Sie kein Papier, das Sie selbst zugeschnitten haben.
- Legen Sie keine unterschiedlichen Formate, Gewichte oder Sorten von Druckmedien in dasselbe Papierfach ein. Dadurch können Papierstaus verursacht werden.
- Nehmen Sie die Blattzufuhr nicht während der Ausführung eines Druckauftrags heraus.
- Stellen Sie sicher, dass das Papier ordnungsgemäß in die Mehrzweck- bzw. Blattzufuhr eingelegt ist.
- Biegen Sie das Papier in beide Richtungen, und fächern Sie den Stapel auf. Glätten Sie die Kanten des Stapels auf einer ebenen Fläche.

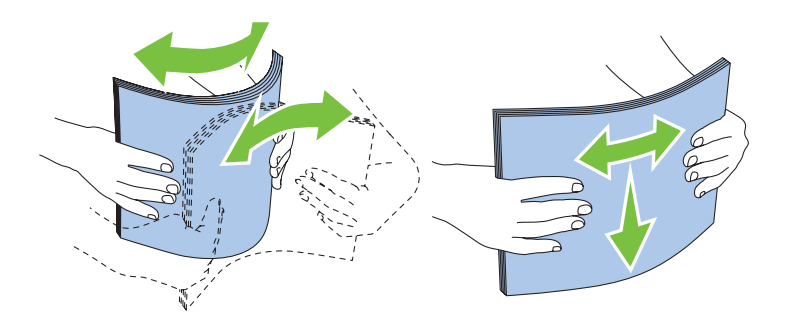

# **Auswählen von vorgedruckten Medien und Briefbögen**

Beachten Sie Folgendes, wenn Sie vorgedruckte Medien und Briefbögen für den Drucker auswählen:

- Verwenden Sie Papier mit vertikaler Faserrichtung, um optimale Ergebnisse zu erzielen.
- Verwenden Sie nur Formulare und Briefbögen, die im Offset-Lithographie-Verfahren oder im Gravurdruckverfahren bedruckt wurden.
- Wählen Sie Papier, das Farbe absorbiert, aber nicht ausblutet.
- Vermeiden Sie Papier mit einer rauen oder stark strukturierten Oberfläche.
- Verwenden Sie Papier, das mit hitzebeständigen und für die Verwendung in xerografischen Kopiergeräten vorgesehenen Farben bedruckt wurde. Die Farben müssen einer Temperatur von 225 °C standhalten, ohne dass ein Schmelzprozess eintritt oder gefährliche Dämpfe freigesetzt werden.
- Verwenden Sie Farben, die nicht durch das Harz im Toner oder das Silikon in der Fixiereinheit beeinträchtigt werden. Farben auf Oxidations- oder Ölbasis sollten diese Anforderungen erfüllen; für Latexfarben gilt das möglicherweise nicht. Wenden Sie sich im Zweifelsfall an Ihren Papierlieferanten.

# **Drucken auf Briefbögen**

Informieren Sie sich beim Hersteller oder Vertreiber des Papiers, ob die von Ihnen gewählten vorgedruckten Briefbögen für Laserdrucker geeignet sind.

Beim Bedrucken von Briefbögen ist die Seitenausrichtung von Bedeutung. Die folgende Abbildung enthält Hinweise zum Einlegen von Briefbögen in die Papiereinzüge.

# **Einlegen von Briefbögen**

Legen Sie den Briefbogen mit der Druckseite nach oben in den Drucker ein. Stellen Sie sicher, dass die Briefkopf des Briefbogens zuerst eingezogen wird.

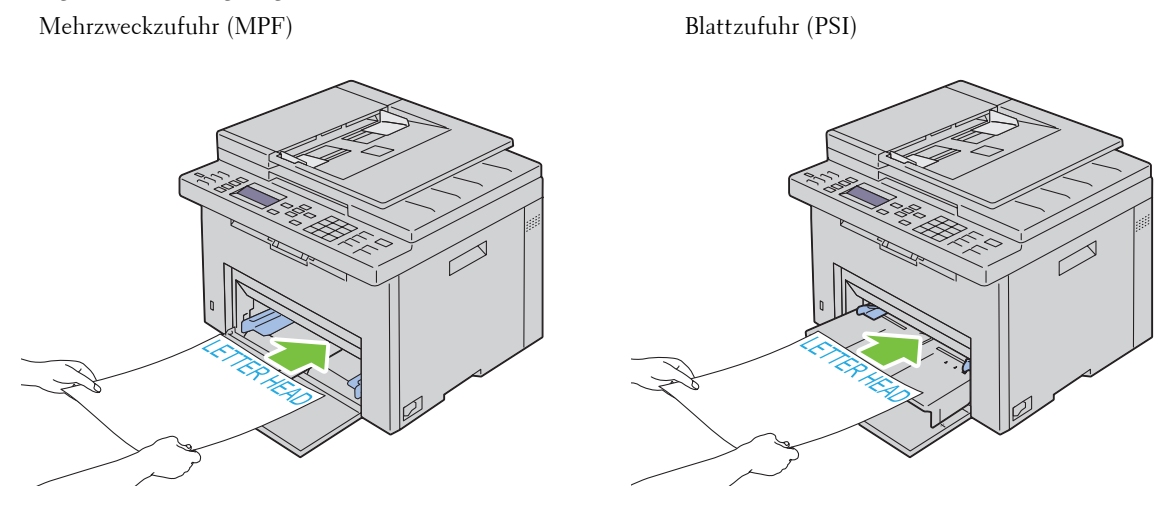

## **Auswählen von vorgelochtem Papier**

Vorgelochte Papiersorten können sich in der Anzahl und Anordnung der Löcher und in der Herstellung unterscheiden. Es ist aber u. U. nicht möglich, das Papier zu bedrucken, je nach Anordnung der Löcher im Papier.

Beachten Sie Folgendes, wenn Sie vorgelochtes Papier auswählen und verwenden:

- Testen Sie Papier von mehreren Herstellern, bevor Sie große Mengen vorgelochten Papiers bestellen und verwenden.
- Das Papier sollte beim Hersteller gelocht werden. Das Lochen sollte nicht durch Bohren von Löchern in ein Ries Papier erfolgen. Durchbohrtes Papier kann sich stauen, wenn mehrere Seiten gleichzeitig in den Drucker eingezogen werden. Dadurch können Papierstaus verursacht werden.
- Vorgelochtes Papier kann mehr Papierstaub enthalten als Standardpapier. Der Drucker muss eventuell häufiger gereinigt werden und kann ein weniger zuverlässiges Einzugsverhalten aufweisen als bei Standardpapier.
- Für das Gewicht gelten bei gelochtem Papier dieselben Richtlinien wie bei ungelochtem Papier.

# **Umschläge**

Je nach Wahl der Umschläge ist es möglich, dass leichtes Verknittern in unterschiedlicher Stärke auftritt. Bevor Sie große Mengen einer bestimmten Druckmediensorte kaufen, wird empfohlen, einige Testdrucke durchzuführen. Anweisungen zum Einlegen von Briefumschlägen finden Sie unter ["Einlegen von Druckmedien in die](#page-220-0)  [Mehrzweckzufuhr \(MPF\)" auf Seite 219](#page-220-0) oder ["Einlegen von Druckmedien in die Blattzufuhr \(PSI\)" auf Seite 227.](#page-228-0)

Beachten Sie Folgendes beim Bedrucken von Briefumschlägen:

- Verwenden Sie nur qualitativ hochwertige Briefumschläge, die für Laserdrucker bestimmt sind.
- Stellen Sie die Druckmedienquelle auf MPF oder PSI ein. Stellen Sie die Papiersorte auf **Umschlag** ein, und wählen Sie im Druckertreiber das korrekte Umschlagformat.
- Um optimale Ergebnisse zu erzielen, verwenden Sie Briefumschläge aus Papier mit einem Gewicht von 75  $g/m<sup>2</sup>$ . Sie können beim Briefumschlageinzug ein Gewicht bis zu 105 g/m $^2$  verwenden, solange der Baumwollgehalt 25 % nicht übersteigt. Bei Briefumschlägen mit einem Baumwollgehalt von 100 % darf das Gewicht maximal 90 g/m<sup>2</sup> betragen.
- Verwenden Sie nur gerade ausgepackte, unbeschädigte Umschläge.
- Verwenden Sie Briefumschläge, die einer Temperatur von 205 °C standhalten können, ohne zu verkleben, sich extrem aufzurollen, zu verknittern oder gefährliche Dämpfe freizusetzen. Wenden Sie sich an den Umschlaglieferanten, wenn Sie Zweifel hinsichtlich der Umschläge haben, die Sie verwenden möchten.
- Stellen Sie die Seitenführung passend zur Breite der Briefumschläge ein.
- Beim Einlegen von Umschlägen in die Mehrzweck- bzw. Blattzufuhr muss die zu bedruckende Seite nach oben weisen.
- Anweisungen zum Einlegen von Briefumschlägen finden Sie unter ["Einlegen von Umschlägen in die](#page-225-0)  [Mehrzweckzufuhr \(MPF\)" auf Seite 224](#page-225-0) oder ["Einlegen eines Umschlags in die Blattzufuhr \(PSI\)" auf Seite 229](#page-230-0).
- Verwenden Sie immer nur ein Umschlagformat für einen Druckauftrag.
- Stellen Sie sicher, dass keine hohe Luftfeuchtigkeit vorliegt, da es bei einer hohen Luftfeuchtigkeit (über 60 %) zusammen mit hohen Temperaturen beim Drucken zum Verkleben der Umschläge kommen kann.
- Um optimale Ergebnisse zu erzielen, verwenden Sie keine Briefumschläge, die:
	- übermäßig gewellt oder aufgerollt sind
	- zusammenkleben oder in irgendeiner Form beschädigt sind
	- Fenster, Löcher, Perforationen, Ausschnitte oder Prägungen aufweisen
	- mit Metallklammern, Verschlussstreifen oder Metallfaltleisten versehen sind
	- mit einem Sicherheitsverschluss versehen sind
	- mit Briefmarken versehen sind
	- eingerissene Kanten oder umgeknickte Ecken aufweisen
	- eine raue, gekräuselte oder gerippte Oberfläche aufweisen

### **Etiketten**

Der Drucker kann eine Vielzahl von Etiketten bedrucken, die nur für Laserdrucker bestimmt sind.

Beachten Sie beim Auswählen von Etiketten Folgendes:

- Der Etikettenkleber, der Etikettenbogen (Druckkarton) und die Beschichtung müssen einer Temperatur von 205 °C und einem Druck von 25 psi standhalten.
- Verwenden Sie Etiketten, die dieser Temperatur standhalten, ohne zu verkleben, sich extrem aufzurollen, zu verknittern oder gefährliche Dämpfe freizusetzen.
- Verwenden Sie keine Etikettenbögen mit Hochglanzmaterial als Träger.

#### **ACHTUNG: Bevor Sie große Mengen einer bestimmten Druckmediensorte kaufen, wird empfohlen, einige Testdrucke durchzuführen.**

Beachten Sie Folgendes beim Bedrucken von Etiketten:

- Verwenden Sie Etiketten, die einer Temperatur von 205 °C standhalten können, ohne zu verkleben, sich extrem aufzurollen, zu verknittern oder gefährliche Dämpfe freizusetzen.
- Stellen Sie die Papiersorte im Druckertreiber auf Etikett ein.
- Legen Sie Etiketten nicht zusammen mit anderem Papier in dasselbe Papierfach ein.
- Drucken Sie nicht im Abstand von weniger als 1 mm von der Stanzung.
- Drucken Sie nicht im Abstand von weniger als 1 mm Abstand von der Etikettkante, der Perforation oder zwischen den Stanzungen des Etiketts.
- Bedrucken Sie Etiketten nicht mehr als ein Mal.
- Das Hochformat ist zu bevorzugen, insbesondere beim Drucken von Barcodes.
- Verwenden Sie keine Etiketten mit freiliegendem Klebstoff.
- Verwenden Sie vollständige Etikettenbögen. Bei nicht vollständigen Etikettenbögen kann es passieren, dass sich Etiketten während des Druckvorgangs lösen und einen Papierstau verursachen.
- Verwenden Sie keine Etikettenbögen mit Klebstoff an den Kanten der Bögen. Die Zonenbeschichtung des Klebstoffs sollte mindestens 1 mm Randabstand von den Kanten einhalten. Klebstoff kann den Drucker verunreinigen und zum Verlust der Garantie führen.

**WARNUNG: Andernfalls kann ein Papierstau im Drucker auftreten, wodurch der Drucker und die Tonerkassetten durch Klebstoff verschmutzt werden. Dies kann zum Verlust der Garantie für Drucker und Tonerkassetten führen.**

## <span id="page-217-0"></span>**Aufbewahrung von Druckmedien**

Durch die Beachtung der folgenden Richtlinien für die ordnungsgemäße Aufbewahrung von Druckmedien können Sie Probleme mit der Druckmedienzufuhr und eine ungleichmäßige Druckqualität vermeiden.

- Die besten Ergebnisse erzielen Sie, wenn Sie Druckmedien bei einer Temperatur von ca. 21 °C und einer relativen Luftfeuchtigkeit von 40 % aufbewahren.
- Lagern Sie Kartons mit Druckmedien nicht direkt auf dem Boden, sondern auf einer Palette oder in einem Regal.
- Wenn Sie einzelne Pakete mit Druckmedien außerhalb des Originalkartons aufbewahren, müssen diese auf einer ebenen Fläche liegen, damit sich die Kanten nicht aufbiegen oder rollen.
- Legen Sie keine Gegenstände auf den Druckmedien ab.

# **Erkennen der Druckmedien und Spezifikationen**

In diesem Abschnitt werden unterstützte Papierformate, -sorten und -spezifikationen beschrieben.

#### **Unterstützte Papierformate**

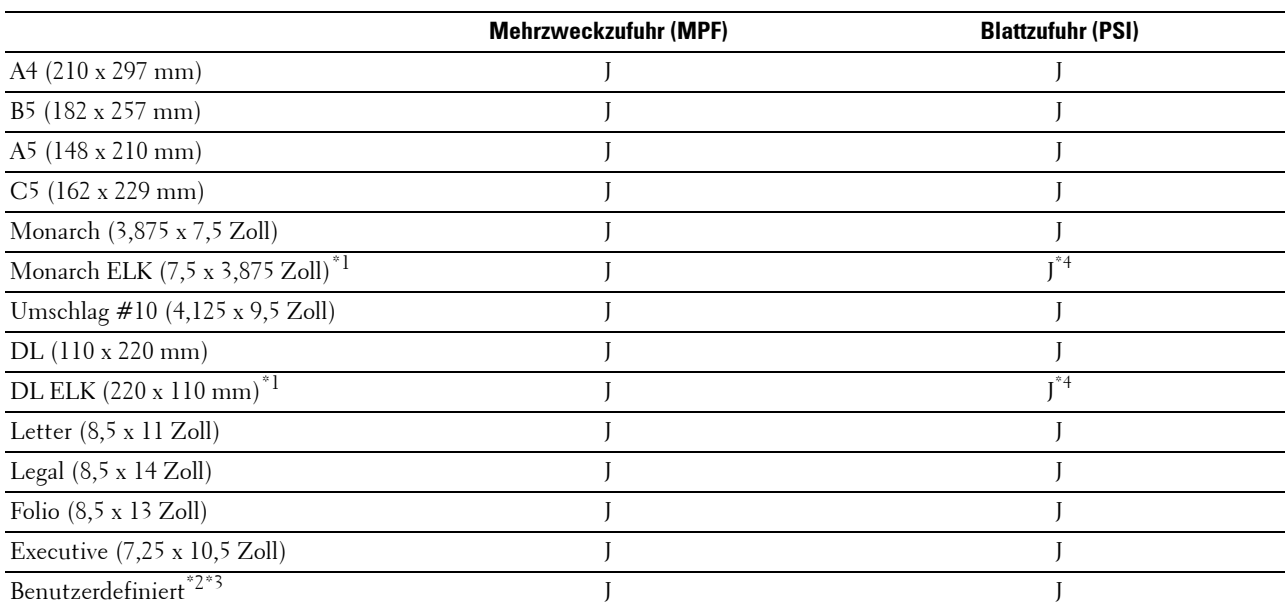

\*1 Die Vorlagen können für den Einzug mit der langen oder der kurzen Kante eingelegt werden. Die folgenden Abbildungen zeigen EKK und ELK. Die Pfeilmarkierungen in der Abbildung weisen auf die Orientierung des Papiers beim Laden hin.

**HINWEIS:** Nicht verfügbar, wenn der XPS-Druckertreiber (XML Paper Specification) verwendet wird.

\*2 Benutzerdefinierte Breite: 76,2 mm bis 215,9 mm Maximale Umschlagbreite (DL ELK): 220,0 mm Benutzerdefinierte Länge: 127,0 mm bis 355,6 mm Maximale Umschlagbreite (Monarch ELK): 98,4 mm

 $^{\ast}3$  Nur der Administrator kann das Standardformat im Druckertreiber einrichten.

\*4 Achten Sie darauf, den Umschlag komplett bis zum Anschlag einzuschieben. Andernfalls werden die in die Mehrzweckzufuhr eingelegten Druckmedien eingezogen.

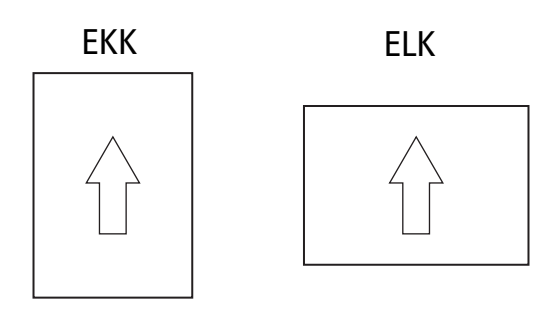

#### **Unterstützte Papiersorten**

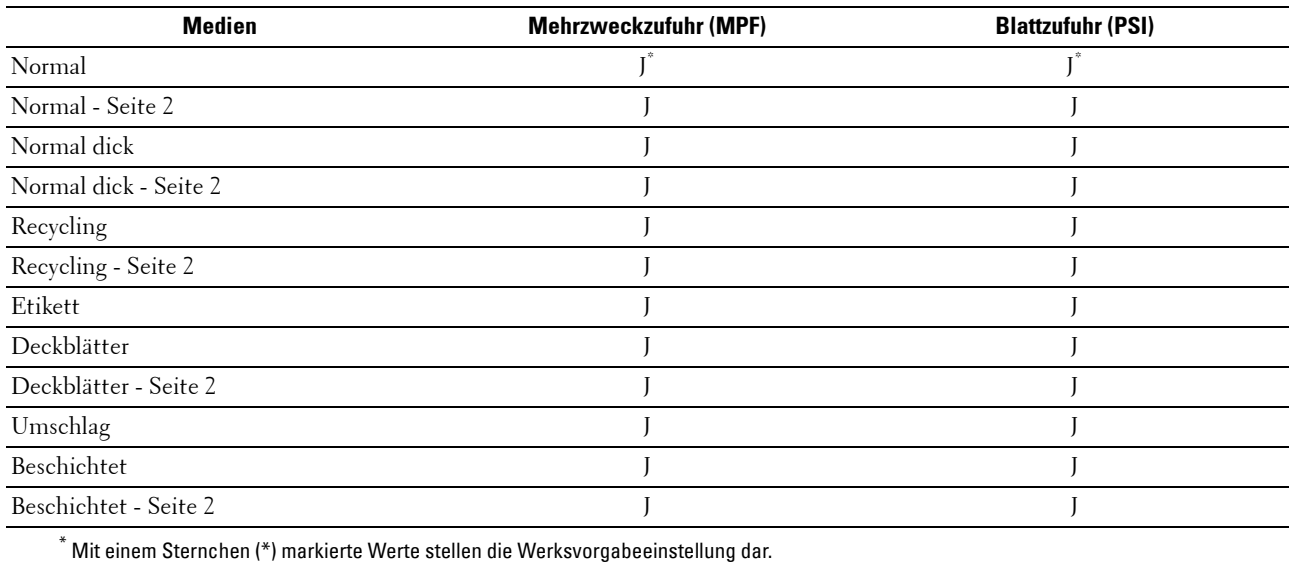

#### **Papiersorten-Spezifikationen**

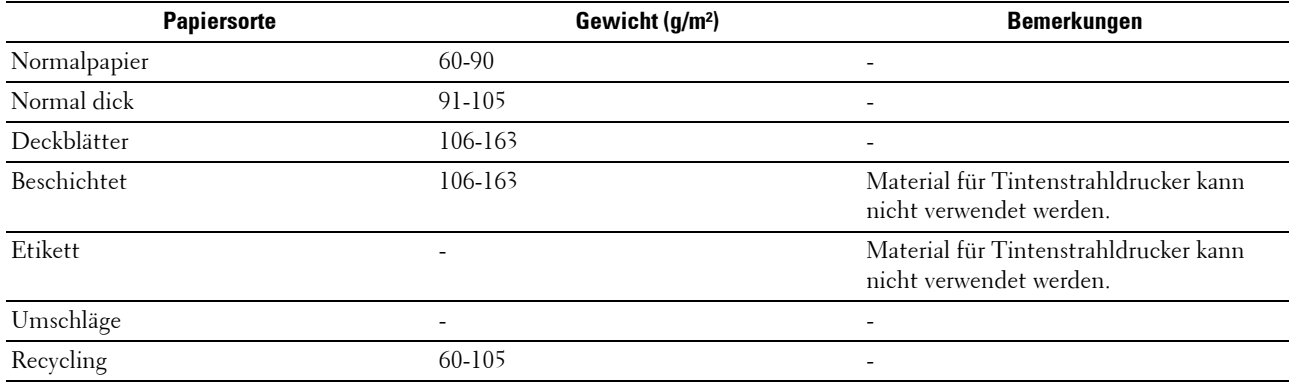

# **17**

# <span id="page-220-1"></span>**Einlegen von Druckmedien**

Korrektes Einlegen von Druckmedien trägt zur Vermeidung von Papierstaus und Druckproblemen bei.

Vor dem Einlegen von Druckmedien sollten Sie sich darüber informieren, welches die empfohlene Druckseite der von Ihnen verwendeten Druckmedien ist. Ein entsprechender Hinweis befindet sich normalerweise auf der Verpackung der Druckmedien.

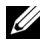

**HINWEIS:** Sofern nichts anderes erwähnt ist, beziehen sich die in diesem Handbuch verwendeten Bilder auf den Dell™ C1765nfw Color Multifunction Printer.

**HINWEIS:** Nachdem Sie Papier in den Einzug eingelegt haben, geben Sie dieselbe Papiersorte über die Bedienerkonsole an.

# **Kapazität**

Kapazität der Mehrzweckzufuhr (MPF):

- 150 Blatt Standardpapier
- 16,2 mm dickes Papier
- Ein Blatt beschichtetes Papier
- 16,2 mm an Postkarten
- Fünf Umschläge
- 16,2 mm an Etiketten

Kapazität der Blattzufuhr (PSI):

• 10 Blatt Standardpapier oder ein Blatt anderes Papier

# **Maße der Druckmedien**

Sowohl in die Mehrzweckzufuhr als auch in die Blattzufuhr können Druckmedien mit den folgenden Maßen eingelegt werden:

- Breite  $-76.2$  mm bis 215.9 mm
- Länge 127,0 mm bis 355,6 mm

## <span id="page-220-0"></span>**Einlegen von Druckmedien in die Mehrzweckzufuhr (MPF)**

**HINWEIS:** Verwenden Sie ausschließlich Laser-Druckmedien. Verwenden Sie kein Papier für Tintenstrahldrucker in diesem Gerät.

**1** Öffnen Sie die vordere Abdeckung.

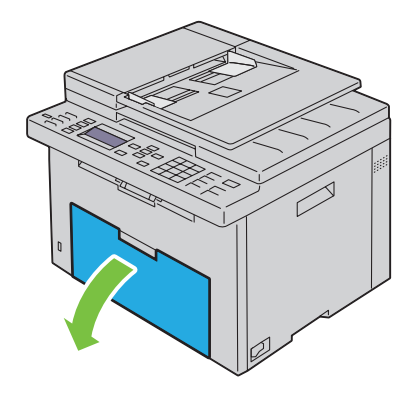

Ziehen Sie die Blattzufuhr (PSI) heraus.

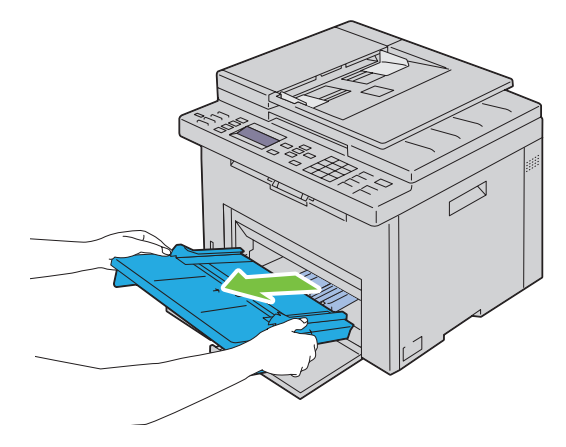

Ziehen Sie Längenführung bis zum Anschlag nach vorne.

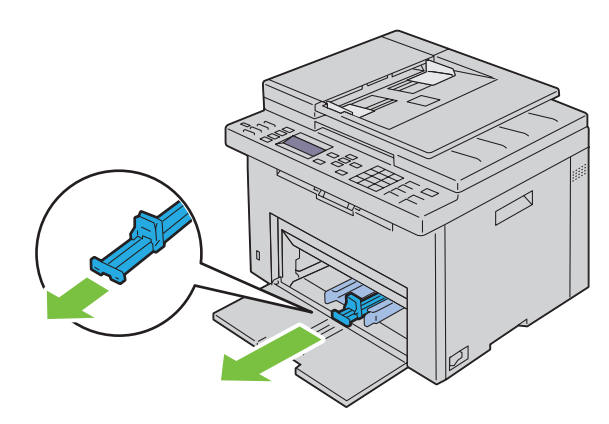

Ziehen Sie die Verlängerung der Mehrzweckzufuhr bis zum Anschlag nach vorne.

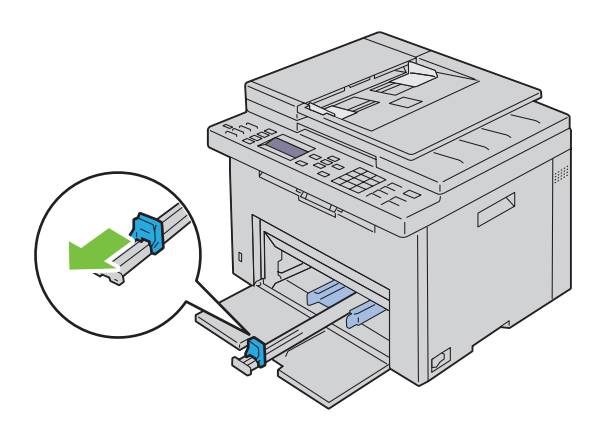

**5** Richten Sie die Papierseitenführungen auf ihre maximale Breite aus.

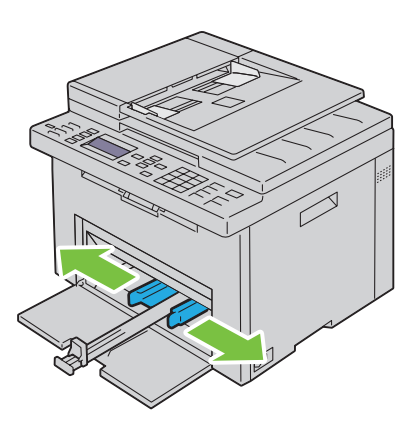

**6** Biegen Sie den Druckmedienstapel in beide Richtungen, und fächern Sie ihn auf, bevor Sie die Druckmedien in das Fach einlegen. Glätten Sie die Kanten des Stapels auf einer ebenen Fläche.

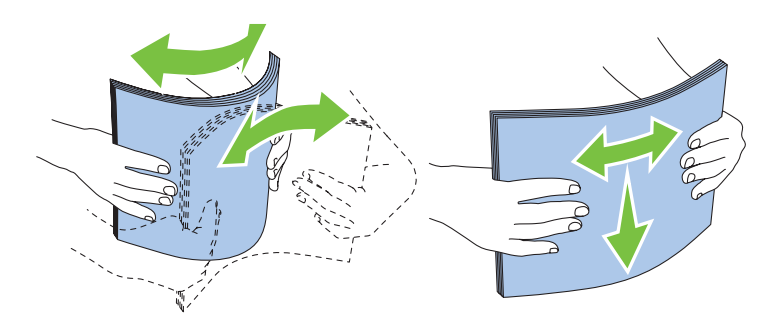

**7** Legen Sie die Druckmedien mit der oberen Kante zuerst und mit der empfohlenen Druckseite nach oben in die Mehrzweckzufuhr ein.

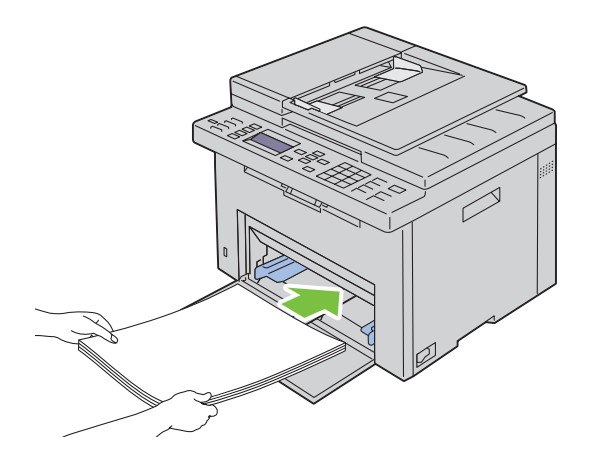

**8** Richten Sie beide Seitenführungen so aus, dass sie den Druckmedienstapel seitlich leicht berühren.

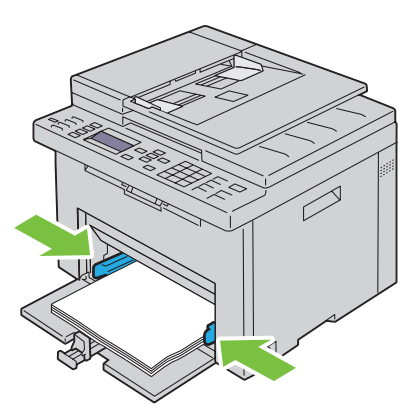

**9** Schieben Sie die Längenführungen in Richtung Drucker, bis sie die Druckmedien berühren.

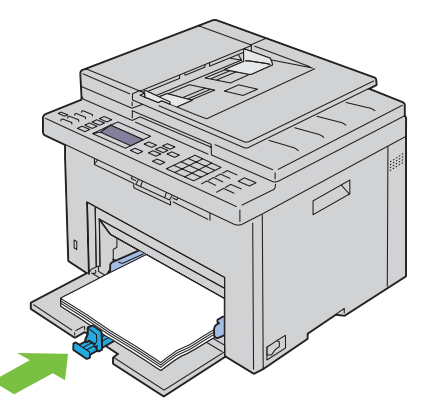

U **HINWEIS:** Je nach Format der Druckmedien schieben Sie zuerst die Verlängerung der Mehrzweckzufuhr bis zum Anschlag ein, und schieben Sie anschließend die Längenführung zurück bis an die Druckmedien heran.

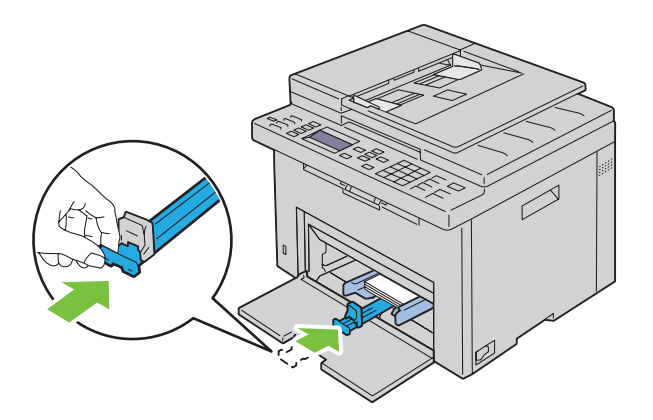

**10** Setzen Sie die Blattzufuhr (PSI) in den Drucker ein, und richten Sie sie an der Markierung des Papierfachs aus.

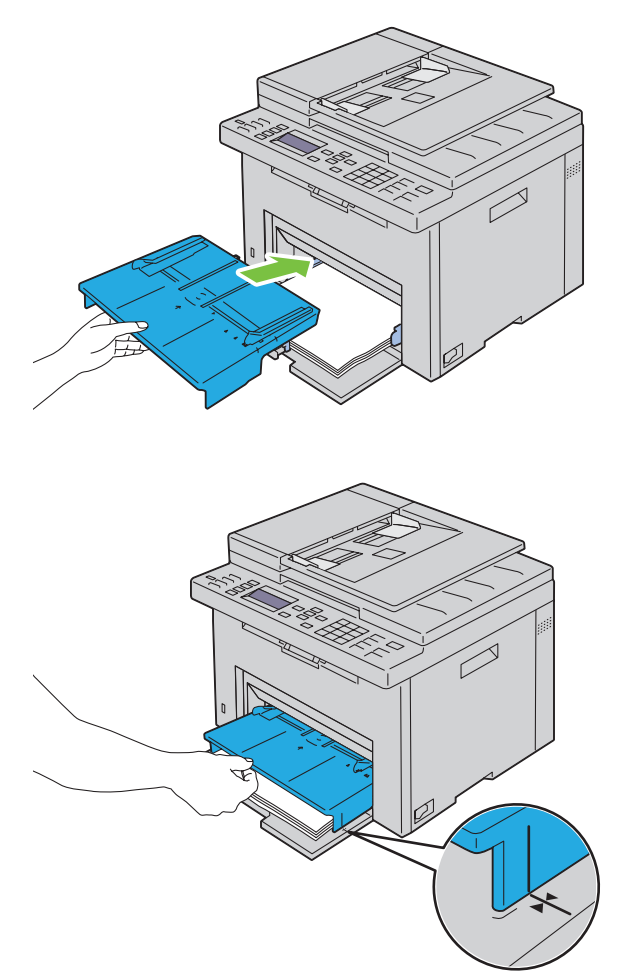

**11** Wählen Sie über die Bedienerkonsole die Papiersorte aus, wenn es sich nicht um Normalpapier handelt. Wenn benutzerdefinierte Druckmedien in die Mehrzweckzufuhr eingelegt werden, müssen Sie die Papierformateinstellung über die Bedienerkonsole angeben.

**HINWEIS:** Bei Standard-Papierformaten stellen Sie zuerst die Führungen und danach das Papier ein.

#### <span id="page-225-0"></span>**Einlegen von Umschlägen in die Mehrzweckzufuhr (MPF)**

**HINWEIS:** Wenn Sie Umschläge bedrucken möchten, müssen Sie im Druckertreiber die Umschlageinstellungen aktivieren. Andernfalls wird das Druckbild um 180 Grad gedreht.

#### **Einlegen von Umschlägen #10, DL oder Monarch**

Legen Sie Umschläge mit der zu bedruckenden Seite nach oben und der Seite mit der Umschlagklappe nach unten ein, wobei die Umschlagklappe nach rechts umgelegt ist.

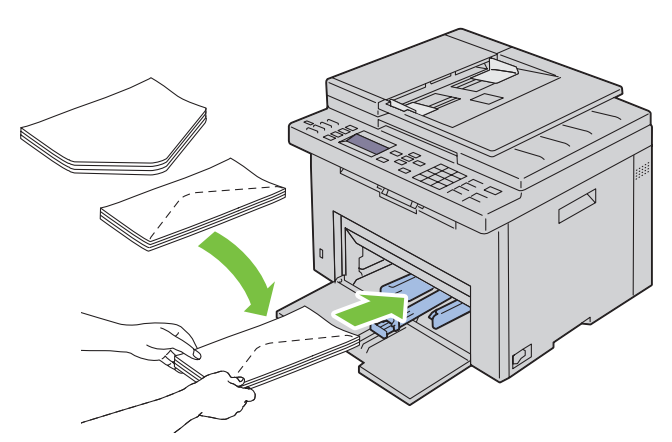

Um ein Verknicken der Umschlagformate DL und Monarch zu vermeiden, wird empfohlen, diese Umschläge mit der zu bedruckenden Seite nach oben und geöffneter, zum Bediener hin gerichteter Umschlagklappe einzulegen.

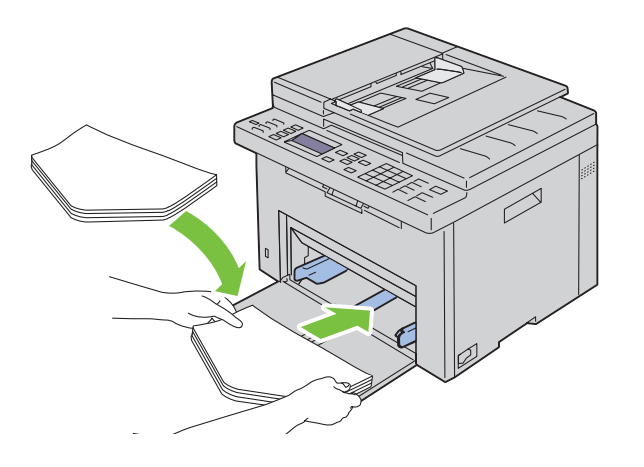

#### **Einlegen von Umschlägen des Typs C5**

Legen Sie die Umschläge mit der zu bedruckenden Seite nach oben und geöffneter Umschlagklappe ein.

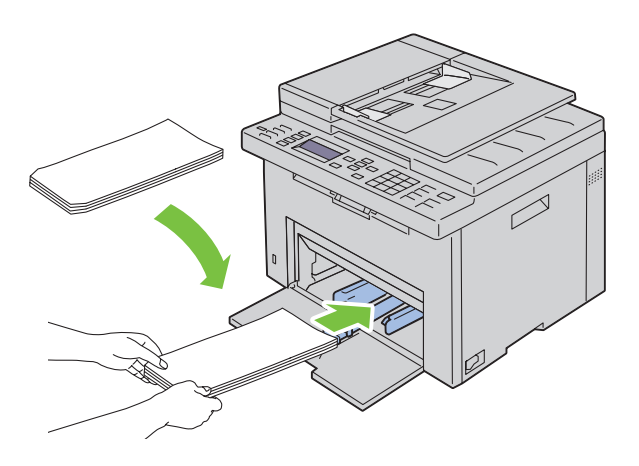

**ACHTUNG: Es dürfen keine Umschläge mit Fenster, Fütterung oder selbstklebendem Verschluss verwendet werden. Diese Medien verursachen Papierstaus und können zur Beschädigung des Druckers führen.**

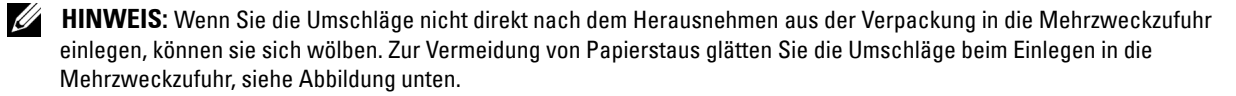

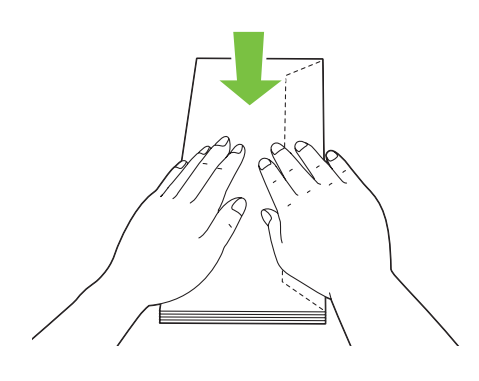

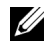

HINWEIS: Wenn die Umschläge immer noch nicht korrekt eingezogen werden, biegen Sie die Umschlagklappen ein wenig. Orientieren Sie sich an der entsprechenden Abbildung. Das Biegeausmaß sollte 5 mm nicht überschreiten.

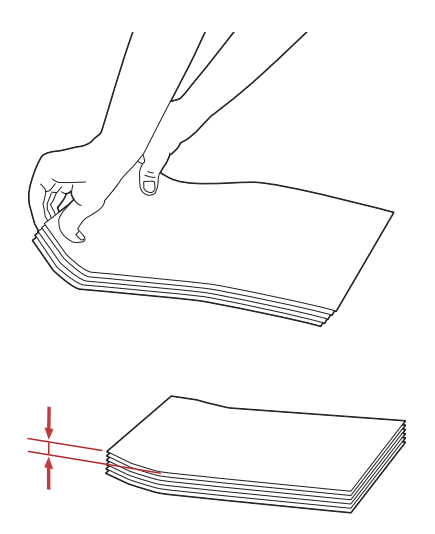

**HINWEIS:** Weitere Ausführungen zur korrekten Ausrichtung der verschiedenen Druckmedien, wie z. B. Umschläge, finden Sie in den Anleitungen der Umschlag-/Papier-Einrichtungshilfe im Druckertreiber.

#### **Einlegen von Briefbögen**

Legen Sie den Briefbogen mit der Druckseite nach oben in den Drucker ein. Stellen Sie sicher, dass die Briefkopf des Briefbogens zuerst eingezogen wird.

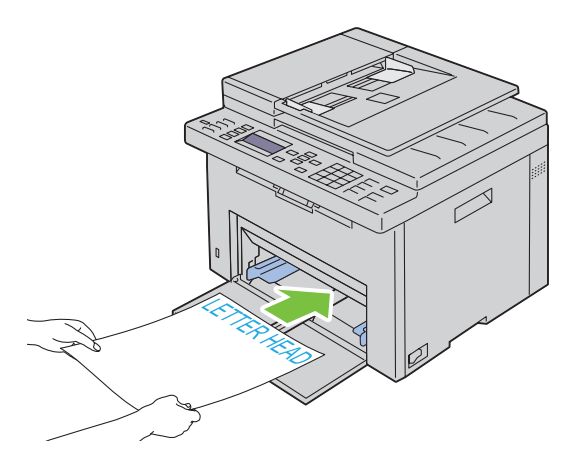

# <span id="page-228-0"></span>**Einlegen von Druckmedien in die Blattzufuhr (PSI)**

**HINWEIS:** Nehmen Sie die Blattzufuhr nicht bei laufendem Druckvorgang heraus, um Papierstaus zu vermeiden.

- **HINWEIS:** Verwenden Sie ausschließlich Laser-Druckmedien. Verwenden Sie kein Papier für Tintenstrahldrucker in diesem Gerät.
- **1** Öffnen Sie die vordere Abdeckung.

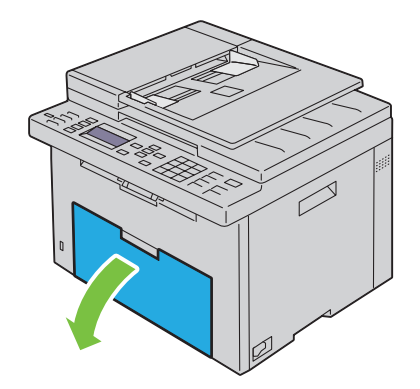

**2** Ziehen Sie die Blattzufuhr (PSI) heraus, und richten Sie sie an der Markierung des Papierfachs aus.

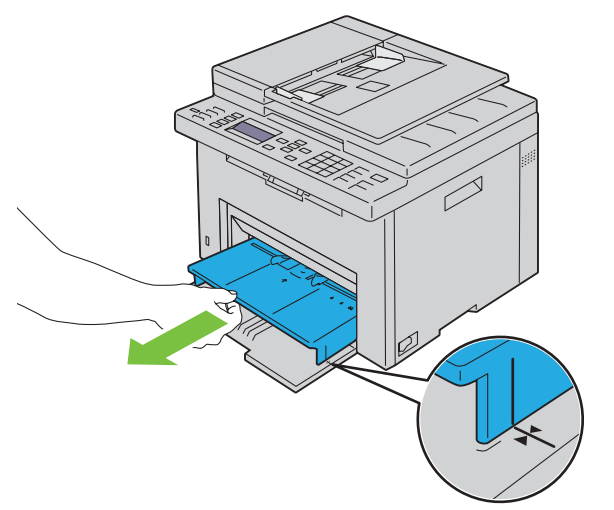

**3** Richten Sie die Papierseitenführungen auf ihre maximale Breite aus.

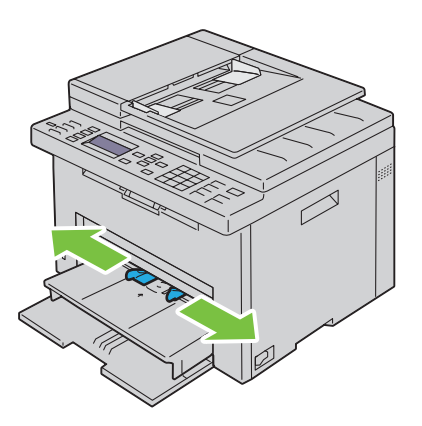

**4** Biegen Sie den Druckmedienstapel in beide Richtungen, und fächern Sie ihn auf, bevor Sie die Druckmedien in das Fach einlegen. Glätten Sie die Kanten des Stapels auf einer ebenen Fläche.

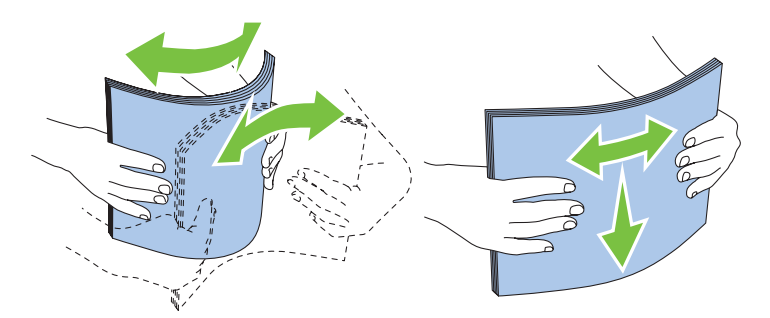

**5** Legen Sie die Druckmedien mit der oberen Kante zuerst und mit der empfohlenen Druckseite nach oben in die Blattzufuhr (PSI) ein.

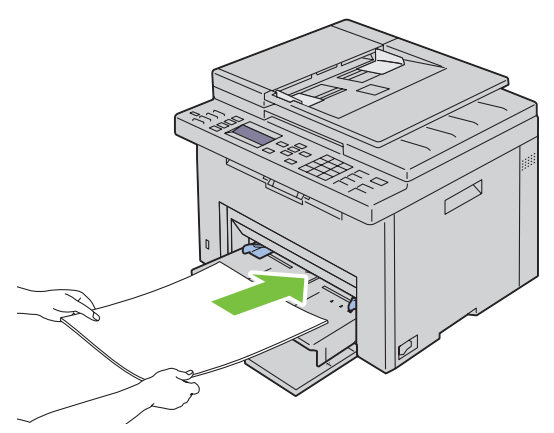

**6** Richten Sie beide Seitenführungen so aus, dass sie den Druckmedienstapel seitlich leicht berühren.

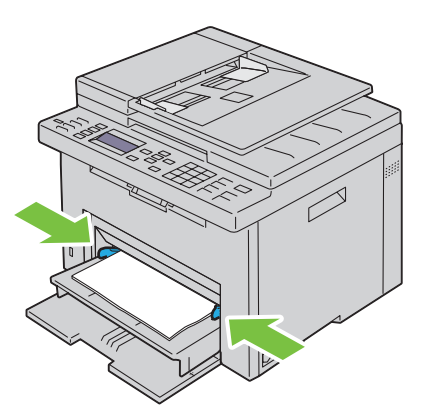

**7** Wählen Sie über den Druckertreiber die Papiersorte aus, wenn es sich nicht um Normalpapier handelt. Wenn benutzerdefinierte Druckmedien in die Blattzufuhr (PSI) eingelegt werden, müssen Sie die Papierformateinstellung über den Druckertreiber angeben.

#### <span id="page-230-0"></span>**Einlegen eines Umschlags in die Blattzufuhr (PSI)**

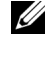

HINWEIS: Achten Sie darauf, den Umschlag komplett bis zum Anschlag einzuschieben. Andernfalls werden die in die Mehrzweckzufuhr eingelegten Druckmedien eingezogen.

**HINWEIS:** Wenn Sie Umschläge bedrucken möchten, müssen Sie im Druckertreiber die Umschlageinstellungen aktivieren. Andernfalls wird das Druckbild um 180 Grad gedreht.

#### **Einlegen von Umschlägen #10, DL oder Monarch**

Legen Sie Umschläge mit der zu bedruckenden Seite nach oben und der Seite mit der Umschlagklappe nach unten ein, wobei die Umschlagklappe nach rechts umgelegt ist.

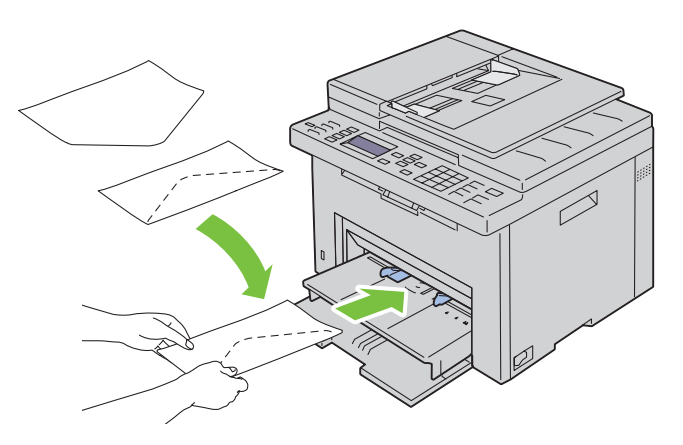

Um ein Verknicken der Umschlagformate DL und Monarch zu vermeiden, wird empfohlen, diese Umschläge mit der zu bedruckenden Seite nach oben und geöffneter, zum Bediener hin gerichteter Umschlagklappe einzulegen.

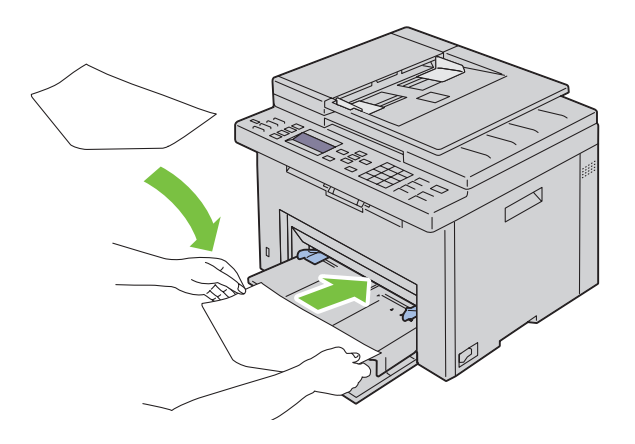

#### **Einlegen von Umschlägen des Typs C5**

Legen Sie die Umschläge mit der zu bedruckenden Seite nach oben und geöffneter Umschlagklappe ein.

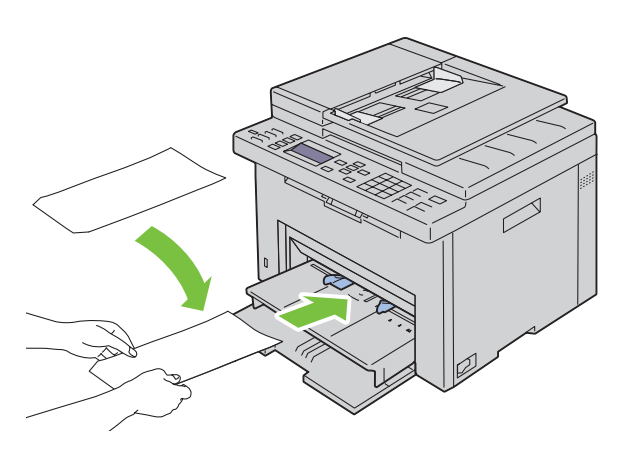

**ACHTUNG: Es dürfen keine Umschläge mit Fenster, Fütterung oder selbstklebendem Verschluss verwendet werden. Diese Medien verursachen Papierstaus und können zur Beschädigung des Druckers führen.**

**HINWEIS:** Wenn Sie die Umschläge nicht direkt nach dem Herausnehmen aus der Verpackung in die Blattzufuhr (PSI) einlegen, können sie sich wölben. Zur Vermeidung von Papierstaus glätten Sie die Umschläge, wie unten angezeigt, wenn Sie sie in die Blattzufuhr (PSI) einlegen.

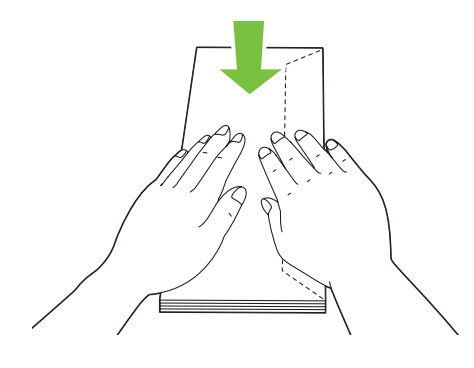

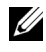

**HINWEIS:** Wenn die Umschläge immer noch nicht korrekt eingezogen werden, biegen Sie die Umschlagklappen ein wenig. Orientieren Sie sich an der entsprechenden Abbildung. Das Biegeausmaß sollte 5 mm nicht überschreiten.

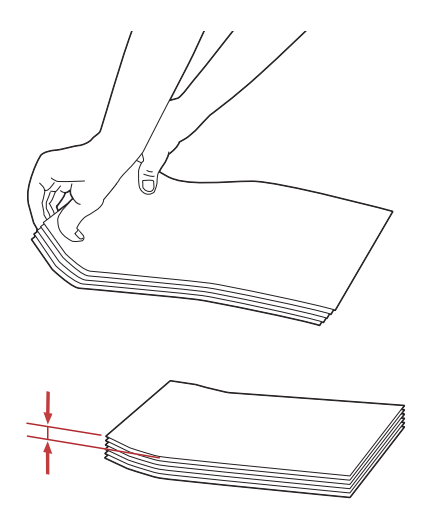

HINWEIS: Weitere Ausführungen zur korrekten Ausrichtung der verschiedenen Druckmedien, wie z. B. Umschläge, finden Sie in den Anleitungen der Umschlag-/Papier-Einrichtungshilfe im Druckertreiber.

#### **Einlegen von Briefbögen**

Legen Sie den Briefbogen mit der Druckseite nach oben in den Drucker ein. Stellen Sie sicher, dass die Briefkopf des Briefbogens zuerst eingezogen wird.

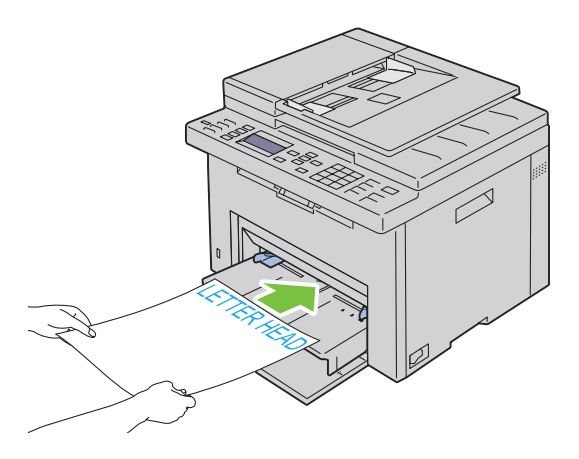

# **Einlegen von Druckmedien beim manuellen Duplexdruck**

**HINWEIS:** Um gewelltes Papier zu bedrucken, biegen Sie das Papier gerade, und legen Sie es in den Einzug ein.

Wenn Sie mit dem manuellen Duplexdruck beginnen, wird das Anweisungsfenster angezeigt. Bitte beachten Sie, dass das Fenster nach dem Schließen nicht wieder geöffnet werden kann. Schließen Sie das Fenster erst, wenn der Duplexdruck abgeschlossen ist.

Der manuelle Duplexdruck ist bei Verwendung der Mehrzweckzufuhr (MPF) oder Blattzufuhr (PSI) möglich.

#### **Bei Verwendung der Mehrzweckzufuhr (MPF)**

**1** Drucken Sie zuerst die geraden Seiten (Rückseiten). Bei einem sechsseitigen Dokument werden die Rückseiten in der Reihenfolge Seite 6, Seite 4 und dann Seite 2 gedruckt.

Durch Blinken der Bereitschafts-/Fehler-LED und Anzeige einer Meldung auf der Bedienerkonsole wird angezeigt, dass der Druck der geraden Seiten abgeschlossen ist.

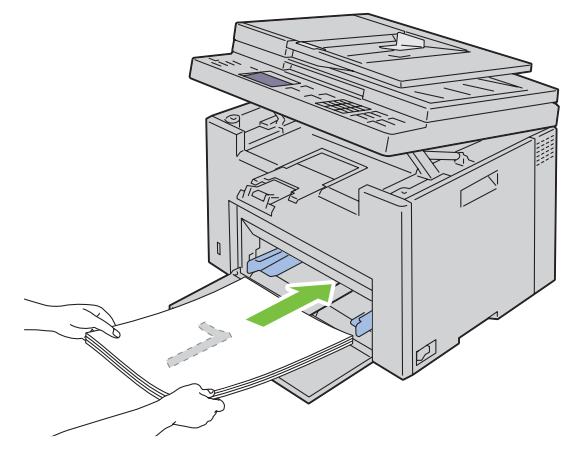

**2** Nach dem Druck der geraden Seiten nehmen Sie den Papierstapel aus dem Ausgabefach und legen ihn unverändert (mit der leeren Seite nach oben) in die Mehrzweckzufuhr (MPF).

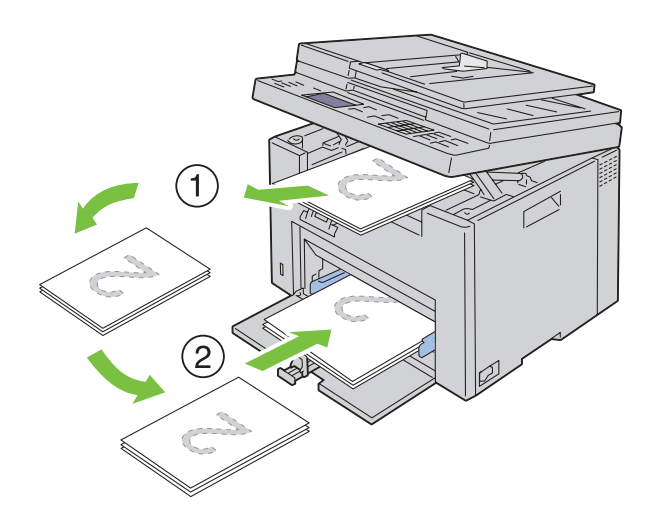

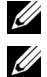

**HINWEIS:** Verformte oder gewellte Blätter können einen Papierstau verursachen. Glätten Sie sie vor dem Einlegen.

**HINWEIS:** Beidseitiges Bedrucken des Druckmaterials ist nicht möglich, wenn die Vorlage aus verschiedenen Papierformaten besteht.

**3** Vergewissern Sie sich, ob Ausgabe in Papierfach einlegen − Drücken Sie √, um den Druckvorgang fortzusetzen hervorgehoben ist, und drücken Sie dann die Taste **(Einstellen)**. Drucken Sie die Seiten in der Reihenfolge Seite 1 (Rückseite von Seite 2), Seite 3 (Rückseite von Seite 4) und dann Seite 5 (Rückseite von Seite 6).

#### **Bei Verwendung der Blattzufuhr (PSI)**

**1** Drucken Sie zuerst die geraden Seiten (Rückseiten).

Bei einem sechsseitigen Dokument werden die geraden Seiten in der Reihenfolge Seite 6, Seite 4 und dann Seite 2 gedruckt.

Durch Blinken der Bereitschafts-/Fehler-LED und Anzeige einer Meldung auf der Bedienerkonsole wird angezeigt, dass der Druck der geraden Seiten abgeschlossen ist.

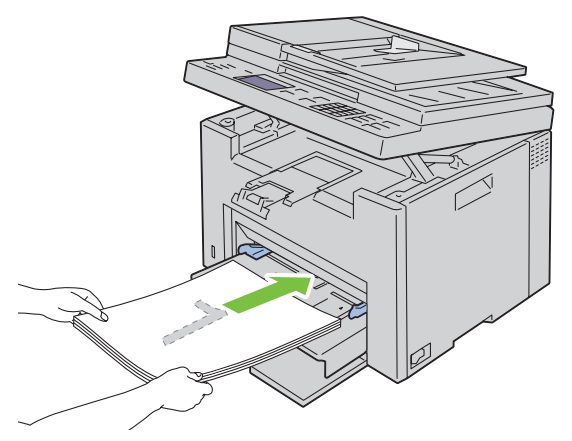

**2** Nach dem Druck der geraden Seiten nehmen Sie den Papierstapel aus dem Ausgabefach und legen ihn unverändert (mit der leeren Seite nach oben) in die Blattzufuhr (PSI).

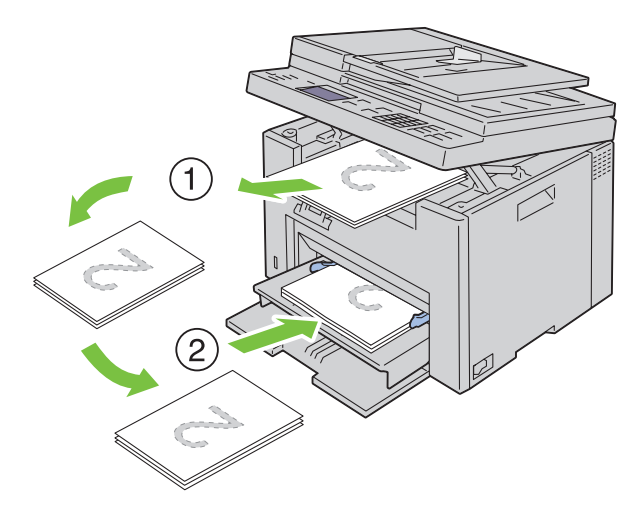

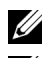

**HINWEIS:** Verformte oder gewellte Blätter können einen Papierstau verursachen. Glätten Sie sie vor dem Einlegen.

U **HINWEIS:** Beidseitiges Bedrucken des Druckmaterials ist nicht möglich, wenn die Vorlage aus verschiedenen Papierformaten besteht.

**3** Vergewissern Sie sich, ob Ausgabe in Papierfach einlegen - Drücken Sie  $\checkmark$ , um den Druckvorgang fortzusetzen hervorgehoben ist, und drücken Sie dann die Taste **(Einstellen)**. Drucken Sie die Seiten in der Reihenfolge Seite 1 (Rückseite von Seite 2), Seite 3 (Rückseite von Seite 4) und dann Seite 5 (Rückseite von Seite 6).

### **Verwendung der Ausgabefachverlängerung**

Die Ausgabefachverlängerung soll verhindern, dass Druckmedien nach Abschluss des Druckauftrags aus dem Drucker fallen.

Stellen Sie vor dem Druck eines Dokuments sicher, dass die Ausgabefachverlängerung vollständig ausgezogen ist.

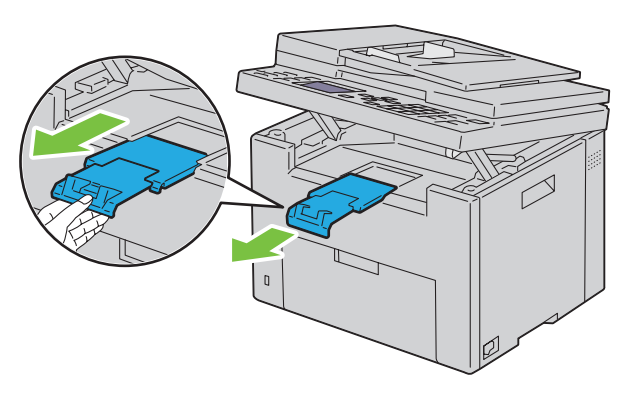

**ZUMINWEIS:** Zum Herausnehmen von Umschlägen oder kleinformatigen Druckmedien heben Sie die Scannereinheit an.

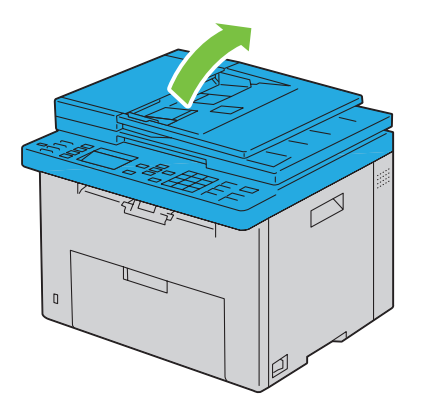

# Drucken, Kopieren, Scannen und Faxen

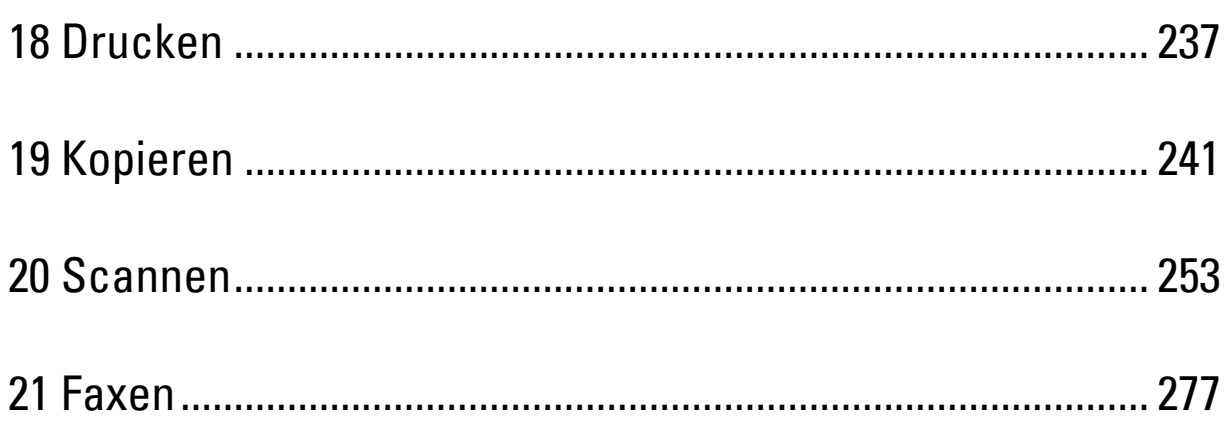

# **18**

# <span id="page-238-0"></span>**Drucken**

In diesem Kapitel erhalten Sie Hinweise zum Drucken im Allgemeinen, zum Drucken bestimmter Informationslisten von Ihrem Drucker und zum Abbrechen von Aufträgen.

# **Tipps für erfolgreiches Drucken**

#### **Tipps zum Aufbewahren von Druckmedien**

Bewahren Sie die Druckmedien ordnungsgemäß auf. Weitere Informationen finden Sie unter ["Aufbewahrung von](#page-217-0)  [Druckmedien" auf Seite 216](#page-217-0).

#### **Vermeiden von Papierstaus**

**HINWEIS:** Es wird empfohlen, nach Möglichkeit immer einige Probeausdrucke auf einem Druckmedium anzufertigen, das Sie mit dem Drucker verwenden möchten, bevor Sie große Mengen davon kaufen.

Durch die Auswahl der richtigen Druckmedien und durch das korrekte Einlegen können Papierstaus bereits im Vorfeld vermieden werden. Anweisungen zum Einlegen von Druckmedien finden Sie unter folgenden Themen:

- • ["Einlegen von Druckmedien in die Mehrzweckzufuhr \(MPF\)" auf Seite 219](#page-220-0)
- • ["Einlegen von Druckmedien in die Blattzufuhr \(PSI\)" auf Seite 227](#page-228-0)
- • ["Vermeiden von Papierstaus" auf Seite 335](#page-336-0)

Sollte dennoch ein Papierstau auftreten, so finden Sie geeignete Hinweise unter ["Papierstau" auf Seite 362.](#page-363-0)

# **Senden eines Druckauftrags**

Installieren Sie den Druckertreiber, um alle Funktionen des Druckers nutzen zu können. Wenn Sie in einer Anwendung die Option **Drucken** wählen, wird ein Fenster für den Druckertreiber geöffnet. Wählen Sie die entsprechenden Einstellungen für den jeweiligen Auftrag, den Sie an den Drucker senden möchten. Im Treiber vorgenommene Druckereinstellungen setzen die an der Bedienerkonsole oder in der **Toolbox** ausgewählten Standardmenüeinstellungen außer Kraft.

Möglicherweise müssen Sie im ersten Dialogfeld **Drucken** auf **Voreinstellungen** klicken, um auf alle verfügbaren Systemeinstellungen zuzugreifen, die Sie ändern können. Wenn Ihnen eine Funktion des Druckertreiberfensters nicht bekannt ist, finden Sie in der Online-Hilfe weitere Informationen.

So drucken Sie einen Druckauftrag aus einer typischen Microsoft® Windows®-Anwendung:

- **1** Öffnen Sie die zu druckende Datei.
- **2** Wählen Sie im Menü **Datei** die Option **Drucken**.
- **3** Überprüfen Sie, ob im angezeigten Dialogfeld der richtige Drucker ausgewählt ist. Ändern Sie die Einstellungen nach Bedarf (z.B. die zu druckenden Seiten oder die Anzahl der Exemplare).
- **4** Zum Ändern von Systemeinstellungen, die nicht im ersten Fenster verfügbar sind, wie z. B. Qualität, Papierformat oder Schriftbildausrichtung, klicken Sie auf **Voreinstellungen**.

Das Dialogfeld **Druckeinstellungen** wird angezeigt.

- **5** Geben Sie die Druckeinstellungen ein. Für weitere Informationen klicken Sie auf **Hilfe**.
- **6** Klicken Sie auf **OK**, um das Dialogfeld **Druckeinstellungen** zu schließen.
- **7** Klicken Sie auf **Drucken**, um den Druckauftrag an den ausgewählten Drucker zu senden.

# **Abbrechen eines Druckauftrags**

Sie können einen Druckauftrag auf unterschiedliche Weise abbrechen.

#### **Abbrechen eines Druckauftrags von der Bedienerkonsole aus**

So brechen Sie einen Druckauftrag ab, der bereits gedruckt wird:

- **1** Drücken Sie die Taste (**Abbrechen**).
	- **HINWEIS:** Nur der aktuelle Druckauftrag wird abgebrochen. Alle weiteren Druckaufträge werden gedruckt.

#### **Abbrechen eines Druckauftrags von einem Windows-Computer**

#### **Abbrechen eines Druckauftrags über die Taskleiste**

Wenn Sie einen Druckauftrag an den Drucker senden, wird ein kleines Druckersymbol in der rechten Ecke der Taskleiste angezeigt.

**1** Doppelklicken Sie auf das Druckersymbol.

Im Druckerfenster wird eine Liste der Druckaufträge angezeigt.

- **2** Wählen Sie den abzubrechenden Druckauftrag aus.
- **3** Drücken Sie die Taste <Löschen> auf der Tastatur.

#### **Abbrechen eines Druckauftrags über den Desktop**

**1** Minimieren Sie alle Programme, um den Desktop anzuzeigen.

Klicken Sie auf **Start** → **Geräte und Drucker** (für Windows 7 und Windows Server® 2008 R2).

Klicken Sie auf **Start** → **Drucker und Faxgeräte** (für Windows XP und 2003).

Klicken Sie auf **Start** → **Systemsteuerung** → **Hardware und Sound** → **Drucker** (für Windows Vista®).

Klicken Sie auf **Start** → **Systemsteuerung** → **Drucker** (für Windows Server 2008).

Klicken Sie mit der rechten Maustaste auf die untere linke Ecke des Bildschirms, und klicken Sie dann auf **Systemsteuerung** → **Hardware und Sound** → **Geräte und Drucker** (für Windows 8).

Klicken Sie mit der rechten Maustaste auf die untere linke Ecke des Bildschirms, und klicken Sie dann auf **Systemsteuerung** → **Hardware** → **Geräte und Drucker** (für Windows Server 2012).

Eine Liste der verfügbaren Drucker wird angezeigt.

- **2** Klicken Sie mit der rechten Maustaste auf den Drucker, den Sie bei der Weiterleitung zur Druckausgabe ausgewählt haben, und wählen Sie dann die Option **Druckaufträge anzeigen**.
- **3** Wählen Sie den Druckertreiber aus.

Im Druckerfenster wird eine Liste der Druckaufträge angezeigt.

- **4** Wählen Sie den abzubrechenden Druckauftrag aus.
- **5** Drücken Sie die Taste <Löschen> auf der Tastatur.

# **Direktdruck mit USB-Speicher**

Mithilfe der Funktion "Druck von USB-Speicher" können Sie von der Bedienerkonsole aus Dateien drucken, die in einem USB-Speicher gespeichert sind.

**HINWEIS:** Wenn "Funktion aktiviert" für USB-Print auf Ein(Passwort) eingestellt ist, müssen Sie das vierstellige Passwort zur Verwendung der Druckfunktion eingeben. Wenn "Funktion aktiviert" für USB-Druck auf Aus eingestellt ist, ist die Druckfunktion deaktiviert. Einzelheiten finden Sie unter ["Funktion aktiviert" auf Seite 206](#page-207-0).

#### **Unterstützte Dateiformate**

Dateien in den folgenden Dateiformaten können direkt aus einem USB-Speicher gedruckt werden:

- PDF
- TIFF (nur einseitig)
- JPEG

#### **Drucken einer Datei in einem USB-Speicher**

**1** Stecken Sie einen USB-Speicher in den USB-Anschluss des Druckers ein.

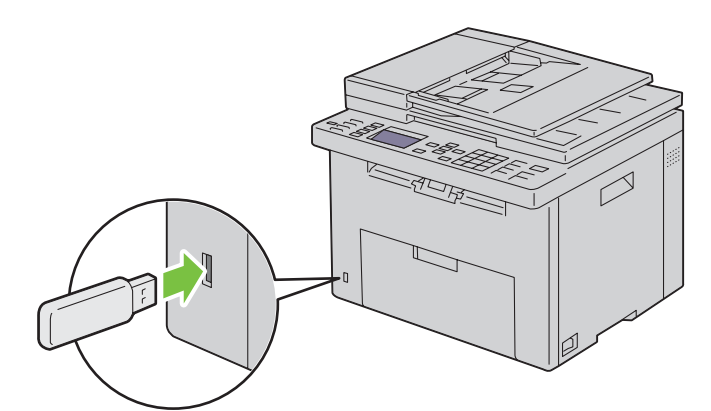

USB-Speicher erscheint.

- **2** Vergewissern Sie sich, ob Drucken von hervorgehoben ist, und drücken Sie dann die Taste **(Einstellen)**. Die Meldung Dokument auswählen wird angezeigt.
- **3** Drücken Sie die Taste  $\bigvee$ , bis die gewünschte Datei hervorgehoben ist, und drücken Sie dann die Taste  $\bigvee$ **(Einstellen)**.
- **4** Wählen Sie die Druckoptionen Ihren Anforderungen gemäß aus.

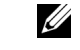

**HINWEIS:** Über USB-Direktdruck können nur PDF/TIFF/JPEG-Dateien gedruckt werden, die mit den Scan-Funktionen des Druckers erstellt wurden.

# **Drucken einer Berichtsseite**

Mit dem Menü Bericht / Liste können Sie verschiedene Einstellungen des Druckers ausdrucken, z. B. Druckereinstellungen, Bedienfeldeinstellungen, Auftragsprotokoll, Fehlerprotokoll, Farbtestseite, Protokollüberwachung, Adressbuch und Faxaktivität. Einzelheiten zum Ausdrucken von Berichten oder Listen finden Sie unter ["Bericht/Liste" auf Seite 182](#page-183-0).

# **19**

# <span id="page-242-0"></span>**Kopieren**

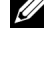

**HINWEIS:** Sofern nichts anderes erwähnt ist, beziehen sich die in diesem Handbuch verwendeten Bilder auf den Dell™ C1765nfw Color Multifunction Printer.

**HINWEIS:** Wenn die Einstellung "Funktion aktiviert" für Kopieren auf Ein(Passwort) eingestellt ist, müssen Sie das vierstellige Passwort eingeben, um die Kopierfunktion nutzen zu können. Wenn die Einstellung "Funktion aktiviert" für Kopieren auf Aus gesetzt ist, ist die Kopierfunktion deaktiviert. Einzelheiten finden Sie unter ["Funktion aktiviert" auf](#page-207-0)  [Seite 206](#page-207-0).

## **Einlegen von Papier zum Kopieren**

Die Anweisungen zum Einlegen von Druckdokumenten sind für das Drucken, Faxen und Kopieren gleich. Weitere Informationen finden Sie unter ["Einlegen von Druckmedien" auf Seite 219.](#page-220-1)

# **Vorbereiten eines Dokuments**

Die Eingabe von Originalen zum Kopieren, Scannen und Faxen kann über das Dokumentenglas oder den automatischen Dokumenteneinzug (Automatic Document Feeder, ADF) erfolgen. Sie können bis zu 35 Blätter mit einem Papiergewicht von 75 g/m<sup>2</sup> für einen Auftrag über den Dokumenteneinzug eingeben oder jeweils ein Blatt auf das Dokumentenglas legen.

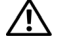

**WARNUNG: Vermeiden Sie es, Dokumente einzulegen, die kleiner als 139,7 mm x 139,7 mm oder größer als 215,9 mm x 355,6 mm sind oder unterschiedliche Formate bzw. Gewichte aufweisen. Vermeiden Sie außerdem das Einlegen von Booklets, Pamphleten, Transparentfolien oder Dokumenten mit anderen ungewöhnlichen Eigenschaften in den Dokumenteneinzug.**

**WARNUNG: Kohlepapier oder mit Kohle oder anderweitig beschichtetes Papier, Zwiebelhaut oder dünnes Papier, verknittertes oder geknülltes Papier, aufgebogenes oder gerolltes Papier sowie eingerissenes Papier kann nicht im Dokumenteneinzug verwendet werden.**

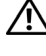

**WARNUNG: Verwenden Sie im Dokumenteneinzug keine Dokumente mit Heftklammern, Büroklammern oder mit Kleber oder Lösungsmitteln getränktes Papier (Leim, Tinte und Korrekturflüssigkeit).**

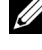

**HINWEIS:** Die optimale Scan-Qualität erzielen Sie (insbesondere bei Farb- und Graustufenbildern) mit dem Dokumentenglas an Stelle des Dokumenteneinzugs.

# **Erstellen von Kopien über das Dokumentenglas**

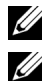

U

**HINWEIS:** Zum Kopieren ist keine Computerverbindung erforderlich.

**HINWEIS:** Stellen Sie sicher, dass sich keine Dokumente im Dokumenteneinzug befinden. Falls dort ein Dokument entdeckt wird, wird es vorrangig vor dem Dokument auf dem Dokumentenglas verarbeitet.

**HINWEIS:** Verschmutzungen auf dem Dokumentenglas können zu schwarzen Punkten auf dem Ausdruck führen. Reinigen Sie das Dokumentenglas vor Verwendung, um optimale Ergebnisse zu erzielen. Weitere Informationen finden Sie unter ["Reinigen](#page-333-0)  [des Scanners" auf Seite 332](#page-333-0).

So erstellen Sie eine Kopie über das Dokumentenglas:

**1** Öffnen Sie die Dokumentenabdeckung.

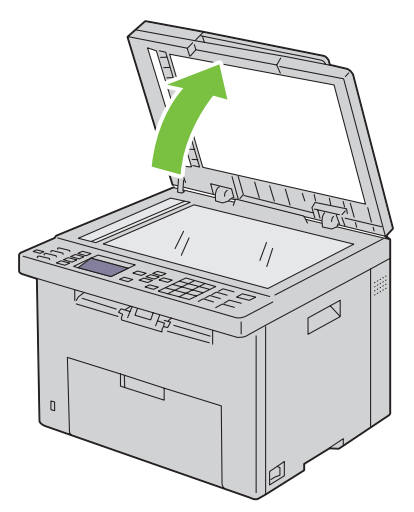

**2** Legen Sie das Dokument mit der bedruckten Seite nach unten auf das Dokumentenglas, und richten Sie es mit der Markierung in der linken oberen Ecke aus.

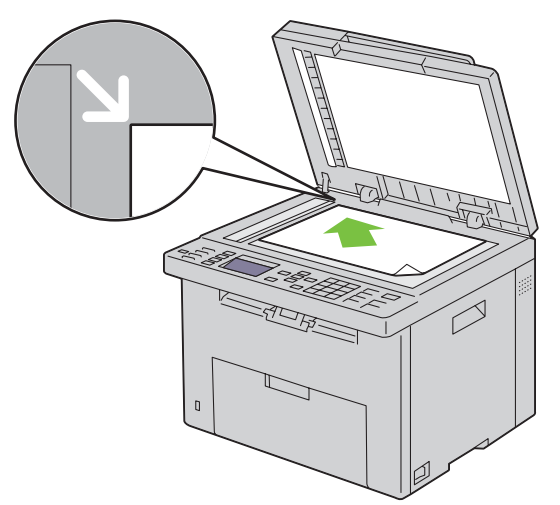

**3** Schließen Sie die Abdeckung.

**HINWEIS:** Wenn Sie die Dokumentenabdeckung beim Kopieren offen lassen, kann dies die Kopierqualität beeinträchtigen und den Tonerverbrauch erhöhen.

**HINWEIS:** Wenn Sie eine Seite aus einem Buch oder einer Zeitschrift kopieren, heben Sie die Dokumentenabdeckung an, bis die Scharniere in die Arretierung einrasten. Schließen Sie dann die Abdeckung. Überschreitet die Dicke des Buchs oder der Zeitschrift 30 mm, starten Sie den Kopiervorgang bei geöffneter Abdeckung.

**4** Sie können Kopiereinstellungen wie die Anzahl der Kopien, das Kopierformat, den Kontrast und die Bildqualität festlegen. Weitere Informationen finden Sie unter ["Einstellen von Kopieroptionen" auf Seite 243.](#page-244-0)

Wenn Sie die Einstellungen löschen möchten, drücken Sie die Taste **AC (Alle löschen)**.

**5** Drücken Sie die Taste **(Start)**, um mit dem Kopieren zu beginnen.

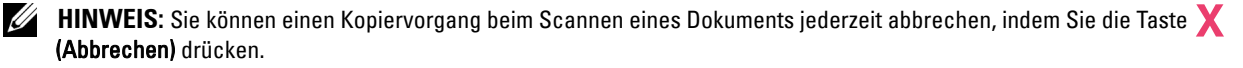

# **Erstellen von Kopien mit dem ADF**

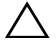

**ACHTUNG: Legen Sie nicht mehr als 35 Blätter in den ADF ein, und lassen Sie nicht mehr als 35 Blätter im ADF-Ausgabefach. Sie müssen das ADF-Ausgabefach leeren, bevor dieses mehr als 35 Blätter enthält, da ansonsten die Originale beschädigt werden können.** 

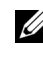

**HINWEIS:** Um die beste Scanqualität zu erzielen – besonders bei Graustufenbildern – verwenden Sie anstatt des ADF das Dokumentenglas.

**HINWEIS:** Zum Kopieren ist keine Computerverbindung erforderlich.

**1** Legen Sie bis zu 35 Blätter mit einem Papiergewicht von 75 g/m<sup>2</sup> mit der bedruckten Seite nach oben und der oberen Kante voraus in den ADF. Passen Sie dann die Dokumentführungen an das Dokumentformat an.

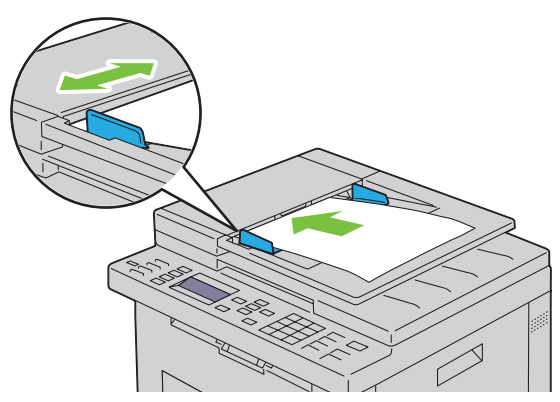

**HINWEIS:** Achten Sie auf die Einstellung der Dokumentführungen, wenn Sie ein Dokument im Format Legal kopieren.

**2** Sie können Kopiereinstellungen wie die Anzahl der Kopien, das Kopierformat, den Kontrast und die Bildqualität festlegen. Weitere Informationen finden Sie unter ["Einstellen von Kopieroptionen" auf Seite 243.](#page-244-0)

Wenn Sie die Einstellungen löschen möchten, drücken Sie die Taste **AC (Alle löschen)**.

**3** Drücken Sie die Taste **(Start)**, um mit dem Kopieren zu beginnen.

**HINWEIS:** Sie können einen Kopiervorgang beim Scannen eines Dokuments jederzeit abbrechen, indem Sie die Taste (Abbrechen) drücken.

### <span id="page-244-0"></span>**Einstellen von Kopieroptionen**

Stellen Sie für den aktuellen Kopierauftrag die folgenden Optionen ein, bevor Sie das Kopieren durch Drücken der Taste **(Start)** beginnen.

**HINWEIS:** Für die Kopieroptionen gilt nach dem Kopieren automatisch wieder ihr Standardstatus.

#### **Anzahl der Kopien**

So geben Sie die Anzahl der Kopien von 1 bis 99 an.

**1** Legen Sie die Dokumente mit der bedruckten Seite nach oben und mit der Oberkante zuerst in den ADF ein. ODER

Legen Sie ein einzelnes Dokument mit der bedruckten Seite nach unten auf das Dokumentenglas, und schließen Sie die Dokumentenabdeckung.

Einzelheiten zum Einlegen von Dokumenten finden Sie unter ["Einlegen eines Originals in den ADF" auf Seite 283.](#page-284-0)

- **2** Drücken Sie die Taste **(Kopieren)**.
- **3** Legen Sie die Zahl der Kopien fest, indem Sie über den Ziffernblock den gewünschten Wert eingeben.
- **4** Drücken Sie die Taste **(Start)**, um mit dem Kopieren zu beginnen.

#### **Farbe**

So wählen Sie den Modus für das Kopieren in Farbe oder Schwarzweiß aus.

**1** Legen Sie die Dokumente mit der bedruckten Seite nach oben und mit der Oberkante zuerst in den ADF ein. ODER

Legen Sie ein einzelnes Dokument mit der bedruckten Seite nach unten auf das Dokumentenglas, und schließen Sie die Dokumentenabdeckung.

Einzelheiten zum Einlegen von Dokumenten finden Sie unter ["Einlegen eines Originals in den ADF" auf](#page-284-0)  [Seite 283.](#page-284-0)

- **2** Drücken Sie die Taste **(Kopieren)**.
- **3** Drücken Sie die Taste  $\bigcirc$  |  $\bigcirc$  (Farbmodus), wenn Sie den Farbmodus auswählen möchten.
- **4** Drücken Sie die Taste **(Start)**, um mit dem Kopieren zu beginnen.

**HINWEIS:** Wenn die Einstellung "Funktion aktiviert" für Kopieren auf Ein(Farbpasswort) eingestellt ist, müssen Sie das vierstellige Passwort eingeben, um die Kopierfunktion nutzen zu können. Wenn die Einstellung "Funktion aktiviert" für Kopieren auf Aus gesetzt ist, ist die Kopierfunktion deaktiviert. Einzelheiten finden Sie unter ["Funktion aktiviert" auf](#page-207-0)  [Seite 206](#page-207-0).

#### **Sortiert**

So sortieren Sie die Kopierausgabe: Wenn Sie z. B. zwei Kopien eines dreiseitigen Dokuments erstellen, wird jeweils ein komplettes, dreiseitiges Dokument gedruckt.

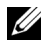

**HINWEIS:** Das Kopieren von Dokumenten mit großen Datenmengen kann den verfügbare Speicherplatz komplett aufbrauchen. Wenn Speichermangel eintritt, deaktivieren Sie die Sortierfunktion, indem Sie auf der Bedienerkonsole die Auswahl Sortiert zu Unsortiert ändern.

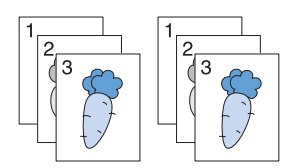

**1** Legen Sie die Dokumente mit der bedruckten Seite nach oben und mit der Oberkante zuerst in den ADF ein. ODER

Legen Sie ein einzelnes Dokument mit der bedruckten Seite nach unten auf das Dokumentenglas, und schließen Sie die Dokumentenabdeckung.

Einzelheiten zum Einlegen von Dokumenten finden Sie unter ["Einlegen eines Originals in den ADF" auf](#page-284-0)  [Seite 283.](#page-284-0)

- **2** Drücken Sie die Taste **(Kopieren)**.
- **3** Stellen Sie sicher, dass die Option Sortiert hervorgehoben wird, und drücken Sie die Taste **(Einstellen)**.
- **4** Drücken Sie die Taste  $\bm{\bigvee}$ , um die gewünschte Einstellung auszuwählen, und drücken Sie dann die Taste  $\bm{\bigvee}$ **(Einstellen)**.

HINWEIS: Mit einem Sternchen (\*) markierte Werte sind die ursprünglichen Standard-Menüeinstellungen.

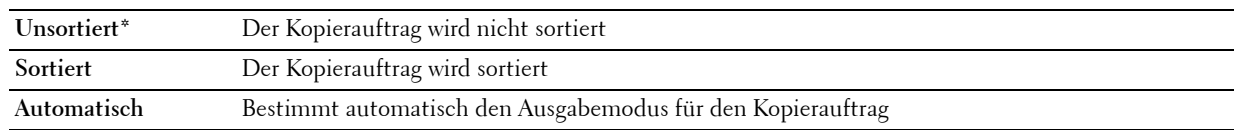

- **5** Passen Sie gegebenenfalls die Kopiereinstellungen wie die Anzahl der Kopien, den Kontrast und die Bildqualität an. Siehe ["Einstellen von Kopieroptionen" auf Seite 243](#page-244-0).
- **6** Drücken Sie die Taste **(Start)**, um mit dem Kopieren zu beginnen.

#### **Verkl./Vergr.**

Verkleinern oder Vergrößern des Formats eines kopierten Bilds, zwischen 25 Prozent und 400 Prozent, wenn ein Original über Dokumentenglas oder ADF kopiert wird.

**HINWEIS:** Wenn Sie eine verkleinerte Kopie erstellen, können am unteren Rand der Kopie schwarze Linien auftreten.

**HINWEIS:** Dieses Element ist nur verfügbar, wenn Mehrfachnutzen auf Aus oder Manuell eingestellt ist.

**1** Legen Sie die Dokumente mit der bedruckten Seite nach oben und mit der Oberkante zuerst in den ADF ein. ODER

Legen Sie ein einzelnes Dokument mit der bedruckten Seite nach unten auf das Dokumentenglas, und schließen Sie die Dokumentenabdeckung.

Einzelheiten zum Einlegen von Dokumenten finden Sie unter ["Einlegen eines Originals in den ADF" auf](#page-284-0)  [Seite 283.](#page-284-0)

- **2** Drücken Sie die Taste **(Kopieren)**.
- **3** Drücken Sie die Taste  $\vee$ , bis Verkl./Vergr. hervorgehoben wird, und drücken Sie dann die Taste  $\checkmark$ **(Einstellen)**.
- 4 Drücken Sie die Taste  $\bm{\bigvee}$ , um die gewünschten Einstellungen auszuwählen, und drücken Sie dann die Taste  $\bm{\checkmark}$ **(Einstellen)**.

#### **mm-Serie**

**HINWEIS:** Mit einem Sternchen (\* ) markierte Werte sind die ursprünglichen Standard-Menüeinstellungen.

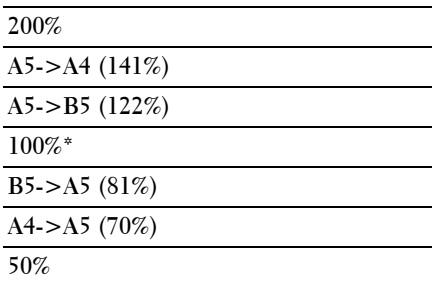

#### **Zoll-Serie**

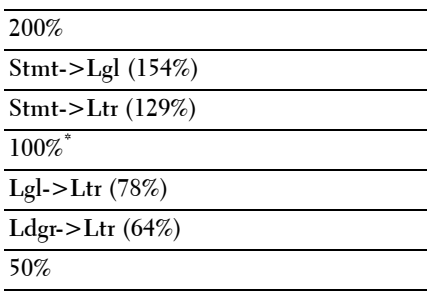

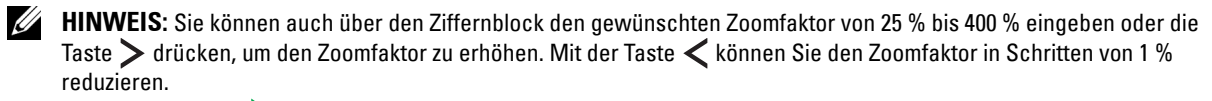

**5** Drücken Sie die Taste **(Start)**, um mit dem Kopieren zu beginnen.

#### **Dokumentformat**

Festlegen des Standard-Dokumentformats:

**1** Legen Sie die Dokumente mit der bedruckten Seite nach oben und mit der Oberkante zuerst in den ADF ein. ODER

Legen Sie ein einzelnes Dokument mit der bedruckten Seite nach unten auf das Dokumentenglas, und schließen Sie die Dokumentenabdeckung.

Einzelheiten zum Einlegen von Dokumenten finden Sie unter ["Einlegen eines Originals in den ADF" auf](#page-284-0)  [Seite 283.](#page-284-0)

- **2** Drücken Sie die Taste **(Kopieren)**.
- **3** Drücken Sie die Taste  $\bigvee$ , bis Dokumentformat hervorgehoben wird, und drücken Sie dann die Taste  $\bigvee$ **(Einstellen)**.
- $4$   $\,$  Drücken Sie die Taste  $\vee$ , um die gewünschten Einstellungen auszuwählen, und drücken Sie dann die Taste  $\checkmark$ **(Einstellen)**.

**HINWEIS:** Mit einem Sternchen (\* ) markierte Werte sind die ursprünglichen Standard-Menüeinstellungen.

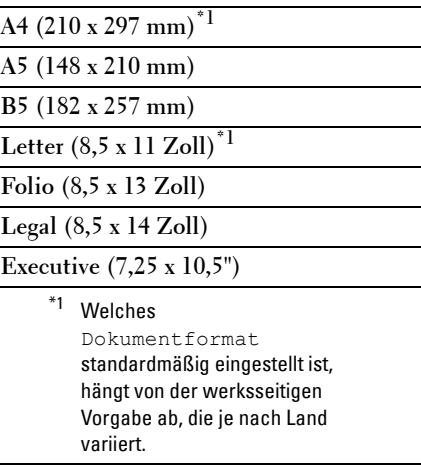

**5** Drücken Sie die Taste **(Start)**, um mit dem Kopieren zu beginnen.

#### **Originaltyp**

Auswählen der Bildqualität von Kopien.

**1** Legen Sie die Dokumente mit der bedruckten Seite nach oben und mit der Oberkante zuerst in den ADF ein. ODER

Legen Sie ein einzelnes Dokument mit der bedruckten Seite nach unten auf das Dokumentenglas, und schließen Sie die Dokumentenabdeckung.

Einzelheiten zum Einlegen von Dokumenten finden Sie unter ["Einlegen eines Originals in den ADF" auf](#page-284-0)  [Seite 283.](#page-284-0)

- **2** Drücken Sie die Taste **(Kopieren)**.
- 3 Drücken Sie die Taste V, bis Originaltyp hervorgehoben wird, und drücken Sie dann die Taste V **(Einstellen)**.
- $\bullet$  Drücken Sie die Taste  $\vee$ , um die gewünschten Einstellungen auszuwählen, und drücken Sie dann die Taste  $\checkmark$ **(Einstellen)**.

HINWEIS: Mit einem Sternchen (<sup>\*</sup>) markierte Werte sind die ursprünglichen Standard-Menüeinstellungen.

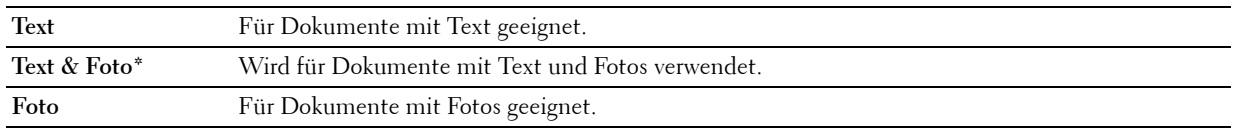

**5** Drücken Sie die Taste **(Start)**, um mit dem Kopieren zu beginnen.

#### **Heller/Dunkler**

Anpassen des Kontrasts, um das gescannte Bild heller oder dunkler als das Original zu machen.

**1** Legen Sie die Dokumente mit der bedruckten Seite nach oben und mit der Oberkante zuerst in den ADF ein. ODER

Legen Sie ein einzelnes Dokument mit der bedruckten Seite nach unten auf das Dokumentenglas, und schließen Sie die Dokumentenabdeckung.

Einzelheiten zum Einlegen von Dokumenten finden Sie unter ["Einlegen eines Originals in den ADF" auf](#page-284-0)  [Seite 283.](#page-284-0)

- **2** Drücken Sie die Taste **(Kopieren)**.
- **3** Drücken Sie die Taste  $\vee$ , bis Heller/Dunkler hervorgehoben ist, und drücken Sie dann die Taste  $\checkmark$ **(Einstellen)**.
- 4 Drücken Sie die Taste > oder <, um die gewünschten Einstellungen auszuwählen, und drücken Sie dann die Taste **(Einstellen)**.

**HINWEIS:** Mit einem Sternchen (\* ) markierte Werte sind die ursprünglichen Standard-Menüeinstellungen.

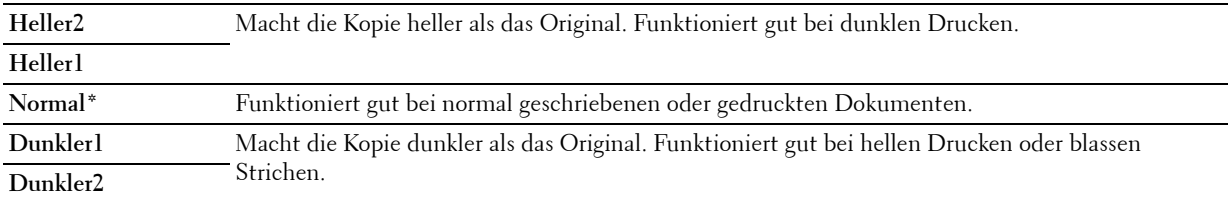

**5** Drücken Sie die Taste **(Start)**, um mit dem Kopieren zu beginnen.

#### **Schärfe**

Passt die Schärfe an, um die Kopie schärfer oder weicher auszudrucken, als das Original.

**1** Legen Sie die Dokumente mit der bedruckten Seite nach oben und mit der Oberkante zuerst in den ADF ein. ODER

Legen Sie ein einzelnes Dokument mit der bedruckten Seite nach unten auf das Dokumentenglas, und schließen Sie die Dokumentenabdeckung.

Einzelheiten zum Einlegen von Dokumenten finden Sie unter ["Einlegen eines Originals in den ADF" auf](#page-284-0)  [Seite 283.](#page-284-0)

- **2** Drücken Sie die Taste **(Kopieren)**.
- **3** Drücken Sie die Taste  $\vee$ , bis Schärfe hervorgehoben ist, und drücken Sie dann die Taste  $\checkmark$  (Einstellen).
- **4** Drücken Sie die Taste  $\bigvee$ , um die gewünschten Einstellungen auszuwählen, und drücken Sie dann die Taste  $\bigvee$ **(Einstellen)**.

HINWEIS: Mit einem Sternchen (\*) markierte Werte sind die ursprünglichen Standard-Menüeinstellungen.

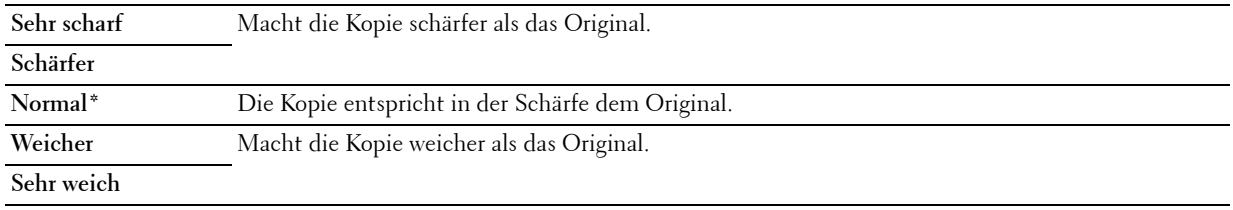

**5** Drücken Sie die Taste **(Start)**, um mit dem Kopieren zu beginnen.

#### **Auto-Belichtung**

Unterdrückt den Hintergrund des Originals, um den Text auf der Kopie zu verbessern.

**1** Legen Sie die Dokumente mit der bedruckten Seite nach oben und mit der Oberkante zuerst in den ADF ein. ODER

Legen Sie ein einzelnes Dokument mit der bedruckten Seite nach unten auf das Dokumentenglas, und schließen Sie die Dokumentenabdeckung.

Einzelheiten zum Einlegen von Dokumenten finden Sie unter ["Einlegen eines Originals in den ADF" auf](#page-284-0)  [Seite 283.](#page-284-0)

- **2** Drücken Sie die Taste **(Kopieren)**.
- **3** Drücken Sie die Taste  $\bigvee$ , bis Auto-Belichtung hervorgehoben wird, und drücken Sie dann die Taste  $\bigvee$ **(Einstellen)**.
- **4** Drücken Sie die Taste  $\vee$ , bis Ein hervorgehoben ist, und drücken Sie dann die Taste  $\checkmark$  (Einstellen).
- **5** Drücken Sie die Taste **(Start)**, um mit dem Kopieren zu beginnen.

#### **Mehrfachnutzen**

Drucken von zwei Originalseiten auf ein Blatt Papier.

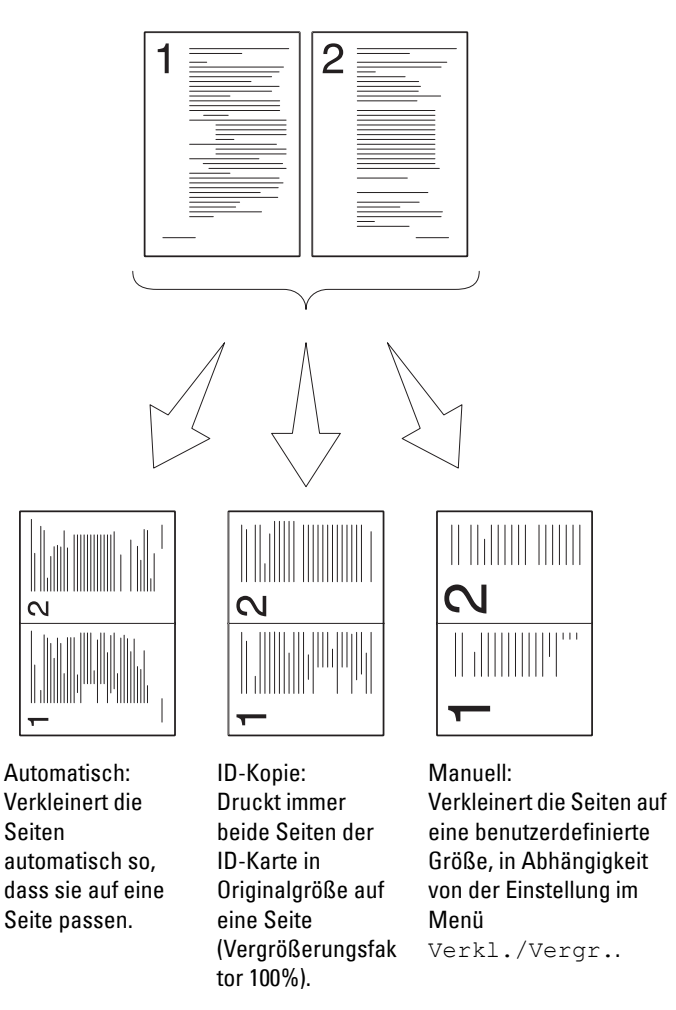

**1** Legen Sie die Dokumente mit der bedruckten Seite nach oben und mit der Oberkante zuerst in den ADF ein. ODER

Legen Sie ein einzelnes Dokument mit der bedruckten Seite nach unten auf das Dokumentenglas, und schließen Sie die Dokumentenabdeckung.

Einzelheiten zum Einlegen von Dokumenten finden Sie unter ["Einlegen eines Originals in den ADF" auf](#page-284-0)  [Seite 283.](#page-284-0)

- **2** Drücken Sie die Taste **(Kopieren)**.
- **3** Drücken Sie die Taste  $\vee$ , bis Mehrfachnutzen hervorgehoben wird, und drücken Sie dann die Taste  $\checkmark$ **(Einstellen)**.

4 Drücken Sie die Taste  $\vee$ , um die gewünschte Einstellung auszuwählen, und drücken Sie dann die Taste  $\checkmark$ **(Einstellen)**.

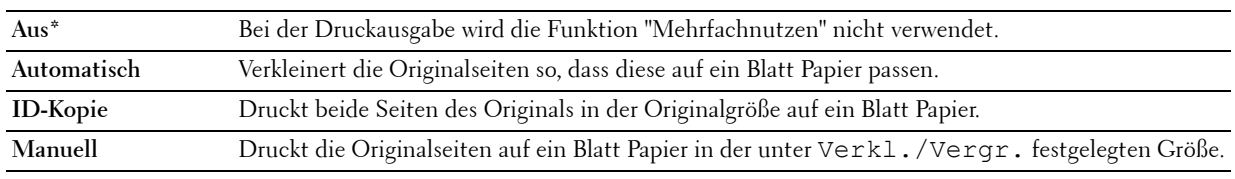

HINWEIS: Mit einem Sternchen (\*) markierte Werte sind die ursprünglichen Standard-Menüeinstellungen.

- **5** Passen Sie gegebenenfalls die Kopiereinstellungen wie die Anzahl der Kopien, den Kontrast und die Bildqualität an. Siehe ["Einstellen von Kopieroptionen" auf Seite 243](#page-244-0).
- **6** Drücken Sie die Taste **(Start)**, um mit dem Kopieren zu beginnen.

Wenn Sie das Dokumentenglas verwenden und für Mehrfachnutzen die Option Automatisch, ID-Kopie oder Manuell auswählen, werden Sie über die Anzeige zur Eingabe einer weiteren Seite aufgefordert. Drücken Sie  $\forall$ , um Ja oder Nein auszuwählen, und drücken Sie dann die Taste  $\checkmark$  (Einstellen).

**7** Wenn Sie Ja auswählen, drücken Sie die Taste  $\vee$ , um Weiter oder Abbrechen auszuwählen, und drücken Sie dann die Taste **(Einstellen)**.

#### **Rand oben/unten**

Legt den oberen und unteren Rand der Kopie fest.

**1** Legen Sie die Dokumente mit der bedruckten Seite nach oben und mit der Oberkante zuerst in den ADF ein. ODER

Legen Sie ein einzelnes Dokument mit der bedruckten Seite nach unten auf das Dokumentenglas, und schließen Sie die Dokumentenabdeckung.

Einzelheiten zum Einlegen von Dokumenten finden Sie unter ["Einlegen eines Originals in den ADF" auf](#page-284-0)  [Seite 283.](#page-284-0)

- **2** Drücken Sie die Taste **(Kopieren)**.
- **3** Drücken Sie die Taste  $\vee$ , bis Rand oben/unten hervorgehoben wird, und drücken Sie dann die Taste  $\checkmark$ **(Einstellen)**.
- **4** Drücken Sie die Taste ∇ oder ∧, oder geben Sie den gewünschten Wert über den Ziffernblock ein, und drücken Sie dann die Taste **(Einstellen)**.

**HINWEIS:** Mit einem Sternchen (\* ) markierte Werte sind die ursprünglichen Standard-Menüeinstellungen.

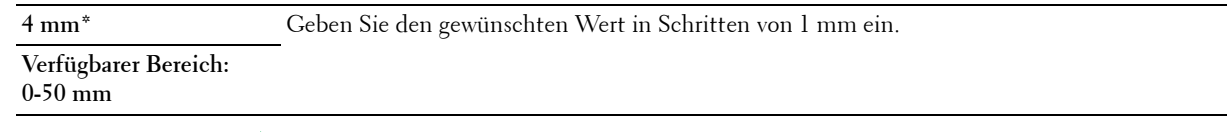

**5** Drücken Sie die Taste **(Start)**, um mit dem Kopieren zu beginnen.
# **Rand links/rechts**

Legt den linken und rechten Rand der Kopie fest.

**1** Legen Sie die Dokumente mit der bedruckten Seite nach oben und mit der Oberkante zuerst in den ADF ein. ODER

Legen Sie ein einzelnes Dokument mit der bedruckten Seite nach unten auf das Dokumentenglas, und schließen Sie die Dokumentenabdeckung.

Einzelheiten zum Einlegen von Dokumenten finden Sie unter ["Einlegen eines Originals in den ADF" auf](#page-284-0)  [Seite 283.](#page-284-0)

- **2** Drücken Sie die Taste **(Kopieren)**.
- **3** Drücken Sie die Taste  $\bigvee$ , bis Rand links/rechts hervorgehoben wird, und drücken Sie dann die Taste  $\checkmark$ **(Einstellen)**.
- 4 Drücken Sie die Taste  $\vee$  oder  $\wedge$ , oder geben Sie den gewünschten Wert über den Ziffernblock ein, und drücken Sie dann die Taste **(Einstellen)**.

HINWEIS: Mit einem Sternchen (\*) markierte Werte sind die ursprünglichen Standard-Menüeinstellungen.

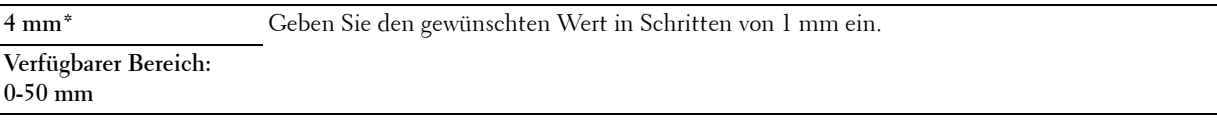

**5** Drücken Sie die Taste **(Start)**, um mit dem Kopieren zu beginnen.

# **Rand Mitte**

Legt den mittleren Rand der Kopie fest.

**1** Legen Sie die Dokumente mit der bedruckten Seite nach oben und mit der Oberkante zuerst in den ADF ein. ODER

Legen Sie ein einzelnes Dokument mit der bedruckten Seite nach unten auf das Dokumentenglas, und schließen Sie die Dokumentenabdeckung.

Einzelheiten zum Einlegen von Dokumenten finden Sie unter ["Einlegen eines Originals in den ADF" auf](#page-284-0)  [Seite 283.](#page-284-0)

- **2** Drücken Sie die Taste **(Kopieren)**.
- **3** Drücken Sie die Taste  $\vee$ , bis Rand Mitte hervorgehoben wird, und drücken Sie dann die Taste  $\checkmark$ **(Einstellen)**.
- **4** Drücken Sie die Taste ズ oder ∧, oder geben Sie den gewünschten Wert über den Ziffernblock ein, und drücken Sie dann die Taste **(Einstellen)**.

**HINWEIS:** Mit einem Sternchen (\* ) markierte Werte sind die ursprünglichen Standard-Menüeinstellungen.

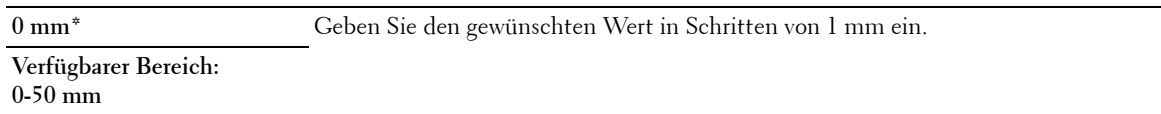

**5** Drücken Sie die Taste **(Start)**, um mit dem Kopieren zu beginnen.

# **Ändern der Standardeinstellungen**

Die Optionen im Menü KOPIEREN, einschließlich Kontrast und Bildqualität, können auf die am häufigsten verwendeten Modi eingestellt werden. Wenn Sie ein Dokument kopieren, werden die Standardeinstellungen verwendet, sofern diese nicht mithilfe der entsprechenden Tasten im Bedienfeld geändert werden.

# **HINWEIS:** Beim Festlegen der Kopieroptionen werden durch Drücken der Taste AC (Alle löschen) die geänderten Einstellungen rückgängig gemacht, und der Standardstatus wird wiederhergestellt.

So erstellen Sie eigene Standardeinstellungen:

- **1** Drücken Sie die Taste **(Menü)**.
- 2 Drücken Sie die Taste  $\vee$ , bis System hervorgehoben ist, und drücken Sie dann die Taste  $\checkmark$  (Einstellen).
- **3** Stellen Sie sicher, dass Vorgaben hervorgehoben ist, und drücken Sie dann die Taste  $\checkmark$  (Einstellen).
- **4** Stellen Sie sicher, dass die Option Kopier-Vorgaben hervorgehoben ist, und drücken Sie dann die Taste **(Einstellen)**.
- **5** Drücken Sie die Taste  $\vee$ , bis die gewünschte Menüoption hervorgehoben ist, und drücken Sie dann die Taste **(Einstellen)**.
- 6 Drücken Sie die Taste > oder V, bis die gewünschte Einstellung hervorgehoben ist, oder geben Sie den Wert über den Ziffernblock ein, und drücken Sie dann die Taste **(Einstellen)**.
- **7** Wiederholen Sie bei Bedarf die Schritte 5 und 6.
- **8** Drücken Sie die Taste **(Zurück)**, um zum vorherigen Bildschirm zurückzukehren.

# **20**

# **Scannen**

IJ

# **Scannen Überblick**

**HINWEIS:** Wenn die Einstellung "Funktion aktiviert" für Scannen auf Ein(Passwort) eingestellt ist, müssen Sie das vierstellige Passwort eingeben, um die Scanfunktion nutzen zu können. Wenn die Einstellung "Funktion aktiviert" für Scannen auf Aus gesetzt ist, ist die Scanfunktion deaktiviert. Einzelheiten finden Sie unter ["Funktion aktiviert" auf Seite 206](#page-207-0).

**HINWEIS:** Sofern nichts anderes erwähnt ist, beziehen sich die in diesem Handbuch verwendeten Bilder auf den Dell™ C1765nfw Color Multifunction Printer.

Mit dem Dell™ C1765nf/C1765nfw Color Multifunction Printer können Sie Bilder und Text in bearbeitbare Bilder auf Ihrem Computer umwandeln.

**PaperPort**® ist ein Programm, das zum Lieferumfang des Druckers gehört und mit dem Sie Ihre Papierdokumente und digitalen Dokumente organisieren, suchen und freigeben können.

**HINWEIS: PaperPort** wird von bestimmten Betriebssystemen eventuell nicht unterstützt.

**HINWEIS:** Die Anwendung PaperPort steht nur auf der mit dem Drucker gelieferten Disc *Software and Documentation* zur Verfügung. Die lizenzierte Softwareanwendung kann von der Website <support.dell.com>heruntergeladen werden.

Die Auflösungseinstellung für das Scannen eines Elements hängt von der Art des Elements und von der geplanten Verwendung des Bilds oder Dokuments nach dem Scannen ab. Beste Ergebnisse erzielen Sie mit den folgenden empfohlenen Einstellungen.

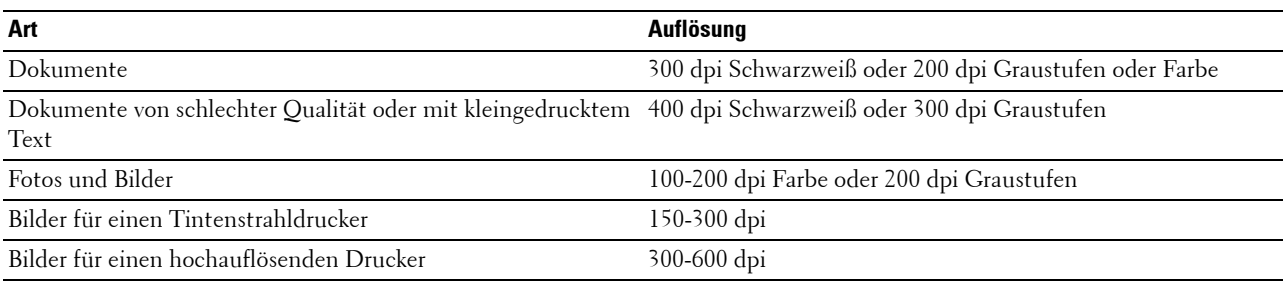

Über diese empfohlenen Auflösungen hinaus kann das Leistungsvermögen der Anwendung überschritten werden. Wenn Sie höhere Auflösungswerte benötigen als in obiger Tabelle empfohlen, sollten Sie vor dem Scannen des Bilds die Bildgröße durch eine Vorschau (oder einen Vorscan) und Zuschneiden reduzieren.

**HINWEIS:** Sie können mit der in PaperPort integrierten Software zur optischen Zeichenerkennung (OCR) Text von gescannten Dokumenten kopieren, sodass Sie den Text in einem beliebigen Textverarbeitungs- oder Tabellenkalkulationsprogramm benutzen und bearbeiten können. Für den OCR-Prozess müssen Textbilder bei 150-600 dpi gescannt werden. Für Grafiken wird 300 dpi oder 600 dpi empfohlen.

Wenn Sie lieber eine andere Anwendung, wie z. B. Adobe® PhotoShop®, verwenden, müssen Sie die Anwendung dem Drucker zuweisen, indem Sie sie bei jedem Scanbeginn über die Schaltfläche **Software auswählen** in der Liste verfügbarer Anwendungen auswählen. Wenn Sie der Schaltfläche **Software auswählen** keine Anwendung zuweisen, wird bei Scanbeginn automatisch **PaperPort** ausgewählt.

**Dell Scan-Center** ist eine **PaperPort**-Anwendung, mit der Sie Elemente scannen und direkt an **PaperPort** oder andere Programme auf dem Computer senden können, ohne zuerst **PaperPort** ausführen zu müssen. **Dell Scan-Center** wird als eigene Anwendung aus dem Microsoft® Windows® **Startmenü** ausgeführt und zeigt die **Dell Scan-Center**-Leiste an. Weitere Informationen zur Verwendung von **Dell Scan-Center** finden Sie im Hilfemenü von **PaperPort**.

**HINWEIS: Dell Scan-Center** wird von bestimmten Betriebssystemen eventuell nicht unterstützt.

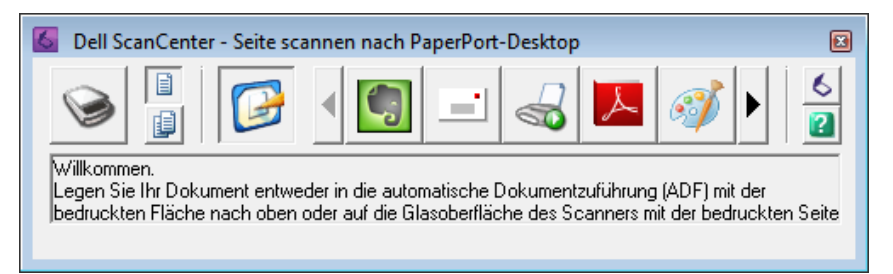

Symbole auf der **Dell Scan-Center**-Leiste stehen für die Programme, die auf **PaperPort** und auf **Dell Scan-Center** beschränkt sind. Wenn Sie ein Dokument scannen und an ein Programm senden möchten, klicken Sie auf das Programmsymbol und scannen dann die Vorlage. Nach Abschluss des Scans wird das ausgewählte Programm automatisch von **Dell Scan-Center** gestartet.

# **Scannen über das Bedienfeld - In Anwendung scannen**

**HINWEIS:** Stellen Sie sicher, dass der Computer und der Drucker ordnungsgemäß über das USB-Kabel verbunden sind.

**1** Legen Sie die Dokumente mit der bedruckten Seite nach oben und mit der Oberkante zuerst in den ADF ein. ODER

Legen Sie ein einzelnes Dokument mit der bedruckten Seite nach unten auf das Dokumentenglas.

Einzelheiten zum Einlegen von Dokumenten finden Sie unter ["Einlegen eines Originals in den ADF" auf](#page-284-0)  [Seite 283.](#page-284-0)

- **2** Drücken Sie die Taste **(Scannen)**.
- 3 Drücken Sie die Taste V, bis In Anwendung scannen hervorgehoben ist, und drücken Sie dann die Taste **(Einstellen)**.
- **4** Konfigurieren Sie die Scaneinstellungen nach Bedarf.
- **5** Drücken Sie die Taste **(Start)**.

Das gewählte Anwendungsfenster wird auf Ihrem Computerbildschirm geöffnet.

**HINWEIS:** Wenn das folgende Dialogfeld auf dem Computer angezeigt wird, wählen Sie Dell C1765 MFP ScanButton Ø Manager, und klicken Sie dann auf OK.

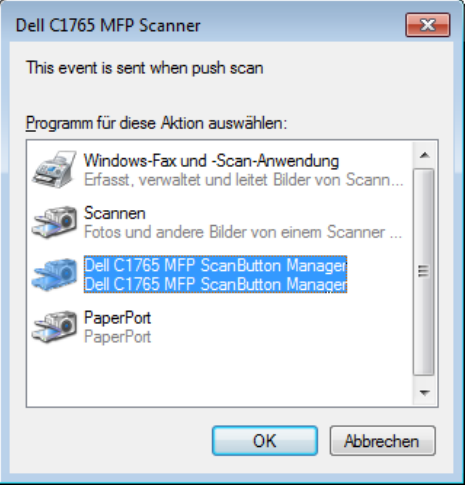

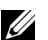

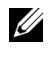

**HINWEIS:** Sobald Sie Dell C1765 MFP ScanButton Manager durch Aktivieren des Kontrollkästchens Immer dieses Programm für diesen Vorgang verwenden gewählt haben, wird die gewählte Anwendung automatisch verwendet, ohne dass das Programmauswahlfenster geöffnet wird.

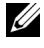

**HINWEIS:** Sie müssen den ScanButton-Manager auf dem Computer verwenden, um die Scaneinstellungen zu ändern. Einzelheiten finden Sie unter ["Schnellstart-Dienstprogramm" auf Seite 304.](#page-305-0)

# **Scannen über das Bedienfeld - Scanausgabe: WSD**

Wenn der Drucker über das Netzwerk mit einem Computer verbunden ist, der "Web Services on Devices (WSD)" verwendet, können Sie die Funktion "Scanausgabe: WSD" verwenden, um gescannte Bilder an einen Computer zu senden.

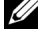

**HINWEIS:** Damit Sie die Funktion "Scanausgabe: WSD" verwenden können, müssen Sie über WSD eine entsprechende Verbindung einrichten.

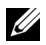

**HINWEIS:** WSD wird nur unter Windows Vista®, Windows 7 und Windows 8 unterstützt.

# **Druckereinrichtung für Scanausgabe: WSD**

Richten Sie den Drucker und den Computer für die Verbindung über WSD ein.

## **Prüfen der Druckereinstellungen**

Damit die Funktion "Scanausgabe: WSD" verwendet werden kann, muss die Option WSD auf Aktivieren eingestellt werden. Weitere Informationen finden Sie unter ["Protokoll" auf Seite 188](#page-189-0).

# **Einrichten des Computers**

**ZZIMINWEIS:** Unter Windows 8 verbindet sich der Computer automatisch über WSD mit dem Drucker. Eine manuelle Installation des Druckers ist in diesem Fall nicht erforderlich.

## **Für Windows 7:**

- **1** Klicken Sie auf **Start** → **Computer** → **Netzwerk**.
- **2** Klicken Sie mit der rechten Maustaste auf das Symbol für den Drucker, und klicken Sie dann auf **Installieren**. Der Drucker wird über WSD verbunden.

## **Für Windows Vista:**

- **1** Klicken Sie auf **Start** → **Netzwerk**.
- **2** Klicken Sie mit der rechten Maustaste auf das Symbol für den Drucker, und klicken Sie dann auf **Installieren**.
- **3** Klicken Sie auf **Weiter**. Der Drucker wird über WSD verbunden.

# **Vorgehensweise zum Scannen über WSD**

**1** Legen Sie die Dokumente mit der bedruckten Seite nach oben und mit der Oberkante zuerst in den ADF ein. ODER

Legen Sie ein einzelnes Dokument mit der bedruckten Seite nach unten auf das Dokumentenglas.

Einzelheiten zum Einlegen von Dokumenten finden Sie unter ["Einlegen eines Originals in den ADF" auf](#page-284-0)  [Seite 283.](#page-284-0)

- **2** Drücken Sie die Taste **(Scannen)**.
- **3** Drücken Sie die Taste  $\vee$ , bis Scanausgabe: WSD hervorgehoben ist, und drücken Sie dann die Taste  $\checkmark$ **(Einstellen)**.
- **4** Stellen Sie sicher, dass die Option Scan zu hervorgehoben wird, und drücken Sie die Taste **(Einstellen)**.
- **5** Drücken Sie die Taste  $\vee$ , bis der Computer hervorgehoben ist, an den die Scanausgabe übermittelt werden soll, und drücken Sie dann die Taste **(Einstellen)**.
- **6** Drücken Sie die Taste  $\vee$ , bis das gewünschte Scan-Ereignis hervorgehoben ist, und drücken Sie dann die Taste **(Einstellen)**.
- **HINWEIS:** Mit welcher Anwendung die Scan-Ereignisse jeweils verknüpft sind, richtet sich nach den Einstellungen auf dem Computer.
- **7** Drücken Sie die Taste **(Start)**.

# **Scannen mit dem TWAIN-Treiber**

Der Drucker unterstützt den TWAIN-Treiber für das Scannen von Bildern. TWAIN ist eine der Standard-Komponenten von Windows XP, Windows Vista, Windows 7, Windows 8, Windows Server® 2003 und Windows Server 2008 und arbeitet mit verschiedenen Scannern zusammen.

HINWEIS: Stellen Sie sicher, dass der Computer und der Drucker ordnungsgemäß über das USB-Kabel verbunden sind.

So scannen Sie ein Bild mittels **PaperPort**:

**1** Legen Sie die Dokumente mit der bedruckten Seite nach oben und mit der Oberkante zuerst in den ADF ein. ODER

Legen Sie ein einzelnes Dokument mit der bedruckten Seite nach unten auf das Dokumentenglas.

Einzelheiten zum Einlegen von Dokumenten finden Sie unter ["Einlegen eines Originals in den ADF" auf](#page-284-0)  [Seite 283.](#page-284-0)

- **2** Klicken Sie im Windows **Start**-Menü unter **Alle Programme** auf **Nuance PaperPort 14**, und klicken Sie dann auf **PaperPort** (unter Windows 8 klicken Sie auf das **PaperPort**-Symbol im Fenster **Start**).
- **3** Klicken Sie auf die Registerkarte **Desktop** in der Gruppe **Function Pane** auf **Scaneinstellungen**.
- **4** Klicken Sie im Teilfenster **Scan or Get Photo** auf **Auswählen**.
- **5** Wählen Sie im Dialogfeld **Verfügbare Scanner** die Option **TWAIN: Dell C1765 MFP Scanner**, und klicken Sie dann auf **OK**.
- **6** Wählen Sie Ihre Scan-Voreinstellungen, und klicken Sie auf **Vorschau**, um das Vorschaubild anzuzeigen.

**HINWEIS:** Die Abbildung kann je nach Betriebssystem unterschiedlich sein.

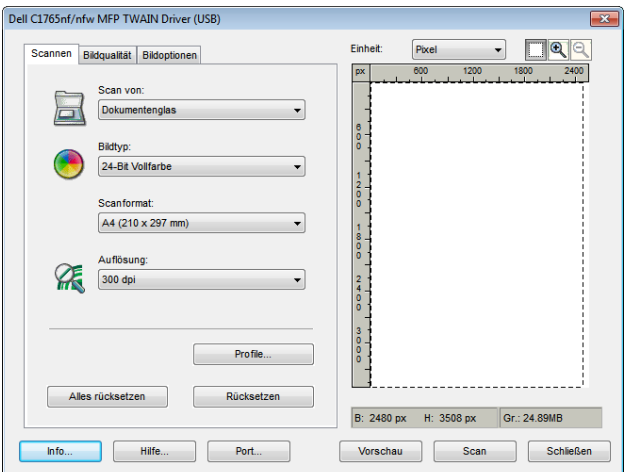

- **7** Passen Sie die Einstellungen auf den Registerkarten **Bildqualität** und **Bildoptionen** an.
- **8** Klicken Sie auf **Scannen**, um mit dem Scannen zu beginnen.

**9** Folgen Sie den Anweisungen auf dem Bildschirm, um das Bild zu bearbeiten, nachdem es auf den Computer übertragen wurde.

# **Scannen mit dem Treiber für Windows Image Acquisition (WIA)**

Der Drucker unterstützt auch den WIA-Treiber für das Scannen von Bildern. WIA ist eine der Standardkomponenten von Windows XP und späteren Betriebssystemen und funktioniert mit Digitalkameras und Scannern. Im Gegensatz zum TWAIN-Treiber können Sie mit dem WIA-Treiber Bilder scannen und diese einfach ohne zusätzliche Software bearbeiten.

**HINWEIS:** Stellen Sie sicher, dass der Computer und der Drucker ordnungsgemäß über das USB-Kabel verbunden sind.

**1** Legen Sie die Dokumente mit der bedruckten Seite nach oben und mit der Oberkante zuerst in den ADF ein. ODER

Legen Sie ein einzelnes Dokument mit der bedruckten Seite nach unten auf das Dokumentenglas.

Einzelheiten zum Einlegen von Dokumenten finden Sie unter ["Einlegen eines Originals in den ADF" auf](#page-284-0)  [Seite 283.](#page-284-0)

**2** Starten Sie eine Zeichenanwendung wie **Paint** für Windows.

**HINWEIS:** Wenn Sie Windows Vista oder Windows Server 2008 verwenden, benutzen Sie Windows Photo Gallery statt Paint.

**3** Klicken Sie auf **Datei** → **Von Scanner oder Kamera** (Schaltfläche **Paint** → **Von Scanner oder Kamera** unter Windows 7, Windows 8, Windows Server 2008 R2 und Windows Server 2012).

Das Fenster **Dell C1765 MFP Scanner für Scanvorgang verwenden** wird angezeigt.

**HINWEIS:** Die Abbildung kann je nach Betriebssystem unterschiedlich sein.

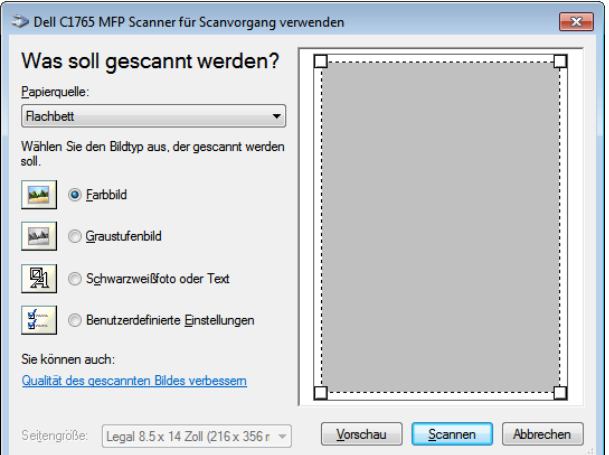

- **4** Wählen Sie Ihre Scan-Voreinstellungen, und klicken Sie auf **Qualität des gescannten Bilds verbessern**, um das Dialogfeld **Erweiterte Eigenschaften** anzuzeigen.
- **5** Wählen Sie die gewünschten Eigenschaften einschließlich Helligkeit und Kontrast, und klicken Sie dann auf **OK**.
- **6** Klicken Sie auf **Scannen**, um mit dem Scannen zu beginnen.
- **7** Klicken Sie auf **Speichern unter** im Menü **Datei**.
- **8** Geben Sie einen Bildnamen ein, und wählen Sie ein Dateiformat und einen Speicherort für das Bild aus.

# **Scannen an einen PC oder Server über SMB/FTP**

# **Überblick**

Mithilfe der Funktion "Scanziel: Server/Computer" können Sie Dokumente scannen und die gescannten Dokumente über das FTP- oder SMB-Protokoll an einen Netzwerkcomputer senden.

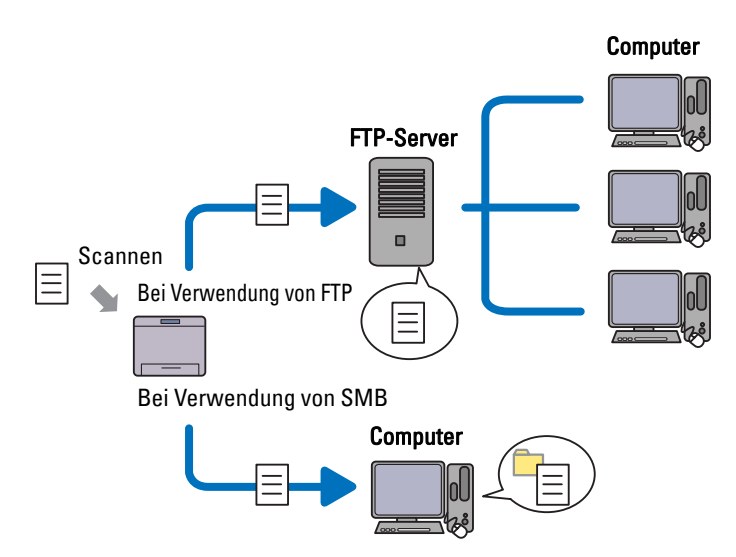

Sie können die Art des Servers wählen und einen Speicherort angeben, an dem die gescannten Dokumente mithilfe des **Dell Printer Configuration Web Tool** oder des **Adressbuch-Editors** gespeichert werden.

Folgendes ist für die Verwendung der Funktion "Scanziel: Server/Computer" erforderlich:

• Bei Verwendung von SMB

Für die Datenübertragung über SMB muss Ihr Computer eines der folgenden Betriebssysteme mit Ordnerfreigabe aufweisen.

Bei Mac OS X ist ein gemeinsames Benutzerkonto erforderlich.

- Windows XP
- Windows Vista
- Windows 7
- Windows 8
- Windows Server 2003
- Windows Server 2008
- Windows Server 2008 R2
- Windows Server 2012
- Mac OS X 10.4/10.5/10.6
- Bei Verwendung von FTP

Zur Datenübertragung mittels FTP sind einer der folgenden FTP-Server und ein Konto für den FTP-Server (Anmeldename und Kennwort) erforderlich.

• Windows XP

FTP-Dienst von Microsoft Internet Information Server 3.0/4.0 oder Internet Information Services 5.0/5.1

• Windows Vista, Windows 7, Windows Server 2003, Windows Server 2008 und Windows Server 2008 R2

FTP-Dienst von Microsoft Internet Information Services 6.0

- Windows 8 und Windows Server 2012 FTP-Dienst von Microsoft Internet Information Services 8.0
- Mac OS X FTP-Dienst von Mac OS X 10.4.2/10.4.4/10.4.8/10.4.9/10.4.10/10.4.11/10.5/10.6/10.7/10.8

Für Informationen zur Konfiguration des FTP-Dienstes kontaktieren Sie bitte Ihren Systemadministrator.

Befolgen Sie die nachfolgenden Anweisungen, um die Funktion "Scanziel: Server/Computer" zu nutzen.

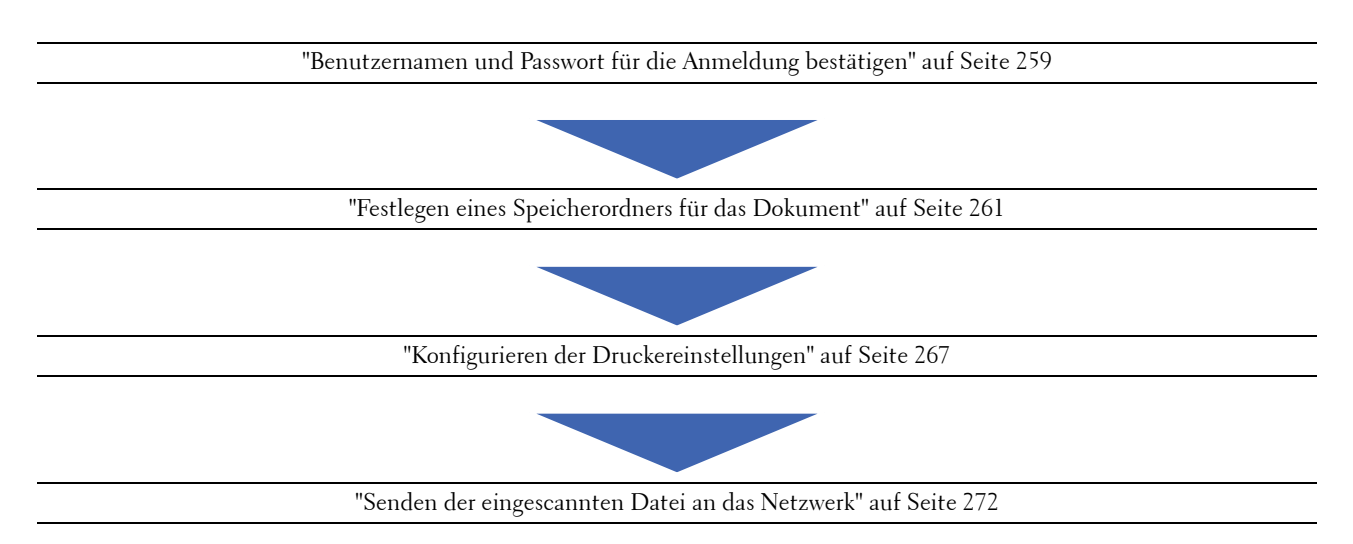

# <span id="page-260-0"></span>**Benutzernamen und Passwort für die Anmeldung bestätigen**

#### **Bei Verwendung von SMB:**

Für die Funktion "Scanziel: Server/Computer" ist ein Benutzerkonto mit einem gültigen, nicht leeren Passwort zur Authentifizierung erforderlich. Bestätigen Sie einen Benutzernamen und ein Passwort für die Anmeldung.

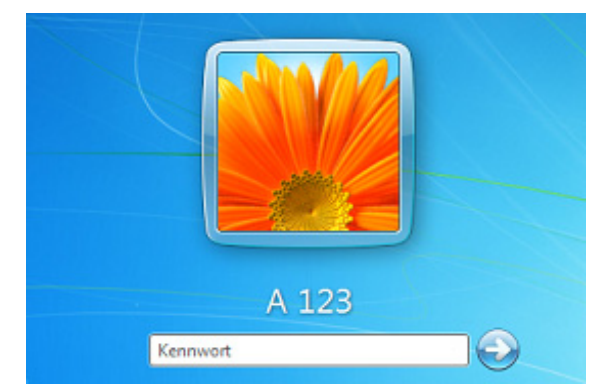

Wenn Sie für Ihre Benutzeranmeldung kein Passwort benutzen, müssen Sie mit folgendem Verfahren ein Passwort für Ihr Benutzerkonto erstellen.

## **Für Windows Vista und Windows 7:**

- **1** Klicken Sie auf **Start** → **Systemsteuerung**.
- **2** Klicken Sie auf **Benutzerkonten und Jugendschutz**.
- **3** Klicken Sie auf **Benutzerkonten**.
- **4** Klicken Sie auf **Kennwort für das eigene Konto erstellen**, und fügen Sie zu Ihrem Benutzerkonto ein Passwort hinzu.

#### **Für Windows 8 und Windows Server 2012**

- **1** Klicken Sie mit der rechten Maustaste auf die linke untere Ecke des Bildschirms, und klicken Sie dann auf **Systemsteuerung.**
- **2** Klicken Sie auf **PC-Einstellungen ändern**.
- **3** Klicken Sie auf **Benutzer**.
- **4** Klicken Sie auf **Kennwort erstellen**, und fügen Sie zu Ihrem Benutzerkonto ein Passwort hinzu.

## **Für Windows XP:**

- **1** Klicken Sie auf **Start**→ **Systemsteuerung**→**Benutzerkonten**.
- **2** Klicken Sie auf **Konto ändern**.
- **3** Wählen Sie Ihr Konto aus.
- **4** Klicken Sie auf **Kennwort erstellen**, und fügen Sie zu Ihrem Benutzerkonto ein Passwort hinzu.

#### **Für Windows Server 2008:**

- **1** Klicken Sie auf **Start** → **Systemsteuerung**.
- **2** Doppelklicken Sie auf **Benutzerkonten**.
- **3** Klicken Sie auf **Kennwort für das eigene Konto erstellen**, und fügen Sie zu Ihrem Benutzerkonto ein Passwort hinzu.

## **Für Windows Server 2008 R2:**

- **1** Klicken Sie auf **Start** → **Systemsteuerung**.
- **2** Wählen Sie **Benutzerkonten**.
- **3** Klicken Sie auf **Benutzerkonten**.
- **4** Klicken Sie auf **Kennwort für das eigene Konto erstellen**, und fügen Sie zu Ihrem Benutzerkonto ein Passwort hinzu.

## **Für Mac OS X 10.4/10.5/10.6**

- **1** Klicken Sie auf **Systempräferenzen** → **Konten**.
- **2** Wählen Sie **Passwort ändern**.
- **3** Geben Sie unter **Neues Passwort** ein Passwort für ihr Benutzerkonto ein.
- **4** Geben Sie das Passwort erneut in **Kennwort wiederholen** ein.

Nach der Bestätigung von Benutzernamen und Kennwort fahren Sie fort mit ["Festlegen eines Speicherordners für](#page-262-0)  [das Dokument" auf Seite 261](#page-262-0).

# **Bei Verwendung von FTP**

Für die Funktion "Scanziel: Server/Computer" ist ein Benutzername und ein Passwort erforderlich. Für Ihren Benutzernamen und Ihr Passwort wenden Sie sich bitte an Ihren Systemadministrator.

# <span id="page-262-0"></span>**Festlegen eines Speicherordners für das Dokument**

#### **Bei Verwendung von SMB**

Erstellen Sie mithilfe der folgenden Anweisungen einen Freigabeordner, um das von Ihrem Drucker gescannte Dokument zu speichern.

# **Für Windows Vista, Windows 7, Windows 8, Windows Server 2008, Windows Server 2008 R2, Windows Server 2012**

- **1** Erstellen Sie im gewünschten Verzeichnis auf dem Computer einen Ordner (Beispielsweise MeineFreigabe).
- **2** Klicken Sie mit der rechten Maustaste auf den Ordner, und wählen Sie dann **Eigenschaften**.

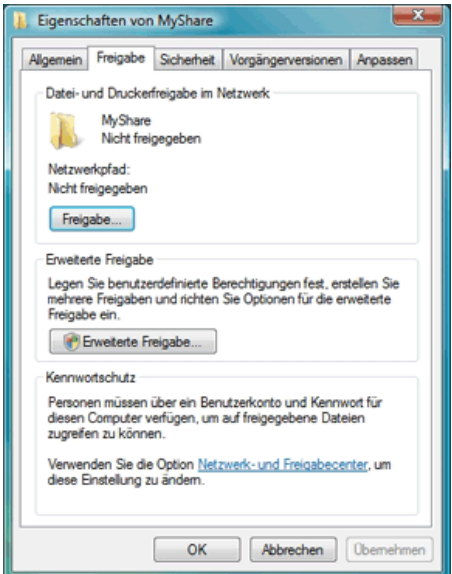

- **3** Klicken Sie auf die Registerkarte **Freigabe**, und wählen Sie dann **Erweiterte Freigabe**.
- **4** Aktivieren Sie das Kontrollkästchen **Diesen Ordner freigeben**.
- **5** Geben Sie die gewünschte Bezeichnung in das Feld **Freigabename** ein.

**HINWEIS:** Notieren Sie sich diesen Freigabenamen, denn Sie benötigen ihn im nächsten Einstellungsverfahren.

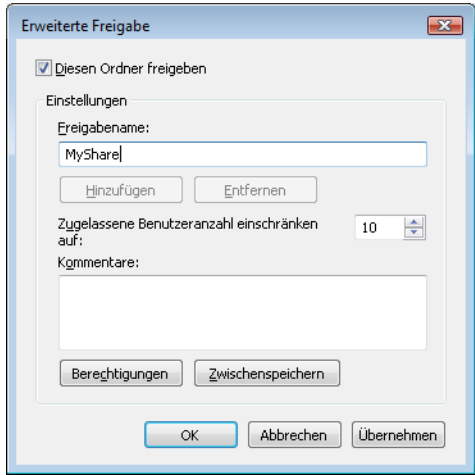

**6** Klicken Sie auf **Berechtigungen**, um eine Schreibberechtigung für diesen Ordner zu erstellen.

- **7** Klicken Sie auf **Hinzufügen**.
- **8** Suchen Sie den Anmeldenamen, indem Sie auf **Erweitert** klicken, oder geben Sie den Anmeldenamen in das Feld **Geben Sie die zu verwendenden Objektnamen ein**, und klicken Sie zur Bestätigung auf **Namen überprüfen** (Beispiel für einen Anmeldenamen: Selbst).

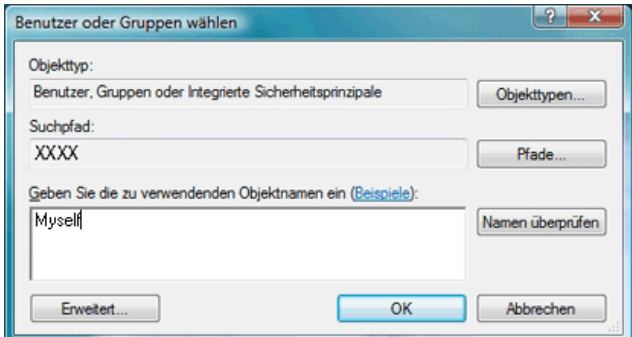

- **9** Klicken Sie zur Bestätigung auf **OK**.
- **10** Klicken Sie auf den gerade eingegebenen Anmeldenamen. Aktivieren Sie das Kontrollkästchen **Vollzugriff**. Dadurch erhalten Sie die Berechtigung, Dokumente an diesen Ordner zu übermitteln.
	- **HINWEIS:** Verwenden Sie nicht Jeder als Anmeldename.

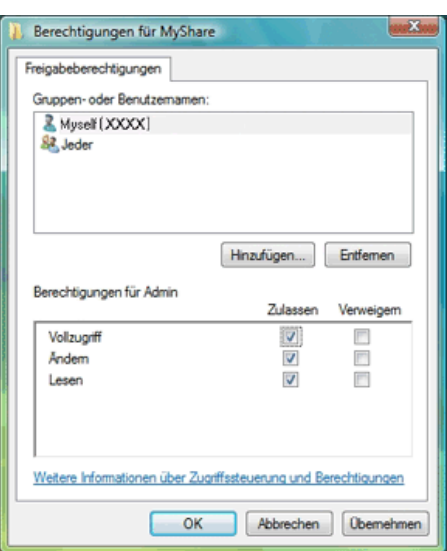

- **11** Klicken Sie auf **OK**.
	- $\mathscr{Q}$ **HINWEIS:** Erstellen Sie zum Hinzufügen von Unterordnern neue Ordner in dem neu erstellten Freigabeordner. Beispiel: Ordnername: MeineFreigabe, Ordnername der zweiten Ebene: MeineBilder, Ordnername der dritten Ebene: Johann. In Ihrem Verzeichnis wird der Pfad MeineFreigabe\MeineBilder\Johann angezeigt.

Fahren Sie nach der Erstellung des Ordners fort mit dem Schritt ["Konfigurieren der Druckereinstellungen" auf](#page-268-0)  [Seite 267](#page-268-0).

#### **Für Windows XP Home Edition:**

- **1** Erstellen Sie im gewünschten Verzeichnis auf dem Computer einen Ordner (Beispielsweise MeineFreigabe).
- **2** Klicken Sie mit der rechten Maustaste auf den Ordner, und wählen Sie dann **Eigenschaften**.
- **3** Klicken Sie auf die Registerkarte **Freigabe**, und wählen Sie dann **Diesen Ordner im Netzwerk freigeben**.

**4** Geben Sie die gewünschte Bezeichnung in das Feld **Freigabename** ein.

**HINWEIS:** Notieren Sie sich diesen Freigabenamen, denn Sie benötigen ihn im nächsten Einstellungsverfahren.

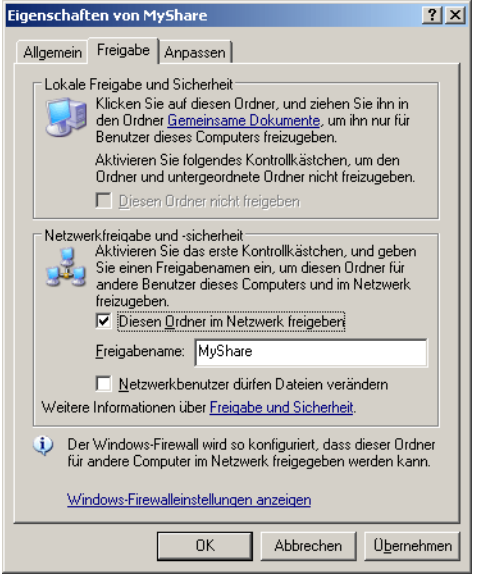

HINWEIS: Wenn der folgende Bildschirm angezeigt wird, klicken Sie auf Klicken Sie hier, wenn Sie sich des Sicherheitsrisikos bewusst sind, aber Dateien dennoch freigeben möchten, ohne den Assistenten auszuführen, dann wählen Sie Datenfreigabe einfach aktivieren, und klicken Sie dann auf OK.

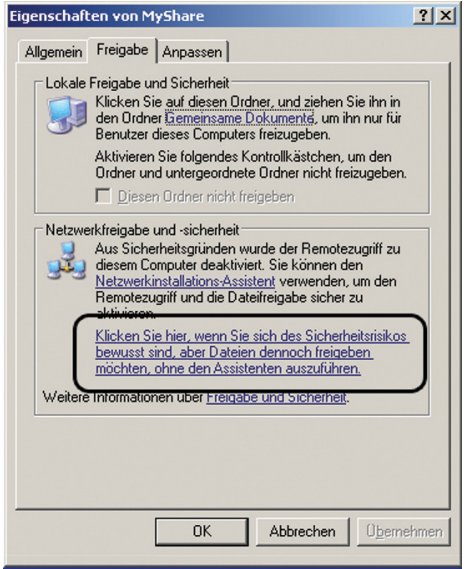

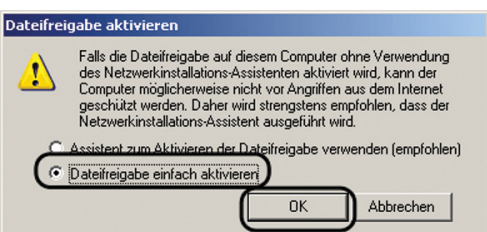

- **5** Wählen Sie **Netzwerkbenutzer dürfen Dateien verändern**.
- **6** Klicken Sie auf **OK**.

**HINWEIS:** Erstellen Sie zum Hinzufügen von Unterordnern neue Ordner in dem neu erstellten Freigabeordner. Beispiel: Ordnername: MeineFreigabe, Ordnername der zweiten Ebene: MeineBilder, Ordnername der dritten Ebene: Johann. In Ihrem Verzeichnis wird der Pfad MeineFreigabe\MeineBilder\Johann angezeigt.

Fahren Sie nach der Erstellung des Ordners fort mit dem Schritt ["Konfigurieren der Druckereinstellungen" auf](#page-268-0)  [Seite 267](#page-268-0).

## **Für Windows XP Professional Edition:**

- **1** Erstellen Sie im gewünschten Verzeichnis auf dem Computer einen Ordner (beispielsweise MeineFreigabe), und doppelklicken Sie auf den Ordner.
- **2** Wählen Sie im Menü **Extras** die Option **Ordneroptionen** aus.

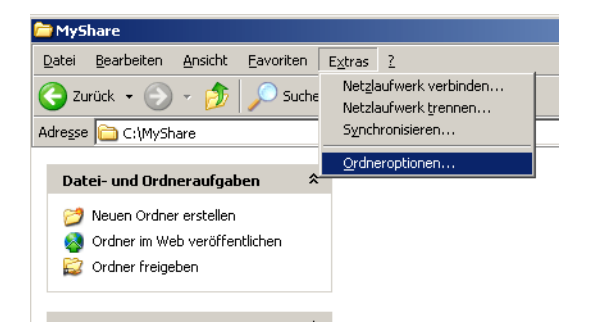

 Klicken Sie auf die Registerkarte **Ansicht**, und deaktivieren Sie das Kontrollkästchen **Einfache Dateifreigabe verwenden (empfohlen)**.

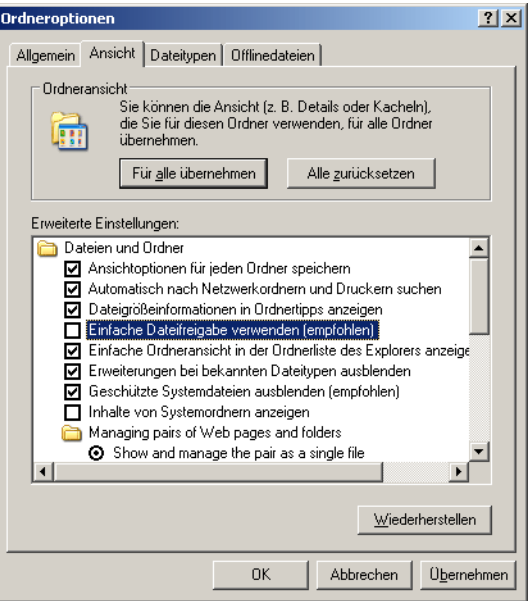

- Klicken Sie auf **OK** und schließen Sie das Fenster.
- Klicken Sie mit der rechten Maustaste auf den Ordner, und wählen Sie dann **Eigenschaften**.
- Wählen Sie die Registerkarte **Freigabe**, und wählen Sie dann **Diesen Ordner freigeben**.
- Geben Sie die gewünschte Bezeichnung in das Feld **Freigabename** ein.

**HINWEIS:** Notieren Sie sich diesen Freigabenamen, denn Sie benötigen ihn im nächsten Einstellungsverfahren.

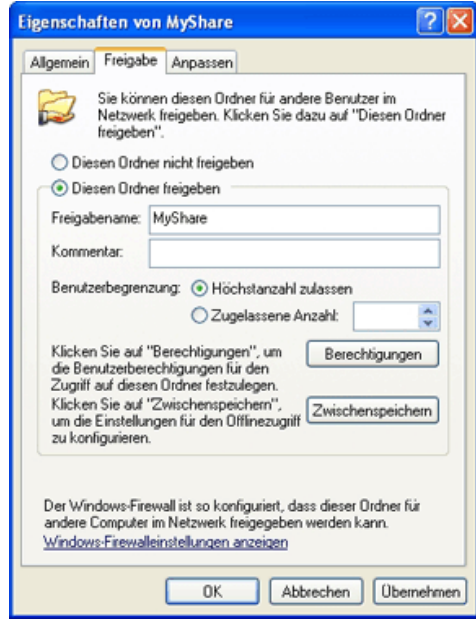

Klicken Sie auf **Berechtigungen**, um eine Schreibberechtigung für diesen Ordner zu erstellen.

- **9** Klicken Sie auf **Hinzufügen**.
- **10** Suchen Sie den Anmeldenamen, indem Sie auf **Erweitert** klicken, oder geben Sie den Anmeldenamen in das Feld **Geben Sie die zu verwendenden Objektnamen ein**, und klicken Sie zur Bestätigung auf **Namen überprüfen** (Beispiel für einen Anmeldenamen: Selbst).

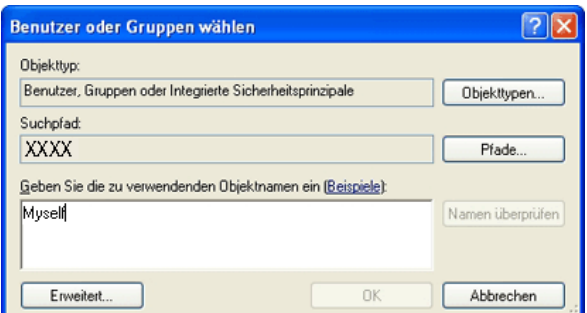

**11** Klicken Sie auf **OK**.

**HINWEIS:** Verwenden Sie nicht Jeder als Anmeldename.

**12** Klicken Sie auf den gerade eingegebenen Anmeldenamen. Aktivieren Sie das Kontrollkästchen **Vollzugriff**. Dadurch erhalten Sie die Berechtigung, Dokumente an diesen Ordner zu übertragen.

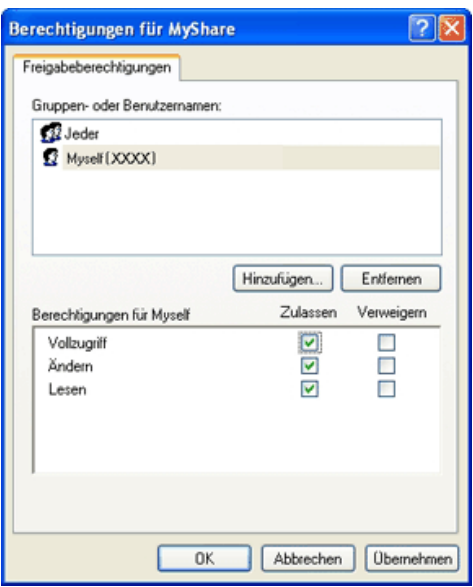

- **13** Klicken Sie auf **OK**.
	- **HINWEIS:** Erstellen Sie zum Hinzufügen von Unterordnern neue Ordner in dem neu erstellten Freigabeordner. Beispiel: Ordnername: MeineFreigabe, Ordnername der zweiten Ebene: MeineBilder, Ordnername der dritten Ebene: Johann. In Ihrem Verzeichnis wird der Pfad MeineFreigabe\MeineBilder\Johann angezeigt.

Fahren Sie nach der Erstellung des Ordners fort mit dem Schritt ["Konfigurieren der Druckereinstellungen" auf](#page-268-0)  [Seite 267](#page-268-0).

# **Für Mac OS X 10.4:**

- **1** Wählen Sie **Gehe zu** im Menü **Suche**, und klicken Sie dann auf **Home**.
- **2** Doppelklicken Sie auf **Öffentlich**.
- **3** Erstellen Sie einen Ordner (beispielsweise MeineFreigabe).
	- **HINWEIS:** Notieren Sie sich den Ordnernamen, denn Sie benötigen ihn im nächsten Einstellungsverfahren.
- **4** Öffnen Sie **Systempräferenzen**, und klicken Sie dann auf **Freigabe**.
- **5** Aktivieren Sie das Kontrollkästchen **Dateifreigabe** und das Kontrollkästchen **Windows-Freigabe**.

## **Für Mac OS X 10.5/10.6:**

**1** Erstellen Sie im gewünschten Verzeichnis auf dem Computer einen Ordner (Beispielsweise MeineFreigabe).

**HINWEIS:** Notieren Sie sich den Ordnernamen, denn Sie benötigen ihn im nächsten Einstellungsverfahren.

- **2** Wählen Sie den erstellten Ordner aus, und wählen Sie dann aus dem Menü **Ablage** die Option **Informationen**.
- **3** Markieren Sie das Kontrollkästchen **Freigegebener Ordner**, und schließen Sie das Fenster.
- **4** Öffnen Sie **Systempräferenzen**, und klicken Sie dann auf **Freigabe**.
- **5** Aktivieren Sie das Kontrollkästchen **Dateifreigabe**, und klicken Sie dann auf **Optionen**.
- **6** Aktivieren Sie das Kontrollkästchen **Dateien und Ordner über SMB bereitstellen** und das Kästchen Ihres Kontonamens.
- **7** Klicken Sie auf **Fertig**.

#### **Bei Verwendung von FTP**

Fragen Sie Ihren Systemadministrator nach einem Speicherort für das Dokument.

## <span id="page-268-0"></span>**Konfigurieren der Druckereinstellungen**

Sie können die Druckereinstellungen so konfigurieren, dass die Funktion "Scanziel: Server/Computer" mit dem **Dell Printer Configuration Web Tool** oder dem **Adressbuch-Editor** verwendet wird.

## **Dell Printer Configuration Web Tool**

- **1** Öffnen Sie einen Web-Browser.
- **2** Geben Sie in die Adressleiste die IP-Adresse des Druckers ein.
	- HINWEIS: Hinweise zum Überprüfen der IP-Adresse des Druckers finden Sie unter "Überprüfen der IP-Einstellungen" auf [Seite 57](#page-58-0).
- **3** Klicken Sie auf **Start**.

Die Webseite des Druckers erscheint.

**4** Klicken Sie auf **Adressbuch**; wenn ein Dialogfeld zur Sicherheitsanmeldung angezeigt wird, geben Sie den Benutzernamen und das Passwort korrekt ein.

**HINWEIS:** Der Standardbenutzername lautet admin, und das Standardkennwort ist keine Eingabe (LEER).

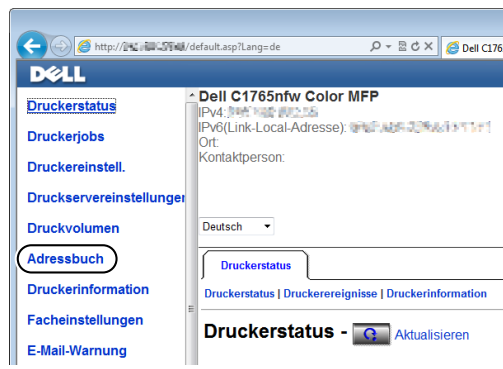

- Klicken Sie auf die Registerkarte **Serveradresse**.
- Wählen Sie eine freie Nummer aus, und klicken Sie auf **Erstellen**.

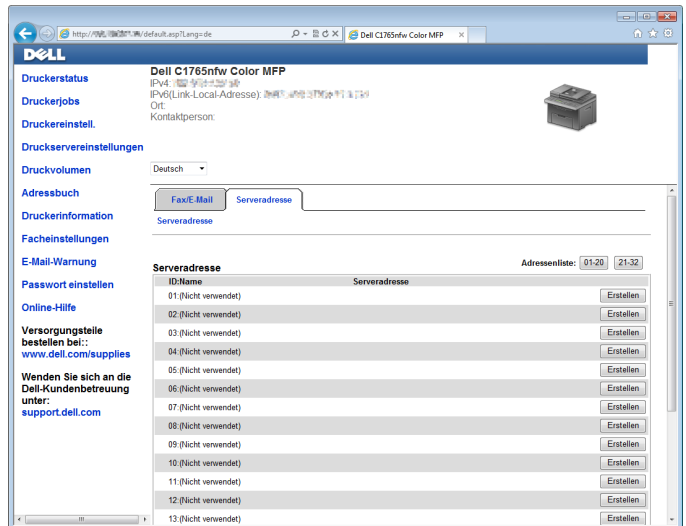

Die Seite **Serveradresse** wird angezeigt.

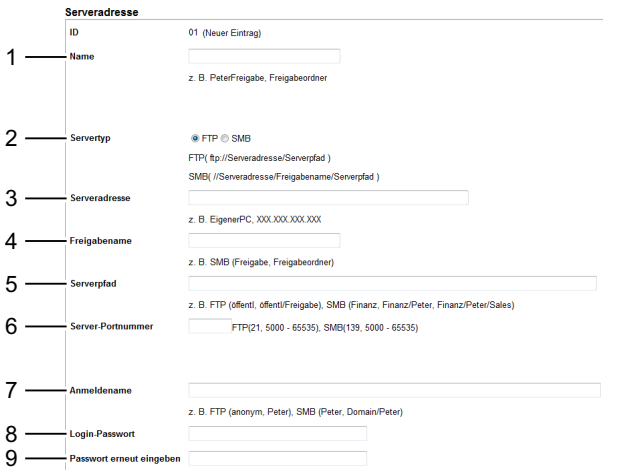

1 **Name** Geben Sie einen Anzeigenamen ein, der im Server-Adressbuch angezeigt werden soll. 2 **Servertyp** Wählen Sie **SMB** aus, wenn Sie das Dokument in einem Freigabeordner auf dem Computer speichern. Wählen Sie **FTP** aus, wenn Sie einen FTP-Server verwenden. 3 **Serveradresse** Geben Sie einen Servernamen oder die IP-Adresse des Computers oder des freigegebenen FTP-Servers ein. Es wird sowohl IPv4 als auch IPv6 unterstützt. Beispiele: • **FTP**: Servername: meinhost.beispiel.com (meinhost: Hostname, beispiel.com: Domänenname) IP-Adresse (IPv4): 192.168.1.100 • **SMB**: Servername: meinhost IP-Adresse (IPv4): 192.168.1.100 4 **Freigabename** Nur SMB. Unter Windows geben Sie den Freigabenamen des Ordners ein, in dem gescannte Dokumente auf dem Computer des Empfängers gespeichert werden. Unter Mac OS geben Sie den Ordnernamen ein, in dem gescannte Dokumente im Computer des Empfängers gespeichert werden. 5 **Serverpfad** SMB Um gescannte Dokumente im Freigabeordner direkt zu speichern, ohne einen Unterordner zu erstellen, lassen Sie das Feld leer. Sollen gescannte Dokumente in einem Ordner gespeichert werden, den Sie im Freigabeordner erstellt haben, geben Sie den Pfad wie folgt ein. Beispiel: Freigabeordnername: "MeineFreigabe", Ordnername der zweiten Ebene: "MeineBilder", Ordnername der dritten Ebene: "Johann" Hierfür lautet der Verzeichnispfad MeineFreigabe\MeineBilder\Johann. Geben Sie in diesem Fall Folgendes ein. Serverpfad: MeineBilder\Johann FTP Geben Sie den Serverpfad zum Speichern gescannter Dokumente ein. 6 **Server-Portnummer** Geben Sie die Server-Portnummer ein. Wenn Sie unsicher sind, können Sie den Standardwert 139 für SMB und 21 für FTP eingeben. 7 **Anmeldename** Geben Sie den Benutzernamen ein, unter dem Zugriff auf den Freigabeordner auf Ihrem Computer oder dem FTP-Server eingerichtet wurde. MeineFreigabe (freigegebener Ordner) MeineBilder Johann

Geben Sie zum Ausfüllen der Felder folgende Informationen ein:

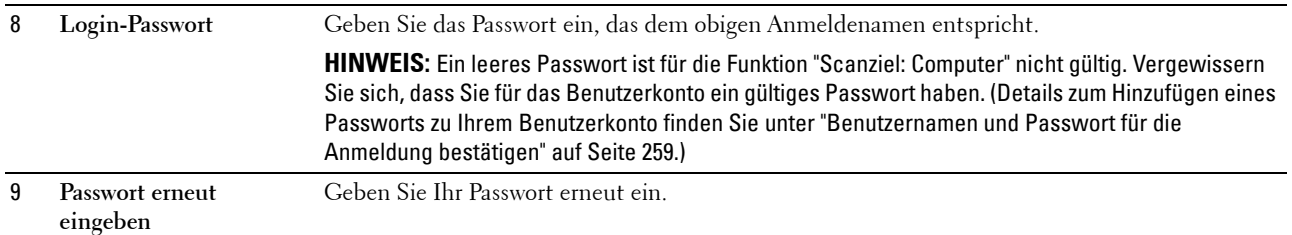

Fahren Sie nach der Konfiguration der Einstellungen fort mit Schritt ["Senden der eingescannten Datei an das](#page-273-0)  [Netzwerk" auf Seite 272](#page-273-0).

# **Adressbuch-Editor**

**1** Klicken Sie auf **Start** → **Alle Programme** → **Dell-Drucker** → **Dell C 1765 Color Multifunction Printer** → **Adressbuch-Editor**.

Das Fenster **Gerät auswählen** wird angezeigt.

- **2** Wählen Sie den Drucker aus der Liste aus.
- **3** Klicken Sie auf **OK**.
- **4** Klicken Sie auf **Extras** → **Neu (Geräte-Adressbuch)** → **Server**.

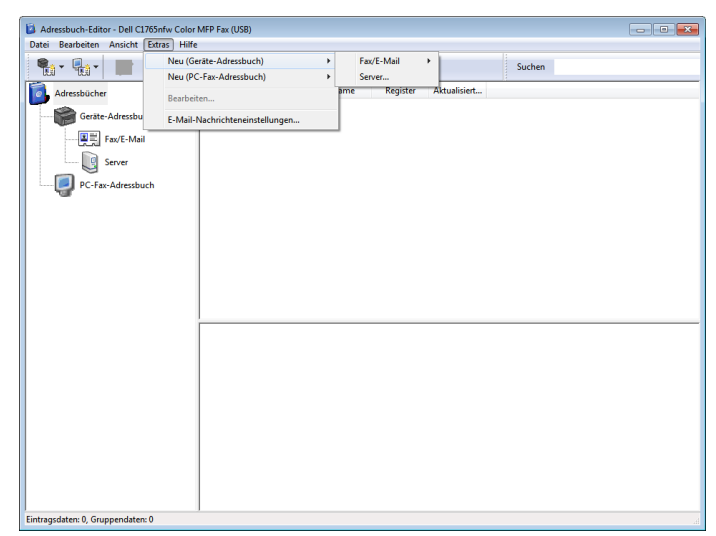

Das Dialogfeld **Serveradresse** wird angezeigt.

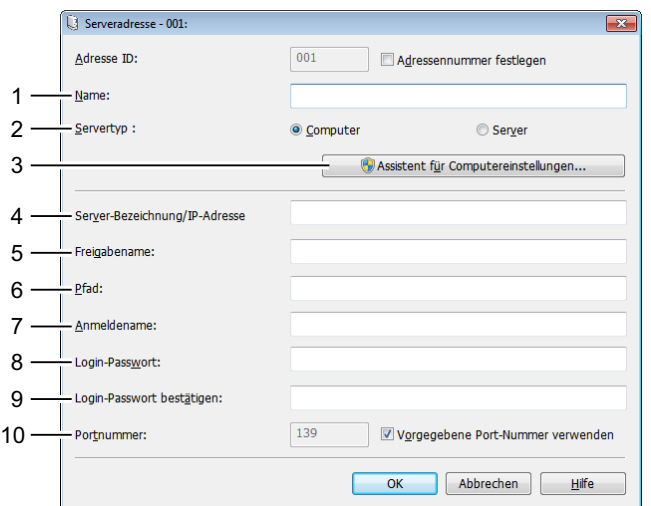

Geben Sie zum Ausfüllen der Felder folgende Informationen ein:

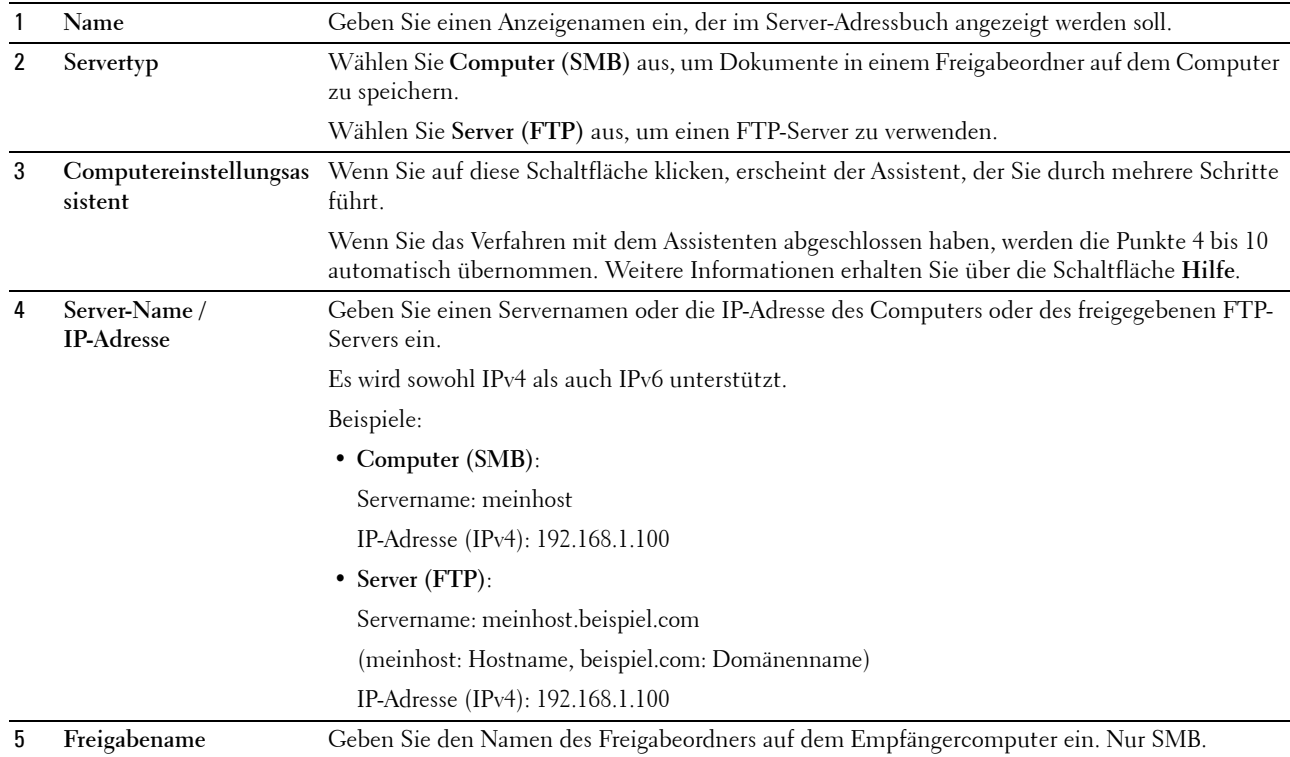

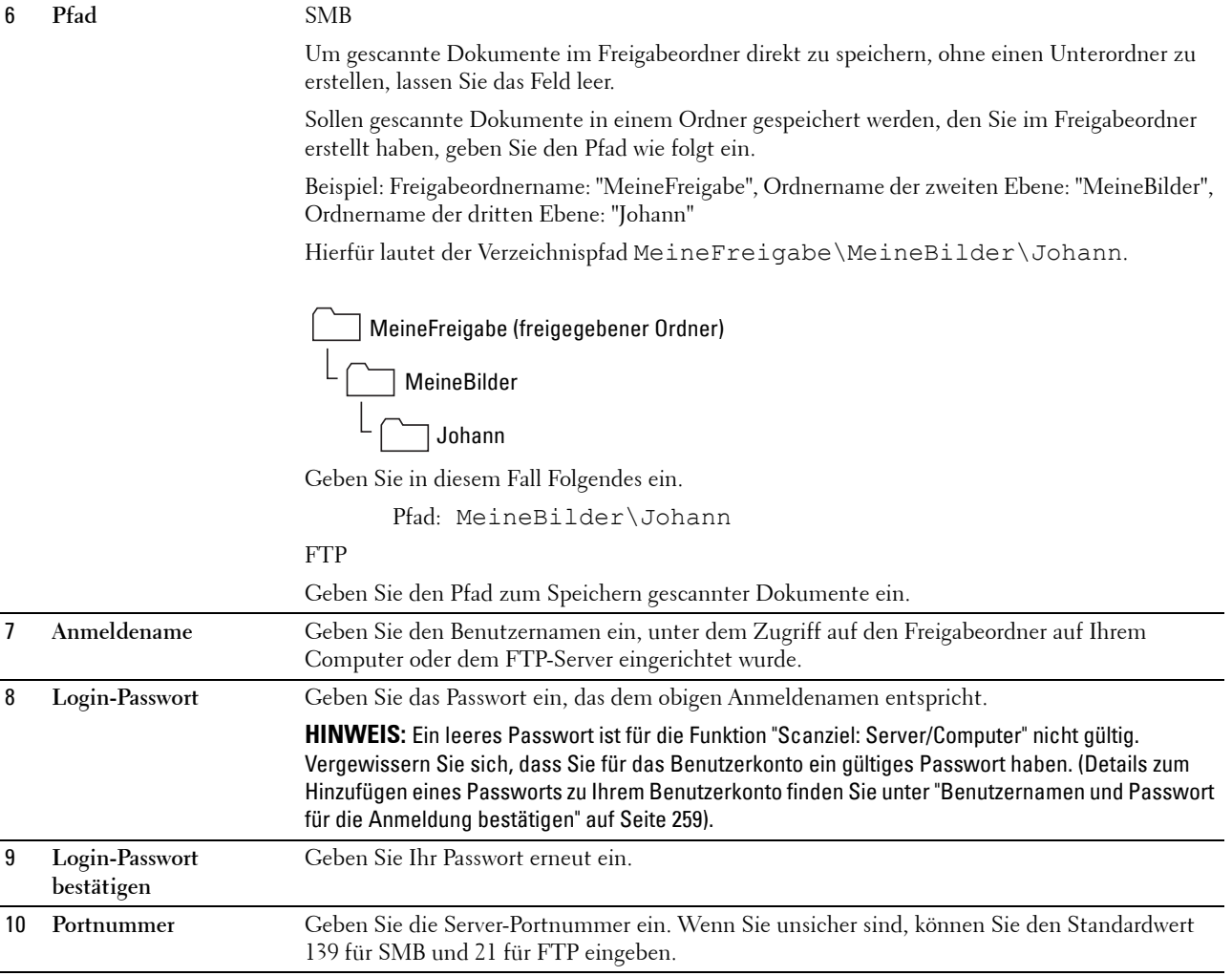

Fahren Sie nach der Konfiguration der Einstellungen fort mit Schritt ["Senden der eingescannten Datei an das](#page-273-0)  [Netzwerk" auf Seite 272](#page-273-0).

## <span id="page-273-0"></span>**Senden der eingescannten Datei an das Netzwerk**

**1** Legen Sie die Dokumente mit der bedruckten Seite nach oben und mit der Oberkante zuerst in den ADF ein. ODER

Legen Sie ein einzelnes Dokument mit der bedruckten Seite nach unten auf das Dokumentenglas.

Einzelheiten zum Einlegen von Dokumenten finden Sie unter ["Einlegen eines Originals in den ADF" auf](#page-284-0)  [Seite 283.](#page-284-0)

- **2** Drücken Sie die Taste **(Scannen)**.
- **3** Drücken Sie die Taste  $\vee$ , bis In Netzw. scannen markiert ist, und drücken Sie dann die Taste  $\checkmark$ **(Einstellen)**.
- **4** Vergewissern Sie sich, dass Scan zu markiert ist, und drücken Sie dann die Taste **(Einstellen)**.

**5** Drücken Sie die Taste  $\vee$ , um Computer (Netzwerk) oder Server (FTP) oder Adressbuch durchsuchen zu wählen, und drücken Sie dann die Taste **(Einstellen)**.

Computer(Netzwerk): Das gescannte Bild wird unter Verwendung des SMB-Protokolls auf dem Computer gespeichert.

Server(FTP): Das gescannte Bild wird unter Verwendung des FTP-Protokolls auf dem Computer gespeichert.

Adressbuch durchsuchen: Wählen Sie die Serveradresse aus, die im Adressbuch registriert ist.

- 6 Drücken Sie die Taste V, um den Speicherort für die gescannte Datei auszuwählen, und drücken Sie dann die Taste **(Einstellen)**.
- **7** Drücken Sie die Taste **(Start)**, um die gescannten Dateien zu senden.

# **Scannen an einen USB-Speicher**

Mit der Funktion "Auf USB-Speicher scannen" können Sie Dokumente scannen und die gespeicherten Daten in einem USB-Speicher speichern. Zum Scannen und Speichern von Dokumenten verfahren Sie wie folgt:

**1** Stecken Sie den USB-Speicher in den USB-Anschluss am Drucker ein.

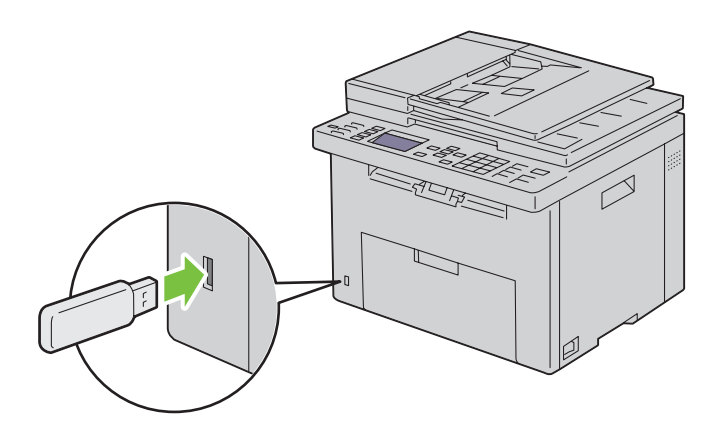

**2** Legen Sie die Dokumente mit der bedruckten Seite nach oben und mit der Oberkante zuerst in den ADF ein. ODER

Legen Sie ein einzelnes Dokument mit der bedruckten Seite nach unten auf das Dokumentenglas.

Einzelheiten zum Einlegen von Dokumenten finden Sie unter ["Einlegen eines Originals in den ADF" auf](#page-284-0)  [Seite 283.](#page-284-0)

- **3** Drücken Sie die Taste **(Scannen)**.
- **4** Vergewissern Sie sich, dass Auf USB-Speicher scannen hervorgehoben ist, und drücken Sie dann die Taste **(Einstellen)**.
- **5** Drücken Sie die Taste  $\vee$ , bis das gewünschte Format hervorgehoben ist, und drücken Sie dann die Taste  $\checkmark$ **(Einstellen)**.
- **6** Drücken Sie die Taste **(Start)**.

# **Versenden einer E-Mail mit dem gescannten Bild**

Befolgen Sie diese Schritte, um eine E-Mail mit dem gescannten Bild als Anhang von Ihrem Drucker zu versenden:

- Konfigurieren Sie die **E-Mail-Servereinstellungen** der Funktion **E-Mail-Warnung** im **Dell Printer Configuration Web Tool**. Weitere Informationen finden Sie unter ["E-Mail-Warnung" auf Seite 104.](#page-105-0) Informationen zu Ihrem E-Mail-Server erhalten Sie von Ihren Systemadministrator oder Internet-Dienstanbieter (ISP).
- Richten Sie das E-Mail-Adressbuch mit dem **Dell Printer Configuration Web Tool** ein. Weitere Informationen finden Sie unter ["Einrichten eines E-Mail-Adressbuchs" auf Seite 274.](#page-275-0)

# <span id="page-275-0"></span>**Einrichten eines E-Mail-Adressbuchs**

- **1** Öffnen Sie einen Web-Browser.
- **2** Geben Sie in der Adressleiste die IP-Adresse des Druckers ein, und klicken Sie auf **Weiter**. Die Webseite des Druckers erscheint.
- **3** Klicken Sie auf **Adressbuch**.

Das Dialogfeld "Benutzername" wird angezeigt.

- **4** Geben Sie den Benutzernamen und das Passwort des Administrators ein, der für den Drucker registriert ist.
- **5** Klicken Sie auf **Adressbuch**.

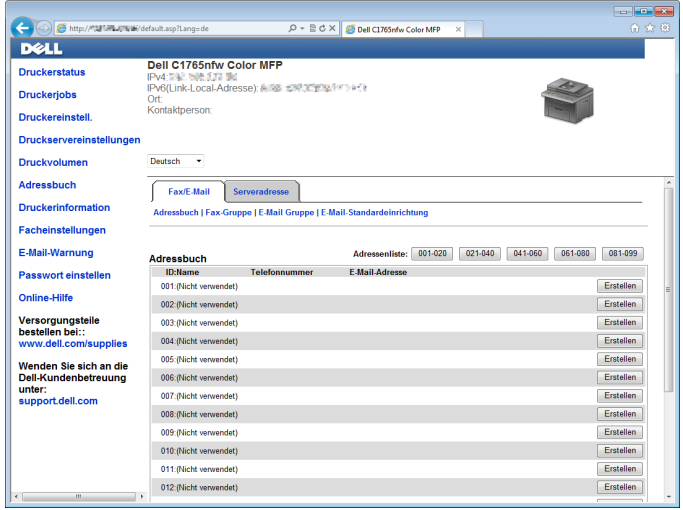

**6** Klicken Sie auf **Erstellen**.

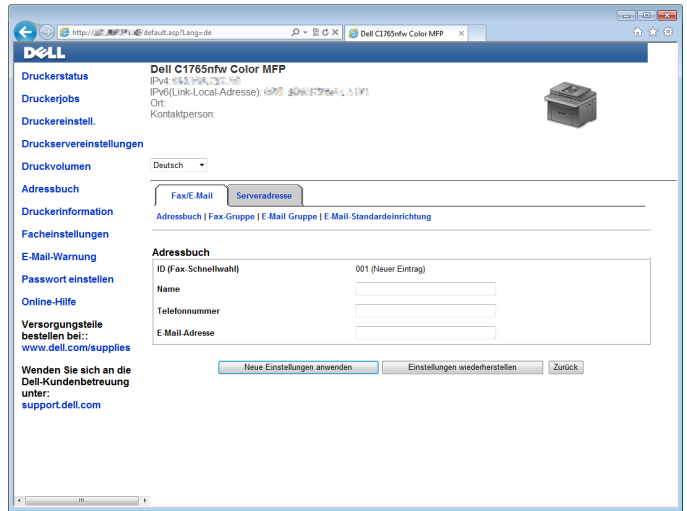

- **7** Geben Sie einen Namen und eine E-Mail-Adresse in die Felder **Name** und **E-Mail-Adresse** ein.
- **8** Klicken Sie auf **Neue Einstellungen anwenden**.

# **Versenden einer E-Mail mit der gescannten Datei**

**1** Legen Sie die Dokumente mit der bedruckten Seite nach oben und mit der Oberkante zuerst in den ADF ein. ODER

Legen Sie ein einzelnes Dokument mit der bedruckten Seite nach unten auf das Dokumentenglas.

Einzelheiten zum Einlegen von Dokumenten finden Sie unter ["Einlegen eines Originals in den ADF" auf](#page-284-0)  [Seite 283.](#page-284-0)

- **2** Drücken Sie die Taste **(Scannen)**.
- **3** Drücken Sie die Taste  $\bigvee$ , bis In E-Mail scannen markiert ist, und drücken Sie dann die Taste  $\bigvee$ **(Einstellen)**.
- **4** Vergewissern Sie sich, dass E-Mail an hervorgehoben ist, und drücken Sie dann die Taste **(Einstellen)**.
- 5 Drücken Sie die Taste V, um die unten aufgeführte Einstellung auszuwählen, und drücken Sie dann die Taste **(Einstellen)**.

Tastenfeld: Geben Sie die E-Mail-Adresse direkt ein, und drücken Sie dann die Taste **(Einstellen)**.

Adressbuch: Wählen Sie eine im E-Mail-Adressbuch eingetragene E-Mail-Adresse aus, und drücken Sie dann die Taste **(Einstellen)**.

E-Mail-Gruppe: Wählen Sie eine in den E-Mail-Gruppen eingetragene E-Mail-Gruppe aus, und drücken Sie dann die Taste **(Einstellen)**.

**HINWEIS:** Sie müssen als Benutzer registriert sein, bevor Sie an der Bedienerkonsole Adressbuch auswählen können.

**6** Drücken Sie die Taste **(Start)**, um die E-Mail zu senden.

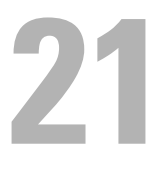

# **Faxen**

**HINWEIS:** Wenn die Einstellung "Funktion aktiviert" für Fax auf Ein(Passwort) eingestellt ist, müssen Sie das vierstellige Passwort eingeben, um die Faxfunktion nutzen zu können. Wenn die Einstellung "Funktion aktiviert" für Fax auf Aus gesetzt ist, ist die Faxfunktion deaktiviert. Einzelheiten finden Sie unter ["Funktion aktiviert" auf Seite 206](#page-207-0).

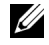

**HINWEIS:** Wenn die Konsolensperre auf Aktivieren eingestellt ist, müssen Sie das vierstellige Passwort eingeben, um das Admin.-Menü öffnen zu können.

# **Konfigurieren der Ausgangseinstellungen für die Faxfunktion**

**HINWEIS:** Die folgenden Einstellungen können auch über Erweiterte Tools im Navigator für einfache Einrichtung konfiguriert werden.

# **Festlegen des Landes**

Sie müssen das Land eingeben, in dem der Drucker verwendet wird, um den Faxdienst im Drucker verwenden zu können.

- **1** Drücken Sie die Taste **(Menü)**.
- 2 Drücken Sie die Taste  $\vee$ , bis System hervorgehoben ist, und drücken Sie dann die Taste  $\checkmark$  (Einstellen).
- 3 Drücken Sie die Taste  $\bigvee$ , bis Admin.-Menü hervorgehoben ist, und drücken Sie dann die Taste  $\checkmark$ **(Einstellen)**.
- 4 Drücken Sie die Taste  $\bigvee$ , bis Faxeinstellungen hervorgehoben ist, und drücken Sie dann die Taste  $\checkmark$ **(Einstellen)**.
- **5** Drücken Sie die Taste  $\vee$ , bis Land hervorgehoben wird, und drücken Sie dann die Taste  $\checkmark$  (Einstellen).
- 6 Drücken Sie die Taste  $\vee$ , um das Land auszuwählen, in dem der Drucker verwendet wird, und drücken Sie dann die Taste **(Einstellen)**.
- 7 Wenn Sicher? angezeigt wird, drücken Sie die Taste V, um Ja auszuwählen, und drücken Sie dann die Taste **(Einstellen)**.

Der Drucker wird automatisch neu gestartet, um die Einstellungen zu übernehmen.

**HINWEIS:** In allen Fällen werden die im Gerät registrierten Informationen initialisiert, wenn Sie die Ländereinstellung festlegen.

# **Festlegen der Drucker-ID**

In den meisten Ländern sind Sie gesetzlich dazu verpflichtet, Ihre Faxnummer auf allen von Ihnen gesendeten Faxdokumenten anzugeben. Die Drucker-ID, die Ihre Telefonnummer und Ihren Namen bzw. den Namen Ihres Unternehmens enthält, wird oben auf jeder Seite gedruckt, die Sie von Ihrem Drucker aus senden.

- **1** Drücken Sie die Taste **(Menü)**.
- 2 Drücken Sie die Taste  $\vee$ , bis System hervorgehoben ist, und drücken Sie dann die Taste  $\checkmark$  (Einstellen).
- **3** Drücken Sie die Taste  $\vee$ , bis Admin.-Menü hervorgehoben ist, und drücken Sie dann die Taste  $\checkmark$ **(Einstellen)**.
- 4 Drücken Sie die Taste  $\bigvee$ , bis Faxeinstellungen hervorgehoben ist, und drücken Sie dann die Taste  $\checkmark$ **(Einstellen)**.
- **5** Drücken Sie die Taste  $\vee$ , bis Faxnummer hervorgehoben ist, und drücken Sie dann die Taste  $\checkmark$  (Einstellen).
- **6** Geben Sie Ihre Faxnummer über die numerische Tastatur ein.

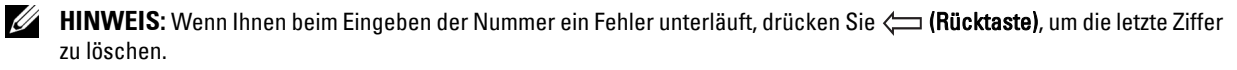

- **7** Drücken Sie die Taste **(Einstellen)**, wenn die Ziffer auf der Anzeige richtig ist.
- 8 Drücken Sie die Taste  $\bigwedge$ , bis Faxkopfzeile Name hervorgehoben ist, und drücken Sie dann die Taste  $\checkmark$ **(Einstellen)**.
- **9** Geben Sie Ihren Namen oder Firmennamen über den Ziffernblock ein.

Sie können alphanumerische Zeichen über den Ziffernblock eingeben; dazu gehören auch Sonderzeichen, für die Sie die Tasten 1, \* und # drücken.

Einzelheiten zur Verwendung des Ziffernblocks für die Eingabe alphanumerischer Zeichen finden Sie unter ["Verwenden des Ziffernblocks zur Eingabe alphanumerischer Zeichen" auf Seite 98](#page-99-0).

- **10** Drücken Sie die Taste **(Einstellen)**, wenn der Name auf der Anzeige richtig ist.
- **11** Drücken Sie die Taste **(Zurück)**, um zum vorherigen Bildschirm zurückzukehren.

# **Einstellen von Uhrzeit und Datum**

**HINWEIS:** Nach einer Stromunterbrechung ist es unter Umständen nötig, Uhrzeit und Datum im Drucker zu korrigieren.

- 2 Drücken Sie die Taste V, bis System hervorgehoben ist, und drücken Sie dann die Taste V (Einstellen).
- 3 Drücken Sie die Taste V, bis Admin.-Menü hervorgehoben ist, und drücken Sie dann die Taste V **(Einstellen)**.
- 4 Drücken Sie die Taste  $\bigvee$ , bis Systemeinstellungen hervorgehoben ist, und drücken Sie dann die Taste  $\swarrow$ **(Einstellen)**.
- 5 Drücken Sie die Taste V, bis Datum/Uhrzeit hervorgehoben ist, und drücken Sie dann die Taste V **(Einstellen)**.
- **6** Vergewissern Sie sich, dass Datum einst. hervorgehoben ist, und drücken Sie dann die Taste **(Einstellen)**.
- **7** Geben Sie das korrekte Datum über den Ziffernblock ein, oder drücken Sie  $\vee$ , um das korrekte Datum auszuwählen.

**ZALININGEIS:** Wenn Ihnen beim Eingeben der Nummer ein Fehler unterläuft, drücken Sie  $\leq$ , um die Ziffer erneut einzugeben.

- **8** Drücken Sie die Taste **(Einstellen)**, wenn das Datum auf der Anzeige richtig ist.
- 9 Drücken Sie die Taste V, bis Zeit einst. hervorgehoben ist, und drücken Sie dann die Taste V **(Einstellen)**.
- 10 Geben Sie die korrekte Uhrzeit über den Ziffernblock ein, oder drücken Sie V, um die korrekte Uhrzeit auszuwählen.
- **11** Drücken Sie die Taste **(Einstellen)**, wenn die Uhrzeit auf der Anzeige richtig ist.
- **12** Drücken Sie die Taste **(Zurück)**, um zum vorherigen Bildschirm zurückzukehren.

# **Ändern des Uhrmodus**

Sie können die aktuelle Uhrzeit entweder im 12-Stunden-Format oder im 24-Stunden-Format anzeigen.

- **1** Drücken Sie die Taste **(Menü)**.
- 2 Drücken Sie die Taste  $\vee$ , bis System hervorgehoben ist, und drücken Sie dann die Taste  $\checkmark$  (Einstellen).
- **3** Drücken Sie die Taste  $\vee$ , bis Admin.-Menü hervorgehoben ist, und drücken Sie dann die Taste  $\checkmark$ **(Einstellen)**.
- **4** Drücken Sie die Taste  $\bigvee$ , bis Systemeinstellungen hervorgehoben ist, und drücken Sie dann die Taste  $\checkmark$ **(Einstellen)**.

**<sup>1</sup>** Drücken Sie die Taste **(Menü)**.

- **5** Drücken Sie die Taste  $\vee$ , bis Datum/Uhrzeit hervorgehoben ist, und drücken Sie dann die Taste  $\checkmark$ **(Einstellen)**.
- 6 Drücken Sie die Taste  $\vee$ , bis Datumsformat hervorgehoben ist, und drücken Sie dann die Taste  $\checkmark$ **(Einstellen)**.
- **7** Drücken Sie die Taste  $\vee$ , bis das gewünschte Format hervorgehoben ist, und drücken Sie dann die Taste  $\checkmark$ **(Einstellen)**.
- **8** Drücken Sie die Taste **(Zurück)**, um zum vorherigen Bildschirm zurückzukehren.

# **Einstellen der Tonwiedergabe**

#### **Lautsprecherlautstärke**

- **1** Drücken Sie die Taste **(Menü)**.
- 2 Drücken Sie die Taste V, bis System hervorgehoben ist, und drücken Sie dann die Taste V (Einstellen).
- **3** Drücken Sie die Taste  $\vee$ , bis Admin.-Menü hervorgehoben ist, und drücken Sie dann die Taste  $\checkmark$ **(Einstellen)**.
- 4 Drücken Sie die Taste  $\bigvee$ , bis Faxeinstellungen hervorgehoben ist, und drücken Sie dann die Taste  $\checkmark$ **(Einstellen)**.
- **5** Drücken Sie die Taste  $\vee$ , bis Line-Monitor hervorgehoben ist, und drücken Sie dann die Taste  $\checkmark$ **(Einstellen)**.
- 6 Drücken Sie die Taste  $\vee$ , bis die gewünschte Lautstärke hervorgehoben ist, und drücken Sie dann die Taste  $\checkmark$ **(Einstellen)**.
- **7** Starten Sie den Drucker neu, indem Sie den Netzschalter aus- und anschließend wieder einschalten.

#### **Ruftonlautstärke**

- **1** Drücken Sie die Taste **(Menü)**.
- 2 Drücken Sie die Taste  $\vee$ , bis System hervorgehoben ist, und drücken Sie dann die Taste  $\checkmark$  (Einstellen).
- **3** Drücken Sie die Taste  $\vee$ , bis Admin.-Menü hervorgehoben ist, und drücken Sie dann die Taste  $\checkmark$ **(Einstellen)**.
- 4 Drücken Sie die Taste  $\vee$ , bis Faxeinstellungen hervorgehoben ist, und drücken Sie dann die Taste  $\checkmark$ **(Einstellen)**.
- **5** Drücken Sie die Taste  $\vee$ , bis Ruftonlautstärke hervorgehoben ist, und drücken Sie dann die Taste  $\checkmark$ **(Einstellen)**.
- 6 Drücken Sie die Taste V, bis die gewünschte Lautstärke hervorgehoben ist, und drücken Sie dann die Taste V **(Einstellen)**.
- **7** Starten Sie den Drucker neu, indem Sie den Netzschalter aus- und anschließend wieder einschalten.

# **Festlegen der Faxeinstellungen**

# **Ändern der Faxeinstellungsoptionen**

- **1** Drücken Sie die Taste **(Menü)**.
- 2 Drücken Sie die Taste  $\vee$ , bis System hervorgehoben ist, und drücken Sie dann die Taste  $\checkmark$  (Einstellen).
- 3 Drücken Sie die Taste V, bis Admin.-Menü hervorgehoben ist, und drücken Sie dann die Taste V **(Einstellen)**.
- 4 Drücken Sie die Taste  $\vee$ , bis Faxeinstellungen hervorgehoben ist, und drücken Sie dann die Taste  $\checkmark$ **(Einstellen)**.
- **5** Drücken Sie die Taste  $\vee$ , bis die gewünschte Menüoption hervorgehoben ist, und drücken Sie dann die Taste **(Einstellen)**.
- 6 Drücken Sie die Taste > oder V, bis die gewünschte Einstellung markiert ist, oder geben Sie den gewünschten Wert über den Ziffernblock ein.
- **7** Drücken Sie die Taste **(Einstellen)**, um die gewählten Einstellungen zu speichern.
- **8** Wiederholen Sie die Schritte 5 bis 7, falls erforderlich.
- **9** Drücken Sie die Taste **(Zurück)**, um zum vorherigen Bildschirm zurückzukehren.

# **Verfügbare Faxeinstellungen**

Die folgenden Einstellungsoptionen stehen für die Konfiguration des Faxsystems zur Verfügung:

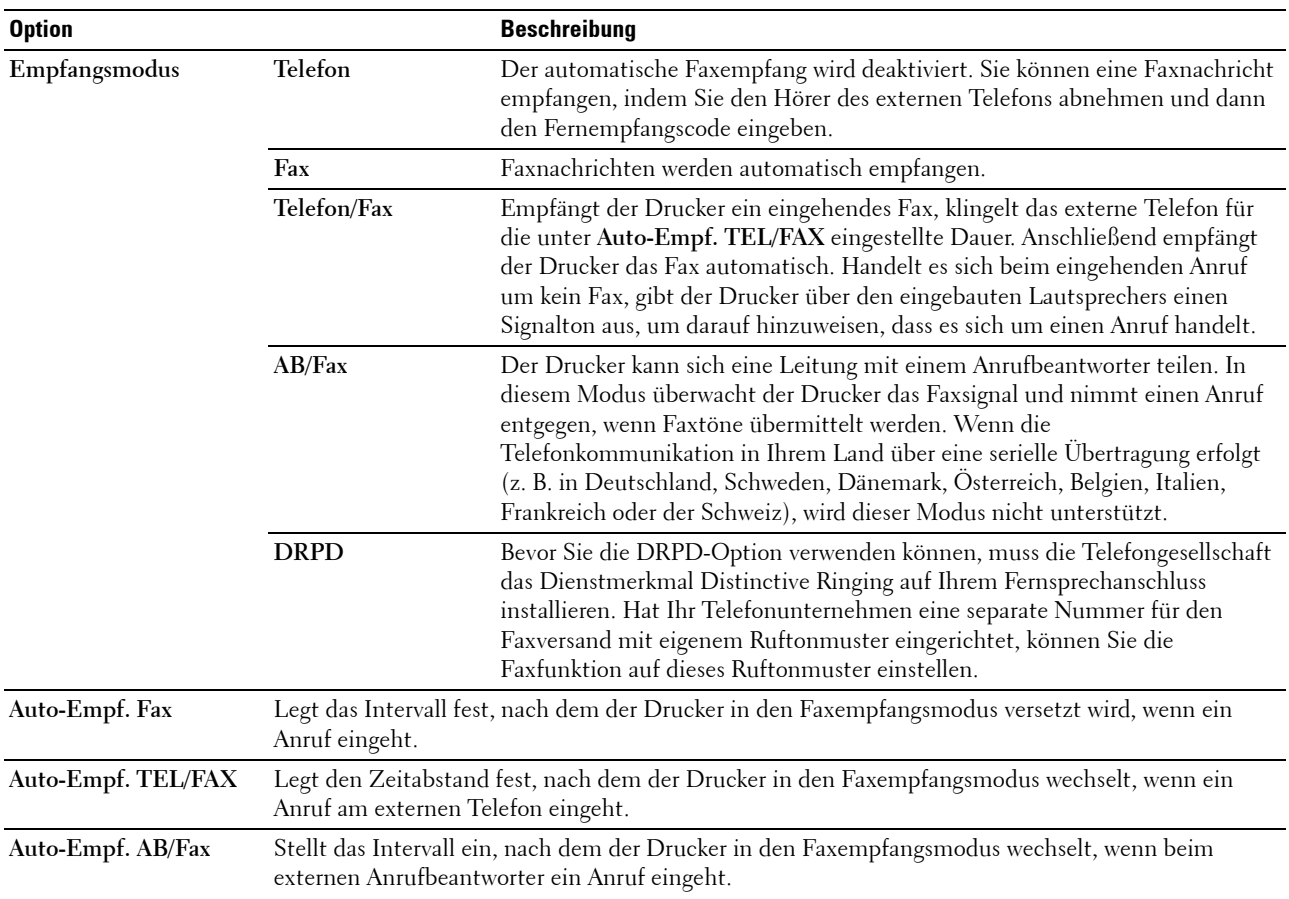

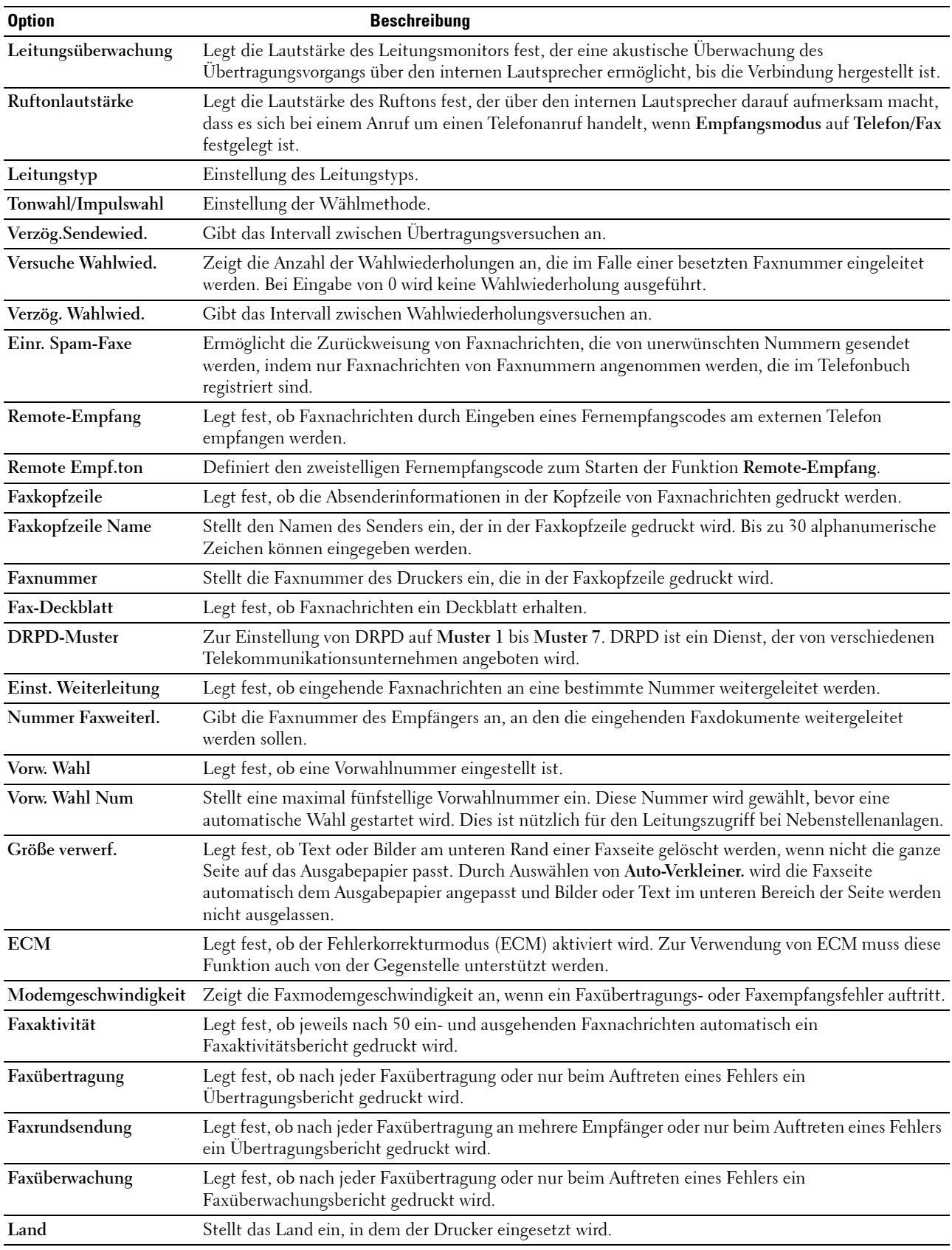

# **Vorw. Wahl**

- **HINWEIS:** Die Wahl mit Vorwahl wird nur unterstützt, wenn Sie ein Fax an eine externe Nummer senden. Führen Sie an der Bedienerkonsole folgende Schritte aus, um die Wahl mit Vorwahl zu verwenden.
- **1** Drücken Sie die Taste **(Menü)**.
- **2** Drücken Sie die Taste  $\overline{\mathbf{V}}$ , bis System hervorgehoben ist, und drücken Sie dann die Taste  $\checkmark$  (Einstellen).
- **3** Drücken Sie die Taste  $\vee$ , bis Admin.-Menü hervorgehoben ist, und drücken Sie dann die Taste  $\checkmark$ **(Einstellen)**.
- 4 Drücken Sie die Taste  $\vee$ , bis Faxeinstellungen hervorgehoben ist, und drücken Sie dann die Taste  $\checkmark$ **(Einstellen)**.
- **5** Drücken Sie die Taste  $\vee$ , bis Line-Typ hervorgehoben ist, und drücken Sie dann die Taste  $\checkmark$  (Einstellen).
- 6 Drücken Sie die Taste  $\vee$ , bis PBX hervorgehoben ist, und drücken Sie dann die Taste  $\checkmark$  (Einstellen).
- **7** Drücken Sie die Taste **(Zurück)**, um zum vorherigen Menü zurückzukehren.
- 8 Drücken Sie die Taste  $\vee$ , bis Vorw. Wahl hervorgehoben ist, und drücken Sie dann die Taste  $\checkmark$  (Einstellen).
- **9** Drücken Sie die Taste  $\vee$ , bis Ein hervorgehoben ist, und drücken Sie dann die Taste  $\checkmark$  (Einstellen).
- **10** Drücken Sie die Taste **(Zurück)**, um zum vorherigen Menü zurückzukehren.
- **11** Drücken Sie die Taste  $\bigvee$ , bis Vorw. Wahl Num hervorgehoben ist, und drücken Sie dann die Taste  $\bigvee$ **(Einstellen)**.
- 12 Geben Sie eine maximal fünfstellige Vorwahl bestehend aus den Ziffern 0 bis 9, \* und # ein.
- **13** Drücken Sie die Taste **(Einstellen)**, wenn die richtige Vorwahl angezeigt wird.
- **14** Starten Sie den Drucker neu, indem Sie den Netzschalter aus- und anschließend wieder einschalten.

# **Senden von Faxnachrichten**

Sie können Daten per Fax von Ihrem Drucker aus senden. Außerdem können Sie auch direkt von einem Computer unter einem Microsoft® Windows®-Betriebssystem Daten als Fax versenden.

# <span id="page-284-1"></span><span id="page-284-0"></span>**Einlegen eines Originals in den ADF**

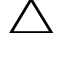

**ACHTUNG: Legen Sie nicht mehr als 35 Blätter in den ADF ein, und lassen Sie nicht mehr als 35 Blätter im ADF-Ausgabefach. Sie müssen das ADF-Ausgabefach leeren, bevor dieses mehr als 35 Blätter enthält, da ansonsten die Originale beschädigt werden können.**

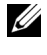

**HINWEIS:** Um die beste Scanqualität zu erzielen – besonders bei Graustufenbildern – verwenden Sie anstatt des ADF das Dokumentenglas.

**1** Legen Sie die Dokumente mit der bedruckten Seite nach oben und der Oberkante zuerst in den ADF. Passen Sie dann die Dokumentführungen an das Dokumentformat an.

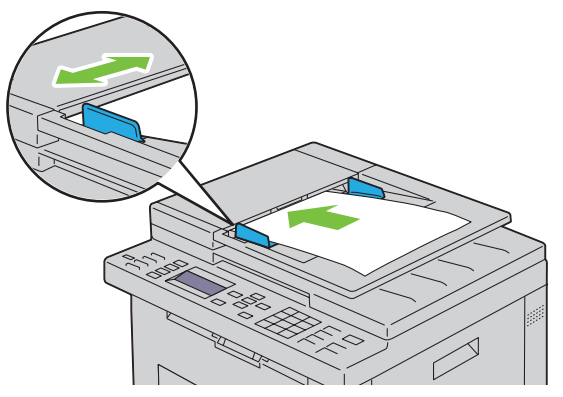

**2** Stellen Sie die Dokumentauflösung ein, siehe ["Auflösung" auf Seite 284.](#page-285-0)

# **Auflegen eines Originals auf das Dokumentenglas**

**1** Öffnen Sie die Dokumentenabdeckung.

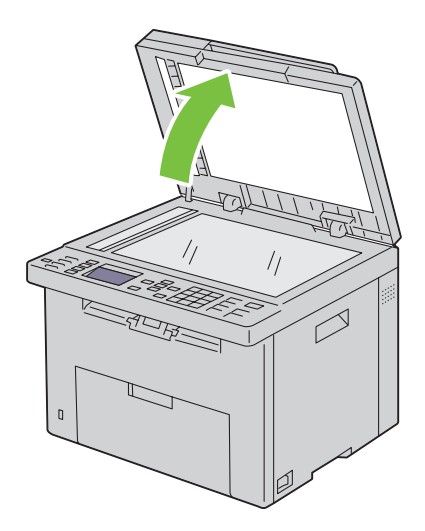

**2** Legen Sie das Dokument mit der bedruckten Seite nach unten auf das Dokumentenglas, und richten Sie es mit der Markierung in der linken oberen Ecke aus.

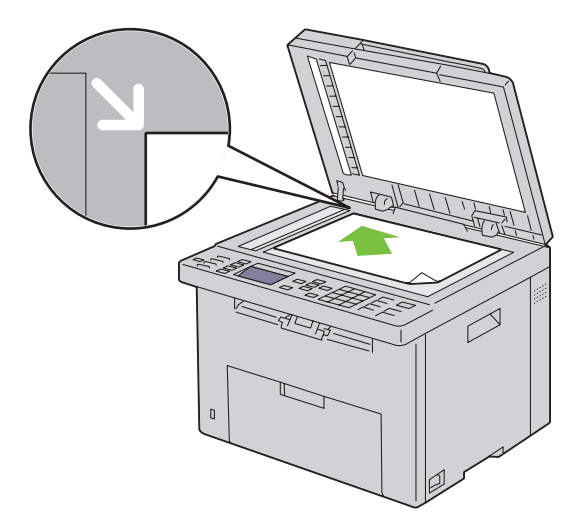

- **3** Stellen Sie die Dokumentauflösung ein, siehe ["Auflösung" auf Seite 284.](#page-285-0)
- **4** Schließen Sie die Abdeckung.
- **HINWEIS:** Stellen Sie sicher, dass sich keine Dokumente im Dokumenteneinzug befinden. Falls dort ein Dokument entdeckt Ø wird, wird es vorrangig vor dem Dokument auf dem Dokumentenglas verarbeitet.

**HINWEIS:** Wenn Sie eine Seite aus einem Buch oder einer Zeitschrift per Fax versenden möchten, heben Sie die Dokumentenabdeckung an, bis die Scharniere in die Arretierung einrasten, und schließen Sie dann die Abdeckung. Überschreitet die Dicke des Buchs oder der Zeitschrift 30 mm, beginnen Sie die Faxübertragung bei geöffneter Abdeckung.

# <span id="page-285-0"></span>**Auflösung**

Zeigt die Auflösung, die für Faxübertragungen verwendet wird:

- **1** Drücken Sie die Taste **(Fax)**.
- 2 Drücken Sie die Taste  $\bigvee$ , bis Auflösung hervorgehoben wird, und drücken Sie dann die Taste  $\checkmark$ **(Einstellen)**.
- 3 Drücken Sie die Taste V, bis die gewünschte Menüoption hervorgehoben ist, und drücken Sie dann die Taste **(Einstellen)**.

**HINWEIS:** Mit einem Sternchen (\*) markierte Werte sind die ursprünglichen Standard-Menüeinstellungen.

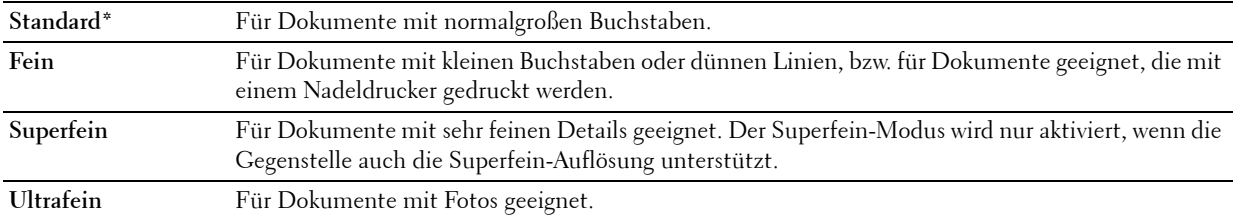

**HINWEIS:** Bei Faxmitteilungen, die im Modus Superfein gescannt werden, erfolgt die Übertragung mit der höchsten  $\mathscr{Q}$ Auflösung, die vom Empfangsgerät unterstützt wird.

# **Originaltyp**

So wählen Sie den standardmäßigen Originaltyp für den aktuellen Faxauftrag:

- **1** Drücken Sie die Taste **(Fax)**.
- **2** Drücken Sie die Taste  $\vee$ , bis Originaltyp hervorgehoben wird, und drücken Sie dann die Taste  $\checkmark$ **(Einstellen)**.
- **3** Drücken Sie die Taste  $\vee$ , um die gewünschte Einstellung auszuwählen, und drücken Sie dann die Taste  $\checkmark$ **(Einstellen)**.

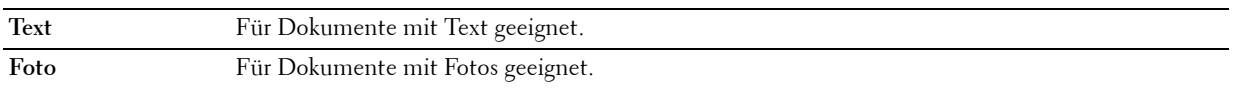

# <span id="page-286-0"></span>**Heller/Dunkler**

Passt den Kontrast an, um die Faxnachricht heller oder dunkler als das Original zu machen:

- **1** Drücken Sie die Taste **(Fax)**.
- 2 Drücken Sie die Taste  $\vee$ , bis Heller/Dunkler hervorgehoben ist, und drücken Sie dann die Taste  $\checkmark$ **(Einstellen)**.
- 3 Drücken Sie die Taste > oder <, um die gewünschte Einstellung auszuwählen, und drücken Sie dann die Taste **(Einstellen)**.

**HINWEIS:** Mit einem Sternchen (\*) markierte Werte sind die ursprünglichen Standard-Menüeinstellungen.

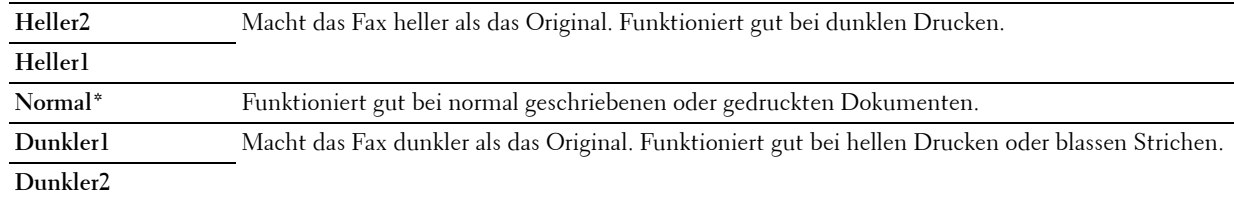

## **Automatisches Senden eines Faxdokuments**

**1** Legen Sie die Dokumente mit der bedruckten Seite nach oben und mit der Oberkante zuerst in den ADF ein: ODER

Legen Sie ein einzelnes Dokument mit der bedruckten Seite nach unten auf das Dokumentenglas, und schließen Sie die Dokumentenabdeckung.

Einzelheiten zum Einlegen von Dokumenten finden Sie unter ["Einlegen eines Originals in den ADF" auf](#page-284-1)  [Seite 283.](#page-284-1)

- **2** Drücken Sie die Taste **(Fax)**.
- **3** Passen Sie die Dokumentauflösung Ihren Anforderungen gemäß an. Weitere Informationen finden Sie unter ["Auflösung" auf Seite 284.](#page-285-0)

Informationen zur Änderung des Kontrasts finden Sie unter ["Heller/Dunkler" auf Seite 285.](#page-286-0)

- **4** Sie können die Faxnummer wie folgt auswählen:
	- Vergewissern Sie sich, dass Fax an hervorgehoben ist, und drücken Sie dann die Taste **(Einstellen)**. Drücken Sie die Taste  $\bigvee$ , bis Telefonbuch hervorgehoben ist, und drücken Sie dann die Taste  $\bigvee$ (Einstellen). Klicken Sie auf >, um die Empfänger auszuwählen.
	- Drücken Sie die **One-Touch**-Wähltaste.

• Drücken Sie die Taste **(Kontakte)**, wählen Sie Alle Einträge, Gruppenwahl oder Suchen über die Taste  $\blacktriangledown$  aus, und drücken Sie dann die Taste  $\blacktriangledown$  (**Einstellen**).

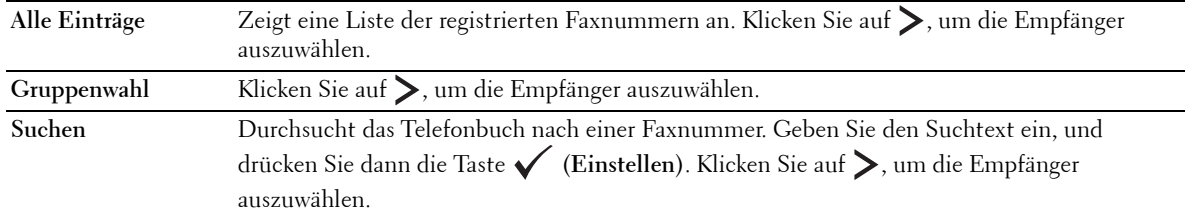

- Drücken Sie die Taste **(Wahlwiederholung/Pause)**, um die Nummer zu wiederholen.
- Drücken Sie die Taste **(Schnellwahl)**. Geben Sie die Schnellwahl-Nummer über den Ziffernblock ein (01 bis 99), und drücken Sie dann die Taste **(Einstellen)**.

**HINWEIS:** Um die One-Touch-Wähltaste verwenden zu können, müssen Sie zuvor eine Schnellwahl-Nummer registriert haben. Weitere Informationen zum Speichern der Nummer finden Sie unter ["Automatische Wahl" auf Seite 293.](#page-294-0)

**5** Drücken Sie die Taste **(Start)**.

Wenn Sie das Dokumentenglas verwenden, werden Sie zum Einlegen einer weiteren Seite aufgefordert. Drücken Sie ∨, um Ja oder Nein auszuwählen, und drücken Sie dann die Taste ✔ (Einstellen).

**6** Die Nummer wird gewählt, und die Faxübertragung wird gestartet, sobald das Empfängergerät bereit ist.

**HINWEIS:** Drücken Sie die Taste **(Abbrechen)**, um den Faxauftrag während der Übertragung abzubrechen.

# **Manuelles Senden eines Faxdokuments**

**1** Legen Sie die Dokumente mit der bedruckten Seite nach oben und mit der Oberkante zuerst in den ADF ein. ODER

Legen Sie ein einzelnes Dokument mit der bedruckten Seite nach unten auf das Dokumentenglas, und schließen Sie die Dokumentenabdeckung.

Einzelheiten zum Einlegen von Dokumenten finden Sie unter ["Einlegen eines Originals in den ADF" auf](#page-284-1)  [Seite 283.](#page-284-1)

- **2** Drücken Sie die Taste **(Fax)**.
- **3** Passen Sie die Dokumentauflösung Ihren Anforderungen gemäß an. Weitere Informationen finden Sie unter ["Auflösung" auf Seite 284.](#page-285-0)

Informationen zur Änderung des Kontrasts finden Sie unter ["Heller/Dunkler" auf Seite 285.](#page-286-0)

- 4 Drücken Sie die Taste  $\vee$ , bis Aufgelegt hervorgehoben ist, und drücken Sie dann die Taste  $\checkmark$  (Einstellen).
- **5** Drücken Sie die Taste  $\vee$ , bis Ein hervorgehoben ist, und drücken Sie dann die Taste  $\checkmark$  (Einstellen).
- **6** Geben Sie über den Ziffernblock die Faxnummer des Empfängergeräts ein.
	- Wenn das Dokument in den ADF eingelegt ist, drücken Sie die Taste **(Start)**.
	- Wenn das Dokument nicht in den ADF eingelegt ist, drücken Sie die Taste **(Start)**, und drücken Sie dann die Taste  $\bm{\bigvee}$ , bis die gewünschte Einstellung hervorgehoben ist. Drücken Sie anschließend die Taste  $\bm{\bigvee}$ **(Einstellen)**.

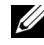

**HINWEIS:** Drücken Sie die Taste **(Abbrechen)** und die Taste (Einstellen), wenn Sie den Faxauftrag während der Übertragung abbrechen möchten.
#### **Bestätigen von Übertragungen**

Sobald die letzte Seite des Dokuments erfolgreich gesendet wurde, gibt der Drucker einen Signalton aus und schaltet sich wieder in Betriebsbereitschaft.

Tritt während der Übermittlung des Faxdokuments ein Fehler auf, wird eine entsprechende Meldung auf dem Display angezeigt.

Wenn Sie eine Fehlermeldung erhalten, drücken Sie die Taste **(Abbrechen)**, um die Meldung zu bestätigen, und versuchen Sie erneut, das Dokument zu senden.

Sie können festlegen, dass der Drucker nach jeder Faxübermittlung automatisch einen Bestätigungsbericht ausdrucken soll. Weitere Informationen finden Sie unter ["Drucken von Berichten" auf Seite 299.](#page-300-0)

#### **Automatische Wahlwiederholung**

Wenn die angerufene Faxnummer besetzt ist, oder keine Antwort erfolgt, wählt der Drucker die Nummer automatisch neu, abhängig von der in den Wahlwiederholungseinstellungen festgelegten Anzahl Minuten.

Informationen zum Ändern des Intervalls zwischen den Wahlwiederholungen und der Anzahl der Wahlwiederholungen finden Sie unter ["Verfügbare Faxeinstellungen" auf Seite 280.](#page-281-0)

**HINWEIS:** Manuell eingegebene Nummern, die besetzt waren, werden vom Drucker nicht automatisch neu gewählt.

### **Verzögertes Senden eines Faxdokuments**

Der Modus "Verzögerter Start" kann verwendet werden, um eingescannte Dokumente zu speichern und zu einer bestimmten Zeit zu übermitteln, um von niedrigeren Ferngesprächstarifen zu profitieren.

**1** Legen Sie die Dokumente mit der bedruckten Seite nach oben und mit der Oberkante zuerst in den ADF ein. ODER

Legen Sie ein einzelnes Dokument mit der bedruckten Seite nach unten auf das Dokumentenglas, und schließen Sie die Dokumentenabdeckung.

Einzelheiten zum Einlegen von Dokumenten finden Sie unter ["Einlegen eines Originals in den ADF" auf](#page-284-0)  [Seite 283.](#page-284-0)

- **2** Drücken Sie die Taste **(Fax)**.
- **3** Passen Sie die Dokumentauflösung Ihren Anforderungen gemäß an. Weitere Informationen finden Sie unter ["Auflösung" auf Seite 284.](#page-285-0)

Informationen zur Änderung des Kontrasts finden Sie unter ["Heller/Dunkler" auf Seite 285.](#page-286-0)

- **4** Drücken Sie die Taste  $\bigvee$ , bis Verz. Start hervorgehoben ist, und drücken Sie dann die Taste  $\bigvee$ **(Einstellen)**.
- **5** Drücken Sie die Taste  $\vee$ , bis Ein hervorgehoben ist, und drücken Sie dann die Taste  $\checkmark$  (Einstellen).
- 6 Geben Sie die Startzeit über den Ziffernblock ein, oder drücken Sie Taste V bzw. A zur Auswahl der Startzeit, und drücken Sie dann die Taste **(Einstellen)**.
- **7** Drücken Sie die Taste  $\vee$ , bis Fax an hervorgehoben ist, und drücken Sie dann die Taste  $\checkmark$  (Einstellen).
- **8** Vergewissern Sie sich, dass Ziffernblock hervorgehoben ist, und drücken Sie dann die Taste **(Einstellen)**.
- **9** Geben Sie die Faxnummer des Absendergeräts über den Ziffernblock ein, und drücken Sie dann die Taste **(Einstellen)**.

Sie können auch Schnellwahl- oder Gruppenwahlnummern verwenden. Weitere Informationen finden Sie unter ["Automatische Wahl" auf Seite 293](#page-294-0).

Drücken Sie die Taste **(Start)**, um den Faxvorgang zu starten.

Sobald der Modus "Verzögerter Start" aktiviert ist, speichert der Drucker alle Dokumente, die per Fax gesendet werden sollen, und übermittelt sie zur festgelegten Zeit. Nachdem die Übermittlung der Dokumente im Modus "Verzögerter Start" abgeschlossen ist, werden die Daten aus dem Speicher gelöscht.

**HINWEIS:** Wenn Sie den Drucker aus- und anschalten, werden die gespeicherten Dokumente gesendet, sobald der Drucker wieder aktiviert wird.

### **Senden eines Faxdokuments vom Treiber aus (Direkt-Fax)**

Sie können ein Fax direkt von Ihrem Computer aus senden, indem Sie den Treiber verwenden.

**HINWEIS:** Mit Direkt-Fax können nur Faxdokumente in Schwarzweiß gesendet werden.

#### **Beispiel**

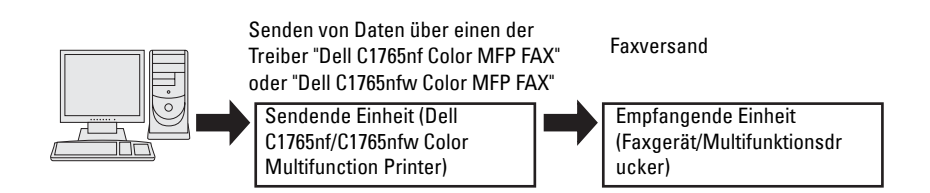

#### **Für Windows:**

**HINWEIS:** Die Bezeichnungen der Fenster und Schaltflächen unterscheiden sich u. U. von den im folgenden Verfahren angegebenen, abhängig davon, welche Anwendung Sie einsetzen.

**HINWEIS:** Um diese Funktion nutzen zu können, müssen Sie den Fax-Treiber installieren.

- **1** Öffnen Sie die Datei, die Sie als Fax versenden möchten.
- **2** Öffnen Sie das Druckdialogfeld von der Anwendung aus, und wählen Sie **Dell C1765nf Color MFP FAX** oder **Dell C1765nfw Color MFP FAX**.
- **3** Klicken Sie auf **Einstellungen**.

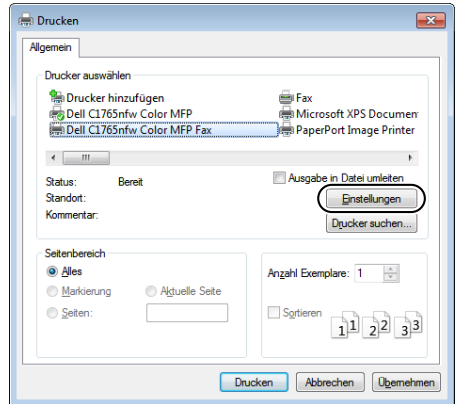

**4** Das Dialogfeld **Druckeinstellungen** wird angezeigt. Geben Sie die Faxeinstellungen ein. Für weitere Informationen klicken Sie auf die **Hilfe** des Treibers.

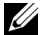

**HINWEIS:** Die hier festgelegten Einstellungen gelten nur für einen einzigen Faxauftrag.

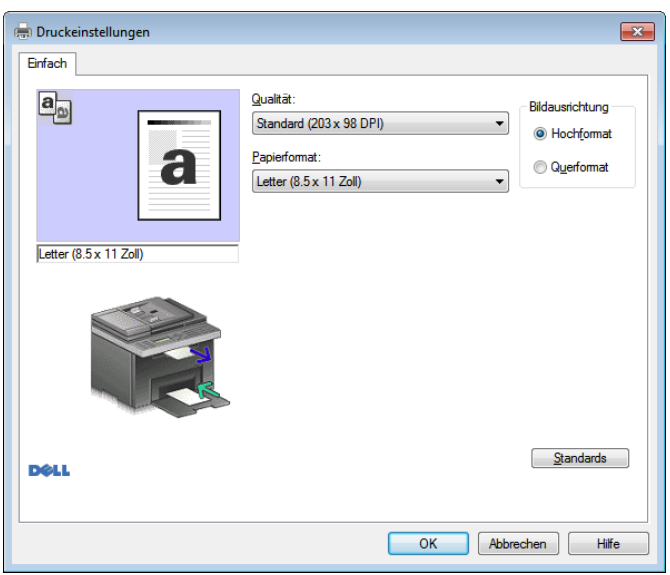

- **5** Klicken Sie auf **OK**, um das Dialogfeld **Druckeinstellungen** zu schließen.
- **6** Klicken Sie auf **Drucken**. Das Dialogfeld zum **Einstellen bzw. Prüfen der Faxübertragung** wird angezeigt.
- **7** Geben Sie die Zielbestimmung für den Empfänger wie folgt ein:
	- Geben Sie einen Namen und eine Telefonnummer direkt ein.
	- Wählen Sie einen Empfänger aus einem Telefonbuch aus, das in Ihrem Computer gespeichert ist.
	- Wählen Sie einen Empfänger aus einer Datenbank aus, die kein Telefonbuch oder Adressbuch ist.

Weitere Informationen zur Angabe der Zielbestimmung finden Sie in der **Hilfe** des Treibers.

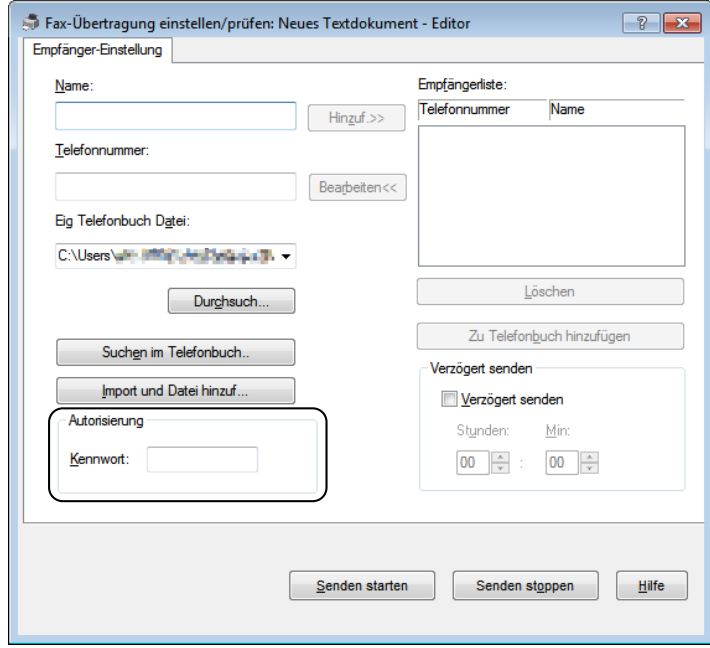

**HINWEIS:** Geben Sie das Passwort im Bereich Autorisierung in das Feld Passwort ein, bevor Sie ein Faxdokument senden, falls der Faxdienst passwortgesperrt ist.

**8** Klicken Sie auf **Senden starten**.

#### **Für Macintosh:**

**HINWEIS:** Die Bezeichnungen der Fenster und Schaltflächen unterscheiden sich u. U. von den im folgenden Verfahren angegebenen, abhängig davon, welche Anwendung Sie einsetzen.

**HINWEIS:** Bei Verwendung einer USB-Verbindung unter Mac OS 10.4.x muss die CUPS-Software (Common Unix Printing System) auf Version 1.2.12 oder höher aktualisiert werden. Sie können diese Software von der CUPS-Website herunterladen.

- **1** Öffnen Sie die Datei, die Sie als Fax versenden möchten.
- **2** Öffnen Sie das Druckdialogfeld von der Anwendung aus, und wählen Sie **Dell C1765nf Color MFP Fax** oder **Dell C1765nfw Color MFP Fax**.

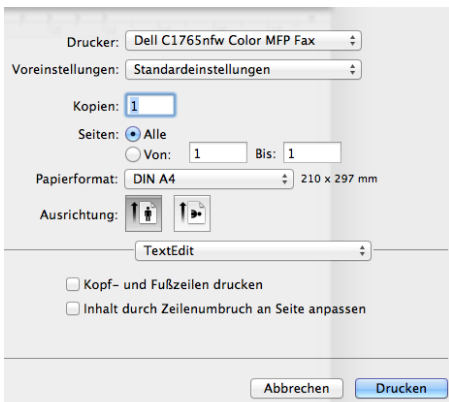

**3** Geben Sie die Faxeinstellungen ein.

**HINWEIS:** Die hier festgelegten Einstellungen gelten nur für einen einzigen Faxauftrag.

- **4** Klicken Sie auf **Drucken**. Das Dialogfeld **Faxempfänger** wird angezeigt.
- **5** Geben Sie die Zielbestimmung für den Empfänger wie folgt ein:
	- Geben Sie einen Namen und eine Telefonnummer direkt ein.
	- Wählen Sie einen Empfänger aus einem Telefonbuch aus, das in Ihrem Computer gespeichert ist.

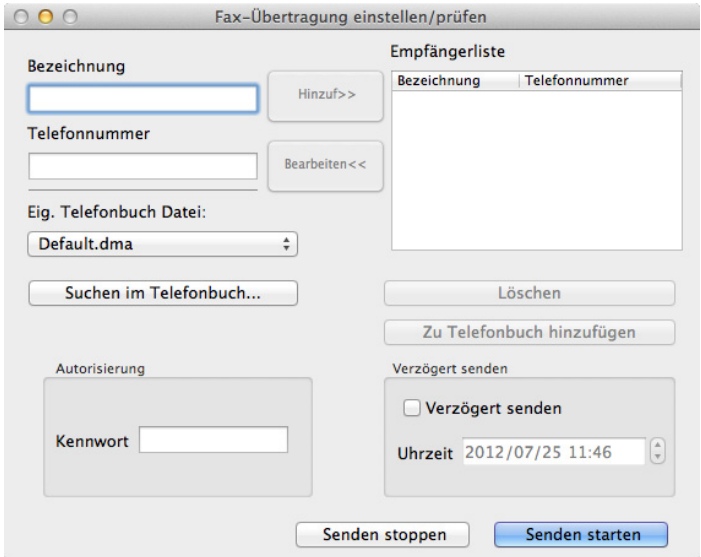

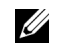

**HINWEIS:** Geben Sie das Passwort im Bereich Autorisierung in das Feld Passwort ein, bevor Sie ein Faxdokument senden, falls der Faxdienst passwortgesperrt ist.

**6** Klicken Sie auf **OK**.

## **Empfangen eines Faxdokuments**

#### **Informationen zu Empfangsmodi**

**HINWEIS:** Zum Verwenden des Modus Telefon/Fax oder AB/Fax müssen Sie einen Anrufbeantworter an die Telefonbuchse ( $\overset{\text{meas}}{\ll}$ ) auf der Rückseite des Druckers anschließen.

Wenn der Speicher voll ist, wird das Fax im Modus Telefon empfangen.

#### **Einlegen von Papier für den Faxempfang**

Die Anweisungen zum Einlegen von Papier in die Blattzufuhr (PSI) sind immer gleich, unabhängig davon, ob Sie Dokumente drucken, Faxdokumente empfangen oder Dokumente kopieren. Für Faxdokumente gilt lediglich die Ausnahme, dass sie nur auf Papier in den Formaten Letter, A4 und Legal ausgegeben werden können. Einzelheiten zum Einlegen von Papier finden Sie unter ["Einlegen von Druckmedien" auf Seite 219.](#page-220-0) Einzelheiten zum Festlegen der Papiersorte und des Papierformats für die Blattzufuhr finden Sie unter ["Richtlinien für Druckmedien" auf](#page-212-0)  [Seite 211](#page-212-0).

#### **Automatisches Empfangen eines Faxdokuments im Fax-Modus**

Ihr Drucker wurde werksseitig auf den Fax-Modus voreingestellt.

Bei Eingang eines Faxdokuments wechselt der Drucker nach einer festgelegten Zeit automatisch in den Fax-Modus versetzt und nimmt das Faxdokument entgegen.

Informationen zum Ändern des Zeitintervalls, nach dem der Drucker bei Anrufeingang in den Fax-Modus wechselt, finden Sie unter ["Verfügbare Faxeinstellungen" auf Seite 280.](#page-281-0)

#### <span id="page-292-0"></span>**Manuelles Empfangen eines Faxdokuments im Telefonmodus**

Sie können Faxübermittlungen manuell empfangen, indem Sie den Hörer des externen Telefons abnehmen und anschließend der nachstehenden Anleitung folgen.

- **1** Drücken Sie die Taste **(Fax)**, sobald Sie Faxtöne am externen Telefon hören. Abgenommen wird angezeigt.
- **2** Drücken Sie die Taste **(Start)**.
- **3** Drücken Sie die Taste  $\bigvee$ , bis Manuelles Empfangen hervorgehoben ist, und drücken Sie dann die Taste  $\bigvee$ **(Einstellen)**.

Der Drucker empfängt das Dokument.

#### **Automatisches Empfangen eines Faxdokuments im Telefon/Fax-Modus oder AB/Fax-Modus**

Zum Verwenden des Modus Telefon/Fax oder AB/Fax müssen Sie ein externes Telefon an die Telefonbuchse ( ) auf der Rückseite des Druckers anschließen.

Falls ein Anrufer eine Nachricht hinterlässt, wird diese vom Anrufbeantworter gespeichert, wie das normalerweise der Fall ist. Wenn der Drucker einen Faxton in der Verbindung erkennt, beginnt er automatisch mit dem Empfang des Faxdokuments.

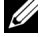

**HINWEIS:** Wenn Sie den Drucker auf Autom. Faxantwort eingestellt haben und der Anrufbeantworter ausgeschaltet oder kein Anrufbeantworter an den Drucker angeschlossen ist, wechselt der Drucker nach einer vordefinierten Zeit automatisch in den Fax-Modus.

#### **Manuelles Empfangen eines Faxdokuments unter Verwendung eines externen Telefons**

Diese Funktion eignet sich am besten für Situationen, in denen ein externes Telefon an die Telefonbuchse ( $\binom{n_{\text{c}}}{k}$ ) auf der Rückseite des Druckers angeschlossen ist. So können Sie ein Faxdokument von jemandem empfangen, mit dem Sie über das externe Telefon sprechen, ohne zum Drucker gehen zu müssen.

Wenn Sie auf dem externen Telefon einen Anruf erhalten und Faxtöne hören, drücken Sie auf dem externen Telefon die Tasten für den zweistelligen Code.

Der Drucker empfängt das Dokument.

Drücken Sie die Tasten langsam und nacheinander. Wenn Sie den Faxton des Absendergeräts immer noch hören, drücken Sie die Tasten für den zweistelligen Code erneut.

Der Fernempfangscode ist werksseitig auf Aus eingestellt. Sie können die zweistellige Nummer beliebig festlegen. Einzelheiten zum Ändern des Codes finden Sie unter ["Verfügbare Faxeinstellungen" auf Seite 280](#page-281-0).

Zum Empfangen des Faxes können Sie auch die Taste **(Fax)** drücken, sobald Sie Faxtöne am externen Telefon hören. Siehe ["Manuelles Empfangen eines Faxdokuments im Telefonmodus" auf Seite 291](#page-292-0).

**HINWEIS:** Legen Sie für das Wählsystem Ihres externen Telefons "DTMF" fest.

#### **Empfangen von Faxdokumenten über den DRPD-Modus**

DRPD ist ein von Telefonanbietern bereitgestellter Dienst, mit dem Benutzer über nur eine Telefonleitung Anrufe von mehreren Telefonnummern annehmen können. Die spezifische Telefonnummer, von der aus Sie angerufen werden, wird durch verschiedene Ruftonmuster identifiziert, welche aus diversen Kombinationen langer und kurzer Ruftöne bestehen.

Sie können die DRPD-Option (Distinctive Ring Pattern Detection) erst verwenden, wenn Ihr Telefonanbieter den speziellen Ruftonservice (Distinctive Ring-Dienst) für Ihre Telefonleitung installiert hat. Zum Einrichten der DRPD benötigen Sie eine weitere Telefonleitung an Ihrem Standort oder jemanden, der sich bereit erklärt, Ihre Faxnummer von außerhalb anzurufen.

So richten Sie den DRPD-Modus ein:

- **1** Drücken Sie die Taste **(Menü)**.
- 2 Drücken Sie die Taste  $\vee$ , bis System hervorgehoben ist, und drücken Sie dann die Taste  $\checkmark$  (Einstellen).
- 3 Drücken Sie die Taste  $\vee$ , bis Admin.-Menü hervorgehoben ist, und drücken Sie dann die Taste  $\checkmark$ **(Einstellen)**.
- 4 Drücken Sie die Taste  $\bigvee$ , bis Faxeinstellungen hervorgehoben ist, und drücken Sie dann die Taste  $\checkmark$ **(Einstellen)**.
- 5 Drücken Sie die Taste V, bis DRPD-Muster hervorgehoben ist, und drücken Sie anschließend die Taste V **(Einstellen)**.
- 6 Drücken Sie die Taste V, bis die gewünschte Menüoption hervorgehoben ist, und drücken Sie dann die Taste **(Einstellen)**.
- **7** Drücken Sie die Taste **(Zurück)**, um zum vorherigen Bildschirm zurückzukehren.

Zum Empfangen von Faxdokumenten im DRPD-Modus müssen Sie das Menü auf den DRPD-Modus einstellen, siehe ["Verfügbare Faxeinstellungen" auf Seite 280](#page-281-0).

Ihr Drucker verfügt über sieben DRPD-Muster. Falls dieser Dienst bei Ihrem Telefonanbieter erhältlich ist, erkundigen Sie sich, welches Muster Sie auswählen müssen, um den Dienst zu nutzen.

#### **Empfangen von Faxdokumenten im Speicher**

Da es sich bei Ihrem Drucker um ein Multitasking-Gerät handelt, ist er in der Lage, Faxdokumente zu empfangen, während Sie Dokumente kopieren oder drucken. Falls Sie ein Fax empfangen, während Sie kopieren oder drucken, oder wenn kein Papier oder Toner mehr vorhanden ist, nimmt der Drucker eingehende Faxdokumente in den Speicher auf. Sobald Sie mit dem Drucken, Kopieren oder Auffüllen der Verbrauchsmaterialien fertig sind, wird das gespeicherte Faxdokument automatisch ausgedruckt.

#### **Abrufempfang**

Sie können Faxdokumente zu einem von Ihnen bestimmten Zeitpunkt vom Absendergerät abrufen.

- **1** Drücken Sie die Taste **(Fax)**.
- 2 Drücken Sie die Taste  $\vee$ , bis Abrufempfang hervorgehoben ist, und drücken Sie dann die Taste  $\checkmark$ **(Einstellen)**.
- **3** Drücken Sie die Taste  $\vee$ , bis Ein hervorgehoben ist, und drücken Sie dann die Taste  $\checkmark$  (Einstellen).
- **4** Geben Sie die Faxnummer der Gegenstelle ein, und drücken Sie dann die Taste **(Einstellen)**.

**HINWEIS:** Informationen zum Eingeben der Gegenstellen-Faxnummer finden Sie unter ["Manuelles Senden eines](#page-287-0)  [Faxdokuments" auf Seite 286](#page-287-0) oder ["Automatisches Senden eines Faxdokuments" auf Seite 285](#page-286-1).

**5** Drücken Sie die Taste **(Start)**.

### <span id="page-294-0"></span>**Automatische Wahl**

#### **Schnellwahl**

Sie können bis zu 99 häufig gewählte Nummern als Schnellwahl-Nummern speichern (01 - 99).

Wenn der als Fax mit verzögertem Start oder Fax mit Wahlwiederholung angegebene Schnellwahlauftrag vorhanden ist, können Sie die Schnellwahl-Nummer nicht über die Bedienerkonsole oder das Dell Printer Configuration Web Tool ändern.

#### **Speichern einer Nummer für die Schnellwahl**

- **1** Drücken Sie die Taste **[14]** (Menü).
- 2 Drücken Sie die Taste  $\vee$ , bis System hervorgehoben ist, und drücken Sie dann die Taste  $\checkmark$  (Einstellen).
- **3** Drücken Sie die Taste  $\vee$ , bis Admin.-Menü hervorgehoben ist, und drücken Sie dann die Taste  $\checkmark$ **(Einstellen)**.
- **4** Drücken Sie die Taste  $\vee$ , bis Telefonbuch hervorgehoben ist, und drücken Sie dann die Taste  $\checkmark$ **(Einstellen)**.
- **5** Stellen Sie sicher, dass Schnellwahl hervorgehoben ist, und drücken Sie dann die Taste **(Einstellen)**.
- **6** Drücken Sie die Taste  $\vee$ , bis die gewünschte Schnellwahl-Nummer (01 bis 99) hervorgehoben ist, und drücken Sie dann die Taste **(Einstellen)**.
- **7** Vergewissern Sie sich, dass Name hervorgehoben ist, und drücken Sie dann die Taste **(Einstellen)**.
- **8** Geben Sie den Namen ein, und drücken Sie dann die Taste **(Einstellen)**.
- **9** Stellen Sie sicher, dass Telefonnummer hervorgehoben ist, und drücken Sie dann die Taste **(Einstellen)**.
- **10** Geben Sie die zu speichernde Faxnummer über den Ziffernblock ein, und drücken Sie dann die Taste **(Einstellen)**.

Zum Einfügen einer Pause zwischen den Ziffern drücken Sie die Taste **(Wahlwiederholung/Pause)**. Das Zeichen "-" wird auf dem Display angezeigt.

- 11 Stellen Sie sicher, dass Einstellungen anwenden hervorgehoben ist, und drücken Sie dann die Taste < **(Einstellen)**.
- **12** Wenn Sicher? angezeigt wird, überzeugen Sie sich davon, dass Ja hervorgehoben ist, und drücken Sie dann die Taste **(Einstellen)**.
- **13** Wiederholen Sie die Schritte 6 bis 12, um weitere Faxnummern zu speichern.
- **14** Drücken Sie die Taste **(Zurück)**, um zum vorherigen Bildschirm zurückzukehren.

#### **Senden eines Faxdokuments unter Verwendung der Schnellwahl**

**1** Legen Sie die Dokumente mit der bedruckten Seite nach oben und mit der Oberkante zuerst in den ADF ein. ODER

Legen Sie ein einzelnes Dokument mit der bedruckten Seite nach unten auf das Dokumentenglas, und schließen Sie die Dokumentenabdeckung.

Einzelheiten zum Einlegen von Dokumenten finden Sie unter ["Einlegen eines Originals in den ADF" auf](#page-284-0)  [Seite 283.](#page-284-0)

- **2** Drücken Sie zuerst die Taste **(Fax)**, und führen Sie dann einen der folgenden Schritte aus, um die Schnellwahl-Nummer einzugeben:
	- Vergewissern Sie sich, dass Fax an hervorgehoben ist, und drücken Sie dann die Taste **(Einstellen)**. Drücken Sie die Taste  $\bigvee$ , bis Schnellwahl hervorgehoben ist, und drücken Sie dann die Taste  $\bigvee$ **(Einstellen)**.
	- Drücken Sie die Taste **(Schnellwahl)**.
- **3** Geben Sie die Schnellwahl-Nummer über den Ziffernblock ein (01 bis 99), und drücken Sie dann die Taste **(Einstellen)**.

Der Name des entsprechenden Eintrags wird kurz eingeblendet. Um den Namen erneut zu bestätigen, drücken Sie die Taste **(Einstellen)**.

**4** Passen Sie die Dokumentauflösung Ihren Anforderungen gemäß an. Weitere Informationen finden Sie unter ["Auflösung" auf Seite 284.](#page-285-0)

Informationen zur Änderung des Kontrasts finden Sie unter ["Heller/Dunkler" auf Seite 285.](#page-286-0)

- **5** Drücken Sie die Taste **(Start)**.
- **6** Das Dokument wird in den Speicher eingescannt.

Wenn Sie das Dokumentenglas verwenden, werden Sie zum Einlegen einer weiteren Seite aufgefordert. Drücken Sie die Taste  $\bigvee$ , um mit Ja zu bestätigen, dass Sie weitere Dokumente hinzufügen möchten, oder um mit Nein zu bestätigen, dass Sie sofort mit der Übermittlung des Faxdokuments beginnen möchten. Drücken Sie dann die Taste **(Einstellen)**.

**7** Die als Schnellwahl-Nummer gespeicherte Faxnummer wird automatisch gewählt. Das Dokument wird gesendet, wenn das Empfängergerät antwortet.

**HINWEIS:** Wenn Sie als erstes Zeichen ein Sternchen eingeben (\*), können Sie ein Dokument an mehrere verschiedene Empfänger senden. Wenn Sie beispielsweise 0\* eingeben, wird das Dokument an die Empfänger mit den Speichernummern 01 bis 09 gesendet.

#### **Gruppenwahl**

Wenn Sie ein Dokument häufig an dieselben Empfänger senden, können Sie diese Empfänger unter einer einstelligen Gruppenspeicherwahlnummer in einer Gruppe zusammenfassen. Auf diese Weise können Sie eine Gruppenwahlnummer-Einstellung verwenden, um dasselbe Dokument an alle Empfänger in der Gruppe zu senden.

<u>U</u> **HINWEIS:** Es ist nicht möglich, eine Gruppenwahlnummer in eine andere Gruppenwahlnummer einzuschließen.

#### **Einrichten der Gruppenwahl**

- **1** Drücken Sie die Taste **(Menü)**.
- 2 Drücken Sie die Taste  $\vee$ , bis System hervorgehoben ist, und drücken Sie dann die Taste  $\checkmark$  (Einstellen).
- **3** Drücken Sie die Taste  $\vee$ , bis Admin.-Menü hervorgehoben ist, und drücken Sie dann die Taste  $\checkmark$ **(Einstellen)**.
- 4 Drücken Sie die Taste  $\bigvee$ , bis Telefonbuch hervorgehoben ist, und drücken Sie dann die Taste  $\checkmark$ **(Einstellen)**.
- **5** Drücken Sie die Taste  $\vee$ , bis Gruppenwahl hervorgehoben ist, und drücken Sie dann die Taste  $\checkmark$ **(Einstellen)**.
- **6** Drücken Sie die Taste  $\vee$ , bis die gewünschte Gruppenwahlnummer (1 bis 6) hervorgehoben ist, und drücken Sie dann die Taste **(Einstellen)**.
- **7** Vergewissern Sie sich, dass Name hervorgehoben ist, und drücken Sie dann die Taste **(Einstellen)**.
- 8 Geben Sie den Namen ein, und drücken Sie dann die Taste <a>
(Einstellen).
- **9** Stellen Sie sicher, dass Schnellwahl-Nr. hervorgehoben ist, und drücken Sie dann die Taste **(Einstellen)**.
- 10 Drücken Sie die Taste  $\vee$ , bis die gewünschte Nummer hervorgehoben ist, drücken Sie dann die Taste  $>$  zur Auswahl der Schnellwahl-Nummer, und drücken Sie schließlich **(Einstellen)**.
- 11 Stellen Sie sicher, dass Einstellungen anwenden hervorgehoben ist, und drücken Sie dann die Taste < **(Einstellen)**.
- **12** Wenn Sicher? angezeigt wird, überzeugen Sie sich davon, dass Ja hervorgehoben ist, und drücken Sie dann die Taste **(Einstellen)**.
- **13** Wiederholen Sie die Schritte 6 bis 12, um weitere Gruppenwahlnummern zu speichern.
- **14** Drücken Sie die Taste **(Zurück)**, um zum vorherigen Bildschirm zurückzukehren.

#### **Bearbeiten der Gruppenwahl**

Sie können eine spezifische Schnellwahl-Nummer aus einer ausgewählten Gruppe löschen oder dieser Gruppe eine neue Nummer hinzufügen.

- **1** Drücken Sie die Taste **[14]** (Menü).
- 2 Drücken Sie die Taste  $\vee$ , bis System hervorgehoben ist, und drücken Sie dann die Taste  $\checkmark$  (Einstellen).
- **3** Drücken Sie die Taste  $\vee$ , bis Admin.-Menü hervorgehoben ist, und drücken Sie dann die Taste  $\checkmark$ **(Einstellen)**.
- 4 Drücken Sie die Taste  $\bigvee$ , bis Telefonbuch hervorgehoben ist, und drücken Sie dann die Taste  $\checkmark$ **(Einstellen)**.
- **5** Drücken Sie die Taste  $\vee$ , bis Gruppenwahl hervorgehoben ist, und drücken Sie dann die Taste  $\checkmark$ **(Einstellen)**.
- 6 Drücken Sie die Taste V, bis die zu bearbeitende Gruppenwahlnummer hervorgehoben ist, und drücken Sie dann die Taste **(Einstellen)**.
- **7** Zum Ändern des Gruppenwahlnamens:
	- **a** Vergewissern Sie sich, dass Name hervorgehoben ist, und drücken Sie dann die Taste **(Einstellen)**.
	- **b** Geben Sie einen neuen Namen ein, und drücken Sie dann die Taste **(Einstellen)**.
	- **c** Drücken Sie die Taste  $\vee$ , bis Einstellungen anwenden hervorgehoben ist, und drücken Sie dann die Taste **(Einstellen)**.
	- **d** Wenn Sicher? angezeigt wird, überzeugen Sie sich davon, dass Ja hervorgehoben ist, und drücken Sie dann die Taste **(Einstellen)**.
- **8** Zum Ändern der Schnellwahl-Nummer:
	- **a** Drücken Sie die Taste  $\vee$ , bis Schnellwahl-Nr. hervorgehoben ist, und drücken Sie dann die Taste  $\checkmark$ **(Einstellen)**.
	- **b** Drücken Sie die Taste  $\vee$ , bis die zu bearbeitende Schnellwahl-Nummer hervorgehoben ist, und drücken Sie dann  $\triangleright$ , um die Schnellwahl-Nummer auszuwählen oder deren Auswahl aufzuheben. Drücken Sie die Taste **(Einstellen)**.
	- **c** Drücken Sie die Taste  $\vee$ , bis Einstellungen anwenden hervorgehoben ist, und drücken Sie dann die Taste **(Einstellen)**.
	- **d** Wenn Sicher? angezeigt wird, überzeugen Sie sich davon, dass Ja hervorgehoben ist, und drücken Sie dann die Taste **(Einstellen)**.
- **9** Zum Löschen der Gruppenwahl:
	- **a** Drücken Sie (**Rücktaste**).
	- **b** Wenn Sicher? angezeigt wird, drücken Sie die Taste  $\vee$ , um Ja auszuwählen, und drücken Sie dann die Taste **(Einstellen)**.

**HINWEIS:** Auch wenn Sie die letzte Schnellwahl-Nummer einer Gruppe löschen, wird die Gruppe selbst nicht gelöscht.

- **10** Wiederholen Sie die Schritte 5 bis 9, um weitere Gruppenwahlnummern zu bearbeiten oder eine neue Gruppenwahlnummer einzugeben.
- **11** Drücken Sie die Taste **(Zurück)**, um zum vorherigen Bildschirm zurückzukehren.

#### **Senden eines Faxdokuments unter Verwendung der Gruppenwahl (Übertragung an mehrere Adressen)**

Die Gruppenwahl eignet sich für Rundsendungen oder verzögerte Übertragungen.

Befolgen Sie die Anweisungen für das jeweils gewünschte Verfahren (für verzögerte Übertragungen siehe ["Festlegen](#page-281-1)  [der Faxeinstellungen" auf Seite 280](#page-281-1)).

Sie können eine oder mehrere Gruppennummern in einem einzigen Vorgang verwenden. Setzen Sie dann das Verfahren fort, um den jeweils gewünschten Vorgang abzuschließen.

Der Drucker scannt das in den automatischen Dokumenteneinzug (Automatic Document Feeder, ADF) eingelegte oder auf das Dokumentenglas aufgelegte Dokument automatisch und speichert es ab. Anschließend wählt der Drucker alle Nummern der Gruppe.

#### **Drucken einer Adressbuchliste**

Überprüfen Sie die Einstellung für automatisches Wählen anhand einer ausgedruckten Schnellwahlliste.

- **1** Drücken Sie die Taste **(Menü)**.
- 2 Drücken Sie die Taste  $\vee$ , bis System hervorgehoben ist, und drücken Sie dann die Taste  $\checkmark$  (Einstellen).
- **3** Drücken Sie die Taste  $\bigvee$ , bis Bericht/Liste hervorgehoben ist, und drücken Sie dann die Taste  $\bigvee$ **(Einstellen)**.
- **4** Drücken Sie die Taste  $\bigvee$ , bis Adressbuch hervorgehoben ist, und drücken Sie anschließend die Taste  $\bigvee$ **(Einstellen)**.

Eine Liste der Schnellwahleinträge wird ausgedruckt.

# **Andere Methoden zum Versenden von Faxdokumenten**

#### **Verwenden des sicheren Empfangsmodus**

Unter Umständen möchten Sie verhindern, dass nicht autorisierte Personen Zugriff auf die für Sie bestimmten empfangenen Faxdokumente haben. In diesem Fall können Sie den sicheren Fax-Modus aktivieren, indem Sie die Option **Sicherer Empfang** verwenden, um zu verhindern, dass empfangene Faxdokumente ausgedruckt werden, während der Drucker unbeaufsichtigt ist. Im sicheren Fax-Modus werden alle eingehenden Faxdokumente im Speicher aufbewahrt. Sobald dieser Modus deaktiviert wird, werden alle gespeicherten Faxdokumente ausgedruckt.

**HINWEIS:** Vor dem Betrieb ist sicherzustellen, dass Konsolensperre auf Aktivieren eingestellt ist.

<span id="page-298-0"></span>So aktivieren Sie den sicheren Empfangsmodus:

- **1** Drücken Sie die Taste **(Menü)**.
- 2 Drücken Sie die Taste  $\vee$ , bis System hervorgehoben ist, und drücken Sie dann die Taste  $\checkmark$  (Einstellen).
- **3** Drücken Sie die Taste  $\vee$ , bis Admin.-Menü hervorgehoben ist, und drücken Sie dann die Taste  $\checkmark$ **(Einstellen)**.
- 4 Drücken Sie die Taste V, bis Sichere Einstellungen hervorgehoben wird, und drücken Sie dann die Taste **(Einstellen)**.
- **5** Drücken Sie die Taste **V**, bis Sicherer Empfang hervorgehoben ist, und drücken Sie dann die Taste **V (Einstellen)**.
- 6 Achten Sie darauf, dass Sicher.Empf.einst.hervorgehoben ist, und drücken Sie dann die Taste **(Einstellen)**.
- 7 Drücken Sie die Taste  $\vee$ , bis Aktivieren hervorgehoben ist, und drücken Sie dann die Taste  $\checkmark$  (Einstellen).

**HINWEIS:** Das werksseitig eingestellte Kennwort lautet 0000.

8 Um in die Betriebsbereitschaft zurückzukehren, drücken Sie die Taste **(Menü**).

Wenn ein Faxdokument im sicheren Empfangsmodus empfangen wird, wird es im Speicher des Druckers aufbewahrt, und in der Anzeige Auftragsstatus werden Sie durch die Meldung Sicherer Empfang darauf hingewiesen, dass sich ein Faxdokument im Speicher befindet.

**HINWEIS:** Wenn Sie das Passwort ändern, während Sicher.Empf.einst. auf Aktiviert eingestellt ist, führen Sie die Schritte 1 bis 5 durch. Drücken Sie die Taste  $\bm{\bigvee}$ , bis <code>Passwort ändern</code> hervorgehoben ist, und drücken Sie dann die Taste (Einstellen). Geben Sie das neue Passwort ein, und drücken Sie die Taste (Einstellen).

So drucken Sie empfangene Dokumente aus:

- **1** Drücken Sie die Taste **[14]** (Menü).
- **2** Drücken Sie die Taste  $\vee$ , bis Auftragsstatus hervorgehoben ist, und drücken Sie dann die Taste  $\checkmark$ **(Einstellen)**.
- **3** Drücken Sie die Taste  $\vee$ , bis Sicherer Empfang hervorgehoben ist, und drücken Sie dann die Taste  $\checkmark$ **(Einstellen)**.
- **4** Geben Sie das Passwort ein, und drücken Sie die Taste **(Einstellen)**.

Die im Speicher aufbewahrten Faxdokumente werden gedruckt.

So deaktivieren Sie den sicheren Empfangsmodus:

- **1** Greifen Sie auf das Menü Sicher.Empf.einst zu, indem Sie die Schritte 1 bis 6 in ["So aktivieren Sie den](#page-298-0)  [sicheren Empfangsmodus:](#page-298-0)" befolgen.
- **2** Drücken Sie die Taste  $\bigvee$ , bis Deaktivieren hervorgehoben ist, und drücken Sie dann die Taste  $\bigvee$ **(Einstellen)**.
- **3** Drücken Sie die Taste **(Zurück)**, um zum vorherigen Bildschirm zurückzukehren.

#### **Verwenden eines Anrufbeantworters**

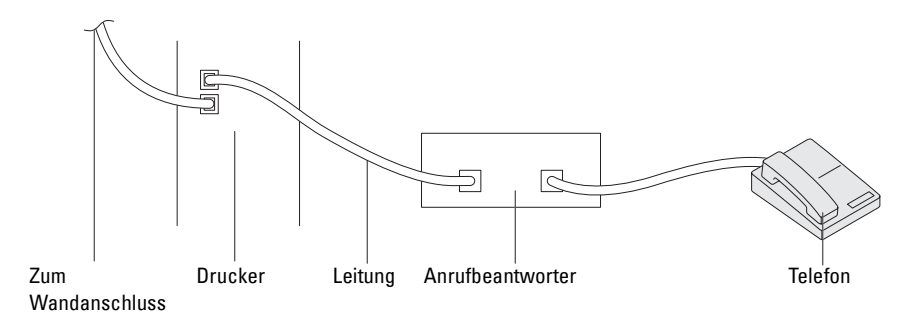

Sie können direkt an der Rückseite des Druckers einen Anrufbeantworter (AB) anschließen, wie oben gezeigt.

- Schalten Sie den Drucker in den Modus AB/Fax, und stellen Sie unter Auto-Empf. AB/Fax die Uhrzeit des AB ein.
- Bei Entgegennahme eines Anrufs durch den AB überwacht der Drucker die Kommunikation und übernimmt die Leitung, wenn Faxtöne empfangen werden. Anschließend wird der Faxempfang gestartet.
- Falls der AB ausgeschaltet ist, wechselt der Drucker nach einer vordefinierten Ruftonzeitspanne automatisch in den Fax-Modus.

#### **Verwenden eines Computermodems**

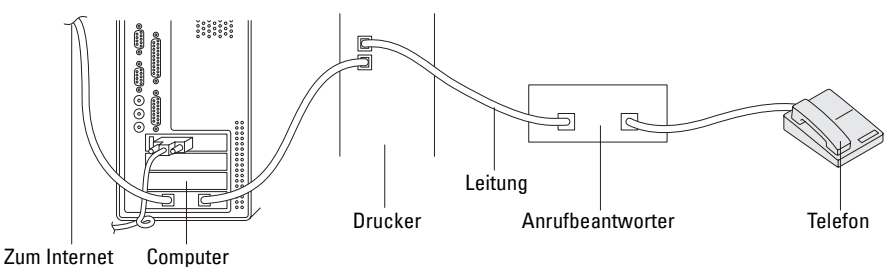

Wenn Sie das Modem Ihres Computers verwenden möchten, um Faxdokumente zu senden oder DFÜ-Verbindungen mit dem Internet aufzubauen, schließen Sie das Computermodem mit dem Anrufbeantworter direkt an der Rückseite des Druckers an den Drucker an, wie oben gezeigt.

- Schalten Sie den Drucker in den Modus AB/Fax, und stellen Sie unter Auto-Empf. AB/Fax die Uhrzeit des AB ein.
- Deaktivieren Sie die Faxempfangsfunktion des Computermodems.
- Verwenden Sie das Computermodem nicht, während der Drucker ein Faxdokument sendet oder empfängt.
- Befolgen Sie die mit dem Computermodem und der Faxanwendung bereitgestellten Anweisungen, um Faxdokumente über das Computermodem zu senden bzw. zu empfangen.

# <span id="page-300-0"></span>**Drucken von Berichten**

Die folgenden Berichte können sich bei der Verwendung der Faxfunktion als nützlich erweisen:

#### **Adressbuch**

In dieser Liste sind alle Adressen aufgeführt, die zurzeit als **Adressbuch**-Informationen im Speicher des Druckers aufbewahrt werden.

#### **Faxaktivität**

Dieser Bericht zeigt Informationen zu den vor kurzem empfangenen oder gesendeten Faxdokumenten.

#### **Faxüberwachung**

Dieser Bericht zeigt Informationen zu den vor kurzem empfangenen oder gesendeten Faxdokumenten.

**Vorgehensweise:**

- **1** Drücken Sie die Taste **(Menü)**.
- 2 Drücken Sie die Taste  $\vee$ , bis System hervorgehoben ist, und drücken Sie dann die Taste  $\checkmark$  (Einstellen).
- **3** Drücken Sie die Taste  $\bigvee$ , bis Bericht/Liste hervorgehoben ist, und drücken Sie dann die Taste  $\bigvee$ **(Einstellen)**.
- 4 Drücken Sie die Taste V, bis der gewünschte Bericht bzw. die Liste hervorgehoben ist, und drücken Sie dann die Taste **(Einstellen)**.

Der Bericht bzw. die Liste wird gedruckt.

# **Ändern der Faxvorgaben**

- **1** Drücken Sie die Taste **(Menü)**.
- **2** Drücken Sie die Taste  $\vee$ , bis System hervorgehoben ist, und drücken Sie dann die Taste  $\checkmark$  (Einstellen).
- **3** Stellen Sie sicher, dass Vorgaben hervorgehoben ist, und drücken Sie dann die Taste (Einstellen).
- **4** Drücken Sie die Taste  $\vee$ , bis Faxvorgaben hervorgehoben ist, und drücken Sie dann die Taste  $\checkmark$ **(Einstellen)**.
- **5** Drücken Sie die Taste  $\vee$ , bis die gewünschte Menüoption hervorgehoben ist, und drücken Sie dann die Taste **(Einstellen)**.
- **6** Drücken Sie die Taste  $\triangleright$  oder  $\triangleright$ , bis die gewünschte Einstellung hervorgehoben ist, oder geben Sie den Wert über den Ziffernblock ein, und drücken Sie dann die Taste **(Einstellen)**.
- **7** Wiederholen Sie bei Bedarf die Schritte 5 und 6.
- **8** Drücken Sie die Taste **(Zurück)**, um zum vorherigen Bildschirm zurückzukehren.

# **Kennenlernen Ihres Druckers**

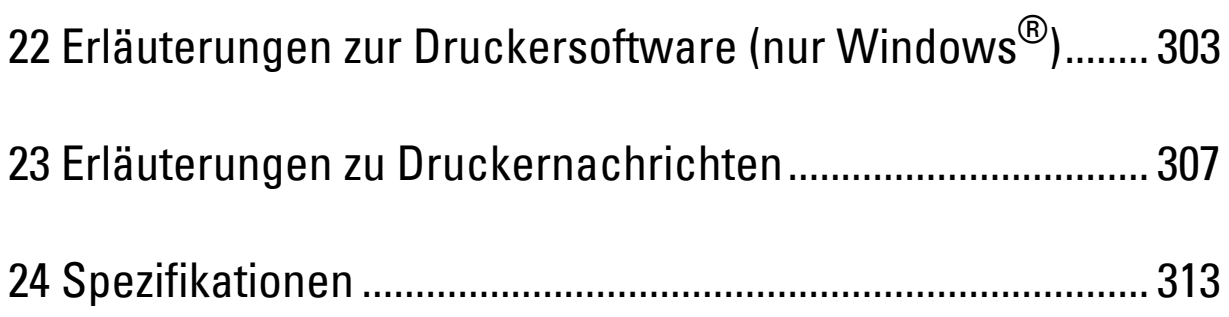

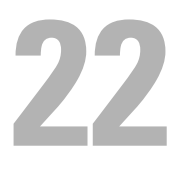

# <span id="page-304-0"></span>**Erläuterungen zur Druckersoftware (nur Windows®)**

Verwenden Sie die im Lieferumfang des Druckers enthaltene CD Software and Documentation, um verschiedene Softwareprogramme Ihrem Betriebssystem entsprechend zu installieren.

**HINWEIS:** Sofern nichts anderes erwähnt ist, beziehen sich die in diesem Handbuch verwendeten Bilder auf den Dell™ C1765nfw Color Multifunction Printer.

#### <span id="page-304-1"></span>**Druckerstatusfenster**

Das **Druckstatusfenster** benachrichtigt Sie bei Fehlern und Warnungen, z. B. wenn ein Papierstau entsteht oder der Tonerstand niedrig ist.

Standardmäßig wird das Fenster **Druckerstatus** nur im Fehlerfall gestartet. Tritt ein Fehler auf, wird im Fenster **Druckerstatus** eine Fehlermeldung angezeigt. Unter **Druckerstatusfenster-Eigenschaften** kann eingestellt werden, dass das Fenster **Druckerstatus** immer angezeigt wird.

Sie können auch den Tonerstand auf Ihrem Drucker überprüfen.

#### **Statusüberwachungskonsole**

Verwenden Sie die **Statusüberwachungskonsole**, um mehrere **Statusfenster**instanzen für einen bestimmten Drucker zu verwalten.

Wählen Sie einen Drucker aus der Listenansicht (oder **Drucker-Auswahl**) aus, indem Sie auf den Druckernamen klicken, um ein **Statusfenster** für einen bestimmten Drucker zu öffnen.

#### **Dell Verwaltungssystem für Verbrauchsmaterialien**

Sie können das Dialogfeld **Dell Verwaltungssystem für Verbrauchsmaterialien** über das Menü **Alle Programme** oder das zugehörige Desktopsymbol öffnen.

Sie können Verbrauchsmaterial telefonisch oder über das Internet bestellen.

**1** Klicken Sie auf **Start** → **Alle Programme** → **Dell-Drucker** → **Dell C1765 Color Multifunction Printer** → **Dell Verwaltungssystem für Verbrauchsmaterialien**.

Das Fenster **Dell Verwaltungssystem für Verbrauchsmaterialien** wird angezeigt.

- **2** Wählen Sie Ihren Drucker aus der Liste **Druckermodell auswählen** aus.
- **3** Internetbestellung:
	- **a** Wählen Sie eine URL aus der Liste **URL zur Nachbestellung wählen** aus.
	- **b** Klicken Sie auf **Besuchen Sie die Website zum Bestellen von Druckerverbrauchsmaterial von Dell**. Das Fenster **Dell C1765nf/C1765nfw Color MFP - Dell Verwaltungssystem für Verbrauchsmaterialien** wird angezeigt.
	- **c** Geben Sie das Service-Tag ein, und klicken Sie dann auf **OK**.

Wenn Sie telefonisch bestellen möchten, rufen Sie die Nummer an, die im Abschnitt **Telefonisch bestellen** angezeigt wird.

#### **Schnellstart-Dienstprogramm**

Über das Fenster **Schnellstart-Dienstprogramm** können Sie das **Statusfenster**, die **Toolbox**, die **Problemlösung**, den **Adressbuch-Editor**, den **ScanButton-Manager** und das **Dell Scan-Center** öffnen.

Zur Verwendung des **Schnellstart-Dienstprogramms** wählen Sie bei der Installation der Dell-Software die Installation des **Schnellstart-Dienstprogramms**.

So öffnen Sie das Fenster **Schnellstart-Dienstprogramm**:

**1** Klicken Sie auf **Start** → **Alle Programme** → **Dell-Drucker** → **Dell C1765 Color Multifunction Printer** → **Schnellstart-Dienstprogramm**.

Das Dialogfeld **Schnellstart-Dienstprogramm** wird geöffnet.

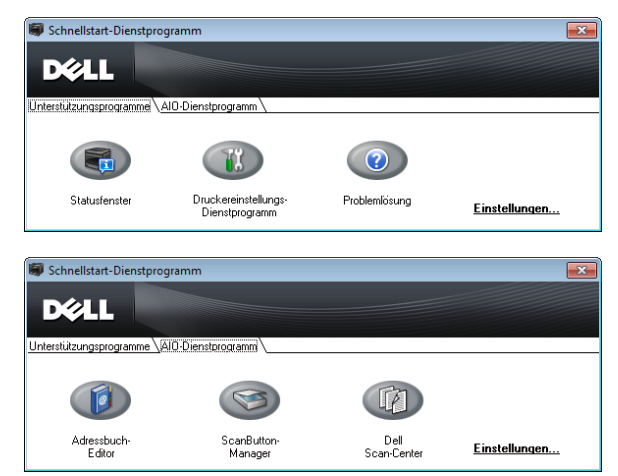

**2** Das Fenster **Schnellstart-Dienstprogramm** bietet sechs Schaltflächen: **Statusfenster**, **Toolbox**, **Problemlösung**, **Adressbuch-Editor**, **ScanButton-Manager** und **Dell Scan-Center**.

Um das Programm zu beenden, klicken Sie auf die Schaltfläche **X** rechts oben im Fenster.

Weitere Informationen erhalten Sie in der jeweiligen Anwendung über die Schaltfläche **Hilfe**.

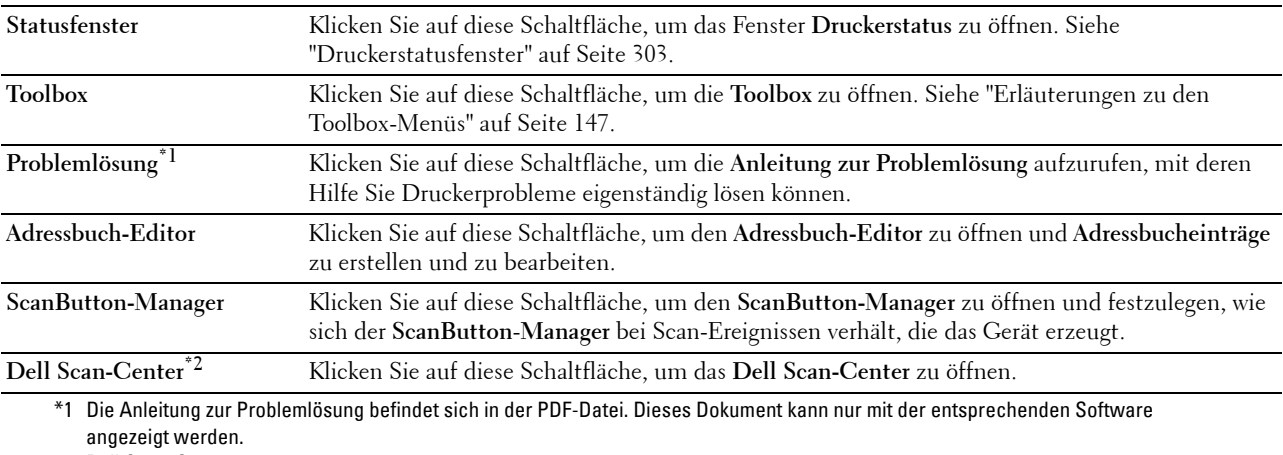

\*2 Dell Scan-Center wird unter bestimmten Betriebssystemen eventuell nicht angezeigt.

#### **Adressbuch-Editor**

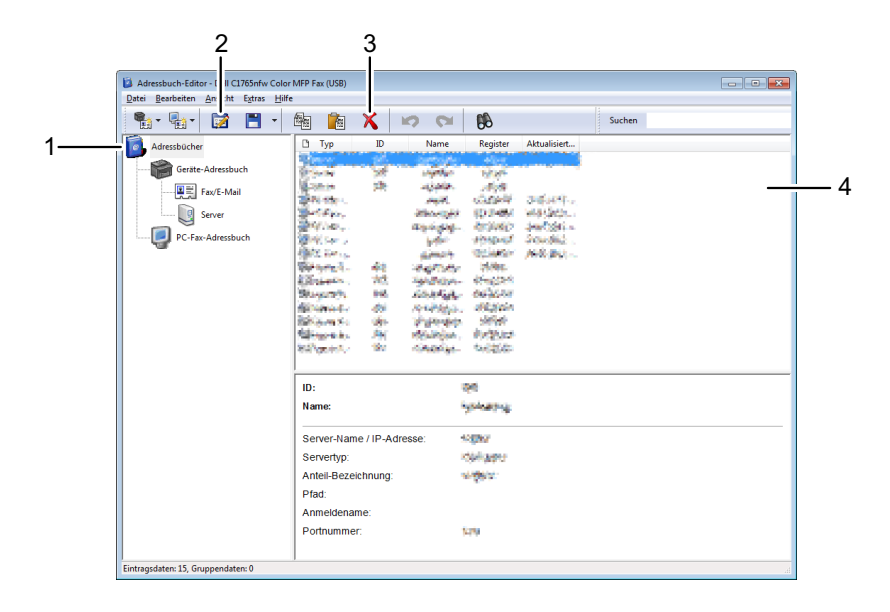

- 1 Einlesen der **Adressbuch**einträge des **Geräts** vom Drucker sowie der **PC-Fax-Adressbuch**einträge vom PC in den **Adressbuch-Editor**.
- 2 Bearbeiten eines gewählten **Adressbucheintrags** im Bearbeitungsdialogfeld.
- 3 Löschen eines gewählten **Adressbucheintrags**.
- 4 Anzeige von **Adressbucheinträgen**.

HINWEIS: Sie müssen den Fax-Treiber installieren, bevor Adressbucheinträge gelesen oder bearbeitet werden.

Weitere Informationen zum **Adressbuch-Editor** finden Sie in der **Hilfe** zum **Adressbuch-Editor**.

#### **ScanButton-Manager**

Bei Verwendung von In Anwendung scannen werden die Bilddateien standardmäßig im Ordner **Eigene Dateien** gespeichert und können anschließend mit der geeigneten Anwendung geöffnet werden. Mit dem **ScanButton-Manager** können Sie den Ausgabeort der erhaltenen Bilddateien ändern und wählen, ob die Bilddateien mit der entsprechenden Anwendung geöffnet werden.

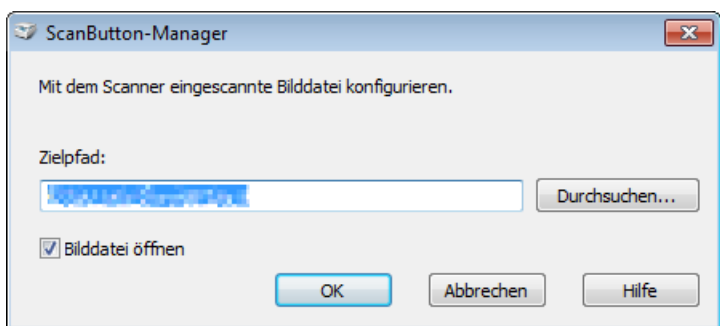

#### **Dell Scan-Center**

**Dell Scan-Center** ist eine **PaperPort**®-Anwendung, mit der Sie Elemente scannen und direkt an **PaperPort** oder andere Programme auf dem Computer senden können, ohne zuerst **PaperPort** ausführen zu müssen. Weitere Informationen zur Verwendung von **Dell Scan-Center** finden Sie im Hilfemenü von PaperPort.

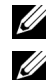

**HINWEIS: PaperPort** wird von bestimmten Betriebssystemen eventuell nicht unterstützt.

**HINWEIS:** Die Anwendung PaperPort steht nur auf der mit dem Drucker gelieferten Disc *Software and Documentation* zur Verfügung. Die lizenzierte Softwareanwendung kann von der Website support.dell.com heruntergeladen werden.

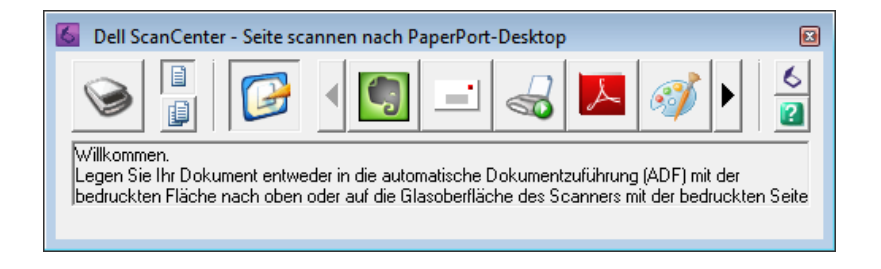

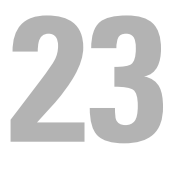

# <span id="page-308-0"></span>**Erläuterungen zu Druckernachrichten**

An der Bedienerkonsole des Druckers werden Meldungen zum aktuellen Status des Druckers angezeigt sowie mögliche Druckerprobleme, die behoben werden müssen. In diesem Kapitel werden die Meldungen mit ihren entsprechenden Bedeutungen erläutert. Zudem wird beschrieben, wie Sie solche Meldungen löschen.

**ACHTUNG: Wenn ein Fehlercode angezeigt wird, werden die Druckdaten, die im Drucker verbleiben, sowie die Daten, die im**  Γ **Speicher gesammelt werden, nicht gesichert.**

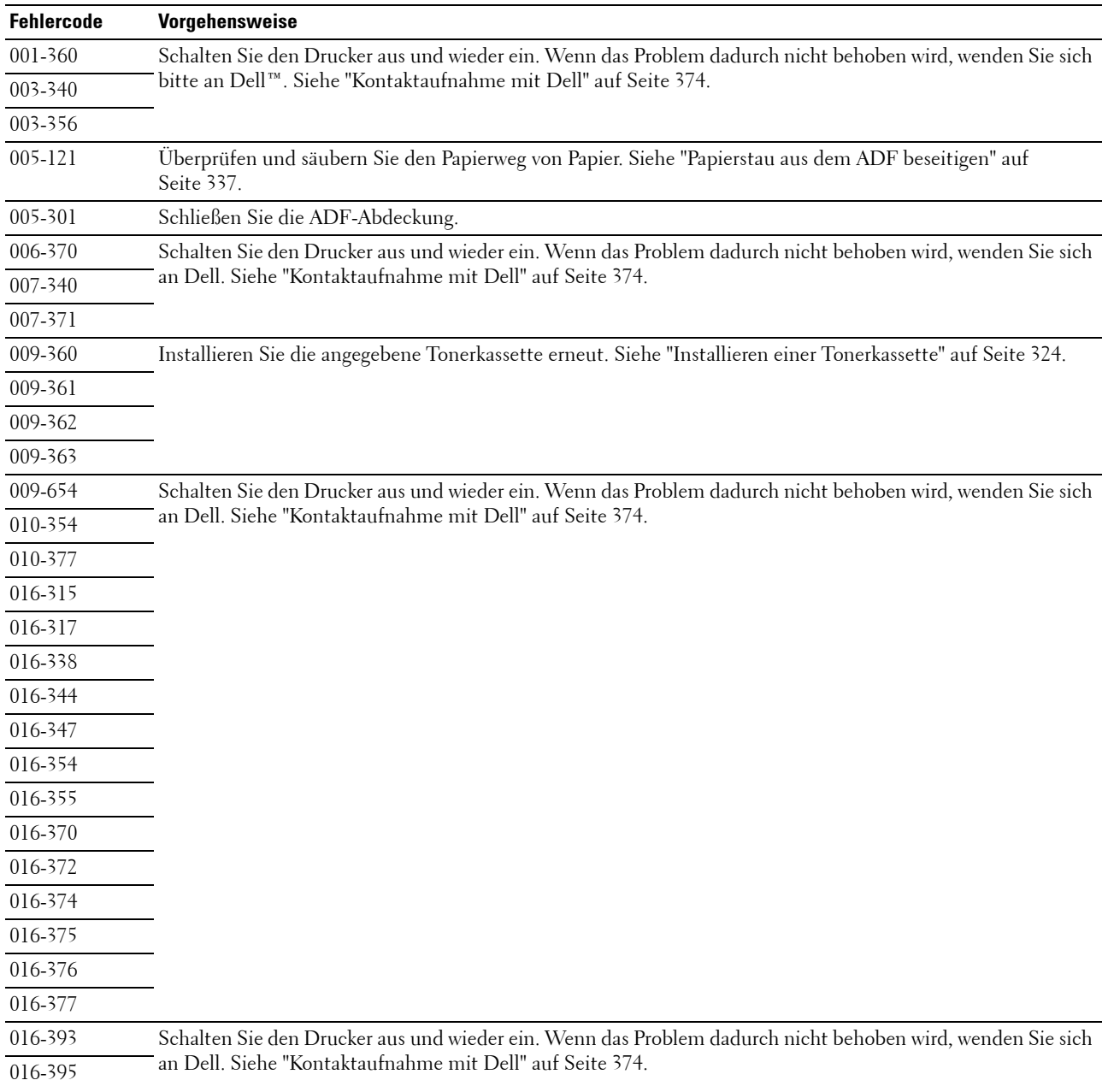

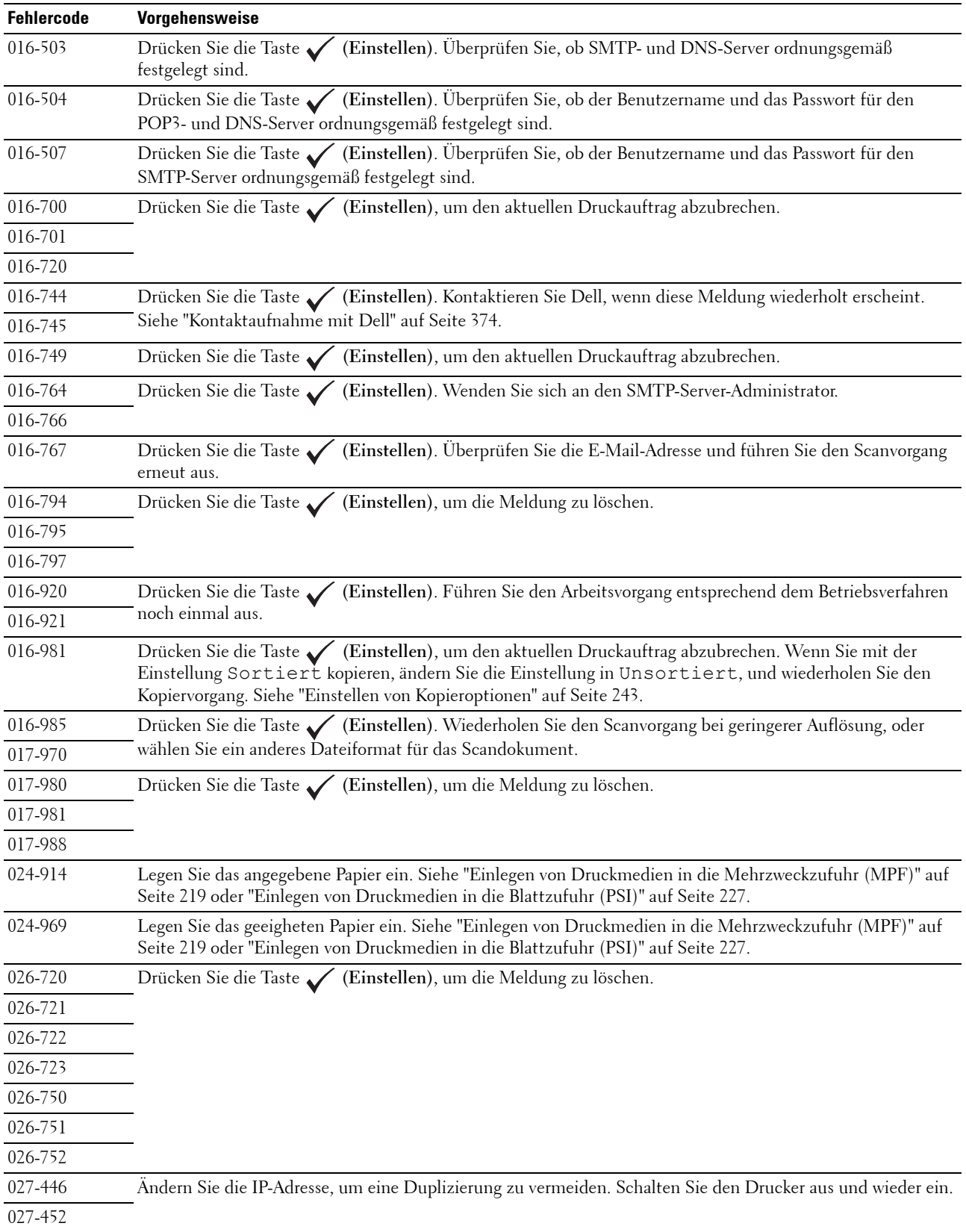

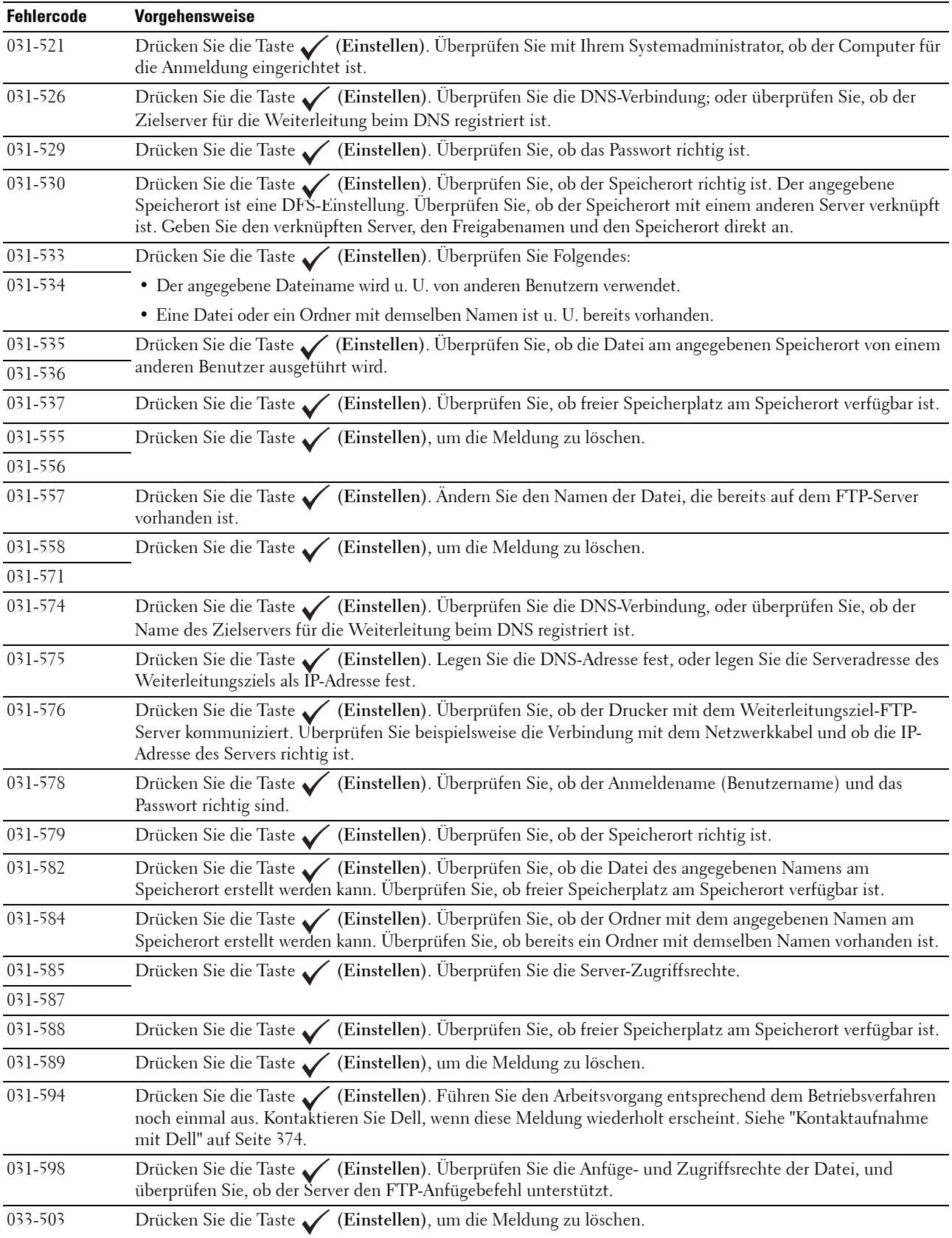

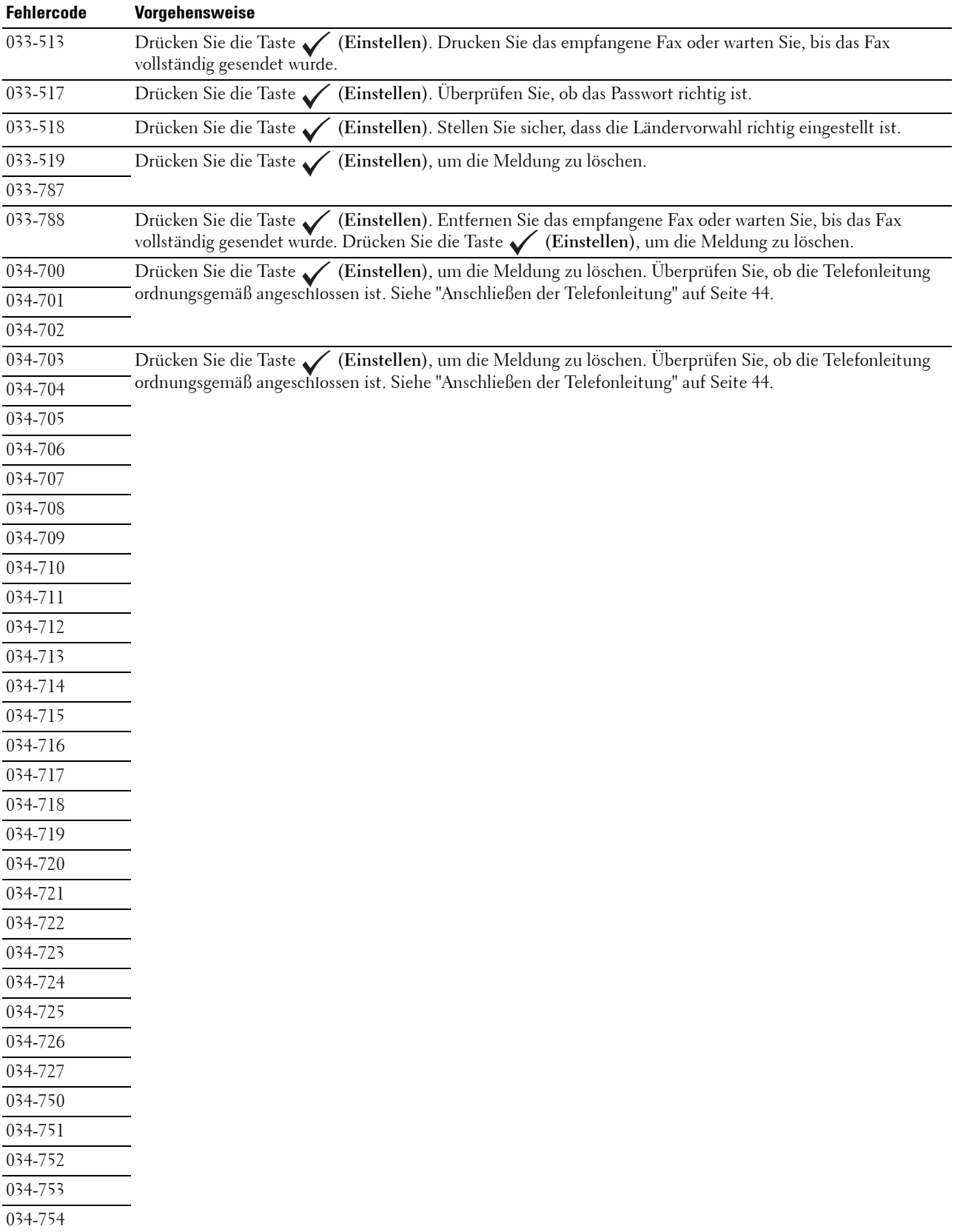

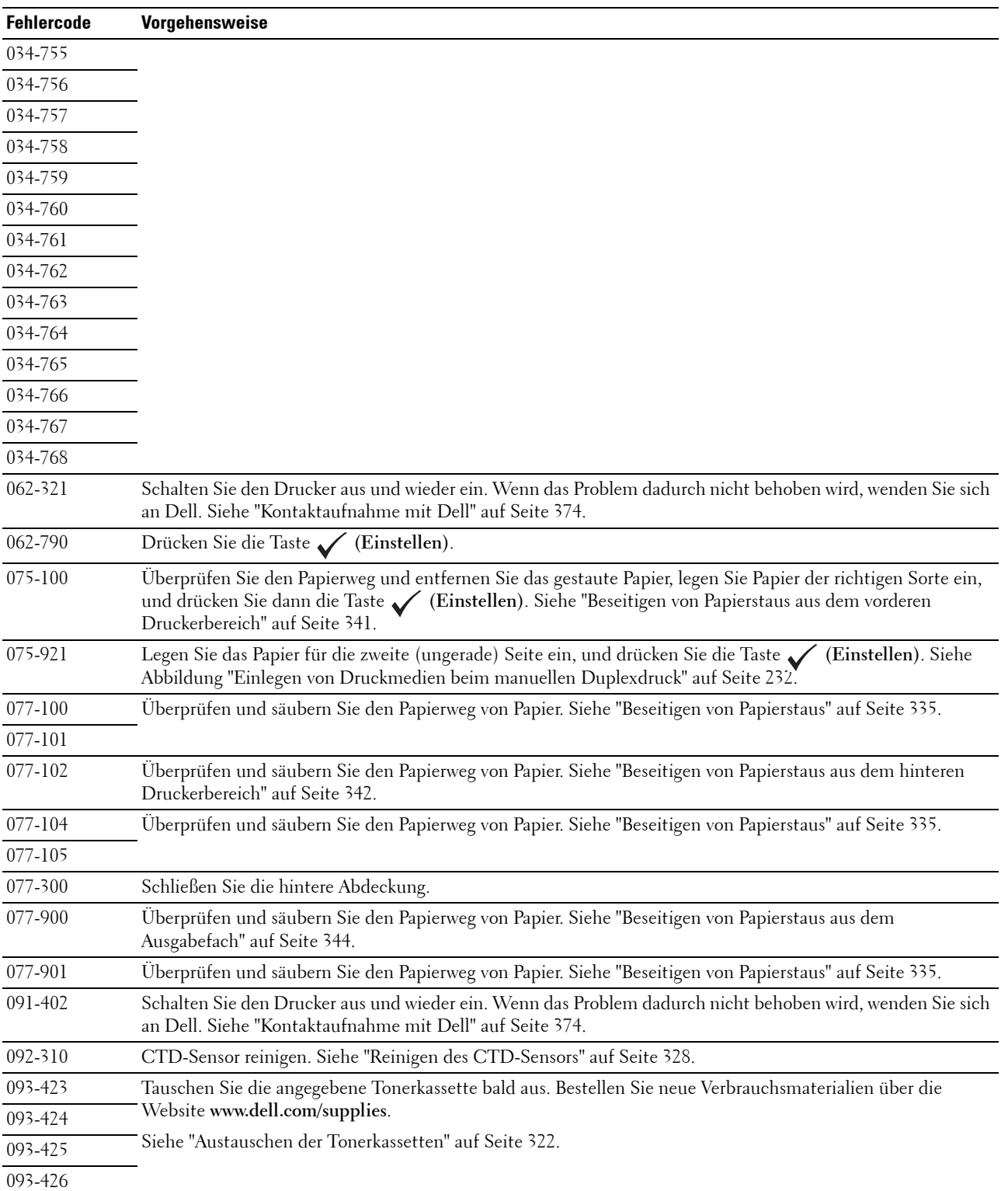

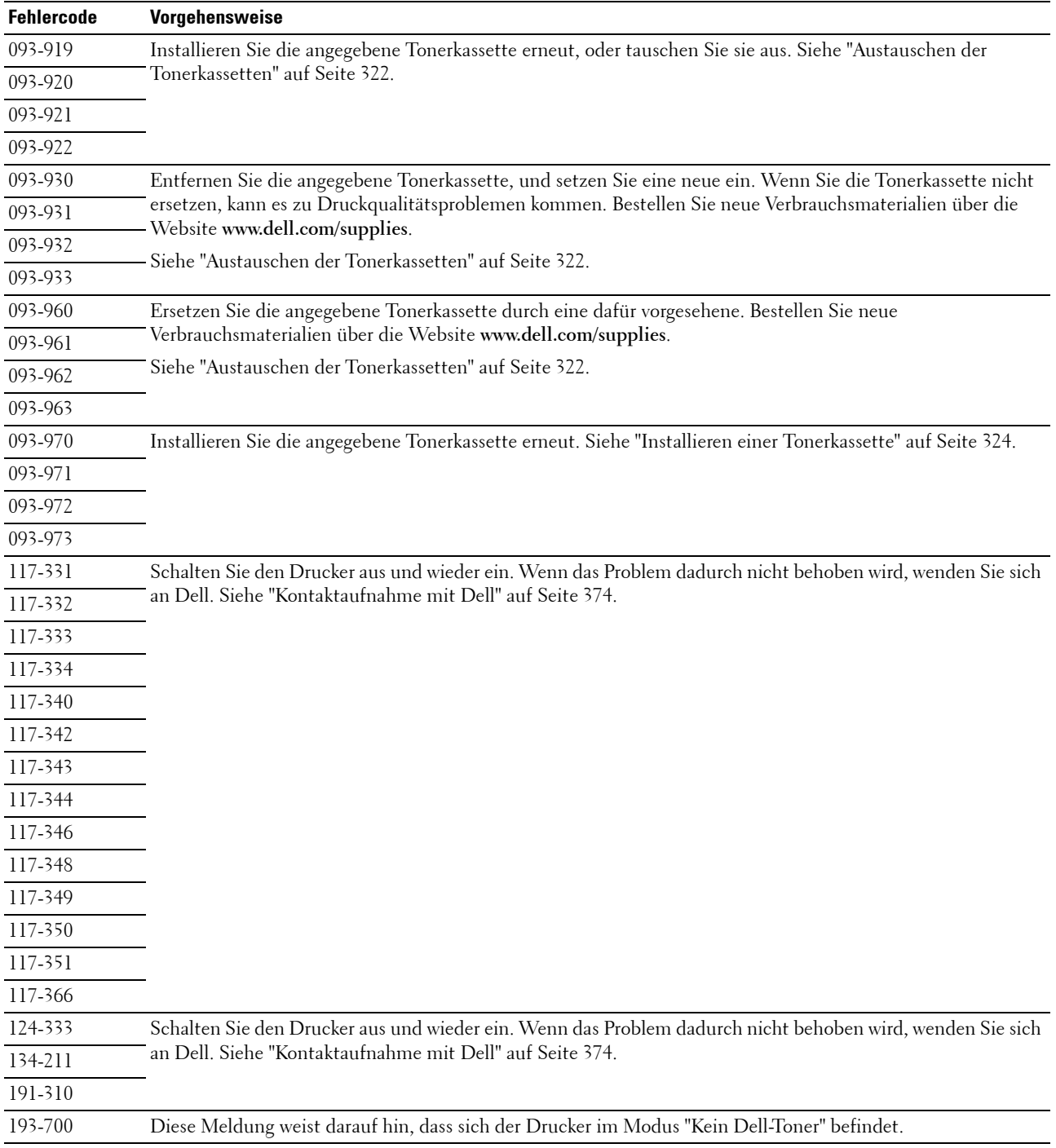

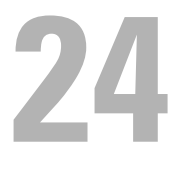

# <span id="page-314-0"></span>**Spezifikationen**

**ZAHINWEIS:** Sofern nichts anderes erwähnt ist, beziehen sich die in diesem Handbuch verwendeten Bilder auf den Dell™ C1765nfw Color Multifunction Printer.

# **Betriebssystem-Kompatibilität**

Ihr Dell™ C1765nf/C1765nfw Color Multifunction Printer ist kompatibel zu den Betriebssystemen Microsoft® Windows® XP, Windows XP 64-Bit Edition, Windows Vista®, Windows Vista 64-Bit Edition, Windows 7, Windows 7 64-Bit Edition, Windows 8, Windows 8 64-Bit Edition, Windows Server® 2003, Windows Server 2003 x64 Edition, Windows Server 2008, Windows Server 2008 64-Bit Edition, Windows Server 2008 R2, Windows Server 2012, Mac OS X Version 10.4.11, 10.5, 10.6, 10.7, und 10.8.

### **Stromversorgung**

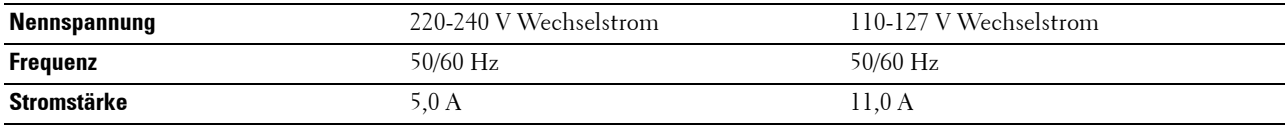

### **Abmessungen**

Höhe: 338 mm Breite: 410 mm Tiefe: 379 mm

Gewicht (nur die Tonerkassetten sind inbegriffen):

- Dell C1765nf Color Multifunction Printer: 14,8 kg
- Dell C1765nfw Color Multifunction Printer: 14,9 kg

# **Speicher**

Standardspeicher 128 MB

## **Seitenbeschreibungssprache (PDL)/Emulation, Betriebssystem und Schnittstelle**

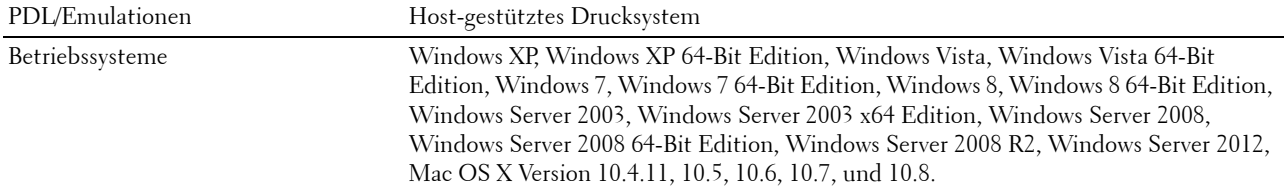

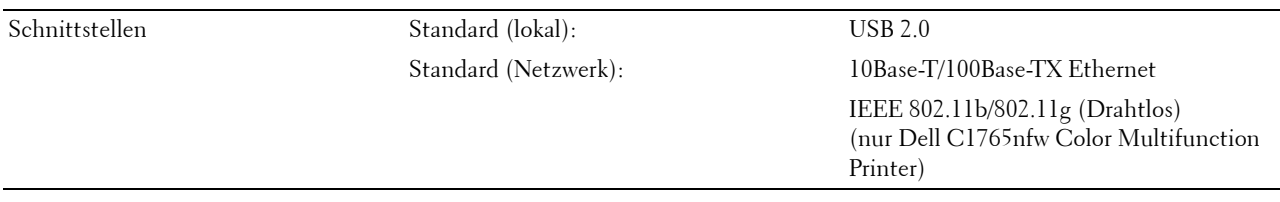

# **MIB-Kompatibilität**

MIB (Management Information Base) ist eine Datenbank, die Informationen über Netzwerkgeräte wie Adapter, Brücken, Router und Computer enthält. Netzwerkadministratoren nutzen diese Informationen zur effizienten Verwaltung des Netzwerks (Analysieren der Leistung, des Datenaufkommens, der aufgetretenen Fehler usw.). Dell C1765nf/C1765nfw Color Multifunction Printer entspricht den industrieüblichen MIB-Spezifikationen, d. h., der Drucker wird von verschiedenen Softwaresystemen für Drucker- und Netzwerkmanagement erkannt und kann über diese verwaltet werden.

# **Umgebung**

#### **Betrieb**

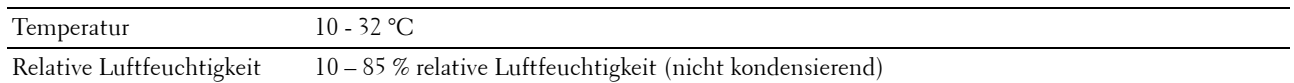

#### **Garantie der Druckqualität**

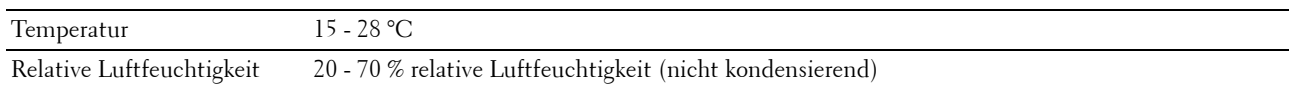

#### **Lagerung**

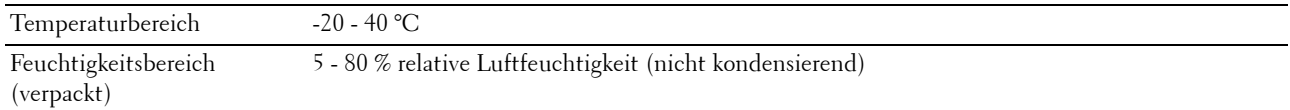

#### **Höhenlage**

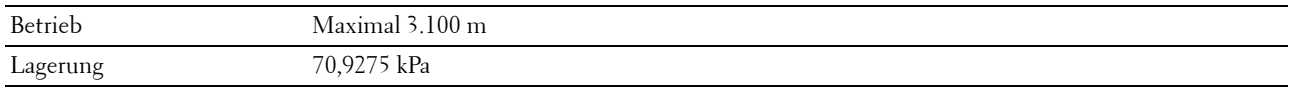

HINWEIS: Weitere Informationen zur Einstellung der Höhenlage finden Sie unter ["Höhenlage einst." auf Seite 159.](#page-160-0)

# **Kabel**

Das Anschlusskabel muss die folgenden Anforderungen erfüllen:

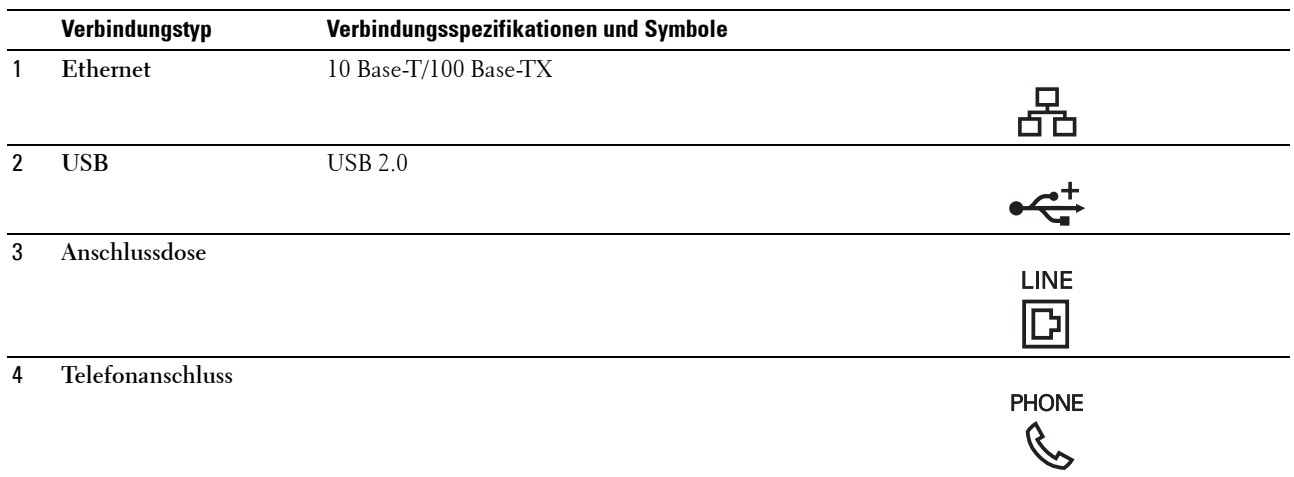

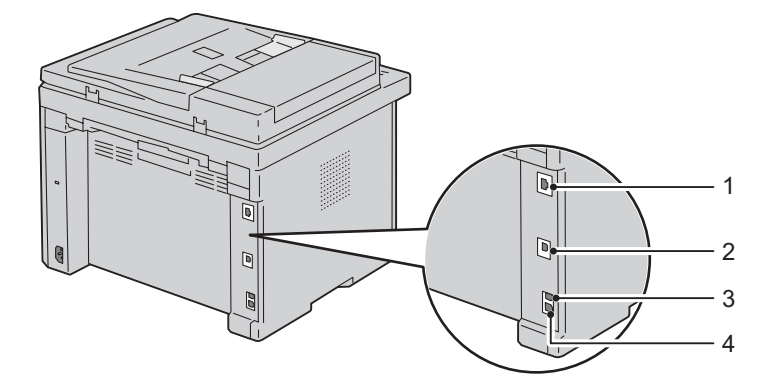

# **Spezifikationen für das Kopieren**

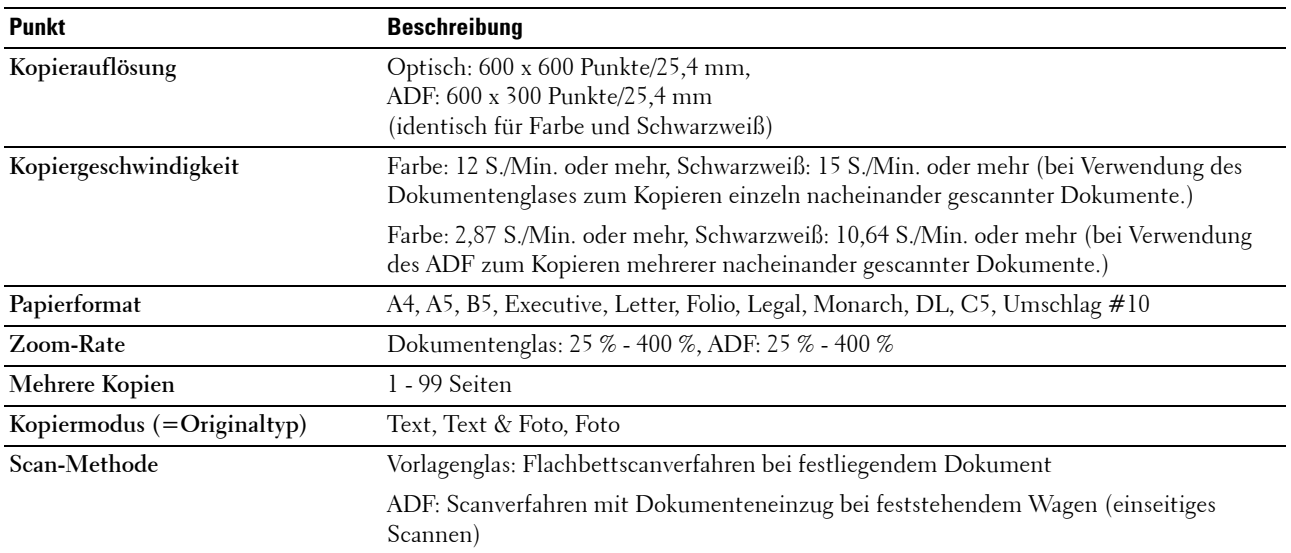

# **Scanner-Spezifikationen**

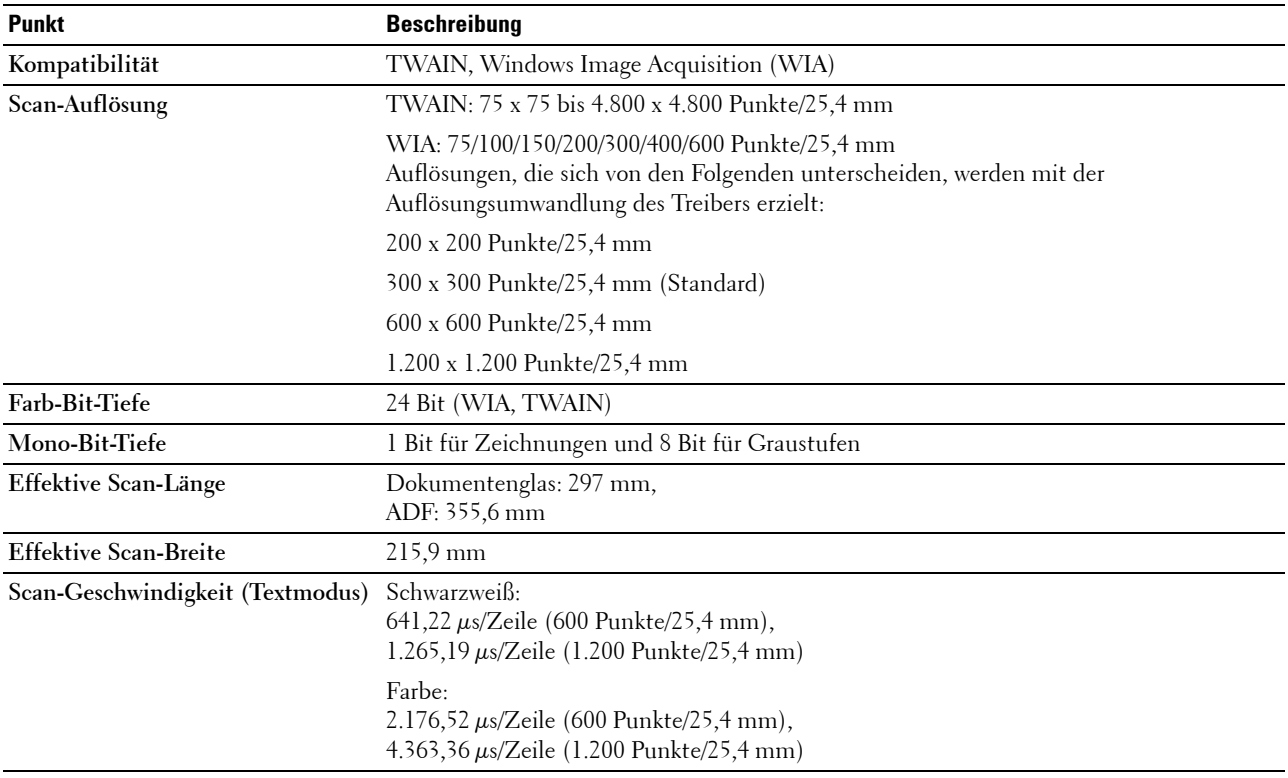

# **Fax-Spezifikationen**

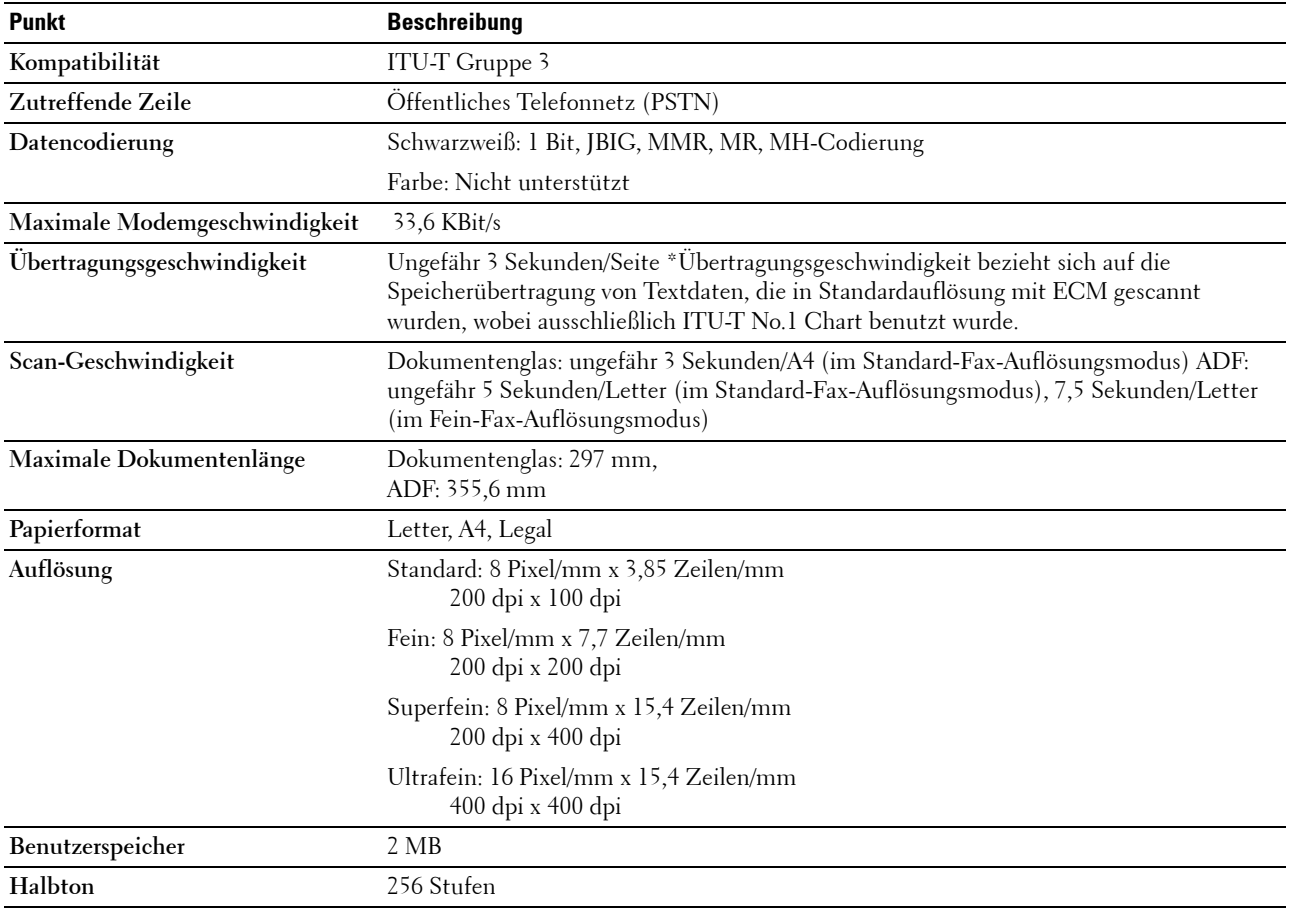

# **Wartung Ihres Druckers**

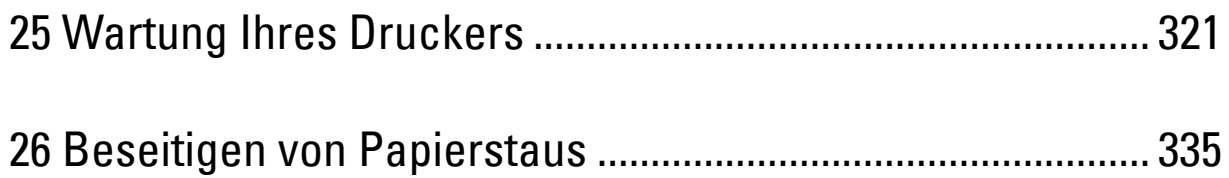

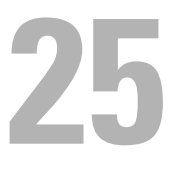

# <span id="page-322-0"></span>**Wartung Ihres Druckers**

In regelmäßigen Abständen müssen Sie bestimmte Aufgaben ausführen, um die optimale Druckqualität aufrechtzuerhalten. Wenn der Drucker von mehreren Benutzern verwendet wird, sollten Sie einen Verantwortlichen für die Wartung des Druckers bestimmen. Übertragen Sie diesem Verantwortlichen die Lösung von Druckproblemen und die Durchführung von Wartungsaufgaben.

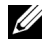

**HINWEIS:** Sofern nichts anderes erwähnt ist, beziehen sich die in diesem Handbuch verwendeten Bilder auf den Dell™ C1765nfw Color Multifunction Printer.

# **Ermittlung des Verbrauchsmaterialstatus**

Wenn der Drucker in das Netzwerk eingebunden ist, können Sie über das **Dell Printer Configuration Web Tool** Informationen zum aktuellen Tonerfüllstand abrufen. Geben Sie die IP-Adresse des Druckers in Ihren Web-Browser ein, um diese Informationen anzuzeigen. Zur Verwendung der die Funktion **E-Mail-Warnung**, durch Sie benachrichtigt werden, sobald Verbrauchsmaterial nachgefüllt werden muss, geben Sie Ihren Namen bzw. den Namen des Verantwortlichen in das E-Mail-Listenfeld ein.

An der Bedienerkonsole können Sie auch die folgenden Informationen aufrufen:

- Verbrauchsmaterial oder Wartungskomponenten, die ausgetauscht werden müssen. (Der Drucker kann jeweils nur zu einer Komponente Informationen anzeigen.)
- Verbleibende Tonermenge in jeder Tonerkassette

### **Einsparen von Verbrauchsmaterial**

Sie können verschiedene Einstellungen im Druckertreiber anpassen, um den Verbrauch von Tonerkassetten und Papier zu reduzieren.

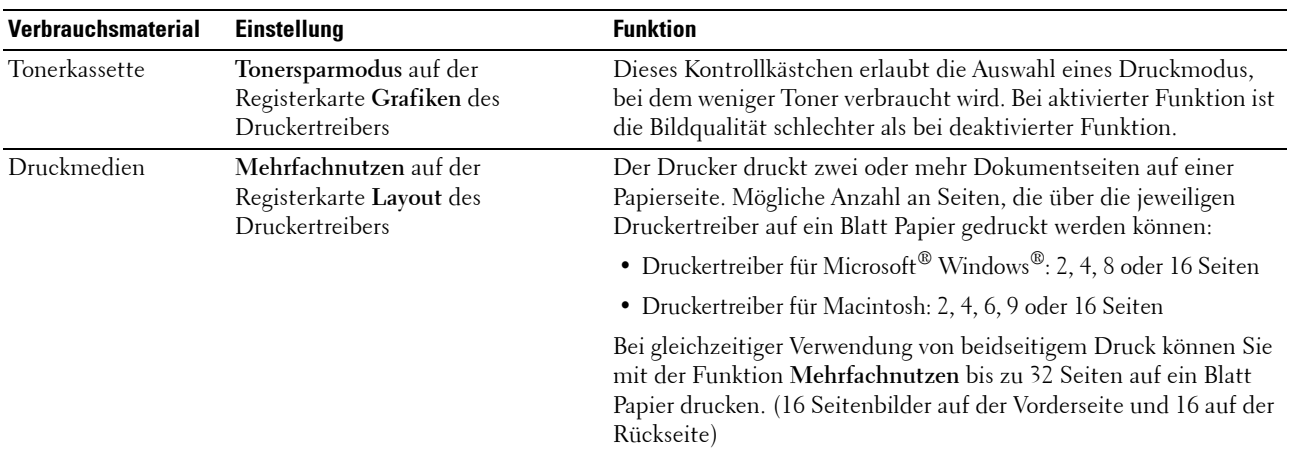

### **Aufbewahrung von Druckmedien**

Beachten Sie die folgenden Hinweise, um Probleme mit der Papierzufuhr und ungleichmäßige Druckqualität zu vermeiden.

- Die bestmögliche Druckqualität erzielen Sie, wenn Sie Druckmedien bei einer Temperatur von ca. 21 °C und einer relativen Luftfeuchtigkeit von 40 % aufbewahren.
- Lagern Sie Kartons mit Druckmedien nicht direkt auf dem Boden, sondern auf einer Palette oder in einem Regal.
- Wenn Sie einzelne Pakete mit Druckmedien außerhalb des Originalkartons aufbewahren, müssen diese auf einer ebenen Fläche liegen, damit sich die Kanten nicht aufbiegen oder rollen.
- Legen Sie keine Gegenstände auf den Druckmedien ab.

# **Aufbewahrung von Verbrauchsmaterialien**

Bewahren Sie Verbrauchsmaterialien bis zur Verwendung in der Originalverpackung auf. Verbrauchsmaterial darf nicht unter den folgenden Bedingungen gelagert werden:

- Temperaturen über 40 °C.
- Extreme Feuchtigkeits- oder Temperaturschwankungen.
- Direkte Sonneneinstrahlung.
- Staub.
- Aufbewahrung über längere Zeit im Auto.
- Ätzende Gase in der Umgebung.
- Salzhaltige Luft.

## <span id="page-323-0"></span>**Austauschen der Tonerkassetten**

#### **WARNUNG: Lesen und befolgen Sie die Sicherheitshinweise in den Wichtigen Informationen, bevor Sie die Tonerkassetten austauschen.**

Dell Tonerkassetten sind nur über Dell erhältlich. Sie können Druck-Kassetten entweder online bestellen unter **<http://www.dell.com/supplies>** oder telefonisch. Um Ihre Bestellung per Telefon aufzugeben, siehe ["Kontaktaufnahme mit Dell" auf Seite 374.](#page-375-0)

Es wird die Verwendung von Dell Tonerkassetten für den Drucker empfohlen. Probleme, die auf die Verwendung von Zubehör, Ersatzteilen und Komponenten zurückgehen, die nicht von Dell stammen, unterliegen nicht der Garantie.

**WARNUNG: Werfen Sie gebrauchte Tonerkassetten niemals ins Feuer. Die Tonerreste können explodieren und**  ΛŊ **Verbrennungen oder andere Verletzungen verursachen.**

**WARNUNG: Verbrauchte Tonerkassetten nicht schütteln, damit kein Toner austritt.**

#### **Entfernen der Tonerkassetten**

**1** Öffnen Sie die Tonerbereichsabdeckung.

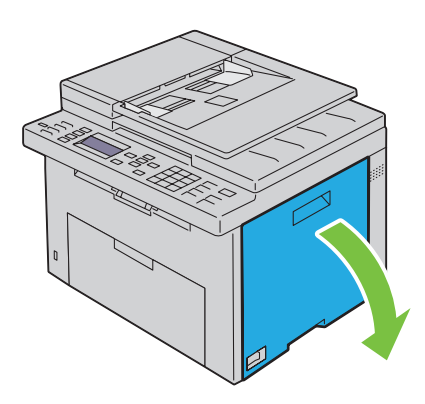
**2** Drücken Sie mit beiden Fingern oben und unten fest gegen die Kassette, wie in der Abbildung dargestellt.

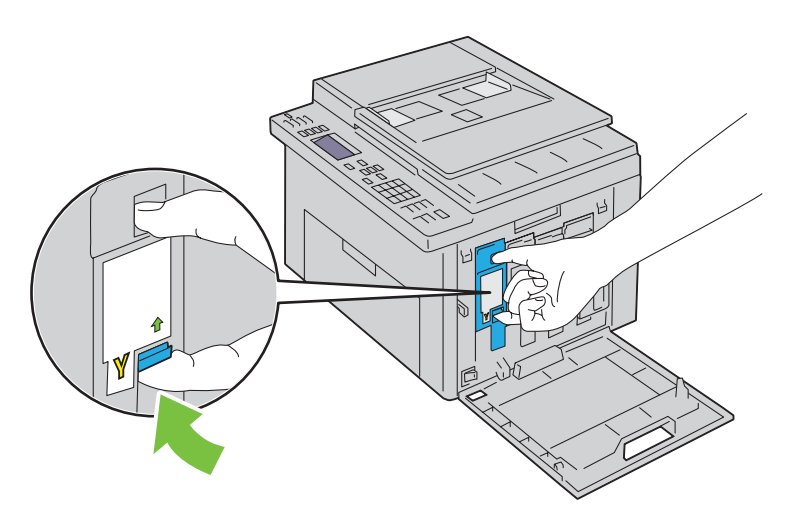

**WARNUNG:** Ziehen Sie die Kassette immer langsam heraus, um keinen Toner zu verschütten.

**3** Ziehen Sie die Tonerkassette heraus.

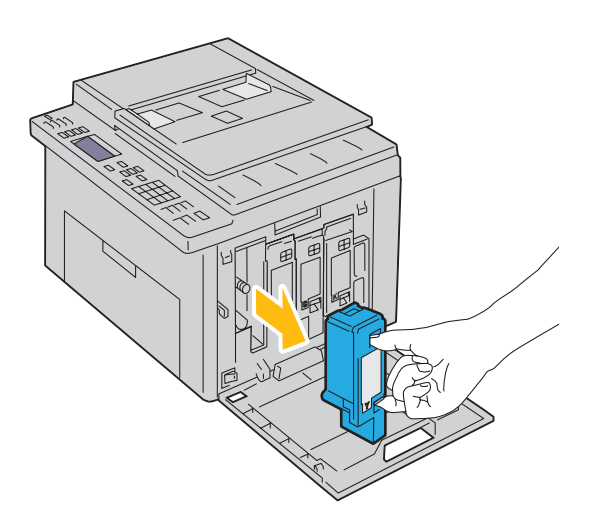

#### <span id="page-325-0"></span>**Installieren einer Tonerkassette**

**1** Packen Sie eine neue Tonerkassette der gewünschten Farbe aus. Schütteln Sie die Tonerkassette fünf- bis sechsmal, damit sich der Toner gleichmäßig verteilt.

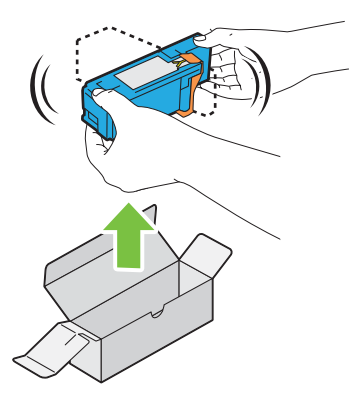

U **HINWEIS:** Vergewissern Sie sich vor dem Austausch, dass die Farbe der neuen Tonerkassette der Farbe auf dem Griff entspricht.

**HINWEIS:** Behandeln Sie die Tonerkassette mit Bedacht, damit Sie keinen Toner verschütten.

**2** Entfernen Sie den Klebestreifen von der Tonerkassette.

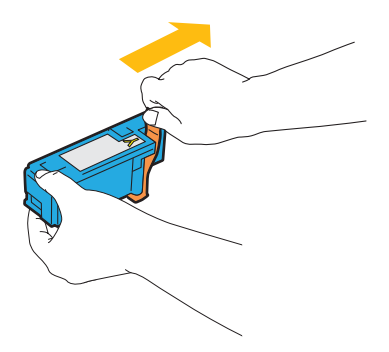

**3** Setzen Sie die Tonerkassette in die zugehörige Kassettenhalterung, und sorgen Sie durch festen Druck auf die Mitte der Tonerkassette dafür, dass sie hörbar einrastet.

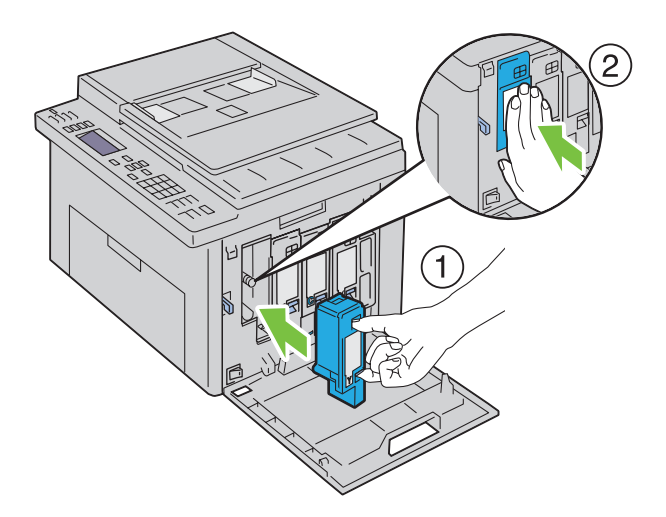

**4** Schließen Sie die Tonerbereichsabdeckung.

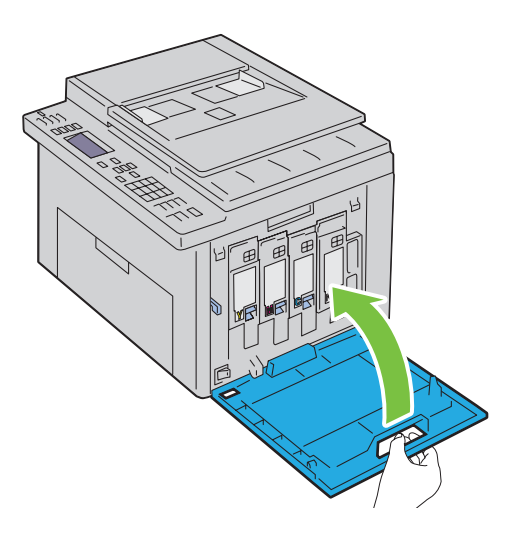

# <span id="page-326-0"></span>**Reinigen des Druckerinneren**

- **WARNUNG: Um Stromschlag zu vermeiden, schalten Sie den Drucker immer aus, und ziehen Sie das Netzkabel aus der Steckdose, bevor Sie Wartungsarbeiten durchführen.**
- **1** Achten Sie darauf, dass der Drucker nicht in Betrieb ist, und öffnen Sie die Tonerabdeckung.

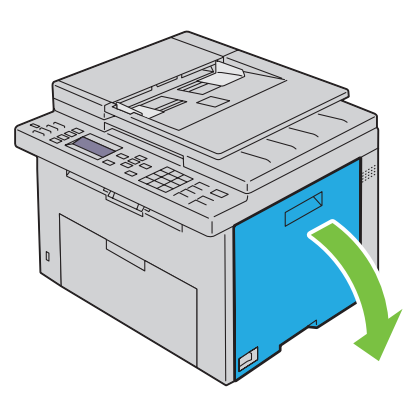

Drücken Sie mit beiden Fingern oben und unten fest gegen die Kassette, wie in der Abbildung dargestellt.

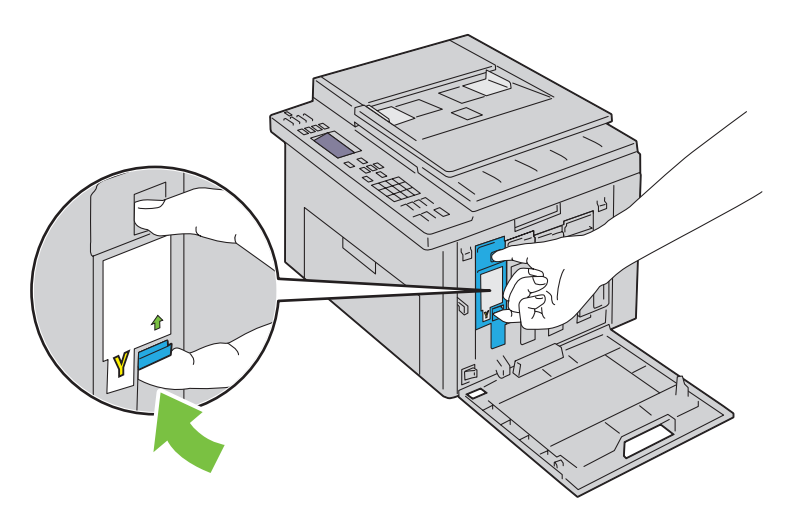

Ziehen Sie die Tonerkassette heraus.

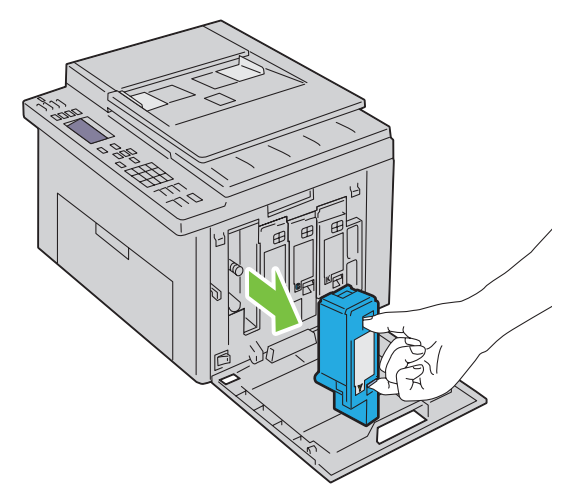

- Ziehen Sie auch die anderen drei Kassetten heraus.
- Ziehen Sie das Reinigungsstäbchen heraus.

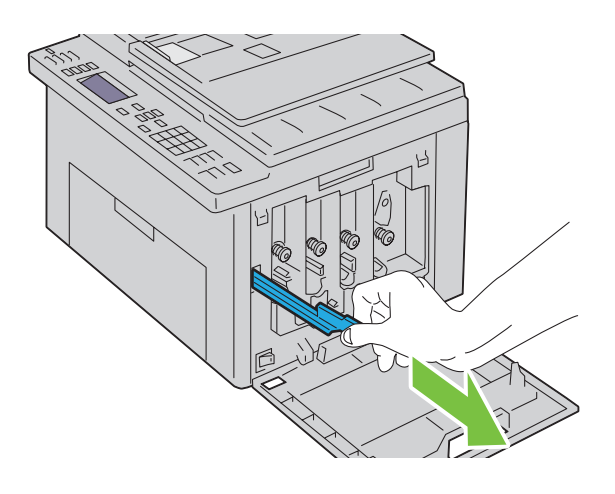

**6** Schieben Sie das Reinigungsstäbchen komplett in die Öffnung neben dem Pfeil am Drucker, bis die Spitze innen anstößt (siehe Abbildung). Anschließend ziehen Sie das Stäbchen wieder heraus.

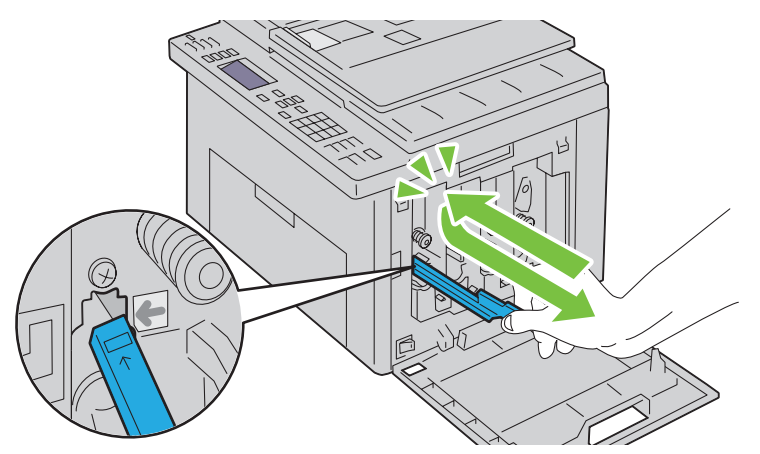

- **7** Wiederholen Sie diesen Vorgang bei den anderen drei Öffnungen.
- **8** Legen Sie das Reinigungsstäbchen wieder an seinem ursprünglichen Platz ab.

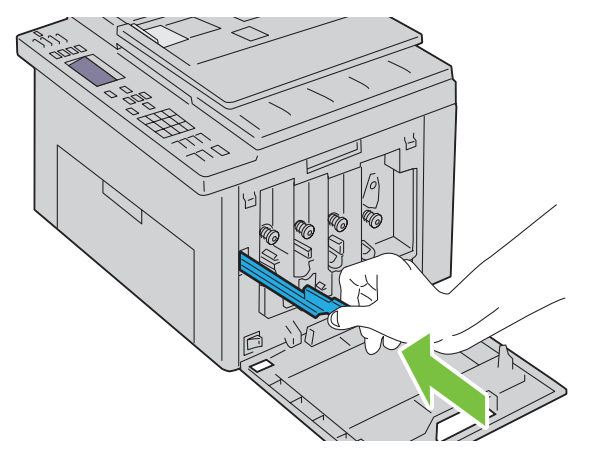

**9** Setzen Sie die schwarze Tonerkassette wieder in die zugehörige Kassettenhalterung, und sorgen Sie durch festen Druck auf die Mitte der Tonerkassette dafür, dass sie hörbar einrastet.

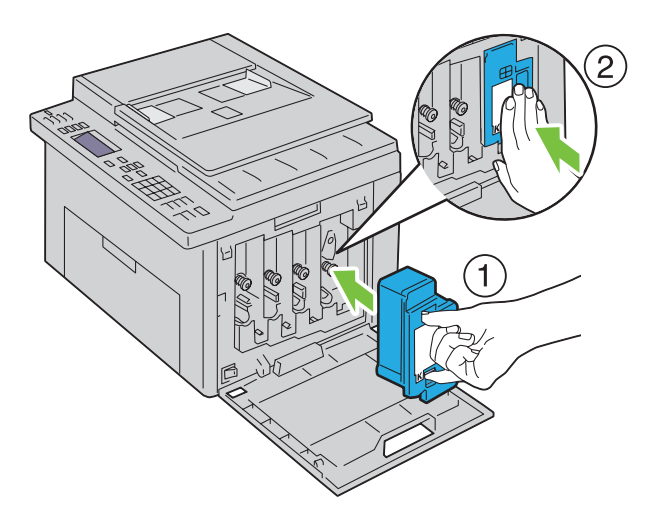

- Setzen Sie auch die anderen drei Kassetten wieder ein.
- Schließen Sie die Tonerbereichsabdeckung.

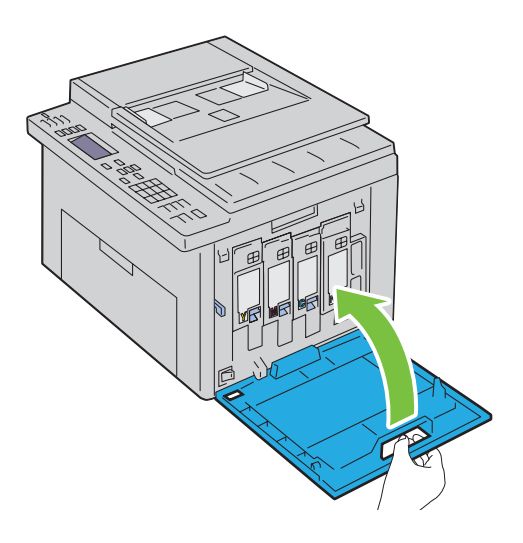

# **Reinigen des CTD-Sensors**

Reinigen Sie den CTD-Sensor nur dann, wenn eine entsprechende Warnmeldung in der Statusüberwachungskonsole oder auf der Bedienerkonsole angezeigt wird.

- Stellen Sie sicher, dass der Drucker ausgeschaltet ist.
- Drücken Sie auf den Hebel der hinteren Abdeckung, um diese zu öffnen.

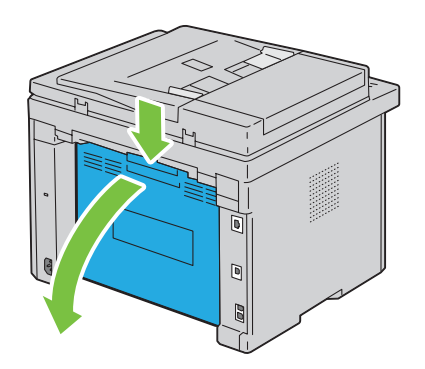

**3** Reinigen Sie den CTD-Sensor im Druckerinneren mit einem sauberen, trockenen Wattestäbchen.

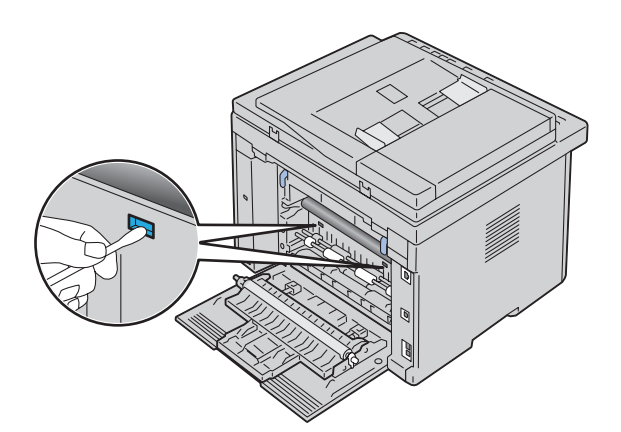

**4** Schließen Sie die hintere Abdeckung.

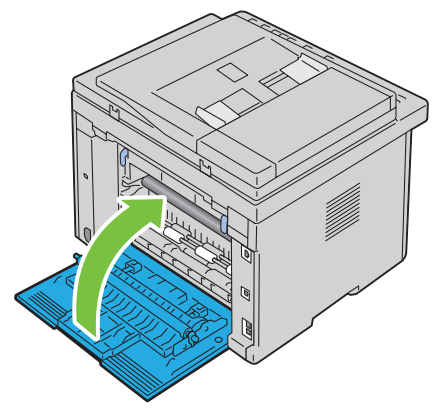

**5** Schalten Sie den Drucker ein.

# **Anpassen der Farbregistrierung**

In diesem Abschnitt wird beschrieben, wie Sie die Farbregistrierung bei der Erstinstallation oder nach einem Standortwechsel des Druckers einstellen.

**HINWEIS:** Ist die Option Bed.konsol-Sperre auf Aktivieren eingestellt, wird beim Aufrufen des Admin.- Ø Menüs ein Passwort angefordert. Geben Sie in diesem Fall das von Ihnen angegebene Passwort ein, und drücken Sie die Taste  $\checkmark$  (Einstellen).

#### **Durchführen einer automatischen Registrierung**

Mit Autom. Reg. können Sie eine automatische Anpassung der Farbregistrierung vornehmen.

#### **Bedienerkonsole**

- **1** Drücken Sie die Taste **[31**] (Menü).
- 2 Drücken Sie die Taste  $\vee$ , bis System hervorgehoben ist, und drücken Sie dann die Taste  $\checkmark$  (Einstellen).
- **3** Drücken Sie die Taste  $\vee$ , bis Admin.-Menü hervorgehoben ist, und drücken Sie dann die Taste  $\checkmark$ **(Einstellen)**.
- 4 Drücken Sie die Taste  $\vee$ , bis Wartung hervorgehoben ist, und drücken Sie dann die Taste  $\checkmark$  (Einstellen).
- 5 Drücken Sie die Taste V, bis Farbausr. einst. hervorgehoben wird, und drücken Sie dann die Taste V **(Einstellen)**.
- 6 Stellen Sie sicher, dass die Option Autom. Reg. hervorgehoben wird, und drücken Sie dann die Taste  $\checkmark$ **(Einstellen)**.
- **7** Wenn Sicher? angezeigt wird, drücken Sie die Taste  $\vee$ , um Ja auszuwählen, und drücken Sie dann die Taste **(Einstellen)**.

Die automatische Registrierung wird durchgeführt.

#### **Toolbox**

- **1** Klicken Sie auf **Start** → **Alle Programme** → **Dell Drucker** → **Dell C1765 Color Multifunction Printer** → **Toolbox**.
	- **HINWEIS:** Sind auf Ihrem Computer mehrere Druckertreiber installiert, wird in diesem Schritt das Fenster Drucker auswählen angezeigt. Klicken Sie in diesem Fall auf Dell C1765nf Color Multifunction Printer oder Dell C1765nfw Color Multifunction Printer, der unter Druckername aufgeführt ist, und klicken Sie dann auf OK.

Die **Toolbox** wird geöffnet.

- **2** Klicken Sie auf die Registerkarte **Druckerwartung**.
- **3** Wählen Sie **Ausrichtung** aus der Liste, die links auf der Seite angezeigt wird. Die Seite "Ausrichtung" wird angezeigt.
- **4** Deaktivieren Sie das Kontrollkästchen **Ein** neben **Autom. Registrierungseinst.**.
- **5** Klicken Sie neben **Automatisch korrigieren** auf **Start**.

Die Farbregistrierung wird automatisch korrigiert.

#### **Drucken des Farbregistrierungsdiagramms**

#### **Toolbox**

- **1** Klicken Sie auf **Start** → **Alle Programme** → **Dell Drucker** → **Dell C1765 Color Multifunction Printer** → **Toolbox**.
	- **HINWEIS:** Sind auf Ihrem Computer mehrere Druckertreiber installiert, wird in diesem Schritt das Fenster Drucker <u>U</u> auswählen angezeigt. Klicken Sie in diesem Fall auf Dell C1765nf Color Multifunction Printer oder Dell C1765nfw Color Multifunction Printer, der unter Druckername aufgeführt ist, und klicken Sie dann auf OK.

Die **Toolbox** wird geöffnet.

- **2** Klicken Sie auf die Registerkarte **Druckerwartung**.
- **3** Wählen Sie **Ausrichtung** aus der Liste, die links auf der Seite angezeigt wird. Die Seite "Ausrichtung" wird angezeigt.
- **4** Deaktivieren Sie das Kontrollkästchen **Ein** neben **Autom. Registrierungseinst.**.
- **5** Klicken Sie neben **Farbausrichtungsdiagramm drucken** auf **Start**.

Das Farbausrichtungsdiagramm wird ausgedruckt.

#### **Ermitteln der Werte**

Finden Sie im ausgedruckten Farbausrichtungsdiagramm die geradesten Linien für alle Farben (G, M und C), wo die beiden schwarzen Linien und die farbige Linie möglichst genau ausgerichtet sind.

Wenn Sie die geradeste Linie gefunden haben, notieren Sie den Wert (-5 – +5), der für die geradesten Linien jeder Farbe angegeben ist.

Wenn der Wert für jede Farbe 0 entspricht, muss die Farbregistrierung nicht angepasst werden.

Ist der Wert nicht 0, befolgen Sie die Beschreibung in Abschnitt ["Eingeben der Werte" auf Seite 331](#page-332-0).

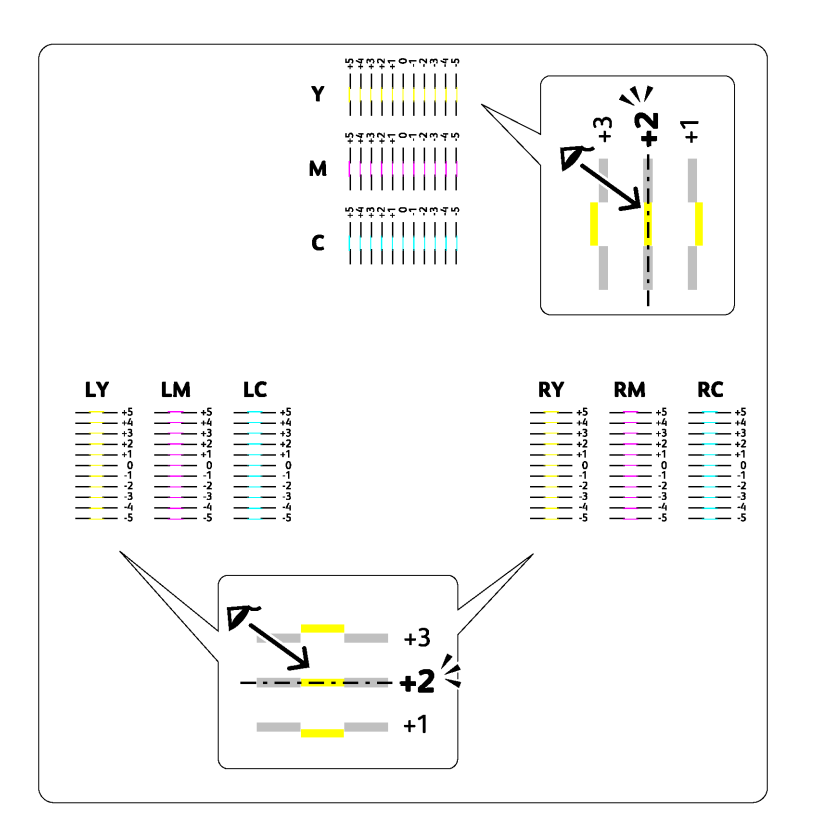

#### <span id="page-332-0"></span>**Eingeben der Werte**

#### **Toolbox**

Verwenden Sie die **Toolbox**, um die im Farbausrichtungsdiagramm gefundenen Werte für die Einstellung einzugeben.

**1** Klicken Sie auf **Start** → **Alle Programme** → **Dell Drucker** → **Dell C1765 Color Multifunction Printer** → **Toolbox**.

HINWEIS: Sind auf Ihrem Computer mehrere Druckertreiber installiert, wird in diesem Schritt das Fenster Drucker auswählen angezeigt. Klicken Sie in diesem Fall auf Dell C1765nf Color Multifunction Printer oder Dell C1765nfw Color Multifunction Printer, der unter Druckername aufgeführt ist, und klicken Sie dann auf OK.

Die **Toolbox** wird geöffnet.

- **2** Klicken Sie auf die Registerkarte **Druckerwartung**.
- **3** Wählen Sie **Ausrichtung** aus der Liste, die links auf der Seite angezeigt wird.

Die Seite "Ausrichtung" wird angezeigt.

- **4** Deaktivieren Sie das Kontrollkästchen **Ein** neben **Autom. Registrierungseinst.**.
- **5** Wählen Sie den Wert aus, der mit der geraden Linie übereinstimmt, und klicken Sie dann auf **Neue Einstellungen anwenden**.
- **6** Klicken Sie neben **Farbausrichtungsdiagramm drucken** auf **Start**.

Das Farbausrichtungsdiagramm wird mit den neuen Werten gedruckt.

**7** Stellen Sie die Werte für die einzelnen Farben ein, bis die Linien bei 0 am geradesten sind. Wenn eine Linie bei 0 nicht am geradesten ist, bestimmen Sie den Wert und stellen Sie den Drucker neu ein.

**ACHTUNG: Schalten Sie den Drucker nach dem Drucken des Farbregistrierungsdiagramms erst aus, nachdem sich der Motor des Druckers ausgeschaltet hat.** 

## **Reinigen des Scanners**

Durch Reinigen des Scanners sorgen Sie für bestmögliche Kopien. Es wird empfohlen, den Scanner jeden Morgen und bei Bedarf während des Tages zu reinigen.

- Befeuchten Sie ein fusselfreies Tuch oder Papiertuch leicht mit Wasser.
- Öffnen Sie die Dokumentenabdeckung.

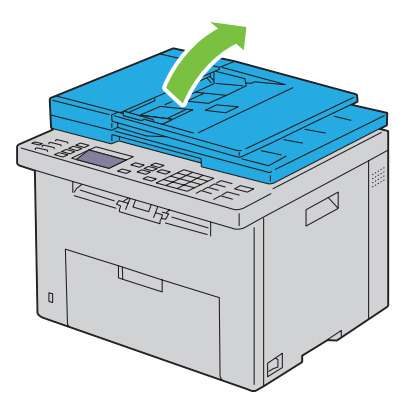

Wischen Sie die Oberfläche von Dokumentenglas und ADF-Glas ab, bis sie sauber und trocken ist.

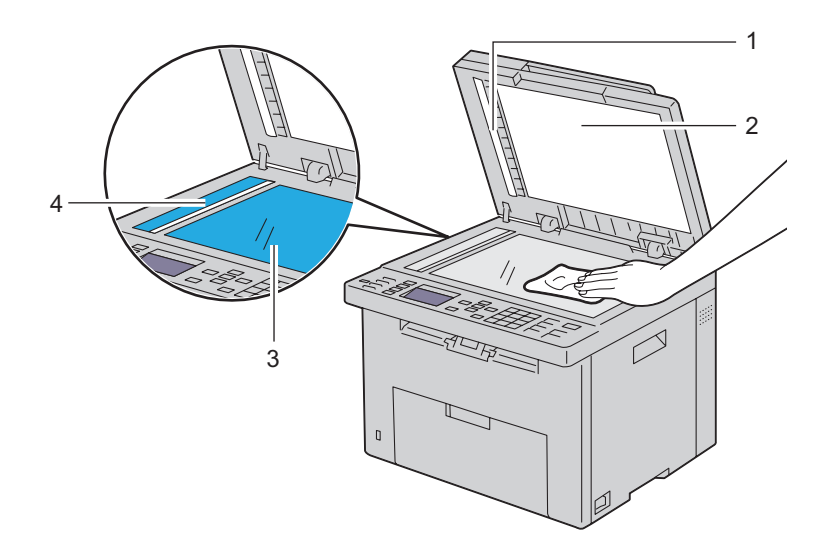

- Weißer Streifen
- Weiße Dokumentenabdeckung
- Dokumentenglas
- ADF-Glas

Wischen Sie die Oberfläche der weißen Dokumentenabdeckung ab, bis diese sauber und trocken ist.

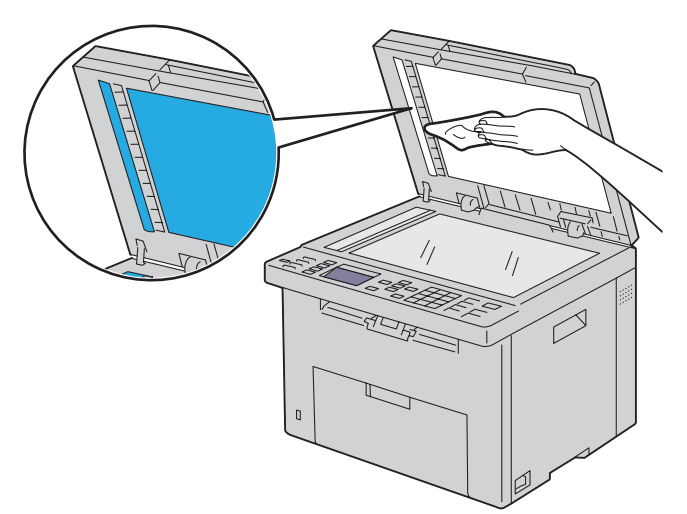

Schließen Sie die Abdeckung.

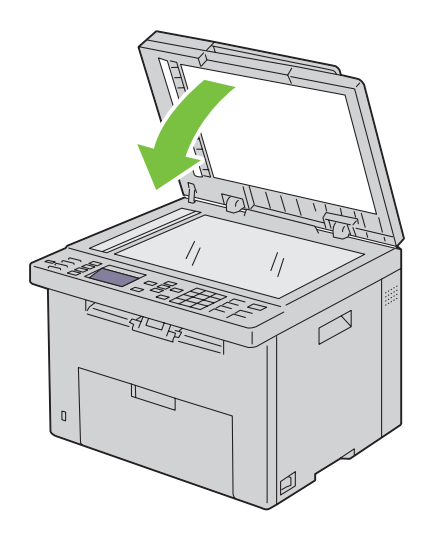

# **Reinigen der ADF-Einzugsrolle**

Durch Reinigen der ADF-Rolle sorgen Sie für bestmögliche Kopien. Es empfiehlt sich, in regelmäßigen Abständen eine Reinigung der ADF-Einzugsrolle durchzuführen.

**1** Öffnen Sie die ADF-Abdeckung.

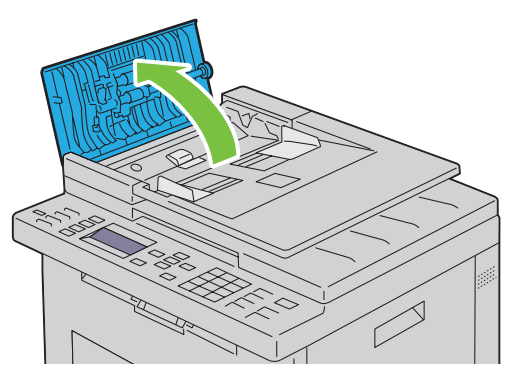

**2** Wischen Sie die ADF-Einzugsrolle mit einem trockenen, weichen, fusselfreien Tuch oder Papiertuch ab, bis diese sauber ist.

Weist die ADF-Einzugsrolle Tintenrückstände auf, kann auch das Papier im ADF verschmutzt werden. Befeuchten Sie in diesem Fall ein weiches, fusselfreies Tuch oder ein Papiertuch leicht mit einem neutralen Reinigungsmittel oder mit Wasser, und entfernen Sie die Verschmutzungen von der ADF-Einzugsrolle, bis diese sauber und trocken ist.

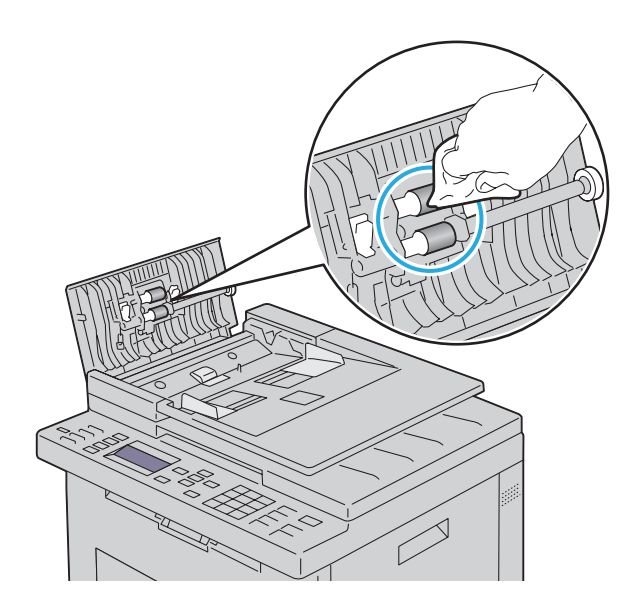

# **26**

# **Beseitigen von Papierstaus**

Durch sorgfältige Auswahl von Druckmedien und korrektes Einlegen können die meisten Staus vermieden werden. Weitere Informationen finden Sie unter ["Richtlinien für Druckmedien" auf Seite 211](#page-212-0).

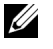

**HINWEIS:** Sofern nichts anderes erwähnt ist, beziehen sich die in diesem Handbuch verwendeten Bilder auf den Dell™ C1765nfw Color Multifunction Printer.

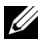

**HINWEIS:** Bevor Sie große Mengen einer bestimmten Druckmediensorte kaufen, wird empfohlen, einige Testdrucke durchzuführen.

# **Vermeiden von Papierstaus**

- Verwenden Sie nur empfohlene Druckmedien. Weitere Informationen finden Sie unter ["Richtlinien für](#page-212-0)  [Druckmedien" auf Seite 211](#page-212-0).
- Hinweise zum richtigen Einlegen von Druckmedien finden Sie unter ["Einlegen von Druckmedien in die](#page-220-0)  [Mehrzweckzufuhr \(MPF\)" auf Seite 219](#page-220-0) und ["Einlegen von Druckmedien in die Blattzufuhr \(PSI\)" auf Seite 227](#page-228-0).
- Überladen Sie die Papierfächer nicht. Stellen Sie sicher, dass der Druckmedienstapel unter der maximalen Höhe bleibt, die durch die Linie mit einem Pfeil auf jeder Seitenführung angegeben ist.
- Legen Sie keine Druckmedien ein, die Knitterspuren oder Falten aufweisen bzw. feucht oder gewellt sind.
- Biegen Sie den Druckmedienstapel vor dem Einlegen in beide Richtungen, fächern Sie ihn auf, und gleichen Sie die Kanten an. Wenn ein Druckmedienstau auftritt, versuchen Sie, die Blätter einzeln über die MPF oder die PSI (Einzelblattzufuhr) zuzuführen.
- Verwenden Sie keine Druckmedien, die Sie selbst zugeschnitten haben.
- Legen Sie kein Druckmaterial unterschiedlicher Formate, Gewichte oder Sorten in dasselbe Papierfach ein.
- Stellen Sie sicher, dass die Druckmedien mit der empfohlenen Druckseite nach oben eingelegt sind.
- Bewahren Sie die Druckmedien in einer geeigneten Umgebung auf. Weitere Informationen finden Sie unter ["Aufbewahrung von Druckmedien" auf Seite 216.](#page-217-0)
- Nehmen Sie während der Ausführung eines Druckauftrags die Blattzufuhr (PSI) nicht heraus.
- Achten Sie darauf, dass alle mit dem Drucker verbundenen Kabel richtig angeschlossen sind.
- Durch eine zu enge Einstellung der Längen- und Seitenführungen können Papierstaus entstehen.

# **Identifizieren der Papierstaubereiche**

**WARNUNG: Verwenden Sie bei der Staubeseitigung weder Werkzeuge noch andere Gegenstände. Dadurch könnte der Drucker irreparabel beschädigt werden.** 

Die folgende Abbildung zeigt die Bereiche des Papierwegs, in denen Papierstaus auftreten können.

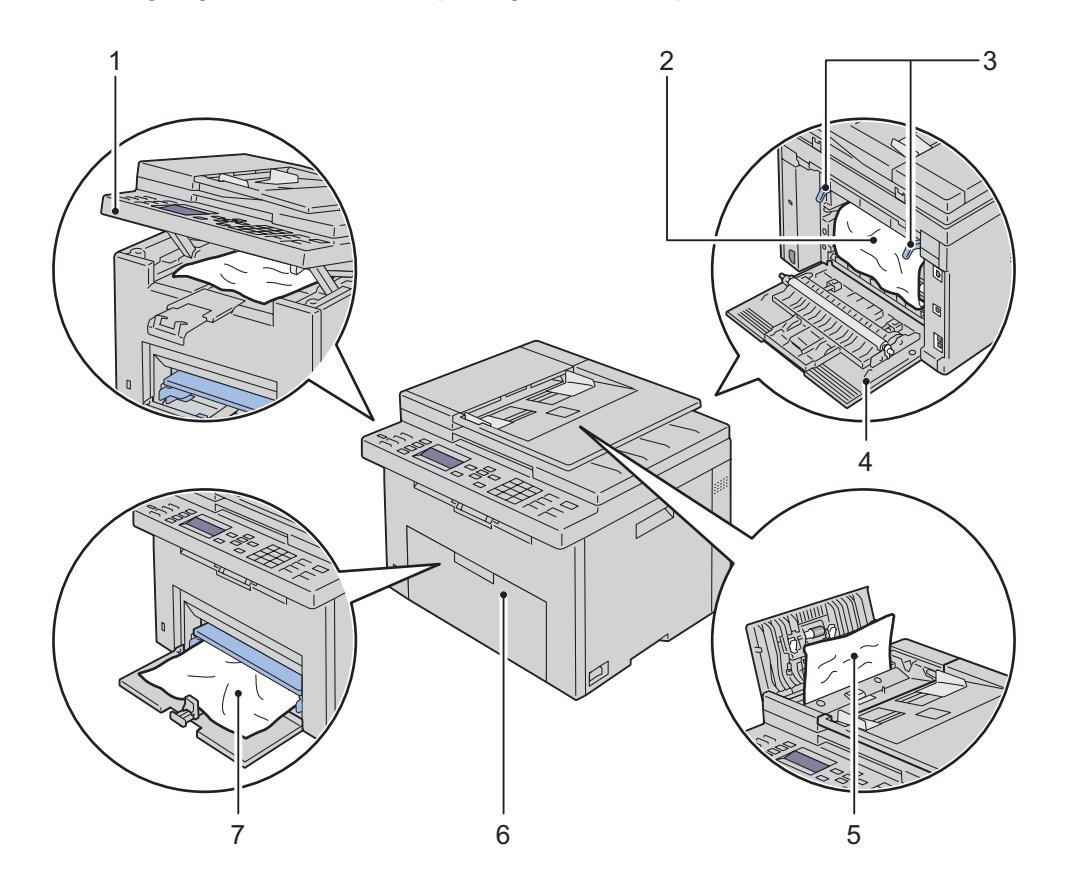

- Scannereinheit
- Fixierer
- Hebel
- Hintere Abdeckung
- ADF-Abdeckung
- Vordere Abdeckung
- Mehrzweckzufuhr (MPF)

# **Papierstau aus dem ADF beseitigen**

Wenn ein Dokumentenstau auftritt, während ein Dokument den automatischen Dokumenteneinzug (ADF) durchläuft, gehen Sie wie folgt vor, um den Stau zu entfernen.

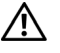

**WARNUNG: Lesen Sie die Sicherheitshinweise in den Wichtigen Informationen, bevor Sie eine der folgenden Maßnahmen durchführen.**

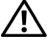

**WARNUNG: Um Stromschlag zu vermeiden, schalten Sie den Drucker immer aus, und ziehen Sie das Netzkabel aus der Steckdose, bevor Sie Wartungsarbeiten durchführen.**

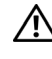

**WARNUNG: Um Verbrennungen zu vermeiden, sollten Sie Papierstaus nicht sofort nach dem Drucken beseitigen. Der Fixierer wird bei Verwendung extrem heiß.**

**HINWEIS:** Sie müssen die Druckmedien vollständig aus dem Papierweg entfernen, damit die an der Bedienerkonsole angezeigte Fehlermeldung gelöscht wird.

**1** Öffnen Sie die ADF-Abdeckung.

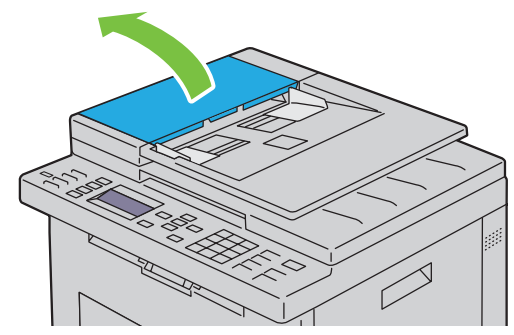

**2** Entfernen Sie das gestaute Dokument, indem Sie es vorsichtig in Pfeilrichtung (siehe Abbildung) ziehen.

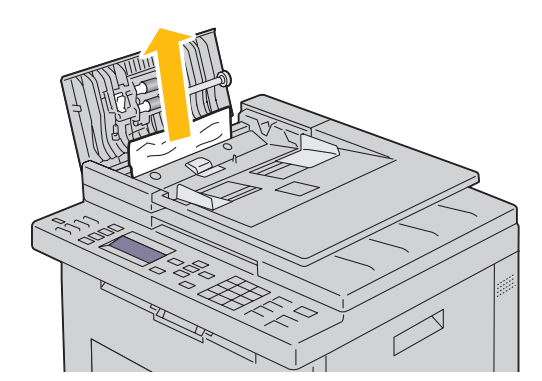

Wenn sich das Dokument nicht herausziehen lässt, öffnen Sie das Dokumenteneinzugsfach.

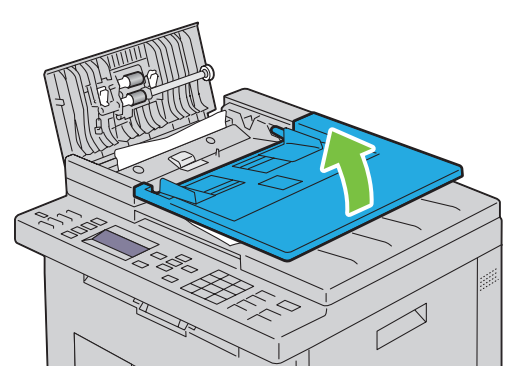

Entfernen Sie das gestaute Dokument über das Dokumentenausgabefach.

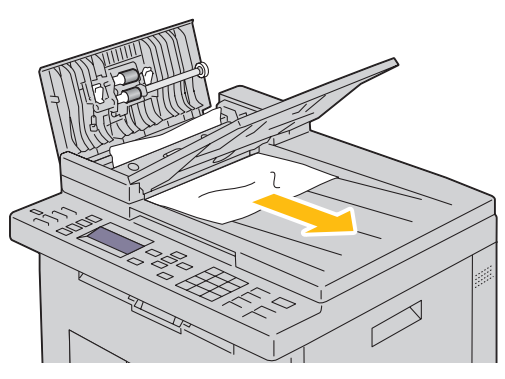

Schließen Sie das Dokumenteneinzugsfach.

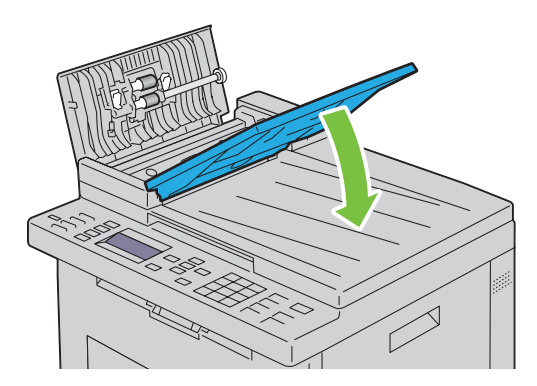

**6** Schließen Sie die ADF-Abdeckung, und legen Sie dann die Dokumente zurück in den ADF.

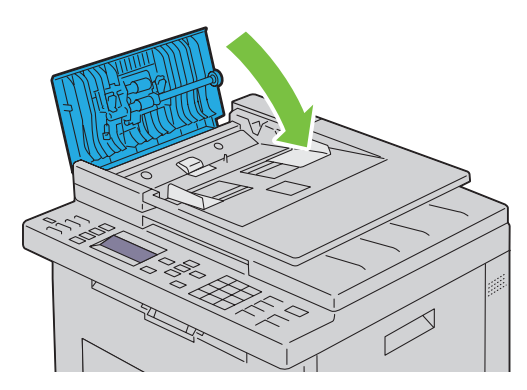

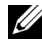

**HINWEIS:** Vergewissern Sie sich, dass Sie vor dem Druck eines Dokuments im Format Legal die Dokumentführungen angepasst haben.

**7** Wenn Sie das gestaute Dokument nicht aus dem Dokumentenausgabefach entfernen oder dort kein gestautes Dokument finden können, öffnen Sie das Dokumentenausgabefach.

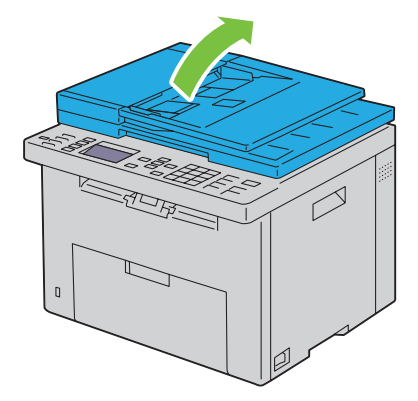

 Entfernen Sie das Dokument über die ADF-Einzugsrolle oder den Einzugsbereich, indem Sie das Dokument vorsichtig in Pfeilrichtung (siehe Abbildung) ziehen.

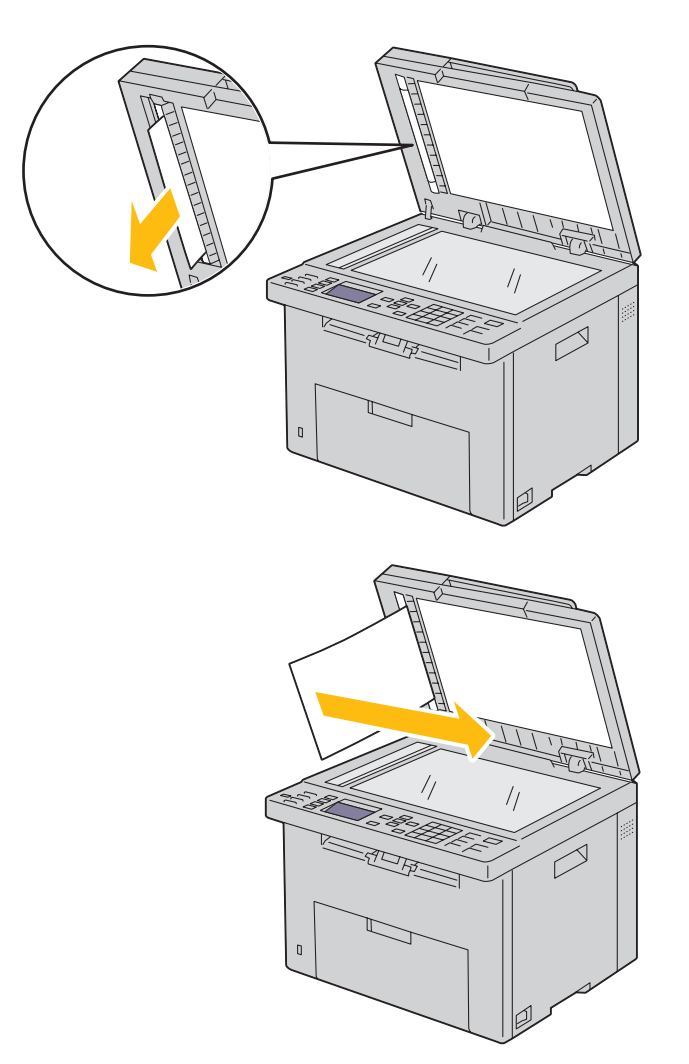

# **Beseitigen von Papierstaus aus dem vorderen Druckerbereich**

**WARNUNG: Lesen Sie die Sicherheitshinweise in den Wichtigen Informationen, bevor Sie eine der folgenden Maßnahmen durchführen.**

**HINWEIS:** Sie müssen die Druckmedien vollständig aus dem Papierweg entfernen, damit die an der Bedienerkonsole angezeigte Fehlermeldung gelöscht wird.

**1** Ziehen Sie die Blattzufuhr (PSI) heraus.

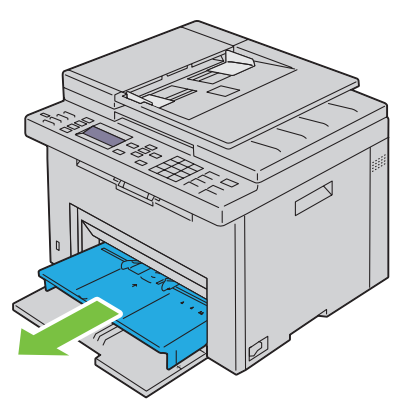

**2** Entfernen Sie gestautes Papier vollständig aus dem vorderen Druckerbereich.

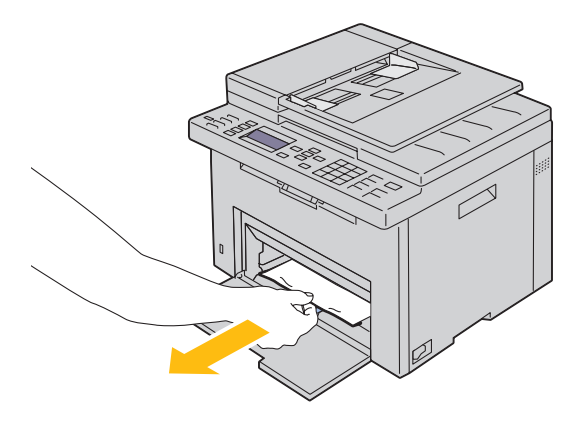

**3** Setzen Sie die Blattzufuhr (PSI) wieder in den Drucker ein.

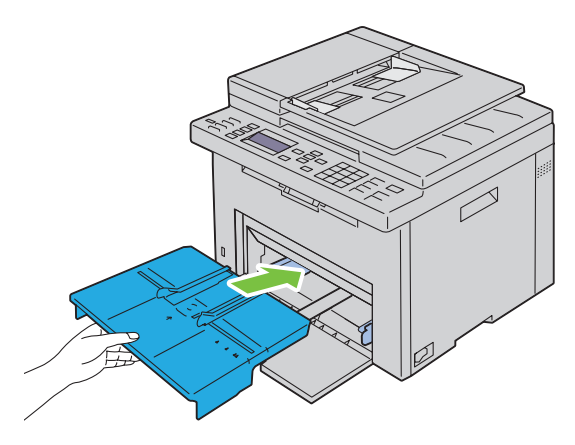

**WARNUNG: Wenden Sie beim Wiedereinsetzen der PSI in den Drucker keine übermäßige Kraft an. Dadurch könnte die PSI oder das Innere des Druckers beschädigt werden.**

**4** Drücken Sie die Taste **(Einstellen)**.

# **Beseitigen von Papierstaus aus dem hinteren Druckerbereich**

**WARNUNG: Lesen Sie die Sicherheitshinweise in den Wichtigen Informationen, bevor Sie eine der folgenden Maßnahmen durchführen.**

**WARNUNG: Um Stromschlag zu vermeiden, schalten Sie den Drucker immer aus, und ziehen Sie das Netzkabel aus der Steckdose, bevor Sie Wartungsarbeiten durchführen.**

**WARNUNG: Um Verbrennungen zu vermeiden, sollten Sie Papierstaus nicht sofort nach dem Drucken beseitigen. Der Fixierer wird bei Verwendung extrem heiß.**

**HINWEIS:** Sie müssen die Druckmedien vollständig aus dem Papierweg entfernen, damit die an der Bedienerkonsole angezeigte Fehlermeldung gelöscht wird.

**1** Drücken Sie auf den Hebel der hinteren Abdeckung, um diese zu öffnen.

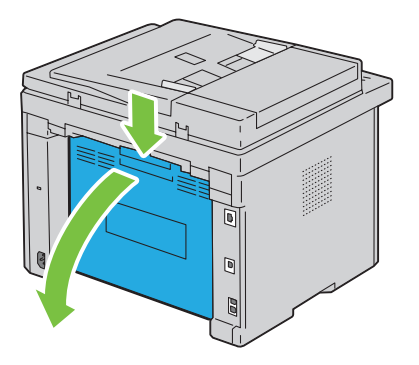

Ziehen Sie die Hebel nach oben.

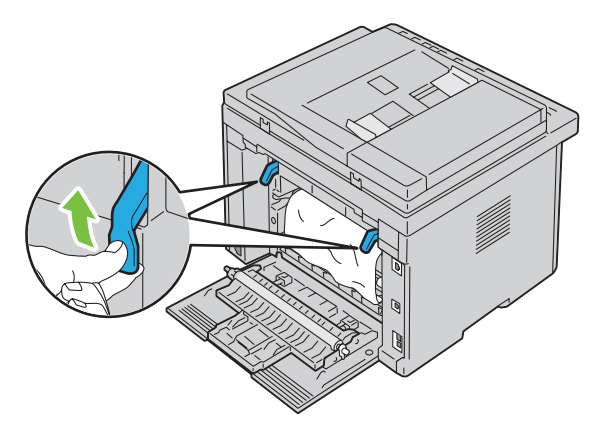

Entfernen Sie gestautes Papier vollständig aus dem hinteren Druckerbereich.

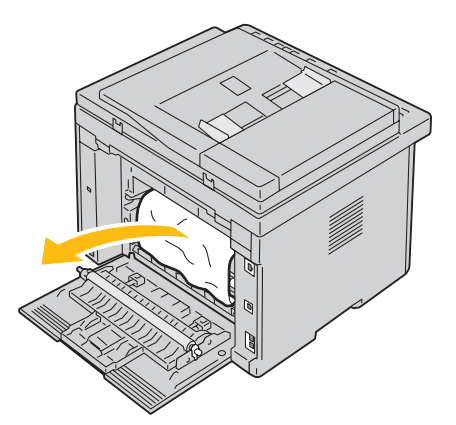

Legen Sie die Hebel wieder in die ursprüngliche Position um.

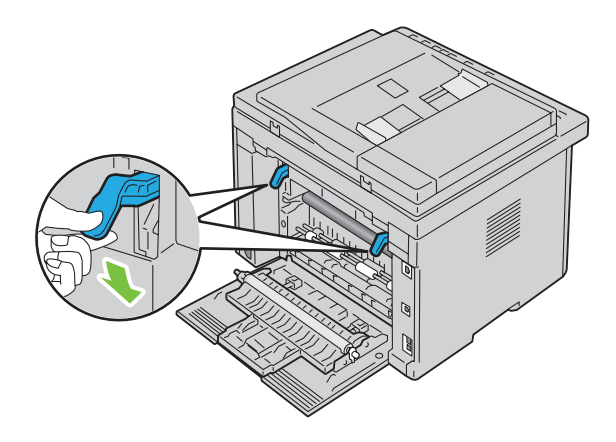

**5** Schließen Sie die hintere Abdeckung.

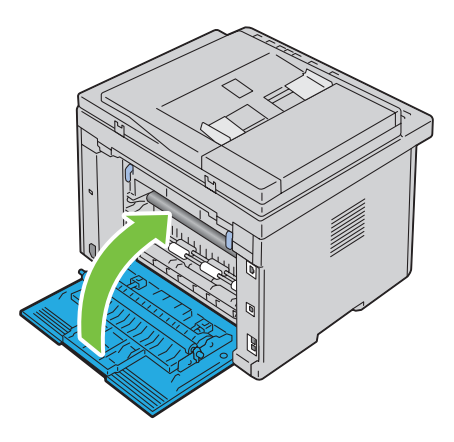

# **Beseitigen von Papierstaus aus dem Ausgabefach**

**WARNUNG: Lesen Sie die Sicherheitshinweise in den Wichtigen Informationen, bevor Sie eine der folgenden Maßnahmen durchführen.**

**WARNUNG: Um Stromschlag zu vermeiden, schalten Sie den Drucker immer aus, und ziehen Sie das Netzkabel aus der Steckdose, bevor Sie Wartungsarbeiten durchführen.**

**WARNUNG: Um Verbrennungen zu vermeiden, sollten Sie Papierstaus nicht sofort nach dem Drucken beseitigen. Der Fixierer wird bei Verwendung extrem heiß.**

**HINWEIS:** Sie müssen die Druckmedien vollständig aus dem Papierweg entfernen, damit die an der Bedienerkonsole angezeigte Fehlermeldung gelöscht wird.

**1** Drücken Sie auf den Hebel der hinteren Abdeckung, um diese zu öffnen.

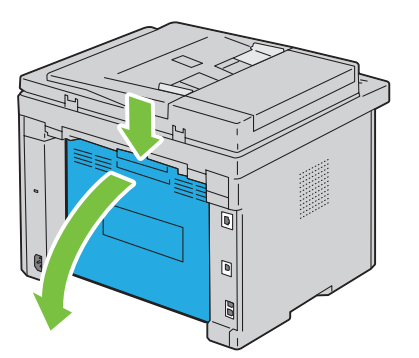

**2** Ziehen Sie die Hebel nach oben.

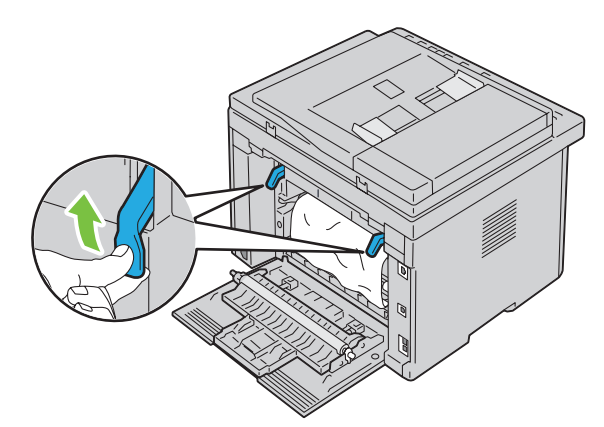

**3** Entfernen Sie gestautes Papier vollständig aus dem hinteren Druckerbereich. Wenn sich kein Papier im Papierweg befindet, überprüfen Sie das Ausgabefach im vorderen Druckerbereich.

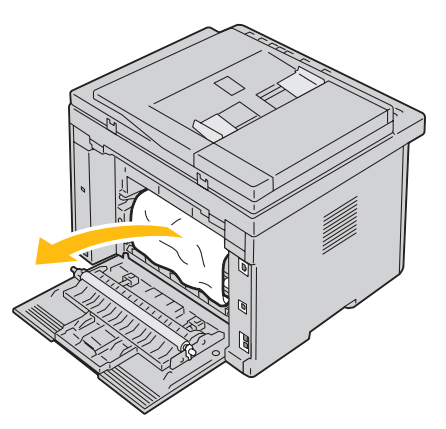

**4** Heben Sie die Scannereinheit an, und öffnen Sie diese.

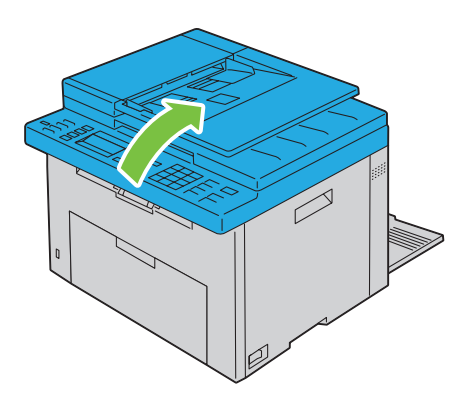

Entfernen Sie gestautes Papier aus dem Ausgabefach.

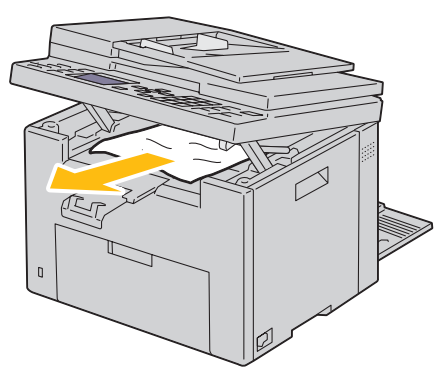

Schließen Sie die Scannereinheit durch Absenken.

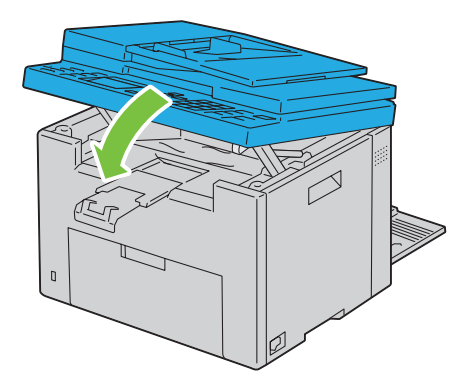

Legen Sie die Hebel wieder in die ursprüngliche Position um.

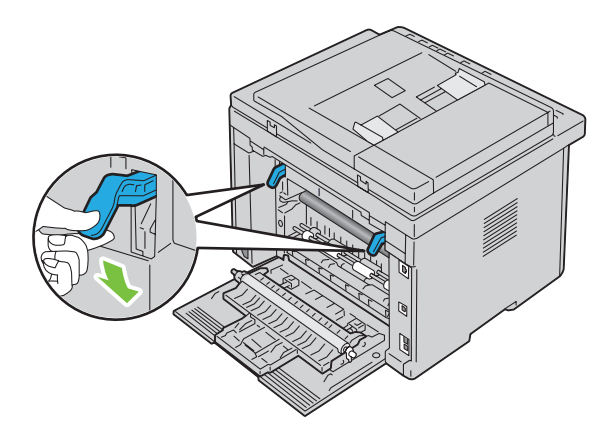

**8** Schließen Sie die hintere Abdeckung.

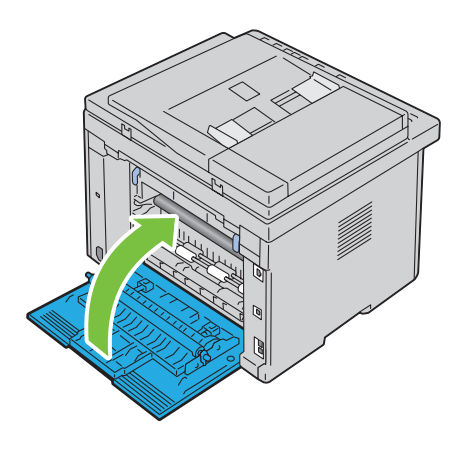

# **Problemlösung**

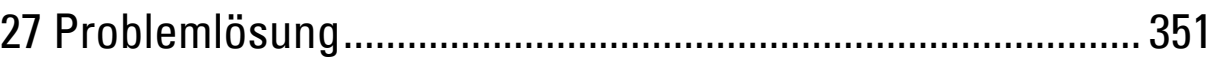

# **27**

# <span id="page-352-0"></span>**Problemlösung**

# **Grundlegende Druckerprobleme**

Manche Druckerprobleme sind einfach zu beheben. Wenn ein Problem mit dem Drucker auftritt, überprüfen Sie die folgenden Punkte:

- Ist das Netzkabel an den Drucker und an eine ordnungsgemäß geerdete Steckdose angeschlossen?
- Ist der Drucker eingeschaltet?
- Ist die Stromversorgung nicht durch einen Schutzschalter oder einen anderen Schalter unterbrochen?
- Funktionieren andere elektrische Geräte, die an diese Steckdose angeschlossen sind?

Wenn Sie all diese Punkte überprüft haben und das Problem weiterhin besteht, schalten Sie den Drucker aus, warten Sie etwa 10 Sekunden, und schalten Sie den Drucker dann wieder ein. Auf diese Weise können viele Probleme bereits behoben werden.

**HINWEIS:** Falls Fehlermeldungen an der Bedienerkonsole oder am Computerbildschirm angezeigt werden, folgen Sie den darin enthaltenen Anweisungen, um die Druckerprobleme zu lösen. Einzelheiten zu Fehlermeldungen und Fehlercodes finden unter ["Erläuterungen zu Druckernachrichten" auf Seite 307](#page-308-0).

# **Anzeigeprobleme**

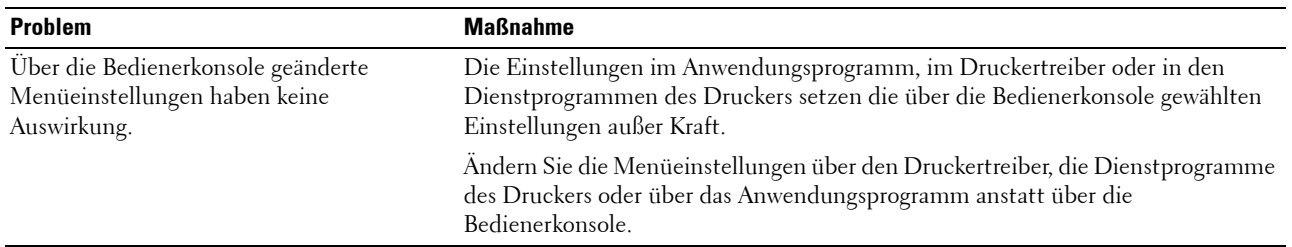

# **Druckprobleme**

**HINWEIS:** Ist die Option Bed.konsol-Sperre auf Aktivieren eingestellt, wird beim Aufrufen des Admin.- Menüs ein Passwort angefordert. Geben Sie in diesem Fall das von Ihnen angegebene Passwort ein, und drücken Sie die Taste  $\checkmark$  (Einstellen).

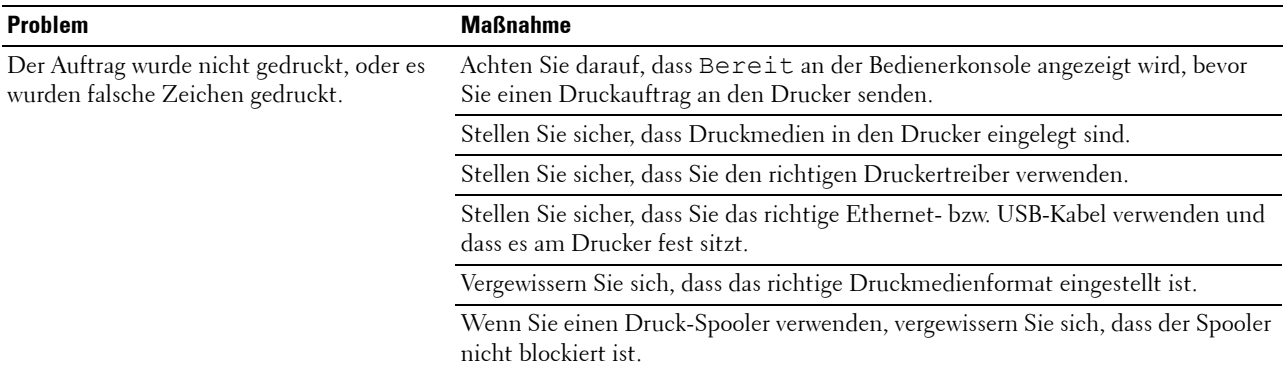

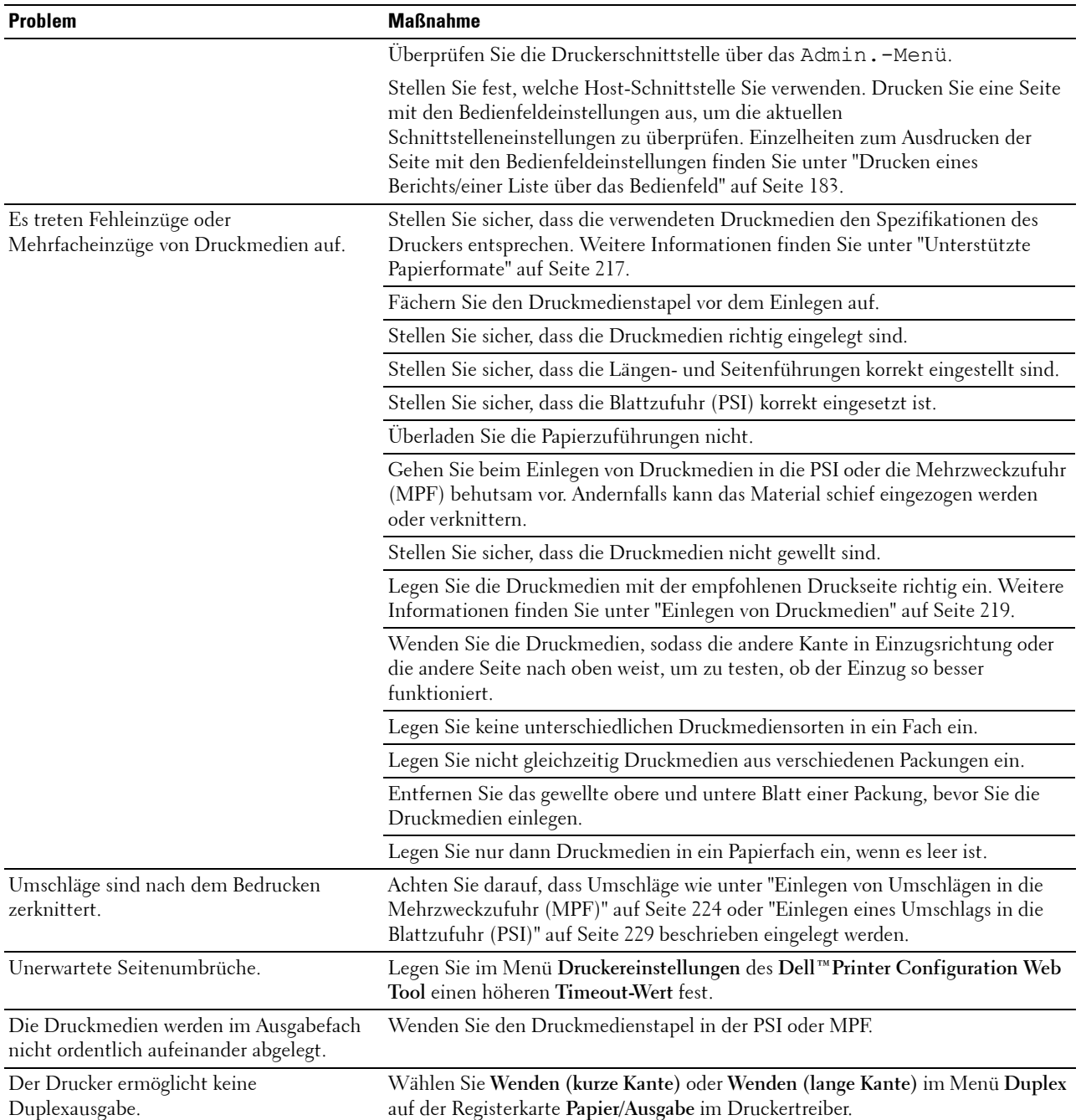

# **Probleme mit der Druckqualität**

**HINWEIS:** Einige der in diesem Abschnitt beschriebenen Toolbox-Verfahren können auch an der Bedienerkonsole oder mit dem Dell Printer Configuration Web Tool durchgeführt werden. Informationen zur Verwendung der Bedienerkonsole und des Dell Printer Configuration Web Tool finden Sie unter ["Erläuterungen zu den Druckermenüs" auf Seite 171](#page-172-0) und "Dell™ Printer [Configuration Web Tool" auf Seite 101.](#page-102-0)

#### **Die Druckausgabe ist zu blass**

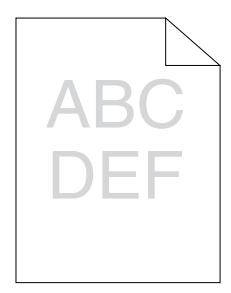

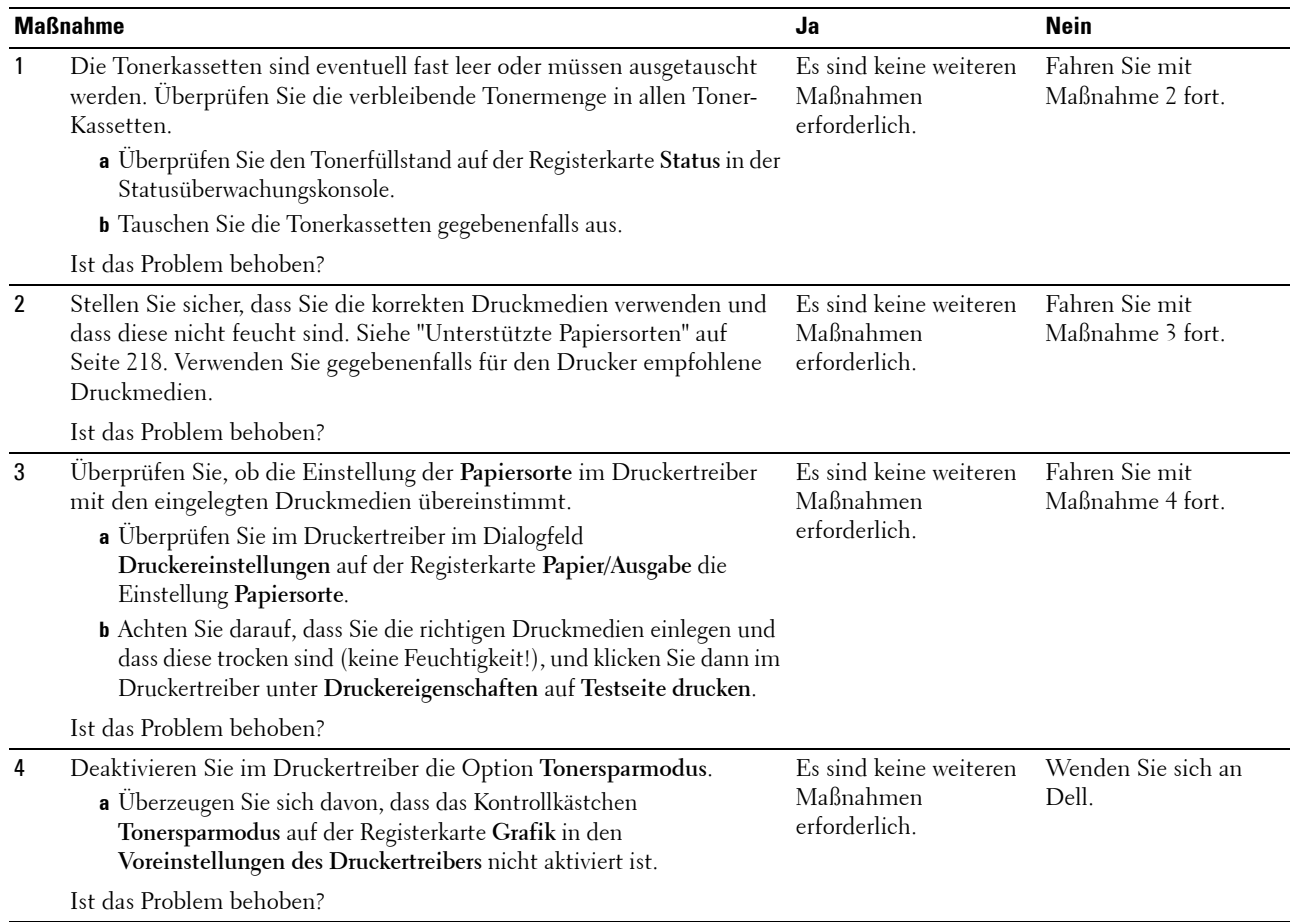

#### **Toner schmiert auf dem Papier oder löst sich ab/Flecken auf der Rückseite**

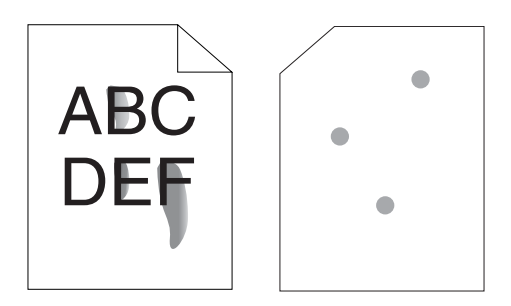

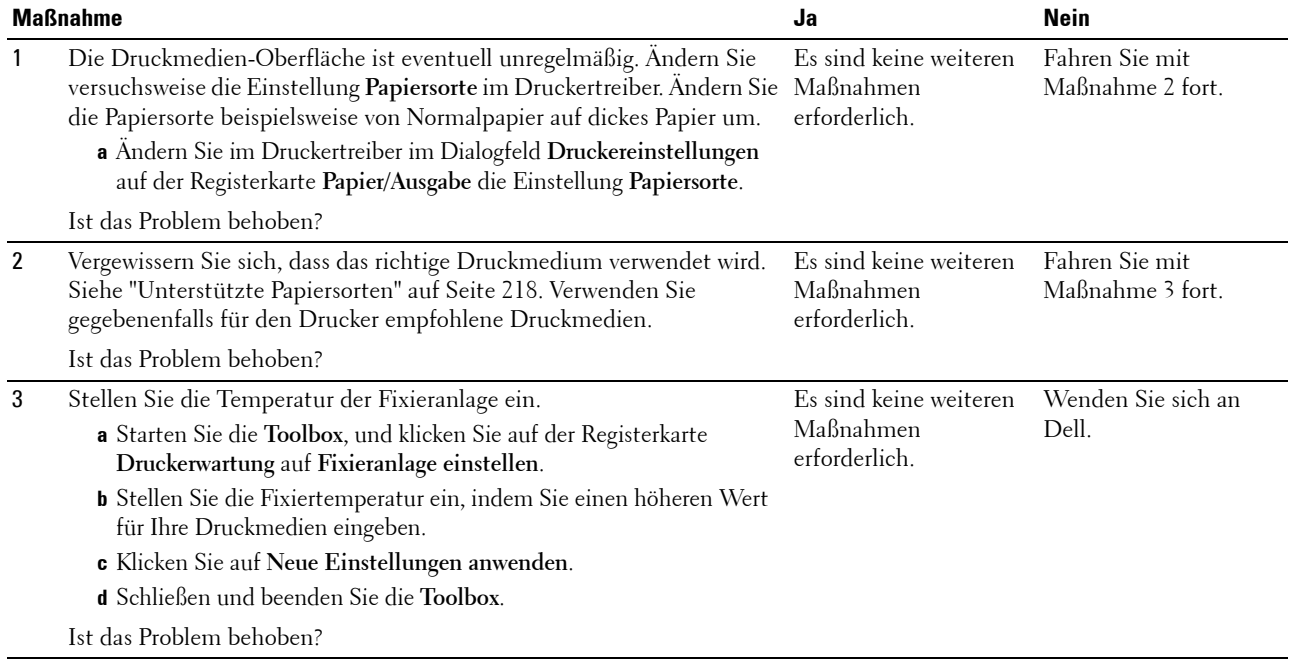

#### **Unregelmäßige Tonerflecken/verschmierter Druck**

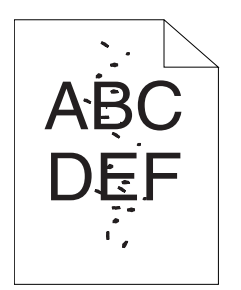

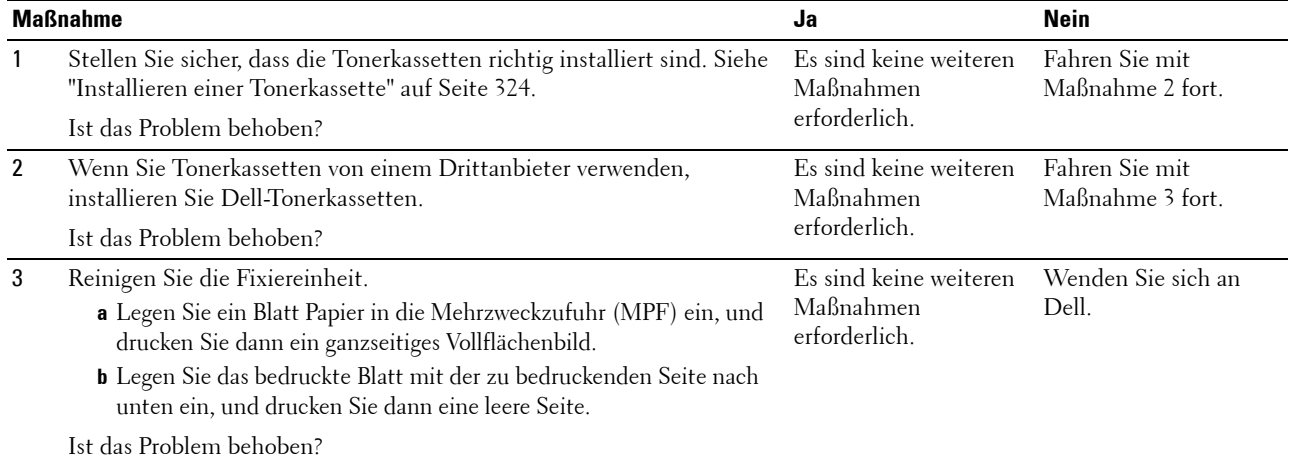

#### **Die gesamte Druckausgabe ist leer**

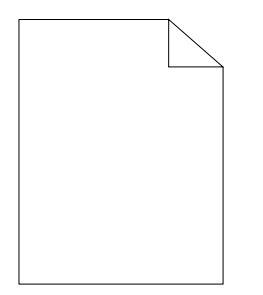

Bei Auftreten dieses Problems wenden Sie sich bitte an Dell.

#### **Auf dem Ausdruck treten Schmierstreifen auf**

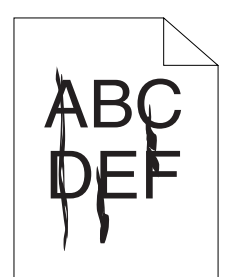

Bei Auftreten dieses Problems wenden Sie sich bitte an Dell.

#### **Farbige Punkte in regelmäßigen Abständen**

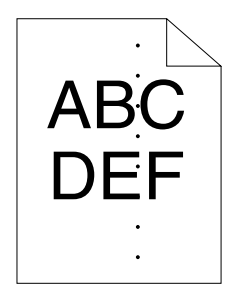

Bei Auftreten dieses Problems wenden Sie sich bitte an Dell.

#### **Senkrechte Lückenbereiche**

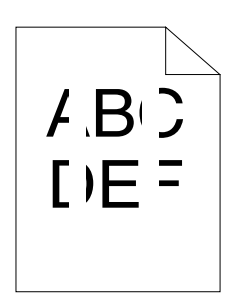

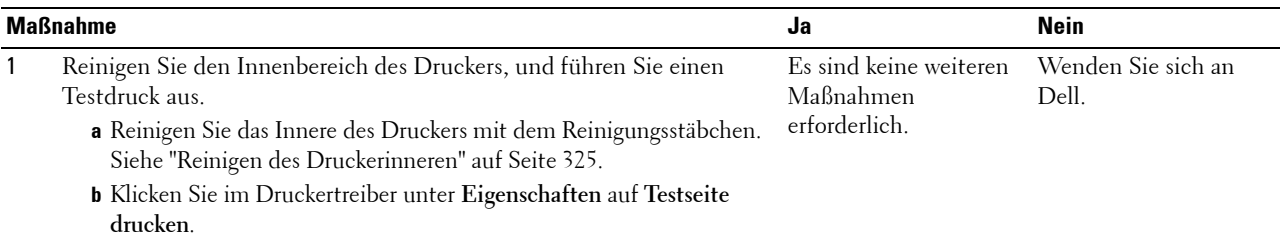

Ist das Problem behoben?

#### **Sprenkel**

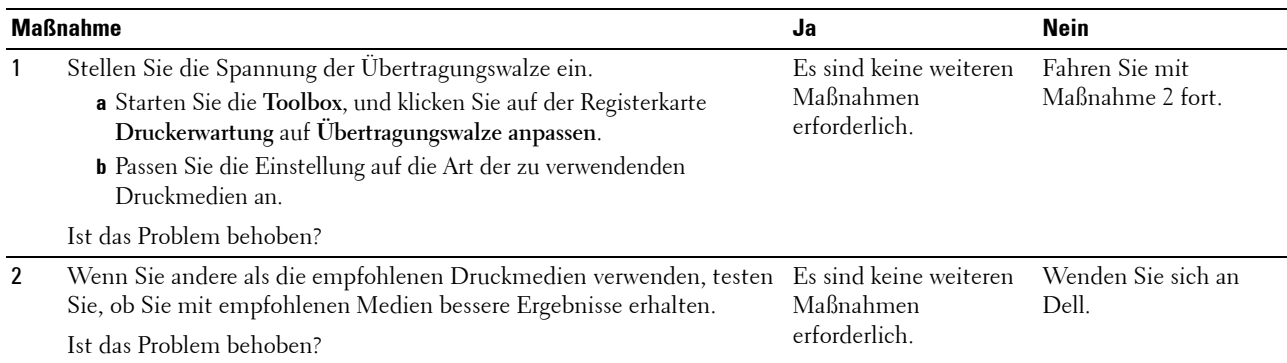

### **Doppelbild**

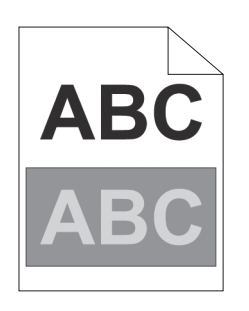

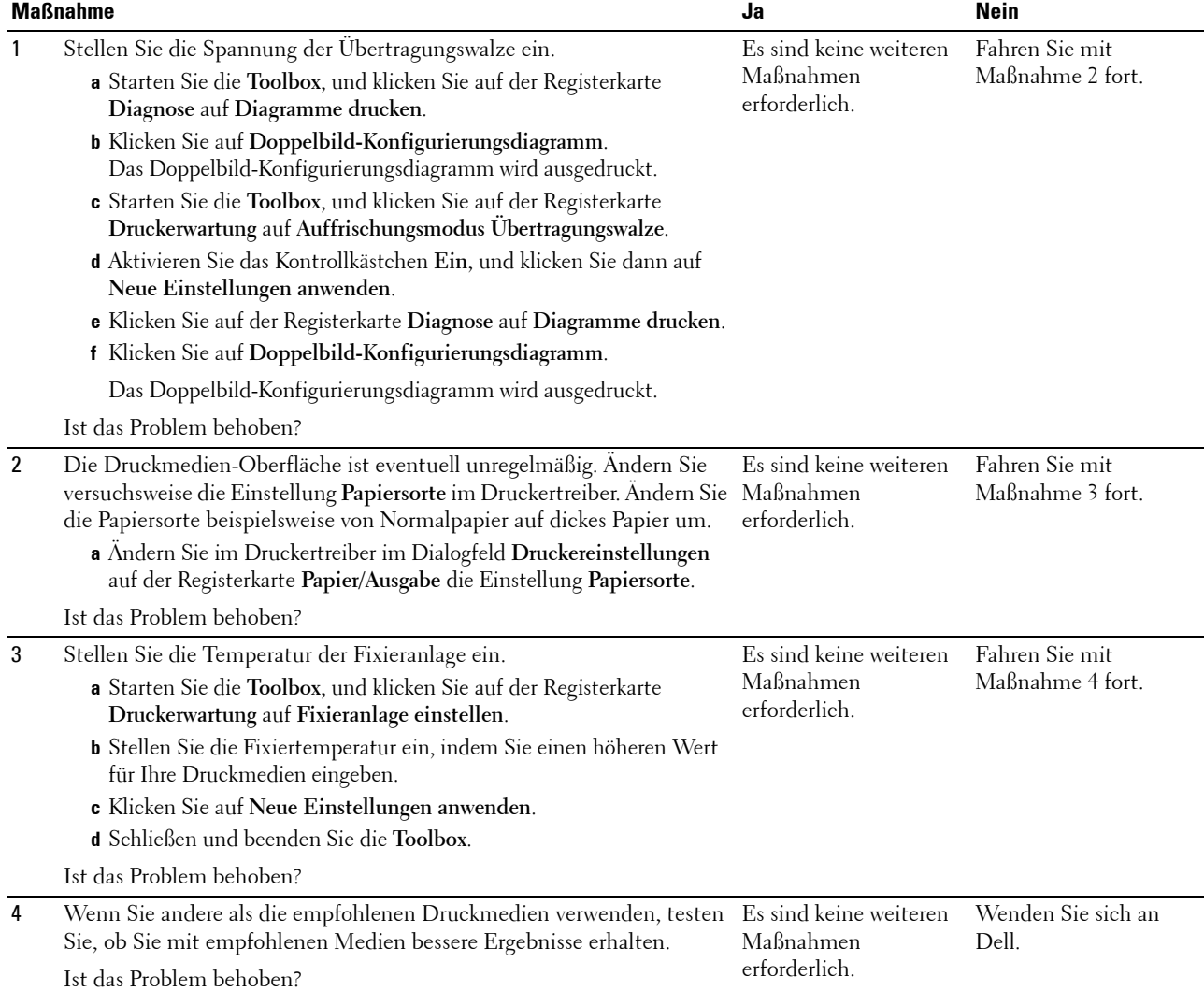

#### **Nebel**

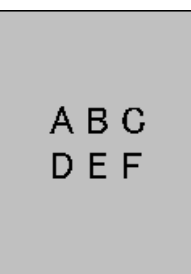

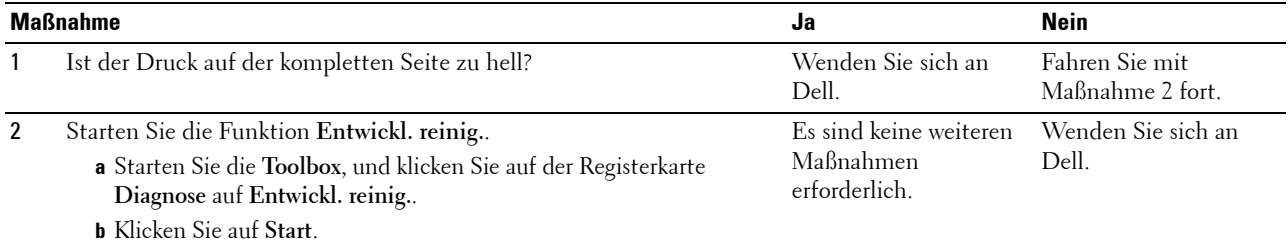

Ist das Problem behoben?

### **Bead-Carry-Out (BCO)**

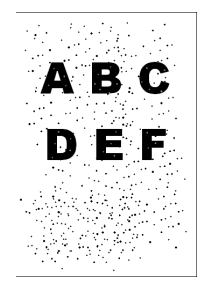

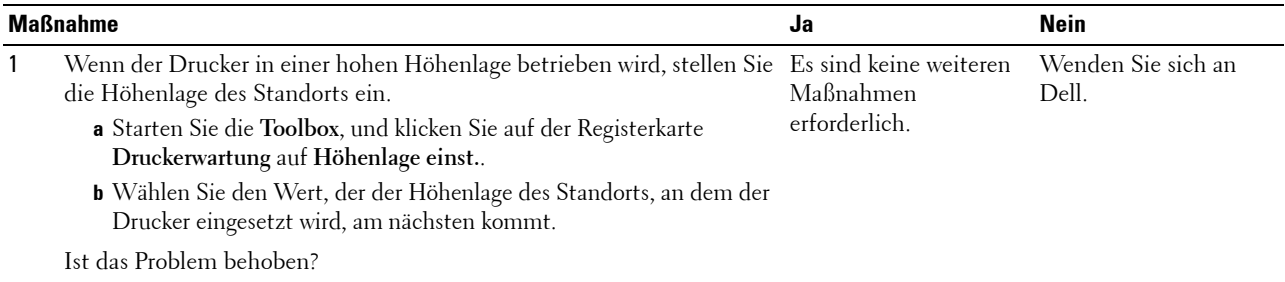
## **Auger-Markierungen**

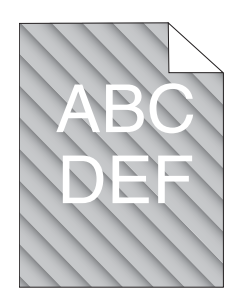

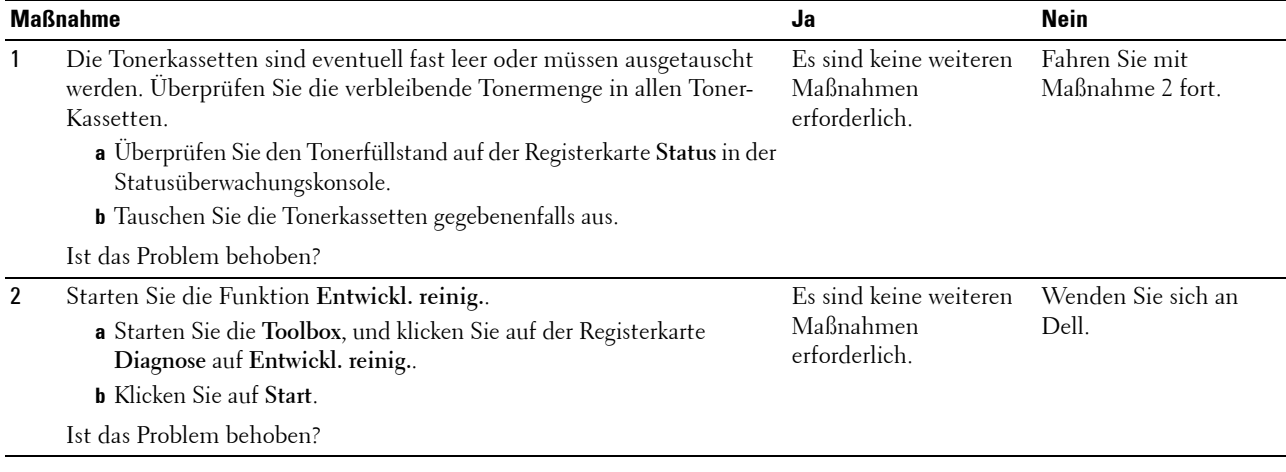

# **Zerknittertes/verschmutztes Papier**

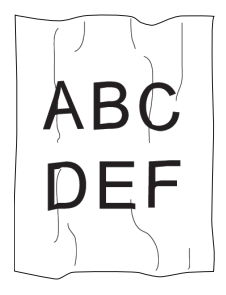

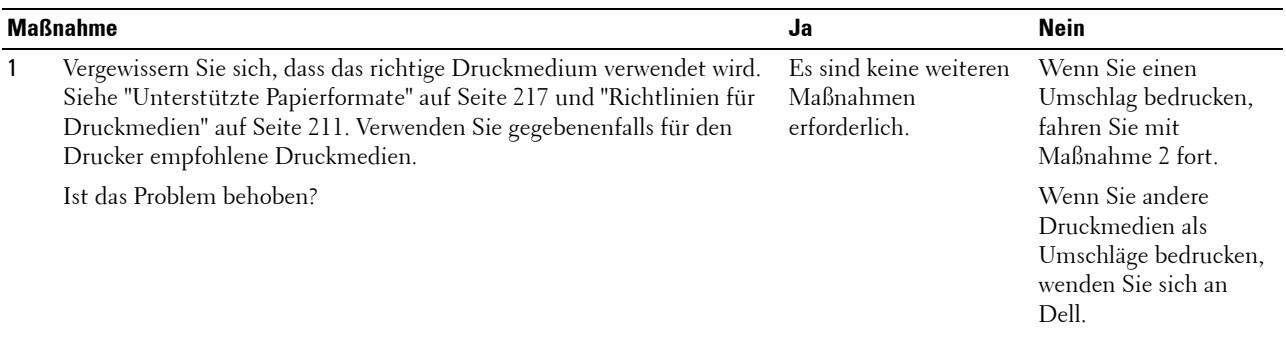

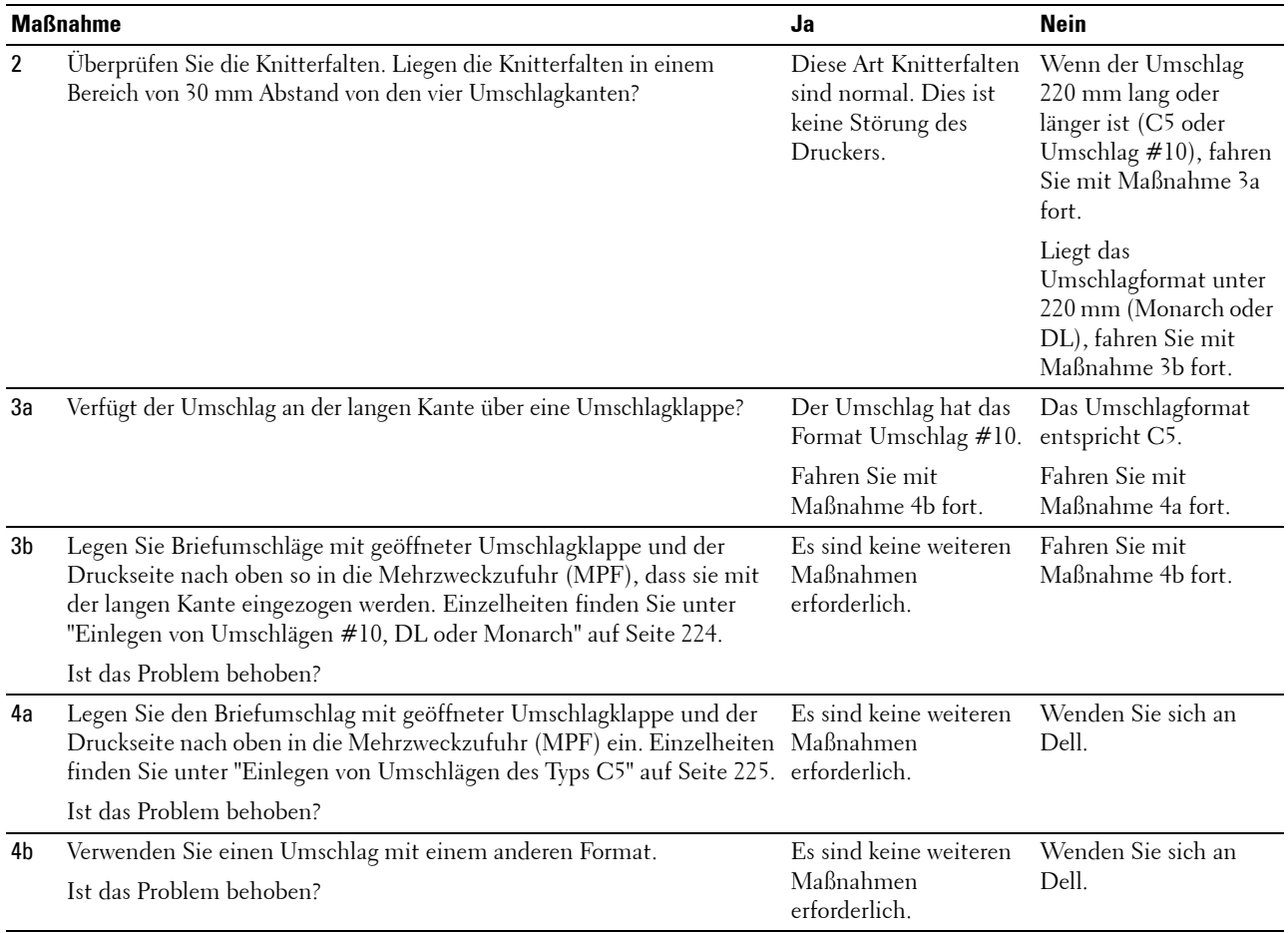

#### **Der obere Rand ist nicht korrekt**

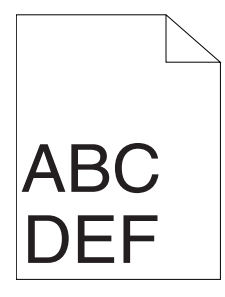

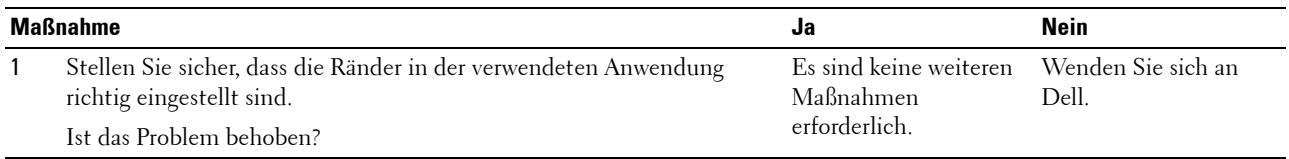

## **Farbregistrierung ist nicht richtig ausgerichtet**

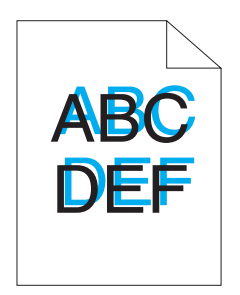

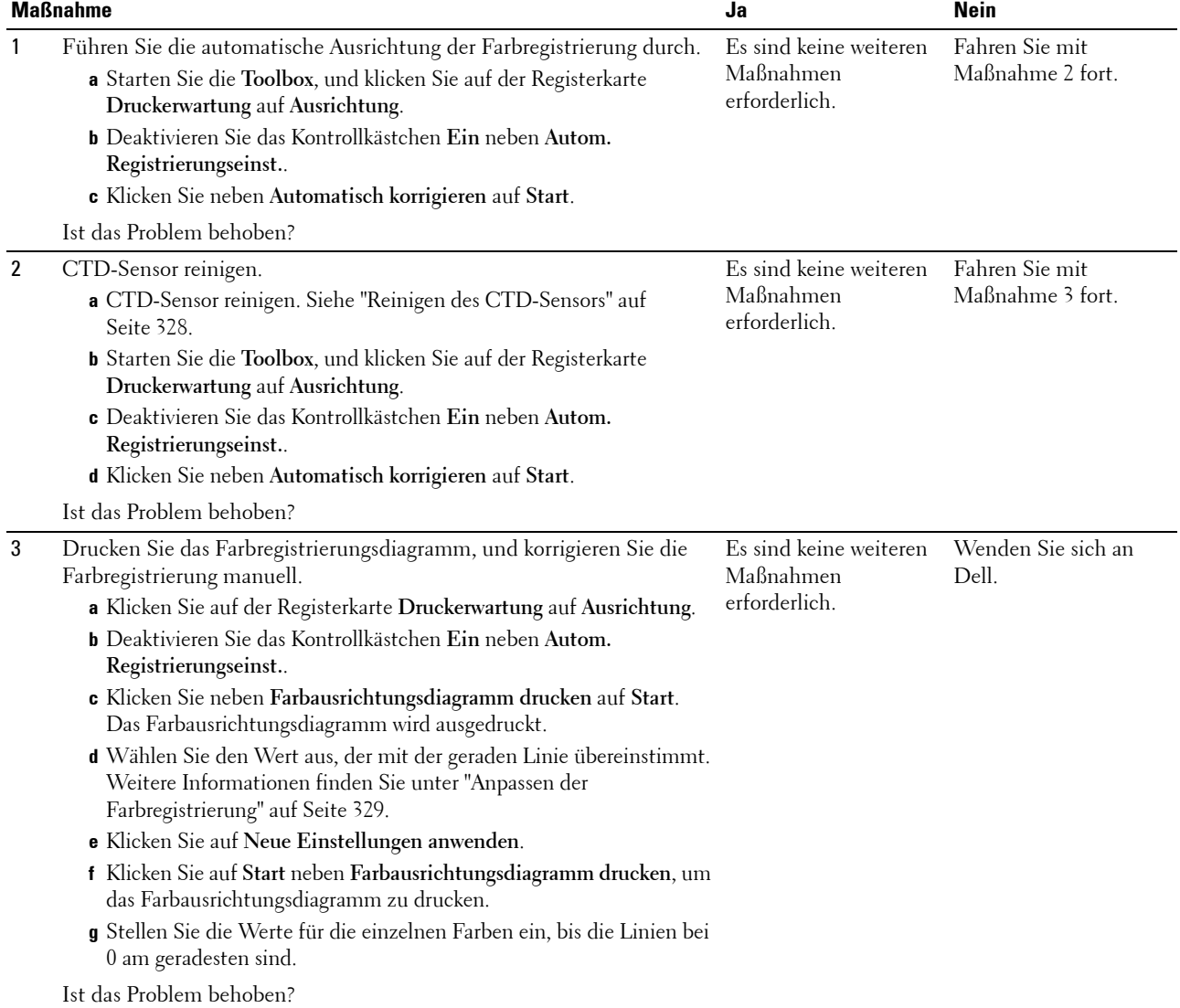

#### **Hervorstehendes/unebenes Papier**

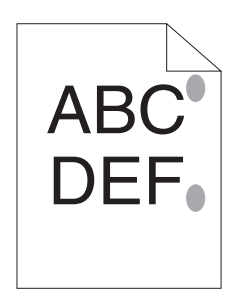

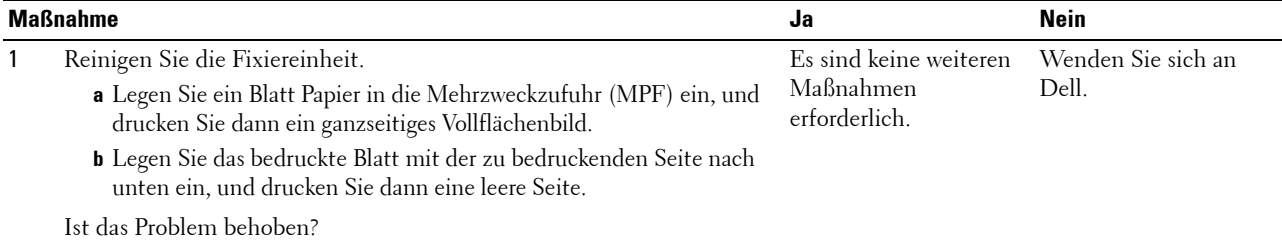

# <span id="page-363-0"></span>**Papierstau**

**HINWEIS:** Einige der in diesem Abschnitt beschriebenen Toolbox-Verfahren können auch an der Bedienerkonsole oder mit dem Dell Printer Configuration Web Tool durchgeführt werden. Informationen zur Verwendung der Bedienerkonsole und des Dell Printer Configuration Web Tool finden Sie unter ["Erläuterungen zu den Druckermenüs" auf Seite 171](#page-172-0) und "Dell™ Printer [Configuration Web Tool" auf Seite 101.](#page-102-0)

#### **Papierstau wegen Fehleinzug**

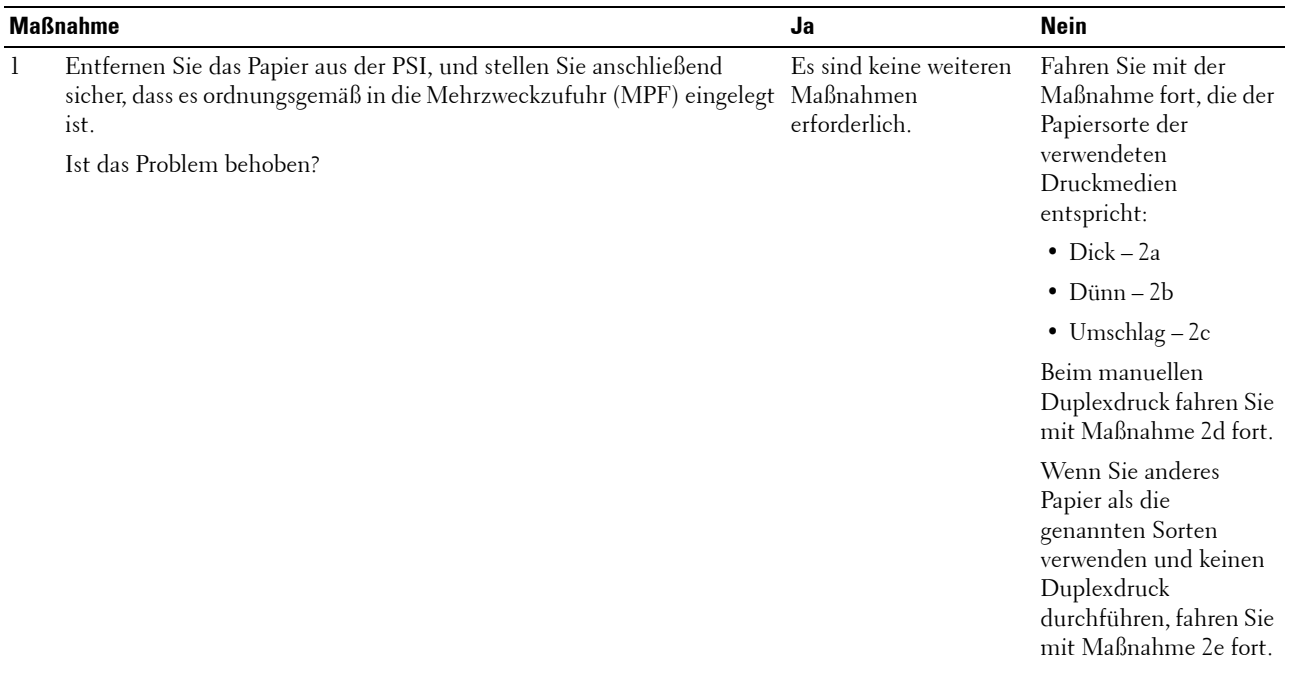

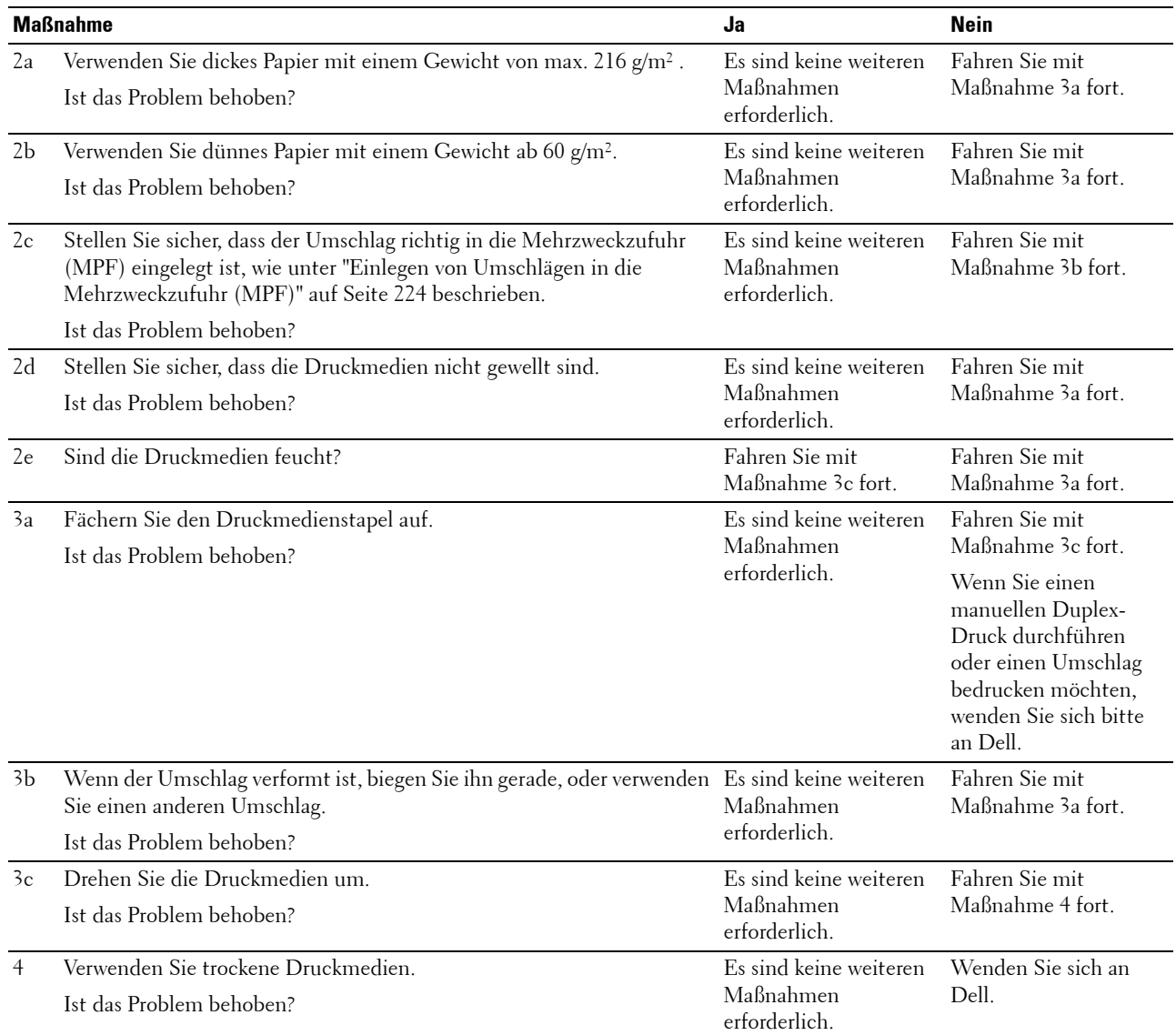

## **Gleichzeitiger Einzug mehrerer Blätter**

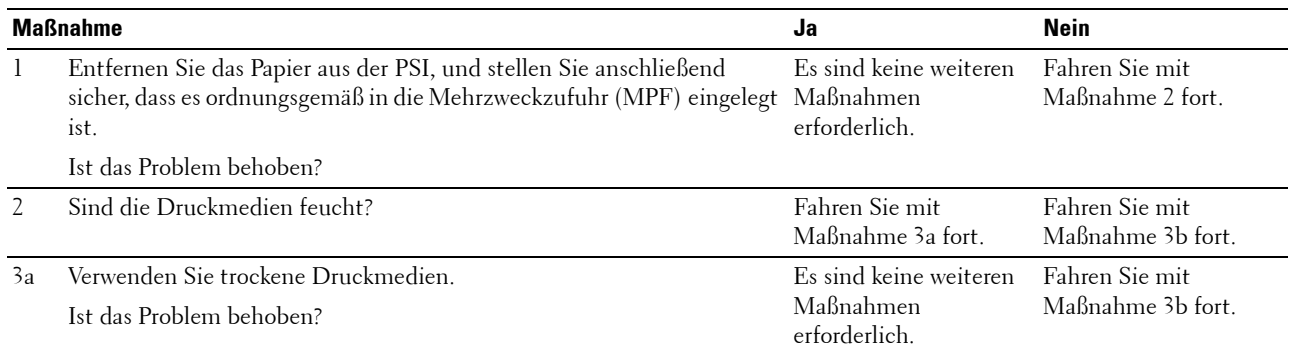

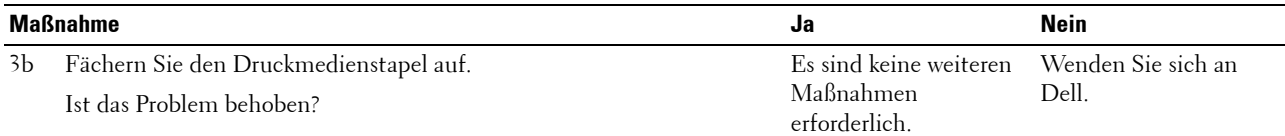

Im automatischen Dokumenteneinzug (ADF) tritt ein Dokumentenstau auf, wenn beim Scannen eines Dokuments mit mehreren Seiten der Scanvorgang abgebrochen wird, während der Scanner aktiv ist.

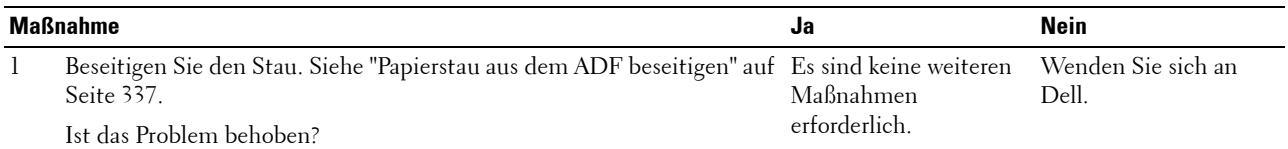

# <span id="page-365-1"></span>**Probleme beim Kopieren**

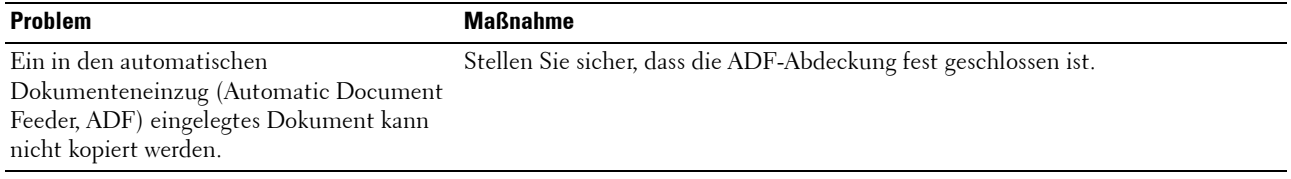

# <span id="page-365-0"></span>**Faxprobleme**

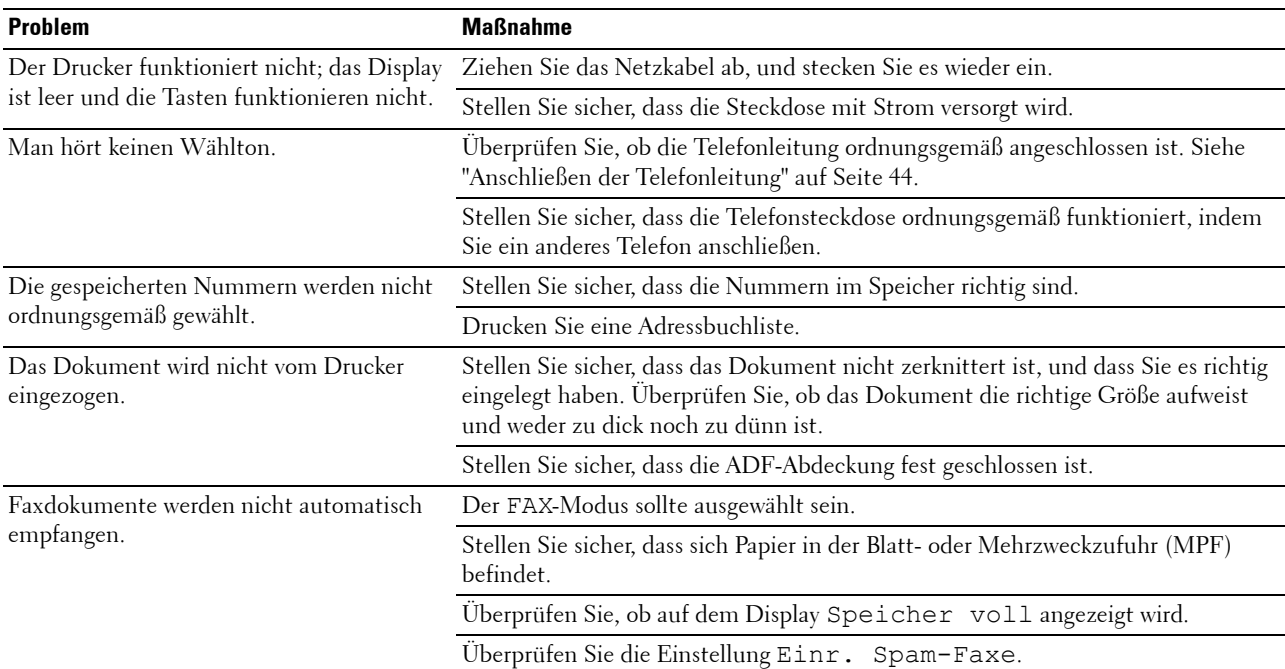

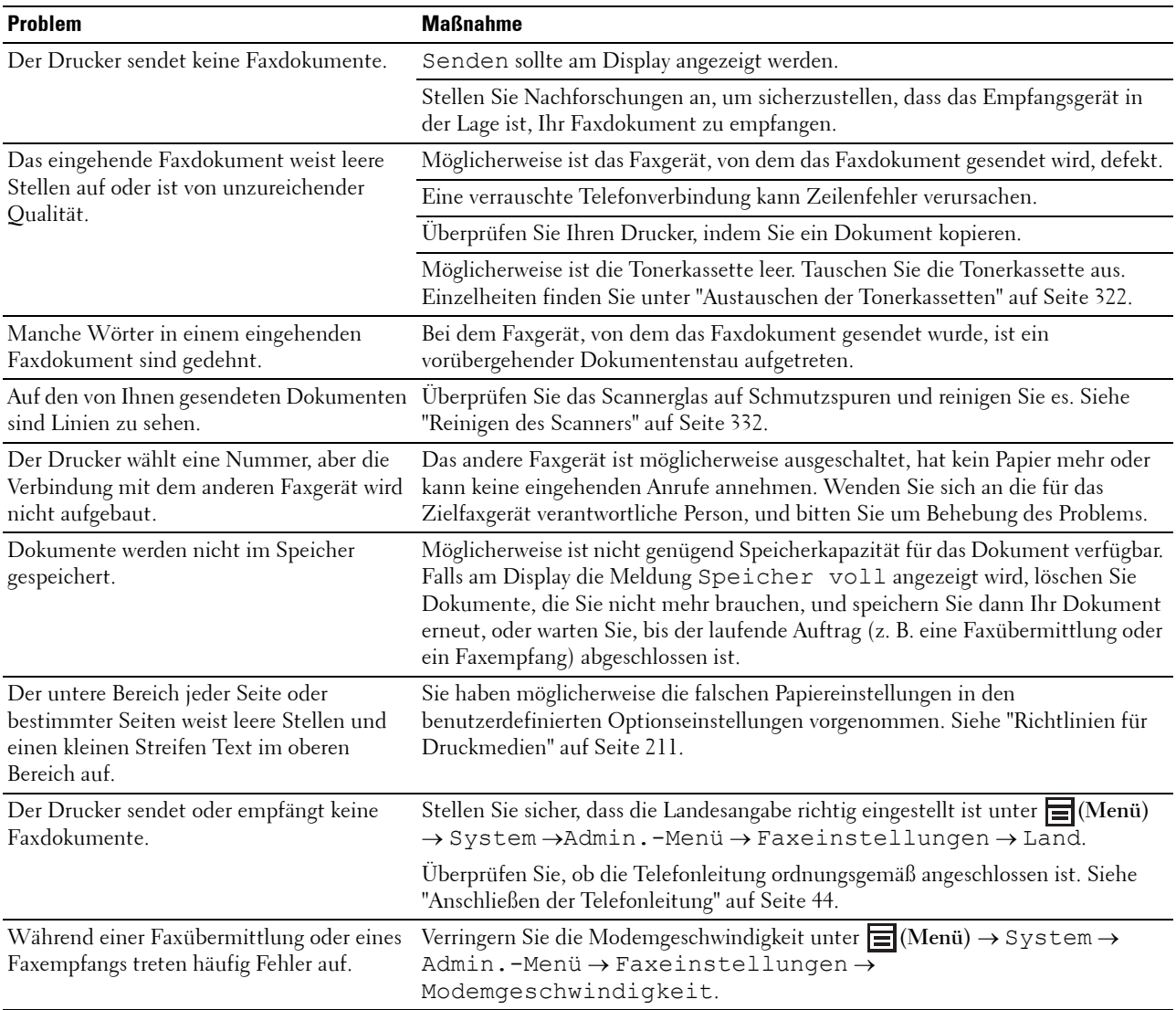

# <span id="page-367-0"></span>**Scanprobleme**

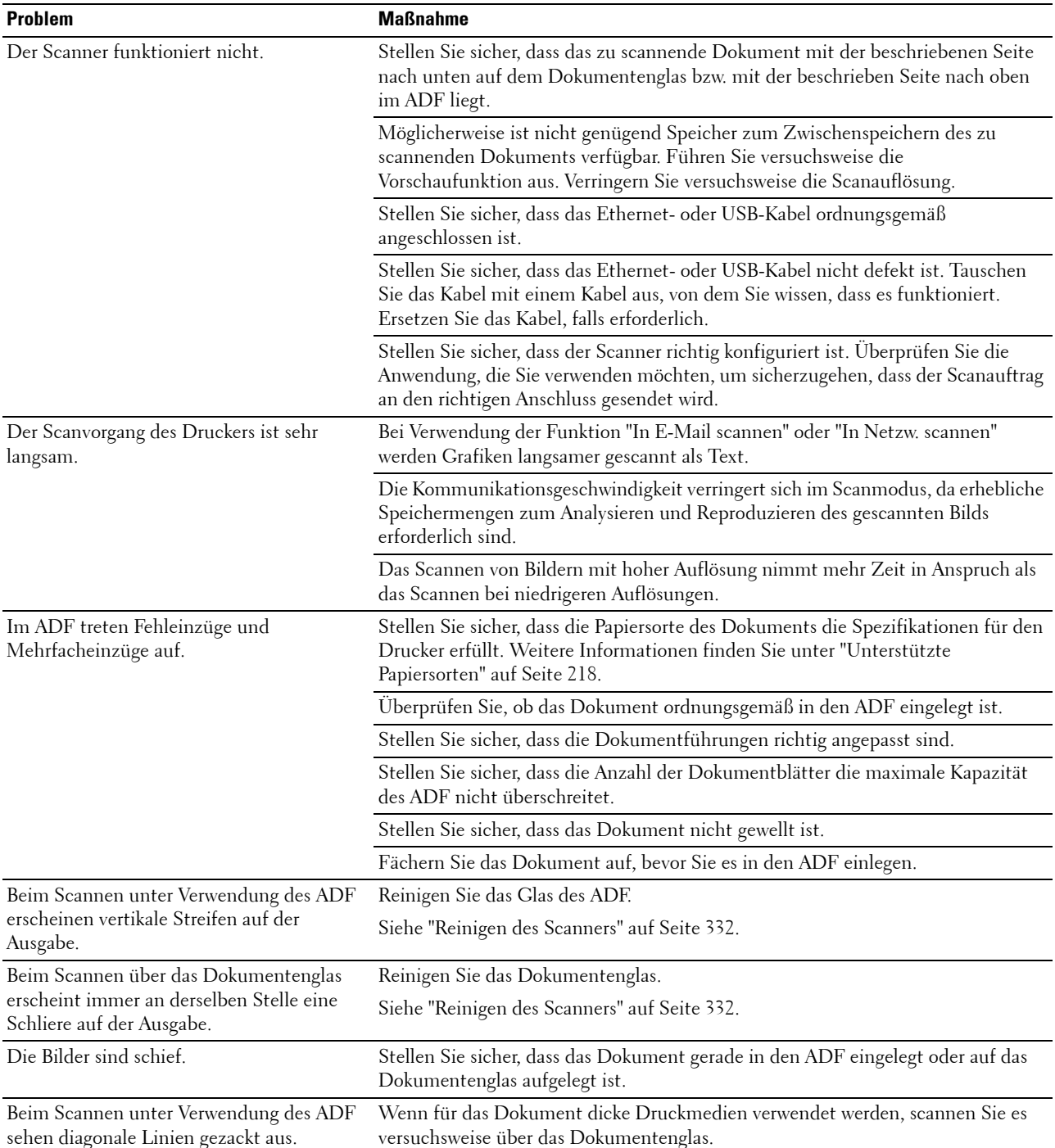

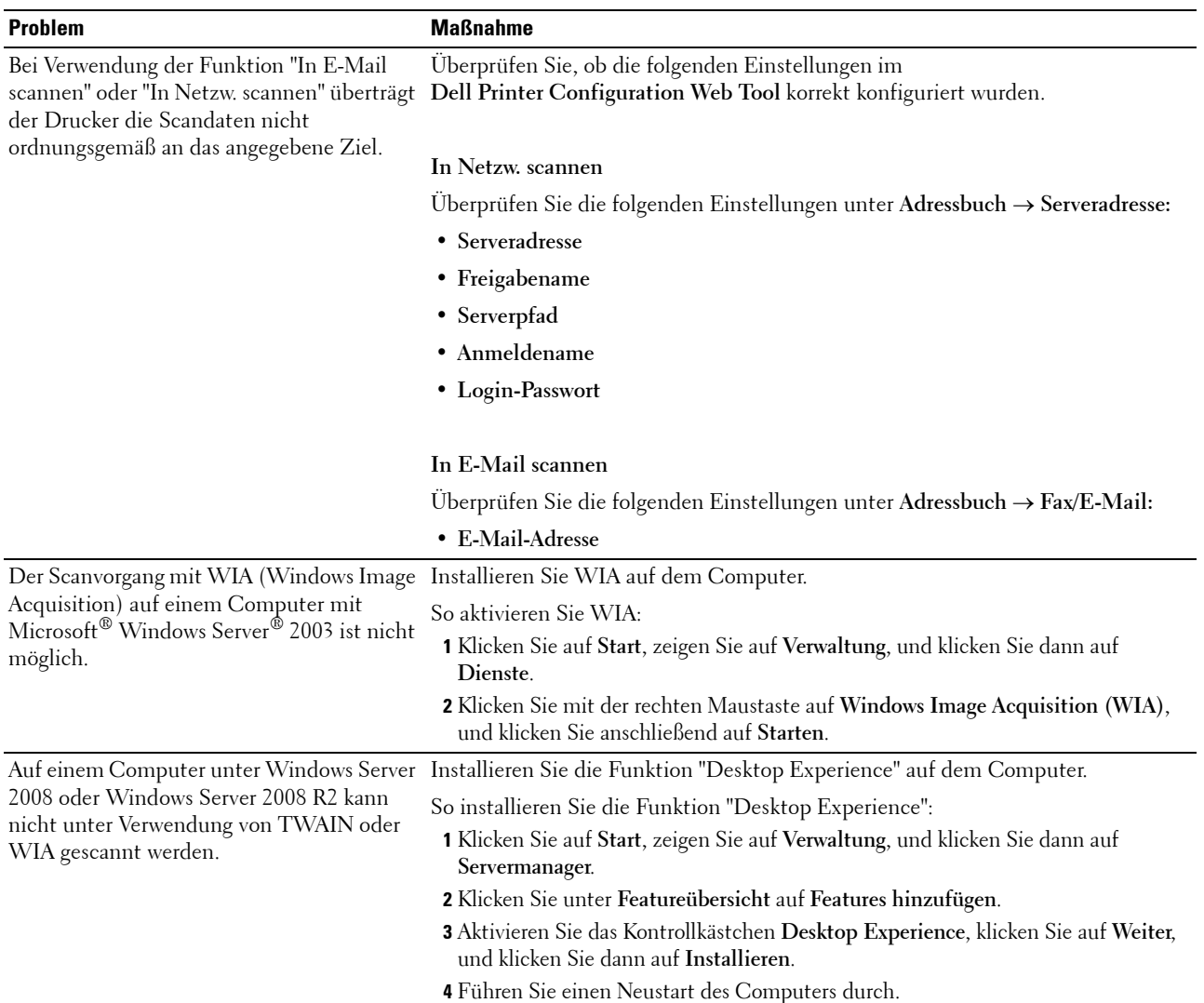

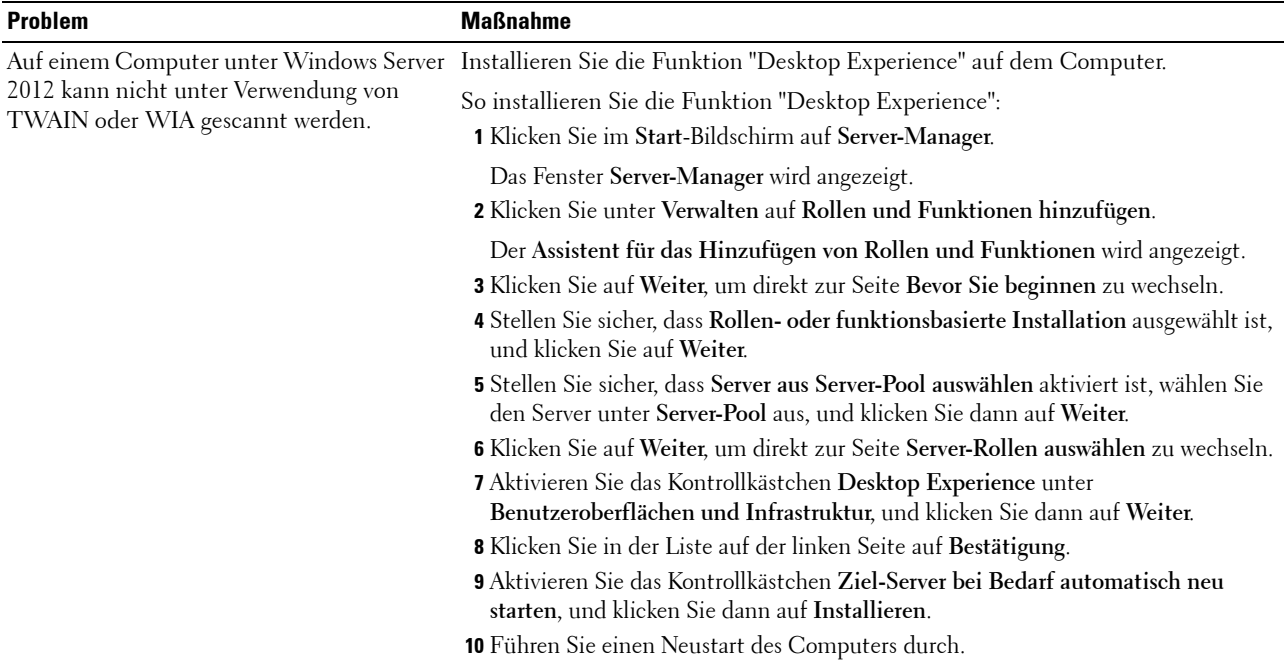

# <span id="page-370-0"></span>**Probleme mit Scannertreibern/Druckerdienstprogrammen**

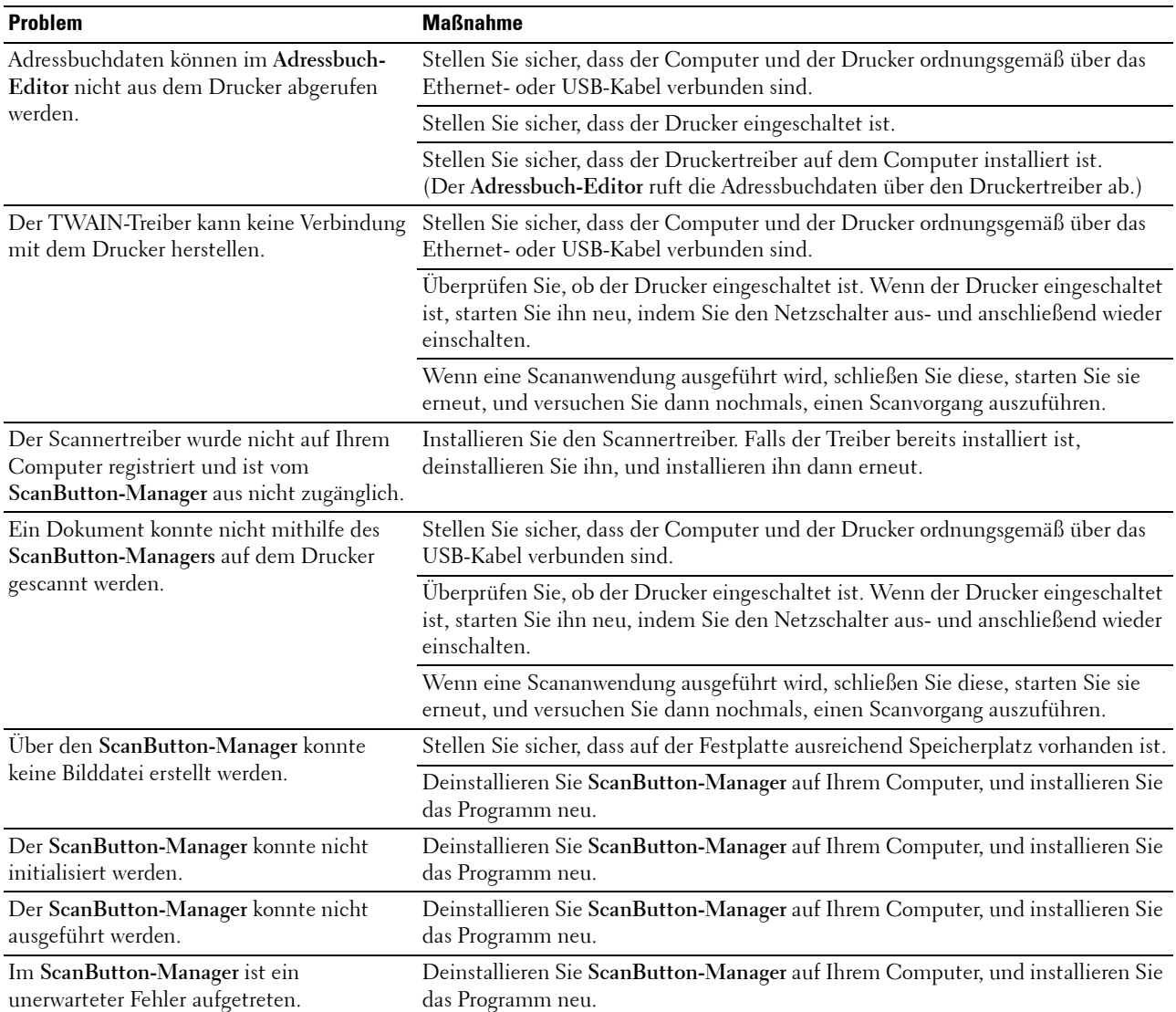

# <span id="page-371-0"></span>**Drahtlos- bzw. WLAN-Probleme (nur Dell C1765nfw Color Multifunction Printer)**

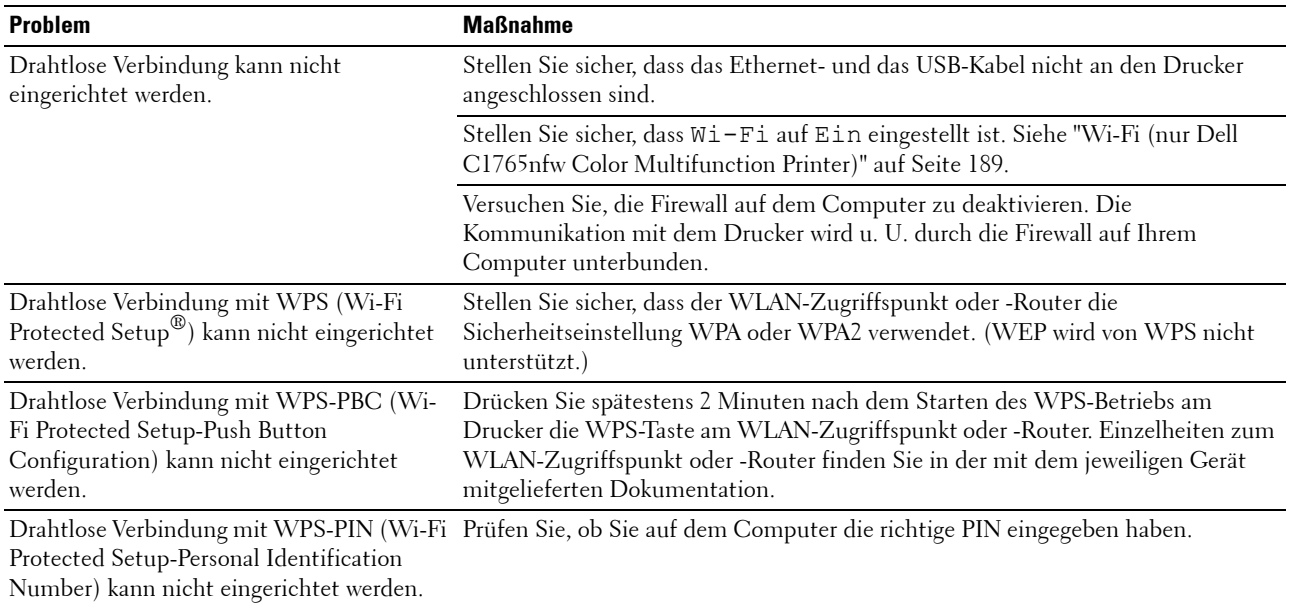

# **Andere Probleme**

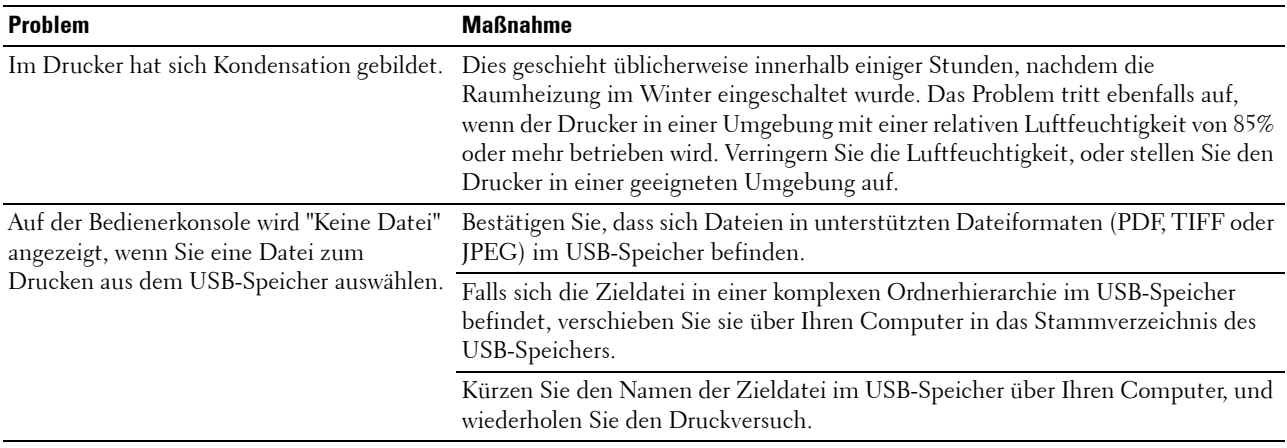

# <span id="page-371-1"></span>**Kontaktaufnahme mit dem Kundendienst**

Wenn Sie beim Kundendienst anrufen, sollten Sie eine Problembeschreibung oder die Fehlermeldung bereithalten, die am Drucker angezeigt wird.

Sie müssen das Modell und die Seriennummer Ihres Druckertyps kennen. Sie finden diese Informationen auf dem Aufkleber innen auf der seitlichen Druckerabdeckung.

# **Anhang**

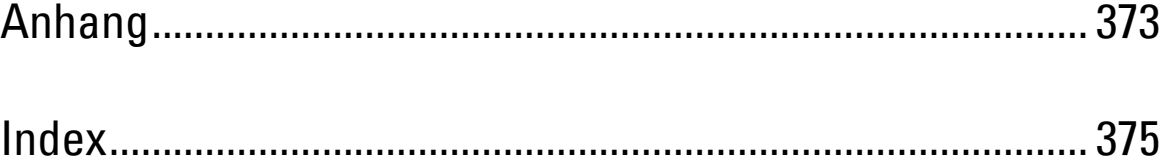

# <span id="page-374-0"></span>**Anhang**

# <span id="page-374-1"></span>**Dell Kundendienstrichtlinie**

Der durch Techniker unterstützte Kundendienst erfordert die Kooperation und Mitarbeit des Kunden bei der Problemlösung und sorgt für die Wiederherstellung der ursprünglichen, von Dell bereitgestellten Konfiguration des Betriebssystems, des Anwendungsprogramms und der Hardwaretreiber sowie für die Überprüfung der ordnungsgemäßen Funktionalität des Druckers und sämtlicher von Dell installierter Hardware. Zusätzlich zu dem durch Techniker unterstützten Kundendienst steht ein Online-Kundendienst über den Dell Support zur Verfügung. Weitere Kundendienstoptionen sind gegen Gebühr verfügbar.

Dell stellt einen begrenzten Kundendienst für den Drucker und sämtliche von Dell installierte Software und Peripheriegeräte bereit. Unterstützung für Software und Peripheriegeräte von Drittanbietern stellt der jeweilige Hersteller, darunter für Material, das über Software & Peripherals (DellWare), ReadyWare und Custom Factory Integration (CFI/DellPlus) erworben und/oder installiert wurde.

#### **Online-Kundendienst**

<span id="page-374-2"></span>**[www.dell.com](http://www.dell.com)**

Informationen über Dell Produkte und Dienstleistungen finden Sie auf den folgenden Websites:

**[www.dell.com/ap](http://www.dell.com/ap)** (nur für den asiatisch-pazifischen Raum) **[www.dell.com/jp](http://www.dell.com/jp)** (nur Japan) **[www.euro.dell.com](http://www.euro.dell.com)** (nur Europa) **[www.dell.com/la](http://www.dell.com/la)** (Lateinamerika und Karibik) **[www.dell.ca](http://www.dell.ca)** (nur Kanada)

Sie können über die folgenden Websites und E-Mail-Adressen Kontakt mit dem Dell Support aufnehmen:

- Dell Support Websites **[support.dell.com](http://support.dell.com) [support.euro.dell.com](http://support.euro.dell.com)** (nur Europa)
- Dell Support E-Mail-Adressen mobile\_support@us.dell.com support@us.dell.com la-techsupport@dell.com (nur Lateinamerika und Karibik) apsupport@dell.com (nur für den asiatisch-pazifischen Raum)
- Dell Marketing und Vertrieb E-Mail-Adressen apmarketing@dell.com (nur für den asiatisch-pazifischen Raum) sales\_canada@dell.com (nur Kanada)
- FTP-Zugang (anonym) **[ftp.dell.com](http://ftp.dell.com)**

Melden Sie sich als Benutzer anonymous an, und verwenden Sie Ihre E-Mail-Adresse als Passwort.

# <span id="page-375-2"></span><span id="page-375-0"></span>**Richtlinie zur Gewährleistung und Rückgabe**

Die Dell Computer Corporation ("Dell") stellt ihre Hardwareprodukte aus Teilen und Komponenten her, die neu oder wie neu gemäß den geltenden Industriestandards sind. Weitere Informationen über die Dell-Garantie für Ihren Drucker entnehmen Sie bitte der Supportwebsite **[support.dell.com](http://support.dell.com)**.

#### <span id="page-375-1"></span>**Recycling-Informationen**

Es wird empfohlen, dass die Kunden ihre gebrauchten Computerhardwarekomponenten, Monitore, Drucker und andere Peripheriegeräte auf eine umweltfreundliche Weise entsorgen. Mögliche Verfahren beinhalten die Wiederverwendung von Teilen oder ganzen Produkten und das Recycling von Produkten, Komponenten und/oder Werkstoffen.

<span id="page-375-3"></span>Einzelheiten zu den weltweiten Recycling-Programmen von Dell finden Sie unter **[www.dell.com/recyclingworldwide](http://www.dell.com/recyclingworldwide)**.

# **Kontaktaufnahme mit Dell**

Unter **support.dell.com** können Sie Kontakt mit dem Dell Support aufnehmen. Wählen Sie auf der Willkommensseite WELCOME TO DELL SUPPORT Ihre Region aus, und machen Sie die gewünschten Angaben, um Zugang zu Hilfetools und Informationen zu erhalten.

Unter den folgenden Adressen können Sie elektronisch mit Dell Kontakt aufnehmen:

• World Wide Web

**[www.dell.com](http://www.dell.com)**

**[www.dell.com/ap](http://www.dell.com/ap)** (nur für den asiatisch-pazifischen Raum)

**[www.dell.com/jp](http://www.dell.com/jp)** (nur Japan)

**[www.euro.dell.com](http://www.euro.dell.com)** (nur Europa)

**[www.dell.com/la](http://www.dell.com/la)** (Lateinamerika und Karibik)

**[www.dell.ca](http://www.dell.ca)** (nur Kanada)

• FTP-Zugang (anonym)

**ftp.dell.com**

Melden Sie sich als Benutzer anonymous an, und verwenden Sie Ihre E-Mail-Adresse als Passwort.

- Elektronischer Support-Service mobile\_support@us.dell.com support@us.dell.com la-techsupport@dell.com (nur Lateinamerika und Karibik) apsupport@dell.com (nur für den asiatisch-pazifischen Raum) support.jp.dell.com (nur Japan) support.euro.dell.com (nur Europa)
- Elektronischer Quote-Service apmarketing@dell.com (nur für den asiatisch-pazifischen Raum) sales\_canada@dell.com (nur Kanada)

# <span id="page-376-0"></span>**Index**

#### **Numerik**

[100Base-TX Halb-Duplex, 131](#page-132-0) [100Base-TX Voll-Duplex, 131](#page-132-1) [10Base-T Halb-Duplex, 131](#page-132-2) [10Base-T Voll-Duplex, 131](#page-132-3)

### **A**

[A4, 217](#page-218-1) [A5, 217](#page-218-2) [AB/Fax, 280](#page-281-0) [Abbrechen eines Druckauftrags, 238](#page-239-0) [Abbrechen eines Druckauftrags von einem](#page-239-1)  Windows-Computer, 238 [Abdeckung, 110](#page-111-0) [Abgeschlossene Jobs, 104,](#page-105-0) [111](#page-112-0) [Abmessungen, 313](#page-314-0) [ADF-Abdeckung, 26,](#page-27-0) [28,](#page-29-0) [336](#page-337-0) [ADF-Glas, 332](#page-333-1) [Ad-Hoc, 132](#page-133-0) [Admin.-Menü, 184](#page-185-0) [Administrator-Passwort, 138](#page-139-0) [Adressbuch, 104,](#page-105-1) [106,](#page-107-0) [117,](#page-118-0) [139,](#page-140-0) [183](#page-184-0) [Adressbuch-Editor, 305](#page-306-0) [Aktivposten-Markennummer, 111](#page-112-1) [Aktualisieren, 107](#page-108-0) [Alle Töne, 113,](#page-114-0) [117](#page-118-1) [Allgemeine Informationen, 130](#page-131-0) [Anhang, 373](#page-374-0) [Anpassen der Farbregistrierung, 329](#page-330-1) [Anrufbeantworter/Fax, 121](#page-122-0) [Anschließen des Druckers, 35](#page-36-0) [Anschlussdose, 26,](#page-27-1) [35,](#page-36-1) [44,](#page-45-1) [315](#page-316-0) [Anzahl der Kopien, 243](#page-244-0) [Anzeigeprobleme, 351](#page-352-0)

[Aufbewahrung von Druckmedien, 216,](#page-217-0) [237,](#page-238-0) [321](#page-322-0) [Aufbewahrung von Verbrauchsmaterialien, 322](#page-323-1) [Auffrischungsmodus, 170](#page-171-0) [Auffrischungsmodus Übertragungswalze, 160](#page-161-0) [Auflösung, 114,](#page-115-0) [120-](#page-121-0)[121,](#page-122-1) [177,](#page-178-0) [180,](#page-181-0) [284](#page-285-0) [Auftragstimeout, 113,](#page-114-1) [117,](#page-118-2) [198](#page-199-0) [Ausgabeergebnis, 112](#page-113-0) [Ausgabefach, 110](#page-111-1) [Ausgabefachverlängerung, 234](#page-235-0) [Ausgangseinstellungen, 47](#page-48-0) [Auswählen von vorgedruckten Medien und](#page-214-0)  Briefbögen, 213 [Auswählen von vorgelochtem Papier, 214](#page-215-0) [Authentifizierungsfehler-Trap, 137](#page-138-0) [Auto-Ausr. einst., 203](#page-204-0) [Auto-Belichtung, 113-](#page-114-2)[114,](#page-115-1) [119-](#page-120-0)[120,](#page-121-1) [174,](#page-175-0) [178,](#page-179-0)  [248](#page-249-0) [Auto-Empf. AB/Fax, 190,](#page-191-0) [280](#page-281-1) [Auto-Empf. Fax, 190,](#page-191-1) [280](#page-281-2) [Auto-Empf. TEL/FAX, 190,](#page-191-2) [280](#page-281-3) [Auto-Empfang AB/Fax, 114,](#page-115-2) [122](#page-123-0) [Auto-Empfang Fax, 114,](#page-115-3) [121](#page-122-2) [Auto-Empfang Tel./Fax, 114,](#page-115-4) [121](#page-122-3) [Autom. Registrierungseinst., 116,](#page-117-0) [124](#page-125-0) [Autom.Protok.dr, 113,](#page-114-3) [118,](#page-119-0) [200](#page-201-0) [Automatische SSID-Konfiguration, 40](#page-41-0) [Automatische Wahlwiederholung, 287](#page-288-0) [Automatischer Dokumenteneinzug \(ADF\), 25,](#page-26-0)  [28](#page-29-1) [Automatisches Senden eines](#page-286-0)  Faxdokuments, 285 [Auto-Reset, 112,](#page-113-1) [117,](#page-118-3) [198](#page-199-1)

#### **B**

[B5, 217](#page-218-3)

[Bedienerkonsole, 25,](#page-26-1) [95](#page-96-0) [Taste, 95](#page-96-1) [Bedienerkonsolenanzeige, 96](#page-97-0) [Bedienerkonsolensperre, 206,](#page-207-0) [209](#page-210-0) [Bedienfeldeinstellungen, 117,](#page-118-4) [183](#page-184-1) [Bedienfeldsprache, 99,](#page-100-0) [113,](#page-114-4) [117,](#page-118-5) [208](#page-209-0) [Bereitschafts-/Fehler-LED, 95](#page-96-2) [Berichte, 117,](#page-118-6) [151](#page-152-0) [Berichtseite, 239](#page-240-0) [Beschichtet, 115-](#page-116-0)[116,](#page-117-1) [123-](#page-124-0)[124,](#page-125-1) [157-](#page-158-0)[158,](#page-159-0)  [202-](#page-203-0)[203](#page-204-1) Beseitigen von Papierstaus [Aus dem ADF, 337](#page-338-1) [Aus dem Ausgabefach, 344](#page-345-0) [Aus dem hinteren Druckbereich, 342](#page-343-0) [Aus dem vorderen Druckerbereich, 341](#page-342-0) [BESCHRÄNKTE RECHTE DER REGIERUNG](#page-18-0)  DER VEREINIGEN STAATEN, 17 [Betrieb, 314](#page-315-0) [Betriebssysteme, 313](#page-314-1) [Betriebssystem-Kompatibilität, 313](#page-314-2) [Bildkomprimierung, 114,](#page-115-5) [120,](#page-121-2) [179](#page-180-0) [Blattzufuhr \(PSI\), 25](#page-26-2) [Blauer Stopfen, 44](#page-45-2) [Blätter, 112](#page-113-2) [Bonjour \(mDNS\), 128,](#page-129-0) [131,](#page-132-4) [136](#page-137-0) [BTR einstellen, 115,](#page-116-1) [123,](#page-124-1) [157,](#page-158-1) [202](#page-203-1) [BTR-Auffrischung, 204](#page-205-0)

# **C**

[C5, 217](#page-218-4) [Communityname, 136](#page-137-1) [CTD-Sensor, 328](#page-329-1)

## **D**

[Dateiformat, 114,](#page-115-6) [120,](#page-121-3) [176](#page-177-0) [Daten-LED, 95](#page-96-3) [Datum & Uhrzeit, 156,](#page-157-0) [199](#page-200-0) [Datum einst., 116](#page-117-2) [Datumsformat, 116](#page-117-3) [Deckblätter, 115-](#page-116-2)[116,](#page-117-4) [123-](#page-124-2)[124,](#page-125-2) [157-](#page-158-2)[158,](#page-159-1)  [202-](#page-203-2)[203](#page-204-2) [Dell Kundendienstrichtlinie, 373](#page-374-1) [Dell Printer Configuration Web Tool, 101](#page-102-1) [Dell Scan-Center, 306](#page-307-0) [Dell Service-Kennzeichennummer, 111](#page-112-2) [Dell Verwaltungssystem für](#page-304-0)  Verbrauchsmaterialien, 303 [DHCP, 128,](#page-129-1) [134](#page-135-0) [Diagramme drucken, 169](#page-170-0) [Direkt-Fax, 288](#page-289-0) [Direktverbindung, 36](#page-37-0) [Disc Software and Documentation, 21,](#page-22-0) [52](#page-53-0) [DL, 217](#page-218-5) [DL ELK, 217](#page-218-6) [DNS, 128,](#page-129-2) [134](#page-135-1) [Dokumentenausgabefach, 25](#page-26-3) [Dokumenteneinzugsfach, 25,](#page-26-4) [28](#page-29-2) [Dokumentenglas, 28,](#page-29-3) [332](#page-333-2) [Dokumentformat, 113-](#page-114-5)[114,](#page-115-7) [119-](#page-120-1)[120,](#page-121-4) [173,](#page-174-0) [177,](#page-178-1)  [246](#page-247-0) [Dokumentführungen, 28](#page-29-4) [Drahtlos- bzw. WLAN-Probleme, 370](#page-371-0) [DRPD, 121,](#page-122-4) [280](#page-281-4) [DRPD-Muster, 115,](#page-116-3) [122,](#page-123-1) [194,](#page-195-0) [281](#page-282-0) [Drucke, 112](#page-113-3) [Drucken, 237](#page-238-1) [Drucken auf Briefbögen, 213](#page-214-1) [Druckereinstellungen, 104,](#page-105-2) [106,](#page-107-1) [112,](#page-113-4) [117](#page-118-7) [Druckereinstellungsbericht, 112](#page-113-5) [Druckerereignisse, 110](#page-111-2) [Druckerinformation, 104,](#page-105-3) [106,](#page-107-2) [111,](#page-112-3) [148](#page-149-0) [Druckerjobs, 104,](#page-105-4) [106,](#page-107-3) [111](#page-112-4) [Druckerrevisionsstufen, 111](#page-112-5) [Druckersoftware, 303](#page-304-1) [Druckerspezifikationen, 313](#page-314-3)

[Druckerstatus, 104,](#page-105-5) [106,](#page-107-4) [110](#page-111-3) [Drucker-Seitenzähler, 139](#page-140-1) [Drucker-Seriennummer, 111](#page-112-6) [Druckertyp, 110](#page-111-4) [Druckerwartung, 123](#page-124-3) [Druckgeschwindigkeit, 110](#page-111-5) [Druckkopfreinigungsstäbchen, 25](#page-26-5) [Druckmedien, 321](#page-322-1) [Druckprobleme, 351](#page-352-1) [Druckserver rücksetzen, 138](#page-139-1) [Druckserverberichte, 127](#page-128-0) [Druckserver-Einrichtungsseite, 127](#page-128-1) [Druckservereinstellungen, 104,](#page-105-6) [106,](#page-107-5) [126,](#page-127-0) [130](#page-131-1) [Druckstatusfenster, 303](#page-304-2) [Druckvolumen, 104,](#page-105-7) [106,](#page-107-6) [139](#page-140-2) [Durchschlagpapier, kohlefrei, 212](#page-213-0)

# **E**

[ECM, 115,](#page-116-4) [122,](#page-123-2) [196,](#page-197-0) [281](#page-282-1) [Eigentümer, 111](#page-112-7) [Eingeben der Werte, 331](#page-332-0) [Einlegen von Briefbögen, 214,](#page-215-1) [226,](#page-227-0) [231](#page-232-0) [Einlegen von Druckmedien, 219](#page-220-0) [Einlegen von Druckmedien in die Blattzufuhr](#page-65-0)  [\(PSI\), 64,](#page-65-0) [227](#page-228-0) [Einlegen von Druckmedien in die](#page-60-0)  [Mehrzweckzufuhr \(MPF\), 59,](#page-60-0) [219](#page-220-1) [Einlegen von Papier, 59](#page-60-1) [Einlegen von Umschlägen, 224,](#page-225-2) [229](#page-230-0) [Einr. Spam-Faxe, 114,](#page-115-8) [122,](#page-123-3) [168,](#page-169-0) [192,](#page-193-0) [281](#page-282-2) [Einrichten der direkten Verbindung, 67](#page-68-0) [Einrichten der IP-Adresse, 55](#page-56-0) [Einrichten des Druckers, 47](#page-48-1) [Einrichtung einer Netzwerkverbindung, 70](#page-71-0) [Einrichtungsdiagramm, 22](#page-23-0) [Einrichtungsseite für E-Mail-Warnung, 129](#page-130-0) [Einschalthilfe, 201](#page-202-0)

[Einsparen von Verbrauchsmaterial, 321](#page-322-2) [Einst. Weiterleitung, 195,](#page-196-0) [281](#page-282-3) [Einstellen von Kopieroptionen, 243](#page-244-1) [Einstellen von Uhrzeit und Datum, 278](#page-279-0) [Einstellungen kopieren, 113,](#page-114-6) [120](#page-121-5) [Einstellungen wiederherstellen, 107](#page-108-1) [Einzelheiten, 110](#page-111-6) [E-Mail Gruppe, 142](#page-143-0) [E-Mail-Servereinstellungen, 134](#page-135-2) [E-Mail-Standardeinrichtung, 143](#page-144-0) [E-Mail-Warneinstellungen, 129,](#page-130-1) [135](#page-136-0) [E-Mail-Warnung, 104,](#page-105-8) [106,](#page-107-7) [131,](#page-132-5) [134,](#page-135-3) [188](#page-189-0) [E-Mail-Warnung-Einrichtung, 101](#page-102-2) [Empfangsmodus, 114,](#page-115-9) [121,](#page-122-5) [190,](#page-191-3) [280](#page-281-5) [Empfohlenes Papier, 212](#page-213-1) [Emulationen, 313](#page-314-4) [Energiespartimer, 99,](#page-100-1) [197](#page-198-0) [Energiespartimer – Ruhezustand, 112,](#page-113-6) [117](#page-118-8) [Energiespartimer – Standby, 112,](#page-113-7) [117](#page-118-9) [Entfernen der Tonerkassetten, 322](#page-323-2) [Entwickl. reinig., 125,](#page-126-0) [170,](#page-171-1) [204](#page-205-1) [Erkennen der Druckmedien und](#page-218-7)  Spezifikationen, 217 [Ermitteln der Werte, 330](#page-331-0) [Ethernet, 127,](#page-128-2) [131,](#page-132-6) [185,](#page-186-0) [315](#page-316-1) [Ethernet-Anschluss, 26,](#page-27-2) [35](#page-36-2) [Ethernet-Verbindung, 36](#page-37-1) [Etikett, 115-](#page-116-5)[116,](#page-117-5) [123-](#page-124-4)[124,](#page-125-3) [157-](#page-158-3)[158,](#page-159-2) [202-](#page-203-3)[203,](#page-204-3)  [215](#page-216-0) [EWS, 162,](#page-163-0) [188](#page-189-1) [EWS-Einstellungen, 130](#page-131-2) [Executive, 217](#page-218-8) [Express-Code, 201](#page-202-1)

#### **F**

[F/W-Version, 201](#page-202-2)

[Facheinstellungen, 104,](#page-105-9) [106,](#page-107-8) [116,](#page-117-6) [145,](#page-146-0) [151,](#page-152-1) [161,](#page-162-0)  [181](#page-182-0) [Farbausgleich, 174](#page-175-1) [Farbausgleich Kopie, 113,](#page-114-7) [119](#page-120-2) [Farbausr. einst., 204](#page-205-2) [Farbe, 113-](#page-114-8)[114,](#page-115-10) [119-](#page-120-3)[120,](#page-121-6) [171,](#page-172-1) [176,](#page-177-1) [244](#page-245-0) [Farbmodus-Taste, 96](#page-97-1) [Farbregistrierungsdiagramm, 330](#page-331-1) [Farbregistrierungseinstellungen, 124](#page-125-4) [Farbtastenbelegung, 176](#page-177-2) [Farbtestseite, 183](#page-184-2) [Fax, 121](#page-122-6) [Fax weitergeleitet, 115,](#page-116-6) [122](#page-123-4) [Faxaktivität, 115,](#page-116-7) [122,](#page-123-5) [183,](#page-184-3) [196,](#page-197-1) [281](#page-282-4) [Fax-Deckblatt, 122,](#page-123-6) [193,](#page-194-0) [281](#page-282-5) [Faxdeckblatt, 115](#page-116-8) [Faxdienst-Sperre eingestellt, 113,](#page-114-9) [118](#page-119-1) [Faxeinstellungen, 114,](#page-115-11) [121,](#page-122-7) [153,](#page-154-0) [167,](#page-168-0) [190](#page-191-4) [Fax-Gruppe, 141](#page-142-0) [Faxkopfzeile, 115,](#page-116-9) [122,](#page-123-7) [193,](#page-194-1) [281](#page-282-6) [Faxkopfzeile Name, 115,](#page-116-10) [122,](#page-123-8) [193,](#page-194-2) [281](#page-282-7) [Faxnummer, 115,](#page-116-11) [122,](#page-123-9) [193,](#page-194-3) [281](#page-282-8) [Faxprobleme, 364](#page-365-0) [Faxprotokoll, 115,](#page-116-12) [123](#page-124-5) [Faxrundsendung, 115,](#page-116-13) [123,](#page-124-6) [197,](#page-198-1) [281](#page-282-9) [Fax-Schnellwahl, 141](#page-142-1) [Faxtaste, 95](#page-96-4) [Faxübertragung, 115,](#page-116-14) [122,](#page-123-10) [281](#page-282-10) [Faxüberwachung, 183,](#page-184-4) [281](#page-282-11) [Faxvorgaben, 114,](#page-115-12) [121,](#page-122-8) [164](#page-165-0) [Fehlerprotokoll, 117,](#page-118-10) [183](#page-184-5) [Festlegen der Drucker-ID, 277](#page-278-0) [Festlegen des Landes, 277](#page-278-1) [Feuchtigkeitsbereich \(verpackt\), 314](#page-315-1) [Firmware-Version, 111](#page-112-8) [Fixieranlage, 336](#page-337-1) [Fixieranlage einstellen, 116,](#page-117-7) [124,](#page-125-5) [157,](#page-158-4) [203](#page-204-4)

[Flüssigkristallanzeige, 95](#page-96-5) [Folio, 217](#page-218-9) [FTP-Client, 128](#page-129-3) [Funknetz rücks., 187](#page-188-0) [Funknetzeinrichtung, 185](#page-186-1) [Funknetzeinstellungen, 127,](#page-128-3) [132](#page-133-1) [Funktion aktiviert, 118,](#page-119-2) [206](#page-207-1) [Füllstand der Druckkassette, 110](#page-111-7)

## **G**

[Garantie der Druckqualität, 314](#page-315-2) [Gateway-Adresse, 127,](#page-128-4) [133](#page-134-0) [Gelber Abschlusswiderstand, 45](#page-46-0) [Gewährleistung, 374](#page-375-0) [Gewährleistungsinformationen, 21](#page-22-1) [Größe verwerf., 115,](#page-116-15) [122,](#page-123-11) [195,](#page-196-1) [281](#page-282-12) [Grundlegende Druckerprobleme, 351](#page-352-2) [Gruppenwahl, 184,](#page-185-1) [294](#page-295-0)

# **H**

[Hebel, 26,](#page-27-3) [336](#page-337-2) [Heller/Dunkler, 113-](#page-114-10)[114,](#page-115-13) [119-](#page-120-4)[121,](#page-122-9) [173,](#page-174-1) [177,](#page-178-2) [180,](#page-181-1)  [247,](#page-248-0) [285](#page-286-1) [Hintere Abdeckung, 26,](#page-27-4) [336](#page-337-3) [Host I/F, 111-](#page-112-9)[112](#page-113-8) [Hostname, 111,](#page-112-10) [127,](#page-128-5) [133](#page-134-1) [Höhenlage, 314](#page-315-3) [Höhenlage einst., 116,](#page-117-8) [125,](#page-126-1) [159,](#page-160-0) [205](#page-206-0) [HTTP, 128,](#page-129-4) [134](#page-135-4)

# **I**

[ID, 111](#page-112-11) [In Netzw. scannen, 114,](#page-115-14) [120,](#page-121-7) [176](#page-177-3) [Informationen zum Drucker, 25](#page-26-6) [Infrastruktur, 132](#page-133-2) [Installieren der Druckertreiber, 67,](#page-68-1) [89](#page-90-0) [Installieren einer Tonerkassette, 324](#page-325-0) [IP-Adresse, 55,](#page-56-1) [103,](#page-104-0) [105,](#page-106-0) [127,](#page-128-6) [133](#page-134-2) [IP-Adressenmodus, 127,](#page-128-7) [133](#page-134-3) [IP-Einstellungen, 57](#page-58-0) [IP-Filter, 189](#page-190-1) [IP-Filter \(IPv4\), 138](#page-139-2) [IP-Modus, 127,](#page-128-8) [133](#page-134-4) [IPv4, 127-](#page-128-9)[128,](#page-129-5) [133-](#page-134-5)[134,](#page-135-5) [137](#page-138-1) [IPv6, 127-](#page-128-10)[128,](#page-129-6) [133-](#page-134-6)[134,](#page-135-6) [137](#page-138-2)

# **J**

[Jobeingabezeit, 111-](#page-112-12)[112](#page-113-9) [Jobliste, 104,](#page-105-10) [111](#page-112-13) [Jobname, 111](#page-112-14) [Jobprotokoll, 117,](#page-118-11) [183](#page-184-6) [Jobstatus, 111](#page-112-15) [Jobton, 112,](#page-113-10) [117](#page-118-12) [Jobtyp, 111-](#page-112-16)[112](#page-113-11)

# **K**

[Kabel, 315](#page-316-2) [Kein Dell-Toner, 116,](#page-117-9) [126,](#page-127-1) [159,](#page-160-1) [205](#page-206-1) [Kensington-Schloss, 29](#page-30-0) [Kohlefreies Durchschlagpapier, 212](#page-213-2) [Konsolensperre, 113](#page-114-11) [Kontaktaufnahme mit dem Kundendienst, 370](#page-371-1) [Kontaktperson, 105](#page-106-1) [Kopierdienst-Sperre eingestellt, 113,](#page-114-12) [118](#page-119-3) [Kopiertaste, 95](#page-96-6) [Kopier-Vorgaben, 113,](#page-114-13) [119,](#page-120-5) [165](#page-166-0) [Kurzhandbuch, 21](#page-22-2)

## **L**

[Lagerung, 314](#page-315-4) [Land, 115,](#page-116-16) [123,](#page-124-7) [281](#page-282-13) [Lautsprecherlautstärke, 279](#page-280-0)

[Längenführung, 25](#page-26-7) [LCD, 95](#page-96-5) [Legal, 217](#page-218-10) [Leitungstyp, 114,](#page-115-15) [122,](#page-123-12) [191,](#page-192-0) [281](#page-282-14) [Leitungsüberwachung, 114,](#page-115-16) [122,](#page-123-13) [191,](#page-192-1) [281](#page-282-15) [Letter, 217](#page-218-11) [Linker Frame, 106](#page-107-9) [LPD, 128,](#page-129-7) [131,](#page-132-7) [134,](#page-135-7) [188](#page-189-2)

## **M**

[MAC-Adresse, 127,](#page-128-11) [132](#page-133-3) [Manuelle SSID-Konfiguration, 41](#page-42-0) [Manueller Duplexdruck, 232](#page-233-0) [Manuelles Senden eines Faxdokuments, 286](#page-287-0) [Maße der Druckmedien, 219](#page-220-2) [Max. E-Mail-Größe, 114,](#page-115-17) [120,](#page-121-8) [179](#page-180-1) [Mehrfachnutzen, 113,](#page-114-14) [120,](#page-121-9) [175,](#page-176-0) [249,](#page-250-0) [321](#page-322-3) [Mehrzweckzufuhr \(MPF\), 25,](#page-26-8) [336](#page-337-4) [Menü-Einstellungen, 112,](#page-113-12) [148](#page-149-1) [Menüoptionen, 108](#page-109-0) [Menü-Taste, 96](#page-97-2) [MIB-Kompatibilität, 314](#page-315-5) [Mit PC scannen, 137](#page-138-3) [mm/Zoll, 113,](#page-114-15) [118,](#page-119-4) [200](#page-201-1) [Modemgeschw., 115,](#page-116-17) [122,](#page-123-14) [196,](#page-197-2) [281](#page-282-16) [Monarch, 217](#page-218-12) [Monarch ELK, 217](#page-218-13) [MPF-Verlängerung, 25](#page-26-9)

# **N**

[Netzanschluss, 26](#page-27-5) [Netzfirmware-Version, 111](#page-112-17) [Netzschalter, 25](#page-26-10) [Netzwerk, 184](#page-185-2) [Netzwerktyp, 127,](#page-128-12) [132](#page-133-4) [Neue Einstellungen anwenden, 107](#page-108-2) [Neues Passwort, 119](#page-120-6) [NIC NVM initialisieren und Drucker neu](#page-139-3)  starten, 138 [Normal, 115-](#page-116-18)[116,](#page-117-10) [123-](#page-124-8)[124,](#page-125-6) [157,](#page-158-5) [202-](#page-203-4)[203](#page-204-5) [Normal dick, 115-](#page-116-19)[116,](#page-117-11) [123-](#page-124-9)[124,](#page-125-7) [157,](#page-158-6) [202-](#page-203-5)[203](#page-204-6) [Nummer Faxweiterl., 195,](#page-196-2) [281](#page-282-17) [Nummer Fax-Weiterleitung, 115,](#page-116-20) [122](#page-123-15) [NVM initialisieren, 189,](#page-190-2) [205](#page-206-2)

## **O**

[Oberer Frame, 105](#page-106-2) [OCR, 212](#page-213-3) [One-Touch-Wähltaste, 95](#page-96-7) [Online-Hilfe, 105-](#page-106-3)[106](#page-107-10) [Online-Kundendienst, 373](#page-374-2) [Optische Zeichenerkennung, 212](#page-213-3) [Originaltyp, 113,](#page-114-16) [119,](#page-120-7) [173,](#page-174-2) [246,](#page-247-1) [285](#page-286-2) [Ort, 105,](#page-106-4) [110](#page-111-8)

# **P**

[Papier, 211](#page-212-1) [Eigenschaften, 211](#page-212-2) [Fasergehalt, 212](#page-213-4) [Faserrichtung, 212](#page-213-5) [Feuchtigkeitsgehalt, 212](#page-213-6) [Gewicht, 211](#page-212-3) [Glätte, 211](#page-212-4) [Wellung, 211](#page-212-5) [Papierauswahl, 213](#page-214-2) [Papiereinzugsrolle, 26](#page-27-6) [Papierfach 1 Papierformat, 116](#page-117-12) [Papierfach 1 Papiersorte, 116](#page-117-13) [Papierfach 1 Spezialformat - X, 116](#page-117-14) [Papierfach 1 Spezialformat - Y, 116](#page-117-15) [Papierfächer, 110](#page-111-9) [Papierformat, 217](#page-218-14) [Papierschütte, 26](#page-27-7) [Papierseitenführungen, 25](#page-26-11)

[Papiersorte, 218](#page-219-1) [Papierstau, 362](#page-363-0) [Papierstau beheben, 335](#page-336-0) [Papierstaubereich, 336](#page-337-5) [Papierstärke, 115,](#page-116-21) [123,](#page-124-10) [156,](#page-157-1) [202](#page-203-6) [Passwort einstellen, 104,](#page-105-11) [106,](#page-107-11) [138](#page-139-4) [Passwort erneut eingeben, 119](#page-120-8) [PDL, 313](#page-314-5) [Peer-to-Peer, 86](#page-87-0) [Point-and-Print \(Zeigen und Drucken\), 84](#page-85-0) [Popup anzeigen, 116](#page-117-16) [Port 9100, 128,](#page-129-8) [131,](#page-132-8) [134,](#page-135-8) [188](#page-189-3) [Port-Einstellungen, 131](#page-132-9) [Port-Status, 128,](#page-129-9) [131](#page-132-10) [Probleme beim Kopieren, 364](#page-365-1) [Probleme mit der Druckqualität, 353](#page-354-0) Probleme mit [Scannertreibern/Druckerdienstprogrammen,](#page-370-0) 369 [Produktmerkmale, 23](#page-24-0) [Protokoll, 188](#page-189-4) [Prozessorgeschwindigkeit, 111](#page-112-18) [PSK, gemischter Modus, 132](#page-133-5)

## **R**

[Rand links/rechts, 113-](#page-114-17)[114,](#page-115-18) [120,](#page-121-10) [175,](#page-176-1) [178,](#page-179-1) [251](#page-252-0) [Rand Mitte, 113-](#page-114-18)[114,](#page-115-19) [120,](#page-121-11) [175,](#page-176-2) [179,](#page-180-2) [251](#page-252-1) [Rand oben/unten, 113-](#page-114-19)[114,](#page-115-20) [120,](#page-121-12) [175,](#page-176-3) [178,](#page-179-2) [250](#page-251-0) [Rechter Frame, 107](#page-108-3) [Recycling, 116,](#page-117-17) [123,](#page-124-11) [157,](#page-158-7) [202-](#page-203-7)[203](#page-204-7) [Recycling-Informationen, 374](#page-375-1) [Registrierungseinstellung, 158](#page-159-3) [Relative Luftfeuchtigkeit, 314](#page-315-6) [Remote Empf.ton, 192,](#page-193-1) [281](#page-282-18) [Remote-Empfang, 115,](#page-116-22) [122,](#page-123-16) [192,](#page-193-2) [281](#page-282-19) [Remote-Empfangston, 115,](#page-116-23) [122](#page-123-17) [Richtlinien für Druckmedien, 211](#page-212-6)

[Ruftonlautstärke, 114,](#page-115-21) [122,](#page-123-18) [191,](#page-192-2) [279,](#page-280-1) [281](#page-282-20) [Rückgabe, 374](#page-375-2) [Rücktaste, 96](#page-97-3)

### **S**

[ScanButton-Manager, 305](#page-306-1) [Scandienst-Sperre eingestellt, 113,](#page-114-20) [118](#page-119-5) [Scannereinheit, 336](#page-337-6) [Scanprobleme, 366](#page-367-0) [Scan-Taste, 96](#page-97-4) [Scan-Vorgaben, 114,](#page-115-22) [120,](#page-121-13) [162](#page-163-1) [Schärfe, 113-](#page-114-21)[114,](#page-115-23) [119-](#page-120-9)[120,](#page-121-14) [174,](#page-175-2) [178,](#page-179-3) [248](#page-249-1) [Schlüssel übertragen, 127](#page-128-13) [Schnellstart-Dienstprogramm, 304](#page-305-0) [Schnellwahl, 184](#page-185-3) [Schnellwahltaste, 96](#page-97-5) [Schnittstellen, 314](#page-315-7) [Schwarzweiß-/Farb-LED, 96](#page-97-6) [Seite "Systemeinstellungen", 117](#page-118-13) [Seite mit Bedienfeldeinstellungen, 99](#page-100-2) [Senden eines Druckauftrags, 237](#page-238-2) [Senden von Faxnachrichten, 283](#page-284-0) [Serveradresse, 144](#page-145-0) [Servicecode, 22](#page-23-1) [Service-Tag, 22,](#page-23-2) [201](#page-202-3) [Sicher.Empf.einst., 113,](#page-114-22) [119](#page-120-10) [Sichere Einstellungen, 113,](#page-114-23) [118,](#page-119-6) [206](#page-207-2) [Sicherer Empfang, 119,](#page-120-11) [207](#page-208-0) [Sicherheit, 21,](#page-22-3) [138](#page-139-5) [Sicherheitseinstellungen, 132](#page-133-6) [Sicherheitsschlitz, 26](#page-27-8) [Signalton Kein Papier, 112,](#page-113-13) [117](#page-118-14) [Signalton, Konsolenauswahl, 112,](#page-113-14) [117](#page-118-15) [SMB-Client, 128](#page-129-10) [SNMP, 128,](#page-129-11) [131,](#page-132-11) [136](#page-137-2) [SNMP UDP, 188](#page-189-5) [So richten Sie den Drucker ein, 22](#page-23-3)

[So verwenden Sie den Drucker, 21](#page-22-4) [Software-Download, 113,](#page-114-24) [118,](#page-119-7) [207](#page-208-1) [Sortiert, 113,](#page-114-25) [120,](#page-121-15) [171,](#page-172-2) [244](#page-245-1) [Speicher, 313](#page-314-6) [Speicherkapazität, 111](#page-112-19) [Spezielles Verkleinern/Vergrößern, 119](#page-120-12) [SSID, 127,](#page-128-14) [132](#page-133-7) [Standard, 116](#page-117-18) [Standardspeicher, 313](#page-314-7) [Start, 96](#page-97-7) [Start-Taste, 96](#page-97-7) [Status vor Installation des Druckertreibers, 67](#page-68-2) [Statusmeldung, 131](#page-132-12) [Statusüberwachungskonsole, 303](#page-304-3) [Stromversorgung, 313](#page-314-8) [Systemeinstellungen, 112,](#page-113-15) [117,](#page-118-16) [130,](#page-131-3) [154,](#page-155-0) [182](#page-183-0)

## **T**

[Taste "Abbrechen", 96](#page-97-8) [Taste "Kontakte", 95](#page-96-8) [Taste "Zurück", 96](#page-97-9) [Taste AC \(Alle löschen\), 96](#page-97-10) [Taste Wi-Fi | WPS, 38,](#page-39-0) [96](#page-97-11) [Hintergrundbeleuchtung, 97](#page-98-0) [TCP/IP, 133](#page-134-7) [TCP/IP-Einstellungen, 127,](#page-128-15) [133,](#page-134-8) [151,](#page-152-2) [160](#page-161-1) [Teilebezeichnungen, 25](#page-26-6) [Teilnetzmaske, 127,](#page-128-16) [133](#page-134-9) [Telefon, 121,](#page-122-10) [280](#page-281-6) [Telefon/Fax, 121,](#page-122-11) [280](#page-281-7) [Telefonanschluss, 26,](#page-27-9) [35,](#page-36-3) [44,](#page-45-3) [315](#page-316-3) [Telefonbuch, 184](#page-185-4) [Temperatur, 314](#page-315-8) [Testseite, 117](#page-118-17) [TIFF-Dateiformat, 120,](#page-121-16) [179](#page-180-3) [Timeout, 128,](#page-129-12) [134](#page-135-9) [Toner auffrischen, 125,](#page-126-2) [204](#page-205-3)

[Tonerbereichsabdeckung, 25](#page-26-12) [Tonerstandwarnung, 201](#page-202-4) [Tonwahl/Impulswahl, 114,](#page-115-24) [122,](#page-123-19) [191,](#page-192-3) [281](#page-282-21) [Trap-Benachrichtigung, 137](#page-138-4) [Treiber, 21](#page-22-5) [TWAIN, 256](#page-257-0)

## **U**

[Uhreinstellungen, 116,](#page-117-19) [126](#page-127-2) [Uhrmodus, 278](#page-279-1) [Umgebung, 314](#page-315-9) [Umgebungseinstellungen Ihres](#page-103-0)  Webbrowsers, 102 [Umgebungssensor-Informationen, 170](#page-171-2) [Umschlag, 116,](#page-117-20) [123-](#page-124-12)[124,](#page-125-8) [157-](#page-158-8)[158,](#page-159-4) [202-](#page-203-8)[203,](#page-204-8) [214](#page-215-2) [Umschlag #10, 217](#page-218-15) Unterstützung [Kontaktaufnahme mit Dell, 374](#page-375-3) [Unzulässige Papiersorten, 212](#page-213-7) [URL zur Nachbestellung wählen, 116](#page-117-21) [USB, 315](#page-316-4) [USB-Anschluss, 26,](#page-27-10) [35](#page-36-4) USB-Einstellungen [USB-Anschluss, 208](#page-209-1) [USB-Speicher, 273](#page-274-0) [Übertragungsriemen, 26](#page-27-11) [Übertragungswalze, 26](#page-27-12)

#### **V**

[Verbindungskanal, 127,](#page-128-17) [132](#page-133-8) [Verbindungsqualität, 127,](#page-128-18) [132](#page-133-9) [Verbindungsspezifikationen, 35,](#page-36-5) [315](#page-316-5) [Verbindungstyp, 35,](#page-36-6) [315](#page-316-6) [Verbrauchsmaterial bestellen, 30](#page-31-0) [Verbrauchsmaterialstatus, 321](#page-322-4) [Verkl./Vergr., 113,](#page-114-26) [119,](#page-120-13) [172,](#page-173-0) [245](#page-246-0) [Vermeiden von Papierstaus, 237,](#page-238-3) [335](#page-336-1) [Verschlüsselung, 127,](#page-128-19) [132](#page-133-10) [Versorgungsteile bestellen bei, 105-](#page-106-5)[106](#page-107-12) [Versuche Wahlwied., 114,](#page-115-25) [122,](#page-123-20) [192,](#page-193-3) [281](#page-282-22) [Verwendetes Papier, 139](#page-140-3) [Verzög. Wahlwied., 114,](#page-115-26) [122,](#page-123-21) [192,](#page-193-4) [281](#page-282-23) [Verzög.Sendewied., 114,](#page-115-27) [122,](#page-123-22) [192,](#page-193-5) [281](#page-282-24) [Verzögerter Start, 114,](#page-115-28) [121,](#page-122-12) [181](#page-182-1) [Von USB drucken, 113,](#page-114-27) [118](#page-119-8) [Von-Feld bearbeiten, 208](#page-209-2) [Vordere Abdeckung, 25,](#page-26-13) [336](#page-337-7) [Vorderer USB-Anschluss, 25](#page-26-14) [Vorgaben, 152](#page-153-0) [Vorgaben rücksetzen, 125,](#page-126-3) [159,](#page-160-2) [170,](#page-171-3) [210](#page-211-0) [Vorw. Wahl, 115,](#page-116-24) [122,](#page-123-23) [195,](#page-196-3) [281-](#page-282-25)[282](#page-283-0) [Vorw. Wahl Num, 195](#page-196-4) [Vorw. Wahl Numm., 115,](#page-116-25) [122](#page-123-24) [Vorwahlnummer, 281](#page-282-26) [Vorzug, 116](#page-117-22)

#### **W**

[Wahlwiederholung-/Pause-Taste, 95](#page-96-9) [Warnton, 112,](#page-113-16) [117,](#page-118-18) [199](#page-200-1) [Warnton Bedienerkonsole, 112,](#page-113-17) [117](#page-118-19) [Warnton, Auto-Löschen, 112,](#page-113-18) [117](#page-118-20) [Wartung, 321](#page-322-5) [Web-Link-Anpassung, 116,](#page-117-23) [126,](#page-127-3) [160](#page-161-2) [Weiße Dokumentenabdeckung, 332](#page-333-3) [Weißer Streifen, 332](#page-333-4) [Wenden Sie sich an die Dell-Kundenbetreuung](#page-106-6)  [unter, 105-](#page-106-6)[106](#page-107-13) [WEP 128 Bit ASCII \(13 Byte\), 132](#page-133-11) [WEP 128 Bit Hex \(26 Byte\), 132](#page-133-12) [WEP 64 Bit ASCII \(5 Byte\), 132](#page-133-13) [WEP 64 Bit Hex \(10 Byte\), 132](#page-133-14) [Wichtige Informationen, 21](#page-22-6) [Wi-Fi, 189](#page-190-0) [Windows Image Acquisition \(WIA\), 257](#page-258-0)

[WLAN, 127,](#page-128-20) [132](#page-133-15) [WLAN-Status, 185](#page-186-2) [WLAN-Verbindung, 37](#page-38-0) [Wo finde ich was, 21](#page-22-7) [WPA2-PSK-AES, 132](#page-133-16) [WPA-PSK TKIP, 132](#page-133-17) [WPS, 187](#page-188-1) [WPS-PBC, 38-](#page-39-1)[39](#page-40-0) [WPS-PIN, 40](#page-41-1) [WSD, 80,](#page-81-0) [128,](#page-129-13) [131,](#page-132-13) [134](#page-135-10)

# **Z**

[Zeit einst., 116](#page-117-24) [Zeitformat, 116](#page-117-25) [Zeitüberschreitungsfehler, 198](#page-199-2) [Zeitzone, 116](#page-117-26) [Ziffernblock, 96,](#page-97-12) [98](#page-99-0)